# *P-2602HW(L) Series*

*802.11g Wireless ADSL2+ VoIP IAD*

# *P-2602H Series*

*ADSL2+ VoIP IAD*

### **User's Guide**

Version 3.40 7/2006 Edition 1

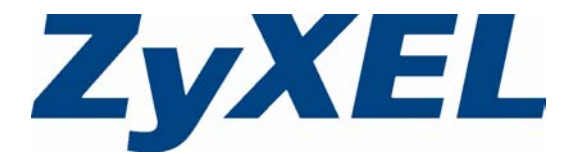

### **Copyright**

<span id="page-2-0"></span>Copyright © 2006 by ZyXEL Communications Corporation.

The contents of this publication may not be reproduced in any part or as a whole, transcribed, stored in a retrieval system, translated into any language, or transmitted in any form or by any means, electronic, mechanical, magnetic, optical, chemical, photocopying, manual, or otherwise, without the prior written permission of ZyXEL Communications Corporation.

Published by ZyXEL Communications Corporation. All rights reserved.

#### **Disclaimer**

ZyXEL does not assume any liability arising out of the application or use of any products, or software described herein. Neither does it convey any license under its patent rights nor the patent rights of others. ZyXEL further reserves the right to make changes in any products described herein without notice. This publication is subject to change without notice.

#### **Trademarks**

ZyNOS (ZyXEL Network Operating System) is a registered trademark of ZyXEL Communications, Inc. Other trademarks mentioned in this publication are used for identification purposes only and may be properties of their respective owners.

### **Certifications**

#### <span id="page-3-0"></span>**Federal Communications Commission (FCC) Interference Statement**

This device complies with Part 15 of FCC rules. Operation is subject to the following two conditions:

- This device may not cause harmful interference.
- This device must accept any interference received, including interference that may cause undesired operations.

This equipment has been tested and found to comply with the limits for a Class B digital device pursuant to Part 15 of the FCC Rules. These limits are designed to provide reasonable protection against harmful interference in a commercial environment. This equipment generates, uses, and can radiate radio frequency energy, and if not installed and used in accordance with the instructions, may cause harmful interference to radio communications.

If this equipment does cause harmful interference to radio/television reception, which can be determined by turning the equipment off and on, the user is encouraged to try to correct the interference by one or more of the following measures:

- Reorient or relocate the receiving antenna.
- Increase the separation between the equipment and the receiver.
- Connect the equipment into an outlet on a circuit different from that to which the receiver is connected.
- Consult the dealer or an experienced radio/TV technician for help.

#### **Notice 1**

Changes or modifications not expressly approved by the party responsible for compliance could void the user's authority to operate the equipment.

**Note:** Antenna Warning! This device meets ETSI and FCC certification requirements when using the included antenna(s). Only use the included antenna(s).

This Class B digital apparatus complies with Canadian ICES-003.

Cet appareil numérique de la classe B est conforme à la norme NMB-003 du Canada.

#### **Viewing Certifications**

- **1** Go to www.zyxel.com
- **2** Select your product from the drop-down list box on the ZyXEL home page to go to that product's page.
- **3** Select the certification you wish to view from this page.

### **Safety Warnings**

<span id="page-4-0"></span>For your safety, be sure to read and follow all warning notices and instructions.

- To reduce the risk of fire, use only No. 26 AWG (American Wire Gauge) or larger telecommunication line cord.
- Do NOT open the device or unit. Opening or removing covers can expose you to dangerous high voltage points or other risks. ONLY qualified service personnel can service the device. Please contact your vendor for further information.
- Use ONLY the dedicated power supply for your device. Connect the power cord or power adaptor to the right supply voltage (110V AC in North America or 230V AC in Europe).
- Do NOT use the device if the power supply is damaged as it might cause electrocution.
- If the power supply is damaged, remove it from the power outlet.
- Do NOT attempt to repair the power supply. Contact your local vendor to order a new power supply.
- Place connecting cables carefully so that no one will step on them or stumble over them. Do NOT allow anything to rest on the power cord and do NOT locate the product where anyone can walk on the power cord.
- Do not use the device outside, and make sure all the connections are indoors. There may be a remote risk of electric shock from lightning.
- If you wall mount your device, make sure that no electrical, gas or water pipes will be damaged.
- Do NOT install nor use your device during a thunderstorm. There may be a remote risk of electric shock from lightning.
- Do NOT expose your device to dampness, dust or corrosive liquids.
- Do NOT use this product near water, for example, in a wet basement or near a swimming pool.
- Make sure to connect the cables to the correct ports.
- Do NOT obstruct the device ventilation slots, as insufficient airflow may harm your device.
- Do NOT store things on the device.
- Connect ONLY suitable accessories to the device.

This product is recyclable. Dispose of it properly.

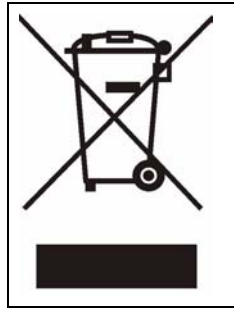

### **ZyXEL Limited Warranty**

<span id="page-5-0"></span>ZyXEL warrants to the original end user (purchaser) that this product is free from any defects in materials or workmanship for a period of up to two years from the date of purchase. During the warranty period, and upon proof of purchase, should the product have indications of failure due to faulty workmanship and/or materials, ZyXEL will, at its discretion, repair or replace the defective products or components without charge for either parts or labor, and to whatever extent it shall deem necessary to restore the product or components to proper operating condition. Any replacement will consist of a new or re-manufactured functionally equivalent product of equal or higher value, and will be solely at the discretion of ZyXEL. This warranty shall not apply if the product has been modified, misused, tampered with, damaged by an act of God, or subjected to abnormal working conditions.

#### **Note**

Repair or replacement, as provided under this warranty, is the exclusive remedy of the purchaser. This warranty is in lieu of all other warranties, express or implied, including any implied warranty of merchantability or fitness for a particular use or purpose. ZyXEL shall in no event be held liable for indirect or consequential damages of any kind to the purchaser.

To obtain the services of this warranty, contact ZyXEL's Service Center for your Return Material Authorization number (RMA). Products must be returned Postage Prepaid. It is recommended that the unit be insured when shipped. Any returned products without proof of purchase or those with an out-dated warranty will be repaired or replaced (at the discretion of ZyXEL) and the customer will be billed for parts and labor. All repaired or replaced products will be shipped by ZyXEL to the corresponding return address, Postage Paid. This warranty gives you specific legal rights, and you may also have other rights that vary from country to country.

**Note:** Register your product online to receive e-mail notices of firmware upgrades and information at www.zyxel.com for global products, or at www.us.zyxel.com for North American products.

### **Customer Support**

<span id="page-6-0"></span>Please have the following information ready when you contact customer support.

- Product model and serial number.
- Warranty Information.
- Date that you received your device.
- Brief description of the problem and the steps you took to solve it.

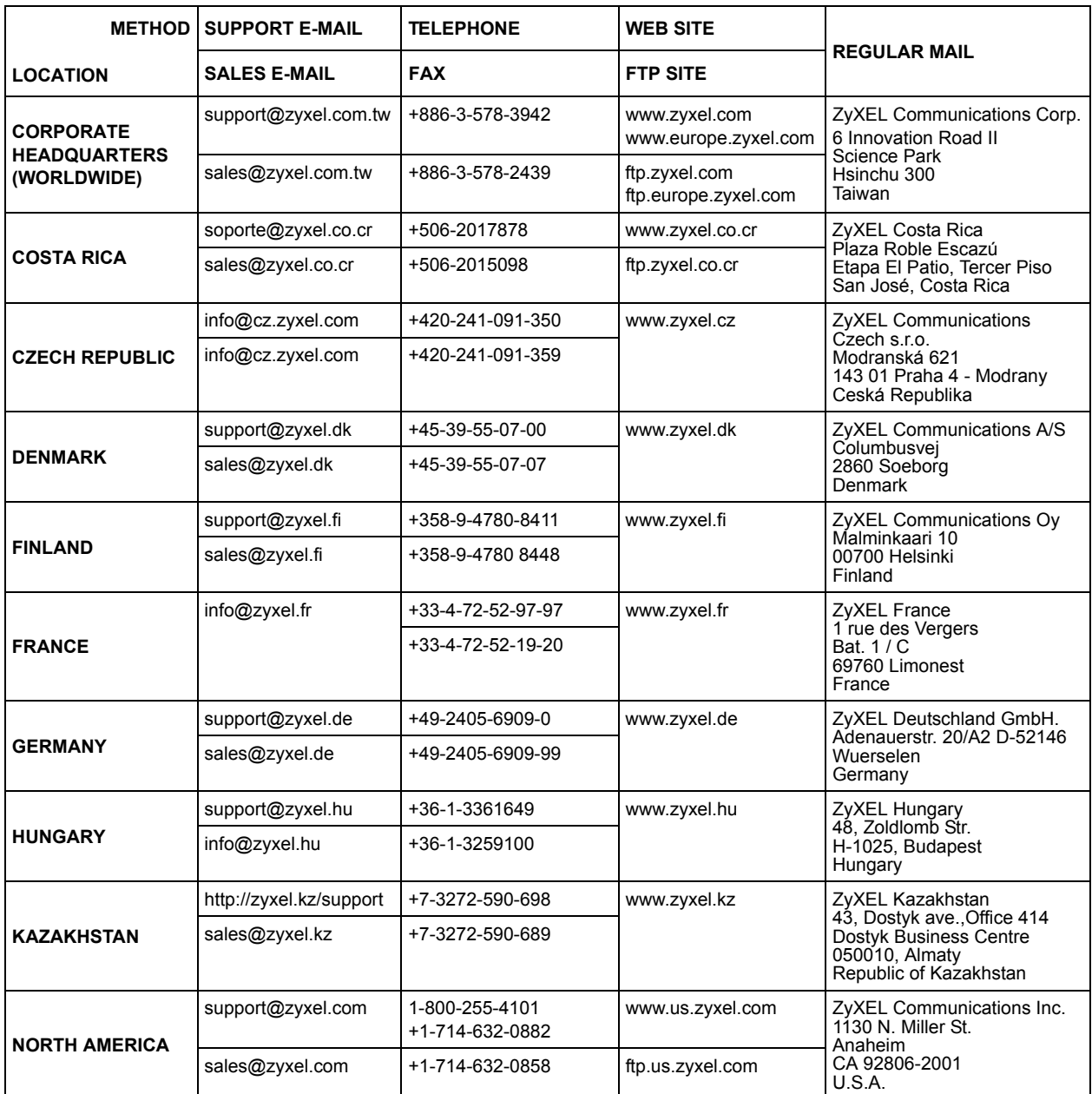

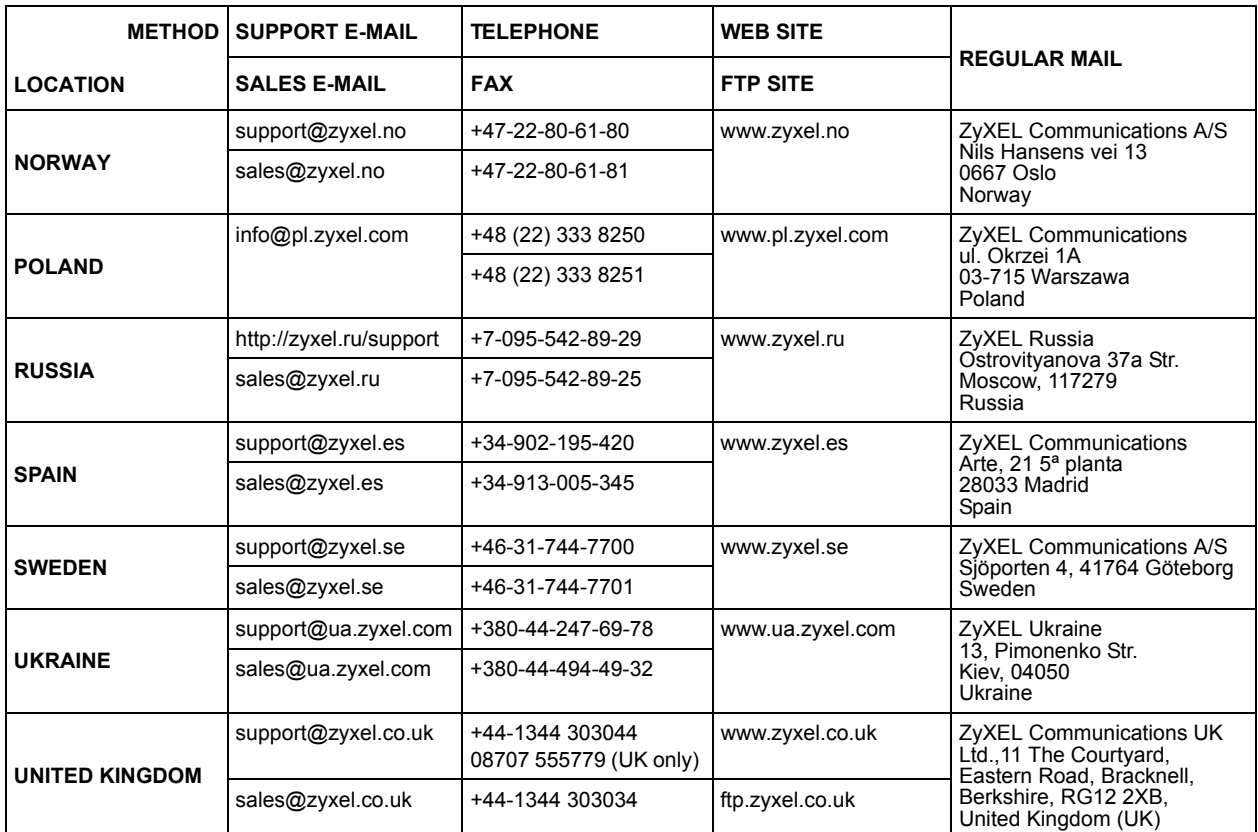

+" is the (prefix) number you enter to make an international telephone call.

### **Table of Contents**

<span id="page-8-0"></span>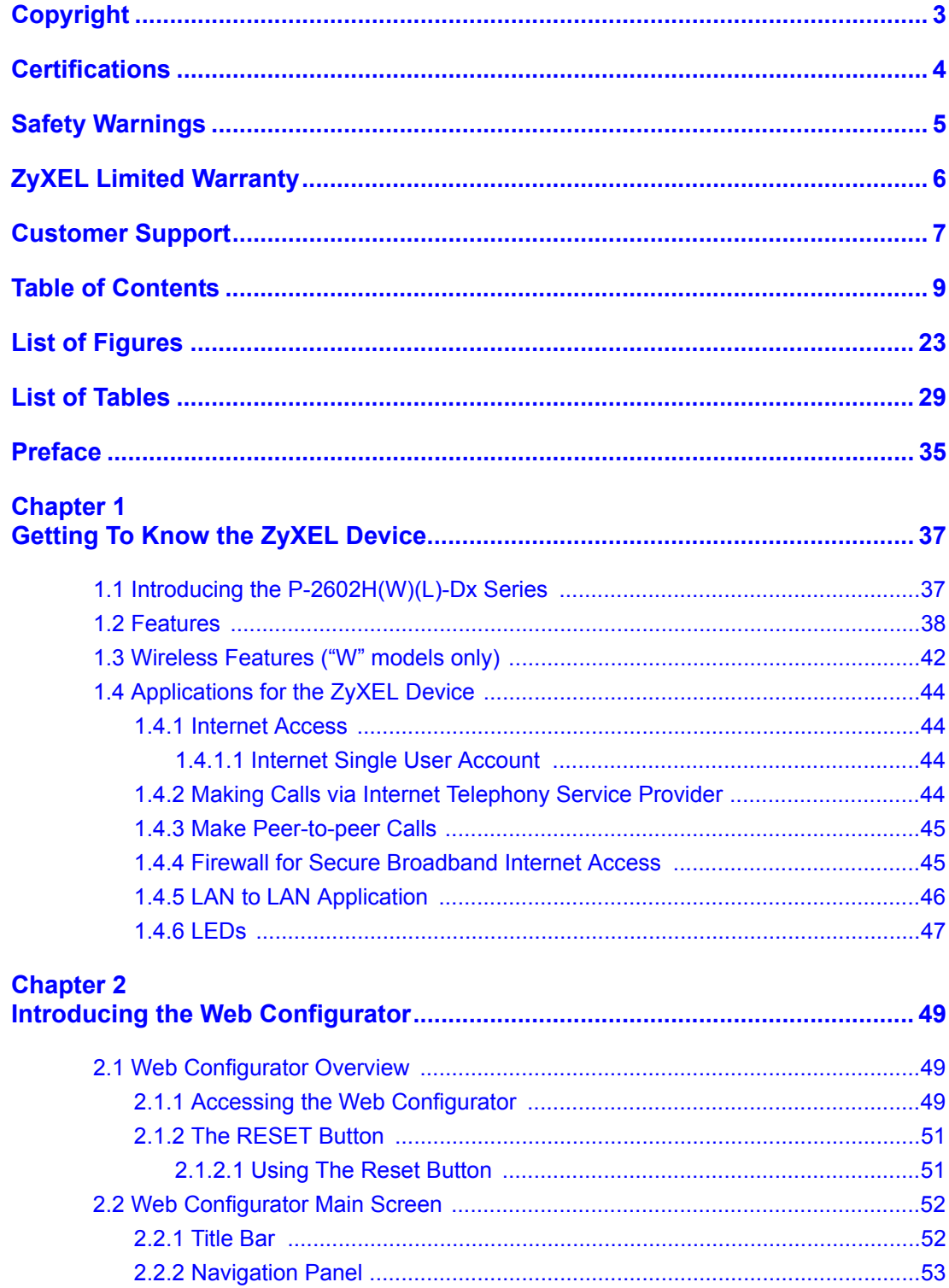

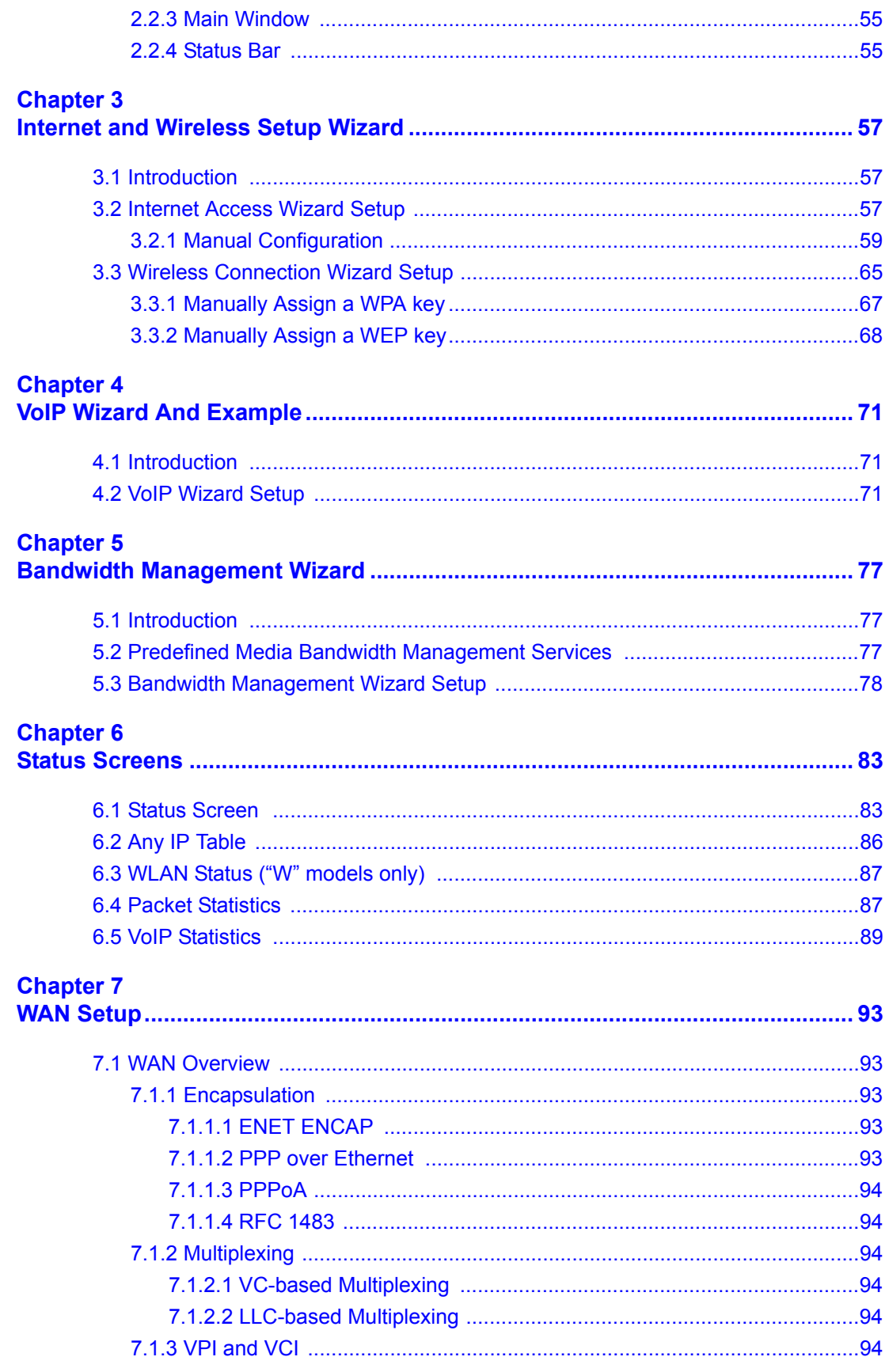

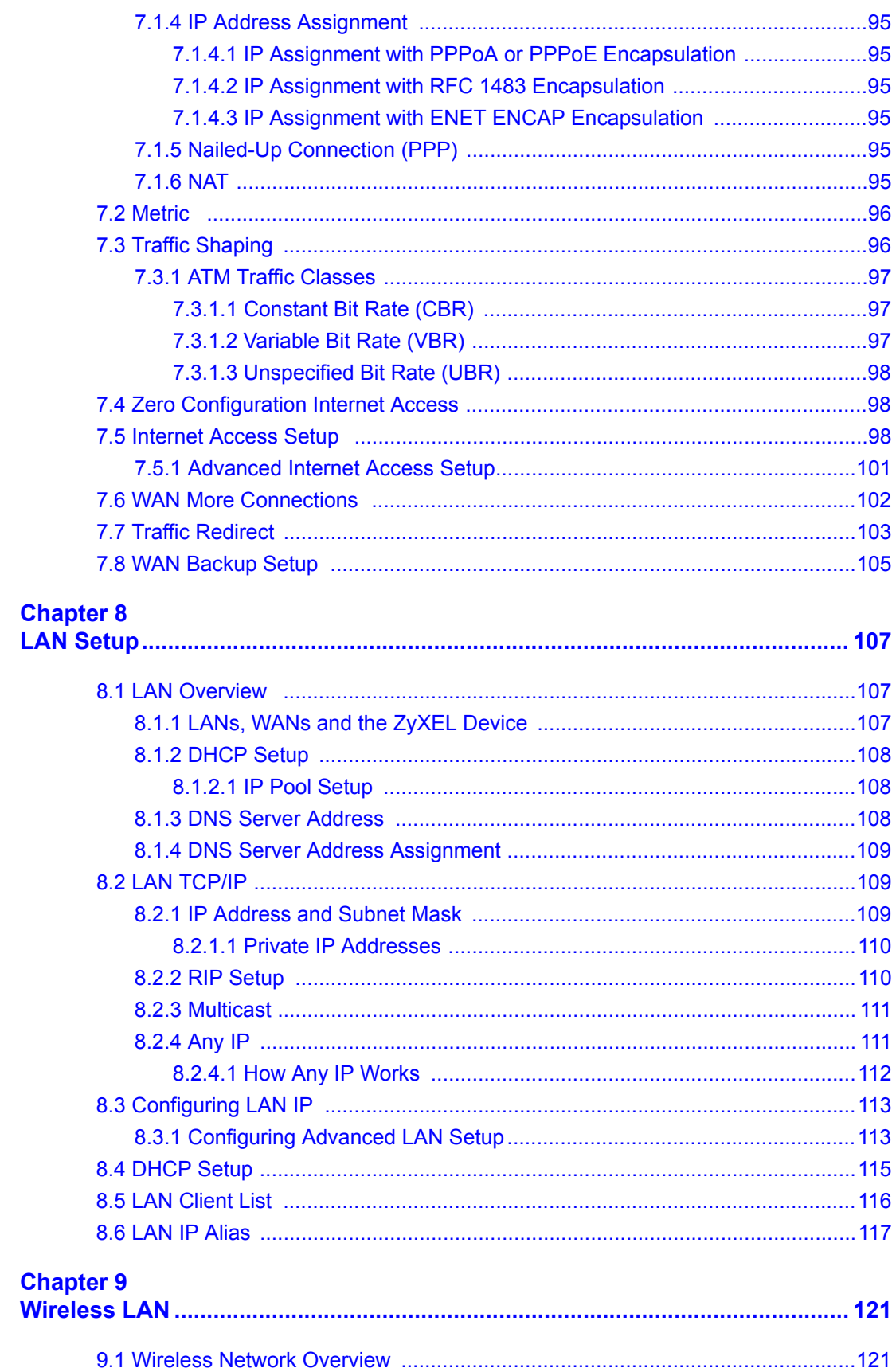

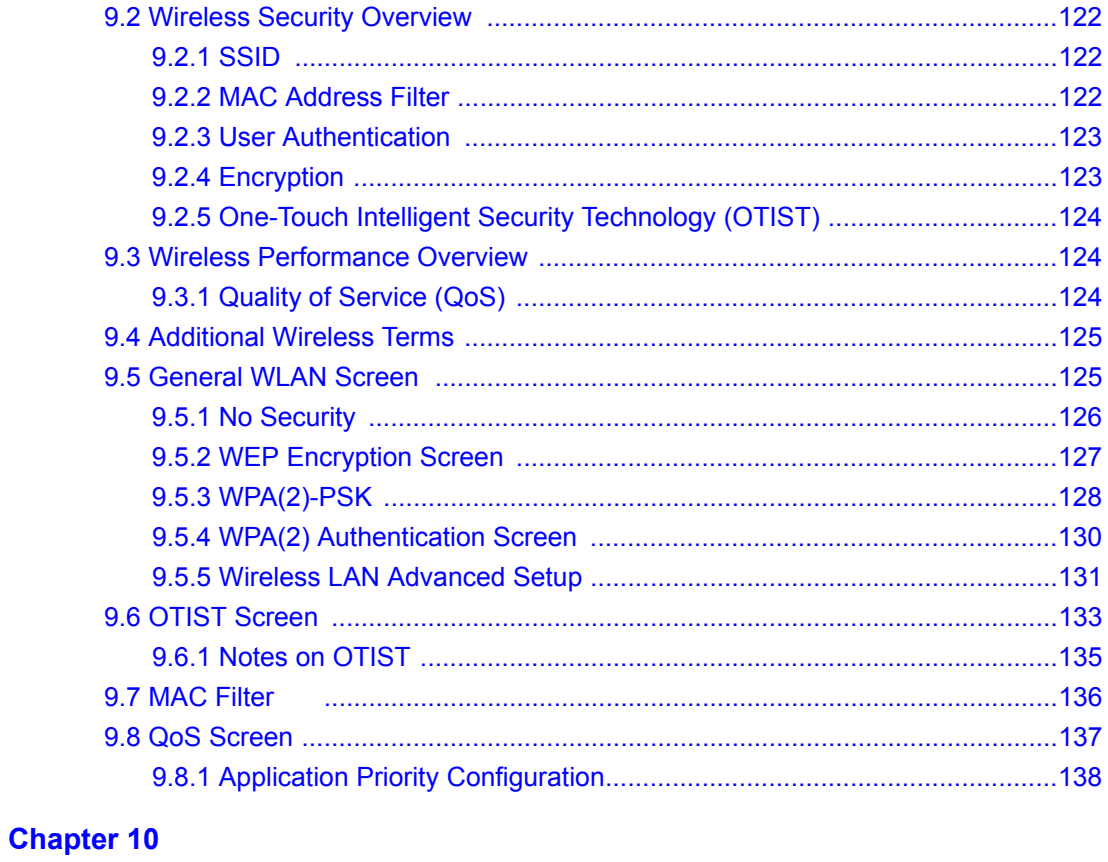

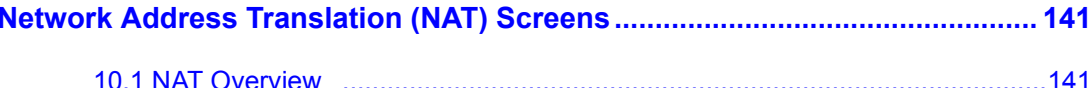

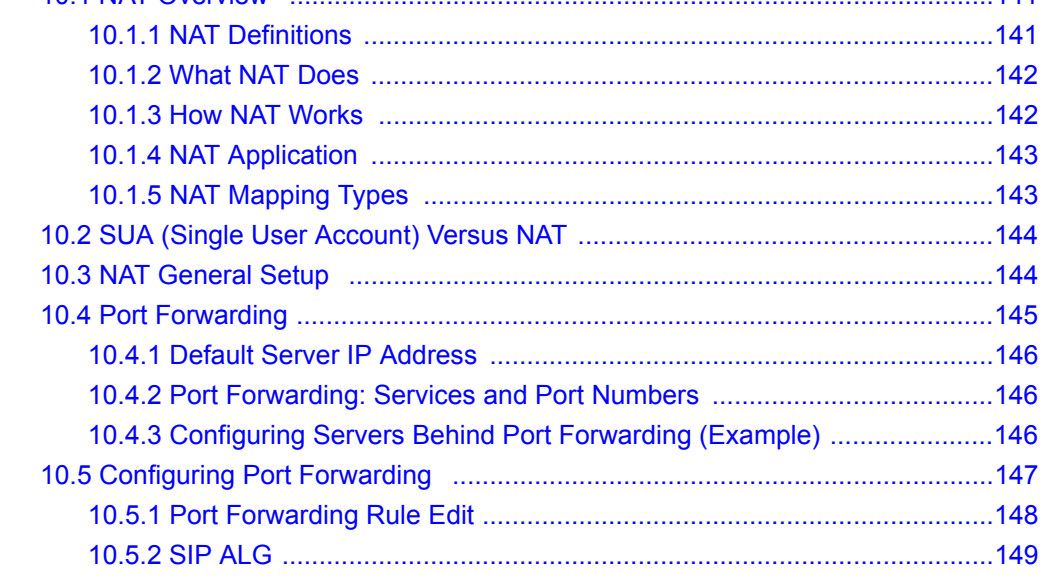

### **Chapter 11**

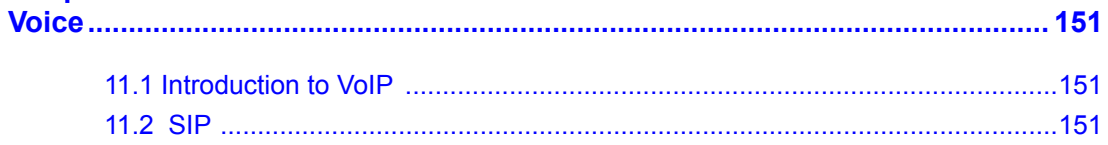

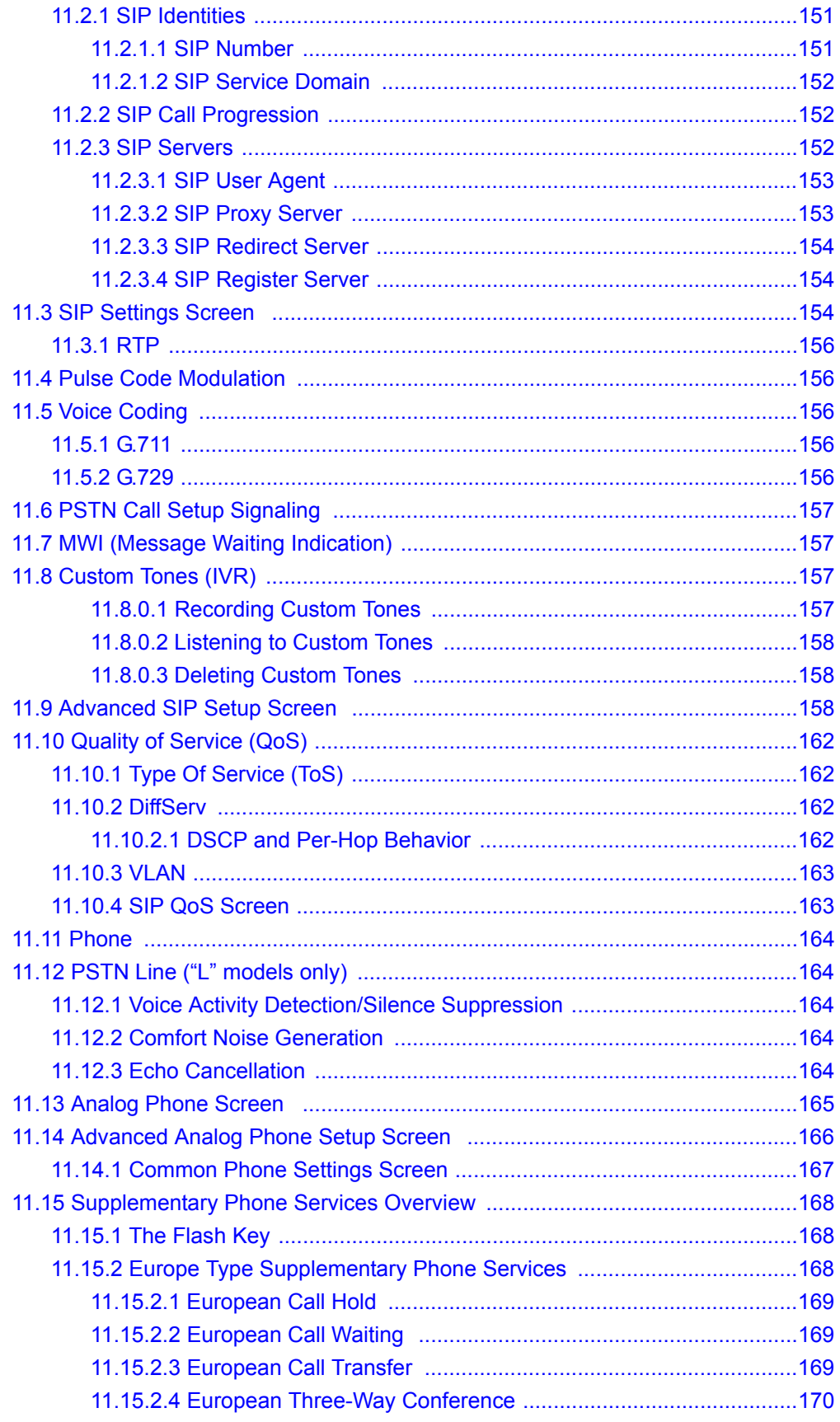

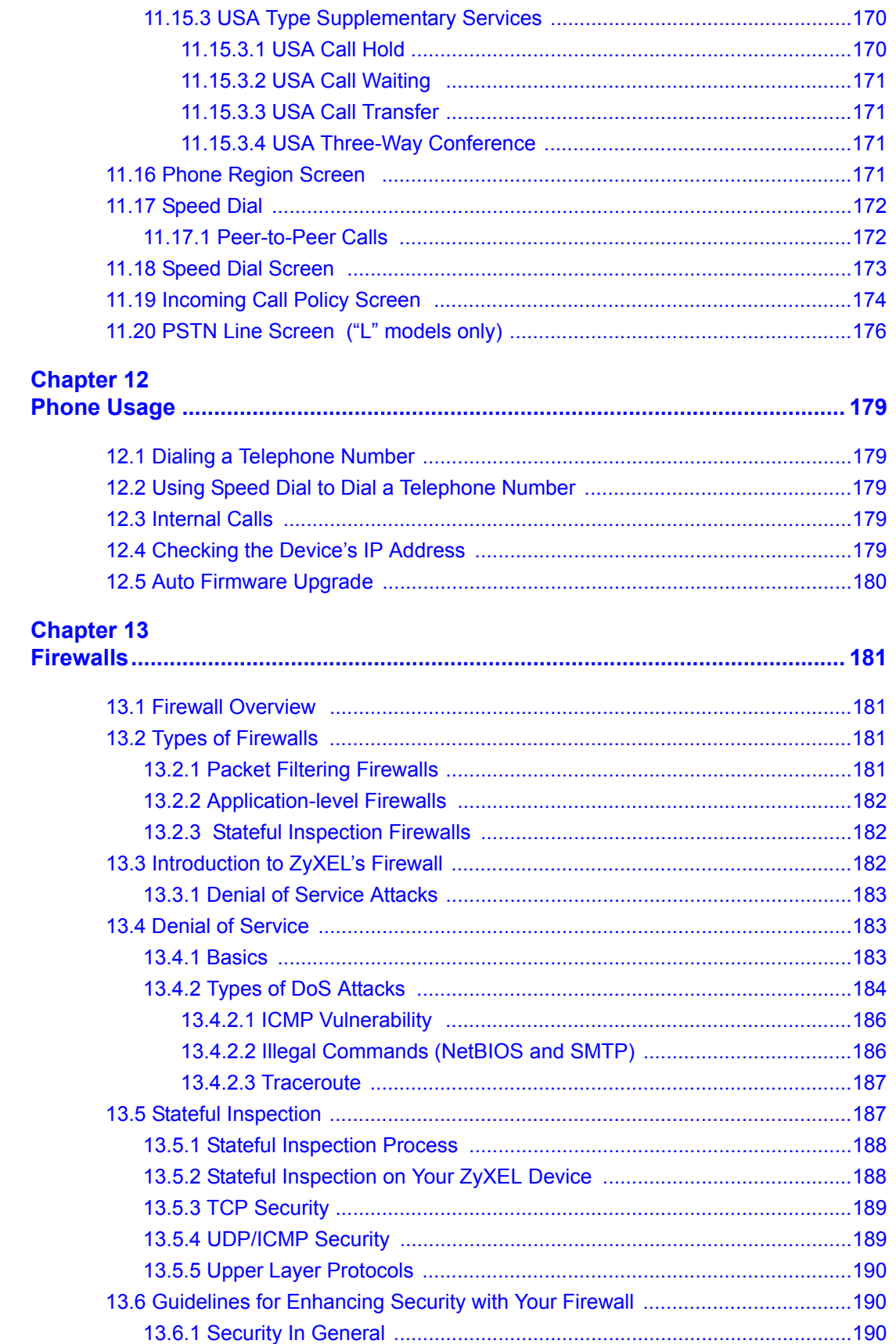

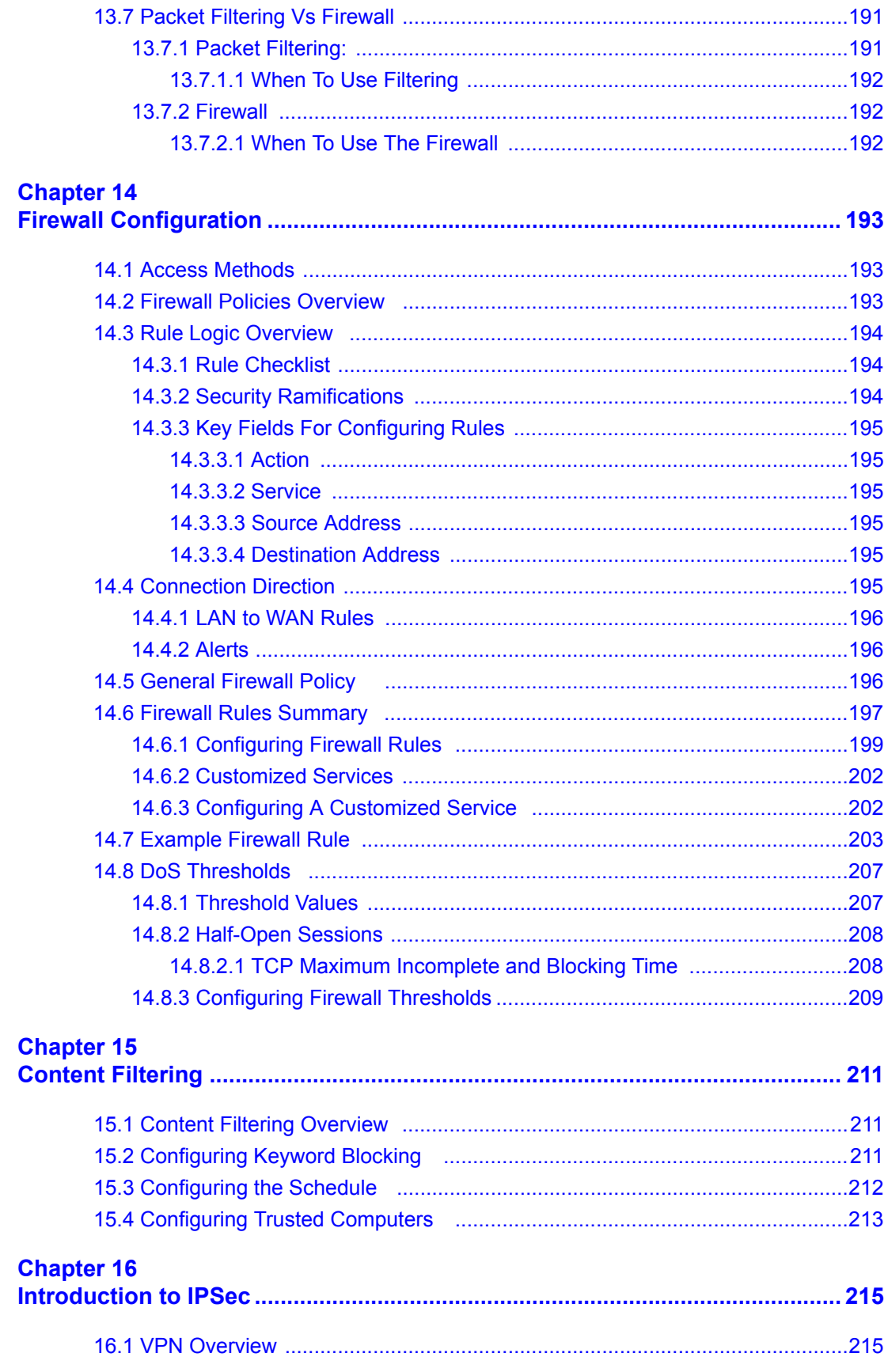

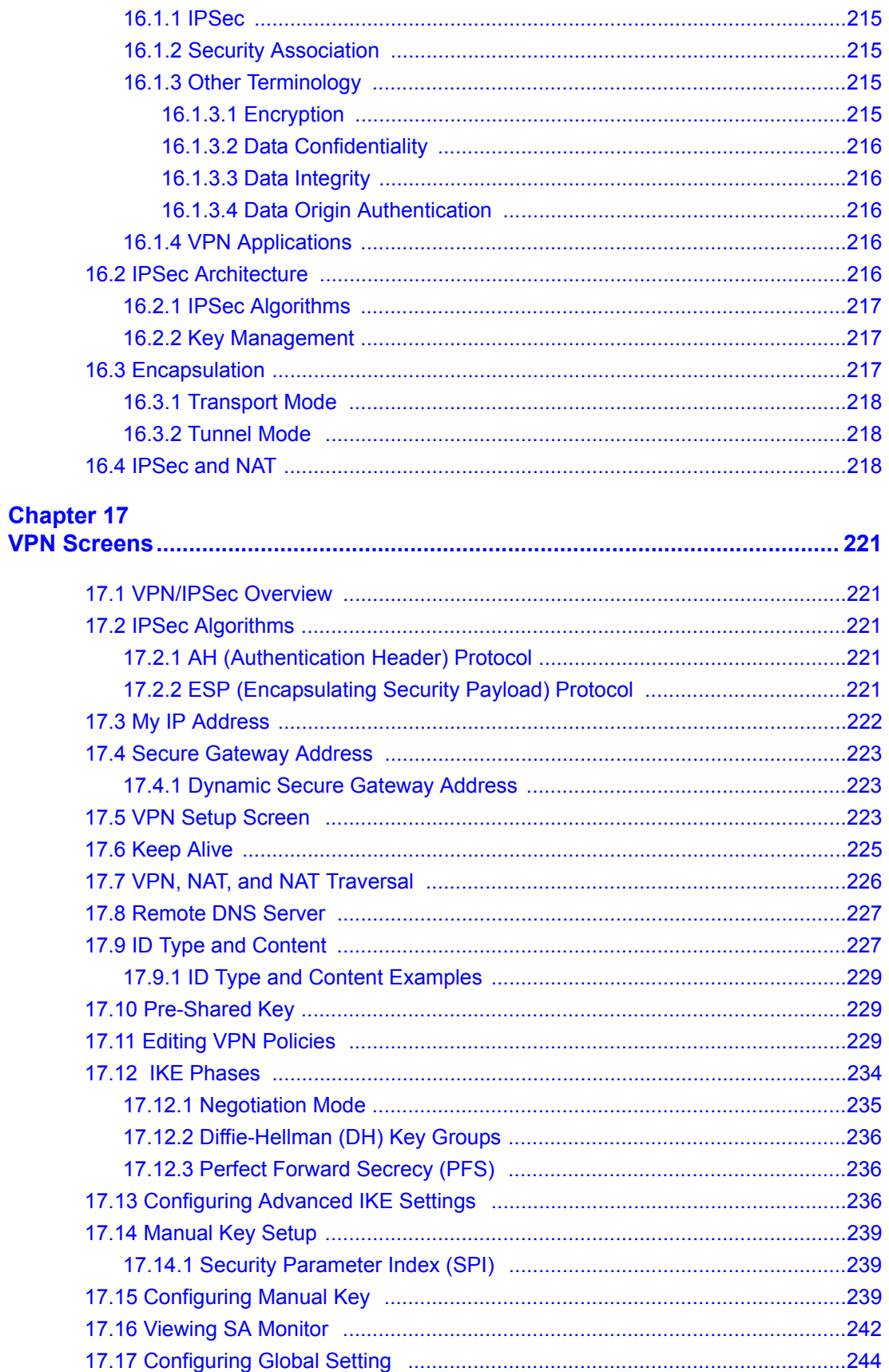

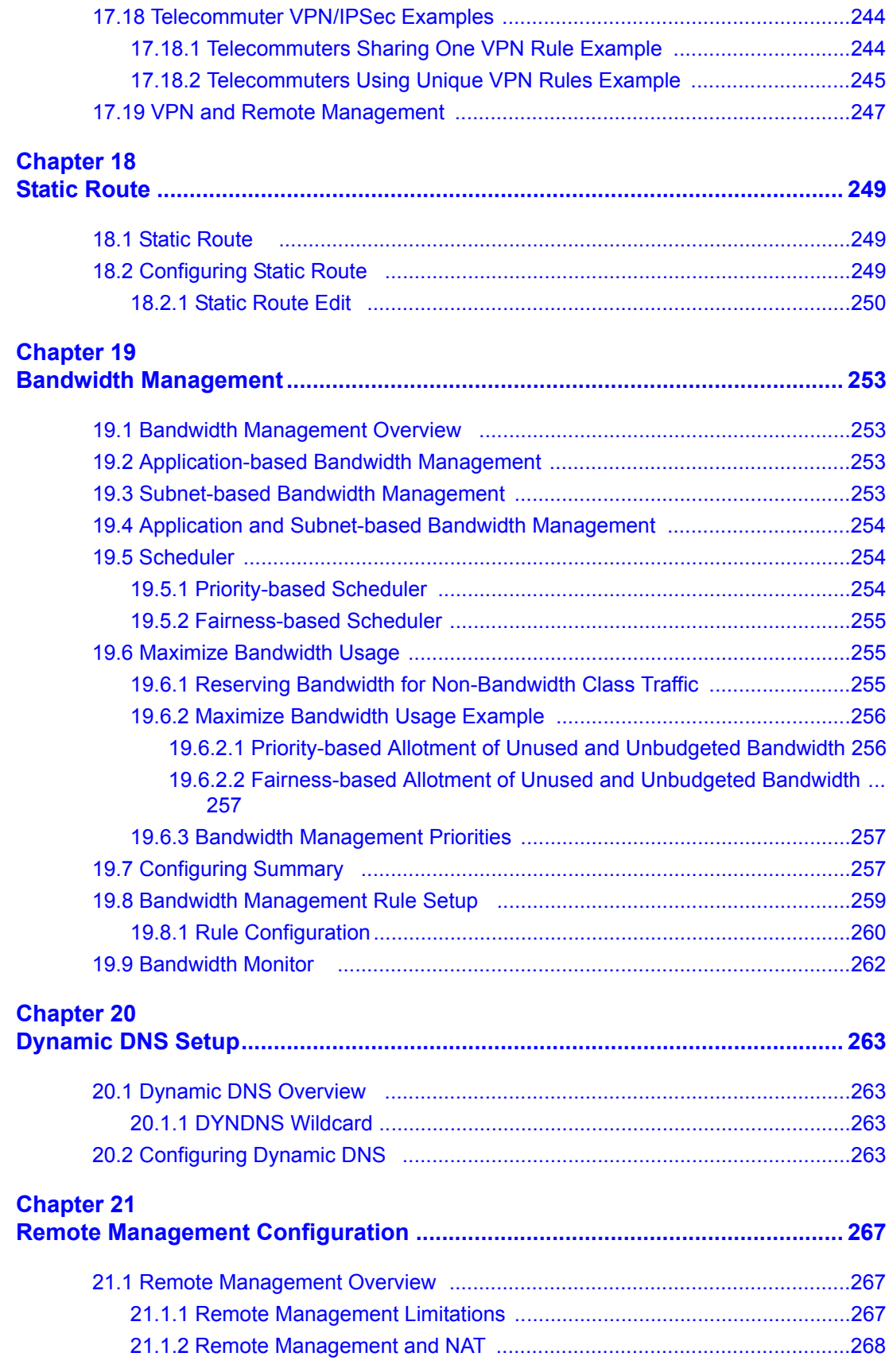

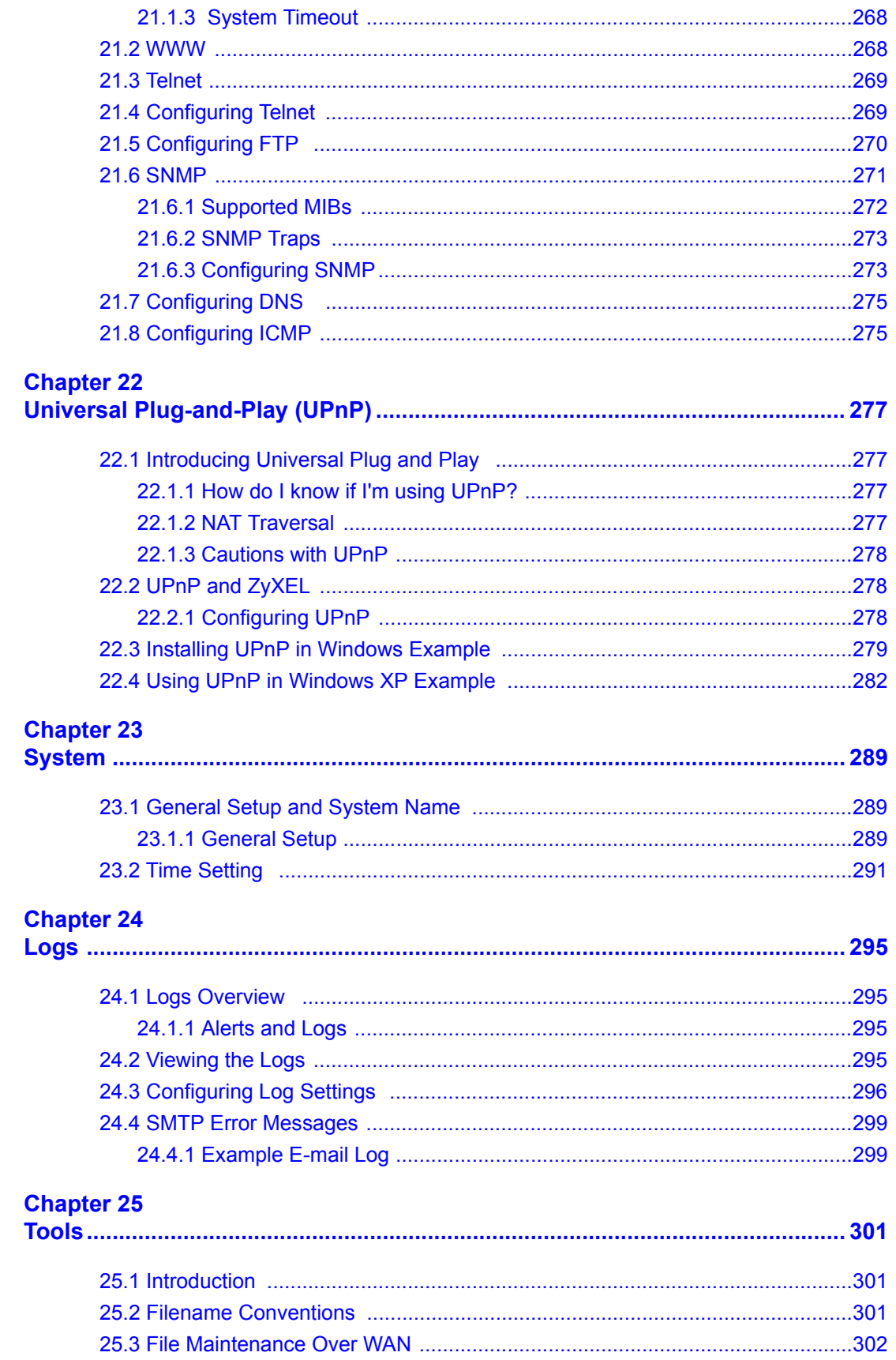

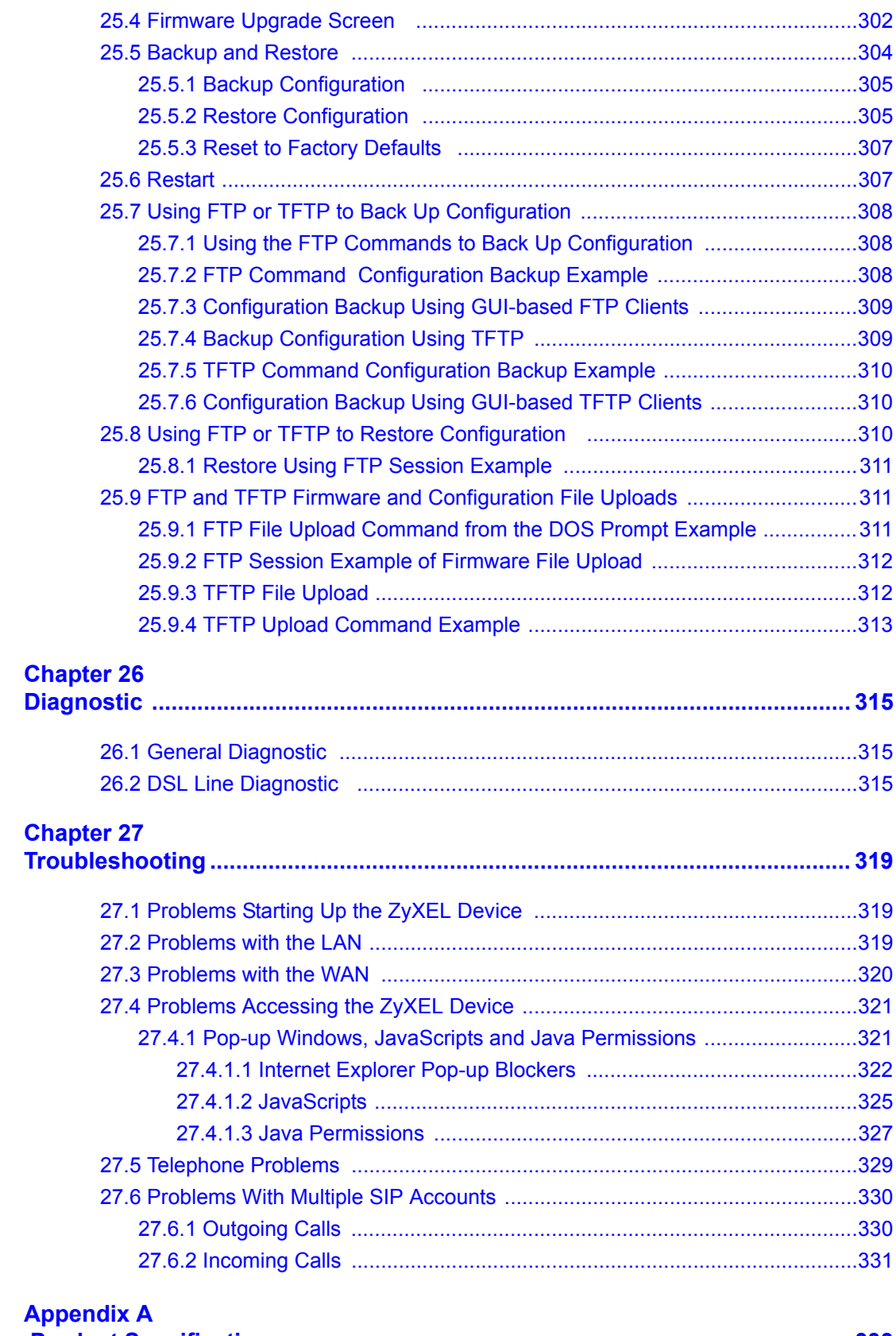

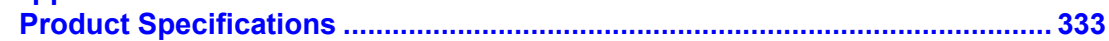

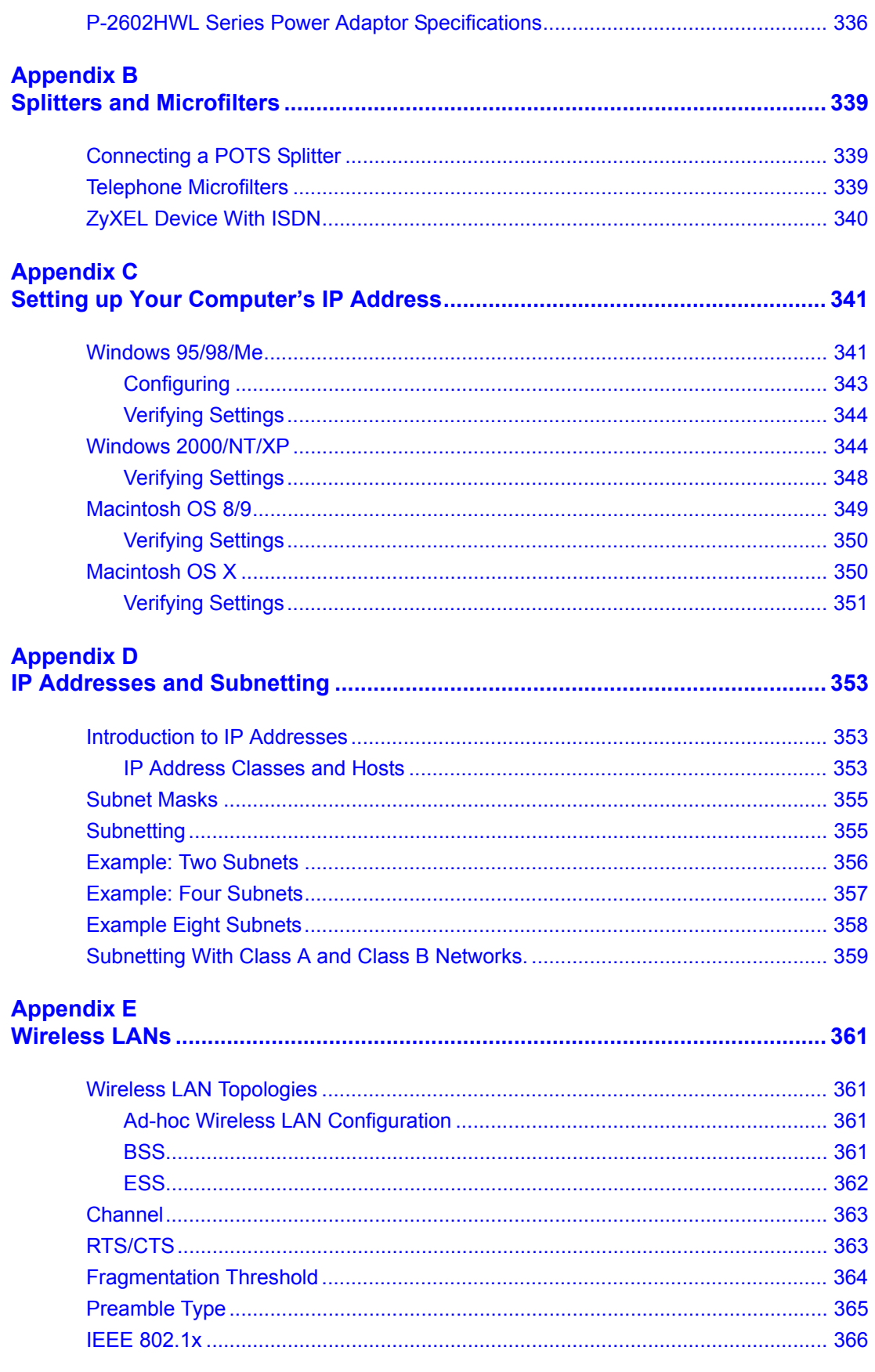

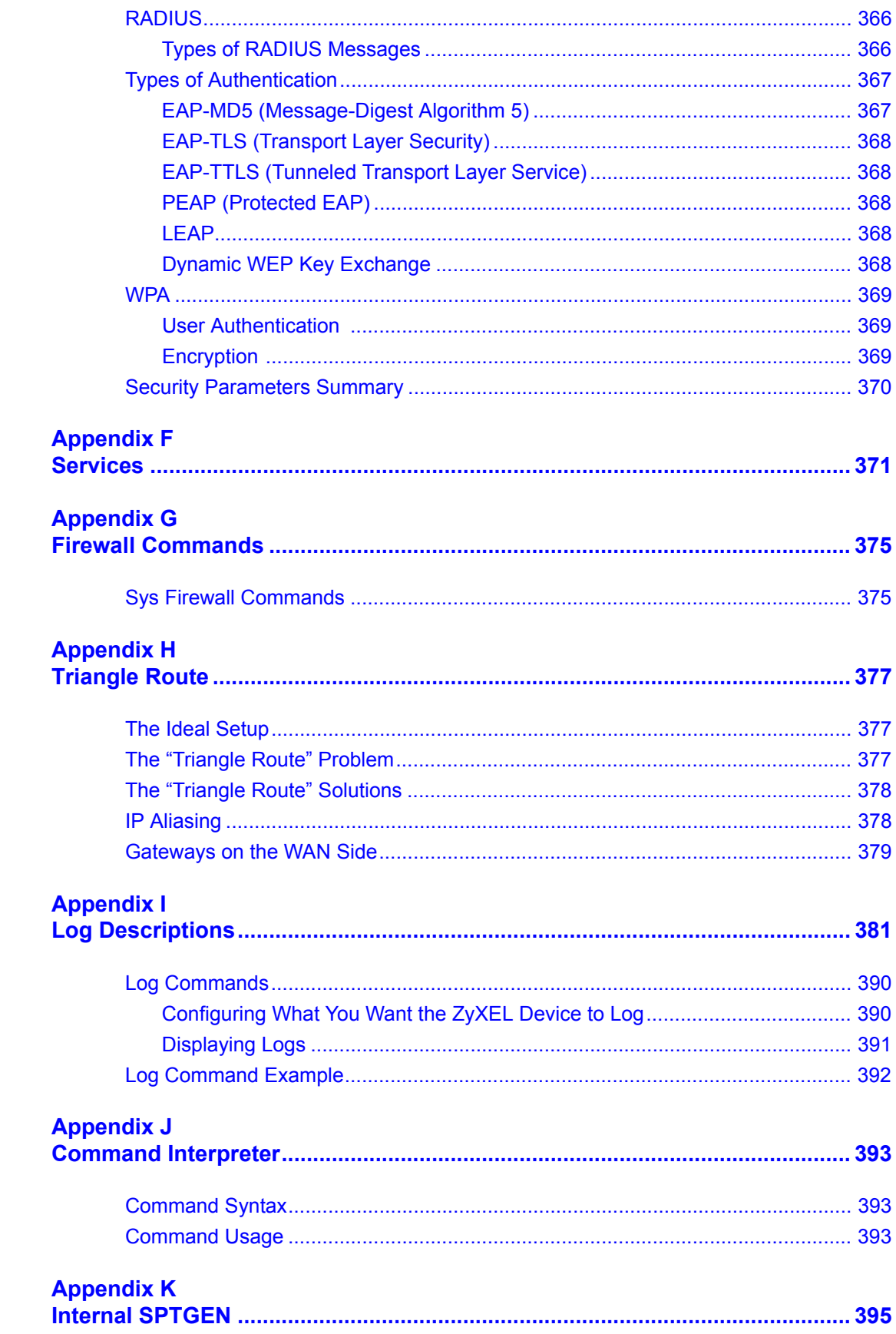

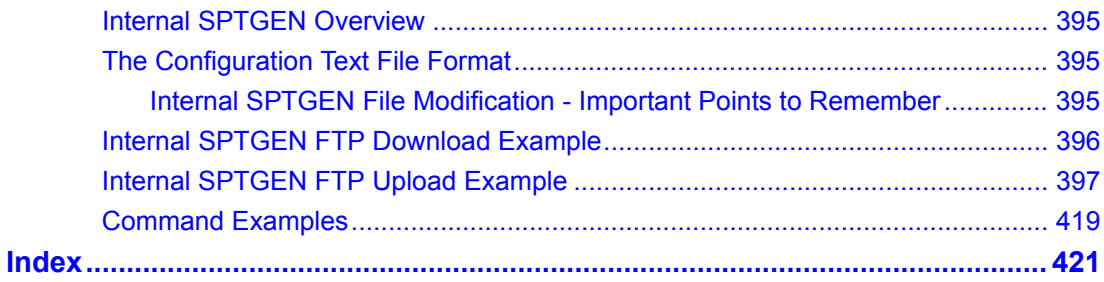

### **List of Figures**

<span id="page-22-0"></span>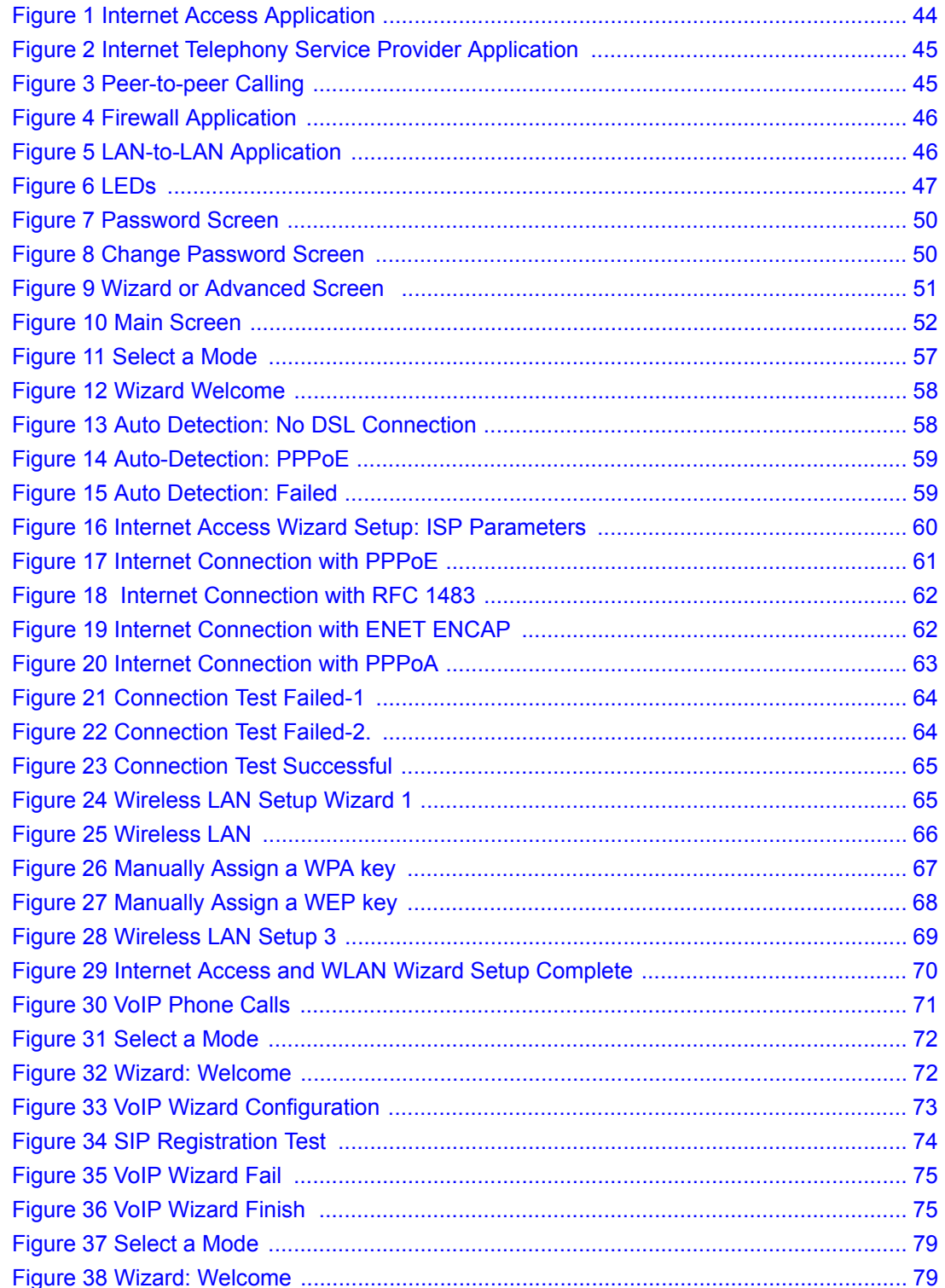

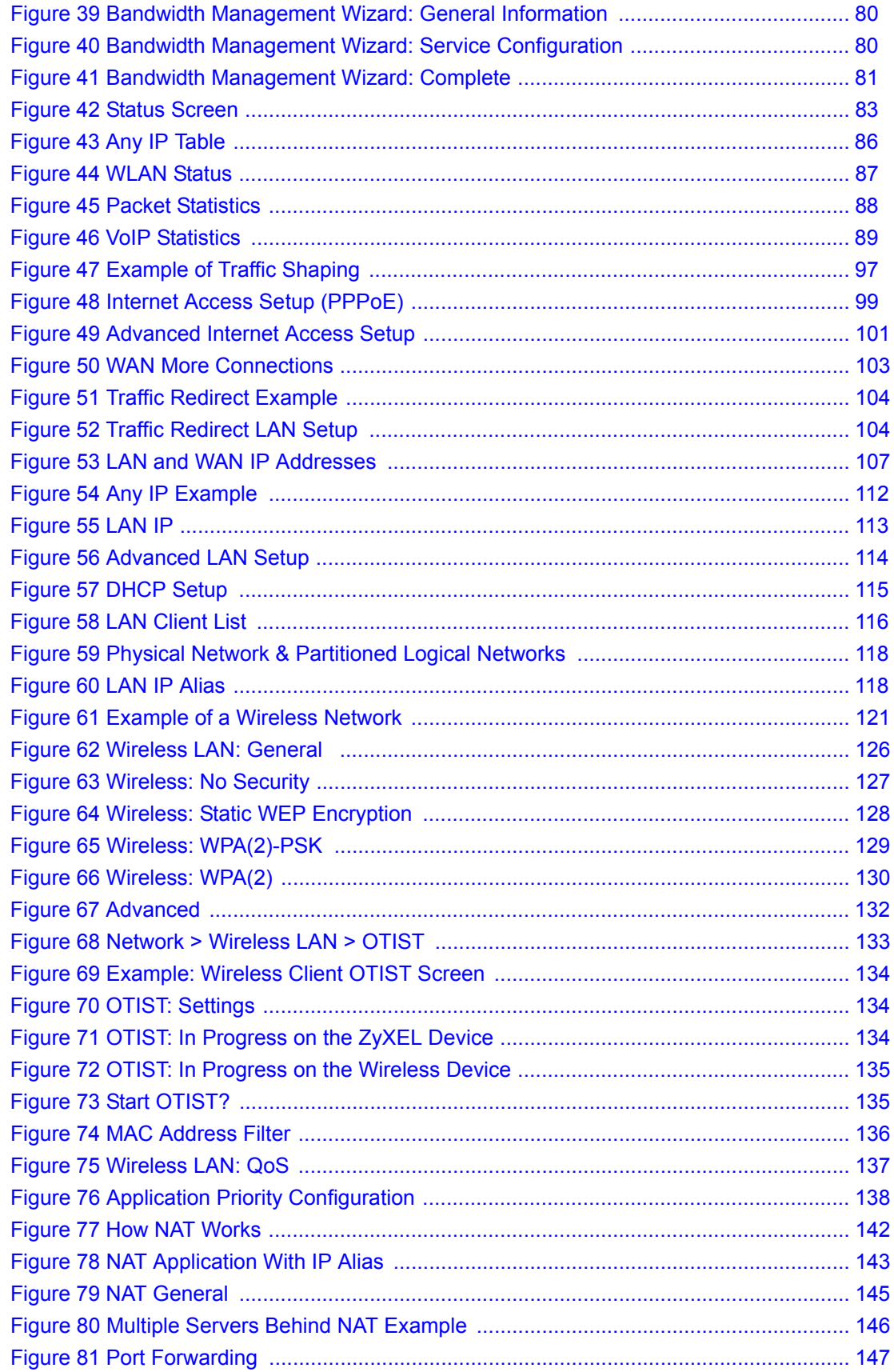

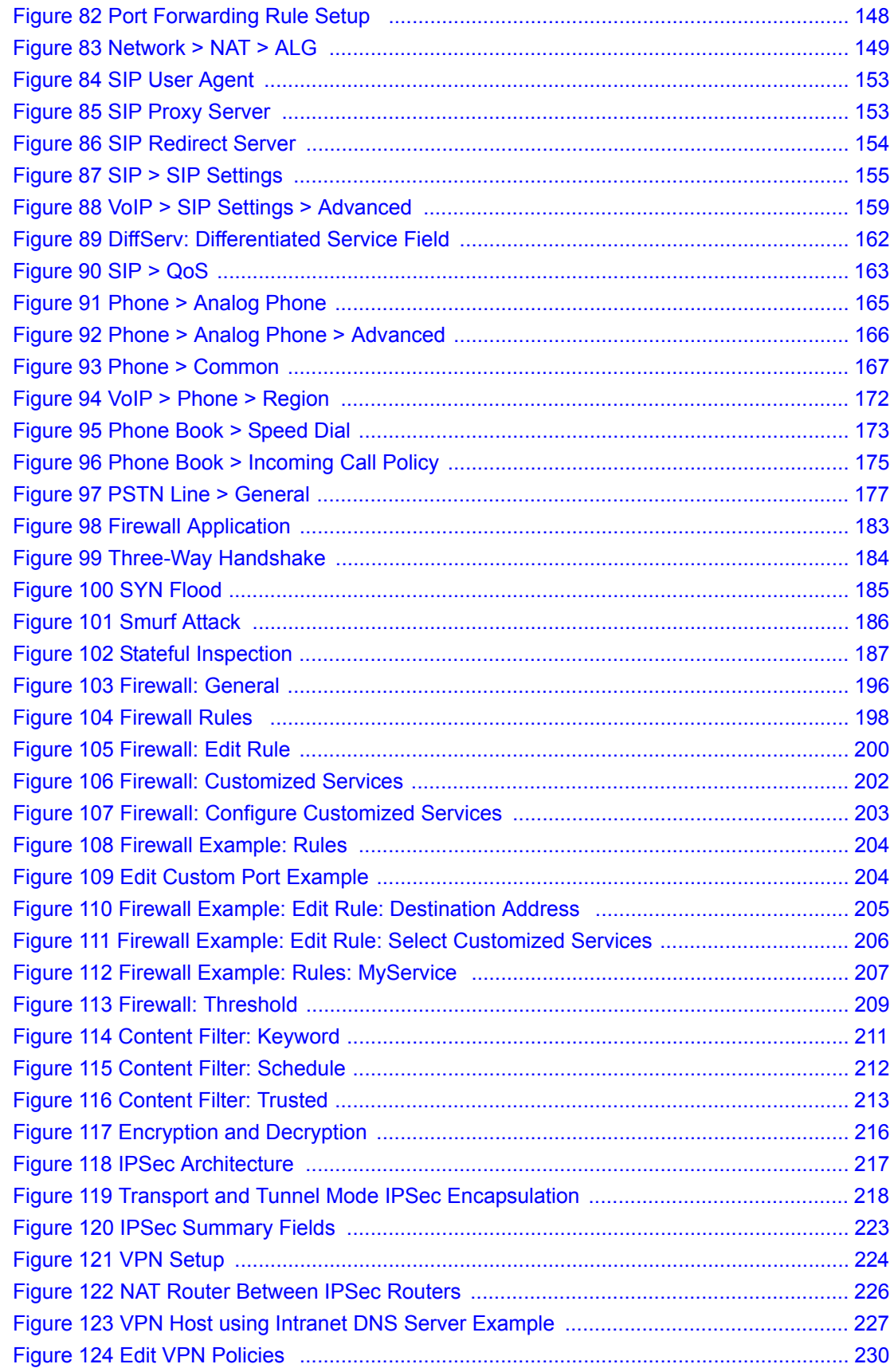

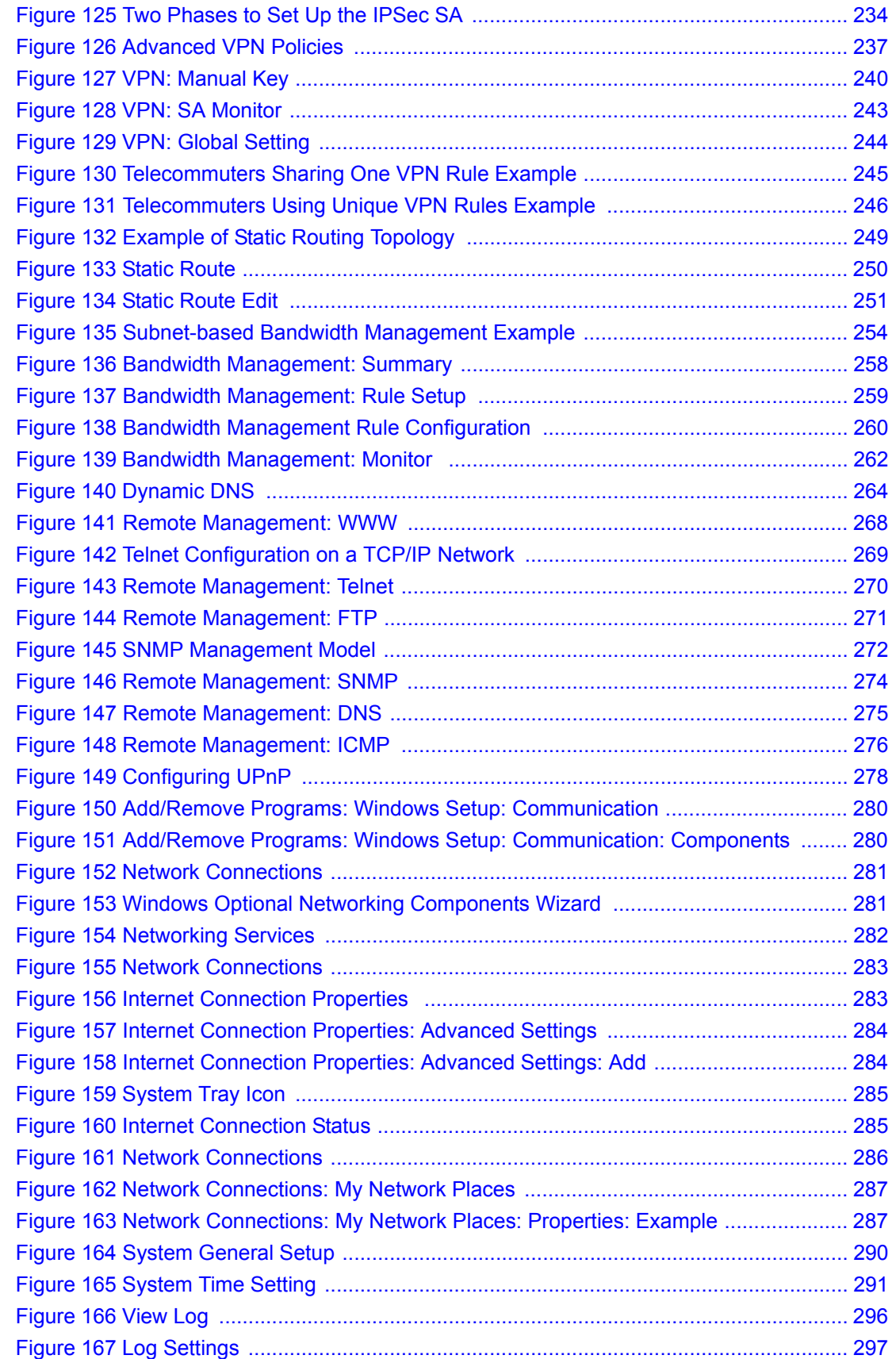

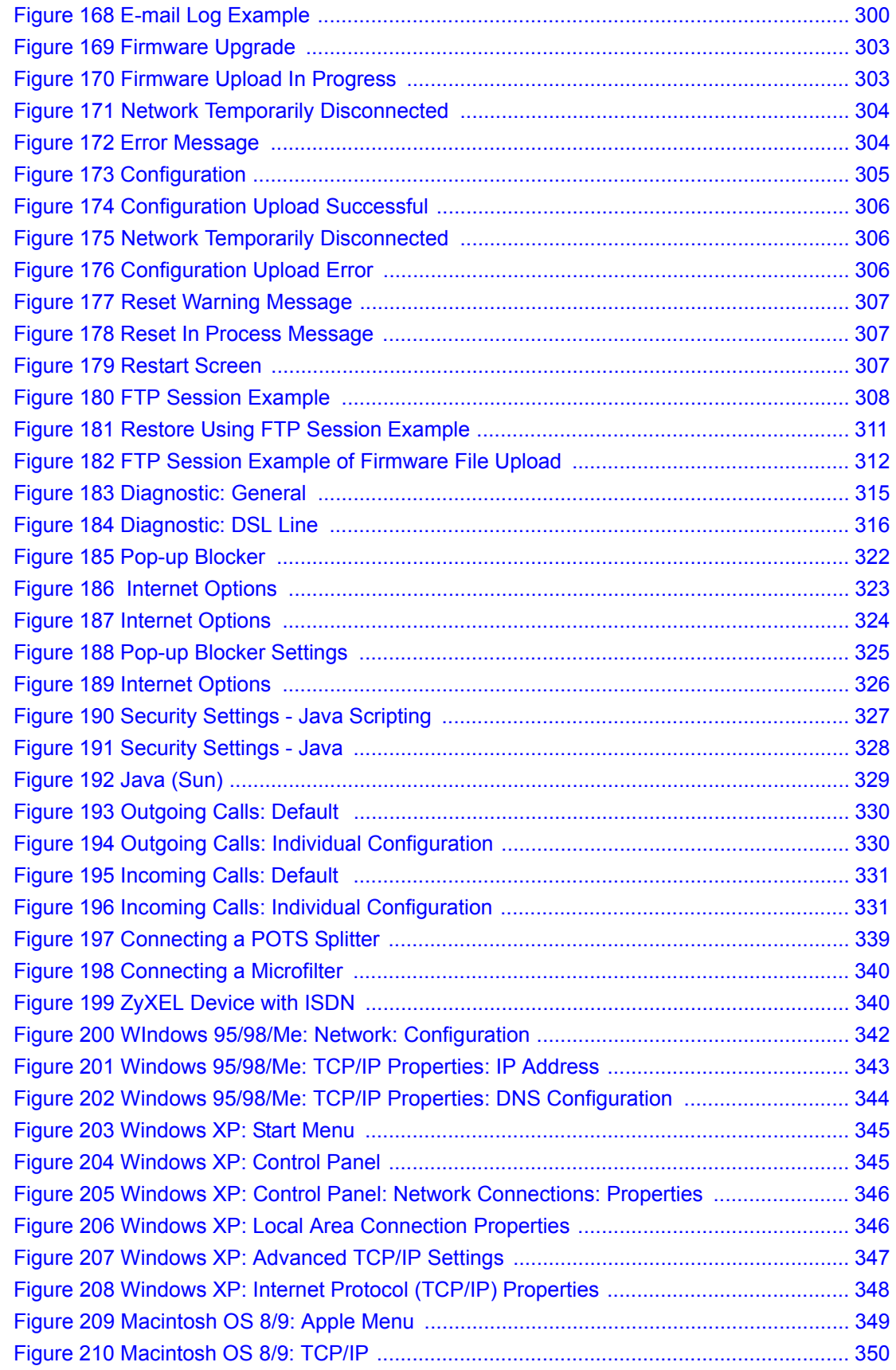

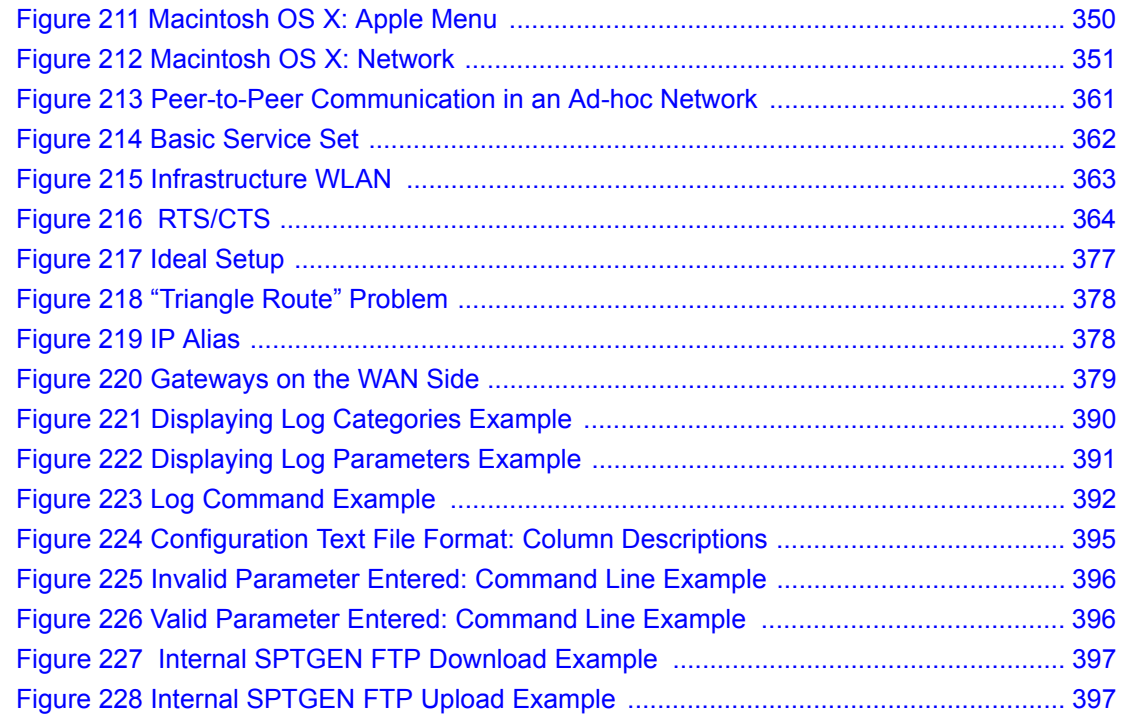

### **List of Tables**

<span id="page-28-0"></span>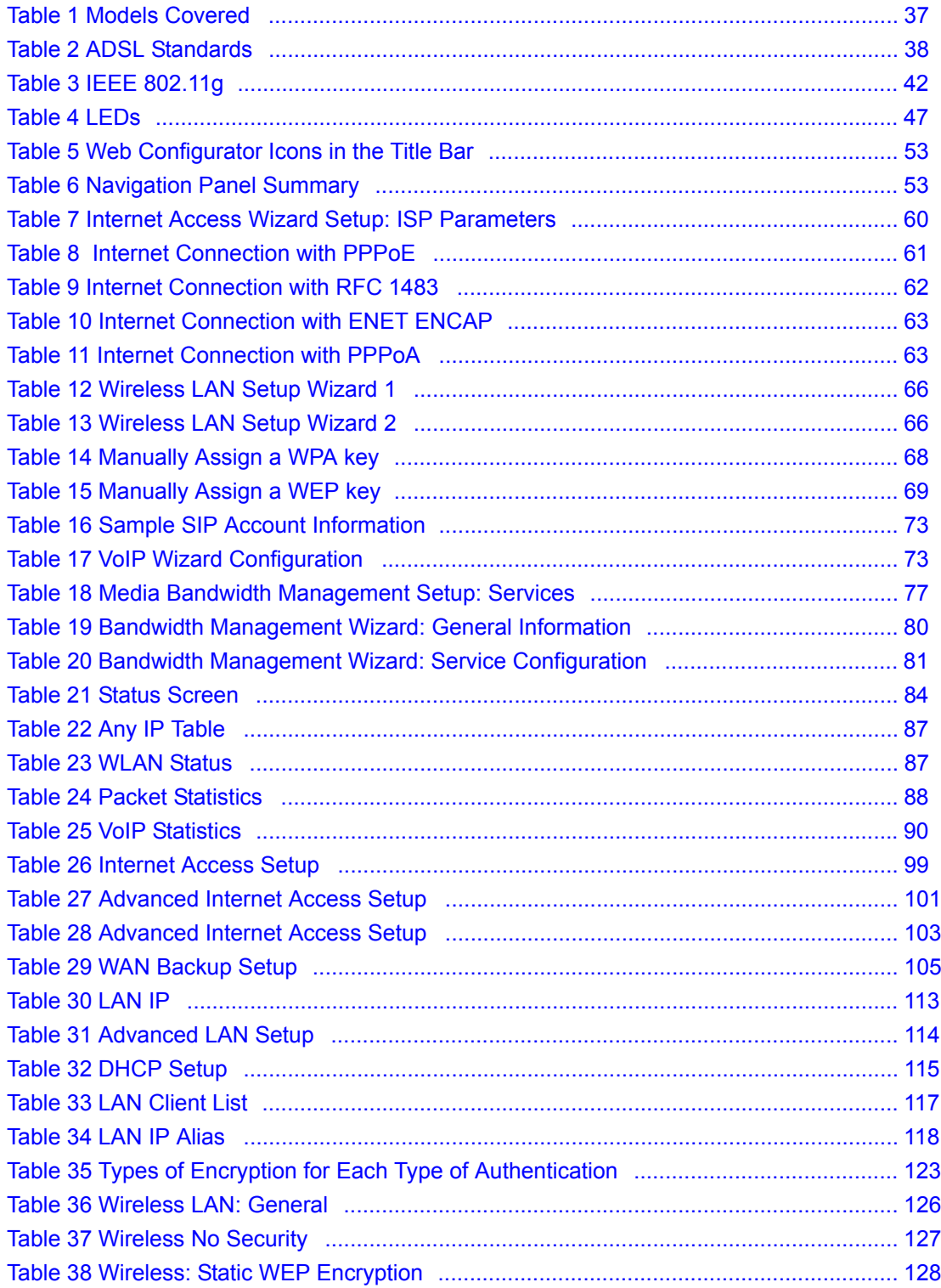

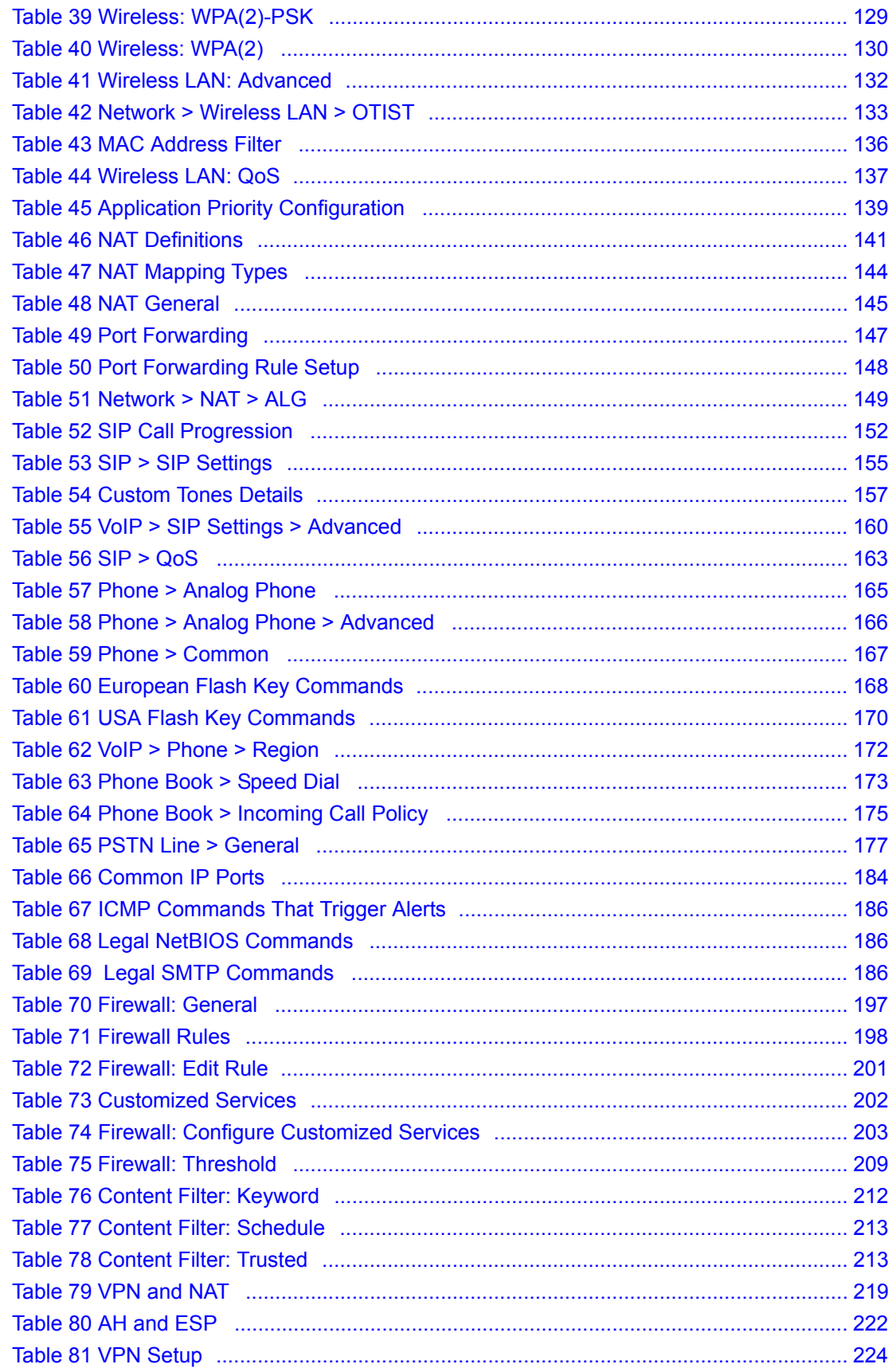

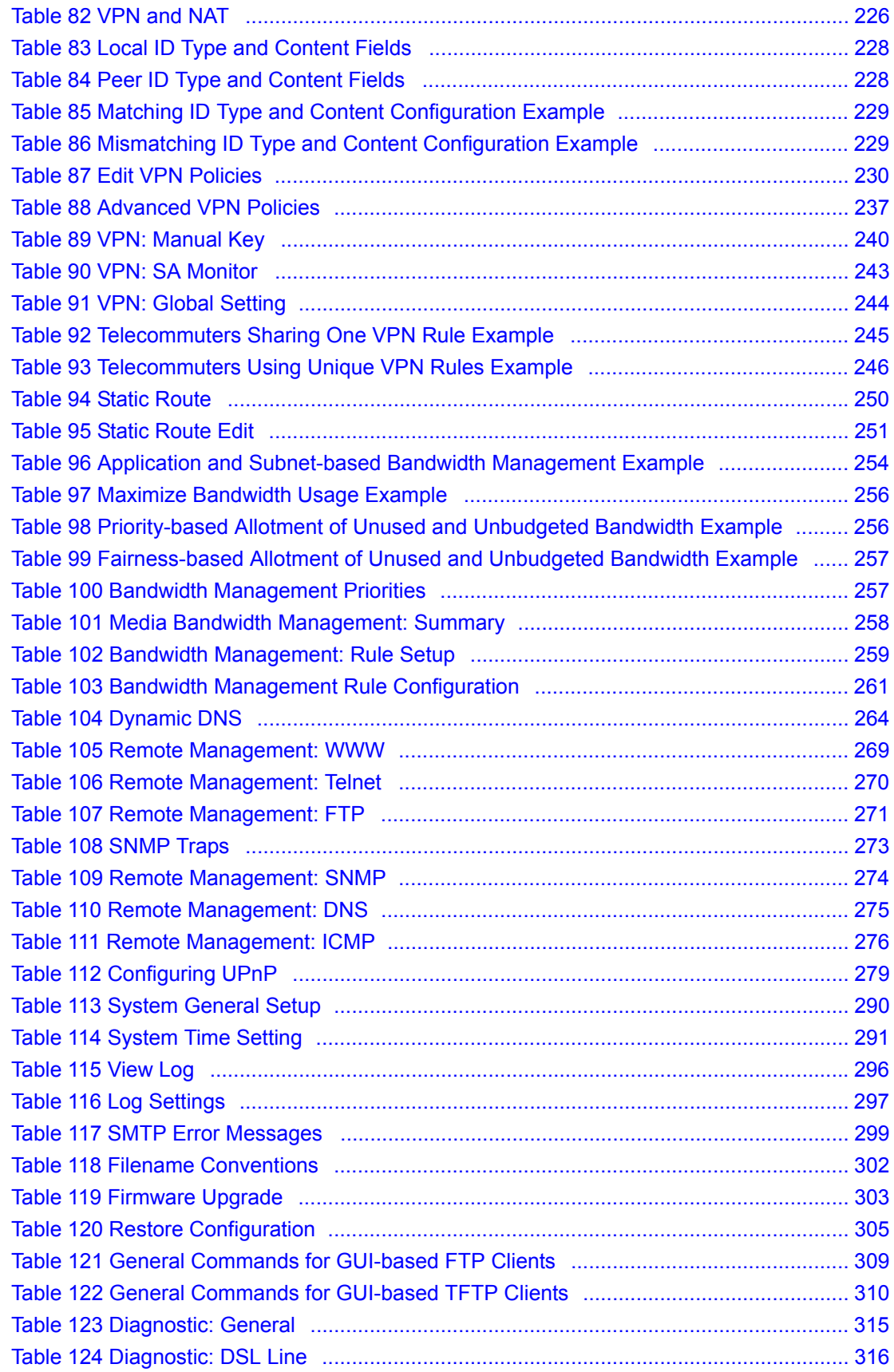

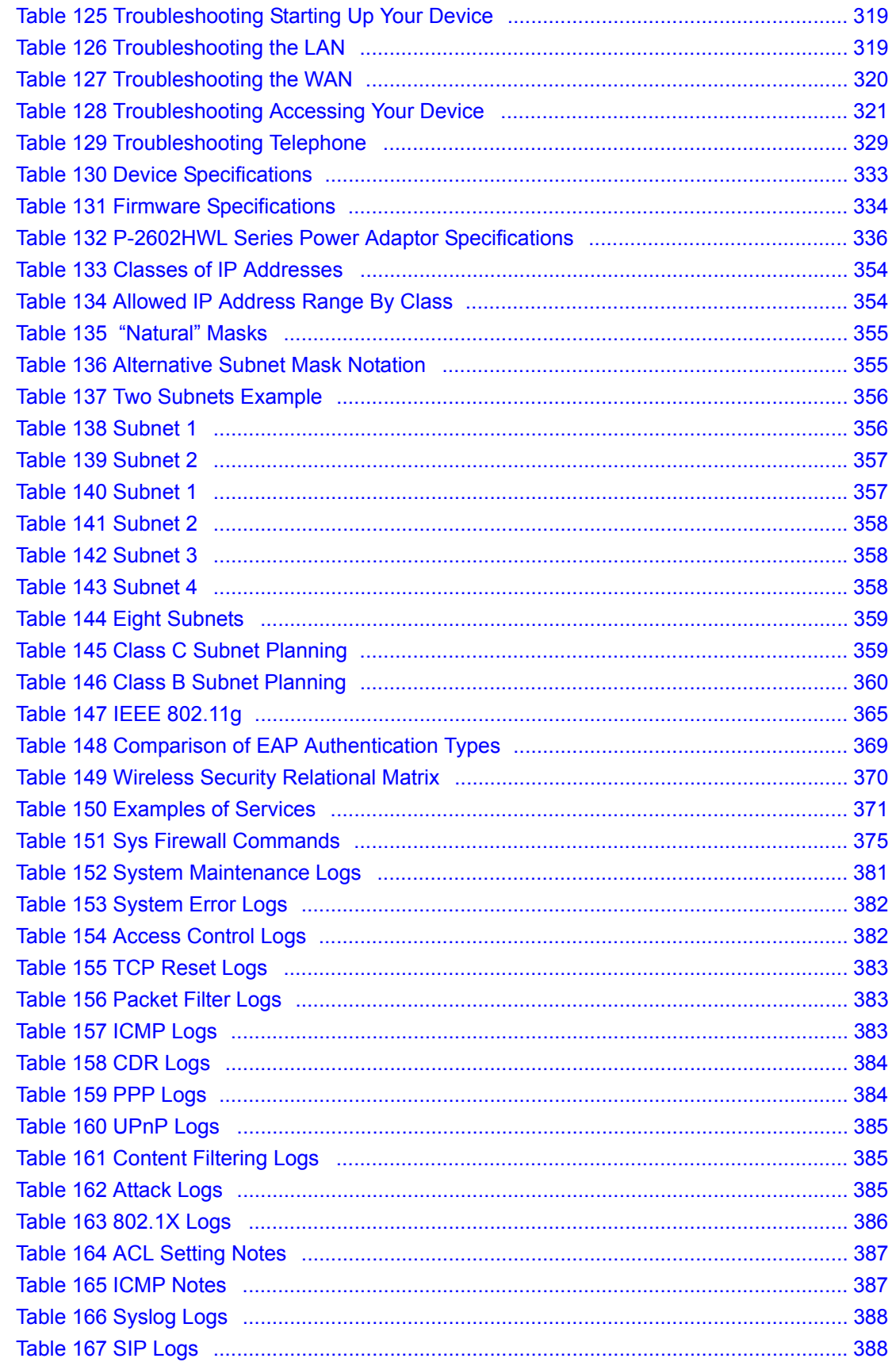

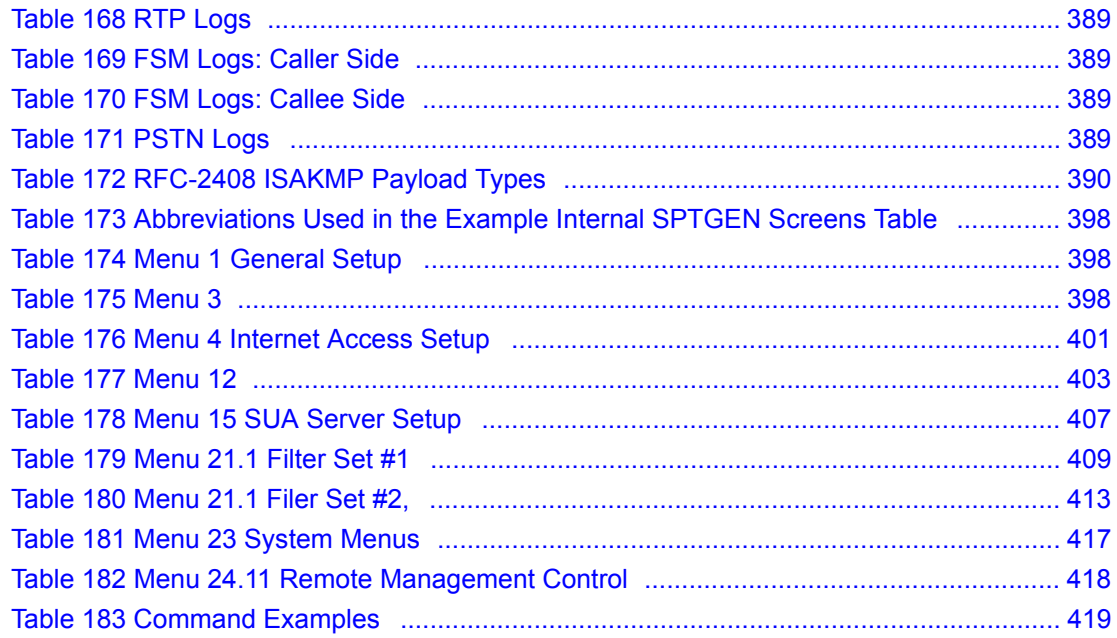

### **Preface**

<span id="page-34-0"></span>Congratulations on your purchase of the P-2602H(W)(L)-DxA 802.11g Wireless ADSL 2+ VoIP IAD (the "ZyXEL Device"). Your ZyXEL Device is easy to install and configure.

#### **About This User's Guide**

This manual is designed to guide you through the configuration of your ZyXEL Device for its various applications.

**Note:** Use the web configurator or command interpreter interface to configure your ZyXEL Device. Not all features can be configured through all management interfaces.

#### **Related Documentation**

• Supporting Disk

Refer to the included CD for support documents.

• Quick Start Guide

The Quick Start Guide is designed to help you get up and running right away. It contains connection information and instructions on getting started.

• Web Configurator Online Help

Embedded web help for descriptions of individual screens and supplementary information.

• ZyXEL Web Site

Please go to http://www.zyxel.com for product news, firmware, updated documents, and other support materials.

#### **User Guide Feedback**

Help us help you. E-mail all User Guide-related comments, questions or suggestions for improvement to techwriters@zyxel.com.tw or send regular mail to The Technical Writing Team, ZyXEL Communications Corp., 6 Innovation Road II, Science-Based Industrial Park, Hsinchu, 300, Taiwan. Thank you.

#### **Syntax Conventions**

- "Enter" means for you to type one or more characters. "Select" or "Choose" means for you to use one predefined choices.
- Screen titles and labels are in **Bold Times New Roman** font. Predefined field choices are in **Bold Arial** font. Command and arrow keys are enclosed in square brackets. [ENTER] means the Enter, or carriage return key; [ESC] means the Escape key and [SPACE BAR] means the Space Bar.
- Mouse action sequences are denoted using a right angle bracket  $(>)$ . For example, "In Windows, click **Start** > **Settings** > **Control Panel**" means first click the **Start** button, then point your mouse pointer to **Settings** and then click **Control Panel**.
- "e.g.," is a shorthand for "for instance", and "i.e.," means "that is" or "in other words".
- The P-2602H(W)(L)-DxA may be referred to as the ZyXEL Device in this user's guide.

### **Graphics Icons Key**

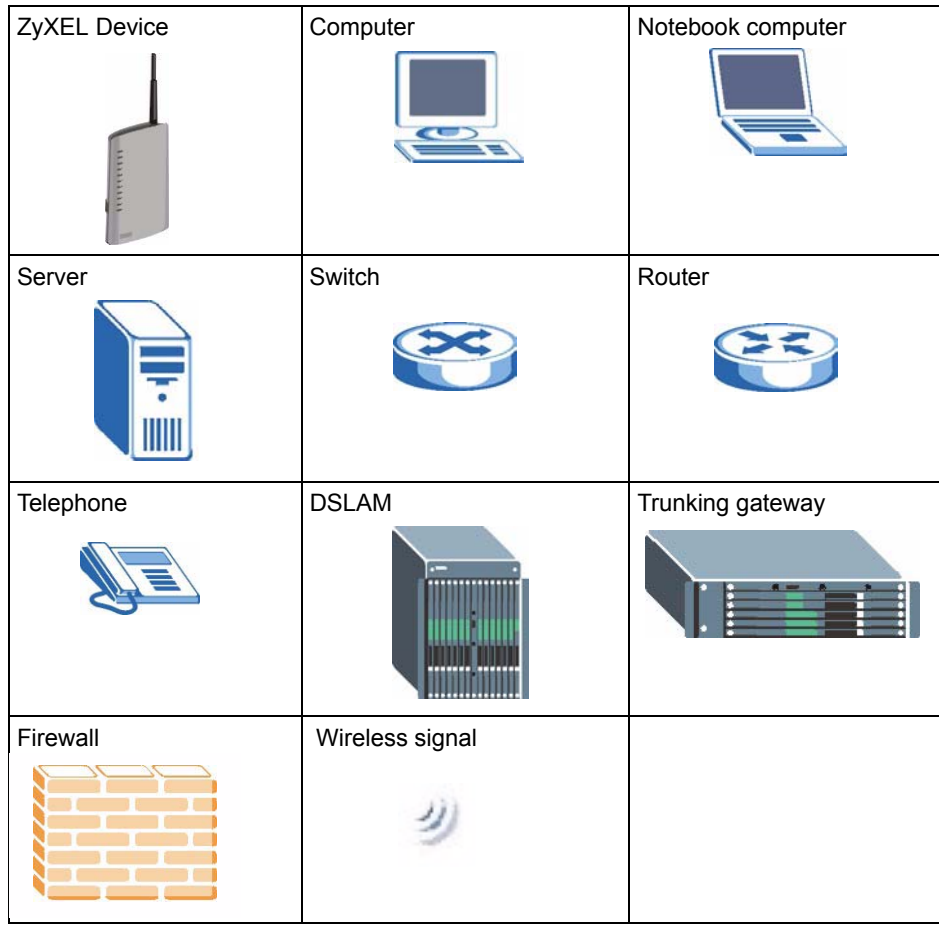
# **CHAPTER 1 Getting To Know the ZyXEL Device**

This chapter describes the key features and applications of your device.

# **1.1 Introducing the P-2602H(W)(L)-Dx Series**

The P-2602H(W)(L)-DxA series are Integrated Access Devices (IADs) that combine an ADSL2+ router with Voice over IP (VoIP) communication capabilities to allow you to use a traditional analog or ISDN telephone to make Internet calls. By integrating DSL and NAT, you are provided with ease of installation and high-speed, shared Internet access. The P-2602H(W)(L)-DxA series is also a complete security solution with a robust firewall and content filtering.

At the time of writing, this guide covers the following models.

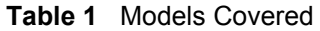

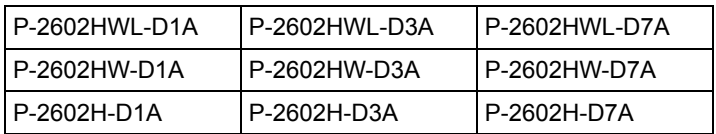

Not all models include all features. Please refer to the following description of the product name format.

- "H" denotes an integrated 4-port hub (switch). The "H" models also include Virtual Private Network (VPN) capability.
- "W" denotes wireless functionality. There is an embedded mini-PCI module for IEEE 802.11g wireless LAN connectivity. All wireless features documented in this user's guide refer to the "W" models only.
- "L" denotes the PSTN (Public Switched Telephone Network) line feature. The PSTN line lets you have VoIP phone service and PSTN phone service at the same time. All PSTN line features documented in this user's guide refer to the "L" models only.
- **Note:** When the ZyXEL Device does not have power, only the phone connected to the **PHONE 1** port can be used for making calls. Ensure you know which phone this is, so that in case of emergency you can make outgoing calls.

Models with "3" as the next to the last character (like the P-2602HWL-D3A) denote a device that works over ISDN (Integrated Services Digital Network). Models with "1" or "7" as the next to the last character (like the P-2602HWL-D1A or the P-2602HWL-D7A) denote a device that works over T-ISDN (UR-2).

**Note:** Only use firmware for your ZyXEL Device's specific model. Refer to the label on the bottom of your ZyXEL Device.

The web browser-based Graphical User Interface (GUI) provides easy management.

**Note:** All screens displayed in this user's guide are from the P-2602HWL-D1 model.

# **1.2 Features**

The following sections introduce your device's key features.

### **Built-in Switch**

The four 10/100 Mbps auto-negotiating Ethernet ports allow the ZyXEL Device to detect the speed of incoming transmissions and adjust appropriately without manual intervention. It allows data transfer of either 10 Mbps or 100 Mbps in either half-duplex or full-duplex mode depending on your Ethernet network. The ports are also auto-crossover (MDI/MDI-X) meaning they automatically adjust to either a crossover or straight-through Ethernet cable.

### **High Speed Internet Access**

The ZyXEL Device is ideal for high-speed Internet browsing and making LAN-to-LAN connections to remote networks. The ZyXEL Device is compatible with the ADSL/ADSL2/ ADSL2+ standards. Maximum data rates attainable for each standard are shown in the next table.

| DATA RATE STANDARD | <b>UPSTREAM</b> | <b>DOWNSTREAM</b> |
|--------------------|-----------------|-------------------|
| <b>ADSL</b>        | 832 kbps        | 8Mbps             |
| ADSL <sub>2</sub>  | 3.5Mbps         | 12Mbps            |
| ADSL <sub>2+</sub> | 3.5Mbps         | 24Mbps            |

**Table 2** ADSL Standards

**Note:** If your ZyXEL Device does not support Annex M, the maximum ADSL2/2+ upstream data rate is 1.2 Mbps. ZyXEL Devices which work over ISDN do not support Annex M.

The standard your ISP supports determines the maximum upstream and downstream speeds attainable. Actual speeds attained also depend on the distance from your ISP, line quality, etc.

PSTN Line ("L" models only)

You can connect a PSTN line to your device. You can receive incoming PSTN phone calls even while someone else is making VoIP phone calls. You can dial a (prefix) number to make an outgoing PSTN call. You can still make PSTN phone calls if your device loses power.

**Note:** When the ZyXEL Device does not have power, only the phone connected to the **PHONE 1** port can be used for making calls. Ensure you know which phone this is, so that in case of emergency you can make outgoing calls.

#### **Zero Configuration Internet Access**

Once you connect and turn on the device, it automatically detects the Internet connection settings (such as the VCI/VPI numbers and the encapsulation method) from the ISP and makes the necessary configuration changes. In cases where additional account information (such as an Internet account user name and password) is required or the ZyXEL Device cannot connect to the ISP, you will be redirected to web screen(s) for information input or troubleshooting.

#### **Any IP**

The Any IP feature allows a computer to access the Internet and the ZyXEL Device without changing the network settings (such as IP address and subnet mask) of the computer, when the IP addresses of the computer and the ZyXEL Device are not in the same subnet.

#### **Auto Provisioning**

Your VoIP service provider can automatically update your device's configuration via an autoprovisioning server.

### **Auto Firmware Upgrade**

Your device gives you the option to upgrade to a newer firmware version if it finds one during auto-provisioning. Your VoIP service provider must have an auto-provisioning server and a server set up with firmware in order for this feature to work.

#### **Firewall**

Your device has a stateful inspection firewall with DoS (Denial of Service) protection. By default, when the firewall is activated, all incoming traffic from the WAN to the LAN is blocked unless it is initiated from the LAN. The firewall supports TCP/UDP inspection, DoS detection and prevention, real time alerts, reports and logs.

#### **IPSec VPN Capability**

Establish a Virtual Private Network (VPN) to connect with business partners and branch offices using data encryption and the Internet to provide secure communications without the expense of leased site-to-site lines. The ZyXEL Device VPN is based on the IPSec standard and is interoperable with other IPSec-based VPN products.

The ZyXEL Device supports up to two simultaneous IPSec connections.

### **Network Address Translation (NAT)**

Network Address Translation (NAT) allows the translation of an Internet protocol address used within one network (for example a private IP address used in a local network) to a different IP address known within another network (for example a public IP address used on the Internet).

### **Content Filtering**

Content filtering allows you to block access to Internet web sites that contain key words (that you specify) in the URL. You can also schedule when to perform the filtering and give trusted LAN IP addresses unfiltered Internet access.

### **Media Bandwidth Management**

Media Bandwidth Management allows you to specify bandwidth classes based on an application and/or subnet. You can allocate specific amounts of bandwidth capacity (bandwidth budgets) to different bandwidth classes.

### **REN**

A Ringer Equivalence Number (REN) is used to determine the number of devices (like telephones or fax machines) that may be connected to the telephone line. Your device has a REN of three, so it can support three devices per telephone port.

### **Dynamic Jitter Buffer**

The built-in adaptive buffer helps to smooth out the variations in delay (jitter) for voice traffic. This helps ensure good voice quality for your conversations.

### **Multiple SIP Accounts**

You can simultaneously use multiple voice (SIP) accounts and assign them to one or both telephone ports.

### **Multiple Voice Channels**

Your device can simultaneously handle multiple voice channels (telephone calls). Additionally you can answer an incoming phone call on a VoIP account, even while someone else is using the account for a phone call.

### **Voice Activity Detection/Silence Suppression**

Voice Activity Detection (VAD) reduces the bandwidth that a call uses by not transmitting when you are not speaking.

### **Comfort Noise Generation**

Your device generates background noise to fill moments of silence when the other device in a call stops transmitting because the other party is not speaking (as total silence could easily be mistaken for a lost connection).

### **Echo Cancellation**

You device supports G.168, an ITU-T standard for eliminating the echo caused by the sound of your voice reverberating in the telephone receiver while you talk.

## **QoS (Quality of Service)**

Quality of Service (QoS) mechanisms help to provide better service on a per-flow basis. Your device supports Type of Service (ToS) tagging and Differentiated Services (DiffServ) tagging. This allows the device to tag voice frames so they can be prioritized over the network.

### **SIP ALG**

Your device is a SIP Application Layer Gateway (ALG). It allows VoIP calls to pass through NAT for devices behind it (such as a SIP-based VoIP software application on a computer).

### **Universal Plug and Play (UPnP)**

Your device and other UPnP enabled devices can use the standard TCP/IP protocol to dynamically join a network, obtain an IP address and convey their capabilities to each other.

## **PPPoE Support (RFC2516)**

PPPoE (Point-to-Point Protocol over Ethernet) emulates a dial-up connection. It allows your ISP to use their existing network configuration with newer broadband technologies such as ADSL. The PPPoE driver on your device is transparent to the computers on the LAN, which see only Ethernet and are not aware of PPPoE thus saving you from having to manage PPPoE clients on individual computers.

### **Other PPPoE Features**

- PPPoE idle time out
- PPPoE dial on demand

## **Dynamic DNS Support**

With Dynamic DNS support, you can have a static hostname alias for a dynamic IP address, allowing the host to be more easily accessible from various locations on the Internet. You must register for this service with a Dynamic DNS service provider.

## **DHCP**

DHCP (Dynamic Host Configuration Protocol) allows the individual clients (computers) to obtain the TCP/IP configuration at start-up from a centralized DHCP server. Your device has built-in DHCP server capability enabled by default. It can assign IP addresses, an IP default gateway and DNS servers to DHCP clients. Your device can also act as a surrogate DHCP server (DHCP Relay) where it relays IP address assignment from the actual real DHCP server to the clients.

### **Multiple PVC (Permanent Virtual Circuits) Support**

Your device supports up to 8 Permanent Virtual Circuits (PVC's).

### **IP Alias**

IP alias allows you to partition a physical network into logical networks over the same Ethernet interface. Your device supports three logical LAN interfaces via its single physical Ethernet interface with the your device itself as the gateway for each LAN network.

### **IP Policy Routing (IPPR)**

Traditionally, routing is based on the destination address only and the router takes the shortest path to forward a packet. IP Policy Routing (IPPR) provides a mechanism to override the default routing behavior and alter the packet forwarding based on the policy defined by the network administrator.

### **Packet Filters**

Your device's packet filtering function allows added network security and management.

### **Ease of Installation**

Your device is designed for quick, intuitive and easy installation.

### **Housing**

Your device's compact and ventilated housing minimizes space requirements, making it easy to position anywhere in your busy office.

# **1.3 Wireless Features ("W" models only)**

### **IEEE 802.11g Wireless LAN**

IEEE 802.11g is fully compatible with the IEEE 802.11b standard. This means an IEEE 802.11b radio card can interface directly with an IEEE 802.11g access point (and vice versa) at 11 Mbps or lower depending on range. IEEE 802.11g has several intermediate rate steps between the maximum and minimum data rates. The IEEE 802.11g data rate and modulation are as follows:

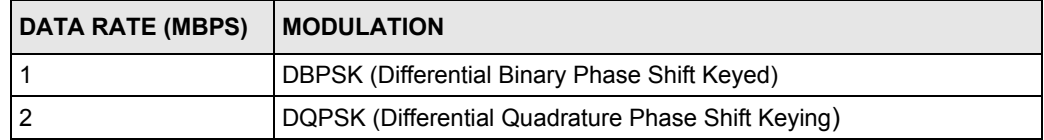

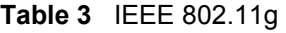

**Table 3** IEEE 802.11g

| DATA RATE (MBPS) | <b>IMODULATION</b>                                                        |
|------------------|---------------------------------------------------------------------------|
| 15.5 / 11        | CCK (Complementary Code Keying)                                           |
|                  | 6/9/12/18/24/36/48/54   OFDM (Orthogonal Frequency Division Multiplexing) |

**Note:** Your device may be prone to RF (Radio Frequency) interference from other 2.4 GHz devices such as microwave ovens, wireless phones, Bluetooth enabled devices, and other wireless LANs.

### **IEEE 802.11g+ Wireless LAN**

Your device supports IEEE 802.11g+ to allow any ZyXEL WLAN devices that also support IEEE 802.1g+ to associate with the ZyXEL Device at higher transmission speeds than with standard IEEE 802.11g.

### **External Antenna**

The ZyXEL Device is equipped with an attached antenna to provide a clear radio signal between the wireless stations and the access points.

#### **Wireless LAN MAC Address Filtering**

Your device can check the MAC addresses of wireless stations against a list of allowed or denied MAC addresses.

#### **WEP Encryption**

WEP (Wired Equivalent Privacy) encrypts data frames before transmitting over the wireless network to help keep network communications private.

### **Wi-Fi Protected Access**

Wi-Fi Protected Access (WPA) is a subset of the IEEE 802.11i security standard. Key differences between WPA and WEP are user authentication and improved data encryption.

### **WPA2**

WPA 2 (IEEE 802.11i) is a wireless security standard that defines stronger encryption, authentication and key management than WPA.

#### **WMM QoS**

WMM (Wi-Fi MultiMedia) QoS (Quality of Service) allows you to prioritize wireless traffic according to the delivery requirements of individual services.

# **1.4 Applications for the ZyXEL Device**

Here are some example uses for which the ZyXEL Device is well suited.

# **1.4.1 Internet Access**

Your device is the ideal high-speed Internet access solution. It supports the TCP/IP protocol, which the Internet uses exclusively. It is compatible with all major ADSL DSLAM (Digital Subscriber Line Access Multiplexer) providers. A DSLAM is a rack of ADSL line cards with data multiplexed into a backbone network interface/connection (for example, T1, OC3, DS3, ATM or Frame Relay). Think of it as the equivalent of a modem rack for ADSL. In addition, your device allows wireless clients access to your network resources and the Internet. A typical Internet access application is shown below.

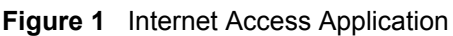

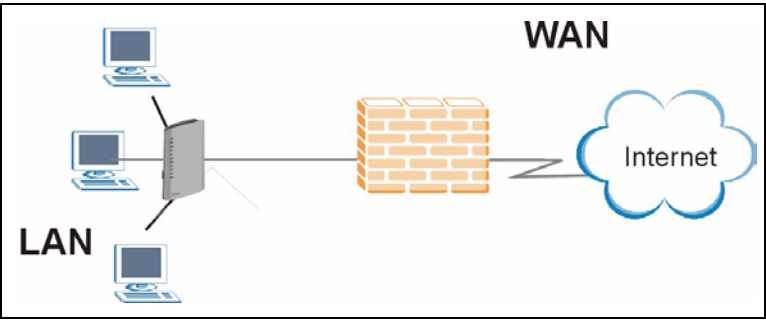

## **1.4.1.1 Internet Single User Account**

For a SOHO (Small Office/Home Office) environment, your device offers the Single User Account (SUA) feature that allows multiple users on the LAN (Local Area Network) to access the Internet concurrently for the cost of a single IP address

# **1.4.2 Making Calls via Internet Telephony Service Provider**

In a home or small office environment, you can use your device to make and receive VoIP telephone calls through an Internet Telephony Service Provider (ITSP).

The following figure shows a basic example of how you would make a VoIP call through an ITSP. You use your analog phone (A in the figure) and your device (B) changes the call into VoIP. Your device then sends your call to the Internet and the ITSP's SIP server. The VoIP call server forwards calls to PSTN phones (E) through a trunking gateway (D) to the PSTN network. The VoIP call server forwards calls to IP phones (F) through the Internet.

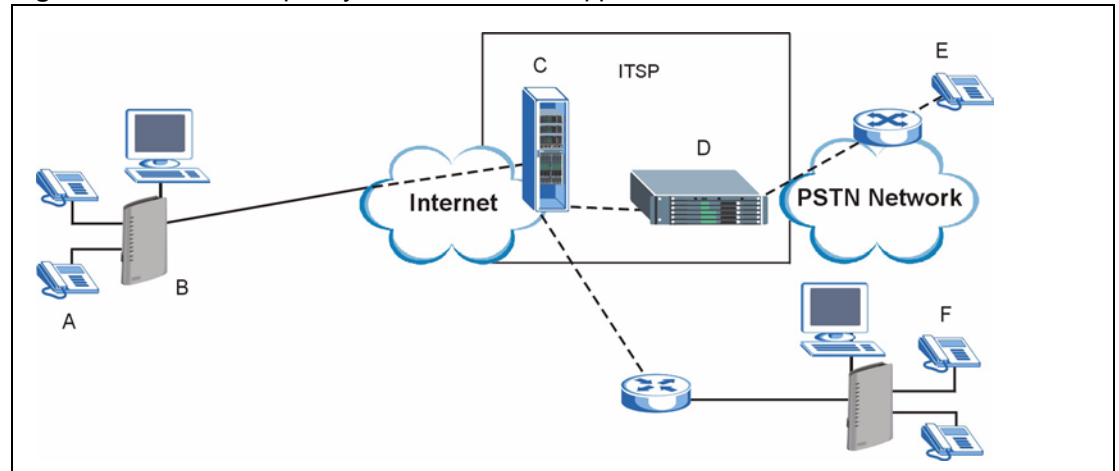

**Figure 2** Internet Telephony Service Provider Application

# **1.4.3 Make Peer-to-peer Calls**

You can call directly to someone's IP address without using a SIP proxy server. Peer-to-peer calls are also called "Point to Point" or "IP-to-IP" calls. You must know the peer's IP address in order to do this.

The following figure shows a basic example of how you would make a peer-to-peer VoIP call. You use your analog phone (A in the figure) and your device (B) changes the call into VoIP. and sends the call through the Internet to the peer VoIP device (C).

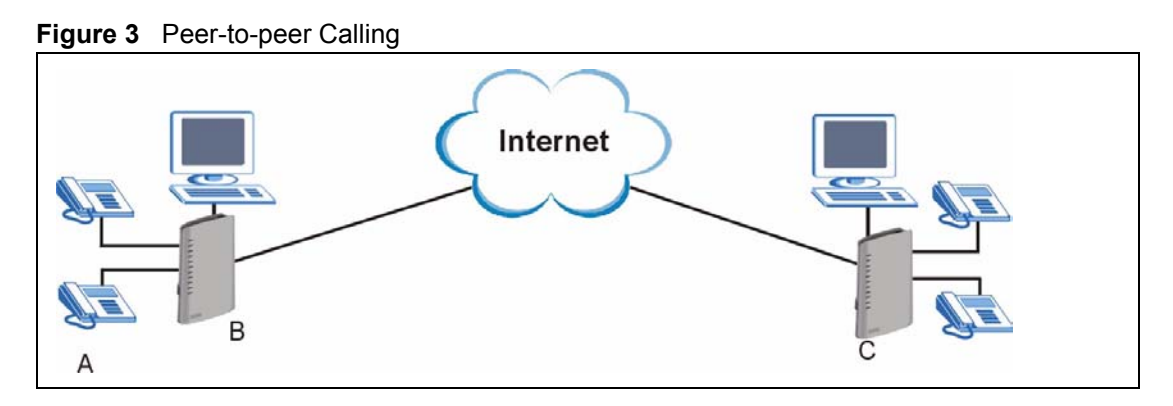

# **1.4.4 Firewall for Secure Broadband Internet Access**

Your device provides protection from attacks by Internet hackers. By default, the firewall blocks all incoming traffic from the WAN. The firewall supports TCP/UDP inspection and DoS (Denial of Services) detection and prevention, as well as real time alerts, reports and logs.

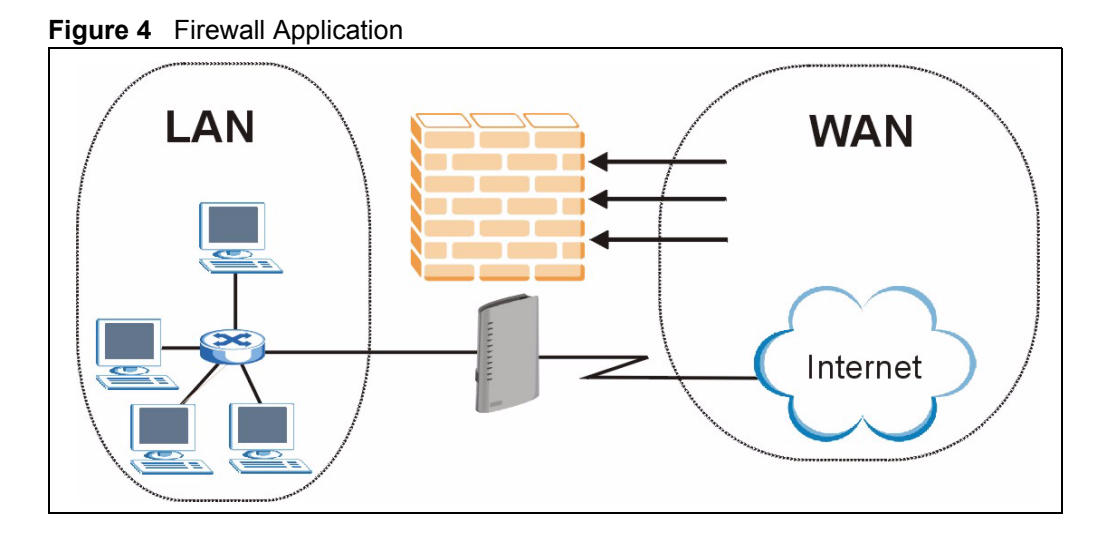

# **1.4.5 LAN to LAN Application**

You can use your device to connect two geographically dispersed networks over the ADSL line. A typical LAN-to-LAN application is shown as follows.

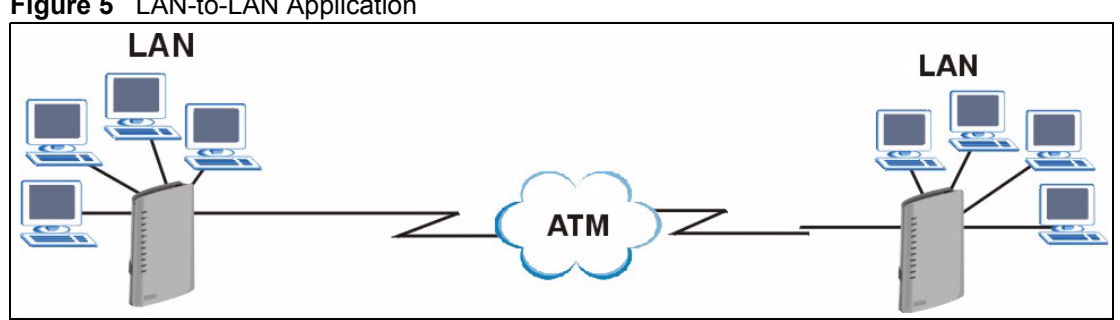

### **Figure 5** LAN-to-LAN Application

# **1.4.6 LEDs**

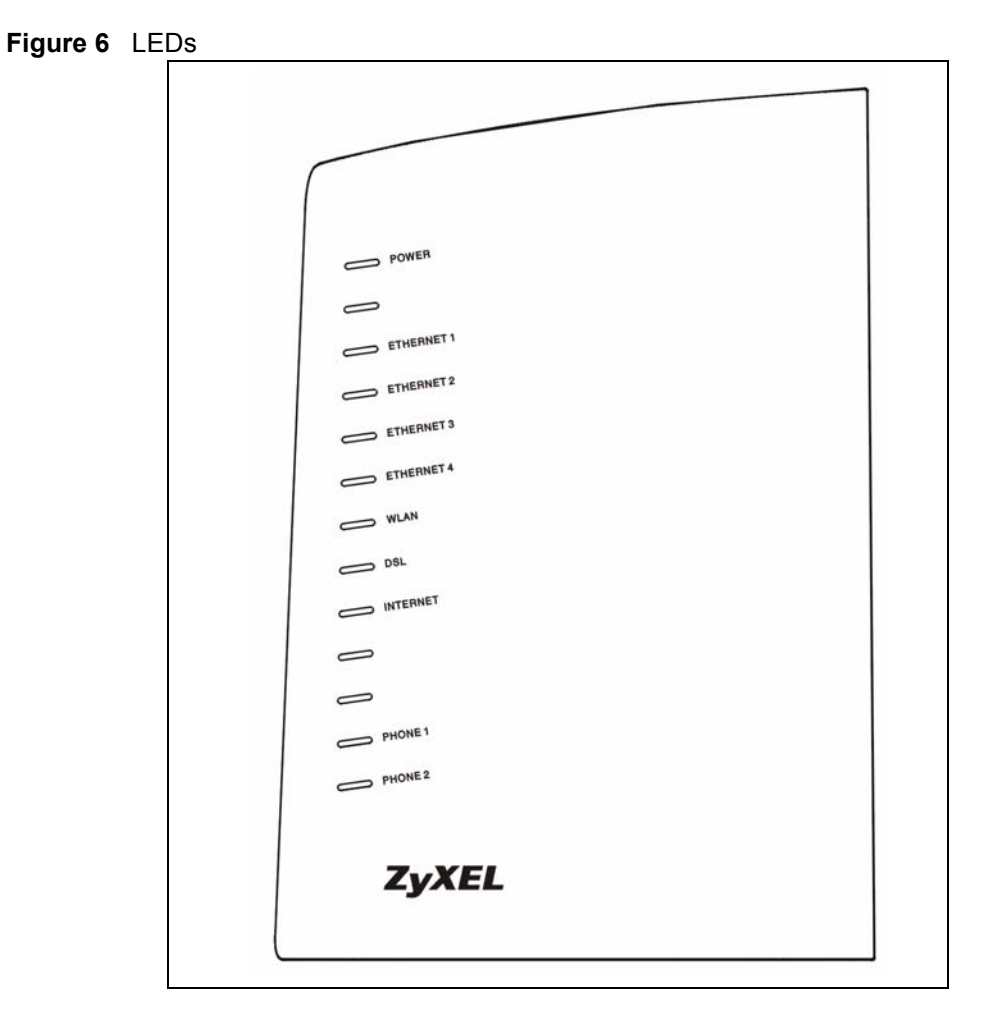

The following table describes your device's LEDs.

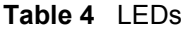

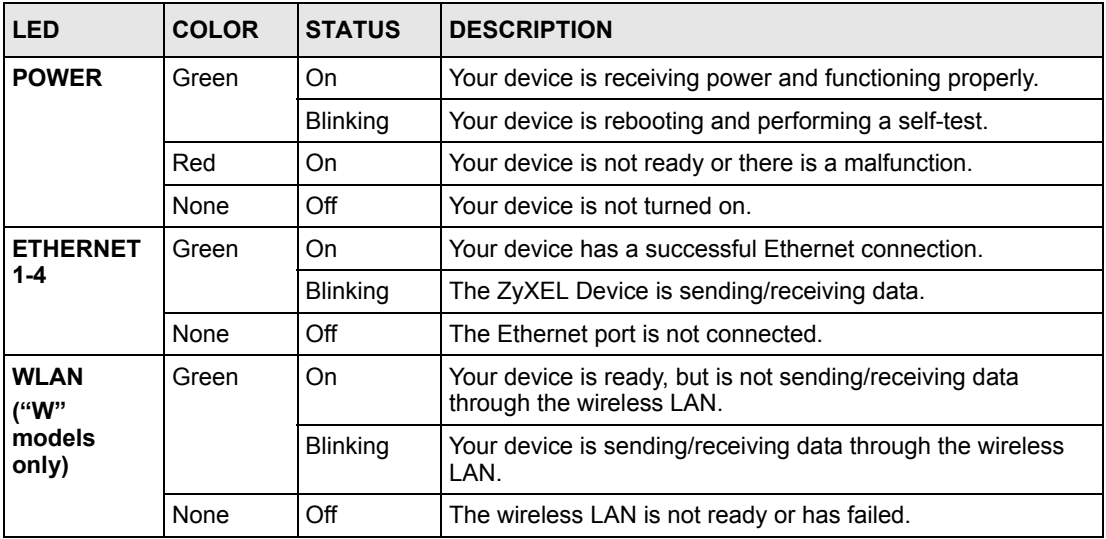

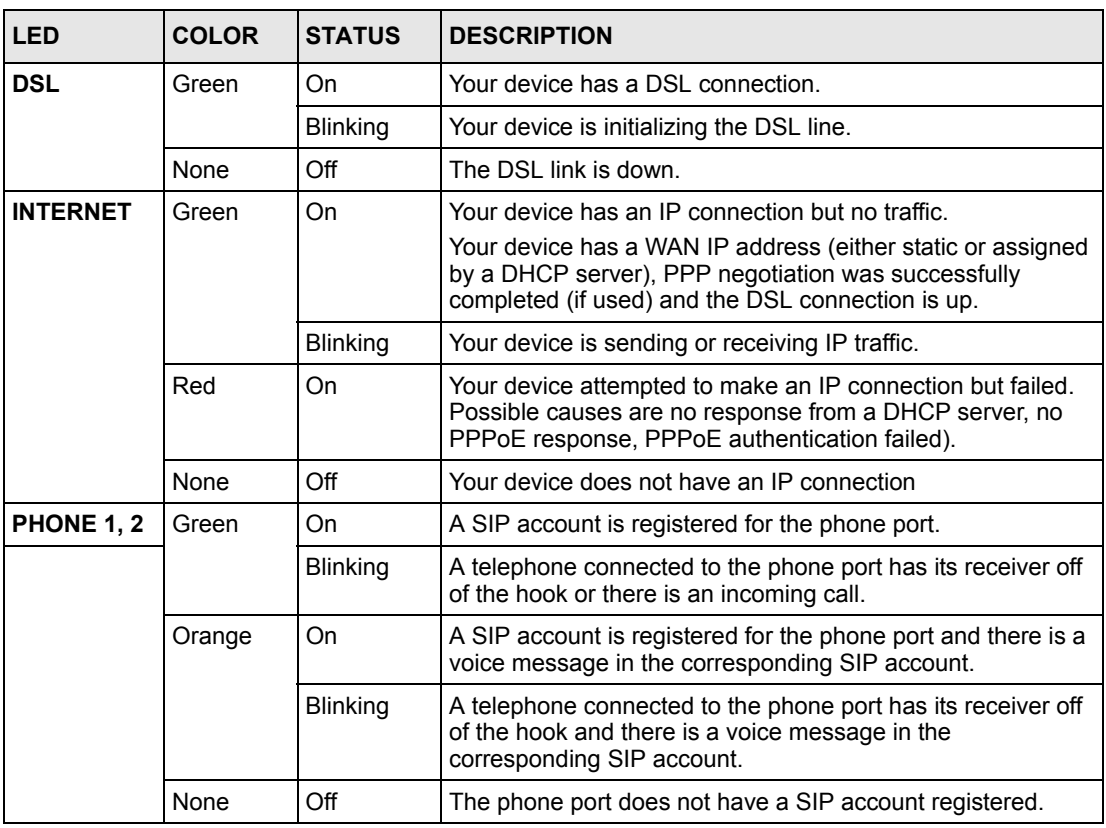

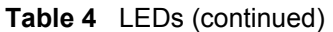

Refer to the Quick Start Guide for information on hardware connections.

# **CHAPTER 2 Introducing the Web Configurator**

This chapter describes how to access and navigate the web configurator.

# **2.1 Web Configurator Overview**

The web configurator is an HTML-based management interface that allows easy device setup and management via Internet browser. Use Internet Explorer 6.0 and later or Netscape Navigator 7.0 and later versions. The recommended screen resolution is 1024 by 768 pixels.

In order to use the web configurator you need to allow:

- Web browser pop-up windows from your device. Web pop-up blocking is enabled by default in Windows XP SP (Service Pack) 2.
- JavaScripts (enabled by default).
- Java permissions (enabled by default).

See [Chapter 27 on page 319](#page-318-0) if you need to make sure these functions are allowed in Internet Explorer.

## **2.1.1 Accessing the Web Configurator**

- **1** Make sure your ZyXEL Device hardware is properly connected (refer to the *Quick Start Guide*).
- **2** Launch your web browser.
- **3** Type "192.168.1.1" as the URL.
- **4** A password screen displays. The default password ("1234") displays in non-readable characters. If you haven't changed the password yet, you can just click **Login**. Click **Cancel** to revert to the default password in the password field. If you have changed the password, enter your password and click **Login**.

#### **Figure 7** Password Screen

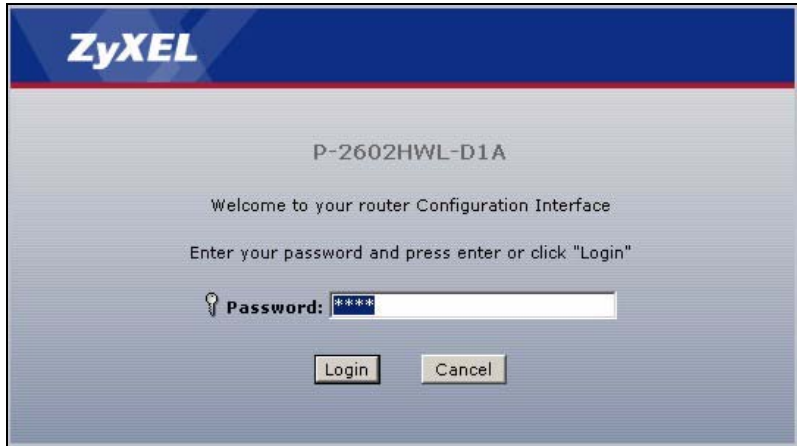

**5** The following screen displays if you have not yet changed your password. It is highly recommended you change the default password. Enter a new password, retype it to confirm and click **Apply**; alternatively click **Ignore** to proceed to the main menu if you do not want to change the password now.

#### **Figure 8** Change Password Screen

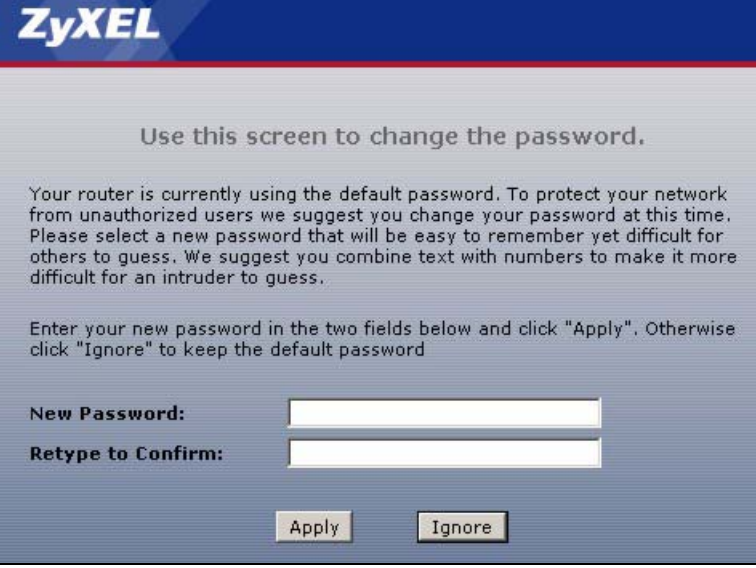

- **6** A screen displays to let you choose whether to go to the wizard or the advanced screens.
- Click **Go to Wizard setup** if you are logging in for the first time or if you want to make basic changes. The wizard selection screen appears after you click **Apply**. See [Chapter 3](#page-56-0)  [on page 57](#page-56-0) for more information.
- Click **Go to Advanced setup** if you want to configure features that are not available in the wizards. Select the check box if you always want to go directly to the advanced screens. The main screen appears after you click **Apply**. See [Section 2.2 on page 52](#page-51-0) for more information.
- Click **Exit** if you want to log out.

**Note:** For security reasons, the ZyXEL Device automatically logs you out if you do not use the web configurator for five minutes. If this happens, log in again.

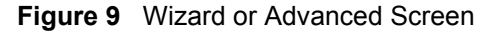

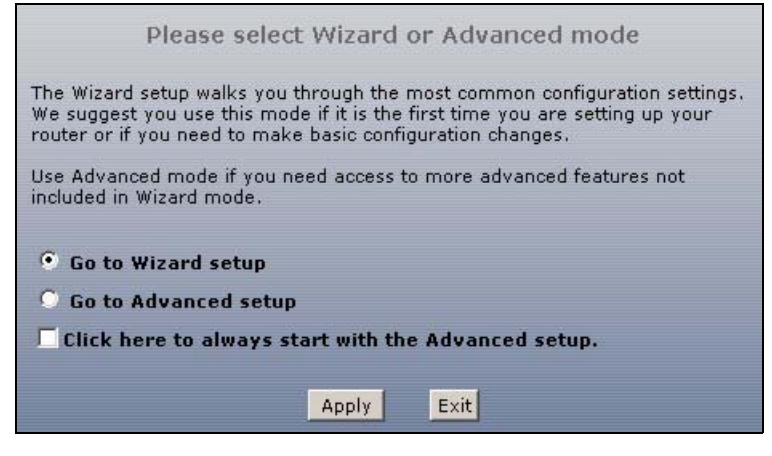

## **2.1.2 The RESET Button**

You can use the **RESET** button at the back of the device to turn the wireless LAN off or on. You can also use it to activate OTIST in order to assign your wireless security settings to wireless clients. If you forget your password or cannot access the web configurator, you will need to use the **RESET** button to reload the factory-default configuration file. This means that you will lose all configurations that you had previously and the password will be reset to "1234". You can also use the

### **2.1.2.1 Using The Reset Button**

**1** Make sure the **POWER** LED is on (not blinking).

**2** Do one of the following.

To turn the wireless LAN off or on, press the **RESET** button for one second and release it. The **WLAN** LED should change from on to off or vice versa. ("W" models only)

To activate OTIST in order to assign your wireless security settings to wireless clients, press the **RESET** button for five seconds and release it. The **WLAN** LED should flash while the device uses OTIST to send wireless settings to OTIST clients.<sup>("W"</sup> models only)

To set the device back to the factory default settings, press the **RESET** button for ten seconds or until the **POWER** LED begins to blink and then release it. When the **POWER** LED begins to blink, the defaults have been restored and the device restarts.

# <span id="page-51-0"></span>**2.2 Web Configurator Main Screen**

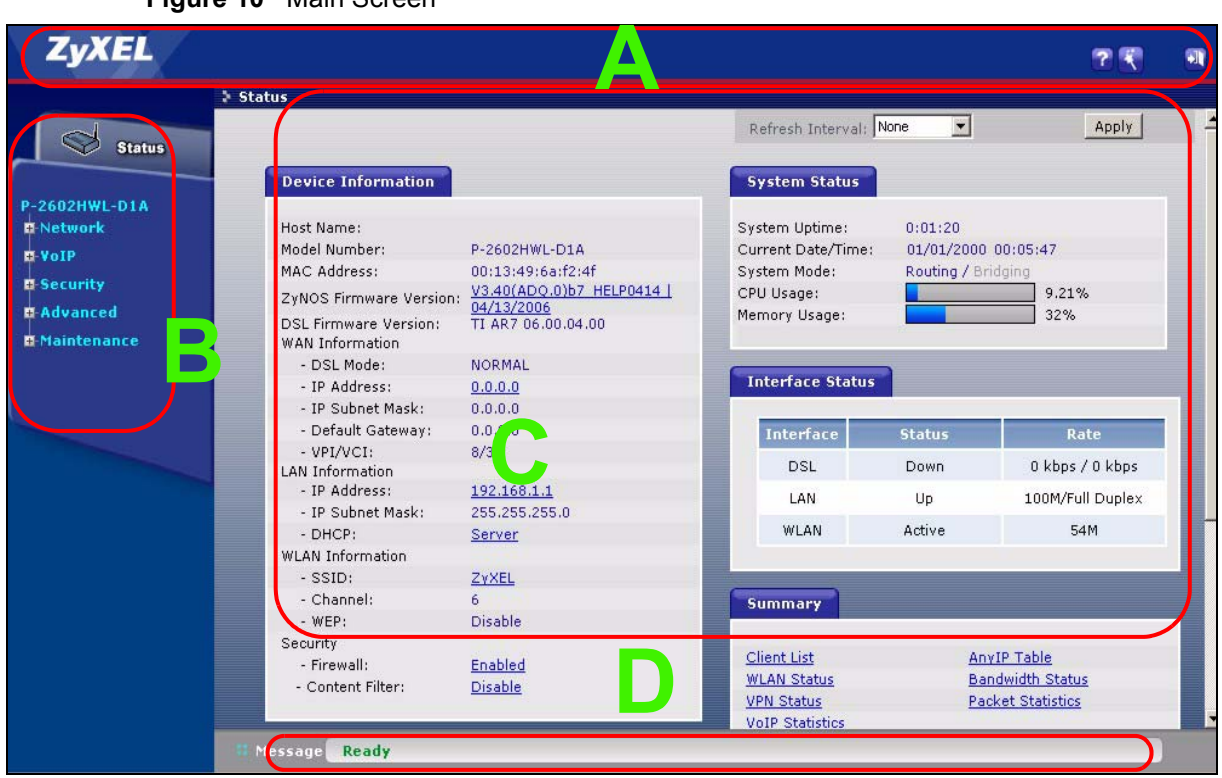

**Figure 10** Main Screen

As illustrated above, the main screen is divided into these parts:

- **A** title bar
- **B** navigation panel
- **C** main window
- **D** status bar

# **2.2.1 Title Bar**

The title bar allows you to change the language and provides some icons in the upper right corner.

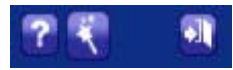

The icons provide the following functions.

| <b>ICON</b> | <b>DESCRIPTION</b>                                                                                                    |
|-------------|----------------------------------------------------------------------------------------------------|
| m           | Help: Click this icon to open up help screens.                                                                        |
| 643         | <b>Wizards:</b> Click this icon to go to the configuration wizards. See Chapter 3 on page<br>57 for more information. |
| Ť           | <b>Logout:</b> Click this icon to log out of the web configurator.                                                    |

**Table 5** Web Configurator Icons in the Title Bar

# **2.2.2 Navigation Panel**

Use the menu items on the navigation panel to open screens to configure ZyXEL Device features. The following tables describe each menu item.

**Table 6** Navigation Panel Summary

| <b>LINK</b>                        | <b>TAB</b>             | <b>FUNCTION</b>                                                                                                    |
|------------------------------------|------------------------|----------------------------------------------------------------------------------------------------|
| <b>Status</b>                      |                        | This screen contains administrative and system-related information.                                                                                                    |
| <b>Network</b>                     |                        |                                                                                                    |
| <b>WAN</b>                         | Internet<br>Connection | Use this screen to configure ISP parameters, WAN IP address assignment,<br>DNS servers and other advanced properties.                                                           |
| LAN                                | IP                     | Use this screen to configure LAN TCP/IP settings, enable Any IP and other<br>advanced properties.                                                                               |
|                                    | <b>DHCP Setup</b>      | Use this screen to configure LAN DHCP settings.                                                                                                    |
|                                    | <b>Client List</b>     | Use this screen to view current DHCP client information and to always<br>assign specific IP addresses to individual MAC addresses (and host<br>names).                          |
|                                    | <b>IP Alias</b>        | Use this screen to partition your LAN interface into subnets.                                                                                                    |
| <b>Wireless LAN</b><br>("W" models | General                | Use this screen to configure the wireless LAN settings and WLAN<br>authentication/security settings.                                                                            |
| only)                              | <b>OTIST</b>           | Use this screen to assign your wireless security settings to wireless clients.                                                                                                  |
|                                    | <b>MAC Filter</b>      | Use this screen to configure the ZyXEL Device to give exclusive access to<br>specific wireless clients or exclude specific wireless clients from accessing<br>the ZyXEL Device. |
|                                    | QoS                    | WMM QoS allows you to prioritize wireless traffic according to the delivery<br>requirements of individual services.                                                             |
|                                    | Local User<br>Database | Use this screen to set up built-in user profiles for wireless station<br>authentication.                                                                                        |
| <b>NAT</b>                         | General                | Use this screen to enable NAT.                                                                                                    |
|                                    | Port Forwarding        | Use this screen to make your local servers visible to the outside world.                                                                                                    |
|                                    | <b>Address Mapping</b> | Use this screen to configure network address translation mapping rules.                                                                                                    |
| VoIP                               |                        |                                                                                                    |
| <b>SIP</b>                         | <b>SIP Settings</b>    | Use this screen to configure your ZyXEL Device's Voice over IP settings.                                                                                                    |
|                                    | QoS                    | Use this screen to configure your ZyXEL Device's Quality of Service<br>settings for VoIP.                                                                                       |

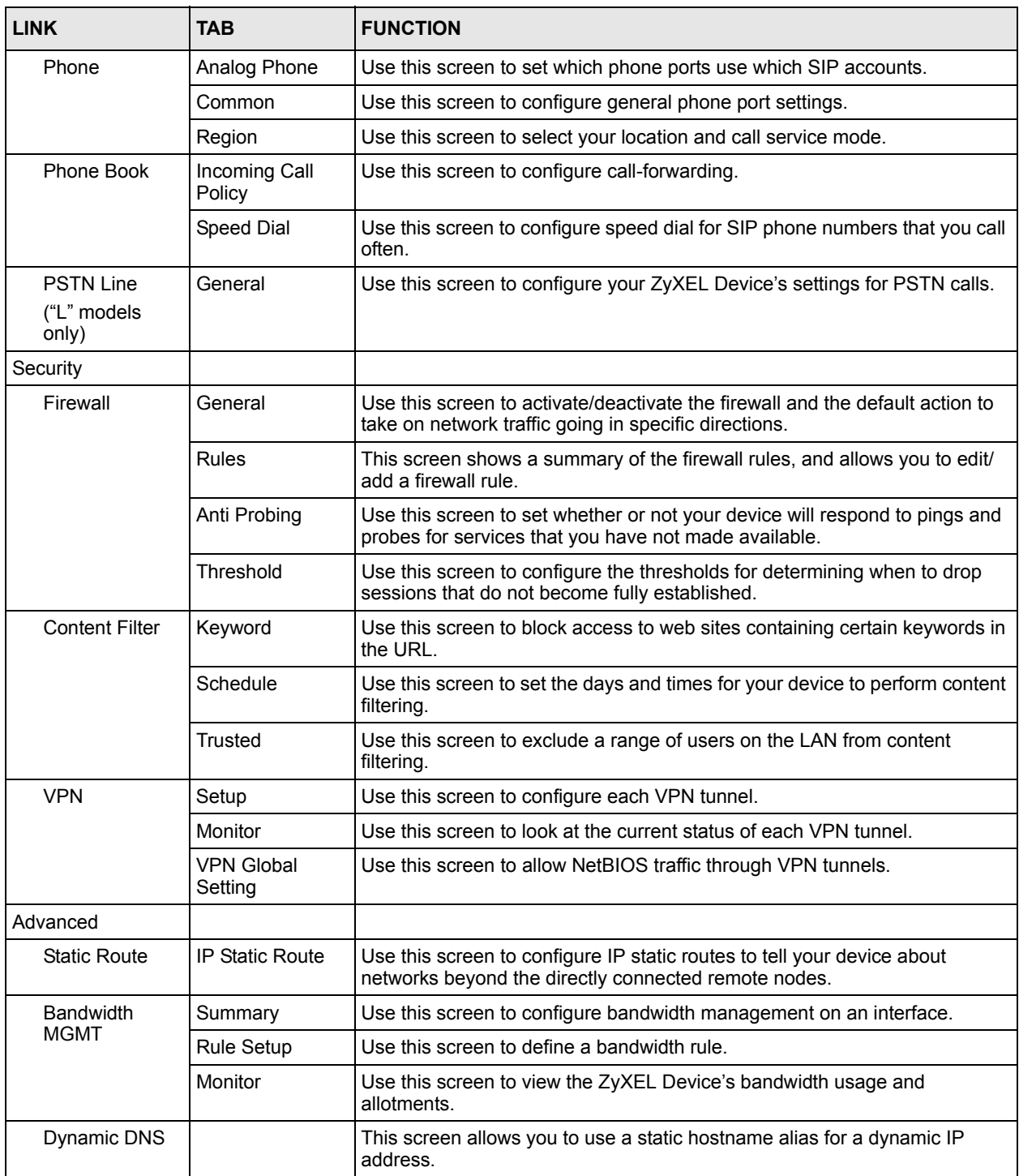

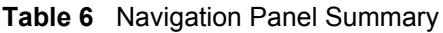

| <b>LINK</b>        | <b>TAB</b>          | <b>FUNCTION</b>                                                                                                    |
|--------------------|---------------------|----------------------------------------------------------------------------------------------------|
| <b>Remote MGMT</b> | <b>WWW</b>          | Use this screen to configure through which interface(s) and from which IP<br>address(es) users can use HTTP to manage the ZyXEL Device.   |
|                    | <b>Telnet</b>       | Use this screen to configure through which interface(s) and from which IP<br>address(es) users can use Telnet to manage the ZyXEL Device. |
|                    | <b>FTP</b>          | Use this screen to configure through which interface(s) and from which IP<br>address(es) users can use FTP to access the ZyXEL Device.    |
|                    | <b>SNMP</b>         | Use this screen to configure your ZyXEL Device's settings for Simple<br>Network Management Protocol management.                           |
|                    | <b>DNS</b>          | Use this screen to configure through which interface(s) and from which IP<br>address(es) users can send DNS queries to the ZyXEL Device.  |
|                    | <b>ICMP</b>         | Use this screen to set whether or not your device will respond to pings and<br>probes for services that you have not made available.      |
| UPnP               | General             | Use this screen to turn UPnP on or off.                                                                                                   |
| Maintenance        |                     |                                                                                                    |
| System             | General             | Use this screen to configure your device's name, domain name,<br>management inactivity timeout and password.                              |
|                    | <b>Time Setting</b> | Use this screen to change your ZyXEL Device's time and date.                                                                              |
| Logs               | View Log            | Use this screen to display your device's logs.                                                                                            |
|                    | Log Settings        | Use this screen to select which logs and/or immediate alerts your device is<br>to record. You can also set it to e-mail the logs to you.  |
| <b>Tools</b>       | Firmware            | Use this screen to upload firmware to your device.                                                                                        |
|                    | Configuration       | Use this screen to backup and restore your device's configuration (settings)<br>or reset the factory default settings.                    |
|                    | Restart             | This screen allows you to reboot the ZyXEL Device without turning the<br>power off.                                                       |
| Diagnostic         | General             | Use this screen to test the connections to other devices.                                                                                 |
|                    | <b>DSL Line</b>     | These screen displays information to help you identify problems with the<br>DSL connection.                                               |

**Table 6** Navigation Panel Summary

# **2.2.3 Main Window**

The main window displays information and configuration fields. It is discussed in the rest of this document.

Right after you log in, the **Status** screen is displayed. See [Chapter 6 on page 83](#page-82-0) for more information about the **Status** screen.

# **2.2.4 Status Bar**

Check the status bar when you click **Apply** or **OK** to verify that the configuration has been updated.

# <span id="page-56-0"></span>**CHAPTER 3 Internet and Wireless Setup Wizard**

This chapter provides information on the Wizard Setup screens for Internet access in the web configurator.

# **3.1 Introduction**

Use the wizard setup screens to configure your system for Internet access with the information given to you by your ISP.

**Note:** See the advanced menu chapters for background information on these fields.

# **3.2 Internet Access Wizard Setup**

**1** After you enter the password to access the web configurator, select **Go to Wizard setup** and click **Apply**. Otherwise, click the wizard icon  $\left(\mathbf{X}\right)$  in the top right corner of the web configurator to go to the wizards.

#### **Figure 11** Select a Mode

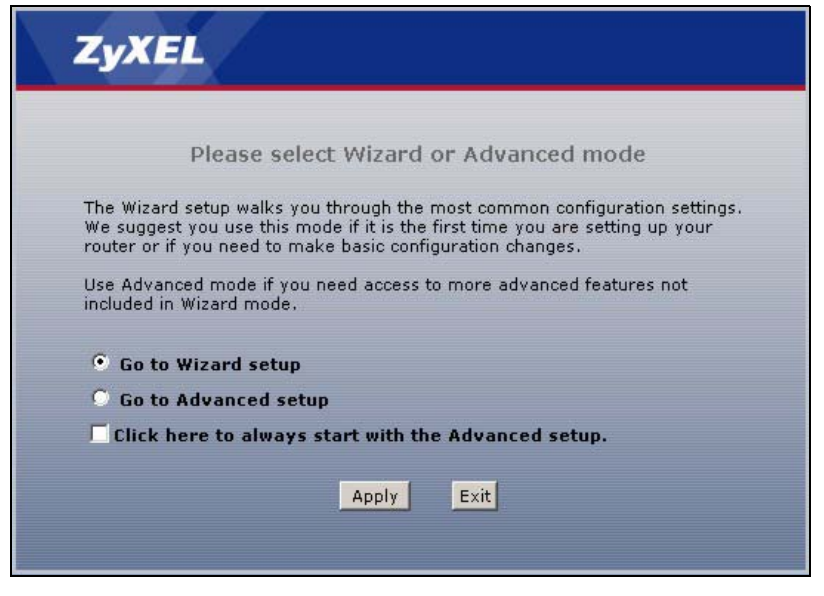

**2** Click **INTERNET/WIRELESS SETUP** to configure the system for Internet access and wireless connection.

#### **Figure 12** Wizard Welcome

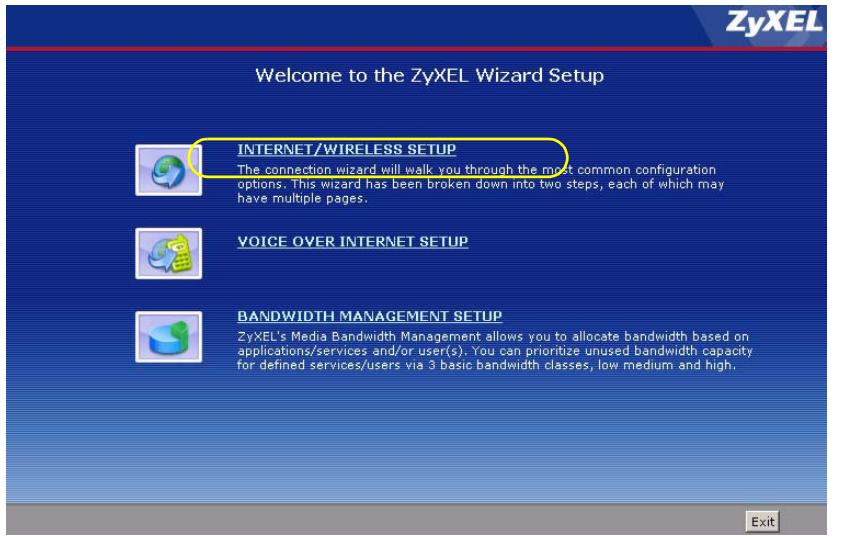

- **3** Your ZyXEL device attempts to detect your DSL connection and your connection type.
	- **a** The following screen appears if a connection is not detected. Check your hardware connections and click **Restart the Internet/Wireless Setup Wizard** to return to the wizard welcome screen. If you still cannot connect, click **Manually configure your Internet connection**. Follow the directions in the wizard and enter your Internet setup information as provided to you by your ISP. See [Section 3.2.1 on page 59](#page-58-0) for more details. If you would like to skip your Internet setup and configure the wireless LAN settings, leave **Yes** selected and click **Next**.

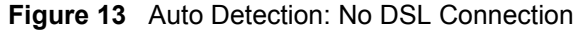

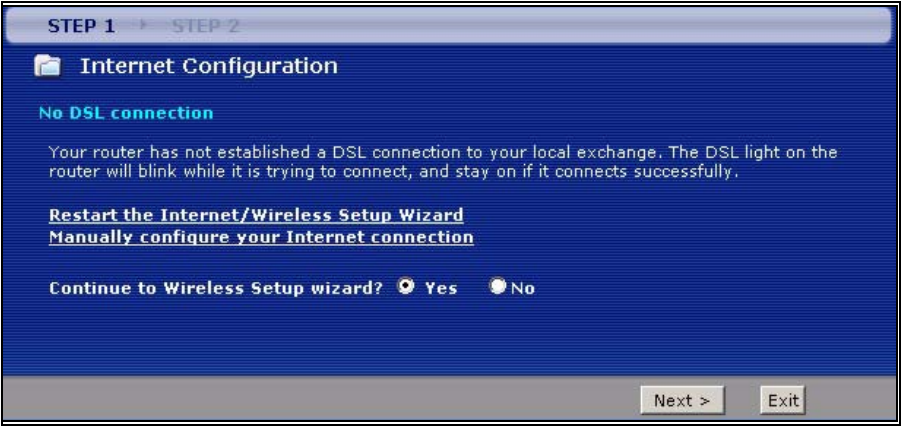

**b** The following screen displays if a PPPoE or PPPoA connection is detected. Enter your Internet account information (username, password and/or service name) exactly as provided by your ISP. Then click **Next** and see [Section 3.3 on page 65](#page-64-0) for wireless connection wizard setup.

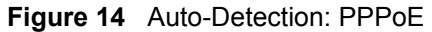

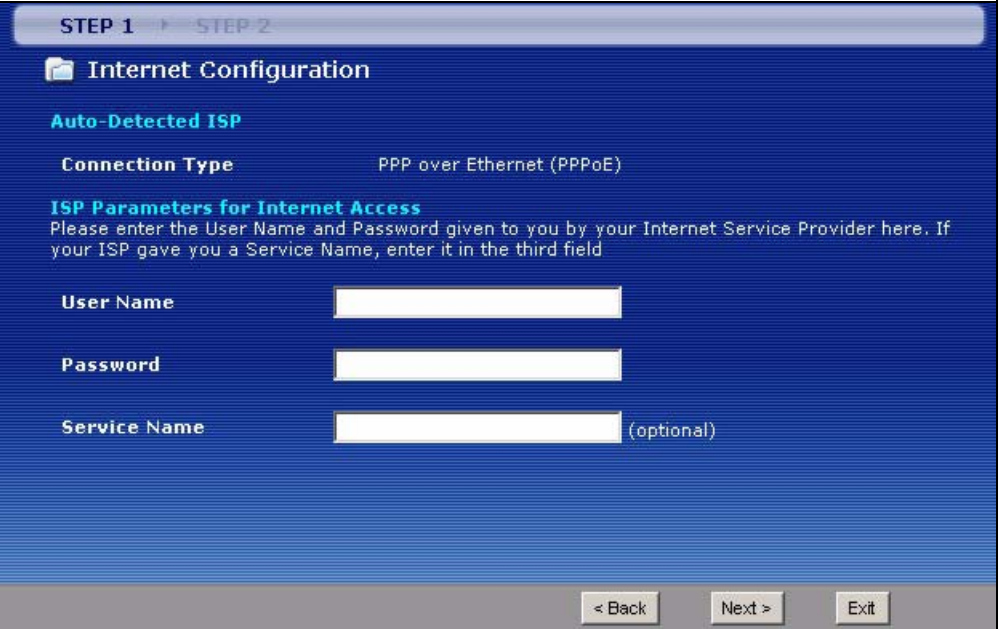

**c** The following screen appears if the ZyXEL device detects a connection but not the connection type. Click **Next** and refer to [Section 3.2.1 on page 59](#page-58-0) on how to manually configure the ZyXEL Device for Internet access.

**Figure 15** Auto Detection: Failed

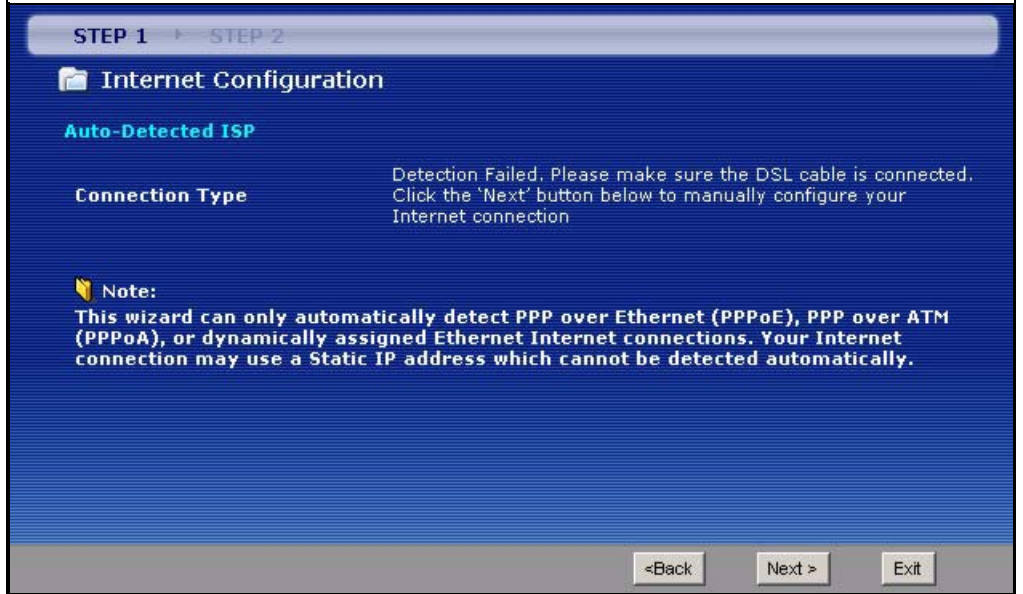

# <span id="page-58-0"></span>**3.2.1 Manual Configuration**

**1** If the ZyXEL Device fails to detect your DSL connection type but the physical line is connected, enter your Internet access information in the wizard screen exactly as your SIP provider gave it to you. Leave the defaults in any fields for which you were not given information.

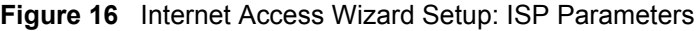

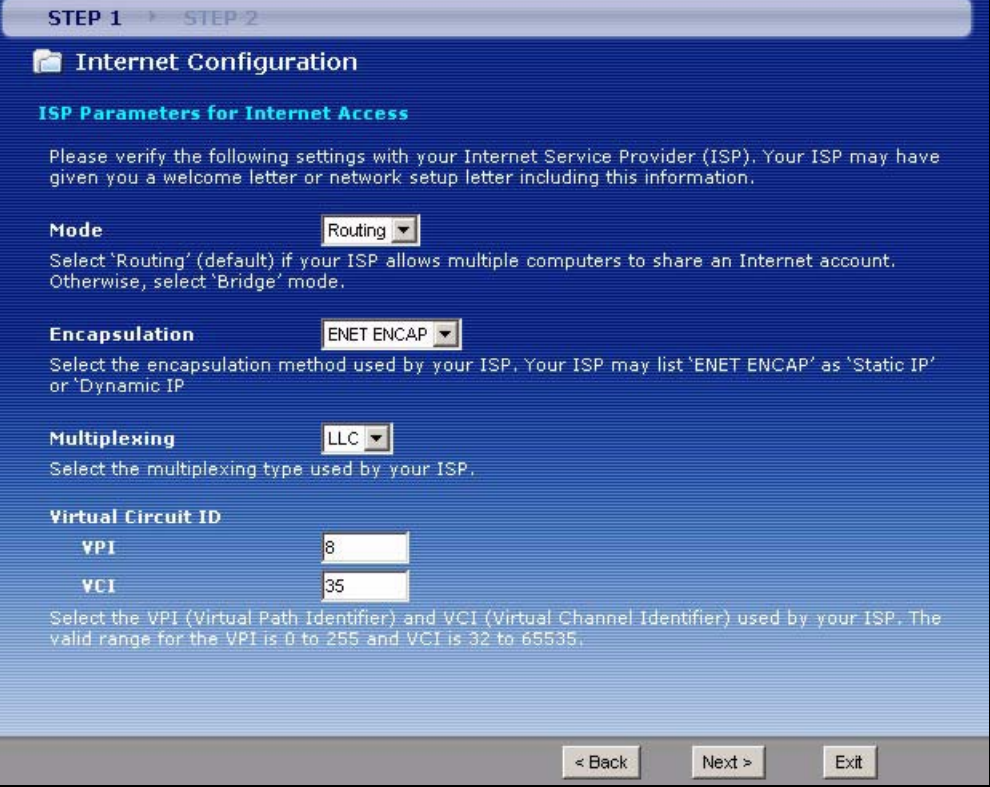

The following table describes the fields in this screen.

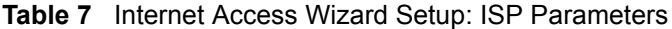

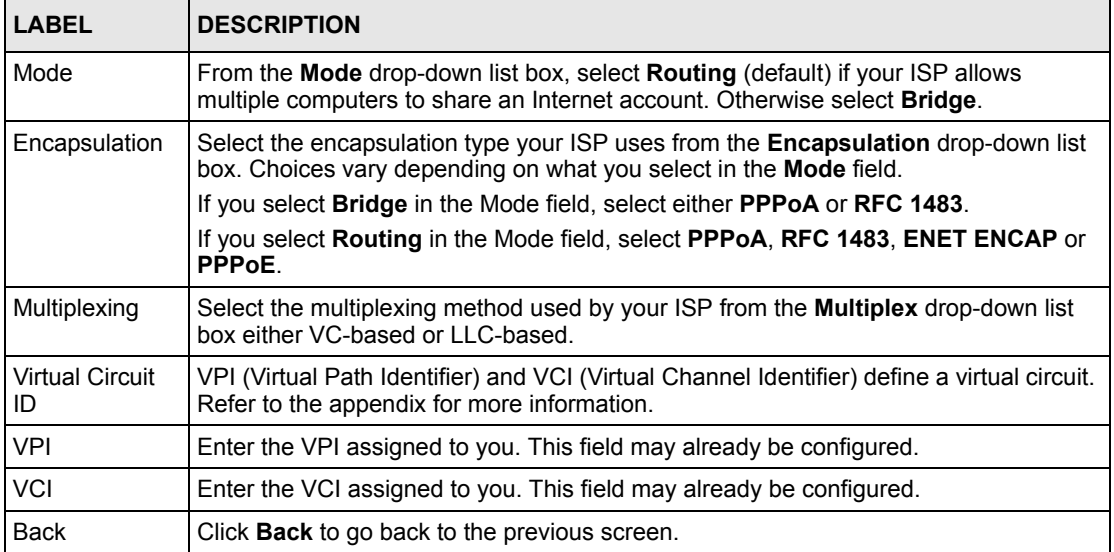

| <b>LABEL</b> | <b>DESCRIPTION</b>                                                                                                    |
|--------------|----------------------------------------------------------------------------------------------------|
| <b>Next</b>  | Click Next to continue to the next wizard screen. The next wizard screen you see<br>depends on what protocol you chose above. |
| Exit         | Click Exit to close the wizard screen without saving your changes.                                                            |

**Table 7** Internet Access Wizard Setup: ISP Parameters

**2** The next wizard screen varies depending on what mode and encapsulation type you use. All screens shown are with routing mode. Configure the fields and click **Next** to continue. See [Section 3.3 on page 65](#page-64-0) for wireless connection wizard setup

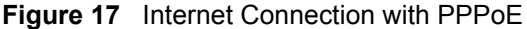

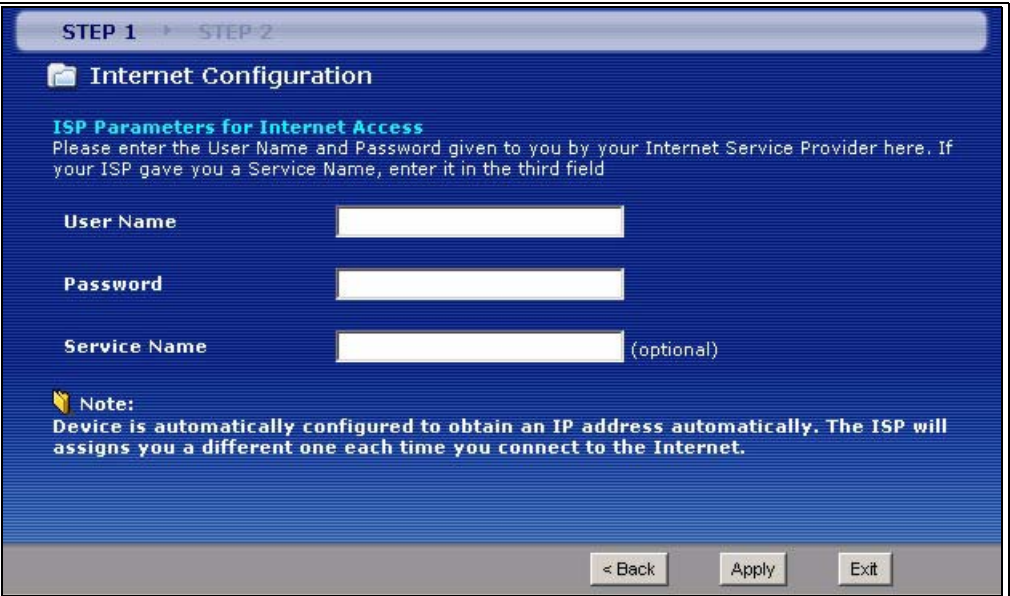

The following table describes the fields in this screen.

**Table 8** Internet Connection with PPPoE

| <b>LABEL</b> | <b>DESCRIPTION</b>                                                                                                    |
|--------------|----------------------------------------------------------------------------------------------------|
| User Name    | Enter the user name exactly as your ISP assigned. If assigned a name in the form<br>user@domain where domain identifies a service name, then enter both components<br>exactly as given. |
| Password     | Enter the password associated with the user name above.                                                                                                    |
| Service Name | Type the name of your PPPoE service here.                                                                                                    |
| <b>Back</b>  | Click <b>Back</b> to go back to the previous wizard screen.                                                                                                    |
| Apply        | Click Apply to save your changes back to the ZyXEL Device.                                                                                                    |
| Exit         | Click <b>Exit</b> to close the wizard screen without saving your changes.                                                                                                    |

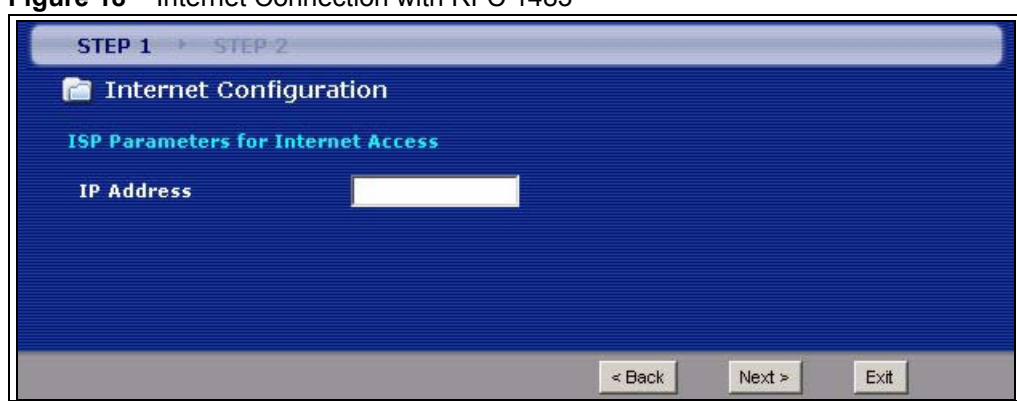

**Figure 18** Internet Connection with RFC 1483

The following table describes the fields in this screen.

**Table 9** Internet Connection with RFC 1483

| <b>LABEL</b>      | <b>DESCRIPTION</b>                                                             |
|-------------------|--------------------------------------------------------------------------------|
| <b>IP Address</b> | This field is available if you select <b>Routing</b> in the <b>Mode</b> field. |
|                   | Type your ISP assigned IP address in this field.                               |
| <b>Back</b>       | Click <b>Back</b> to go back to the previous wizard screen.                    |
| <b>Next</b>       | Click Next to continue to the next wizard screen.                              |
| Exit              | Click Exit to close the wizard screen without saving your changes.             |

### **Figure 19** Internet Connection with ENET ENCAP

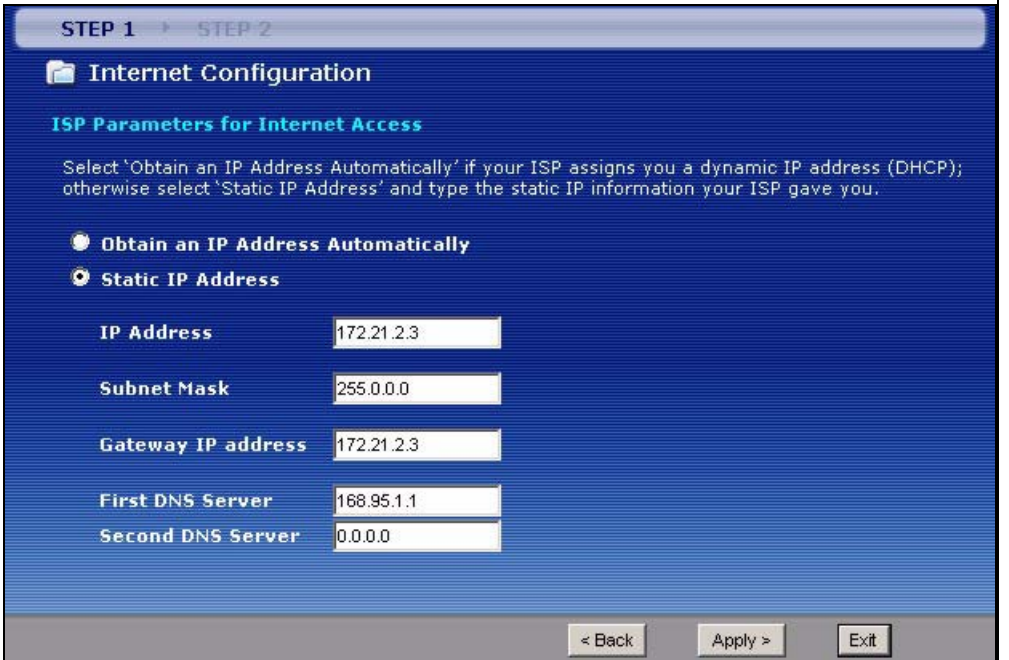

The following table describes the fields in this screen.

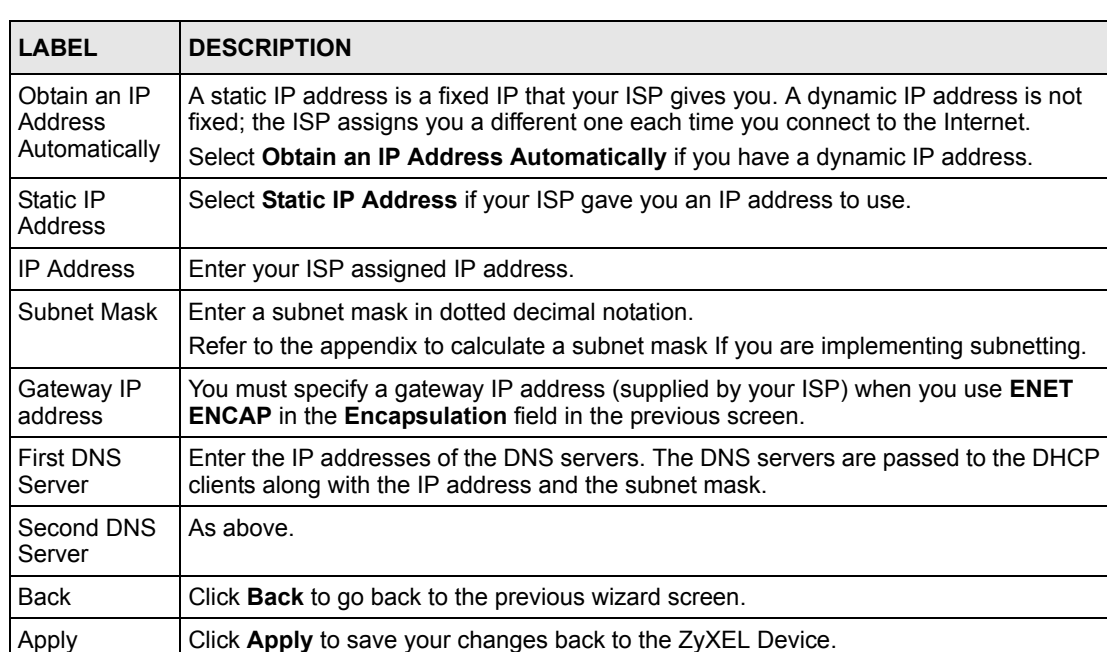

Exit **Click Exit** to close the wizard screen without saving your changes.

**Table 10** Internet Connection with ENET ENCAP

#### **Figure 20** Internet Connection with PPPoA

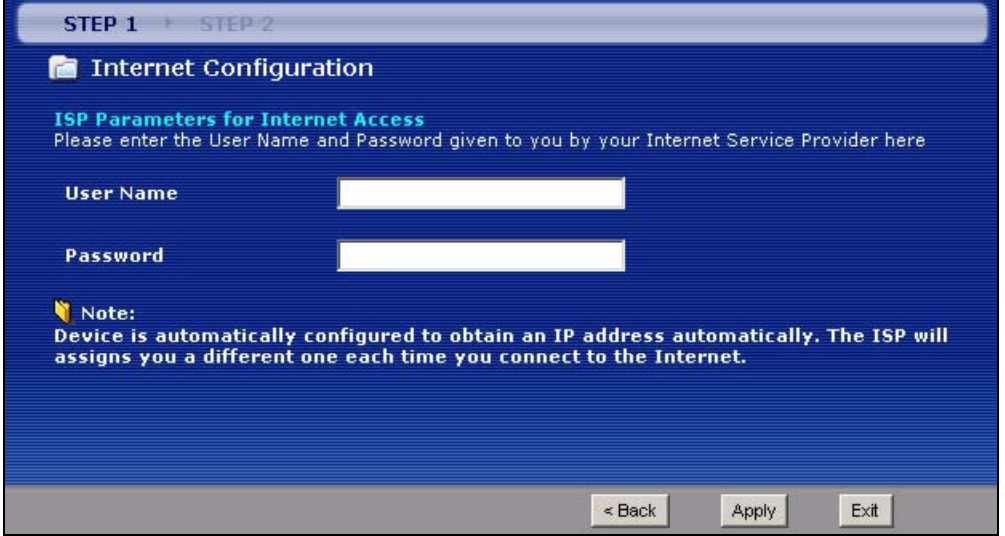

The following table describes the fields in this screen.

**Table 11** Internet Connection with PPPoA

| <b>LABEL</b> | <b>DESCRIPTION</b>                                      |
|--------------|---------------------------------------------------------|
| User Name    | Enter the login name that your ISP gives you.           |
| Password     | Enter the password associated with the user name above. |

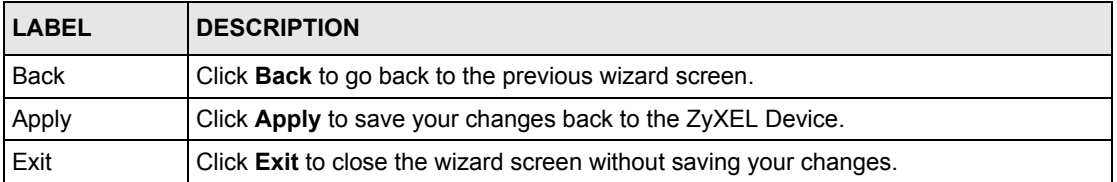

#### **Table 11** Internet Connection with PPPoA (continued)

• If the user name and/or password you entered for PPPoE or PPPoA connection are not correct, the screen displays as shown next. Click **Back to Username and Password setup** to go back to the screen where you can modify them.

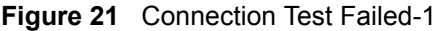

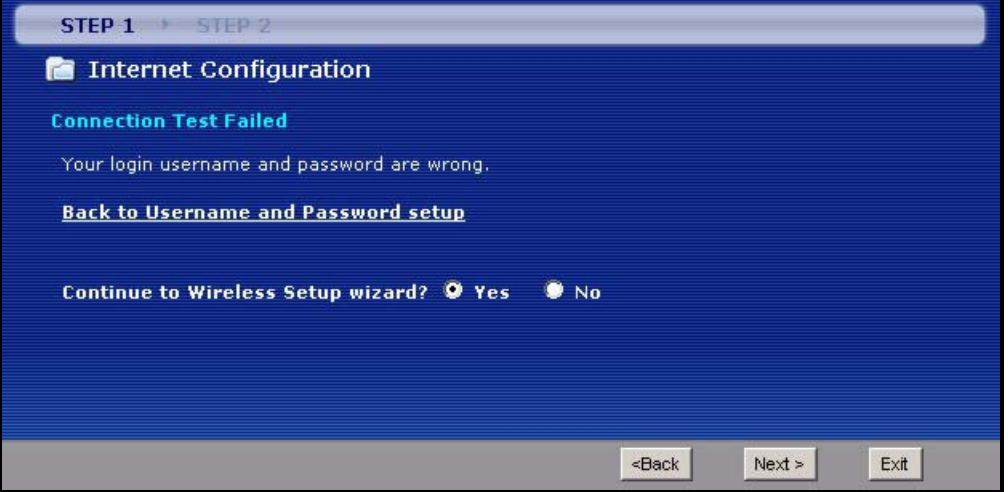

• If the following screen displays, check if your account is activated or click **Restart the Internet/Wireless Setup Wizard** to verify your Internet access settings.

**Figure 22** Connection Test Failed-2.

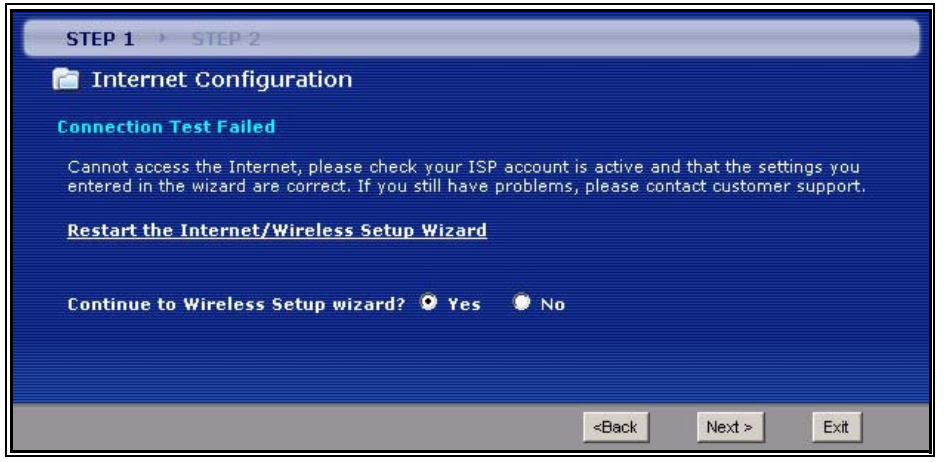

# <span id="page-64-0"></span>**3.3 Wireless Connection Wizard Setup**

After you configure the Internet access information, use the following screens to set up your wireless LAN.

**1** Select **Yes** and click **Next** to configure wireless settings. Otherwise, select **No** and skip to Step [6](#page-68-0).

**Figure 23** Connection Test Successful

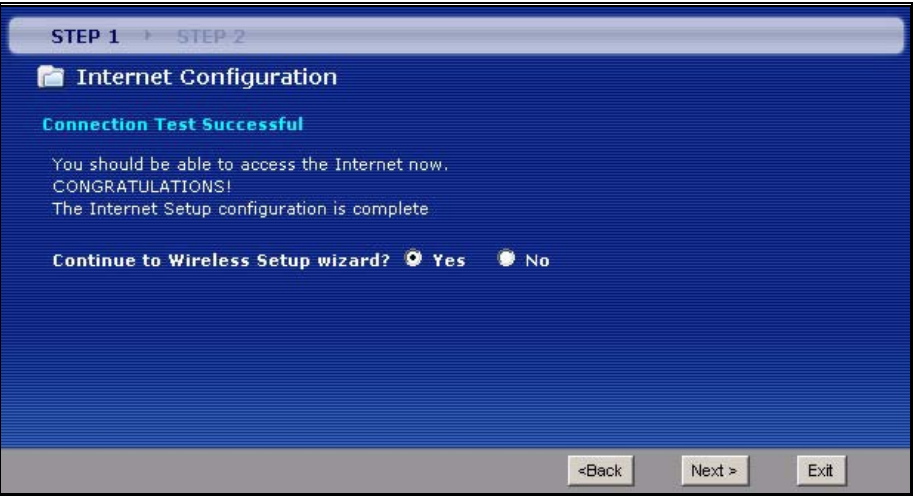

**2** Use this screen to activate the wireless LAN and OTIST. Click **Next** to continue.

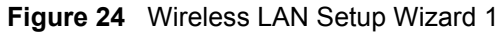

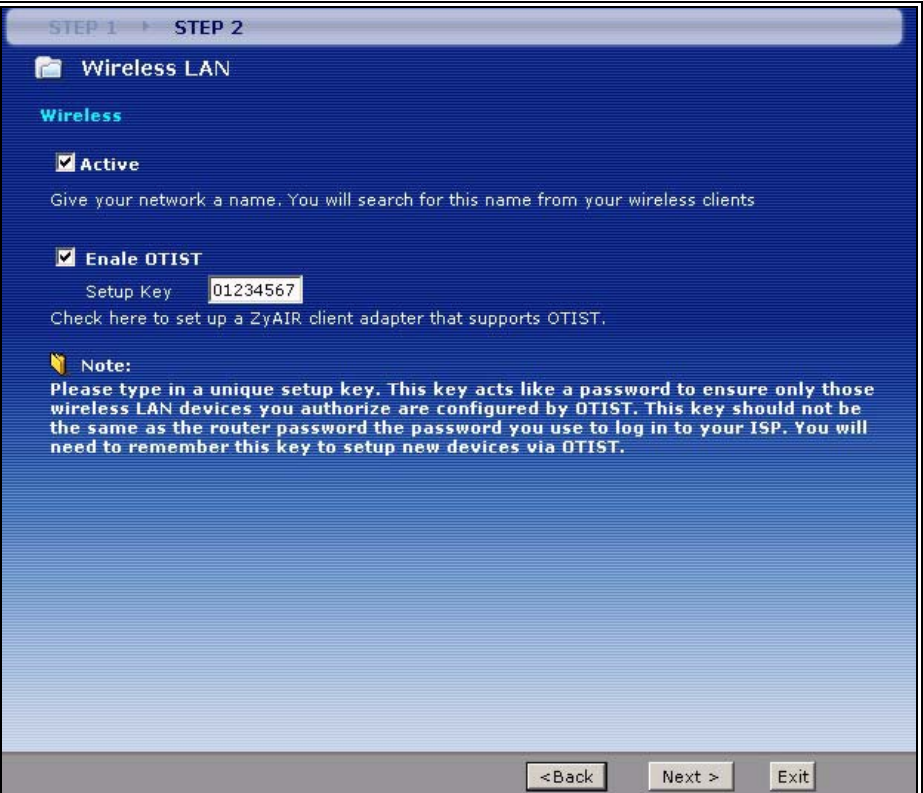

The following table describes the labels in this screen.

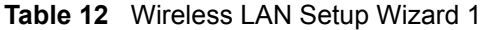

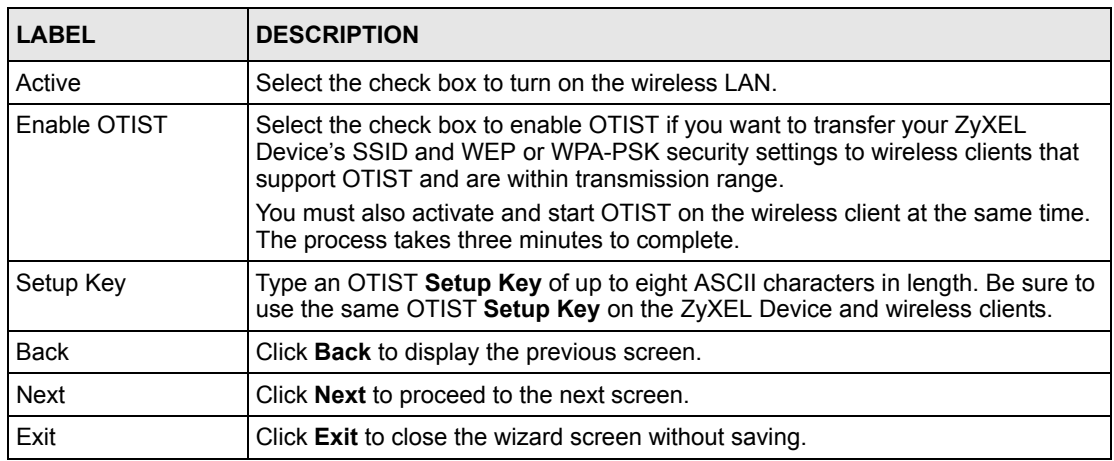

**3** Configure your wireless settings in this screen. Click **Next**.

**Figure 25** Wireless LAN

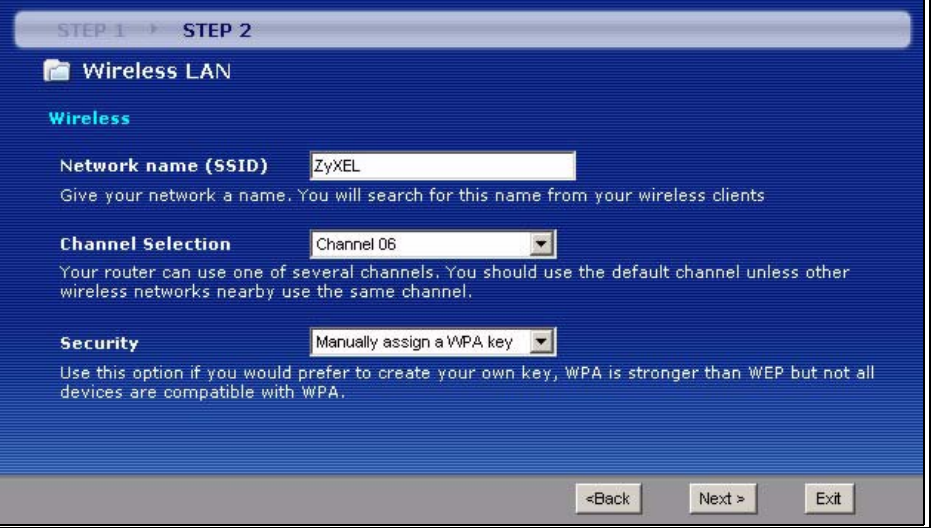

The following table describes the labels in this screen.

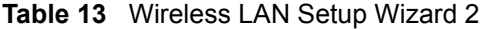

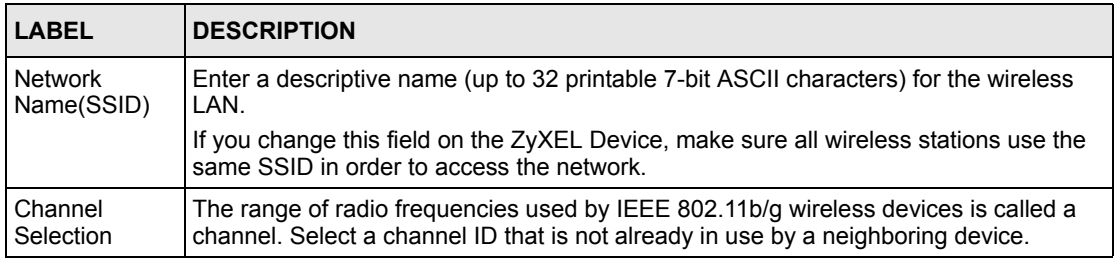

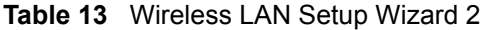

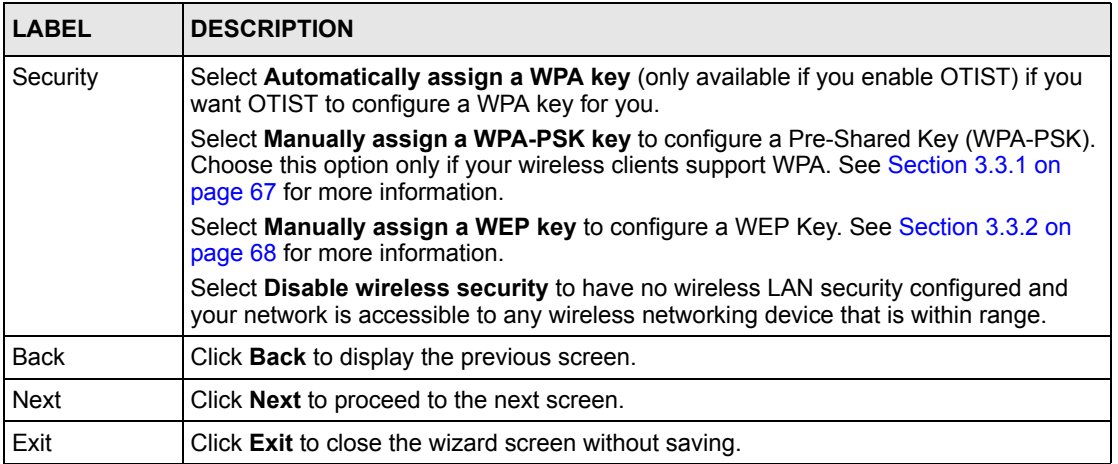

- **Note:** The wireless stations and ZyXEL Device must use the same SSID, channel ID and WEP encryption key (if WEP is enabled), WPA-PSK (if WPA-PSK is enabled) for wireless communication.
	- **4** This screen varies depending on the security mode you selected in the previous screen. Fill in the field (if available) and click **Next**.

# <span id="page-66-0"></span>**3.3.1 Manually Assign a WPA key**

Choose **Manually assign a WPA key** in the Wireless LAN setup screen to set up a **Pre-Shared Key**.

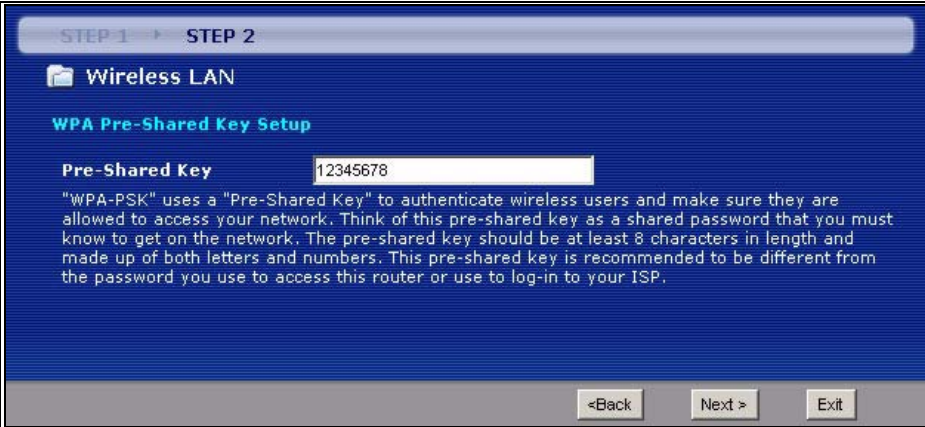

**Figure 26** Manually Assign a WPA key

The following table describes the labels in this screen.

| <b>LABEL</b>      | <b>DESCRIPTION</b>                                                                                                    |
|-------------------|----------------------------------------------------------------------------------------------------|
| Pre-Shared<br>Key | Type from 8 to 63 case-sensitive ASCII characters. You can set up the most secure<br>wireless connection by configuring WPA in the wireless LAN screens. You need to<br>configure an authentication server to do this. |
| <b>Back</b>       | Click <b>Back</b> to display the previous screen.                                                                                                    |
| Next              | Click <b>Next</b> to proceed to the next screen.                                                                                                    |
| Exit              | Click Exit to close the wizard screen without saving.                                                                                                    |

**Table 14** Manually Assign a WPA key

# <span id="page-67-0"></span>**3.3.2 Manually Assign a WEP key**

Choose **Manually assign a WEP key** to setup WEP Encryption parameters.

**Figure 27** Manually Assign a WEP key

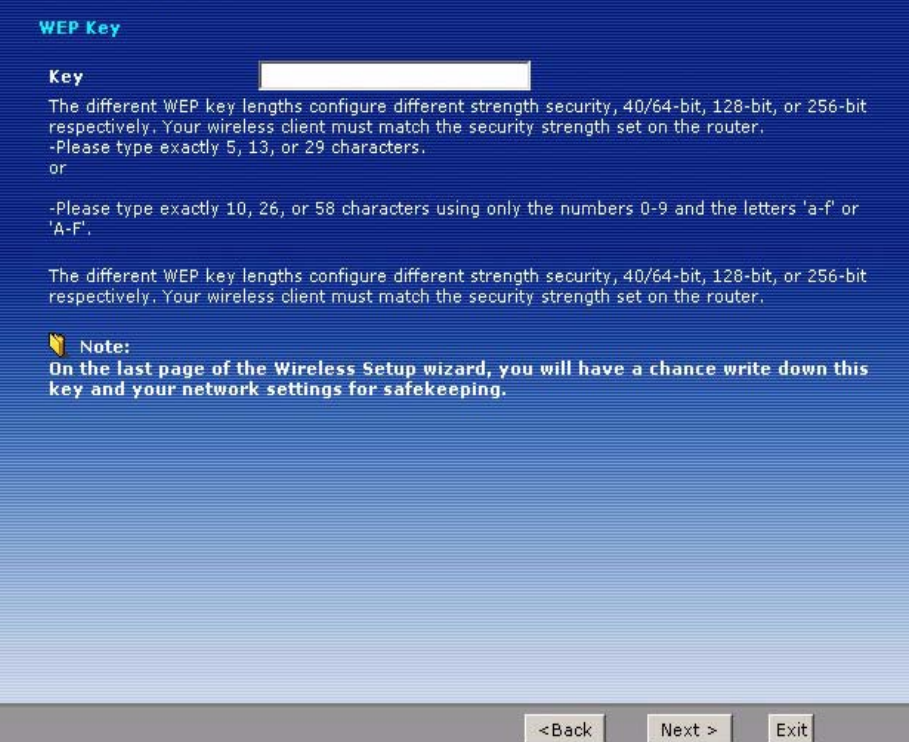

The following table describes the labels in this screen.

| <b>LABEL</b> | <b>DESCRIPTION</b>                                                                                                    |
|--------------|----------------------------------------------------------------------------------------------------|
| Key          | The WEP keys are used to encrypt data. Both the ZyXEL Device and the wireless<br>stations must use the same WEP key for data transmission.             |
|              | Enter any 5, 13 or 29 ASCII characters or 10, 26 or 58 hexadecimal characters ("0-9",<br>"A-F") for a 64-bit, 128-bit or 256-bit WEP key respectively. |
| <b>Back</b>  | Click <b>Back</b> to display the previous screen.                                                                                                    |
| <b>Next</b>  | Click <b>Next</b> to proceed to the next screen.                                                                                                    |
| Exit         | Click Exit to close the wizard screen without saving.                                                                                                  |

**Table 15** Manually Assign a WEP key

**5** Click **Apply** to save your wireless LAN settings.

**Figure 28** Wireless LAN Setup 3

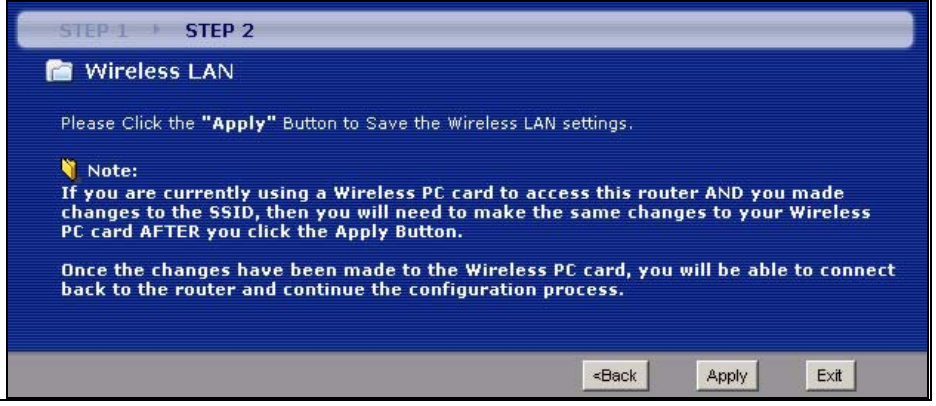

<span id="page-68-0"></span>**6** Use the read-only summary table to check whether what you have configured is correct. Click **Finish** to complete and save the wizard setup.

**Note:** No wireless LAN settings display if you chose not to configure wireless LAN settings.

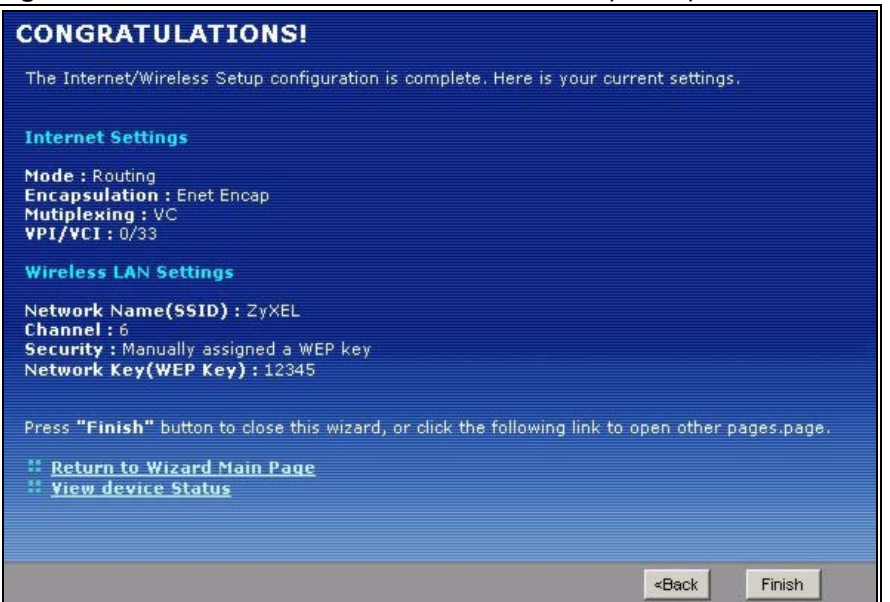

**Figure 29** Internet Access and WLAN Wizard Setup Complete

**7** Launch your web browser and navigate to www.zyxel.com. Internet access is just the beginning. Refer to the rest of this guide for more detailed information on the complete range of ZyXEL Device features. If you cannot access the Internet, open the web configurator again to confirm that the Internet settings you configured in the wizard setup are correct.

# **CHAPTER 4 VoIP Wizard And Example**

This chapter shows you how to configure your SIP account(s) and make a VoIP phone call.

# **4.1 Introduction**

The ZyXEL Device has Voice over IP (VoIP) communication capabilities that allow you to use a traditional analog telephone to make Internet calls. You can configure the ZyXEL Device to use up to two SIP based VoIP accounts.

This section describes how you can set up your ZyXEL Device to call someone who is also using a VoIP device. Make sure your telephone is connected to the **Phone 1** port before you start with our example.

In the following figure, **A** represents your phone and **B** represents the phone of the person you would like to call.

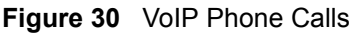

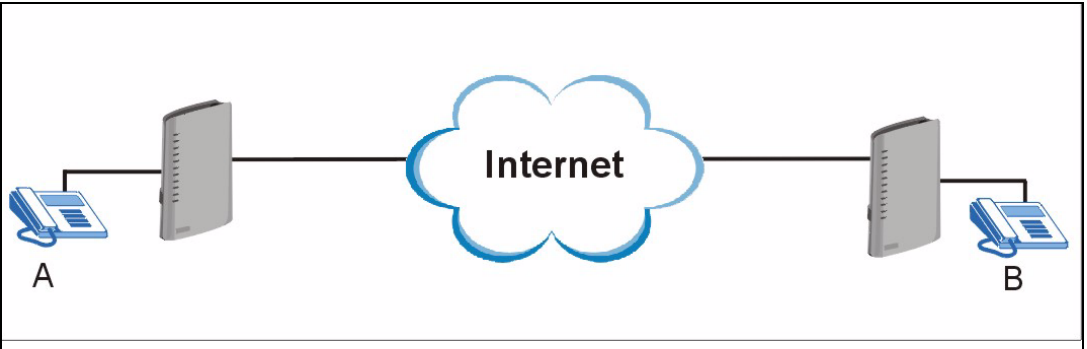

In order to make VoIP calls you need to register at least one SIP account on your ZyXEL Device. You can register your SIP account in the **VOICE OVER INTERNET SETUP** wizard.

# **4.2 VoIP Wizard Setup**

**1** After you enter the password to access the web configurator, select **Go to Wizard setup** and click **Apply**. Otherwise, click the wizard icon  $(\mathbf{X})$  in the top right corner of the web configurator to display the wizard main screen.

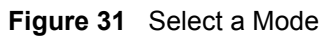

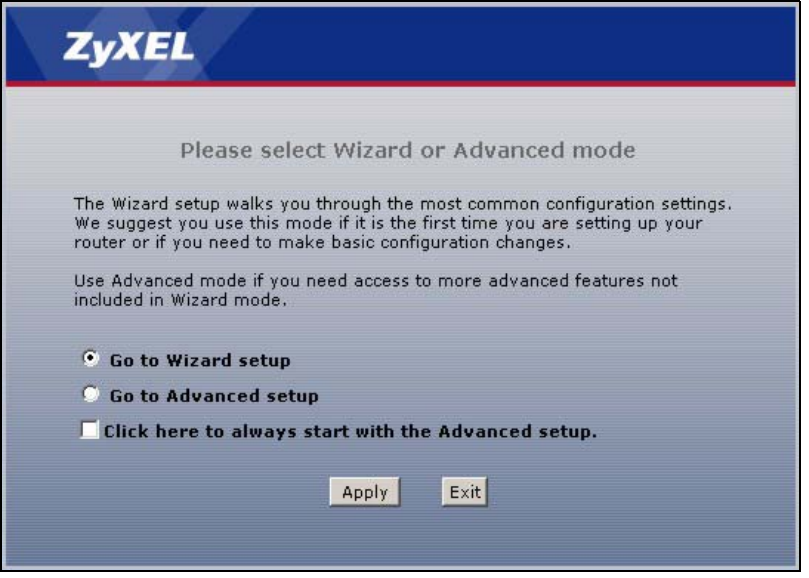

**2** Click **VOICE OVER INTERNET SETUP** to configure your SIP settings.

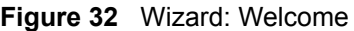

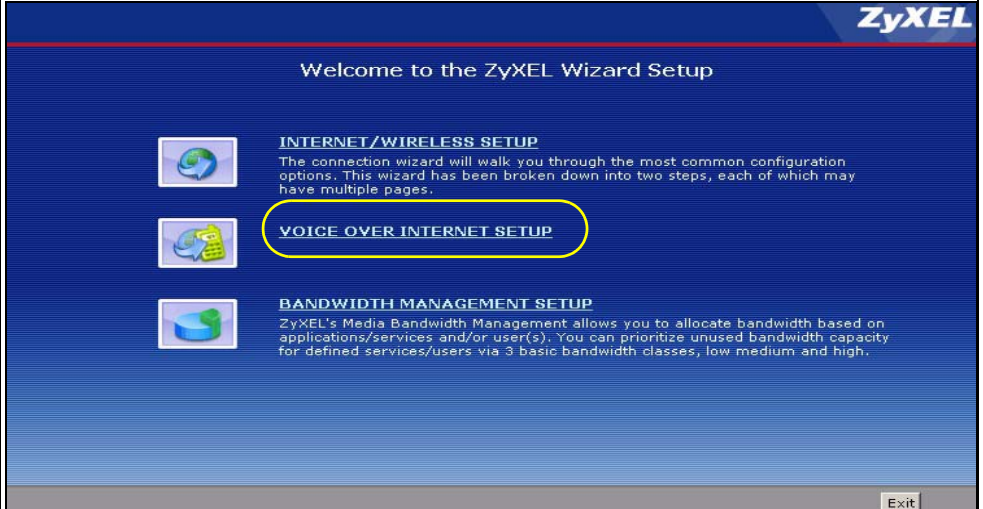
**3** Fill in the **VOICE OVER INTERNET SETUP** wizard screen with the information provided by your VoIP service provider. Your VoIP service provider supplies you with the following information. When you are finished, click **Apply**.

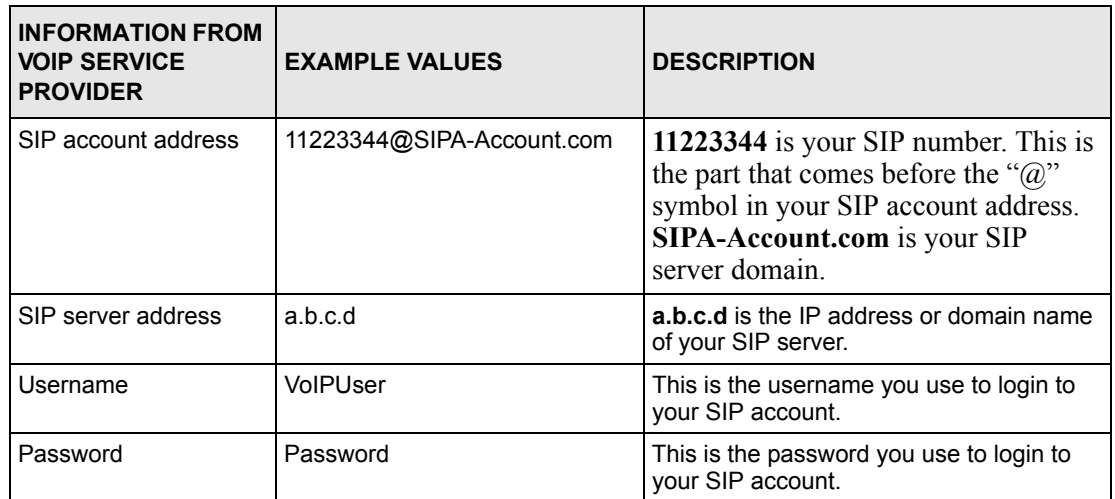

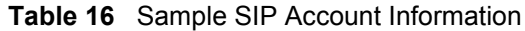

#### **Figure 33** VoIP Wizard Configuration

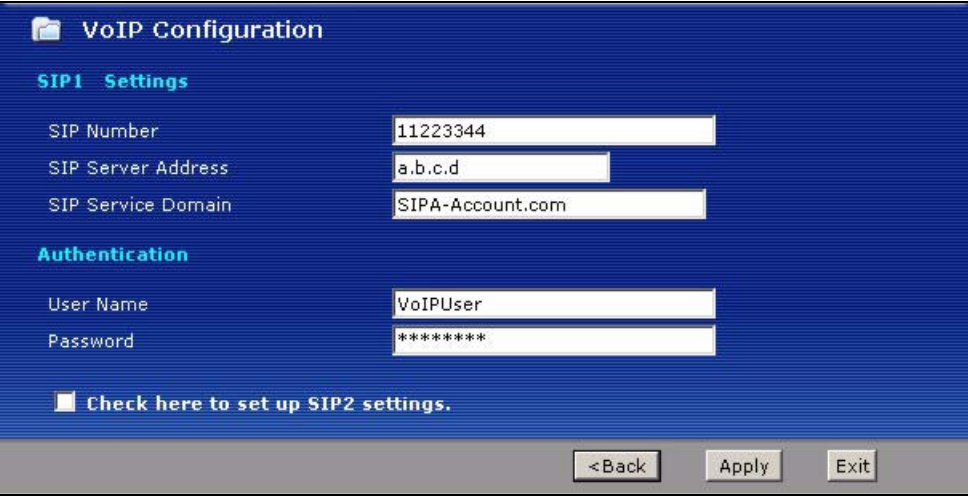

The following table describes the labels in this screen.

#### **Table 17** VoIP Wizard Configuration

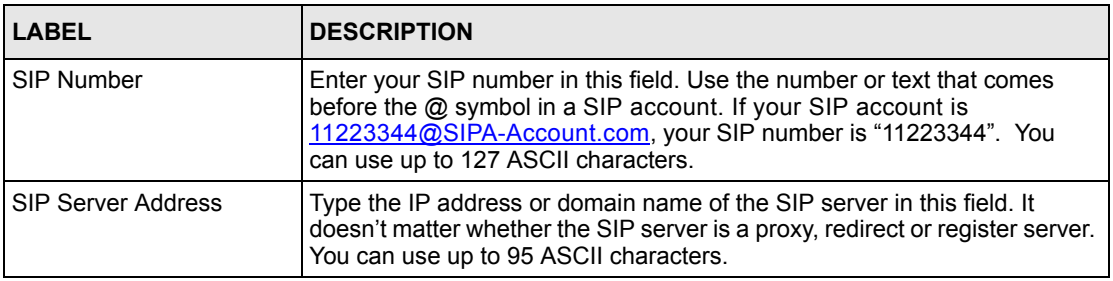

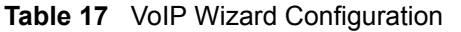

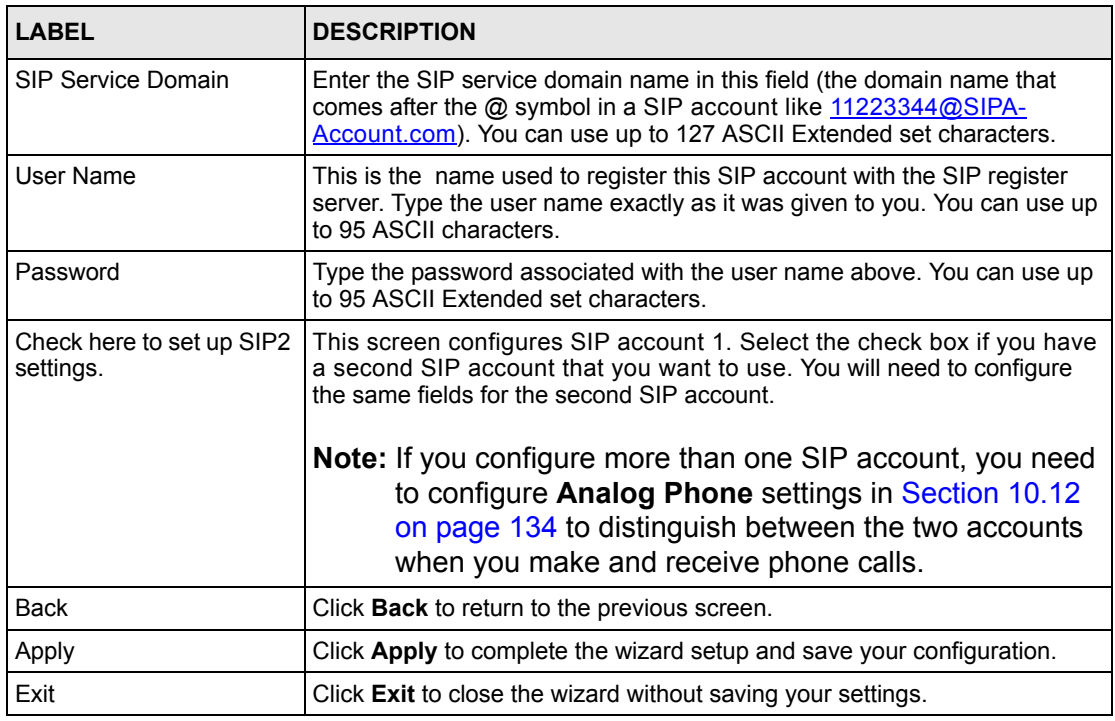

**4** Your ZyXEL Device will attempt to register your SIP account with your VoIP service provider. When your account is registered your **PHONE 1** light will come on and you are ready to make and receive VoIP phone calls.

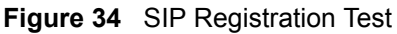

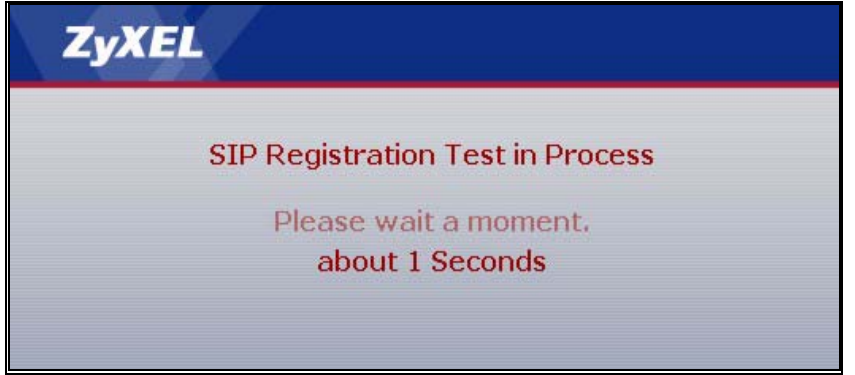

**5** This screen displays if SIP account registration fails. If your DSL cable was disconnected, you can try connecting it. Then wait a few seconds and click **Register Again**. If your Internet connection was already working, you can click **Back** and try reentering your SIP account settings.

#### **Figure 35** VoIP Wizard Fail

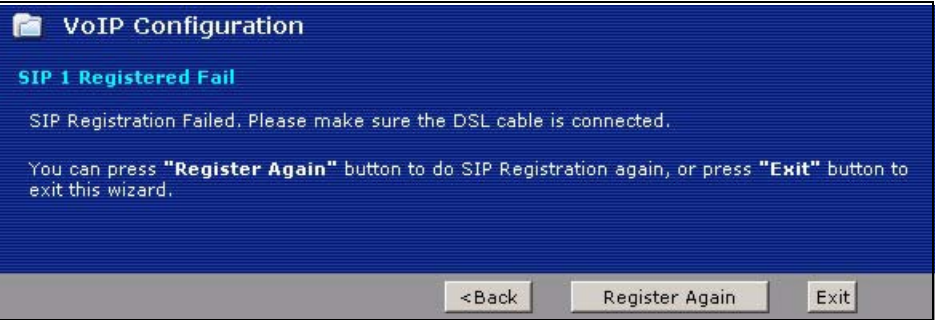

**6** This screen displays if your SIP account registration was successful. Click **Return to Wizard Main Page** if you want to use another configuration wizard. Click **Go to Advanced Setup page** or **Finish** to close the wizard and go to the main web configurator screens.

**Figure 36** VoIP Wizard Finish

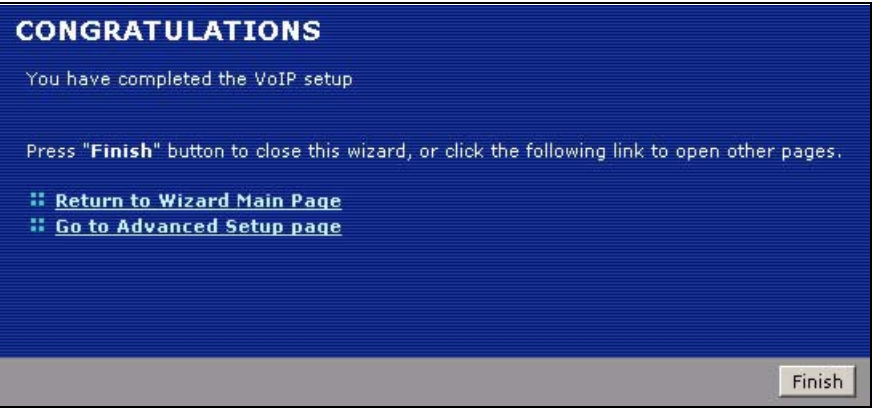

**7** To call other VoIP users, you need to follow a similar process to ensure that their SIP account is registered and active. After it is registered, they need to provide you with their SIP number. You can use your VoIP service provider's dialing plan to call SIP numbers.

You can also use your VoIP service provider's dialing plan to call regular phone numbers. You dial a prefix number, provided to you by your VoIP service provider, followed by a regular phone number.

**Note:** To find out more information about configuring your VoIP features and making non VoIP calls see Chapter 10 on page 119.

# **CHAPTER 5 Bandwidth Management Wizard**

This chapter shows you how to configure basic bandwidth management using the wizard screens.

# **5.1 Introduction**

Bandwidth management allows you to control the amount of bandwidth going out through the ZyXEL Device's WAN port and prioritize the distribution of the bandwidth according to service bandwidth requirements. This helps keep one service from using all of the available bandwidth and shutting out other users.

## **5.2 Predefined Media Bandwidth Management Services**

The following is a description of the services that you can select and to which you can apply media bandwidth management using the wizard screens.

| <b>SERVICE</b> | <b>DESCRIPTION</b>                                                                                                    |
|----------------|----------------------------------------------------------------------------------------------------|
| <b>WWW</b>     | The World Wide Web (WWW) is an Internet system to distribute graphical, hyper-<br>linked information, based on Hyper Text Transfer Protocol (HTTP) - a client/server<br>protocol for the World Wide Web. The Web is not synonymous with the Internet;<br>rather, it is just one service on the Internet. Other services on the Internet include<br>Internet Relay Chat and Newsgroups. The Web is accessed through use of a<br>browser. |
| <b>FTP</b>     | File Transfer Program enables fast transfer of files, including large files that may<br>not be possible by e-mail. FTP uses TCP (Transmission Control Protocol) port<br>number 21.                                                                                                    |
| F-Mail         | Electronic mail consists of messages sent through a computer network to specific<br>groups or individuals. Here are some default ports for e-mail:<br>POP3 - port 110<br>IMAP - port 143<br>SMTP - port 25<br>HTTP - port 80                                                                                                    |
| Telnet         | Telnet is the login and terminal emulation protocol common on the Internet and in<br>UNIX environments. It operates over TCP/IP networks. Its primary function is to<br>allow users to log into remote host systems. Telnet uses TCP port 23.                                                                                                    |

**Table 18** Media Bandwidth Management Setup: Services

| <b>SERVICE</b>        | <b>DESCRIPTION</b>                                                                                                    |
|-----------------------|----------------------------------------------------------------------------------------------------|
| NetMeeting<br>(H.323) | A multimedia communications product from Microsoft that enables groups to<br>teleconference and videoconference over the Internet. NetMeeting supports VoIP,<br>text chat sessions, a whiteboard, and file transfers and application sharing.                                                                                                    |
|                       | NetMeeting uses H.323. H.323 is a standard teleconferencing protocol suite that<br>provides audio, data and video conferencing. It allows for real-time point-to-point<br>and multipoint communication between client computers over a packet-based<br>network that does not provide a guaranteed quality of service.                                      |
|                       | H.323 is transported primarily over TCP, using the default port number 1720.                                                                                                    |
| VoIP (SIP)            | Sending voice signals over the Internet is called Voice over IP or VoIP. Session<br>Initiated Protocol (SIP) is an internationally recognized standard for implementing<br>VoIP. SIP is an application-layer control (signaling) protocol that handles the<br>setting up, altering and tearing down of voice and multimedia sessions over the<br>Internet. |
|                       | SIP is transported primarily over UDP but can also be transported over TCP, using<br>the default port number 5060.                                                                                                    |
| VoIP (H.323)          | Sending voice signals over the Internet is called Voice over IP or VoIP.                                                                                                    |
|                       | H.323 is a standard teleconferencing protocol suite that provides audio, data and<br>video conferencing. It allows for real-time point-to-point and multipoint<br>communication between client computers over a packet-based network that does<br>not provide a guaranteed quality of service.                                                             |
|                       | H.323 is transported primarily over TCP, using the default port number 1720.                                                                                                    |
| <b>TFTP</b>           | Trivial File Transfer Protocol is an Internet file transfer protocol similar to FTP, but<br>uses the UDP (User Datagram Protocol) rather than TCP (Transmission Control<br>Protocol).                                                                                                    |

**Table 18** Media Bandwidth Management Setup: Services (continued)

# **5.3 Bandwidth Management Wizard Setup**

**1** After you enter the password to access the web configurator, select **Go to Wizard setup** and click **Apply**. Otherwise, click the wizard icon  $\left(\mathbf{X}\right)$  in the top right corner of the web configurator to display the wizard main screen.

÷.

 $\overline{\phantom{a}}$ 

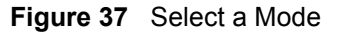

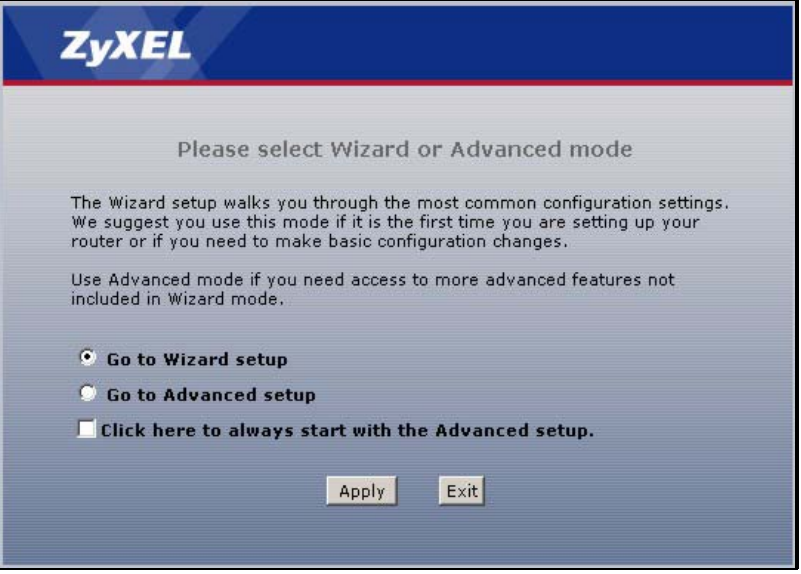

**2** Click **BANDWIDTH MANAGEMENT SETUP**.

**Figure 38** Wizard: Welcome

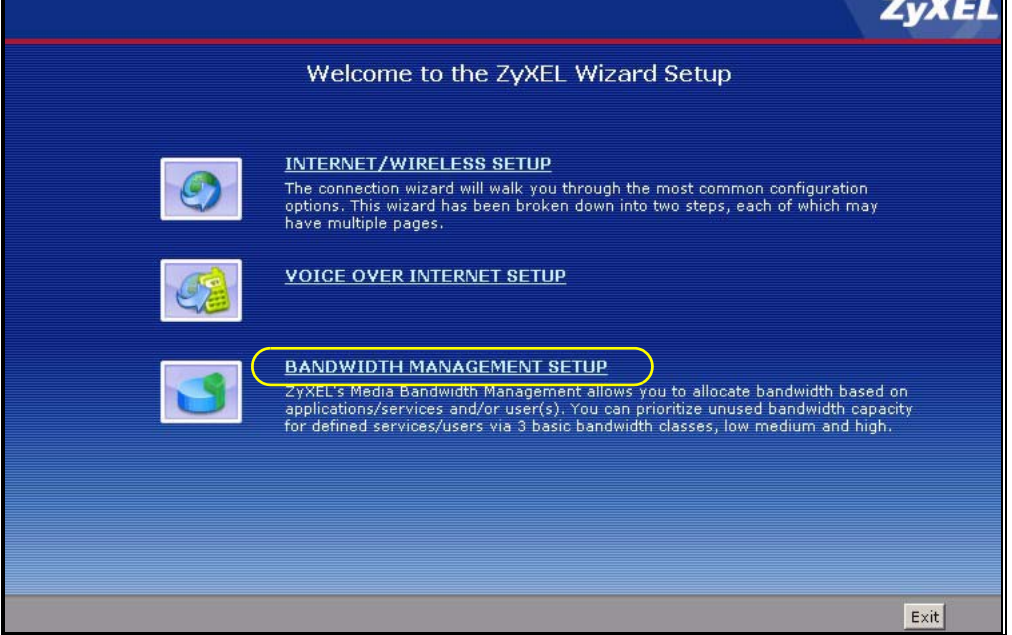

**3** Activate bandwidth management and select to allocate bandwidth to packets based on the packet size or services.

| STFP <sub>1</sub> |                                                                                                    |                                                 |      |      |
|-------------------|----------------------------------------------------------------------------------------------------|-------------------------------------------------|------|------|
|                   | <b>General Information</b>                                                                                                    |                                                 |      |      |
|                   | Select the check box to apply bandwidth management to traffic going through the device. Enter<br>the amount of bandwidth that you want to allocate. |                                                 |      |      |
| <b>Z</b> Active   |                                                                                                    |                                                 |      |      |
|                   |                                                                                                    |                                                 |      |      |
|                   |                                                                                                    | <back< td=""><td>Next</td><td>Exit</td></back<> | Next | Exit |

**Figure 39** Bandwidth Management Wizard: General Information

The following fields describe the label in this screen.

**Table 19** Bandwidth Management Wizard: General Information

| <b>LABEL</b> | <b>DESCRIPTION</b>                                                                                                    |
|--------------|----------------------------------------------------------------------------------------------------|
| Active       | Select the Active check box to have the ZyXEL Device apply bandwidth<br>management to traffic going out through the ZyXEL Device's WAN, LAN or WLAN<br>port.                    |
|              | Select Auto Classifier to automatically allocate bandwidth to packets based on the<br>packet size or Services Setup to allocate bandwidth based on the service<br>requirements. |
| <b>Back</b>  | Click <b>Back</b> to display the previous screen.                                                                                                    |
| <b>Next</b>  | Click Next to proceed to the next screen.                                                                                                    |
| Exit         | Click Exit to close the wizard screen without saving.                                                                                                    |

**4** If you select **Service Setup**, use the second wizard screen to select the services that you want to apply bandwidth management and select the priorities that you want to apply to the services listed.

|                         | STEP 1 STEP 2          |                                                                                                    |
|-------------------------|------------------------|----------------------------------------------------------------------------------------------------|
|                         | Service Configuration  |                                                                                                    |
|                         | your individual needs. | In the box below you can allocate bandwidth based on the applications and services important to<br>you. Check the 'Active' box for each application you use and change the priority setting to match |
| Active                  | <b>Service</b>         | <b>Priority</b>                                                                                                    |
| г                       | WWW                    | C High C Mid C Low                                                                                                    |
| г                       | <b>FTP</b>             | C High G Mid C Low                                                                                                    |
| г                       | E-Mail                 | C High G Mid C Low                                                                                                    |
| ⊽                       | Telnet                 | C High C Mid C Low                                                                                                    |
| $\overline{\mathbf{v}}$ | NetMeeting (H.323)     | C High C Mid C Low                                                                                                    |
| ⊽                       | VoIP (SIP)             | <b>C</b> High C Mid C Low                                                                                                    |
| г                       | VoIP (H.323)           | C High C Mid C Low                                                                                                    |
| г                       | TFTP                   | C High C Mid C Low                                                                                                    |
|                         |                        | Use "High", "Mid" or "Low" to prioritize the bandwidth for each service.                                                                                                    |
|                         |                        |                                                                                                    |
|                         |                        | Exit<br><back<br><math>Next</math> &gt;</back<br>                                                                                                    |

**Figure 40** Bandwidth Management Wizard: Service Configuration

The following table describes the labels in this screen.

| <b>LABEL</b> | <b>DESCRIPTION</b>                                                                                                    |
|--------------|----------------------------------------------------------------------------------------------------|
| Active       | Select <b>Active</b> to enable bandwidth management for service specified traffic.                                                                                       |
|              | Select an entry's <b>Active</b> check box to turn on bandwidth management for the service/<br>application.                                                               |
| Service      | These fields display the services names.                                                                                                    |
| Priority     | Select High, Mid or Low priority for each service to have your ZyXEL Device use a<br>priority for traffic that matches that service.                                     |
|              | A service with <b>High</b> priority is given as much bandwidth as it needs.                                                                                              |
|              | If you select services as having the same priority, then bandwidth is divided equally<br>amongst those services.                                                         |
|              | Services not specified in bandwidth management are allocated bandwidth after all<br>specified services receive their bandwidth requirements.                             |
|              | If the rules set up in this wizard are changed in <b>Advanced, Bandwidth MGMT, Rule</b><br>Setup, then the service priority radio button will be set to User Configured. |
|              | The Advanced, Bandwidth MGMT, Rule Setup screen allows you to edit these rule<br>configurations.                                                                         |
| <b>Back</b>  | Click <b>Back</b> to go back to the previous wizard screen.                                                                                                    |
| Apply        | Click Apply to save your changes back to the ZyXEL Device.                                                                                                    |
| Exit         | Click <b>Exit</b> to close the wizard screen without saving your changes.                                                                                                |

**Table 20** Bandwidth Management Wizard: Service Configuration

**5** Follow the on-screen instructions and click **Finish** to complete the wizard setup and save your configuration.

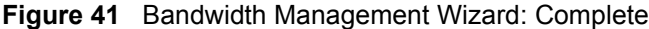

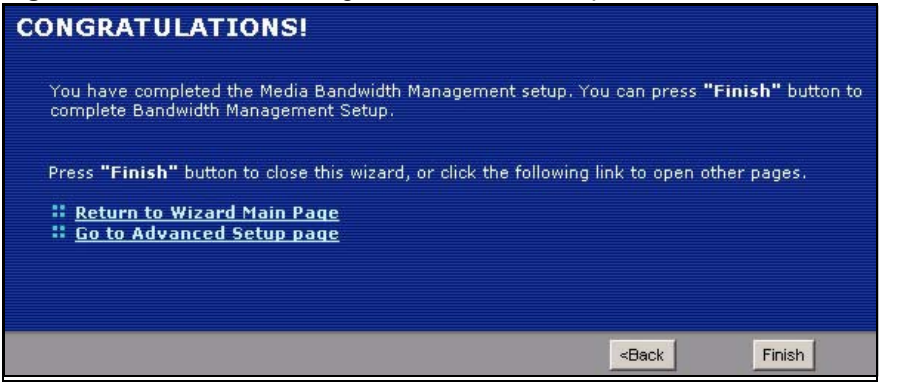

# **CHAPTER 6 Status Screens**

Use the **Status** screens to look at the current status of the device, system resources, interfaces (LAN and WAN), and SIP accounts. You can also register and unregister SIP accounts. The **Status** screen also provides detailed information from Any IP and DHCP and statistics from VoIP, bandwidth management, and traffic.

## **6.1 Status Screen**

Click **Status** to open this screen.

**Figure 42** Status Screen

| <b>Device Information</b>                       |                                                                                                    | <b>System Status</b>                                                                |                                                      |                                                                     |
|-------------------------------------------------|----------------------------------------------------------------------------------------------------|-------------------------------------------------------------------------------------|------------------------------------------------------|---------------------------------------------------------------------|
| Host Name:<br>Model Number:<br>MAC Address:     | P-2602HWL-D1A<br>00:13:49:6a:f2:4f<br>ZyNOS Firmware Version: V3.40(ADQ.0)b7   04/03/2006<br>TI AR7 06.00.04.00 | System Uptime:<br>Current Date/Time:<br>System Mode:<br>CPU Usage:<br>Memory Usage: | 0:11:41<br>01/01/2000 00:27:14<br>Routing / Bridging | 6.76%<br>27%                                                        |
| <b>DSL Firmware Version:</b><br>WAN Information |                                                                                                    |                                                                                     |                                                      |                                                                     |
| - DSL Mode:<br>- IP Address:                    | <b>NORMAL</b><br>0.0.0.0                                                                                        | <b>Interface Status</b>                                                             |                                                      |                                                                     |
| - IP Subnet Mask:<br>- Default Gateway:         | 0.0.0.0<br>0.0.0.0                                                                                              | Interface                                                                           | <b>Status</b>                                        | Rate                                                                |
| $-$ VPI/VCI:                                    | 8/35                                                                                                    |                                                                                     |                                                      |                                                                     |
| <b>LAN Information</b>                          |                                                                                                    | DSL                                                                                 | Down                                                 | 0 kbps / 0 kbps                                                     |
| - IP Address:                                   | 192.168.1.1                                                                                                    | LAN                                                                                 | Up                                                   | 100M/Full Duplex                                                    |
| - IP Subnet Mask:                               | 255,255,255.0                                                                                                   | WLAN                                                                                | InActive                                             | N/A                                                                 |
| $-DHCP$ :                                       | Server                                                                                                    |                                                                                     |                                                      |                                                                     |
| <b>WLAN Information</b>                         |                                                                                                    |                                                                                     |                                                      |                                                                     |
| $-SSID:$<br>- Channel:                          | ZyXEL<br>6.                                                                                                    |                                                                                     |                                                      |                                                                     |
| $-WEP$ :                                        | <b>Disable</b>                                                                                                  | <b>Summary</b>                                                                      |                                                      |                                                                     |
| Security                                        |                                                                                                    |                                                                                     |                                                      |                                                                     |
| - Firewall:<br>- Content Filter:                | Enabled<br><b>Disable</b>                                                                                       | Client List<br><b>WLAN Status</b><br><b>VPN Status</b><br><b>VoIP Statistics</b>    |                                                      | Any IP Table<br><b>Bandwidth Status</b><br><b>Packet Statistics</b> |
| <b>VolP Status</b>                              |                                                                                                    |                                                                                     |                                                      |                                                                     |
| <b>Account</b>                                  | <b>Registration</b>                                                                                             |                                                                                     | <b>URI</b>                                           |                                                                     |
| SIP <sub>1</sub>                                | Register                                                                                                    | Register Fail                                                                       | ChangeMe@127.0.0.1                                   |                                                                     |
| SIP <sub>2</sub>                                | Register                                                                                                    | Inactive                                                                            | ChangeMe@127.0.0.1                                   |                                                                     |

Each field is described in the following table.

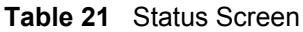

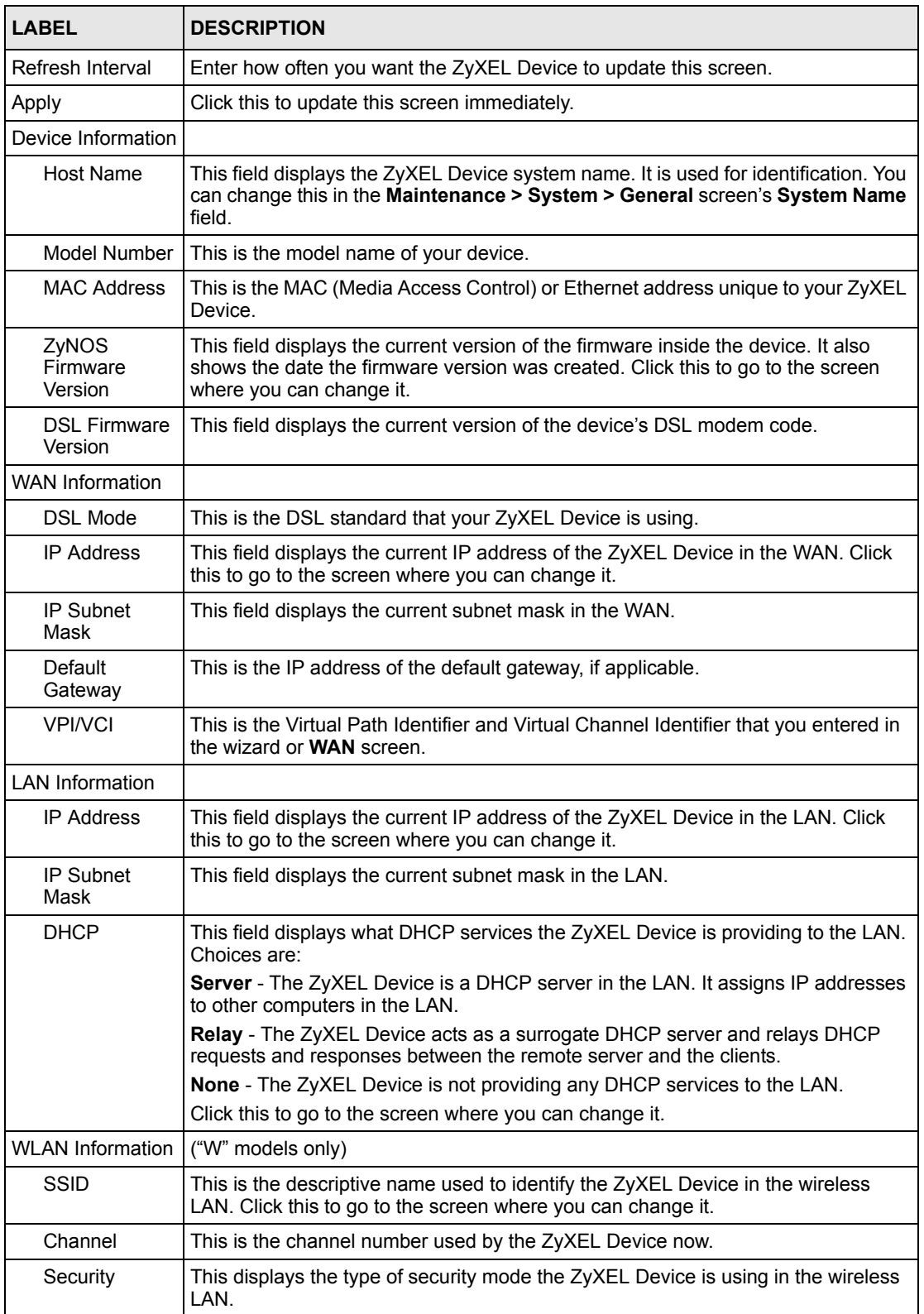

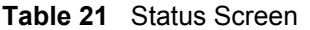

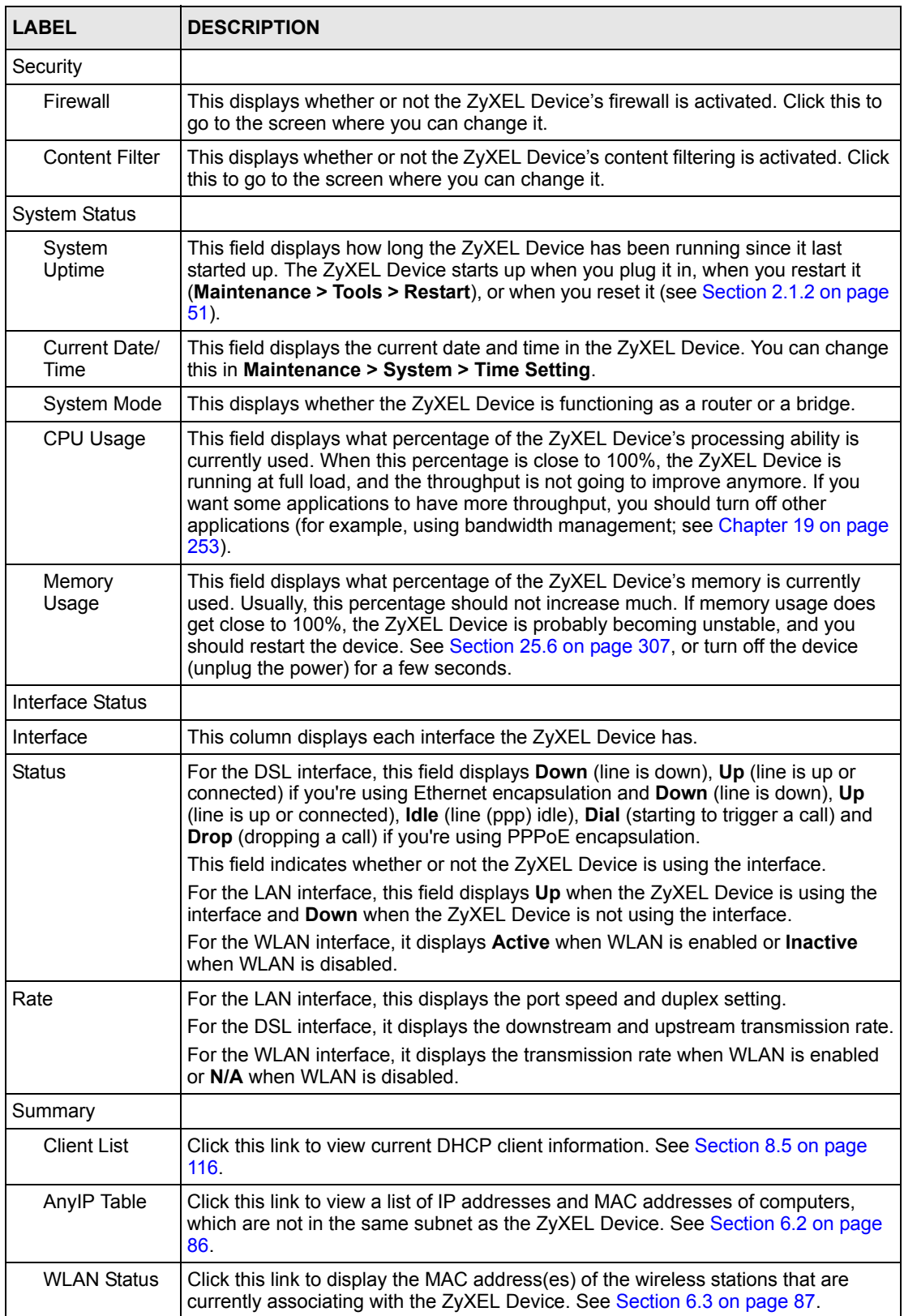

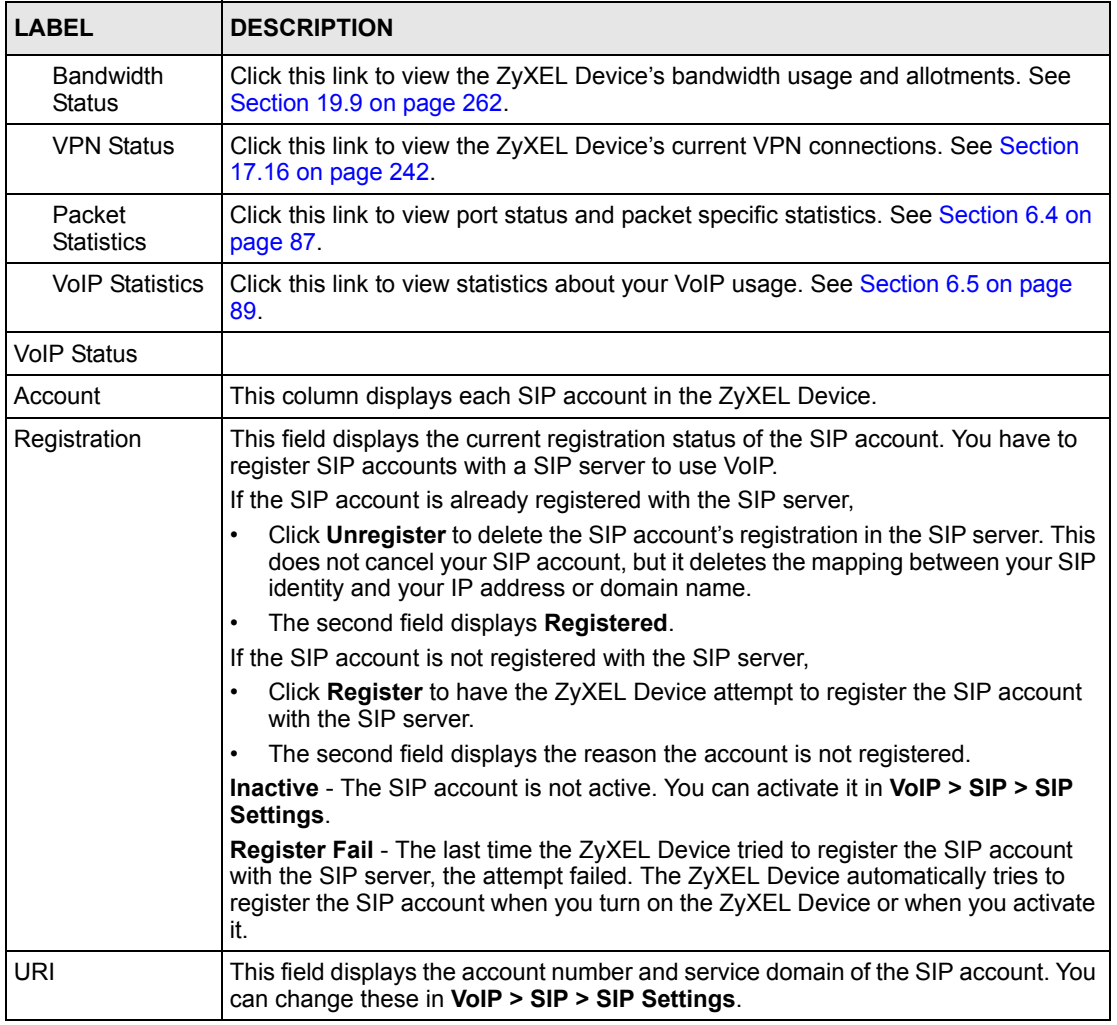

#### **Table 21** Status Screen

## <span id="page-85-0"></span>**6.2 Any IP Table**

Click **Status > AnyIP Table** to access this screen. Use this screen to view the IP address and MAC address of each computer that is using the ZyXEL Device but is in a different subnet than the ZyXEL Device.

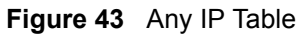

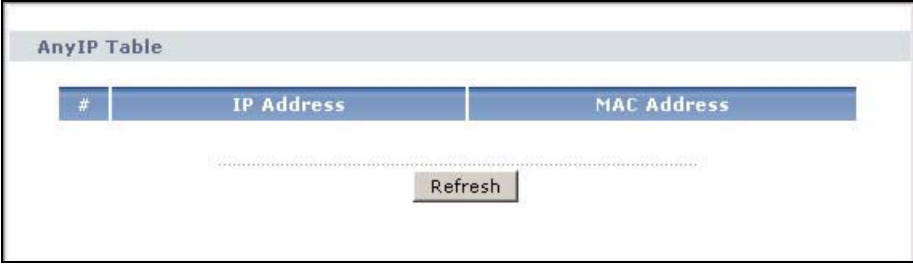

Each field is described in the following table.

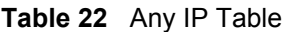

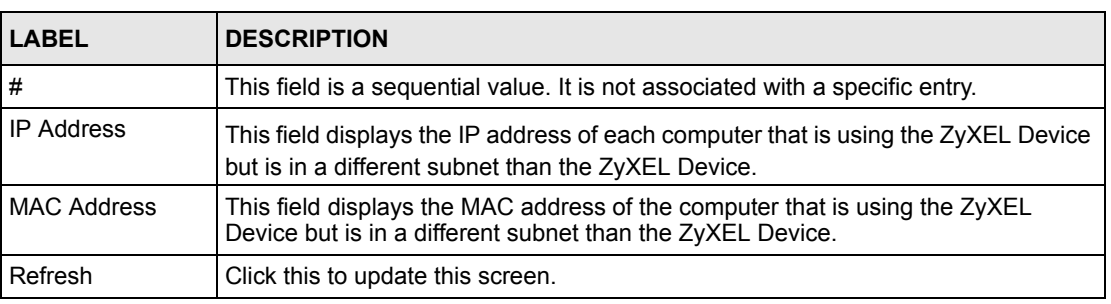

## <span id="page-86-0"></span>**6.3 WLAN Status ("W" models only)**

Click **Status > WLAN Status** to access this screen. Use this screen to view the wireless stations that are currently associated to the ZyXEL Device.

#### **Figure 44** WLAN Status

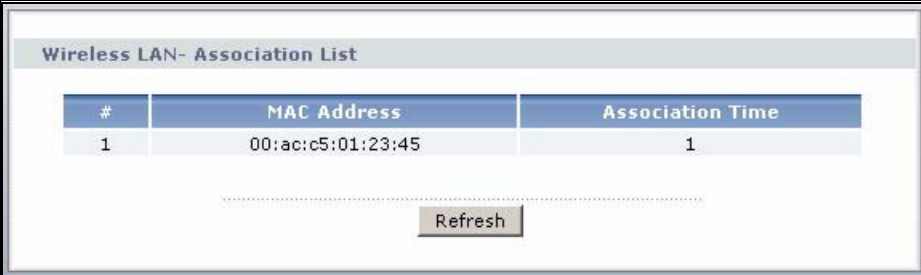

The following table describes the labels in this screen.

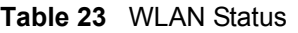

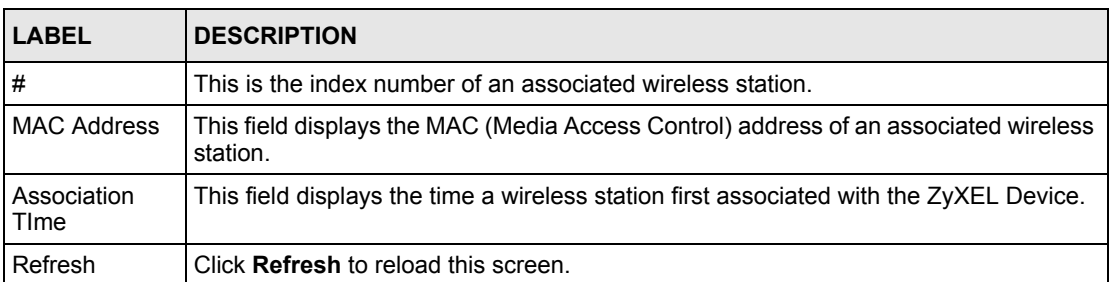

## <span id="page-86-1"></span>**6.4 Packet Statistics**

Click **Status > Packet Statistics** to access this screen. Read-only information here includes port status and packet specific statistics. Also provided are "system up time" and "poll interval(s)". The **Poll Interval(s)** field is configurable.

#### **Figure 45** Packet Statistics

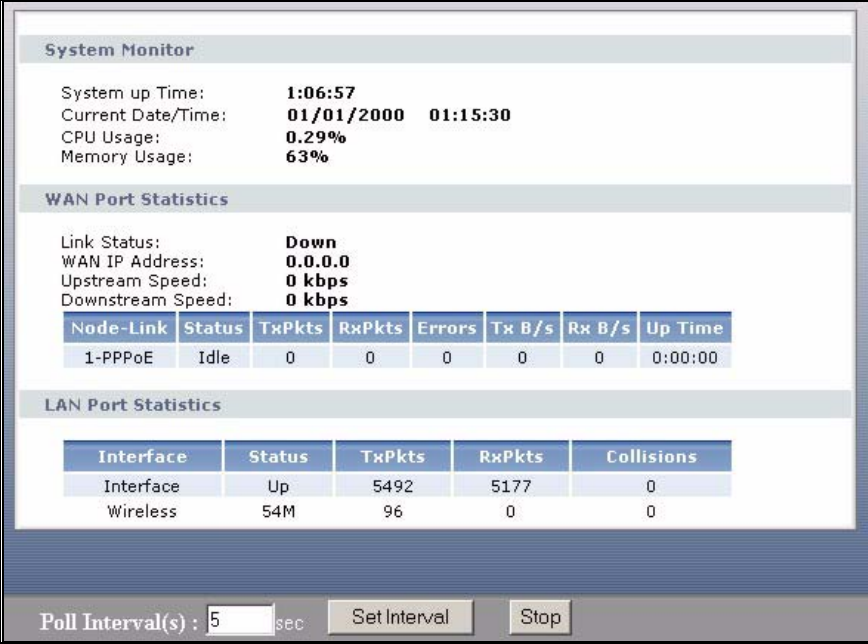

The following table describes the fields in this screen.

#### **Table 24** Packet Statistics

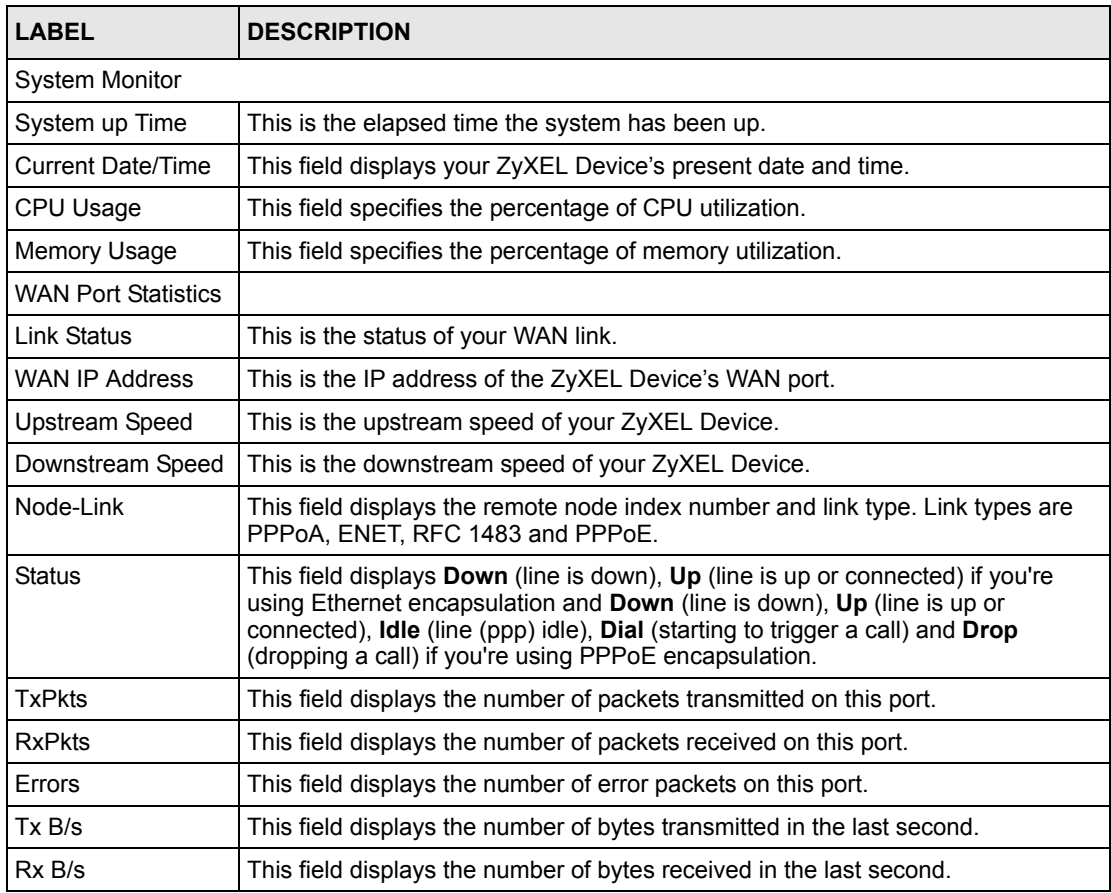

| <b>LABEL</b>               | <b>DESCRIPTION</b>                                                                                           |
|----------------------------|----------------------------------------------------------------------------------------------------|
| Up Time                    | This field displays the elapsed time this port has been up.                                                  |
| <b>LAN Port Statistics</b> |                                                                                                    |
| Ethernet                   | This field displays either <b>Ethernet</b> (LAN ports) or <b>Wireless</b> (WLAN port).                       |
| <b>Status</b>              | For the LAN ports, this field displays <b>Down</b> (line is down) or <b>Up</b> (line is up or<br>connected). |
|                            | For the WLAN port, it displays the transmission rate when WLAN is enabled or<br>N/A when WLAN is disabled.   |
| <b>TxPkts</b>              | This field displays the number of packets transmitted on this interface.                                     |
| <b>RxPkts</b>              | This field displays the number of packets received on this interface.                                        |
| Collisions                 | This is the number of collisions on this interfaces.                                                         |
| Poll Interval(s)           | Type the time interval for the browser to refresh system statistics.                                         |
| Set Interval               | Click this to apply the new poll interval you entered in the <b>Poll Interval</b> field<br>above.            |
| Stop                       | Click this button to halt the refreshing of the system statistics.                                           |

**Table 24** Packet Statistics (continued)

# <span id="page-88-0"></span>**6.5 VoIP Statistics**

Click **Status > VoIP Statistics** to access this screen.

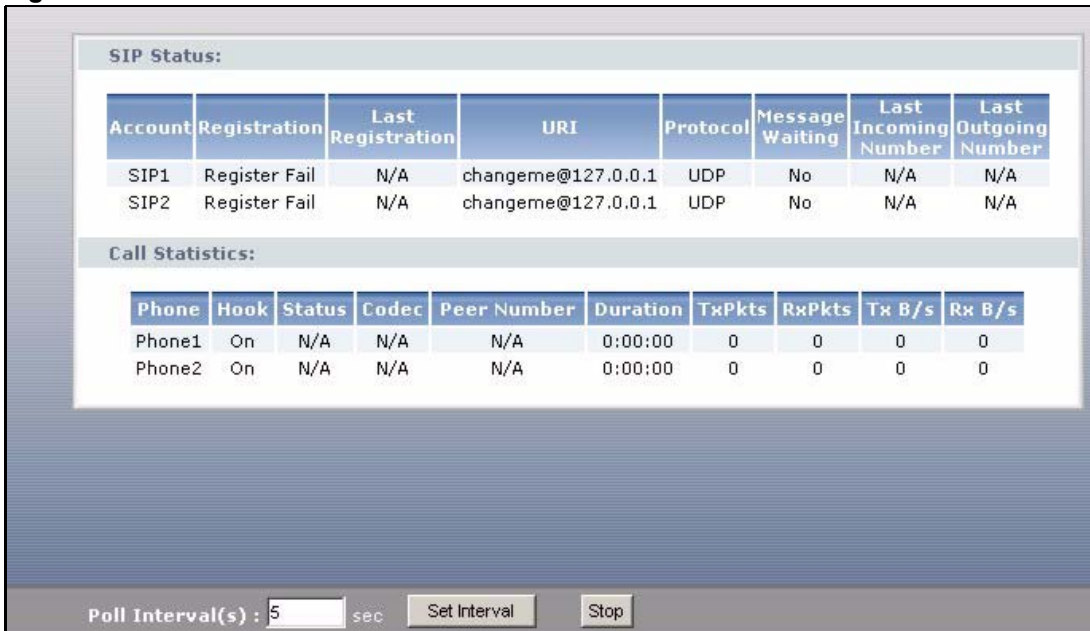

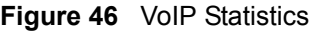

Each field is described in the following table.

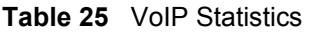

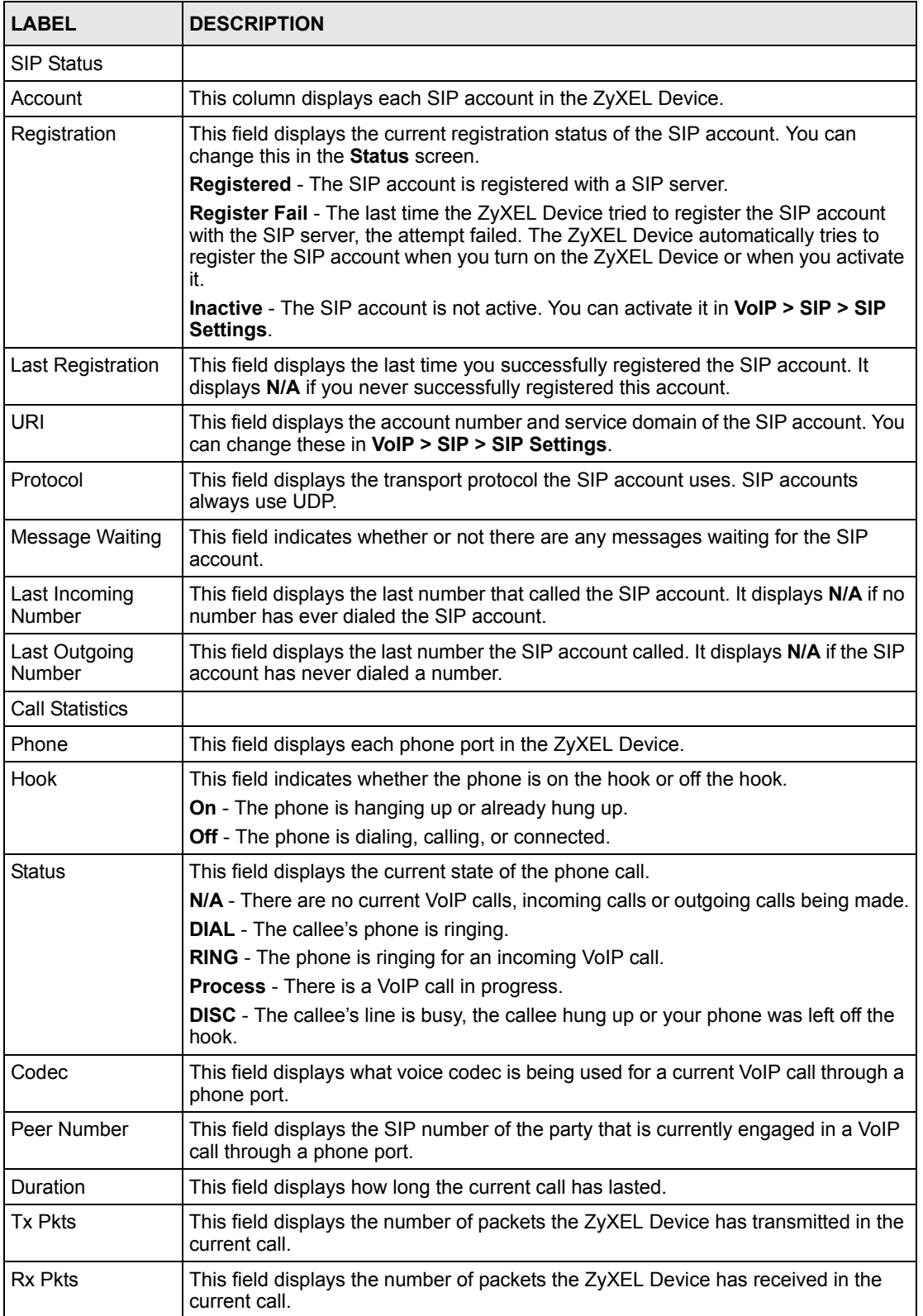

| <b>LABEL</b>     | <b>DESCRIPTION</b>                                                                                                    |
|------------------|----------------------------------------------------------------------------------------------------|
| TxB/s            | This field displays how quickly the ZyXEL Device has transmitted packets in the<br>current call. The rate is the average number of bytes transmitted per second. |
| Rx B/s           | This field displays how quickly the ZyXEL Device has received packets in the<br>current call. The rate is the average number of bytes transmitted per second.    |
| Poll Interval(s) | Enter how often you want the ZyXEL Device to update this screen, and click Set<br>Interval.                                                                      |
| Set Interval     | Click this to make the ZyXEL Device update the screen based on the amount of<br>time you specified in Poll Interval.                                             |
| Stop             | Click this to make the ZyXEL Device stop updating the screen.                                                                                                    |

**Table 25** VoIP Statistics

# **CHAPTER 7 WAN Setup**

This chapter describes how to configure WAN settings.

## <span id="page-92-0"></span>**7.1 WAN Overview**

A WAN (Wide Area Network) is an outside connection to another network or the Internet.

## **7.1.1 Encapsulation**

Be sure to use the encapsulation method required by your ISP. The ZyXEL Device supports the following methods.

#### **7.1.1.1 ENET ENCAP**

The MAC Encapsulated Routing Link Protocol (ENET ENCAP) is only implemented with the IP network protocol. IP packets are routed between the Ethernet interface and the WAN interface and then formatted so that they can be understood in a bridged environment. For instance, it encapsulates routed Ethernet frames into bridged ATM cells. ENET ENCAP requires that you specify a gateway IP address in the **ENET ENCAP Gateway** field in the second wizard screen. You can get this information from your ISP.

#### **7.1.1.2 PPP over Ethernet**

The ZyXEL Device supports PPPoE (Point-to-Point Protocol over Ethernet). PPPoE is an IETF Draft standard (RFC 2516) specifying how a personal computer (PC) interacts with a broadband modem (DSL, cable, wireless, etc.) connection. The **PPPoE** option is for a dial-up connection using PPPoE.

For the service provider, PPPoE offers an access and authentication method that works with existing access control systems (for example RADIUS).

One of the benefits of PPPoE is the ability to let you access one of multiple network services, a function known as dynamic service selection. This enables the service provider to easily create and offer new IP services for individuals.

Operationally, PPPoE saves significant effort for both you and the ISP or carrier, as it requires no specific configuration of the broadband modem at the customer site.

By implementing PPPoE directly on the ZyXEL Device (rather than individual computers), the computers on the LAN do not need PPPoE software installed, since the ZyXEL Device does that part of the task. Furthermore, with NAT, all of the LANs' computers will have access.

### **7.1.1.3 PPPoA**

PPPoA stands for Point to Point Protocol over ATM Adaptation Layer 5 (AAL5). A PPPoA connection functions like a dial-up Internet connection. The ZyXEL Device encapsulates the PPP session based on RFC1483 and sends it through an ATM PVC (Permanent Virtual Circuit) to the Internet Service Provider's (ISP) DSLAM (digital access multiplexer). Please refer to RFC 2364 for more information on PPPoA. Refer to RFC 1661 for more information on PPP.

#### **7.1.1.4 RFC 1483**

RFC 1483 describes two methods for Multiprotocol Encapsulation over ATM Adaptation Layer 5 (AAL5). The first method allows multiplexing of multiple protocols over a single ATM virtual circuit (LLC-based multiplexing) and the second method assumes that each protocol is carried over a separate ATM virtual circuit (VC-based multiplexing). Please refer to RFC 1483 for more detailed information.

## **7.1.2 Multiplexing**

There are two conventions to identify what protocols the virtual circuit (VC) is carrying. Be sure to use the multiplexing method required by your ISP.

## **7.1.2.1 VC-based Multiplexing**

In this case, by prior mutual agreement, each protocol is assigned to a specific virtual circuit; for example, VC1 carries IP, etc. VC-based multiplexing may be dominant in environments where dynamic creation of large numbers of ATM VCs is fast and economical.

## **7.1.2.2 LLC-based Multiplexing**

In this case one VC carries multiple protocols with protocol identifying information being contained in each packet header. Despite the extra bandwidth and processing overhead, this method may be advantageous if it is not practical to have a separate VC for each carried protocol, for example, if charging heavily depends on the number of simultaneous VCs.

## **7.1.3 VPI and VCI**

Be sure to use the correct Virtual Path Identifier (VPI) and Virtual Channel Identifier (VCI) numbers assigned to you. The valid range for the VPI is 0 to 255 and for the VCI is 32 to 65535 (0 to 31 is reserved for local management of ATM traffic). Please see the appendix for more information.

## **7.1.4 IP Address Assignment**

A static IP is a fixed IP that your ISP gives you. A dynamic IP is not fixed; the ISP assigns you a different one each time. The Single User Account feature can be enabled or disabled if you have either a dynamic or static IP. However the encapsulation method assigned influences your choices for IP address and ENET ENCAP gateway.

#### **7.1.4.1 IP Assignment with PPPoA or PPPoE Encapsulation**

If you have a dynamic IP, then the **IP Address** and **ENET ENCAP Gateway** fields are not applicable (N/A). If you have a static IP, then you *only* need to fill in the **IP Address** field and *not* the **ENET ENCAP Gateway** field.

#### **7.1.4.2 IP Assignment with RFC 1483 Encapsulation**

In this case the IP Address Assignment *must* be static with the same requirements for the **IP Address** and **ENET ENCAP Gateway** fields as stated above.

#### **7.1.4.3 IP Assignment with ENET ENCAP Encapsulation**

In this case you can have either a static or dynamic IP. For a static IP you must fill in all the **IP Address** and **ENET ENCAP Gateway** fields as supplied by your ISP. However for a dynamic IP, the ZyXEL Device acts as a DHCP client on the WAN port and so the **IP Address** and **ENET ENCAP Gateway** fields are not applicable (N/A) as the DHCP server assigns them to the ZyXEL Device.

## **7.1.5 Nailed-Up Connection (PPP)**

A nailed-up connection is a dial-up line where the connection is always up regardless of traffic demand. The ZyXEL Device does two things when you specify a nailed-up connection. The first is that idle timeout is disabled. The second is that the ZyXEL Device will try to bring up the connection when turned on and whenever the connection is down. A nailed-up connection can be very expensive for obvious reasons.

Do not specify a nailed-up connection unless your telephone company offers flat-rate service or you need a constant connection and the cost is of no concern.

## **7.1.6 NAT**

NAT (Network Address Translation - NAT, RFC 1631) is the translation of the IP address of a host in a packet, for example, the source address of an outgoing packet, used within one network to a different IP address known within another network.

## **7.2 Metric**

The metric represents the "cost of transmission". A router determines the best route for transmission by choosing a path with the lowest "cost". RIP routing uses hop count as the measurement of cost, with a minimum of "1" for directly connected networks. The number must be between "1" and "15"; a number greater than "15" means the link is down. The smaller the number, the lower the "cost".

The metric sets the priority for the ZyXEL Device's routes to the Internet. If any two of the default routes have the same metric, the ZyXEL Device uses the following pre-defined priorities:

- Normal route: designated by the ISP (see [Section 7.5 on page 98](#page-97-0))
- Traffic-redirect route (see [Section 7.7 on page 103](#page-102-0))
- WAN-backup route, also called dial-backup (see [Section 7.8 on page 105](#page-104-0))

For example, if the normal route has a metric of "1" and the traffic-redirect route has a metric of "2" and dial-backup route has a metric of "3", then the normal route acts as the primary default route. If the normal route fails to connect to the Internet, the ZyXEL Device tries the traffic-redirect route next. In the same manner, the ZyXEL Device uses the dial-backup route if the traffic-redirect route also fails.

If you want the dial-backup route to take first priority over the traffic-redirect route or even the normal route, all you need to do is set the dial-backup route's metric to "1" and the others to "2" (or greater).

IP Policy Routing overrides the default routing behavior and takes priority over all of the routes mentioned above.

# **7.3 Traffic Shaping**

Traffic Shaping is an agreement between the carrier and the subscriber to regulate the average rate and fluctuations of data transmission over an ATM network. This agreement helps eliminate congestion, which is important for transmission of real time data such as audio and video connections.

Peak Cell Rate (PCR) is the maximum rate at which the sender can send cells. This parameter may be lower (but not higher) than the maximum line speed. 1 ATM cell is 53 bytes (424 bits), so a maximum speed of 832Kbps gives a maximum PCR of 1962 cells/sec. This rate is not guaranteed because it is dependent on the line speed.

Sustained Cell Rate (SCR) is the mean cell rate of each bursty traffic source. It specifies the maximum average rate at which cells can be sent over the virtual connection. SCR may not be greater than the PCR.

Maximum Burst Size (MBS) is the maximum number of cells that can be sent at the PCR. After MBS is reached, cell rates fall below SCR until cell rate averages to the SCR again. At this time, more cells (up to the MBS) can be sent at the PCR again.

If the PCR, SCR or MBS is set to the default of "0", the system will assign a maximum value that correlates to your upstream line rate.

The following figure illustrates the relationship between PCR, SCR and MBS.

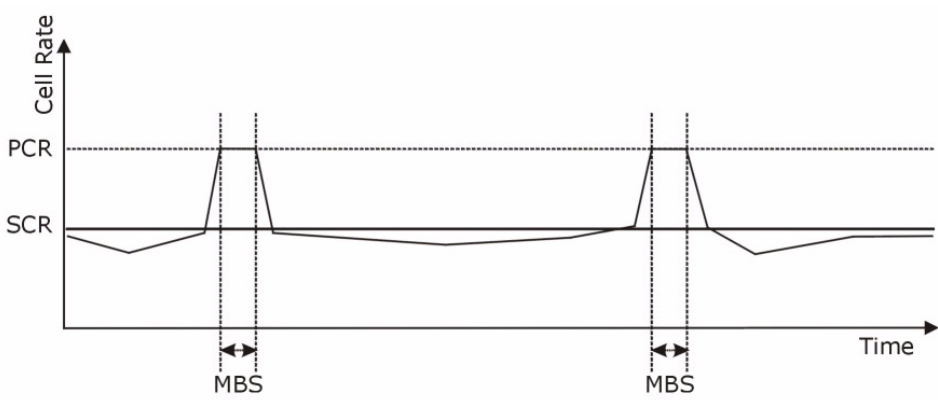

**Figure 47** Example of Traffic Shaping

## **7.3.1 ATM Traffic Classes**

These are the basic ATM traffic classes defined by the ATM Forum Traffic Management 4.0 Specification.

#### **7.3.1.1 Constant Bit Rate (CBR)**

Constant Bit Rate (CBR) provides fixed bandwidth that is always available even if no data is being sent. CBR traffic is generally time-sensitive (doesn't tolerate delay). CBR is used for connections that continuously require a specific amount of bandwidth. A PCR is specified and if traffic exceeds this rate, cells may be dropped. Examples of connections that need CBR would be high-resolution video and voice.

#### **7.3.1.2 Variable Bit Rate (VBR)**

The Variable Bit Rate (VBR) ATM traffic class is used with bursty connections. Connections that use the Variable Bit Rate (VBR) traffic class can be grouped into real time (VBR-RT) or non-real time (VBR-nRT) connections.

The VBR-RT (real-time Variable Bit Rate) type is used with bursty connections that require closely controlled delay and delay variation. It also provides a fixed amount of bandwidth (a PCR is specified) but is only available when data is being sent. An example of an VBR-RT connection would be video conferencing. Video conferencing requires real-time data transfers and the bandwidth requirement varies in proportion to the video image's changing dynamics.

The VBR-nRT (non real-time Variable Bit Rate) type is used with bursty connections that do not require closely controlled delay and delay variation. It is commonly used for "bursty" traffic typical on LANs. PCR and MBS define the burst levels, SCR defines the minimum level. An example of an VBR-nRT connection would be non-time sensitive data file transfers.

## **7.3.1.3 Unspecified Bit Rate (UBR)**

The Unspecified Bit Rate (UBR) ATM traffic class is for bursty data transfers. However, UBR doesn't guarantee any bandwidth and only delivers traffic when the network has spare bandwidth. An example application is background file transfer.

## **7.4 Zero Configuration Internet Access**

Once you turn on and connect the ZyXEL Device to a telephone jack, it automatically detects the Internet connection settings (such as the VCI/VPI numbers and the encapsulation method) from the ISP and makes the necessary configuration changes. In cases where additional account information (such as an Internet account user name and password) is required or the ZyXEL Device cannot connect to the ISP, you will be redirected to web screen(s) for information input or troubleshooting.

Zero configuration for Internet access is disabled when

- the ZyXEL Device is in bridge mode
- you set the ZyXEL Device to use a static (fixed) WAN IP address.

# <span id="page-97-0"></span>**7.5 Internet Access Setup**

To change your ZyXEL Device's WAN remote node settings, click **Network > WAN > Internet Access Setup**. The screen differs by the encapsulation.

See [Section 7.1 on page 93](#page-92-0) for more information.

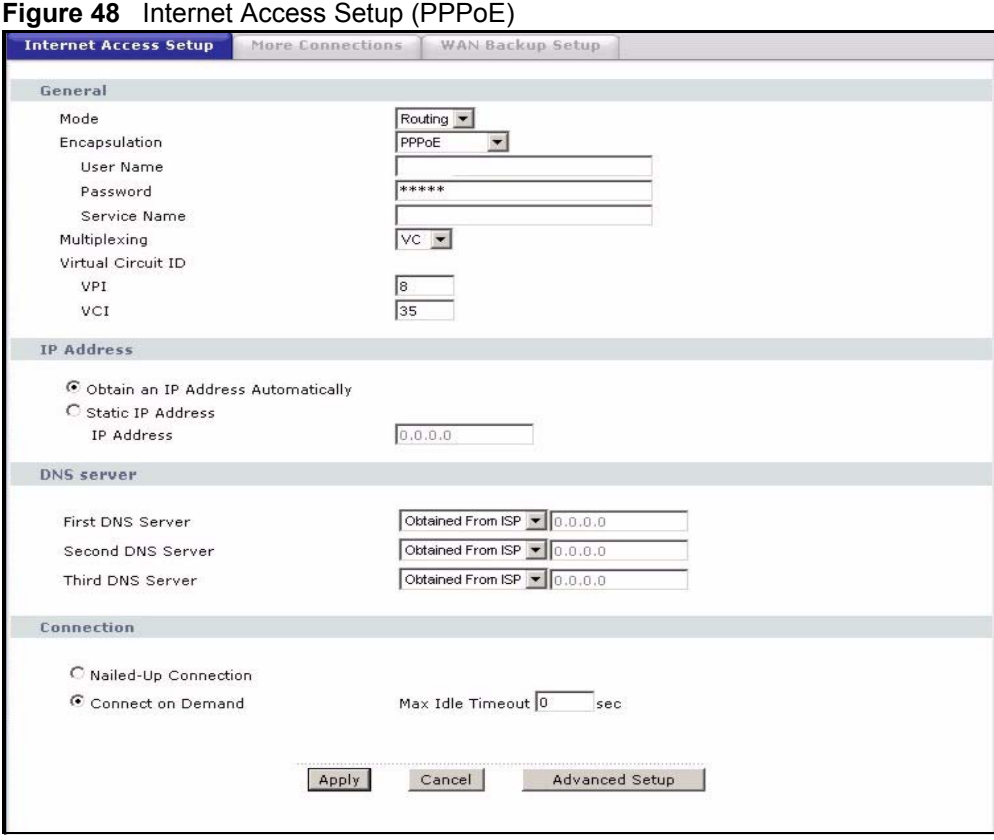

The following table describes the labels in this screen.

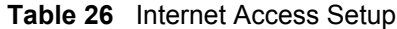

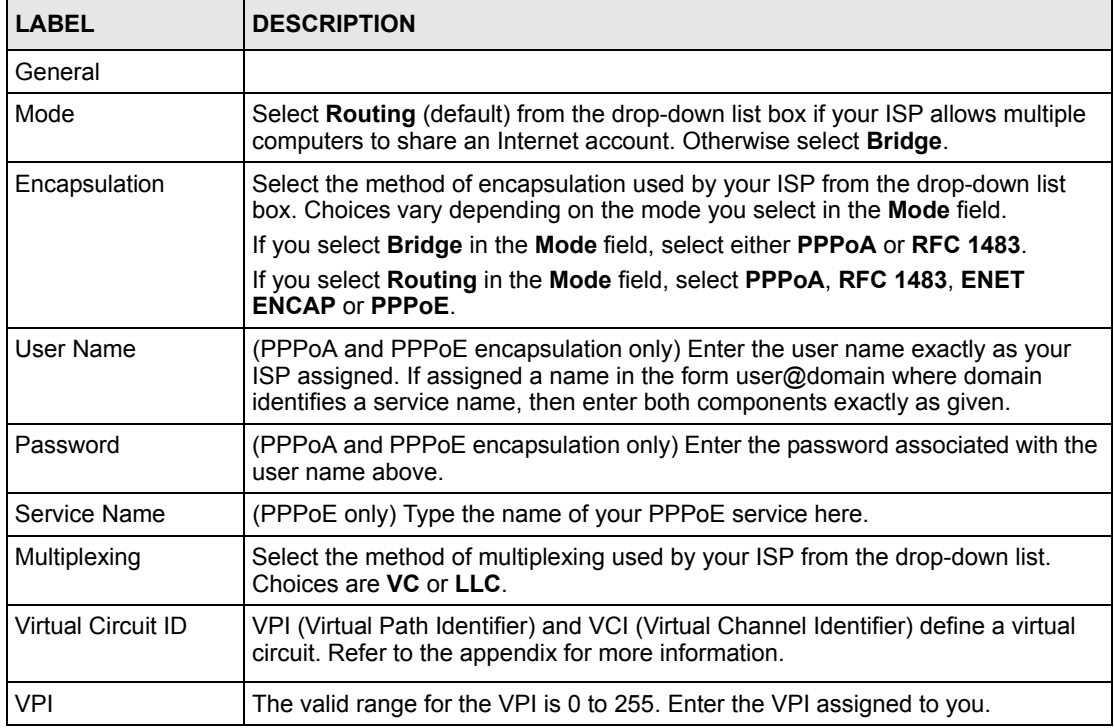

| <b>LABEL</b>                                                     | <b>DESCRIPTION</b>                                                                                                    |
|------------------------------------------------------------------|----------------------------------------------------------------------------------------------------|
| <b>VCI</b>                                                       | The valid range for the VCI is 32 to 65535 (0 to 31 is reserved for local<br>management of ATM traffic). Enter the VCI assigned to you.                                                                                                    |
| <b>IP Address</b>                                                |                                                                                                    |
| <b>IP Address</b>                                                | This option is available if you select Routing in the Mode field.                                                                                                    |
|                                                                  | A static IP address is a fixed IP that your ISP gives you. A dynamic IP address is<br>not fixed; the ISP assigns you a different one each time you connect to the<br>Internet.                                                                                                    |
|                                                                  | Select Obtain an IP Address Automatically if you have a dynamic IP address;<br>otherwise select Static IP Address and type your ISP assigned IP address in<br>the <b>IP Address</b> field below.                                                                                                    |
| <b>Subnet Mask</b>                                               | Enter a subnet mask in dotted decimal notation.                                                                                                    |
| (ENET ENCAP<br>encapsulation only)                               | Refer to the appendix to calculate a subnet mask If you are implementing<br>subnetting.                                                                                                    |
| Gateway IP address<br>(ENET ENCAP<br>encapsulation only)         | You must specify a gateway IP address (supplied by your ISP) when you select<br><b>ENET ENCAP</b> in the Encapsulation field                                                                                                    |
| <b>DNS Server</b>                                                |                                                                                                    |
| <b>First DNS Server</b><br>Second DNS Server<br>Third DNS Server | Select Obtained From ISP if your ISP dynamically assigns DNS server<br>information (and the ZyXEL Device's WAN IP address).<br>Select User-Defined if you have the IP address of a DNS server. Enter the DNS<br>server's IP address in the field to the right. If you chose User-Defined, but leave<br>the IP address set to 0.0.0.0, User-Defined changes to None after you click<br>Apply. If you set a second choice to User-Defined, and enter the same IP<br>address, the second User-Defined changes to None after you click Apply.<br>Select DNS Relay to have the ZyXEL Device act as a DNS proxy only when the<br>ISP uses IPCP DNS server extensions. The ZyXEL Device's LAN IP address<br>displays in the field to the right (read-only). The ZyXEL Device tells the DHCP<br>clients on the LAN that the ZyXEL Device itself is the DNS server. When a<br>computer on the LAN sends a DNS query to the ZyXEL Device, the ZyXEL<br>Device forwards the query to the real DNS server learned through IPCP and<br>relays the response back to the computer. You can only select DNS Relay for<br>one of the three servers; if you select DNS Relay for a second or third DNS<br>server, that choice changes to None after you click Apply.<br>Select None if you do not want to configure DNS servers. You must have<br>another DNS server on your LAN, or else the computers must have their DNS<br>server addresses manually configured. If you do not configure a DNS server, you |
| Connection                                                       | must know the IP address of a computer in order to access it.                                                                                                    |
| (PPPoA and PPPoE<br>encapsulation only)                          |                                                                                                    |
| Nailed-Up<br>Connection                                          | Select Nailed-Up Connection when you want your connection up all the time.<br>The ZyXEL Device will try to bring up the connection automatically if it is<br>disconnected.                                                                                                    |
| Connect on Demand                                                | Select Connect on Demand when you don't want the connection up all the time<br>and specify an idle time-out in the Max Idle Timeout field.                                                                                                    |
| Max Idle Timeout                                                 | Specify an idle time-out in the <b>Max Idle Timeout</b> field when you select <b>Connect</b><br>on Demand. The default setting is 0, which means the Internet session will not<br>timeout.                                                                                                    |
| Apply                                                            | Click Apply to save the changes.                                                                                                    |

**Table 26** Internet Access Setup (continued)

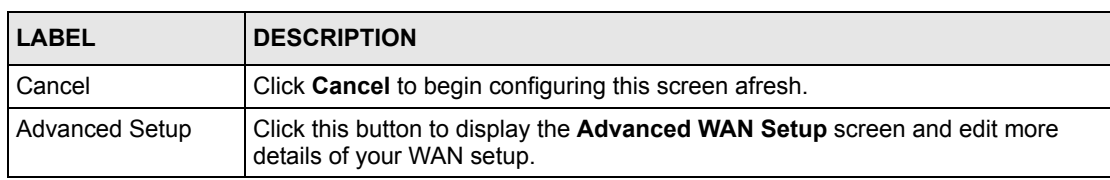

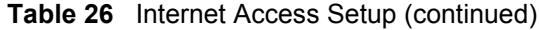

## **7.5.1 Advanced Internet Access Setup**

To edit your ZyXEL Device's advanced WAN settings, click the **Advanced Setup** button in the **Internet Access Setup** screen. The screen appears as shown.

**Figure 49** Advanced Internet Access Setup

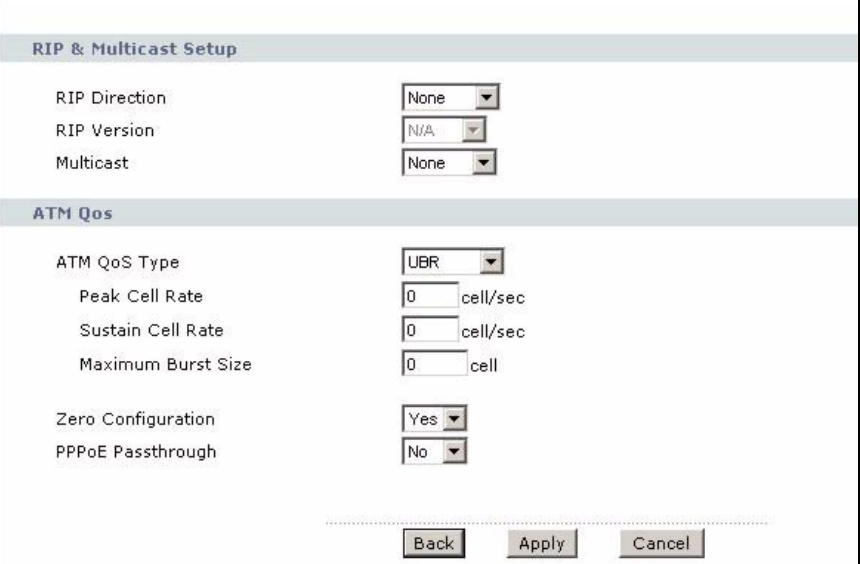

The following table describes the labels in this screen.

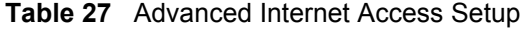

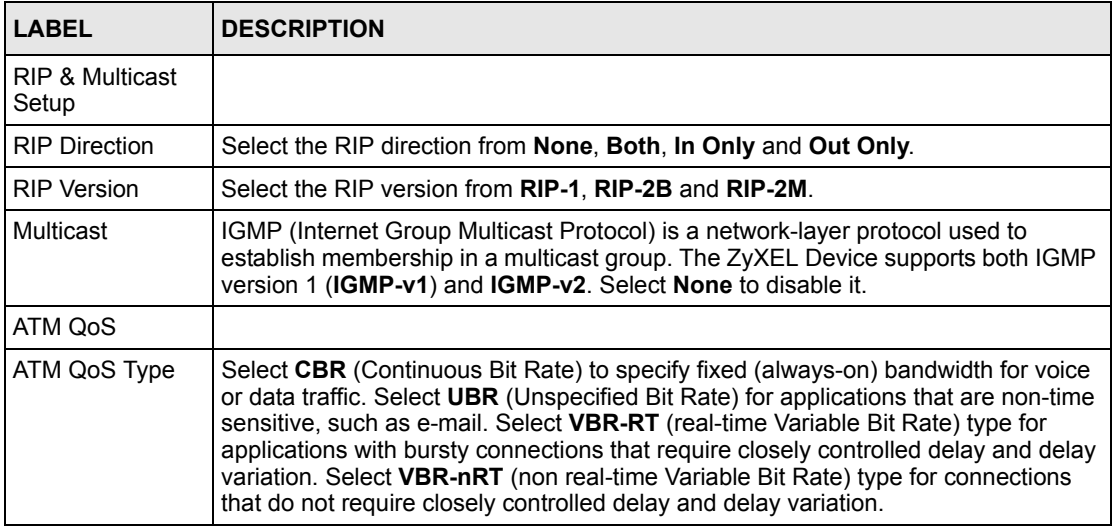

| <b>LABEL</b>                                    | <b>DESCRIPTION</b>                                                                                                    |
|-------------------------------------------------|----------------------------------------------------------------------------------------------------|
| Peak Cell Rate                                  | Divide the DSL line rate (bps) by 424 (the size of an ATM cell) to find the Peak Cell<br>Rate (PCR). This is the maximum rate at which the sender can send cells. Type the<br>PCR here.                                                                                                    |
| Sustain Cell Rate                               | The Sustain Cell Rate (SCR) sets the average cell rate (long-term) that can be<br>transmitted. Type the SCR, which must be less than the PCR. Note that system<br>default is 0 cells/sec.                                                                                                    |
| Maximum Burst<br>Size                           | Maximum Burst Size (MBS) refers to the maximum number of cells that can be sent<br>at the peak rate. Type the MBS, which is less than 65535.                                                                                                    |
| Zero<br>Configuration                           | This feature is not applicable/available when you configure the ZyXEL Device to<br>use a static WAN IP address or in bridge mode.                                                                                                    |
|                                                 | Select Yes to set the ZyXEL Device to automatically detect the Internet connection<br>settings (such as the VCI/VPI numbers and the encapsulation method) from the ISP<br>and make the necessary configuration changes.                                                                                |
|                                                 | Select No to disable this feature. You must manually configure the ZyXEL Device<br>for Internet access.                                                                                                    |
| <b>PPPoE</b>                                    | This field is available when you select PPPoE encapsulation.                                                                                                    |
| Passthrough<br>(PPPoE<br>encapsulation<br>only) | In addition to the ZyXEL Device's built-in PPPoE client, you can enable PPPoE<br>pass through to allow up to ten hosts on the LAN to use PPPoE client software on<br>their computers to connect to the ISP via the ZyXEL Device. Each host can have a<br>separate account and a public WAN IP address. |
|                                                 | PPPoE pass through is an alternative to NAT for application where NAT is not<br>appropriate.                                                                                                    |
|                                                 | Disable PPPoE pass through if you do not need to allow hosts on the LAN to use<br>PPPoE client software on their computers to connect to the ISP.                                                                                                    |
| <b>Back</b>                                     | Click <b>Back</b> to return to the previous screen.                                                                                                    |
| Apply                                           | Click Apply to save the changes.                                                                                                    |
| Cancel                                          | Click Cancel to begin configuring this screen afresh.                                                                                                    |

**Table 27** Advanced Internet Access Setup (continued)

## **7.6 WAN More Connections**

The ZyXEL Device allows you to configure more than one Internet access connection. To configure additional Internet access connections click **Network > WAN > More Connections**. The screen differs by the encapsulation.

|                         | <b>Internet Access Setup</b> | <b>More Connections</b>    | WAN Backup Setup  |                          |                     |
|-------------------------|------------------------------|----------------------------|-------------------|--------------------------|---------------------|
|                         | Active                       | Name                       | VPI/VCI           | <b>Encapsulation</b>     | Modify              |
| 1                       |                              | <b>Internet Connection</b> | 0/33              | PPPoE                    |                     |
| $\overline{2}$          | ٠                            | 75                         | 77                | $\overline{\phantom{a}}$ | Bŷ<br>霝             |
| $\mathbf{3}$            | $\overline{\phantom{a}}$     | $- -$                      | $\sim$            | $\cdots$                 | B,<br>圙             |
| $\overline{4}$          | $\overline{a}$               | $\overline{\phantom{a}}$   | $\frac{1}{2}$     | $\frac{1}{2}$            | B<br>靣              |
| $\sqrt{5}$              | ۰                            | $\sim$ $\sim$              | $\frac{1}{2}$     | $\frac{1}{2}$            | $\mathbb{B}^2$<br>圙 |
| 6                       |                              | $- -$                      | $\sim$            | $\overline{\phantom{a}}$ | F)<br>霝             |
| $\overline{\mathbf{z}}$ | $\sim$                       | $- -$                      | $\qquad \qquad -$ | $\frac{1}{2}$            | 序<br>圙              |
| 8                       | ٠                            | $\sim$ $\sim$              | $\frac{1}{2}$     | $\frac{1}{2}$            | Bŷ<br>霝             |

**Figure 50** WAN More Connections

The following table describes the labels in this screen.

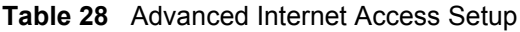

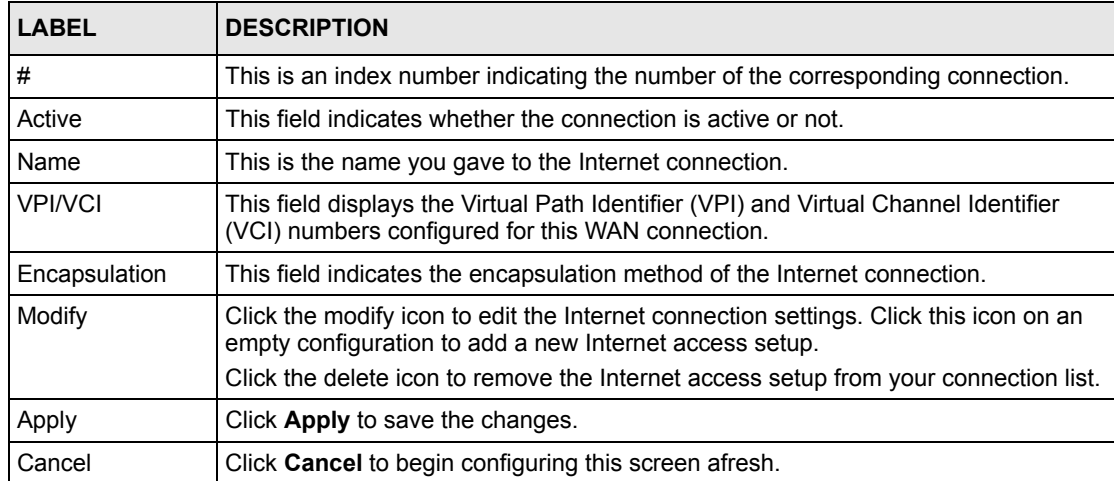

## <span id="page-102-0"></span>**7.7 Traffic Redirect**

Traffic redirect forwards traffic to a backup gateway when the ZyXEL Device cannot connect to the Internet. An example is shown in the figure below.

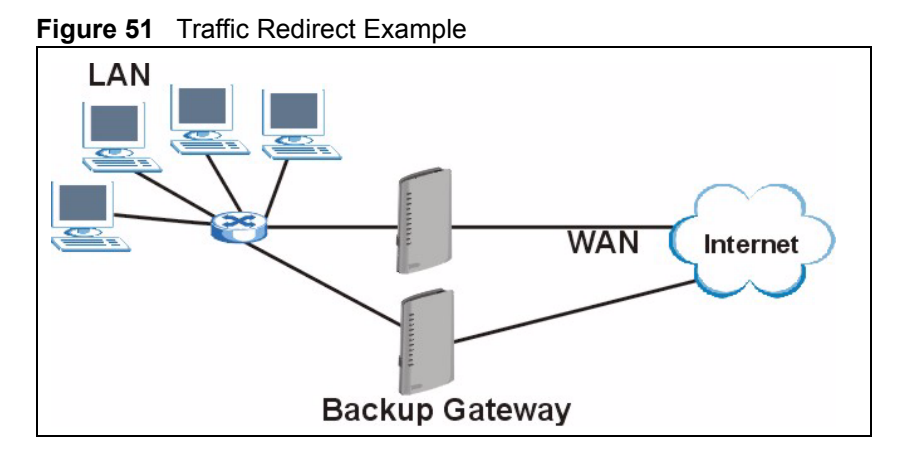

The following network topology allows you to avoid triangle route security issues when the backup gateway is connected to the LAN. Use IP alias to configure the LAN into two or three logical networks with the ZyXEL Device itself as the gateway for each LAN network. Put the protected LAN in one subnet (Subnet 1 in the following figure) and the backup gateway in another subnet (Subnet 2). Configure filters that allow packets from the protected LAN (Subnet 1) to the backup gateway (Subnet 2).

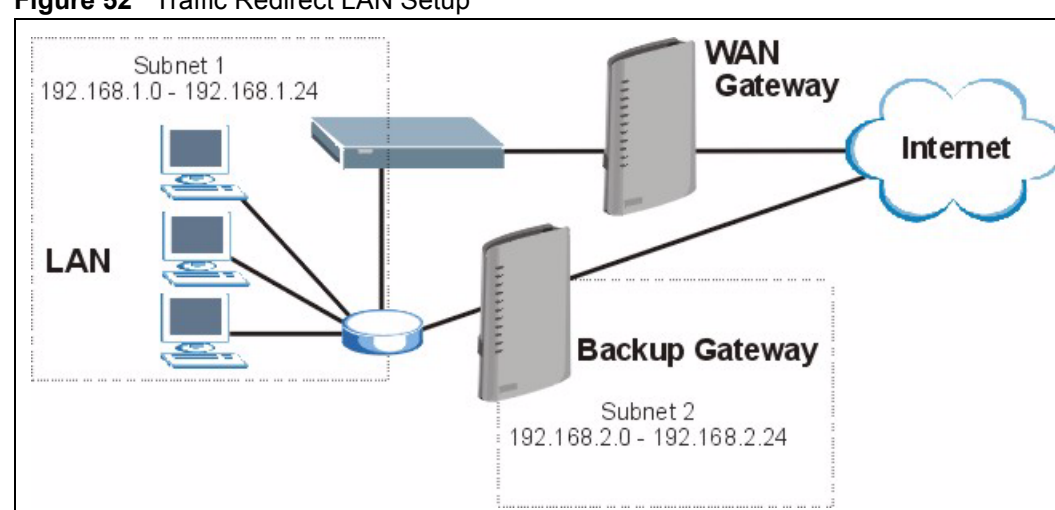

#### **Figure 52** Traffic Redirect LAN Setup

## <span id="page-104-0"></span>**7.8 WAN Backup Setup**

To configure your ZyXEL Device's WAN backup, click **Network > WAN > WAN Backup Setup**.

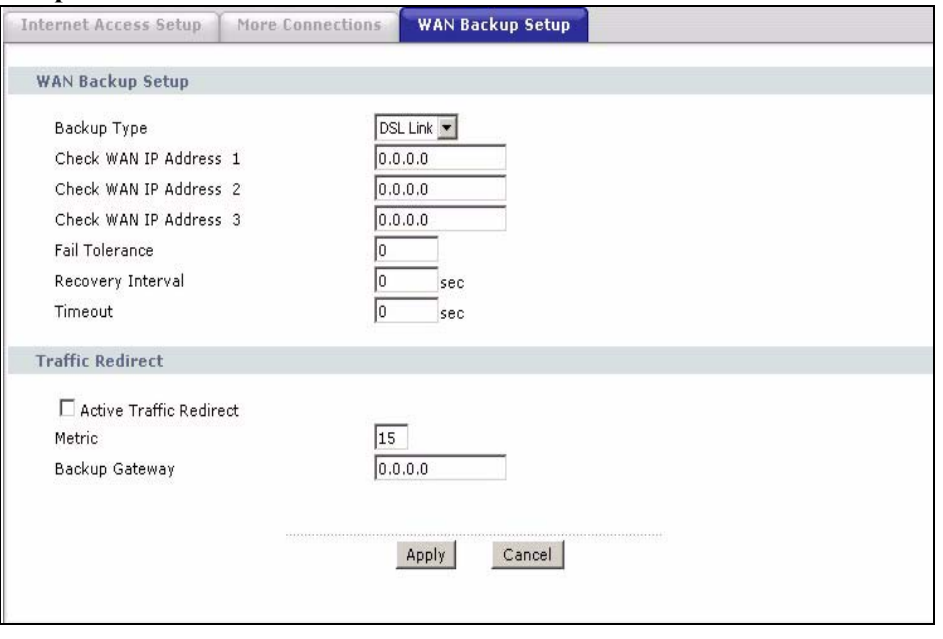

The following table describes the labels in this screen.

**Table 29** WAN Backup Setup

| <b>LABEL</b>               | <b>DESCRIPTION</b>                                                                                                    |
|----------------------------|----------------------------------------------------------------------------------------------------|
| Backup Type                | Select the method that the ZyXEL Device uses to check the DSL connection.                                                                                                    |
|                            | Select DSL Link to have the ZyXEL Device check if the connection to the DSLAM is<br>up. Select ICMP to have the ZyXEL Device periodically ping the IP addresses<br>configured in the Check WAN IP Address fields.                                              |
| Check WAN IP<br>Address1-3 | Configure this field to test your ZyXEL Device's WAN accessibility. Type the IP<br>address of a reliable nearby computer (for example, your ISP's DNS server<br>address).                                                                                      |
|                            | <b>Note:</b> If you activate either traffic redirect or dial backup, you must<br>configure at least one IP address here.                                                                                                    |
|                            | When using a WAN backup connection, the ZyXEL Device periodically pings the<br>addresses configured here and uses the other WAN backup connection (if<br>configured) if there is no response.                                                                  |
| <b>Fail Tolerance</b>      | Type the number of times (2 recommended) that your ZyXEL Device may ping the<br>IP addresses configured in the Check WAN IP Address field without getting a<br>response before switching to a WAN backup connection (or a different WAN<br>backup connection). |
| Recovery Interval          | When the ZyXEL Device is using a lower priority connection (usually a WAN backup<br>connection), it periodically checks whether or not it can use a higher priority<br>connection.                                                                             |
|                            | Type the number of seconds (30 recommended) for the ZyXEL Device to wait<br>between checks. Allow more time if your destination IP address handles lots of<br>traffic.                                                                                         |

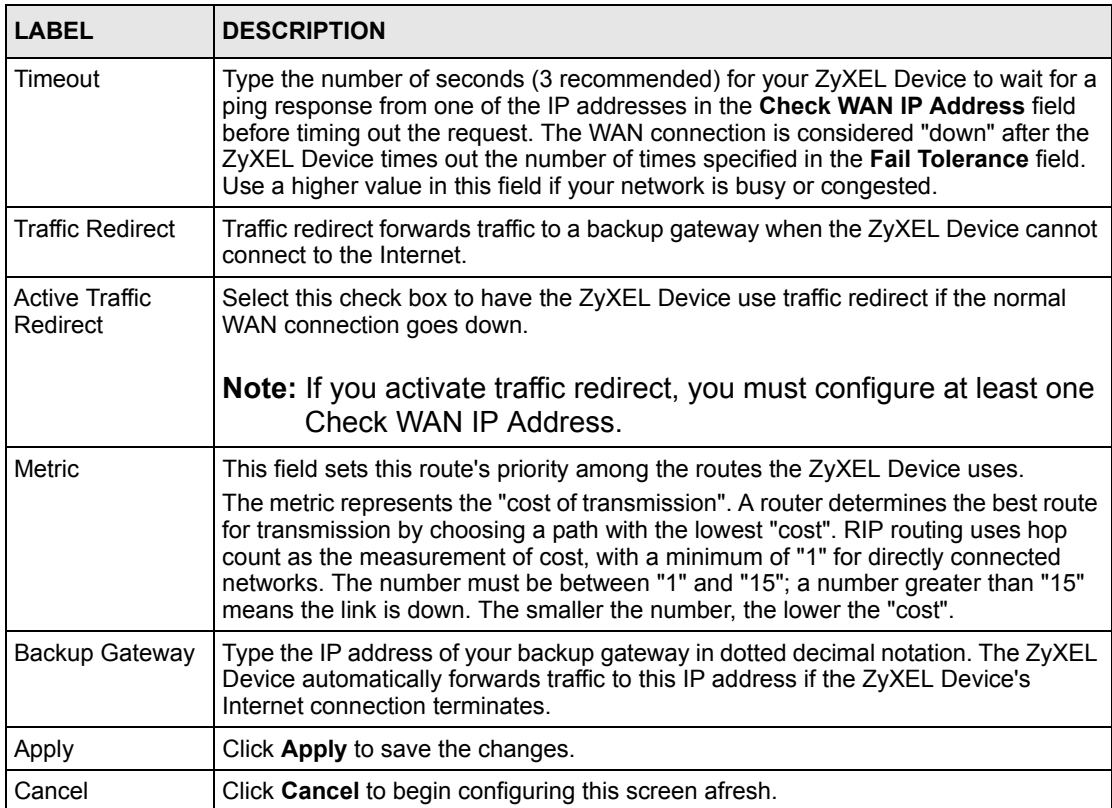

#### **Table 29** WAN Backup Setup (continued)

# **CHAPTER 8 LAN Setup**

This chapter describes how to configure LAN settings.

## **8.1 LAN Overview**

A Local Area Network (LAN) is a shared communication system to which many computers are attached. A LAN is a computer network limited to the immediate area, usually the same building or floor of a building. The LAN screens can help you configure a LAN DHCP server and manage IP addresses.

See [Section 8.3 on page 113](#page-112-0) to configure the **LAN** screens.

### **8.1.1 LANs, WANs and the ZyXEL Device**

The actual physical connection determines whether the ZyXEL Device ports are LAN or WAN ports. There are two separate IP networks, one inside the LAN network and the other outside the WAN network as shown next.

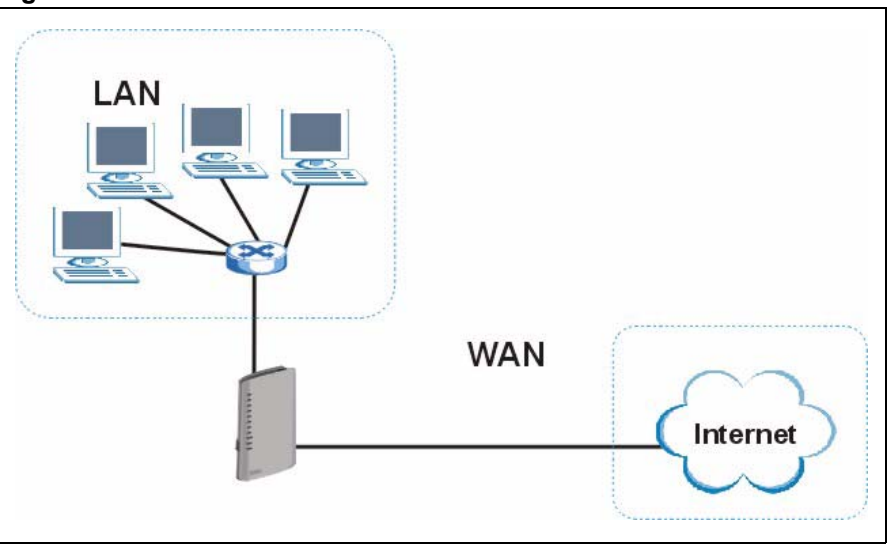

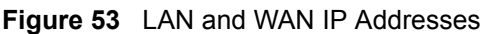

## **8.1.2 DHCP Setup**

DHCP (Dynamic Host Configuration Protocol, RFC 2131 and RFC 2132) allows individual clients to obtain TCP/IP configuration at start-up from a server. You can configure the ZyXEL Device as a DHCP server or disable it. When configured as a server, the ZyXEL Device provides the TCP/IP configuration for the clients. If you turn DHCP service off, you must have another DHCP server on your LAN, or else the computer must be manually configured.

#### **8.1.2.1 IP Pool Setup**

The ZyXEL Device is pre-configured with a pool of IP addresses for the DHCP clients (DHCP Pool). See the product specifications in the appendices. Do not assign static IP addresses from the DHCP pool to your LAN computers.

## **8.1.3 DNS Server Address**

DNS (Domain Name System) is for mapping a domain name to its corresponding IP address and vice versa. The DNS server is extremely important because without it, you must know the IP address of a machine before you can access it. The DNS server addresses that you enter in the DHCP setup are passed to the client machines along with the assigned IP address and subnet mask.

There are two ways that an ISP disseminates the DNS server addresses. The first is for an ISP to tell a customer the DNS server addresses, usually in the form of an information sheet, when s/he signs up. If your ISP gives you the DNS server addresses, enter them in the **DNS Server** fields in **DHCP Setup**, otherwise, leave them blank.

Some ISP's choose to pass the DNS servers using the DNS server extensions of PPP IPCP (IP Control Protocol) after the connection is up. If your ISP did not give you explicit DNS servers, chances are the DNS servers are conveyed through IPCP negotiation. The ZyXEL Device supports the IPCP DNS server extensions through the DNS proxy feature.

If you set the router to be a DNS relay, it tells the DHCP clients that the device itself is the DNS server. When a computer sends a DNS query to the ZyXEL Device, the ZyXEL Device forwards the query to the real DNS server learned through IPCP and relays the response back to the computer.

Please note that DNS proxy works only when the ISP uses IPCP DNS server extensions. It does not mean you can leave the DNS servers out of the DHCP setup under all circumstances. If your ISP gives you explicit DNS servers, make sure that you enter their IP addresses in the **DHCP Setup** screen. This way, the ZyXEL Device can pass the DNS servers to the computers and the computers can query the DNS server directly without the ZyXEL Device's intervention.
### **8.1.4 DNS Server Address Assignment**

Use DNS (Domain Name System) to map a domain name to its corresponding IP address and vice versa. The DNS server is extremely important because without it, you must know the IP address of a computer before you can access it.

There are two ways that an ISP disseminates the DNS server addresses.

- The ISP tells you the DNS server addresses, usually in the form of an information sheet, when you sign up. If your ISP gives you DNS server addresses, enter them in the DNS Server fields in the **DHCP Setup** screen.
- The ZyXEL Device acts as a DNS proxy when the **DNS Server** field is set to **DNS Relay**  in the **DHCP Setup** screen.

# **8.2 LAN TCP/IP**

The ZyXEL Device has built-in DHCP server capability that assigns IP addresses and DNS servers to systems that support DHCP client capability.

### **8.2.1 IP Address and Subnet Mask**

Similar to the way houses on a street share a common street name, so too do computers on a LAN share one common network number.

Where you obtain your network number depends on your particular situation. If the ISP or your network administrator assigns you a block of registered IP addresses, follow their instructions in selecting the IP addresses and the subnet mask.

If the ISP did not explicitly give you an IP network number, then most likely you have a single user account and the ISP will assign you a dynamic IP address when the connection is established. If this is the case, it is recommended that you select a network number from 192.168.0.0 to 192.168.255.0 and you must enable the Network Address Translation (NAT) feature of the ZyXEL Device. The Internet Assigned Number Authority (IANA) reserved this block of addresses specifically for private use; please do not use any other number unless you are told otherwise. Let's say you select 192.168.1.0 as the network number; which covers 254 individual addresses, from 192.168.1.1 to 192.168.1.254 (zero and 255 are reserved). In other words, the first three numbers specify the network number while the last number identifies an individual computer on that network.

Once you have decided on the network number, pick an IP address that is easy to remember, for instance, 192.168.1.1, for your ZyXEL Device, but make sure that no other device on your network is using that IP address.

The subnet mask specifies the network number portion of an IP address. Your ZyXEL Device will compute the subnet mask automatically based on the IP address that you entered. You don't need to change the subnet mask computed by the ZyXEL Device unless you are instructed to do otherwise.

### **8.2.1.1 Private IP Addresses**

Every machine on the Internet must have a unique address. If your networks are isolated from the Internet, for example, only between your two branch offices, you can assign any IP addresses to the hosts without problems. However, the Internet Assigned Numbers Authority (IANA) has reserved the following three blocks of IP addresses specifically for private networks:

- $10.0.00 10.255.255.255$
- $172.16.0.0 172.31.255.255$
- $\cdot$  192.168.0.0 192.168.255.255

You can obtain your IP address from the IANA, from an ISP or it can be assigned from a private network. If you belong to a small organization and your Internet access is through an ISP, the ISP can provide you with the Internet addresses for your local networks. On the other hand, if you are part of a much larger organization, you should consult your network administrator for the appropriate IP addresses.

**Note:** Regardless of your particular situation, do not create an arbitrary IP address; always follow the guidelines above. For more information on address assignment, please refer to RFC 1597, *Address Allocation for Private Internets*  and RFC 1466, *Guidelines for Management of IP Address Space.*

### **8.2.2 RIP Setup**

RIP (Routing Information Protocol) allows a router to exchange routing information with other routers. The **RIP Direction** field controls the sending and receiving of RIP packets. When set to:

- **Both -** the ZyXEL Device will broadcast its routing table periodically and incorporate the RIP information that it receives.
- **In Only** the ZyXEL Device will not send any RIP packets but will accept all RIP packets received.
- **Out Only** the ZyXEL Device will send out RIP packets but will not accept any RIP packets received.
- **None** the ZyXEL Device will not send any RIP packets and will ignore any RIP packets received.

The **Version** field controls the format and the broadcasting method of the RIP packets that the ZyXEL Device sends (it recognizes both formats when receiving). **RIP-1** is universally supported; but RIP-2 carries more information. RIP-1 is probably adequate for most networks, unless you have an unusual network topology.

Both **RIP-2B** and **RIP-2M** sends the routing data in RIP-2 format; the difference being that **RIP-2B** uses subnet broadcasting while **RIP-2M** uses multicasting.

### **8.2.3 Multicast**

Traditionally, IP packets are transmitted in one of either two ways - Unicast (1 sender - 1 recipient) or Broadcast (1 sender - everybody on the network). Multicast delivers IP packets to a group of hosts on the network - not everybody and not just 1.

IGMP (Internet Group Multicast Protocol) is a network-layer protocol used to establish membership in a Multicast group - it is not used to carry user data. IGMP version 2 (RFC 2236) is an improvement over version 1 (RFC 1112) but IGMP version 1 is still in wide use. If you would like to read more detailed information about interoperability between IGMP version 2 and version 1, please see sections 4 and 5 of RFC 2236. The class D IP address is used to identify host groups and can be in the range 224.0.0.0 to 239.255.255.255. The address 224.0.0.0 is not assigned to any group and is used by IP multicast computers. The address 224.0.0.1 is used for query messages and is assigned to the permanent group of all IP hosts (including gateways). All hosts must join the 224.0.0.1 group in order to participate in IGMP. The address 224.0.0.2 is assigned to the multicast routers group.

The ZyXEL Device supports both IGMP version 1 (**IGMP-v1**) and IGMP version 2 (**IGMPv2**). At start up, the ZyXEL Device queries all directly connected networks to gather group membership. After that, the ZyXEL Device periodically updates this information. IP multicasting can be enabled/disabled on the ZyXEL Device LAN and/or WAN interfaces in the web configurator (**LAN**; **WAN**). Select **None** to disable IP multicasting on these interfaces.

### **8.2.4 Any IP**

Traditionally, you must set the IP addresses and the subnet masks of a computer and the ZyXEL Device to be in the same subnet to allow the computer to access the Internet (through the ZyXEL Device). In cases where your computer is required to use a static IP address in another network, you may need to manually configure the network settings of the computer every time you want to access the Internet via the ZyXEL Device.

With the Any IP feature and NAT enabled, the ZyXEL Device allows a computer to access the Internet without changing the network settings (such as IP address and subnet mask) of the computer, when the IP addresses of the computer and the ZyXEL Device are not in the same subnet. Whether a computer is set to use a dynamic or static (fixed) IP address, you can simply connect the computer to the ZyXEL Device and access the Internet.

The following figure depicts a scenario where a computer is set to use a static private IP address in the corporate environment. In a residential house where a ZyXEL Device is installed, you can still use the computer to access the Internet without changing the network settings, even when the IP addresses of the computer and the ZyXEL Device are not in the same subnet.

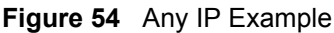

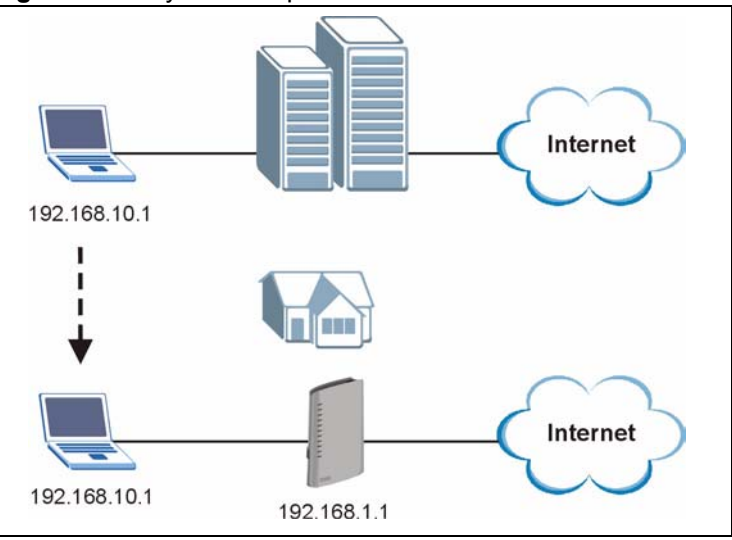

The Any IP feature does not apply to a computer using either a dynamic IP address or a static IP address that is in the same subnet as the ZyXEL Device's IP address.

**Note:** You *must* enable NAT/SUA to use the Any IP feature on the ZyXEL Device.

### **8.2.4.1 How Any IP Works**

Address Resolution Protocol (ARP) is a protocol for mapping an Internet Protocol address (IP address) to a physical machine address, also known as a Media Access Control or MAC address, on the local area network. IP routing table is defined on IP Ethernet devices (the ZyXEL Device) to decide which hop to use, to help forward data along to its specified destination.

The following lists out the steps taken, when a computer tries to access the Internet for the first time through the ZyXEL Device.

- **1** When a computer (which is in a different subnet) first attempts to access the Internet, it sends packets to its default gateway (which is not the ZyXEL Device) by looking at the MAC address in its ARP table.
- **2** When the computer cannot locate the default gateway, an ARP request is broadcast on the LAN.
- **3** The ZyXEL Device receives the ARP request and replies to the computer with its own MAC address.
- **4** The computer updates the MAC address for the default gateway to the ARP table. Once the ARP table is updated, the computer is able to access the Internet through the ZyXEL Device.
- **5** When the ZyXEL Device receives packets from the computer, it creates an entry in the IP routing table so it can properly forward packets intended for the computer.

After all the routing information is updated, the computer can access the ZyXEL Device and the Internet as if it is in the same subnet as the ZyXEL Device.

# **8.3 Configuring LAN IP**

Click **Network > LAN** to open the **IP** screen. See [Section 8.1 on page 107](#page-106-0) for background information.

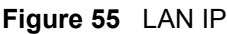

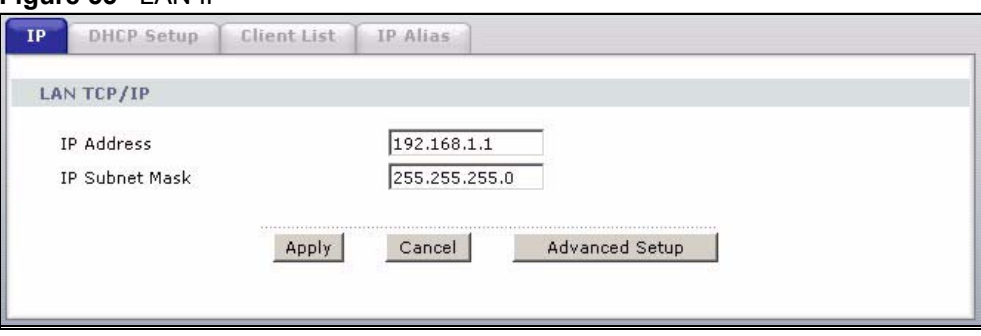

The following table describes the fields in this screen.

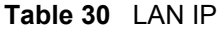

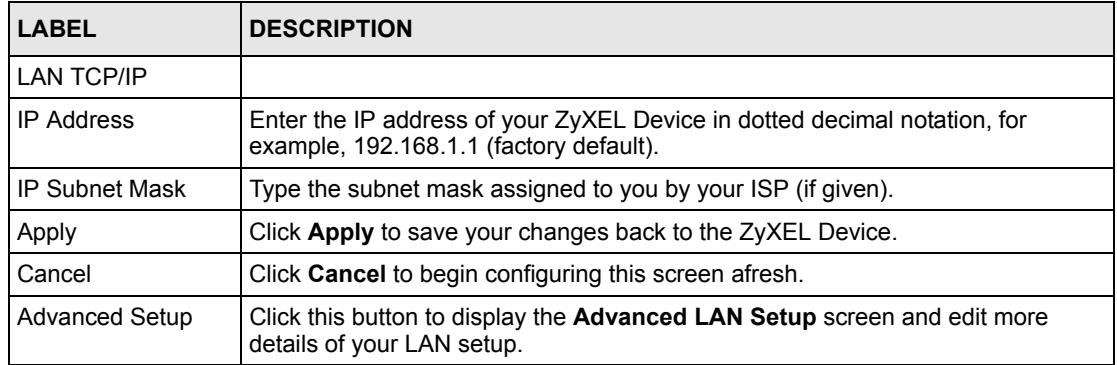

# **8.3.1 Configuring Advanced LAN Setup**

To edit your ZyXEL Device's advanced LAN settings, click the **Advanced Setup** button in the **LAN IP** screen. The screen appears as shown.

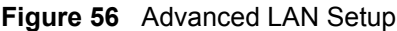

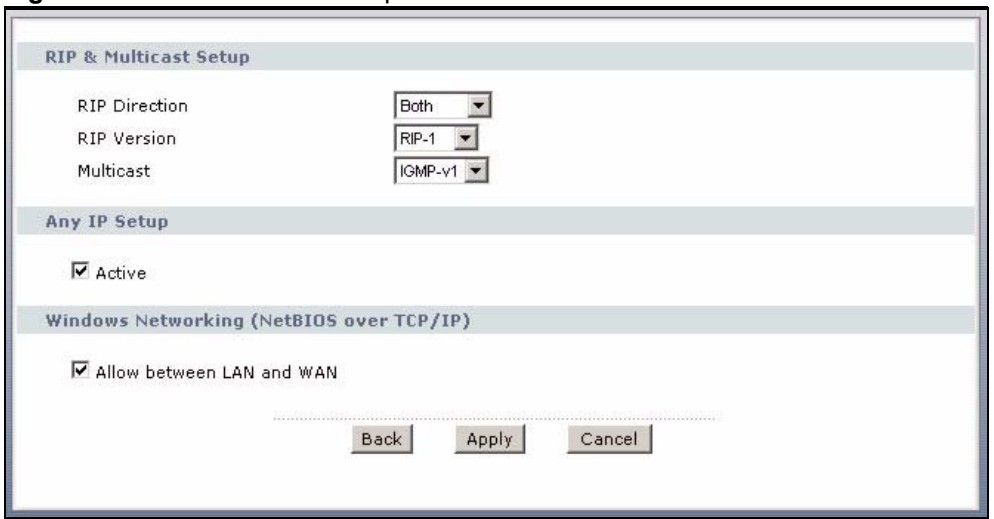

The following table describes the labels in this screen.

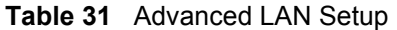

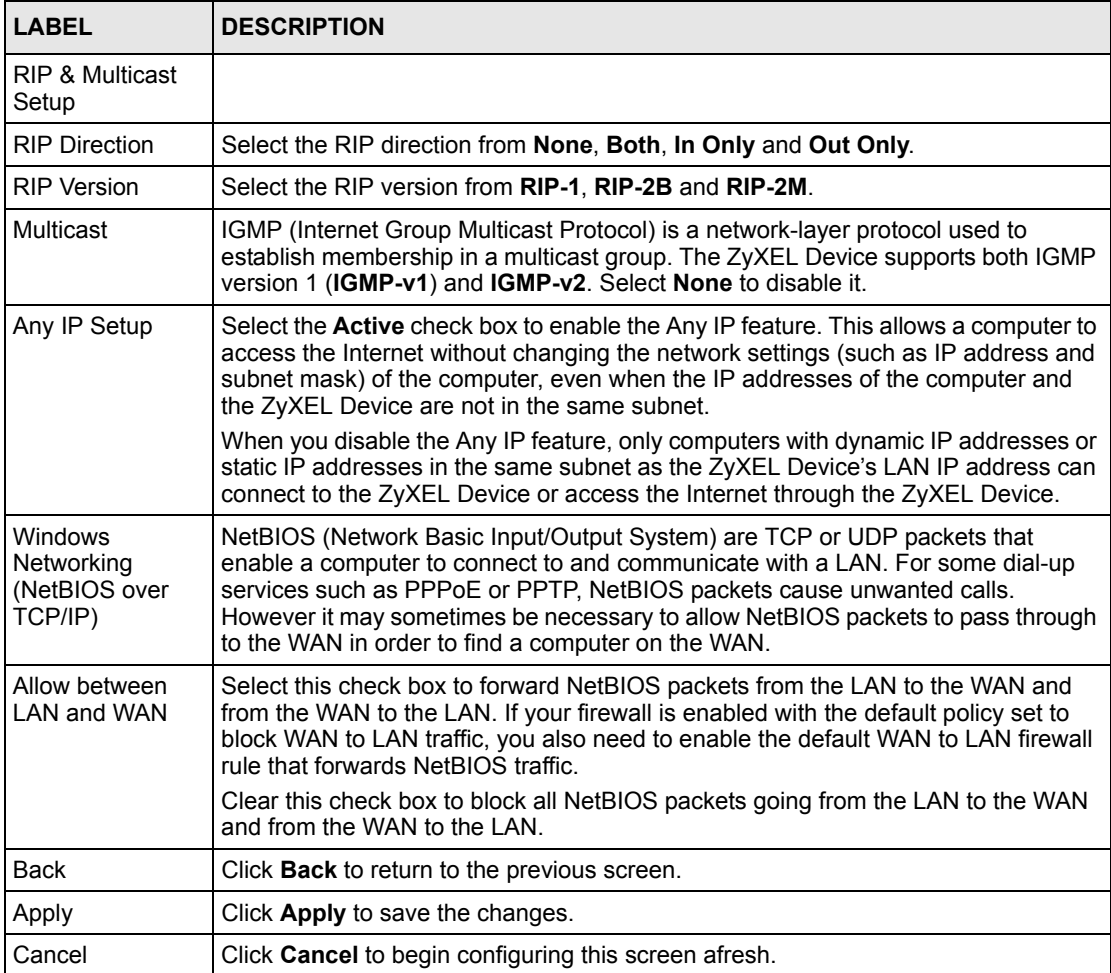

# **8.4 DHCP Setup**

Click **Network > DHCP Setup** to open this screen. Use this screen to configure the DNS server information that the ZyXEL Device sends to the DHCP client devices on the LAN.

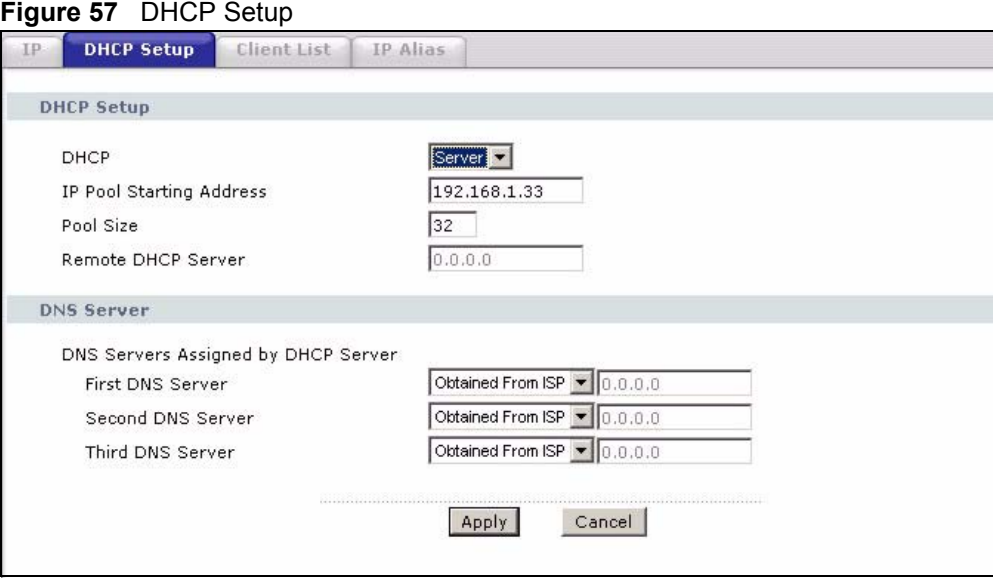

The following table describes the labels in this screen.

**Table 32** DHCP Setup

| LABEL                                            | <b>DESCRIPTION</b>                                                                                                    |
|--------------------------------------------------|----------------------------------------------------------------------------------------------------|
| <b>DHCP Setup</b>                                |                                                                                                    |
| <b>DHCP</b>                                      | If set to Server, your ZyXEL Device can assign IP addresses, an IP default<br>gateway and DNS servers to Windows 95, Windows NT and other systems that<br>support the DHCP client.                                                                                       |
|                                                  | If set to <b>None</b> , the DHCP server will be disabled.                                                                                                    |
|                                                  | If set to Relay, the ZyXEL Device acts as a surrogate DHCP server and relays<br>DHCP requests and responses between the remote server and the clients.<br>Enter the IP address of the actual, remote DHCP server in the Remote DHCP<br><b>Server</b> field in this case. |
|                                                  | When DHCP is used, the following items need to be set:                                                                                                    |
| <b>IP Pool Starting</b><br>Address               | This field specifies the first of the contiguous addresses in the IP address pool.                                                                                                    |
| Pool Size                                        | This field specifies the size, or count of the IP address pool.                                                                                                    |
| Remote DHCP<br>Server                            | If Relay is selected in the DHCP field above then enter the IP address of the<br>actual remote DHCP server here.                                                                                                    |
| <b>DNS Server</b>                                |                                                                                                    |
| <b>DNS Servers</b><br>Assigned by DHCP<br>Server | The ZyXEL Device passes a DNS (Domain Name System) server IP address to<br>the DHCP clients.                                                                                                    |

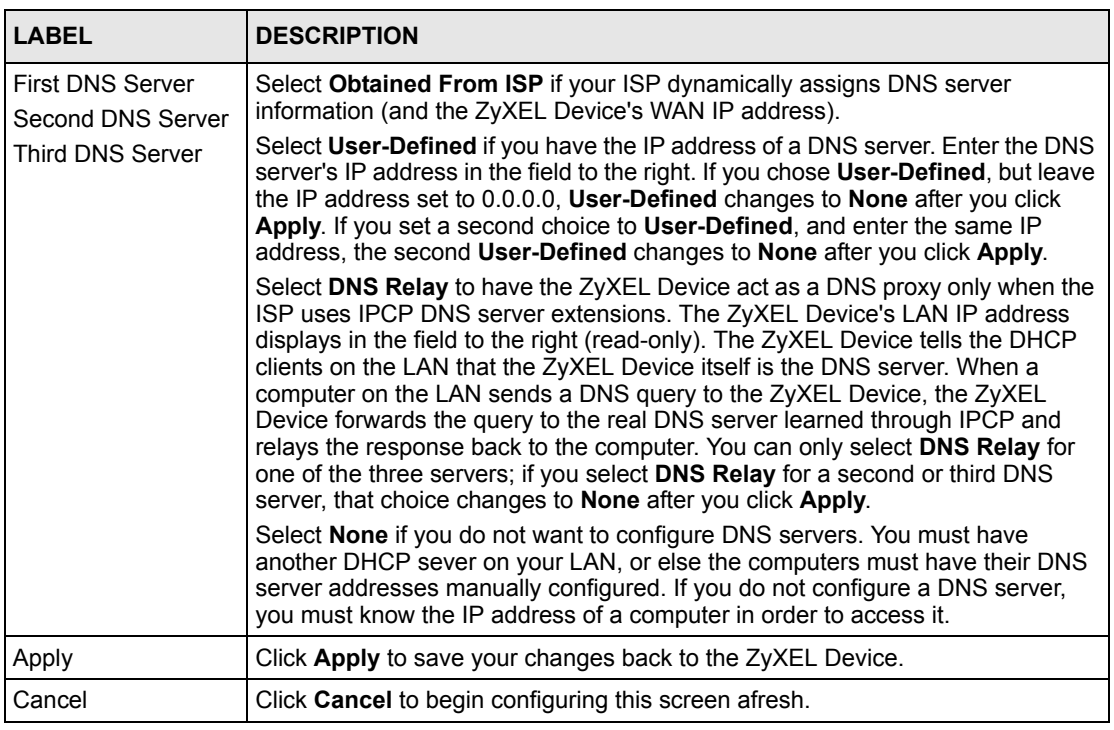

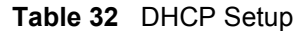

# **8.5 LAN Client List**

This table allows you to assign IP addresses on the LAN to specific individual computers based on their MAC Addresses.

Every Ethernet device has a unique MAC (Media Access Control) address. The MAC address is assigned at the factory and consists of six pairs of hexadecimal characters, for example, 00:A0:C5:00:00:02.

Click **Network > LAN > Client List** to open the following screen. Use this screen to change your ZyXEL Device's static DHCP settings.

|                     | IP Address 192.168.1.66 | MAC Address AA:BB:CC:EE:EE:EE | Add <sup>J</sup>   |         |        |
|---------------------|-------------------------|-------------------------------|--------------------|---------|--------|
| <b>Status</b><br>#  | <b>Host Name</b>        | <b>IP Address</b>             | <b>MAC Address</b> | Reserve | Modify |
| ଵ                   | IBM1                    | 192.168.1.33                  | 11:22:33:44:55:66  | ⊽       | B      |
| 9<br>$\overline{2}$ |                         | 192.168.1.34                  | AA:BB:CC:DD:EE:FF  | ⊽       | В      |
| ଵ<br>3              | HP                      | 192.168.1.99                  | AA:BB:CC:KK:FF:GG  | г       |        |

**Figure 58** LAN Client List

The following table describes the labels in this screen.

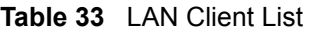

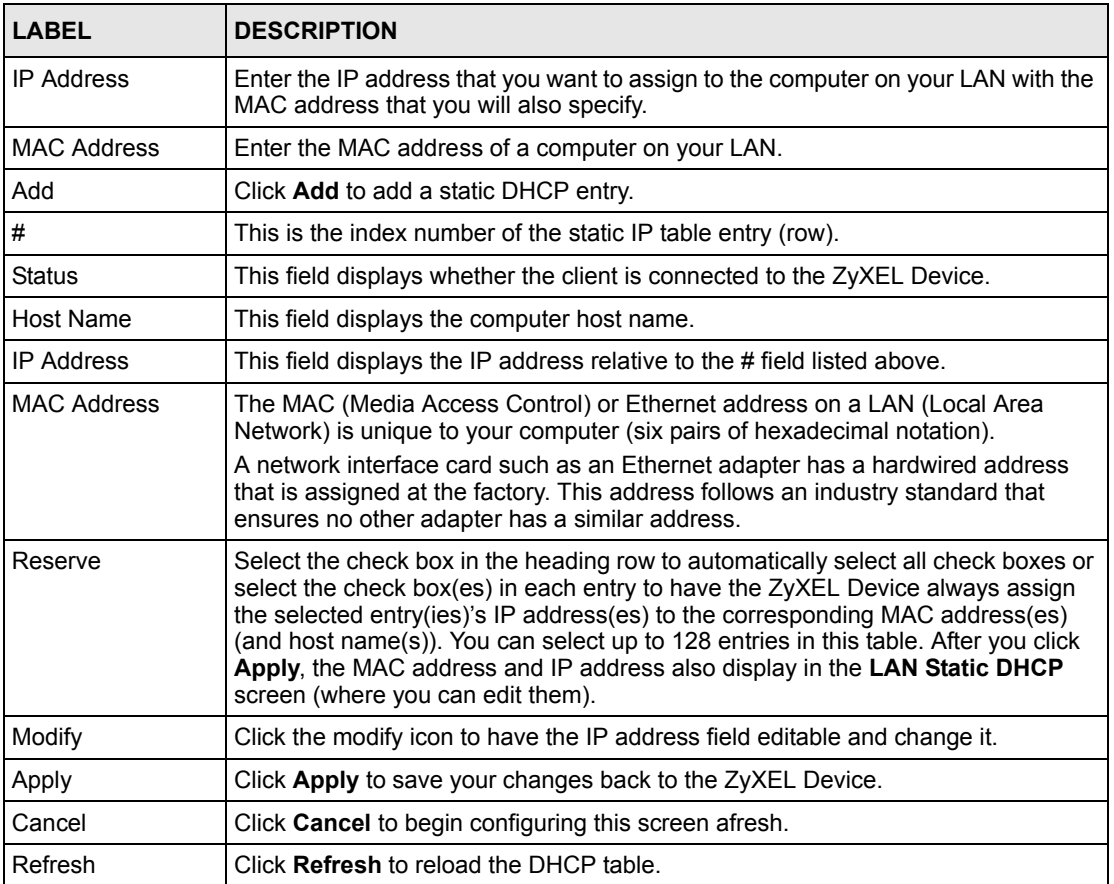

# **8.6 LAN IP Alias**

IP alias allows you to partition a physical network into different logical networks over the same Ethernet interface. The ZyXEL Device supports three logical LAN interfaces via its single physical Ethernet interface with the ZyXEL Device itself as the gateway for each LAN network.

When you use IP alias, you can also configure firewall rules to control access between the LAN's logical networks (subnets).

**Note:** Make sure that the subnets of the logical networks do not overlap.

The following figure shows a LAN divided into subnets A, B, and C.

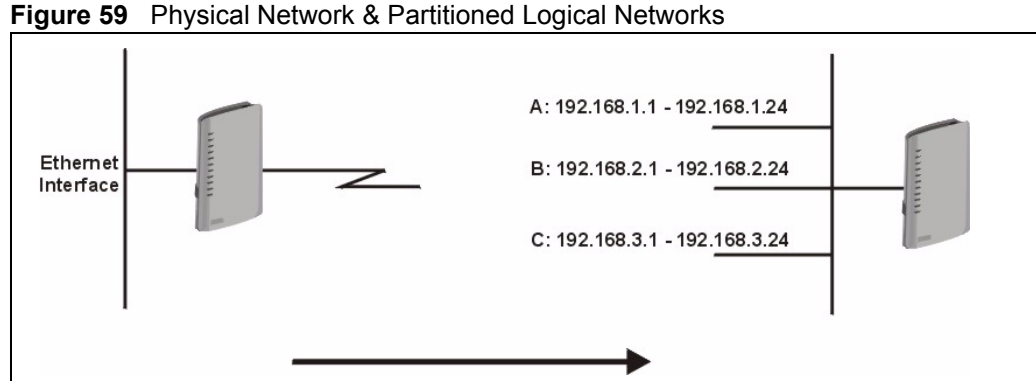

#### **Figure 59** Physical Network & Partitioned Logical Networks

Click **Network** > **LAN** > **IP Alias** to open the following screen. Use this screen to change your ZyXEL Device's IP alias settings.

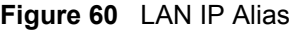

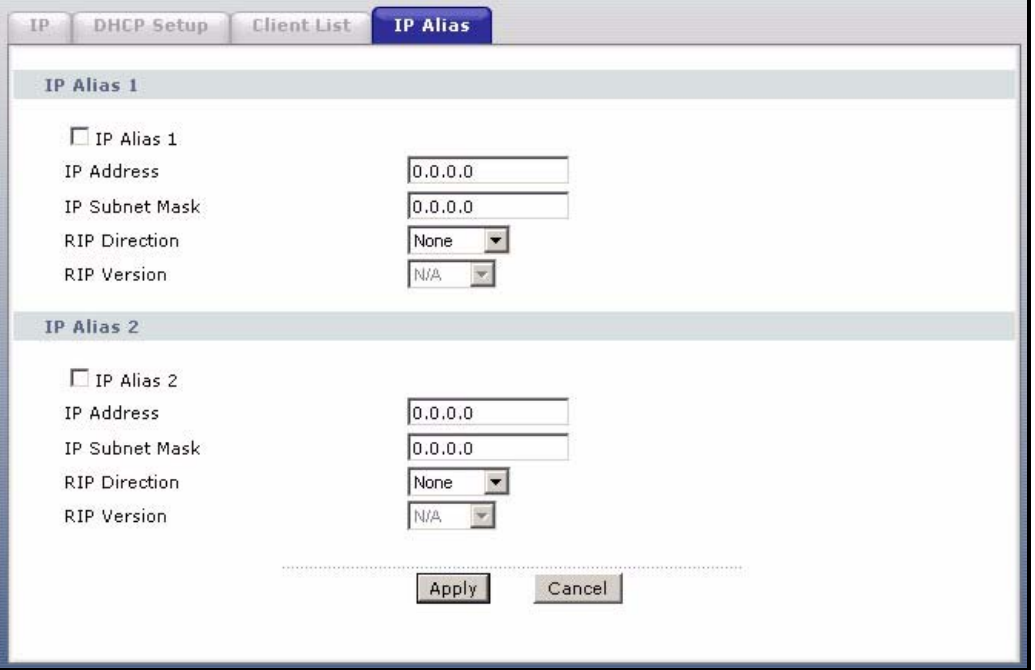

The following table describes the labels in this screen.

**Table 34** LAN IP Alias

| <b>LABEL</b>      | <b>DESCRIPTION</b>                                                                                                    |
|-------------------|----------------------------------------------------------------------------------------------------|
| $IP$ Alias 1, 2   | Select the check box to configure another LAN network for the ZyXEL Device.                                                                                                    |
| <b>IP Address</b> | Enter the IP address of your ZyXEL Device in dotted decimal notation.<br>Alternatively, click the right mouse button to copy and/or paste the IP address.                                               |
| I IP Subnet Mask  | Your ZyXEL Device will automatically calculate the subnet mask based on the IP<br>address that you assign. Unless you are implementing subnetting, use the subnet<br>mask computed by the ZyXEL Device. |

| <b>LABEL</b>         | <b>DESCRIPTION</b>                                                                                                    |
|----------------------|----------------------------------------------------------------------------------------------------|
| <b>RIP Direction</b> | RIP (Routing Information Protocol, RFC 1058 and RFC 1389) allows a router to<br>exchange routing information with other routers. The RIP Direction field controls<br>the sending and receiving of RIP packets. Select the RIP direction from <b>Both/In</b><br>Only/Out Only/None. When set to Both or Out Only, the ZyXEL Device will<br>broadcast its routing table periodically. When set to Both or In Only, it will<br>incorporate the RIP information that it receives; when set to <b>None</b> , it will not send<br>any RIP packets and will ignore any RIP packets received.                                                                                                    |
| <b>RIP Version</b>   | The RIP Version field controls the format and the broadcasting method of the RIP<br>packets that the ZyXEL Device sends (it recognizes both formats when receiving).<br>RIP-1 is universally supported but RIP-2 carries more information. RIP-1 is<br>probably adequate for most networks, unless you have an unusual network<br>topology. Both RIP-2B and RIP-2M sends the routing data in RIP-2 format; the<br>difference being that RIP-2B uses subnet broadcasting while RIP-2M uses<br>multicasting. Multicasting can reduce the load on non-router machines since they<br>generally do not listen to the RIP multicast address and so will not receive the RIP<br>packets. However, if one router uses multicasting, then all routers on your network<br>must use multicasting, also. By default, RIP direction is set to <b>Both</b> and the<br>Version set to RIP-1. |
| Apply                | Click Apply to save your changes back to the ZyXEL Device.                                                                                                    |
| Cancel               | Click Cancel to begin configuring this screen afresh.                                                                                                    |

**Table 34** LAN IP Alias

# **CHAPTER 9 Wireless LAN**

This chapter discusses how to configure the wireless network settings in your ZyXEL Device. See the appendices for more detailed information about wireless networks.This chapter applies to the "W" models only.

# **9.1 Wireless Network Overview**

The following figure provides an example of a wireless network.

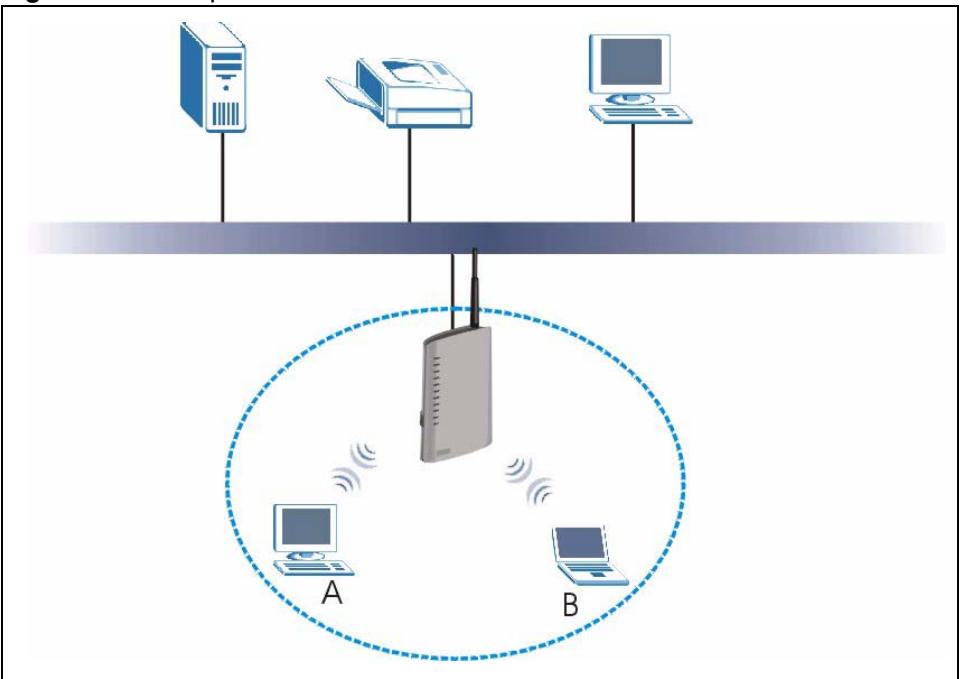

**Figure 61** Example of a Wireless Network

The wireless network is the part in the blue circle. In this wireless network, devices **A** and **B** use the access point (**AP**) to interact with the other devices (such as the printer) or with the Internet. Your ZyXEL Device is the AP.

Every wireless network must follow these basic guidelines.

• Every device in the same wireless network must use the same SSID.

The SSID is the name of the wireless network. It stands for Service Set IDentity.

• If two wireless networks overlap, they should use a different channel.

Like radio stations or television channels, each wireless network uses a specific channel, or frequency, to send and receive information.

• Every device in the same wireless network must use security compatible with the AP.

Security stops unauthorized devices from using the wireless network. It can also protect the information that is sent in the wireless network.

# **9.2 Wireless Security Overview**

The following sections introduce different types of wireless security you can set up in the wireless network.

### **9.2.1 SSID**

Normally, the ZyXEL Device acts like a beacon and regularly broadcasts the SSID in the area. You can hide the SSID instead, in which case the ZyXEL Device does not broadcast the SSID. In addition, you should change the default SSID to something that is difficult to guess.

This type of security is fairly weak, however, because there are ways for unauthorized wireless devices to get the SSID. In addition, unauthorized wireless devices can still see the information that is sent in the wireless network.

### **9.2.2 MAC Address Filter**

Every device that can use a wireless network has a unique identification number, called a MAC address.<sup>1</sup> A MAC address is usually written using twelve hexadecimal characters<sup>2</sup>; for example, 00A0C5000002 or 00:A0:C5:00:00:02. To get the MAC address for each device in the wireless network, see the device's User's Guide or other documentation.

You can use the MAC address filter to tell the ZyXEL Device which devices are allowed or not allowed to use the wireless network. If a device is allowed to use the wireless network, it still has to have the correct information (SSID, channel, and security). If a device is not allowed to use the wireless network, it does not matter if it has the correct information.

This type of security does not protect the information that is sent in the wireless network. Furthermore, there are ways for unauthorized wireless devices to get the MAC address of an authorized device. Then, they can use that MAC address to use the wireless network.

<sup>1.</sup> Some wireless devices, such as scanners, can detect wireless networks but cannot use wireless networks. These kinds of wireless devices might not have MAC addresses.

<sup>2.</sup> Hexadecimal characters are 0, 1, 2, 3, 4, 5, 6, 7, 8, 9, A, B, C, D, E, and F.

### <span id="page-122-0"></span>**9.2.3 User Authentication**

Authentication is the process of verifying whether a wireless device is allowed to use the wireless network. You can make every user log in to the wireless network before they can use it. However, every device in the wireless network has to support IEEE 802.1x to do this.

For wireless networks, you can store the user names and passwords for each user in a RADIUS server. This is a server used in businesses more than in homes. If you do not have a RADIUS server, you cannot set up user names and passwords for your users.

Unauthorized wireless devices can still see the information that is sent in the wireless network, even if they cannot use the wireless network. Furthermore, there are ways for unauthorized wireless users to get a valid user name and password. Then, they can use that user name and password to use the wireless network.

# **9.2.4 Encryption**

Wireless networks can use encryption to protect the information that is sent in the wireless network. Encryption is like a secret code. If you do not know the secret code, you cannot understand the message.

The types of encryption you can choose depend on the type of authentication. (See [section](#page-122-0)  [9.2.3 on page 123](#page-122-0) for information about this.)

|                  | <b>No Authentication</b> | <b>RADIUS Server</b> |
|------------------|--------------------------|----------------------|
| Weakest          | No Security              |                      |
|                  | Static WEP               |                      |
|                  | WPA-PSK                  | WPA                  |
| <b>Strongest</b> | WPA2-PSK                 | WPA <sub>2</sub>     |

**Table 35** Types of Encryption for Each Type of Authentication

For example, if the wireless network has a RADIUS server, you can choose **WPA** or **WPA2**. If users do not log in to the wireless network, you can choose no encryption, **Static WEP**, **WPA-PSK**, or **WPA2-PSK**.

Usually, you should set up the strongest encryption that every device in the wireless network supports. For example, suppose you have a wireless network with the ZyXEL Device and you do not have a RADIUS server. Therefore, there is no authentication. Suppose the wireless network has two devices. Device A only supports WEP, and device B supports WEP and WPA. Therefore, you should set up **Static WEP** in the wireless network.

**Note:** It is recommended that wireless networks use **WPA-PSK**, **WPA**, or stronger encryption. The other types of encryption are better than none at all, but it is still possible for unauthorized wireless devices to figure out the original information pretty quickly.

When you select **WPA2** or **WPA2-PSK** in your ZyXEL Device, you can also select an option (**WPA compatible**) to support WPA as well. In this case, if some of the devices support WPA and some support WPA2, you should set up **WPA2-PSK** or **WPA2** (depending on the type of wireless network login) and select the **WPA compatible** option in the ZyXEL Device.

Many types of encryption use a key to protect the information in the wireless network. The longer the key, the stronger the encryption. Every device in the wireless network must have the same key.

# **9.2.5 One-Touch Intelligent Security Technology (OTIST)**

With ZyXEL's OTIST, you set up the SSID and the encryption (WEP or WPA-PSK) on the ZyXEL Device. Then, the ZyXEL Device transfers them to the devices in the wireless networks. As a result, you do not have to set up the SSID and encryption on every device in the wireless network.

The devices in the wireless network have to support OTIST, and they have to be in range of the ZyXEL Device when you activate it. See [section 9.6 on page 133](#page-132-0) for more details.

# **9.3 Wireless Performance Overview**

The following sections introduce different ways to improve the performance of the wireless network.

# **9.3.1 Quality of Service (QoS)**

You can turn on Wi-Fi MultiMedia (WMM) QoS to improve the performance of voice and video applications in the wireless network. QoS gives high priority to voice and video, which makes them run more smoothly. Similarly, it gives low priority to many large file downloads so that they do not reduce the quality of other applications.

# **9.4 Additional Wireless Terms**

The following table describes wireless network terms and acronyms used in the ZyXEL Device.

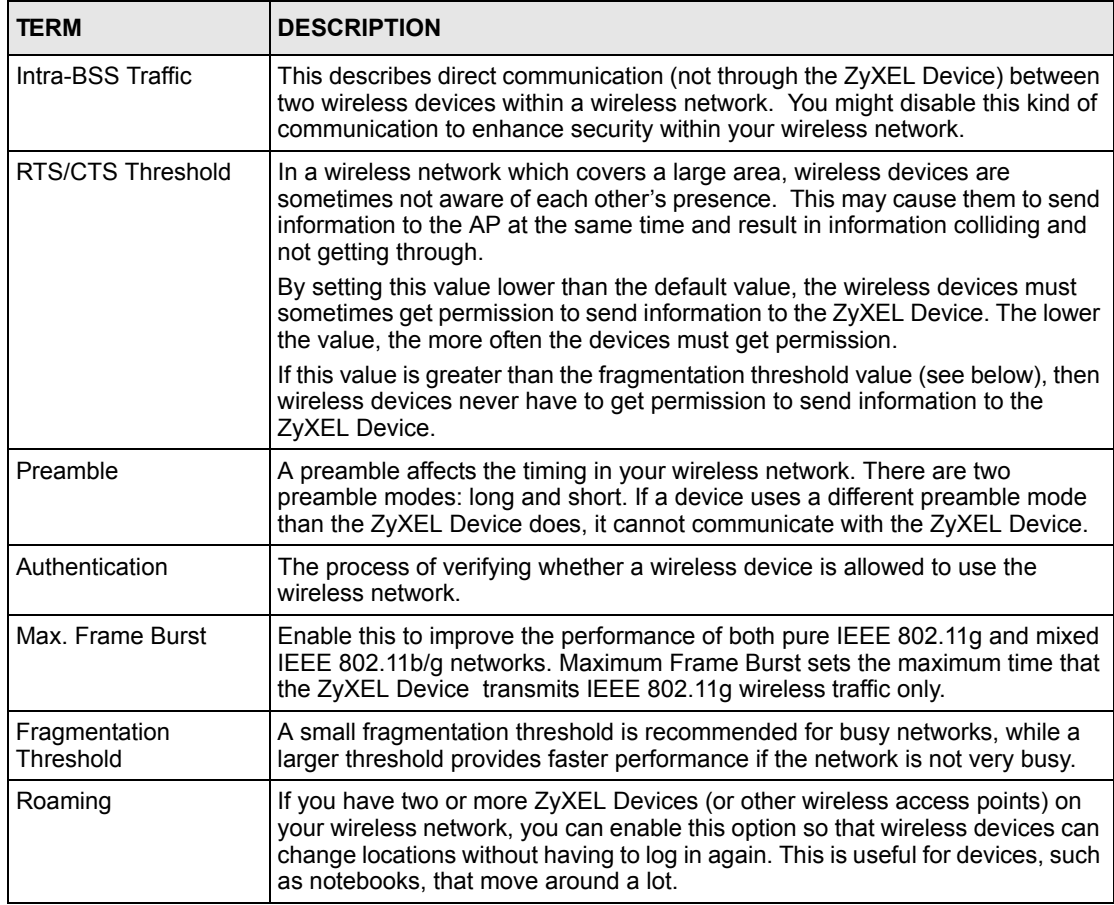

# **9.5 General WLAN Screen**

**Note:** If you are configuring the ZyXEL Device from a computer connected to the wireless LAN and you change the ZyXEL Device's SSID or WEP settings, you will lose your wireless connection when you press **Apply** to confirm. You must then change the wireless settings of your computer to match the ZyXEL Device's new settings.

Click **Network > Wireless LAN** to open the **Wireless LAN General** screen.

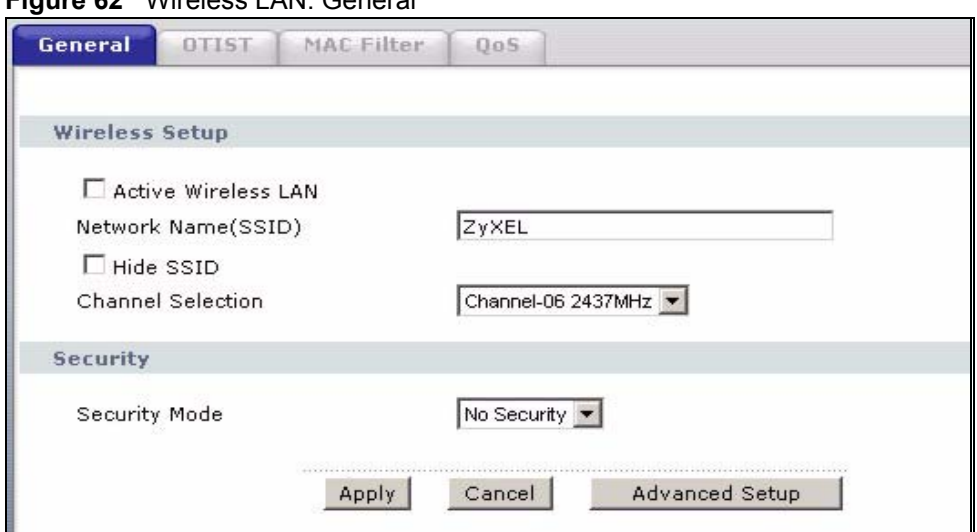

**Figure 62** Wireless LAN: General

The following table describes the general wireless LAN labels in this screen.

**Table 36** Wireless LAN: General

| <b>LABEL</b>                  | <b>DESCRIPTION</b>                                                                                                    |  |
|-------------------------------|----------------------------------------------------------------------------------------------------|--|
| <b>Active Wireless</b><br>LAN | Click the check box to activate wireless LAN.                                                                                                    |  |
| <b>Network</b><br>Name(SSID)  | (Service Set IDentity) The SSID identifies the Service Set with which a wireless<br>station is associated. Wireless stations associating to the access point (AP) must<br>have the same SSID. Enter a descriptive name (up to 32 printable 7-bit ASCII<br>characters) for the wireless LAN.                                                             |  |
|                               | <b>Note:</b> If you are configuring the ZyXEL Device from a computer<br>connected to the wireless LAN and you change the ZyXEL<br>Device's SSID or WEP settings, you will lose your wireless<br>connection when you press Apply to confirm. You must then<br>change the wireless settings of your computer to match the<br>ZyXEL Device's new settings. |  |
| Hide SSID                     | Select this check box to hide the SSID in the outgoing beacon frame so a station<br>cannot obtain the SSID through scanning using a site survey tool.                                                                                                    |  |
| Channel<br>Selection          | Set the operating frequency/channel depending on your particular region.<br>Select a channel from the drop-down list box.                                                                                                    |  |
| <b>Security Mode</b>          | See the following sections for more details about this field.                                                                                                    |  |
| Apply                         | Click Apply to save your changes back to the ZyXEL Device.                                                                                                    |  |
| Cancel                        | Click <b>Cancel</b> to reload the previous configuration for this screen.                                                                                                    |  |
| Advanced<br>Setup             | Click Advanced Setup to display the Wireless Advanced Setup screen and edit<br>more details of your WLAN setup.                                                                                                    |  |

# **9.5.1 No Security**

Select **No Security** to allow wireless stations to communicate with the access points without any data encryption.

**Note:** If you do not enable any wireless security on your ZyXEL Device, your network is accessible to any wireless networking device that is within range.

**Figure 63** Wireless: No Security

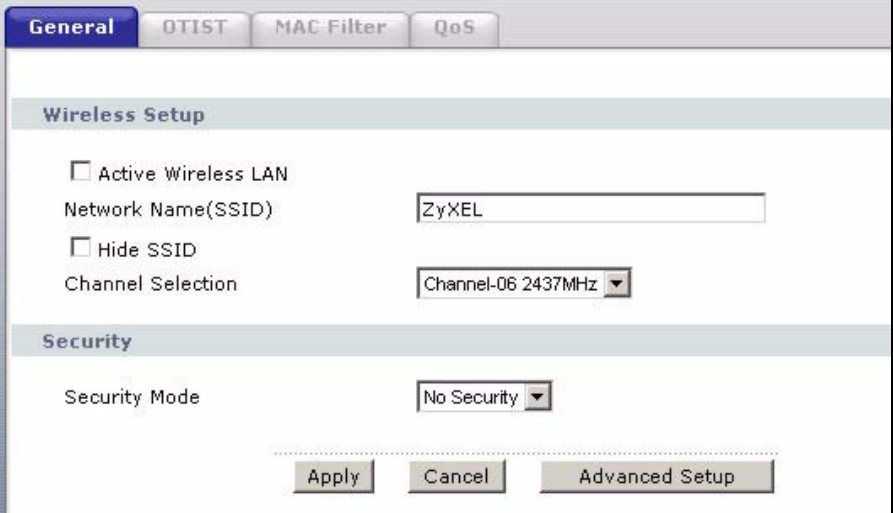

The following table describes the labels in this screen.

#### **Table 37** Wireless No Security

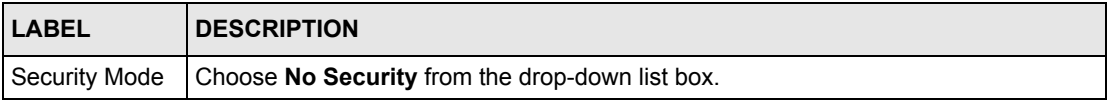

### **9.5.2 WEP Encryption Screen**

In order to configure and enable WEP encryption; click **Network > Wireless LAN** to display the **General** screen. Select **Static WEP** from the **Security** Mode list.

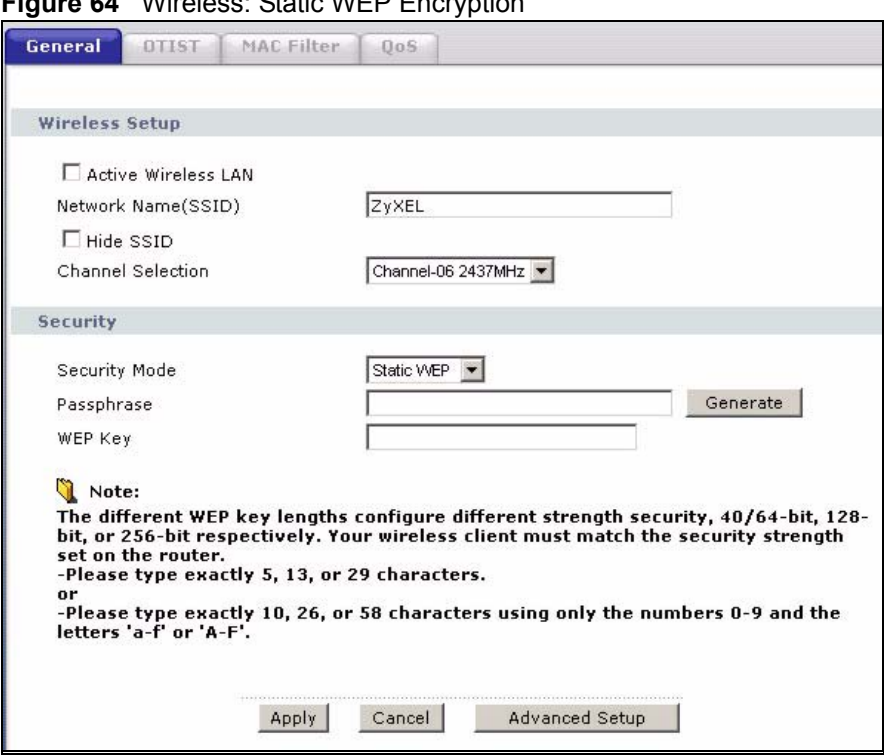

**Figure 64** Wireless: Static WEP Encryption

The following table describes the wireless LAN security labels in this screen.

**Table 38** Wireless: Static WEP Encryption

| <b>LABEL</b>   | <b>DESCRIPTION</b>                                                                                                    |
|----------------|----------------------------------------------------------------------------------------------------|
| Security Mode  | Choose Static WEP from the drop-down list box.                                                                                                    |
| Passphrase     | Enter a Passphrase (up to 32 printable characters) and clicking Generate. The ZyXEL<br>Device automatically generates a WEP key.                                                                             |
| <b>WEP Key</b> | The WEP key is used to encrypt data. Both the ZyXEL Device and the wireless<br>stations must use the same WEP key for data transmission.                                                                     |
|                | If you want to manually set the WEP key, enter any 5, 13 or 29 characters (ASCII)<br>string) or 10, 26 or 58 hexadecimal characters ("0-9", "A-F") for a 64-bit, 128-bit or<br>256-bit WEP key respectively. |

### **9.5.3 WPA(2)-PSK**

In order to configure and enable WPA-PSK authentication; click **Network > Wireless LAN** to display the **General** screen. Select **WPA-PSK** or **WPA2-PSK** from the **Security Mode** list.

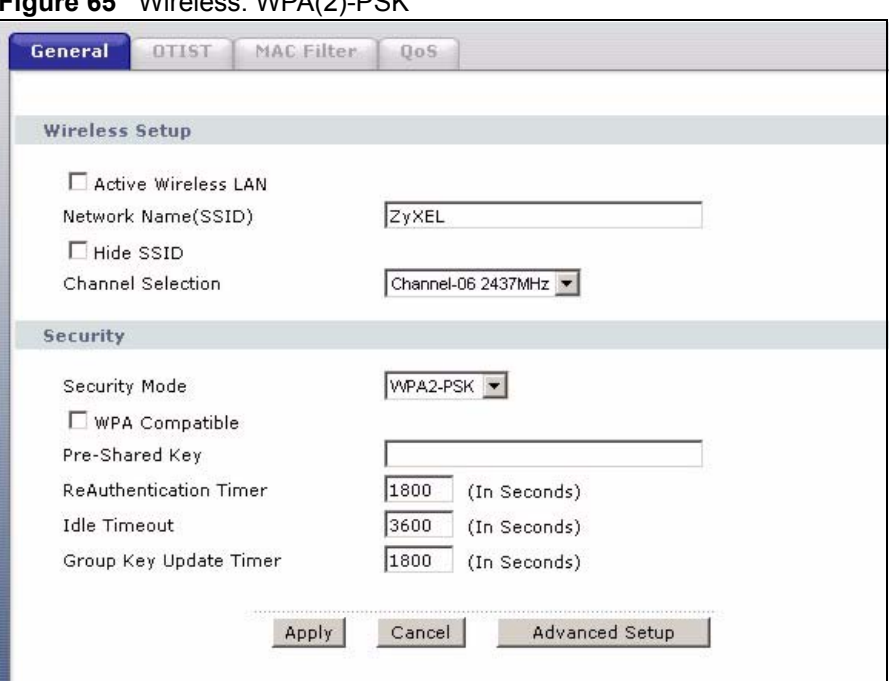

**Figure 65** Wireless: WPA(2)-PSK

The following table describes the wireless LAN security labels in this screen.

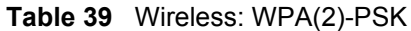

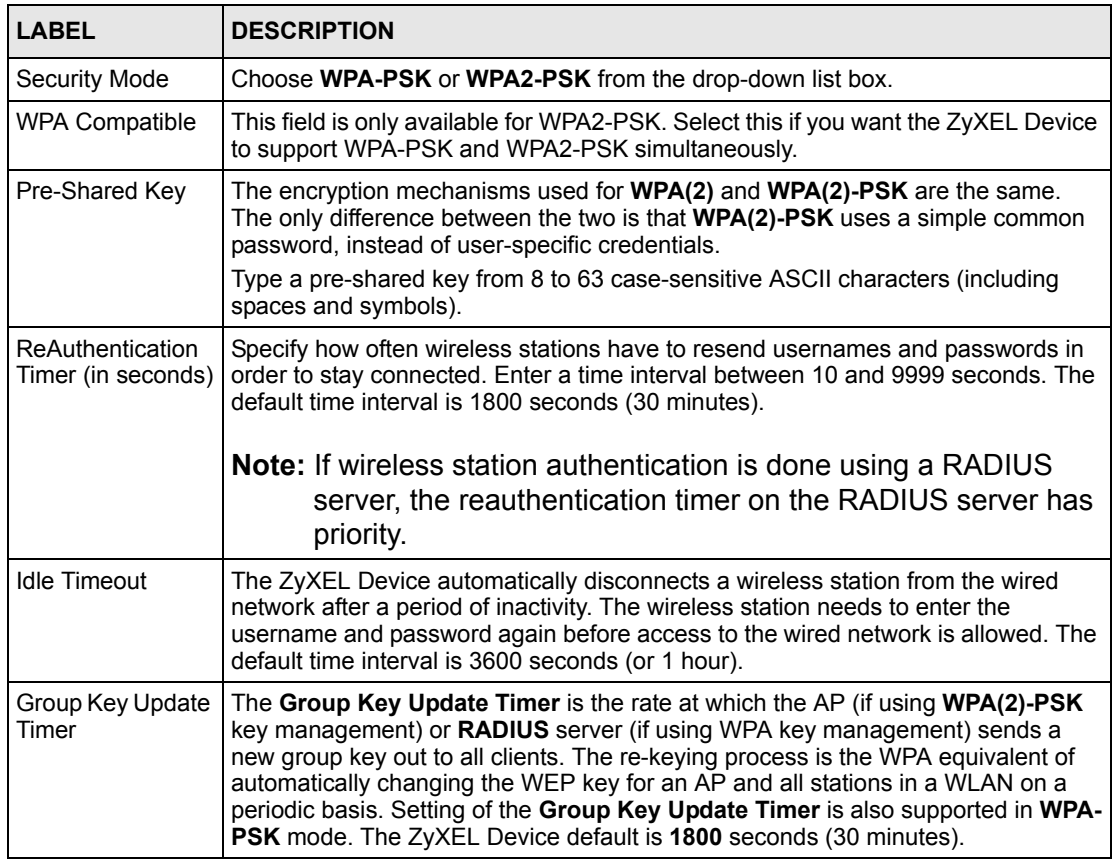

# **9.5.4 WPA(2) Authentication Screen**

In order to configure and enable WPA Authentication; click the **Wireless LAN** link under **Network** to display the **Wireless** screen. Select **WPA** or **WPA2** from the **Security** list.

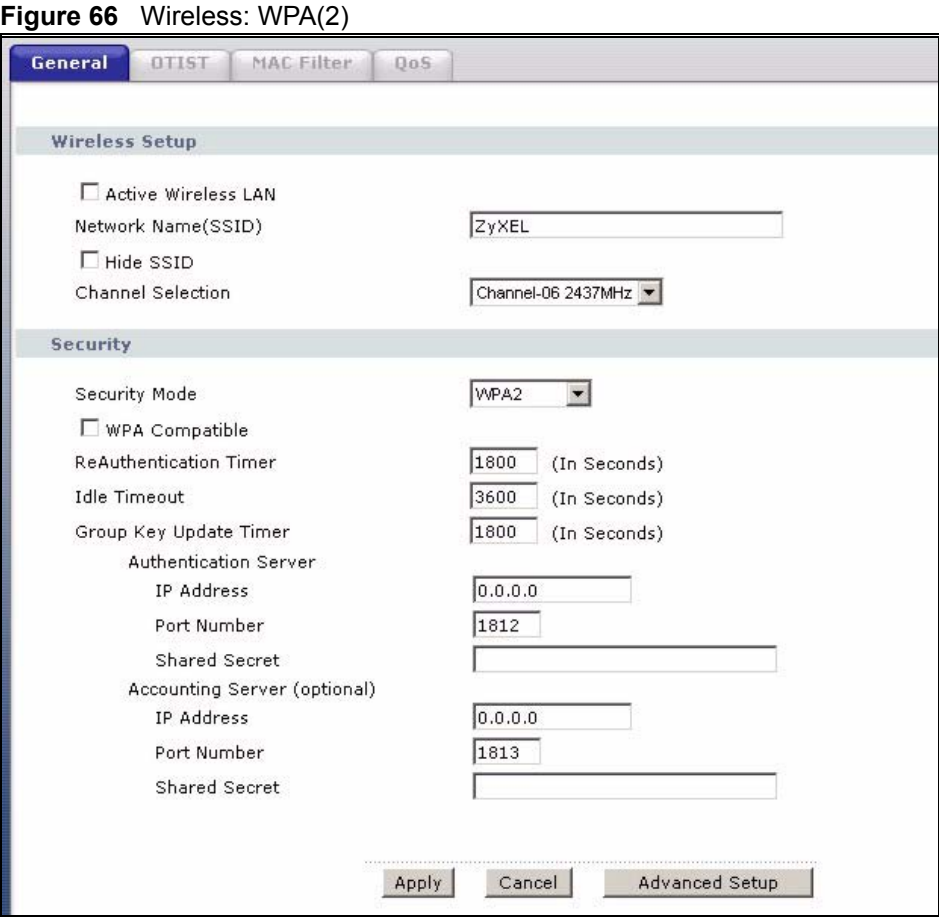

The following table describes the wireless LAN security labels in this screen.

**Table 40** Wireless: WPA(2)

| <b>LABEL</b>                           | <b>DESCRIPTION</b>                                                                                                    |
|----------------------------------------|----------------------------------------------------------------------------------------------------|
| Security Mode                          | Choose WPA or WPA2 from the drop-down list box.                                                                                                    |
| <b>WPA Compatible</b>                  | This field is only available for WPA2. Select this if you want the ZyXEL Device to<br>support WPA and WPA2 simultaneously.                                                                                              |
| ReAuthentication<br>Timer (in seconds) | Specify how often wireless stations have to resend usernames and passwords in<br>order to stay connected. Enter a time interval between 10 and 9999 seconds. The<br>default time interval is 1800 seconds (30 minutes). |
|                                        | <b>Note:</b> If wireless station authentication is done using a RADIUS<br>server, the reauthentication timer on the RADIUS server<br>has priority.                                                                      |

| <b>LABEL</b>                                | <b>DESCRIPTION</b>                                                                                                    |  |  |  |
|---------------------------------------------|----------------------------------------------------------------------------------------------------|--|--|--|
| <b>Idle Timeout</b>                         | The ZyXEL Device automatically disconnects a wireless station from the wired<br>network after a period of inactivity. The wireless station needs to enter the<br>username and password again before access to the wired network is allowed.<br>The default time interval is 3600 seconds (or 1 hour).                                                                                                    |  |  |  |
| <b>WPA Group Key</b><br><b>Update Timer</b> | The WPA Group Key Update Timer is the rate at which the AP (if using WPA-<br>PSK key management) or RADIUS server (if using WPA key management)<br>sends a new group key out to all clients. The re-keying process is the WPA<br>equivalent of automatically changing the WEP key for an AP and all stations in a<br>WLAN on a periodic basis. Setting of the WPA Group Key Update Timer is also<br>supported in WPA-PSK mode. The ZyXEL Device default is 1800 seconds (30<br>minutes). |  |  |  |
| <b>Authentication Server</b>                |                                                                                                    |  |  |  |
| <b>IP Address</b>                           | Enter the IP address of the external authentication server in dotted decimal<br>notation.                                                                                                    |  |  |  |
| Port Number                                 | Enter the port number of the external authentication server. The default port<br>number is 1812.                                                                                                    |  |  |  |
|                                             | You need not change this value unless your network administrator instructs you<br>to do so with additional information.                                                                                                    |  |  |  |
| <b>Shared Secret</b>                        | Enter a password (up to 31 alphanumeric characters) as the key to be shared<br>between the external authentication server and the ZyXEL Device.                                                                                                    |  |  |  |
|                                             | The key must be the same on the external authentication server and your ZyXEL<br>Device. The key is not sent over the network.                                                                                                    |  |  |  |
| Accounting Server (optional)                |                                                                                                    |  |  |  |
| <b>IP Address</b>                           | Enter the IP address of the external accounting server in dotted decimal notation.                                                                                                    |  |  |  |
| Port Number                                 | Enter the port number of the external accounting server. The default port number<br>is 1813.                                                                                                    |  |  |  |
|                                             | You need not change this value unless your network administrator instructs you<br>to do so with additional information.                                                                                                    |  |  |  |
| <b>Shared Secret</b>                        | Enter a password (up to 31 alphanumeric characters) as the key to be shared<br>between the external accounting server and the ZyXEL Device.                                                                                                    |  |  |  |
|                                             | The key must be the same on the external accounting server and your ZyXEL<br>Device. The key is not sent over the network.                                                                                                    |  |  |  |

**Table 40** Wireless: WPA(2)

# **9.5.5 Wireless LAN Advanced Setup**

To configure advanced wireless settings, click the **Advanced Setup** button in the **General**  screen. The screen appears as shown.

### **Figure 67** Advanced

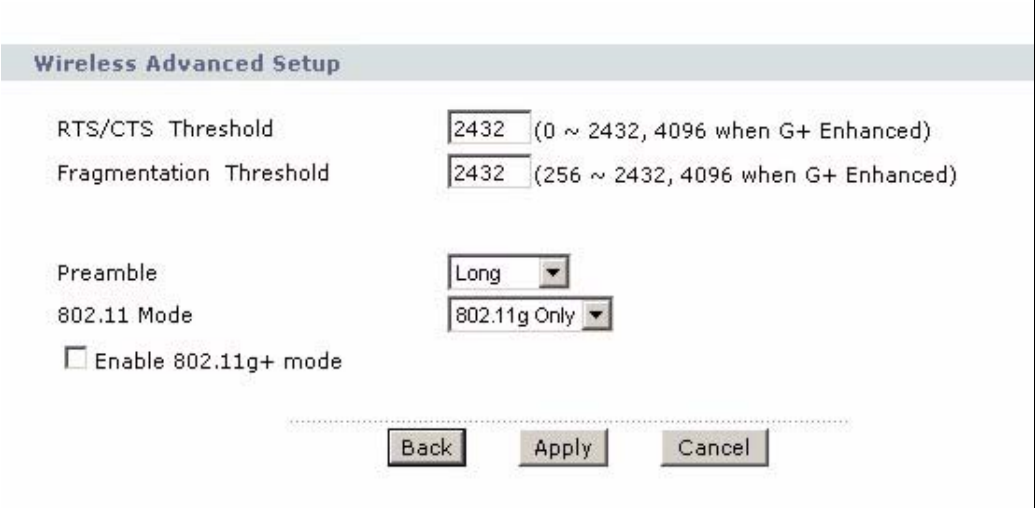

The following table describes the labels in this screen.

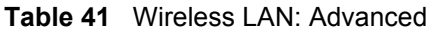

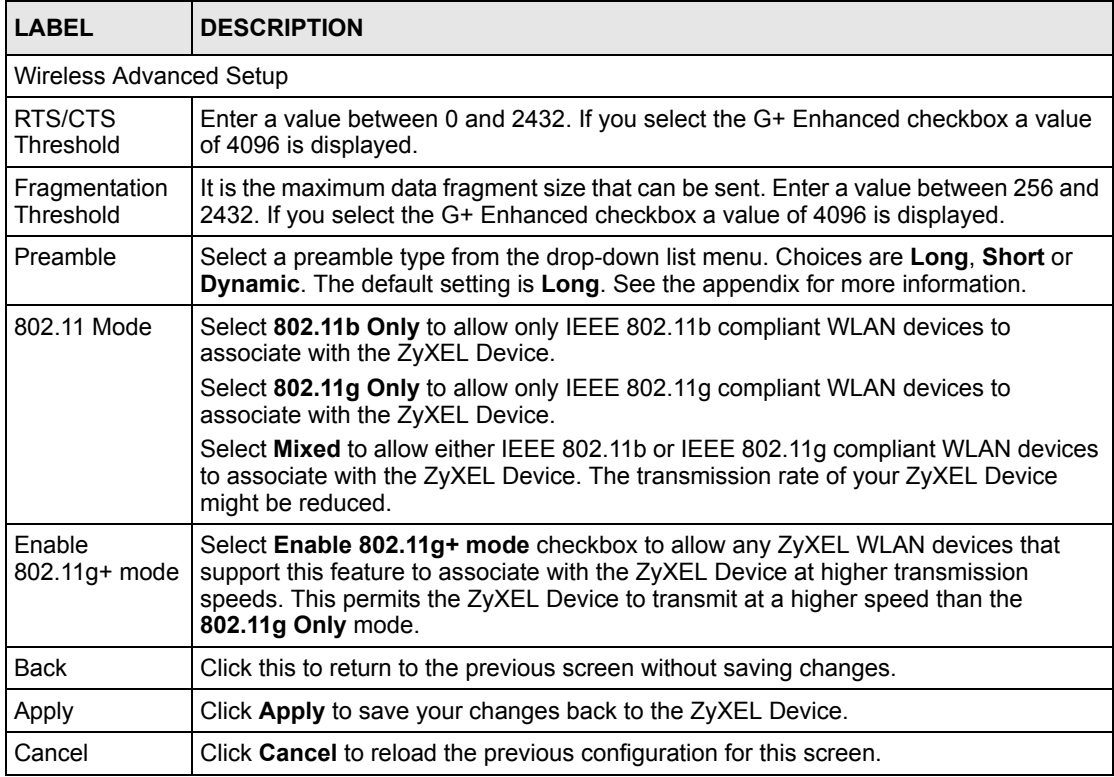

# <span id="page-132-0"></span>**9.6 OTIST Screen**

Use this screen to set up and start OTIST on the ZyXEL Device in your wireless network.To open this screen, click **Network > Wireless LAN > OTIST**.

**Figure 68** Network > Wireless LAN > OTIST

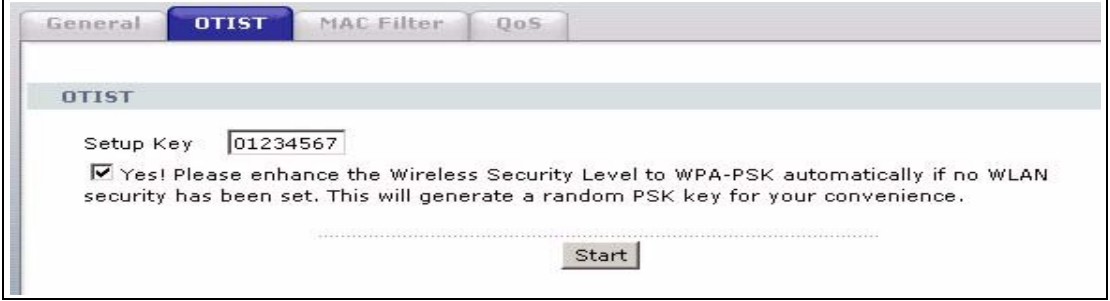

The following table describes the labels in this screen.

| <b>LABEL</b> | <b>DESCRIPTION</b>                                                                                                    |  |
|--------------|----------------------------------------------------------------------------------------------------|--|
| Setup Key    | Type a key (password) 8 ASCII characters long.                                                                                                    |  |
|              | <b>Note:</b> If you change the OTIST setup key in the ZyXEL Device,<br>you must change it on the wireless devices too.                                                                                                    |  |
| Yes!         | Select this if you want the ZyXEL Device to automatically generate a pre-<br>shared key for the wireless network. Before you do this, click Network ><br>Wireless LAN > General and set the Security Mode to No Security. |  |
|              | Clear this if you want the ZyXEL Device to use a pre-shared key that you<br>enter. Before you do this, click Network > Wireless LAN > General, set the<br>Security Mode to WPA-PSK, and enter the Pre-Shared Key.         |  |
| <b>Start</b> | Click Start to activate OTIST and transfer settings. The process takes three<br>minutes to complete.                                                                                                    |  |
|              | <b>Note:</b> You must click <b>Start</b> in the ZyXEL Device and in the<br>wireless device(s) within three minutes of each other. You<br>can start OTIST in the wireless devices and the ZyXEL<br>Device in any order.    |  |

**Table 42** Network > Wireless LAN > OTIST

Before you click **Start**, you should enable OTIST on all the OTIST-enabled devices in the wireless network. For most devices, follow these steps.

- **1** Start the ZyXEL utility
- **2** Click the **Adapter** tab.
- **3** Select the **OTIST** check box, and enter the same **Setup Key** as the ZyXEL Device.
- **4** Click **Save**.

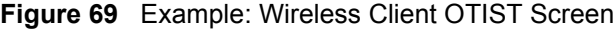

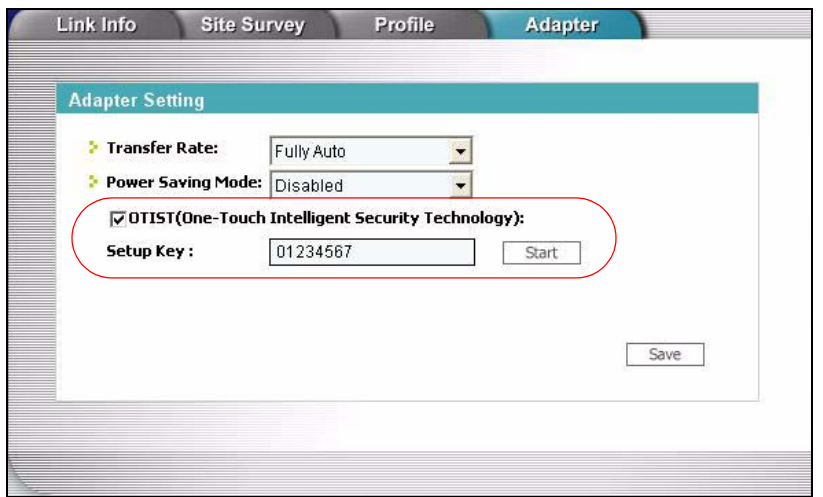

To start OTIST in the device, click **Start** in this screen.

**Note:** You must click **Start** in the ZyXEL Device and in the wireless device(s) within three minutes of each other. You can start OTIST in the wireless devices and the ZyXEL Device in any order.

After you click **Start** in the ZyXEL Device, the following screen appears (in the ZyXEL Device).

**Figure 70** OTIST: Settings

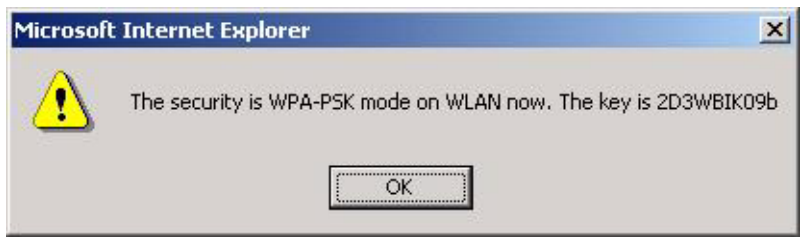

You can use the key in this screen to set up WPA-PSK encryption manually for non-OTIST devices in the wireless network.

Review the settings, and click **OK**. The ZyXEL Device begins transferring OTIST settings. The following screens appear in the ZyXEL Device and in the wireless devices.

#### **Figure 71** OTIST: In Progress on the ZyXEL Device

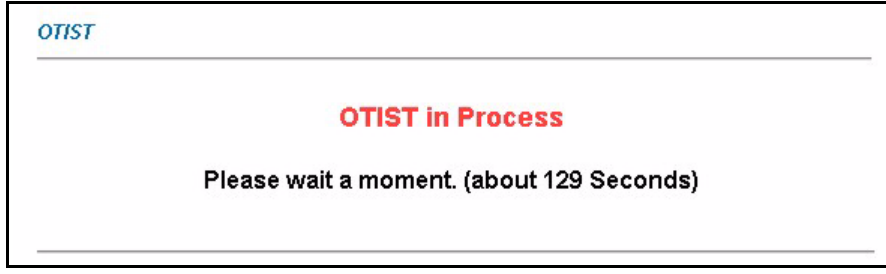

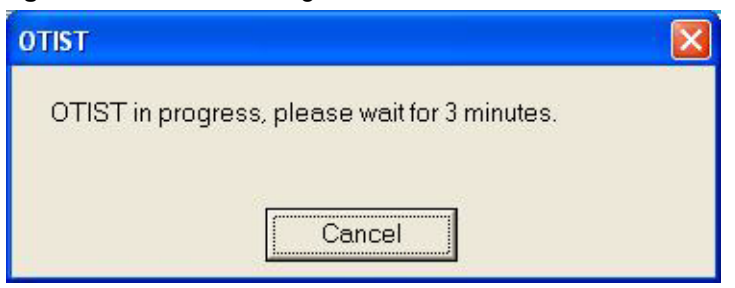

**Figure 72** OTIST: In Progress on the Wireless Device

These screens close when the transfer is complete.

### **9.6.1 Notes on OTIST**

**1** If you enable OTIST in a wireless device, you see this screen each time you start the utility. Click **Yes** to search for an OTIST-enabled AP (in other words, the ZyXEL Device).

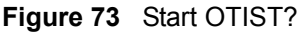

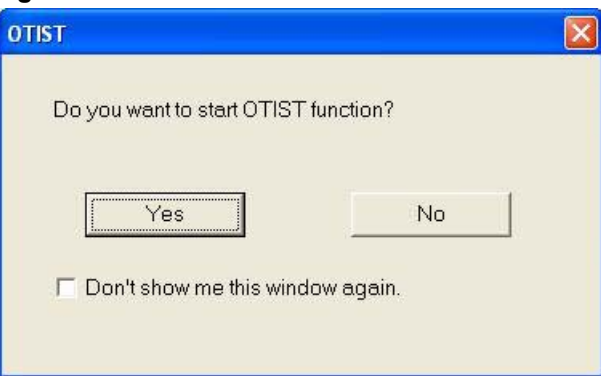

- **2** If an OTIST-enabled wireless device loses its wireless connection for more than ten seconds, it will search for an OTIST-enabled AP for up to one minute. (If you manually have the wireless device search for an OTIST-enabled AP, there is no timeout; click **Cancel** in the OTIST progress screen to stop the search.)
- **3** After the wireless device finds an OTIST-enabled AP, you must click **Start** in the ZyXEL Device's **Network > Wireless LAN > OTIST** screen or hold in the **Reset** button on the ZyXEL Device for one or two seconds to transfer the settings again.
- **4** If you change the SSID or the keys on the ZyXEL Devices after using OTIST, you need to run OTIST again or enter them manually in the wireless device(s).
- **5** If you configure OTIST to generate a WPA-PSK key, this key changes each time you run OTIST. Therefore, if a new wireless device joins your wireless network, you need to run OTIST on the AP and ALL wireless devices again.

# **9.7 MAC Filter**

To change your ZyXEL Device's MAC filter settings, click **Network > Wireless LAN** > **MAC Filter**. The screen appears as shown.

**Figure 74** MAC Address Filter

| Active MAC Filter     |                      |                     |                     |
|-----------------------|----------------------|---------------------|---------------------|
| Filter Action @ Allow | $O$ Deny             |                     |                     |
| Set                   | <b>MAC Address</b>   | Set                 | <b>MAC Address</b>  |
| $\mathbf{1}$          | 00:00:00:00:00:00    | $\overline{2}$      | 00:00:00:00:00:00   |
| 3                     | 00:00:00:00:00:00    | $\overline{\bf{4}}$ | 00:00:00:00:00:00   |
| 5                     | 00:00:00:00:00:00    | 6                   | [00:00:00:00:00:00] |
| $\overline{7}$        | 00:00:00:00:00:00    | 8                   | 00:00:00:00:00:00   |
| 9                     | 00:00:00:00:00:00    | 10                  | [00:00:00:00:00:00] |
| 11                    | 00:00:00:00:00:00    | 12                  | 00:00:00:00:00:00   |
| 13                    | 00:00:00:00:00:00    | 14                  | 00:00:00:00:00:00   |
| 15                    | 00:00:00:00:00:00    | 16                  | [00:00:00:00:00:00] |
| 17                    | 00:00:00:00:00:00    | 18                  | 00:00:00:00:00:00   |
| 19                    | 00:00:00:00:00:00    | 20                  | [00:00:00:00:00:00] |
| 21                    | 00:00:00:00:00:00    | 22                  | [00:00:00:00:00:00] |
| 23                    | 00:00:00:00:00:00    | 24                  | 00:00:00:00:00:00   |
| 25                    | 00:00:00:00:00:00    | 26                  | 00:00:00:00:00:00   |
| 27                    | 00:00:00:00:00:00    | 28                  | [00:00:00:00:00:00] |
| 29                    | 00:00:00:00:00:00.00 | 30                  | 00:00:00:00:00:00   |
| 31                    | 00:00:00:00:00:00    | 32                  | [00:00:00:00:00:00] |

The following table describes the labels in this menu.

**Table 43** MAC Address Filter

| <b>LABEL</b>                | <b>DESCRIPTION</b>                                                                                                    |
|-----------------------------|----------------------------------------------------------------------------------------------------|
| <b>Active MAC</b><br>Filter | Select the check box to enable MAC address filtering.                                                                                                    |
| <b>Filter Action</b>        | Define the filter action for the list of MAC addresses in the MAC Address table.<br>Select Deny to block access to the ZyXEL Device, MAC addresses not listed will be<br>allowed to access the ZyXEL Device |
|                             | Select Allow to permit access to the ZyXEL Device, MAC addresses not listed will be<br>denied access to the ZyXEL Device.                                                                                   |
| Set                         | This is the index number of the MAC address.                                                                                                    |

| LABEL              | <b>DESCRIPTION</b>                                                                                                    |
|--------------------|----------------------------------------------------------------------------------------------------|
| <b>MAC Address</b> | Enter the MAC addresses of the wireless station that are allowed or denied access to<br>the ZyXEL Device in these address fields. Enter the MAC addresses in a valid MAC<br>address format, that is, six hexadecimal character pairs, for example,<br>12:34:56:78:9a:bc. |
| Apply              | Click Apply to save your changes back to the ZyXEL Device.                                                                                                    |
| Cancel             | Click <b>Cancel</b> to reload the previous configuration for this screen.                                                                                                    |

**Table 43** MAC Address Filter

# **9.8 QoS Screen**

The QoS screen by default allows you to automatically give a service a priority level.

Click **Network > Wireless LAN** > **QoS**. The following screen displays.

**Figure 75** Wireless LAN: QoS

| QoS                     |                                    |                |                      |                |                              |
|-------------------------|------------------------------------|----------------|----------------------|----------------|------------------------------|
|                         | ■ Enable WMM QoS<br>WMM QoS Policy |                | Application Priority |                |                              |
| #                       | Name:                              | <b>Service</b> | <b>Dest Port</b>     | Priority       | Modify                       |
| $\mathbf 1$             | ٠                                  |                | $\mathbf 0$          | $\overline{a}$ | Bŷ<br>fil                    |
| $\overline{\mathbf{c}}$ | ÷                                  | ÷              | $\bf 0$              |                | 亩<br>e,                      |
| 3                       |                                    |                | $\mathbf 0$          |                | 命<br>Bŷ                      |
| 4                       |                                    |                | $\mathbf 0$          |                | 亩<br>B                       |
| 5                       | ÷                                  | ۰              | $\mathbf 0$          | u              | 命<br>Bŷ                      |
| 6                       |                                    |                | $\mathbf 0$          |                | 霝<br>邼                       |
| $\overline{\mathbf{z}}$ |                                    | ×              | $\mathbf 0$          | u              | $\widehat{\mathbf{m}}$<br>Bŷ |
| 8                       | õ.                                 |                | $\mathbf 0$          |                | 侖<br>B                       |
| $\overline{9}$          |                                    | ٤              | $\mathbf 0$          | ÷              | 命<br>Bŷ                      |
| 10                      | ÷,                                 |                | $\ddot{\mathbf{0}}$  |                | 霝<br>e,                      |

The following table describes the fields in this screen.

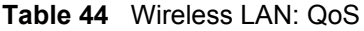

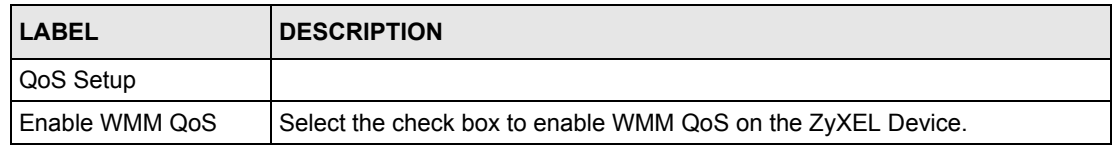

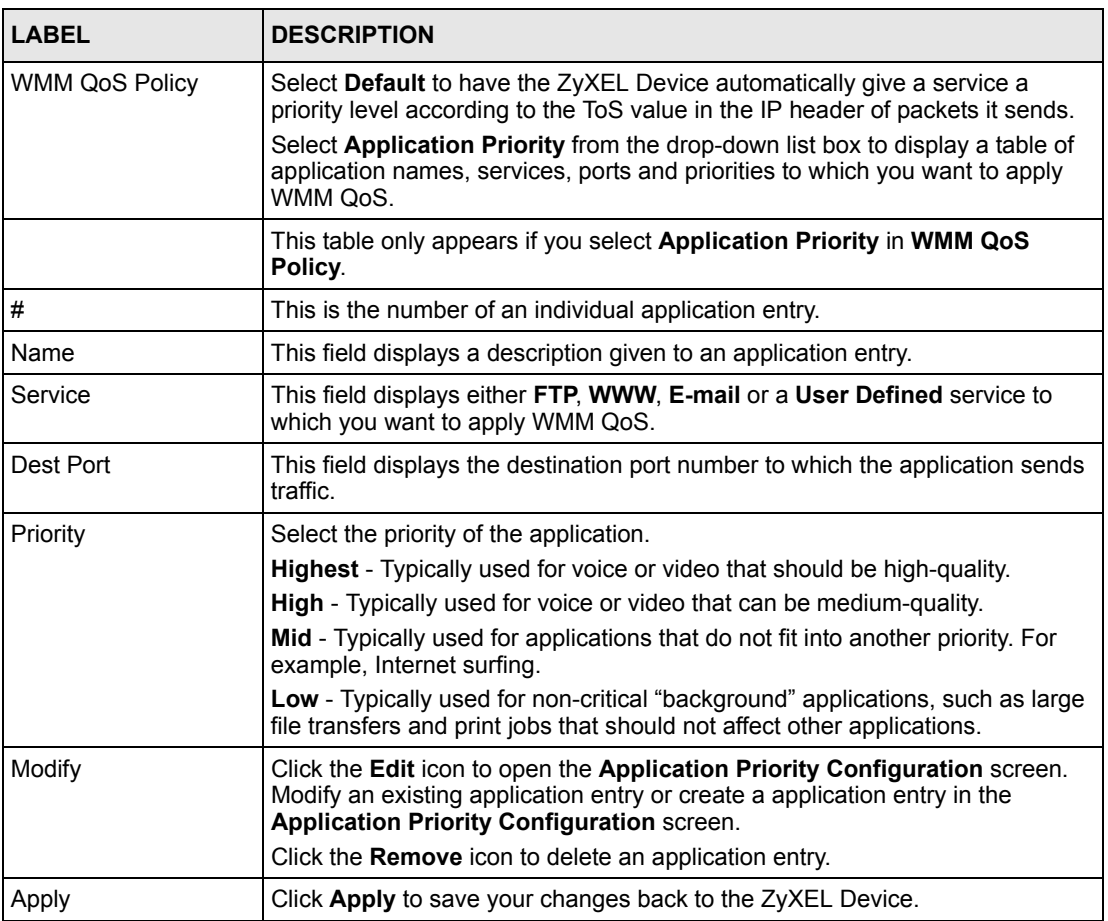

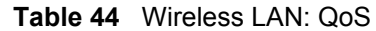

### **9.8.1 Application Priority Configuration**

To edit a WMM QoS application entry, click the edit icon under **Modify**. The following screen displays.

**Figure 76** Application Priority Configuration

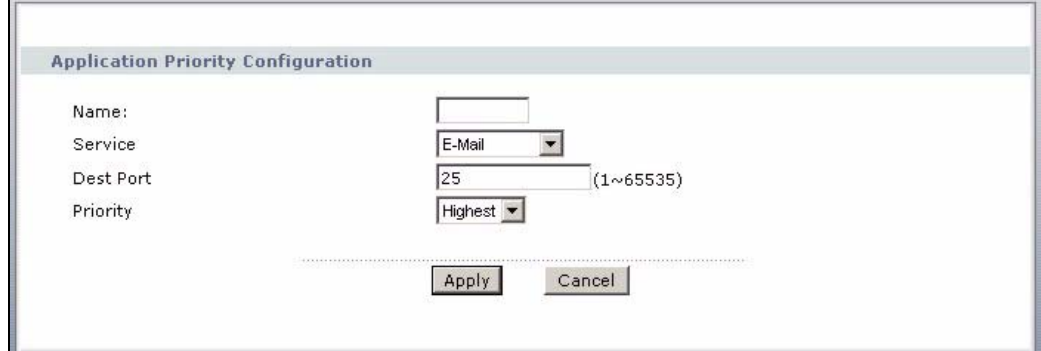

See [Appendix 31 on page 371](#page-370-0) for a list of commonly-used services and destination ports. The following table describes the fields in this screen.

| <b>LABEL</b>                              | <b>DESCRIPTION</b>                                                                                                    |  |  |
|-------------------------------------------|----------------------------------------------------------------------------------------------------|--|--|
| <b>Application Priority Configuration</b> |                                                                                                    |  |  |
| Name                                      | Type a description of the application priority.                                                                                                    |  |  |
| Service                                   | The following is a description of the applications you can prioritize with WMM<br>QoS. Select a service from the drop-down list box.                                                                                                    |  |  |
|                                           | <b>FTP</b>                                                                                                    |  |  |
|                                           | File Transfer Program enables fast transfer of files, including large files that<br>may not be possible by e-mail. FTP uses port number 21.                                                                                                    |  |  |
|                                           | E-Mail<br>$\bullet$                                                                                                    |  |  |
|                                           | Electronic mail consists of messages sent through a computer network to<br>specific groups or individuals. Here are some default ports for e-mail:                                                                                                    |  |  |
|                                           | POP3 - port 110                                                                                                    |  |  |
|                                           | IMAP - port 143                                                                                                    |  |  |
|                                           | SMTP - port 25                                                                                                    |  |  |
|                                           | HTTP - port 80                                                                                                    |  |  |
|                                           | <b>WWW</b>                                                                                                    |  |  |
|                                           | The World Wide Web is an Internet system to distribute graphical, hyper-linked<br>information, based on Hyper Text Transfer Protocol (HTTP) - a client/server<br>protocol for the World Wide Web. The Web is not synonymous with the<br>Internet; rather, it is just one service on the Internet. Other services on the<br>Internet include Internet Relay Chat and Newsgroups. The Web is accessed<br>through use of a browser. |  |  |
|                                           | <b>User-Defined</b>                                                                                                    |  |  |
|                                           | User-defined services are user specific services configured using known ports<br>and applications.                                                                                                    |  |  |
| Dest Port                                 | This displays the port the selected service uses. Type a port number in the<br>field provided if you want to use a different port to the default port.                                                                                                    |  |  |
| Priority                                  | Select a priority from the drop-down list box.                                                                                                    |  |  |
| Apply                                     | Click Apply to save your changes back to the ZyXEL Device.                                                                                                    |  |  |
| Cancel                                    | Click <b>Cancel</b> to return to the previous screen.                                                                                                    |  |  |

**Table 45** Application Priority Configuration

# **CHAPTER 10 Network Address Translation (NAT) Screens**

This chapter discusses how to configure NAT on the ZyXEL Device.

# **10.1 NAT Overview**

NAT (Network Address Translation - NAT, RFC 1631) is the translation of the IP address of a host in a packet, for example, the source address of an outgoing packet, used within one network to a different IP address known within another network.

### **10.1.1 NAT Definitions**

Inside/outside denotes where a host is located relative to the ZyXEL Device, for example, the computers of your subscribers are the inside hosts, while the web servers on the Internet are the outside hosts.

Global/local denotes the IP address of a host in a packet as the packet traverses a router, for example, the local address refers to the IP address of a host when the packet is in the local network, while the global address refers to the IP address of the host when the same packet is traveling in the WAN side.

Note that inside/outside refers to the location of a host, while global/local refers to the IP address of a host used in a packet. Thus, an inside local address (ILA) is the IP address of an inside host in a packet when the packet is still in the local network, while an inside global address (IGA) is the IP address of the same inside host when the packet is on the WAN side. The following table summarizes this information.

| <b>ITEM</b> | <b>DESCRIPTION</b>                                                                             |
|-------------|------------------------------------------------------------------------------------------------|
| Inside      | This refers to the host on the LAN.                                                            |
| Outside     | This refers to the host on the WAN.                                                            |
| Local       | This refers to the packet address (source or destination) as the packet travels on the<br>LAN. |
| Global      | This refers to the packet address (source or destination) as the packet travels on the<br>WAN. |

**Table 46** NAT Definitions

NAT never changes the IP address (either local or global) of an outside host.

## **10.1.2 What NAT Does**

In the simplest form, NAT changes the source IP address in a packet received from a subscriber (the inside local address) to another (the inside global address) before forwarding the packet to the WAN side. When the response comes back, NAT translates the destination address (the inside global address) back to the inside local address before forwarding it to the original inside host. Note that the IP address (either local or global) of an outside host is never changed.

The global IP addresses for the inside hosts can be either static or dynamically assigned by the ISP. In addition, you can designate servers, for example, a web server and a telnet server, on your local network and make them accessible to the outside world. If you do not define any servers (for Many-to-One and Many-to-Many Overload mapping – see [Table 47 on page 144](#page-143-0)), NAT offers the additional benefit of firewall protection. With no servers defined, your ZyXEL Device filters out all incoming inquiries, thus preventing intruders from probing your network. For more information on IP address translation, refer to *RFC 1631*, *The IP Network Address Translator (NAT)*.

### **10.1.3 How NAT Works**

Each packet has two addresses – a source address and a destination address. For outgoing packets, the ILA (Inside Local Address) is the source address on the LAN, and the IGA (Inside Global Address) is the source address on the WAN. For incoming packets, the ILA is the destination address on the LAN, and the IGA is the destination address on the WAN. NAT maps private (local) IP addresses to globally unique ones required for communication with hosts on other networks. It replaces the original IP source address (and TCP or UDP source port numbers for Many-to-One and Many-to-Many Overload NAT mapping) in each packet and then forwards it to the Internet. The ZyXEL Device keeps track of the original addresses and port numbers so incoming reply packets can have their original values restored. The following figure illustrates this.

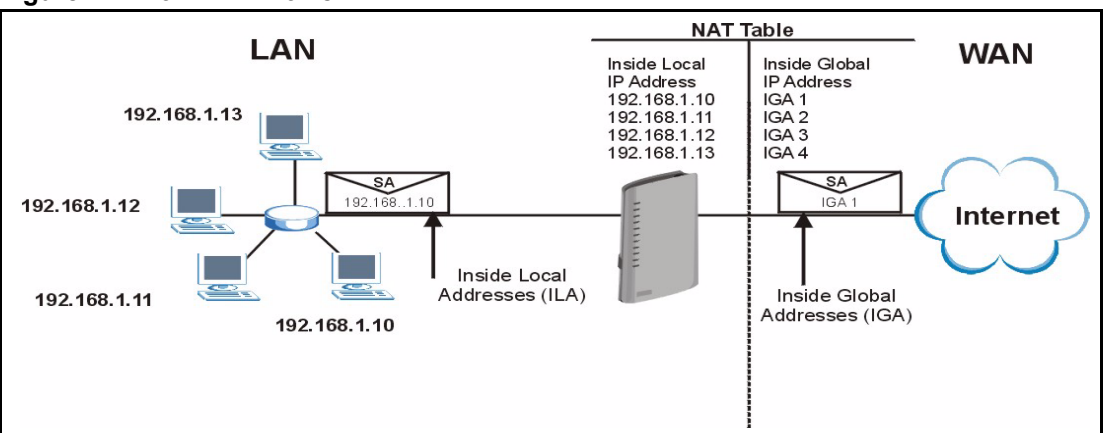

#### **Figure 77** How NAT Works

## **10.1.4 NAT Application**

The following figure illustrates a possible NAT application, where three inside LANs (logical LANs using IP Alias) behind the ZyXEL Device can communicate with three distinct WAN networks.

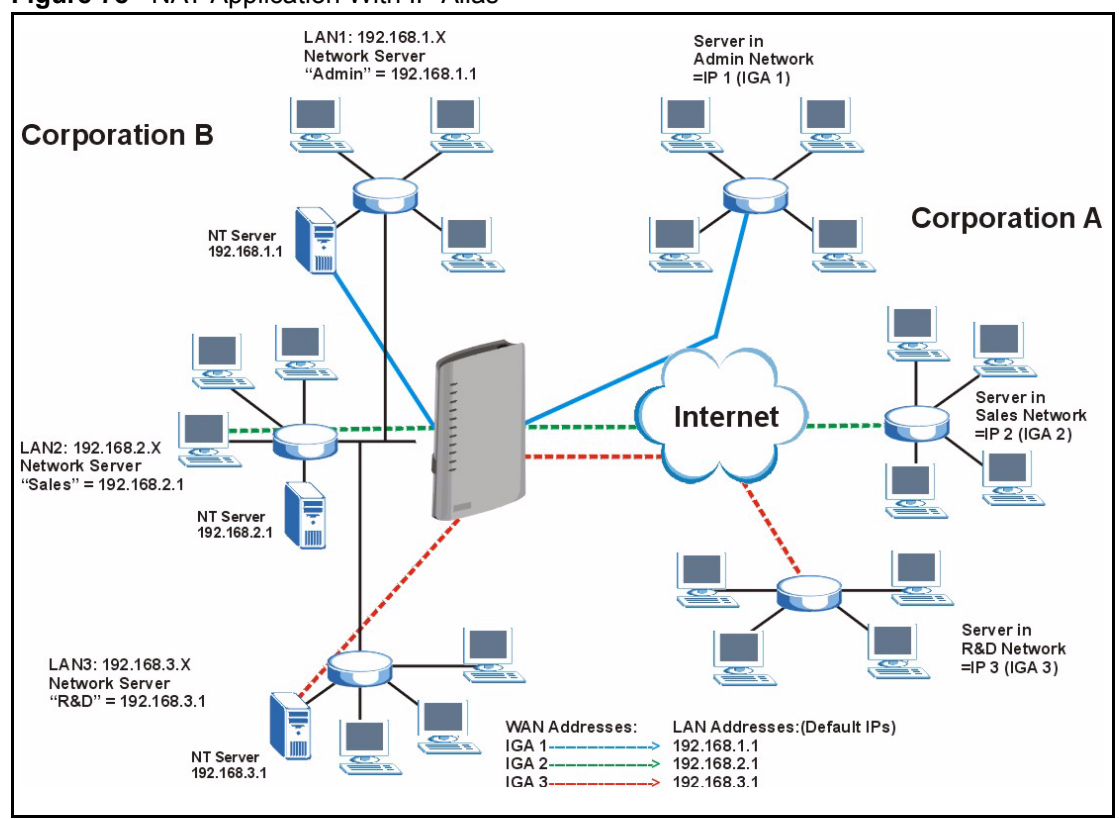

#### **Figure 78** NAT Application With IP Alias

### **10.1.5 NAT Mapping Types**

NAT supports five types of IP/port mapping. They are:

- **One to One**: In One-to-One mode, the ZyXEL Device maps one local IP address to one global IP address.
- **Many to One**: In Many-to-One mode, the ZyXEL Device maps multiple local IP addresses to one global IP address. This is equivalent to SUA (for instance, PAT, port address translation), ZyXEL's Single User Account feature that previous ZyXEL routers supported (the **SUA Only** option in today's routers).
- **Many to Many Overload**: In Many-to-Many Overload mode, the ZyXEL Device maps the multiple local IP addresses to shared global IP addresses.
- **Many-to-Many No Overload**: In Many-to-Many No Overload mode, the ZyXEL Device maps each local IP address to a unique global IP address.
- **Server**: This type allows you to specify inside servers of different services behind the NAT to be accessible to the outside world.

Port numbers do NOT change for **One-to-One** and **Many-to-Many No Overload** NAT mapping types.

The following table summarizes these types.

<span id="page-143-0"></span>**Table 47** NAT Mapping Types

| <b>TYPE</b>              | <b>IP MAPPING</b>                  |
|--------------------------|------------------------------------|
| One-to-One               | $ILA1 \leftrightarrow IGA1$        |
| Many-to-One (SUA/PAT)    | $ILA1 \leftarrow \rightarrow IGA1$ |
|                          | $ILA2 \leftrightarrow IGA1$        |
|                          |                                    |
| Many-to-Many Overload    | $ILA1 \leftrightarrow IGA1$        |
|                          | ILA2 $\leftrightarrow$ IGA2        |
|                          | $ILA3 \leftrightarrow$ IGA1        |
|                          | ILA4 $\leftrightarrow$ IGA2        |
|                          |                                    |
| Many-to-Many No Overload | $ILA1 \leftarrow \rightarrow IGA1$ |
|                          | ILA2 $\leftrightarrow$ IGA2        |
|                          | ILA3 $\leftrightarrow$ IGA3        |
|                          |                                    |
| Server                   | Server 1 IP ← → IGA1               |
|                          | Server 2 IP ← → IGA1               |
|                          | Server 3 IP ← → IGA1               |

# **10.2 SUA (Single User Account) Versus NAT**

SUA (Single User Account) is a ZyNOS implementation of a subset of NAT that supports two types of mapping, **Many-to-One** and **Server**. The ZyXEL Device also supports **Full Feature** NAT to map multiple global IP addresses to multiple private LAN IP addresses of clients or servers using mapping types as outlined in [Table 47 on page 144](#page-143-0).

- Choose **SUA Only** if you have just one public WAN IP address for your ZyXEL Device.
- Choose **Full Feature** if you have multiple public WAN IP addresses for your ZyXEL Device.

# **10.3 NAT General Setup**

You must create a firewall rule in addition to setting up SUA/NAT, to allow traffic from the WAN to be forwarded through the ZyXEL Device. Click **Network > NAT** to open the following screen.
#### **Figure 79** NAT General

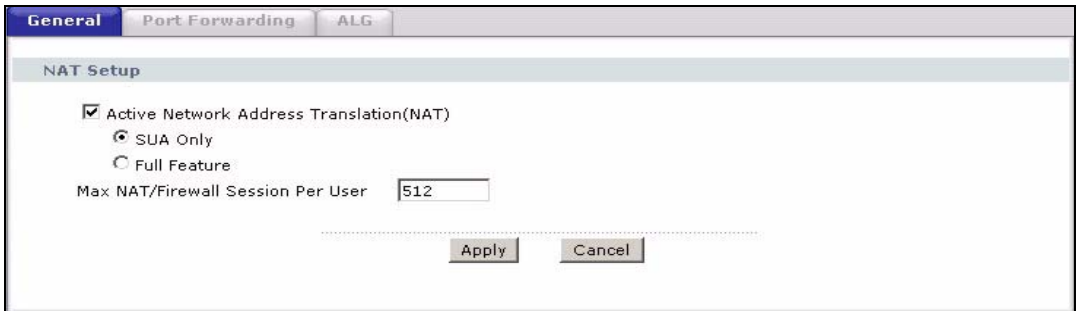

The following table describes the labels in this screen.

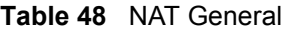

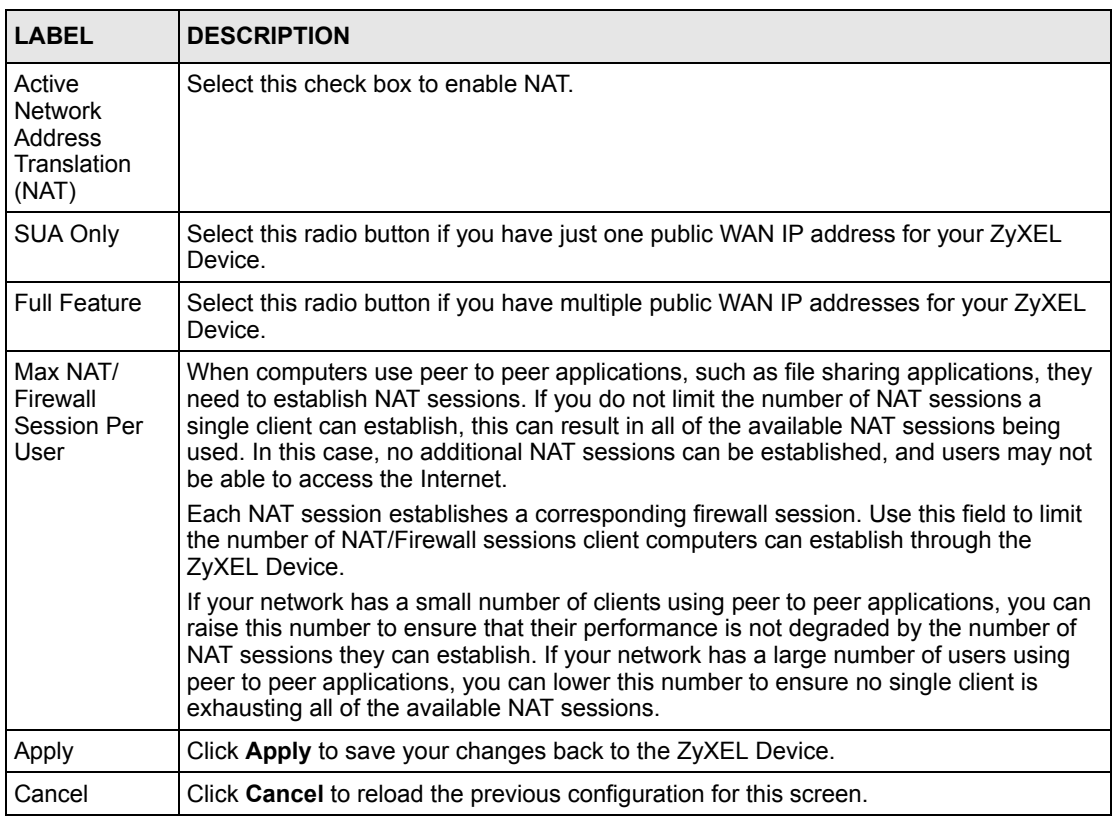

# **10.4 Port Forwarding**

A port forwarding set is a list of inside (behind NAT on the LAN) servers, for example, web or FTP, that you can make visible to the outside world even though NAT makes your whole inside network appear as a single computer to the outside world.

You may enter a single port number or a range of port numbers to be forwarded, and the local IP address of the desired server. The port number identifies a service; for example, web service is on port 80 and FTP on port 21. In some cases, such as for unknown services or where one server can support more than one service (for example both FTP and web service), it might be better to specify a range of port numbers. You can allocate a server IP address that corresponds to a port or a range of ports.

Many residential broadband ISP accounts do not allow you to run any server processes (such as a Web or FTP server) from your location. Your ISP may periodically check for servers and may suspend your account if it discovers any active services at your location. If you are unsure, refer to your ISP.

### **10.4.1 Default Server IP Address**

In addition to the servers for specified services, NAT supports a default server IP address. A default server receives packets from ports that are not specified in this screen.

**Note:** If you do not assign a **Default Server** IP address, the ZyXEL Device discards all packets received for ports that are not specified here or in the remote management setup.

### **10.4.2 Port Forwarding: Services and Port Numbers**

Use the **Port Forwarding** screen to forward incoming service requests to the server(s) on your local network.

The most often used port numbers and services are shown in [Appendix F on page 371](#page-370-0). Please refer to RFC 1700 for further information about port numbers.

# **10.4.3 Configuring Servers Behind Port Forwarding (Example)**

Let's say you want to assign ports 21-25 to one FTP, Telnet and SMTP server (**A** in the example), port 80 to another (**B** in the example) and assign a default server IP address of 192.168.1.35 to a third (**C** in the example). You assign the LAN IP addresses and the ISP assigns the WAN IP address. The NAT network appears as a single host on the Internet.

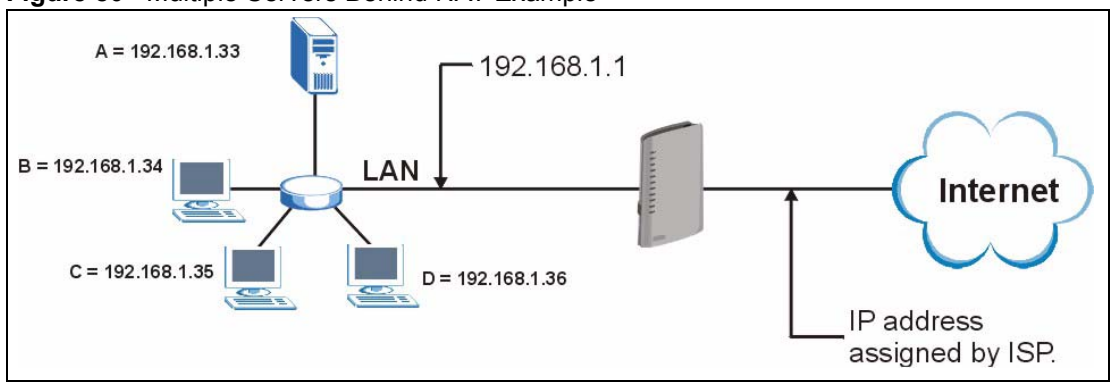

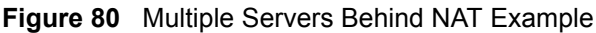

# **10.5 Configuring Port Forwarding**

**Note:** If you do not assign a **Default Server** IP address, the ZyXEL Device discards all packets received for ports that are not specified here or in the remote management setup.

Click **Network > NAT > Port Forwarding** to open the following screen.

See [Appendix F on page 371](#page-370-0) for port numbers commonly used for particular services.

#### **Figure 81** Port Forwarding

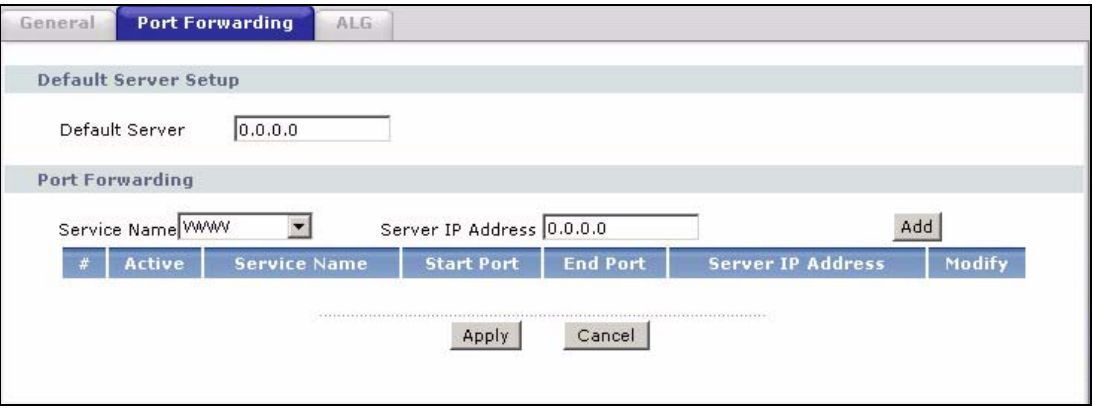

The following table describes the fields in this screen.

#### **Table 49** Port Forwarding

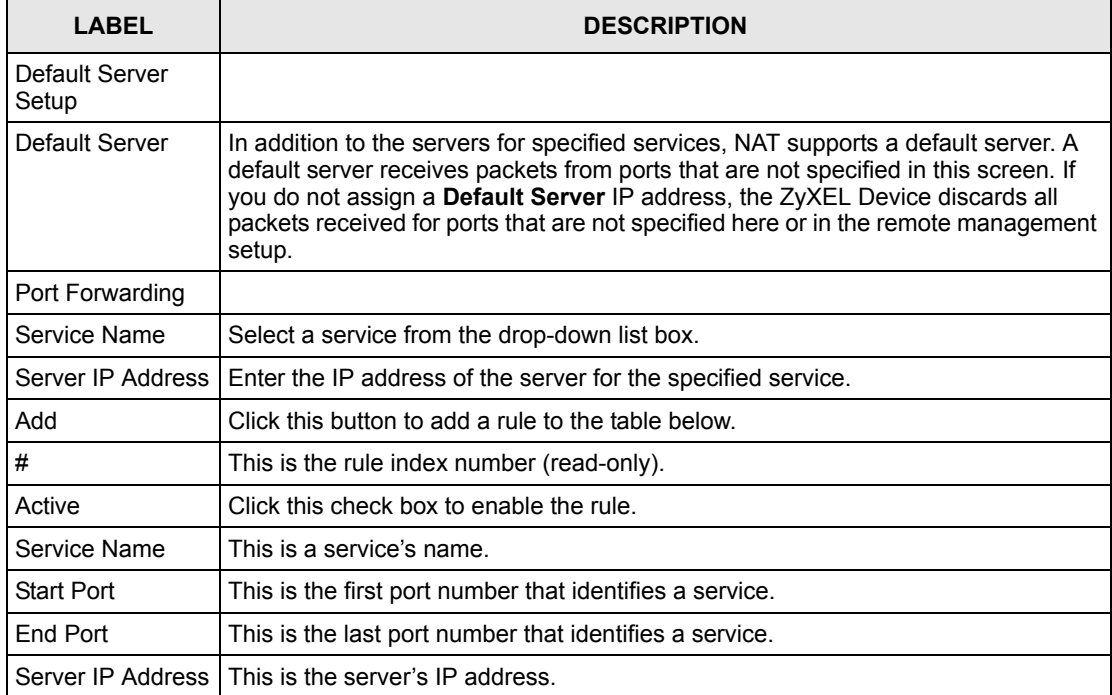

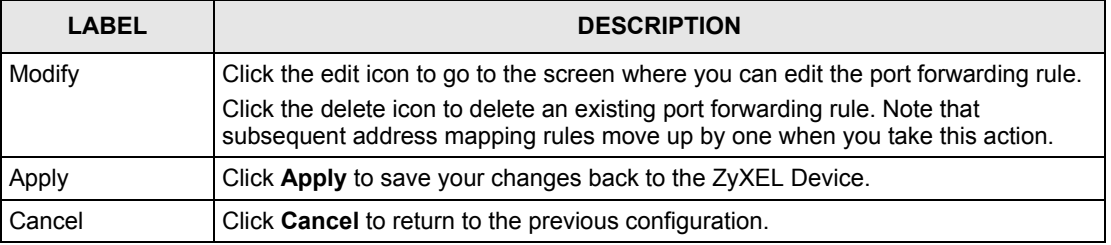

#### **Table 49** Port Forwarding

### **10.5.1 Port Forwarding Rule Edit**

To edit a port forwarding rule, click the rule's edit icon in the **Port Forwarding** screen to display the screen shown next.

**Figure 82** Port Forwarding Rule Setup

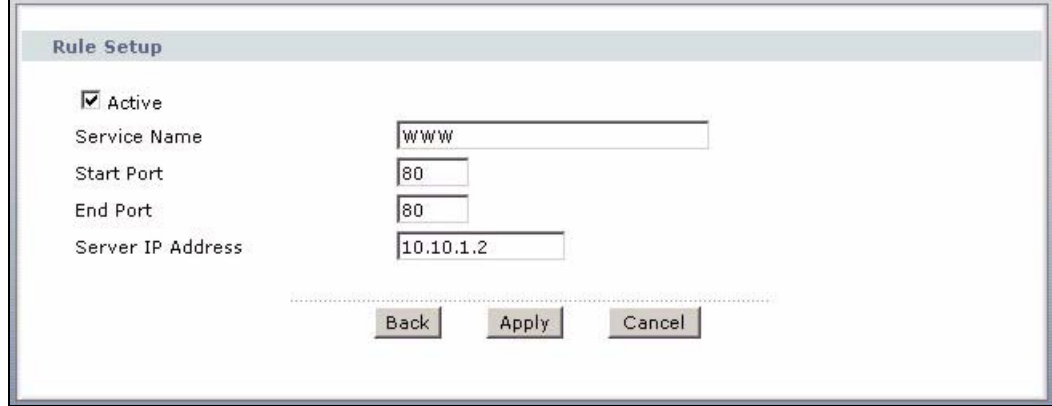

The following table describes the fields in this screen.

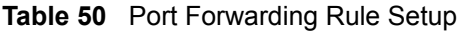

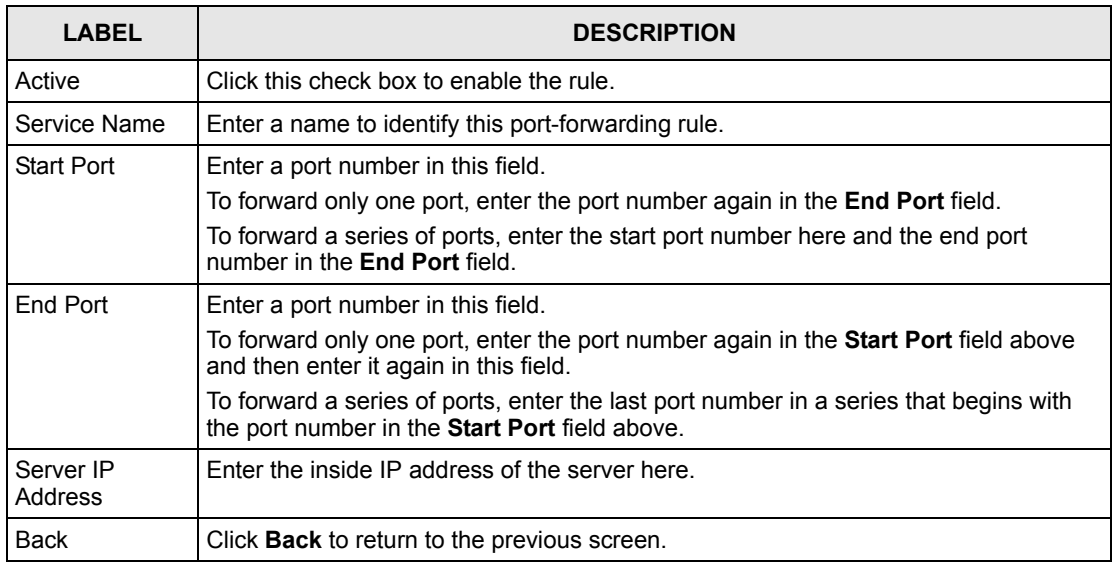

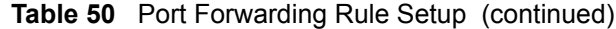

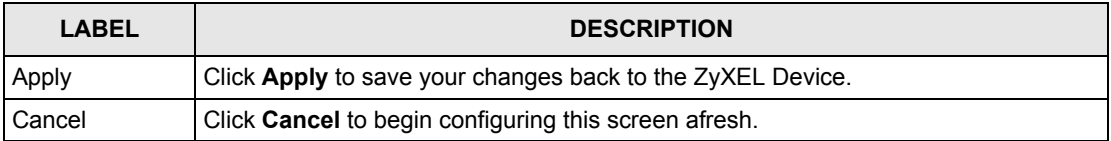

### **10.5.2 SIP ALG**

Some NAT routers may include a SIP Application Layer Gateway (ALG). A SIP ALG allows SIP calls to pass through NAT by examining and translating IP addresses embedded in the data stream. When the ZyXEL Device registers with the SIP register server, the SIP ALG translates the ZyXEL Device's private IP address inside the SIP data stream to a public IP address. You do not need to use STUN or an outbound proxy if your ZyXEL Device is behind a SIP ALG.

Use this screen to enable and disable the SIP (VoIP) ALG in the ZyXEL Device. To access this screen, click **Network > NAT > ALG**.

#### **Figure 83** Network > NAT > ALG

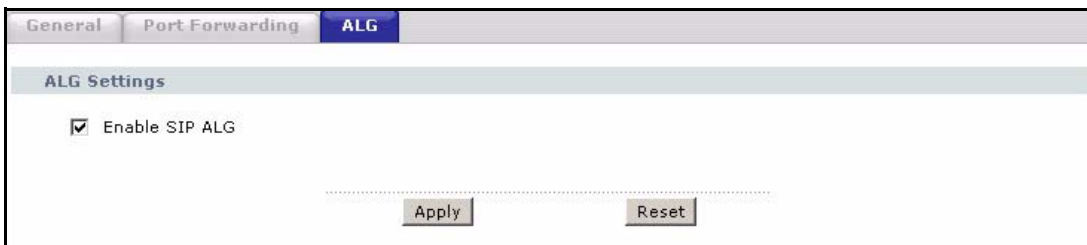

Each field is described in the following table.

**Table 51** Network > NAT > ALG

| <b>LABEL</b>   | <b>DESCRIPTION</b>                                                                                     |
|----------------|----------------------------------------------------------------------------------------------------|
| Enable SIP ALG | Select this to make sure SIP (VoIP) works correctly with port-forwarding and<br>address-mapping rules. |
| Apply          | Click this to save your changes and to apply them to the ZyXEL Device.                                 |
| Reset          | Click this to return to previously saved configuration.                                                |

# **CHAPTER 11 Voice**

This chapter provides background information on VoIP and SIP and explains how to configure your device's voice settings.

# **11.1 Introduction to VoIP**

VoIP is the sending of voice signals over the Internet Protocol. This allows you to make phone calls and send faxes over the Internet at a fraction of the cost of using the traditional circuitswitched telephone network. You can also use servers to run telephone service applications like PBX services and voice mail. Internet Telephony Service Provider (ITSP) companies provide VoIP service.

Circuit-switched telephone networks require 64 kilobits per second (Kbps) in each direction to handle a telephone call. VoIP can use advanced voice coding techniques with compression to reduce the required bandwidth.

# **11.2 SIP**

The Session Initiation Protocol (SIP) is an application-layer control (signaling) protocol that handles the setting up, altering and tearing down of voice and multimedia sessions over the **Internet** 

SIP signaling is separate from the media for which it handles sessions. The media that is exchanged during the session can use a different path from that of the signaling. SIP handles telephone calls and can interface with traditional circuit-switched telephone networks.

### **11.2.1 SIP Identities**

A SIP account uses an identity (sometimes referred to as a SIP address). A complete SIP identity is called a SIP URI (Uniform Resource Identifier). A SIP account's URI identifies the SIP account in a way similar to the way an e-mail address identifies an e-mail account. The format of a SIP identity is SIP-Number@SIP-Service-Domain.

### **11.2.1.1 SIP Number**

The SIP number is the part of the SIP URI that comes before the " $\hat{a}$ " symbol. A SIP number can use letters like in an e-mail address (johndoe@your-ITSP.com for example) or numbers like a telephone number (1122334455@VoIP-provider.com for example).

### **11.2.1.2 SIP Service Domain**

The SIP service domain of the VoIP service provider is the domain name in a SIP URI. For example, if the SIP address is  $\frac{1122334455\omega}{122334455\omega}$ VoIP-provider.com, then "VoIP-provider.com" is the SIP service domain.

### **11.2.2 SIP Call Progression**

The following figure displays the basic steps in the setup and tear down of a SIP call. A calls B.

| А         |                            | B          |
|-----------|----------------------------|------------|
| 1. INVITE |                            |            |
|           |                            | 2. Ringing |
|           |                            | 3. OK      |
| 4. ACK    |                            |            |
|           | 5.Dialogue (voice traffic) |            |
| 6. BYE    |                            |            |
|           |                            | 7. OK      |

**Table 52** SIP Call Progression

A sends a SIP INVITE request to B. This message is an invitation for B to participate in a SIP telephone call.

- **6** B sends a response indicating that the telephone is ringing.
- **7** B sends an OK response after the call is answered.
- **8** A then sends an ACK message to acknowledge that B has answered the call.
- **9** Now A and B exchange voice media (talk).
- **10**After talking, A hangs up and sends a BYE request.
- **11**B replies with an OK response confirming receipt of the BYE request and the call is terminated.

### **11.2.3 SIP Servers**

SIP is a client-server protocol. A SIP client is an application program or device that sends SIP requests. A SIP server responds to the SIP requests.

When you use SIP to make a VoIP call, it originates at a client and terminates at a server. A SIP client could be a computer or a SIP phone. One device can act as both a SIP client and a SIP server.

### **11.2.3.1 SIP User Agent**

A SIP user agent can make and receive VoIP telephone calls. This means that SIP can be used for peer-to-peer communications even though it is a client-server protocol. In the following figure, either A or B can act as a SIP user agent client to initiate a call. A and B can also both act as a SIP user agent to receive the call.

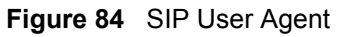

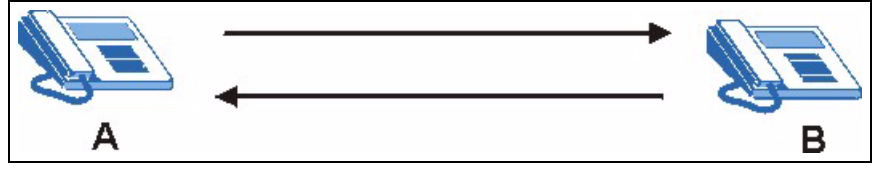

### **11.2.3.2 SIP Proxy Server**

A SIP proxy server receives requests from clients and forwards them to another server.

In the following example, you want to use client device A to call someone who is using client device C.

- **1** The client device (A in the figure) sends a call invitation to the SIP proxy server (B).
- **2** The SIP proxy server forwards the call invitation to C.

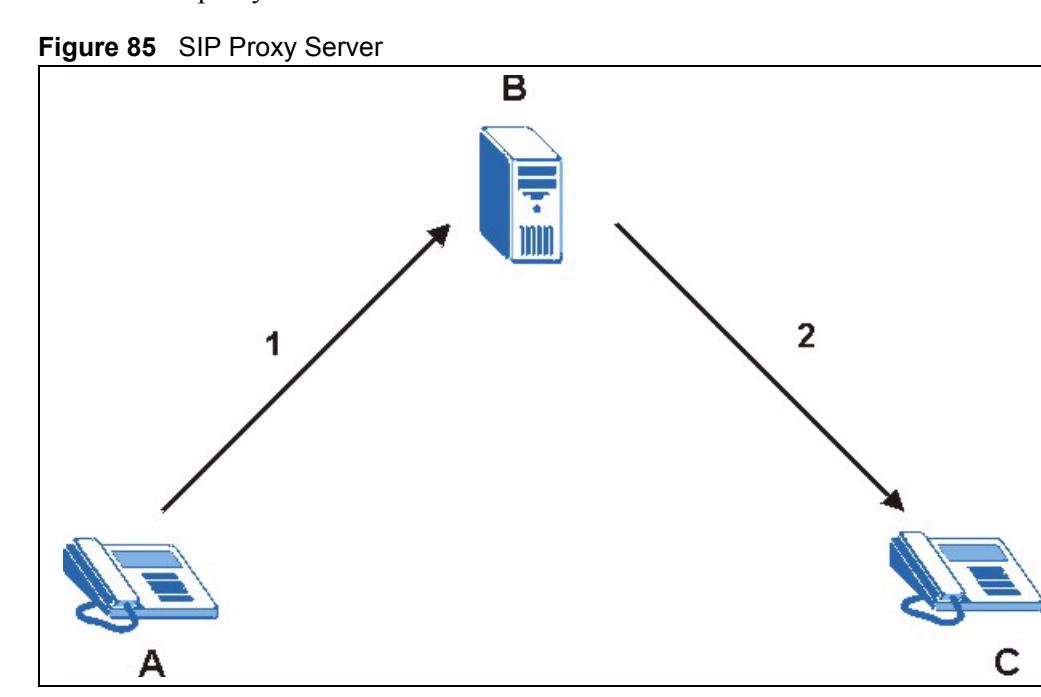

### **11.2.3.3 SIP Redirect Server**

A SIP redirect server accepts SIP requests, translates the destination address to an IP address and sends the translated IP address back to the device that sent the request. Then the client device that originally sent the request can send requests to the IP address that it received back from the redirect server. Redirect servers do not initiate SIP requests.

In the following example, you want to use client device A to call someone who is using client device C.

- **1** Client device A sends a call invitation for C to the SIP redirect server (B).
- **2** The SIP redirect server sends the invitation back to A with C's IP address (or domain name).
- **3** Client device A then sends the call invitation to client device C.

1  $\overline{2}$ 3 в

**Figure 86** SIP Redirect Server

### **11.2.3.4 SIP Register Server**

A SIP register server maintains a database of SIP identity-to-IP address (or domain name) mapping. The register server checks your user name and password when you register.

# **11.3 SIP Settings Screen**

Use this screen to maintain basic information about each SIP account. You can also enable and disable each SIP account. To access this screen, click **VoIP > SIP > SIP Settings**.

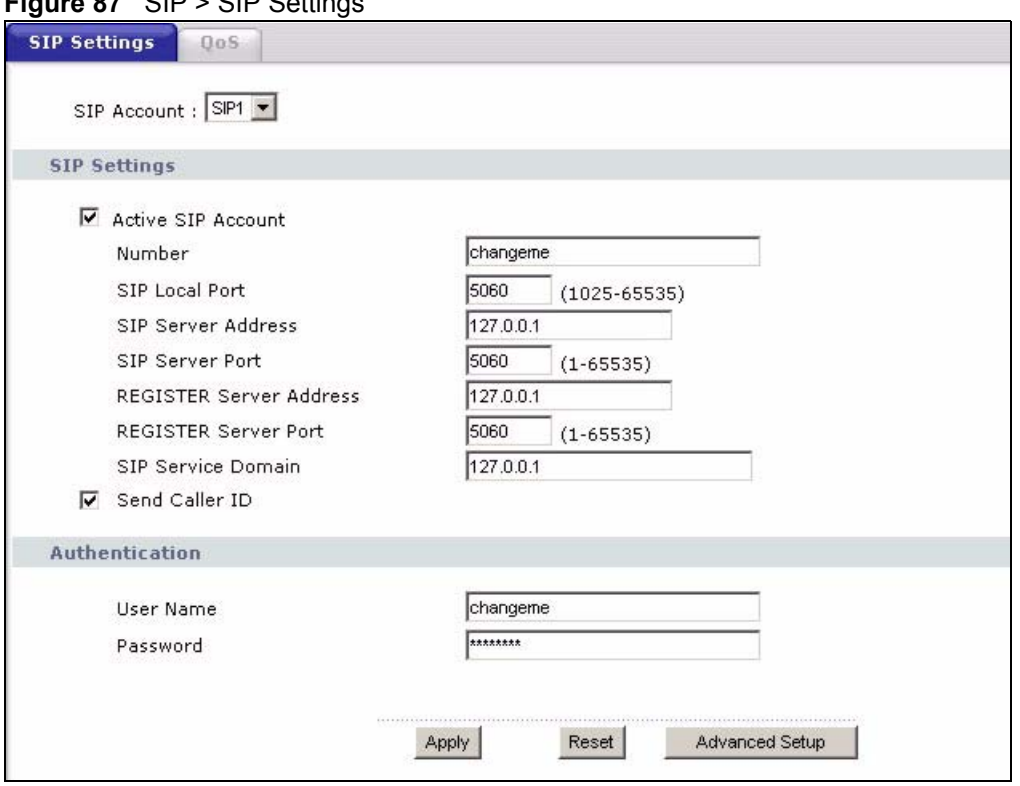

**Figure 87** SIP > SIP Settings

Each field is described in the following table.

**Table 53** SIP > SIP Settings

| I ARFI                            | <b>DESCRIPTION</b>                                                                                                    |
|-----------------------------------|----------------------------------------------------------------------------------------------------|
| <b>SIP Account</b>                | Select the SIP account you want to see in this screen. If you change this field, the<br>screen automatically refreshes.                                                                                                    |
| <b>SIP Settings</b>               |                                                                                                    |
| <b>Active SIP</b><br>Account      | Select this if you want the ZyXEL Device to use this account. Clear it if you do not<br>want the ZyXEL Device to use this account.                                                                                                    |
| Number                            | Enter your SIP number. In the full SIP URI, this is the part before the @ symbol.<br>You can use up to 127 printable ASCII characters.                                                                                                    |
| SIP Local Port                    | Enter the ZyXEL Device's listening port number, if your VoIP service provider gave<br>you one. Otherwise, keep the default value.                                                                                                    |
| <b>SIP Server</b><br>Address      | Enter the IP address or domain name of the SIP server provided by your VoIP<br>service provider. You can use up to 95 printable ASCII characters. It does not<br>matter whether the SIP server is a proxy, redirect or register server.           |
| SIP Server Port                   | Enter the SIP server's listening port number, if your VoIP service provider gave you<br>one. Otherwise, keep the default value.                                                                                                    |
| <b>REGISTER Server</b><br>Address | Enter the IP address or domain name of the SIP register server, if your VoIP<br>service provider gave you one. Otherwise, enter the same address you entered in<br>the SIP Server Address field. You can use up to 95 printable ASCII characters. |
| <b>REGISTER Server</b><br>Port    | Enter the SIP register server's listening port number, if your VoIP service provider<br>gave you one. Otherwise, enter the same port number you entered in the SIP<br>Server Port field.                                                          |

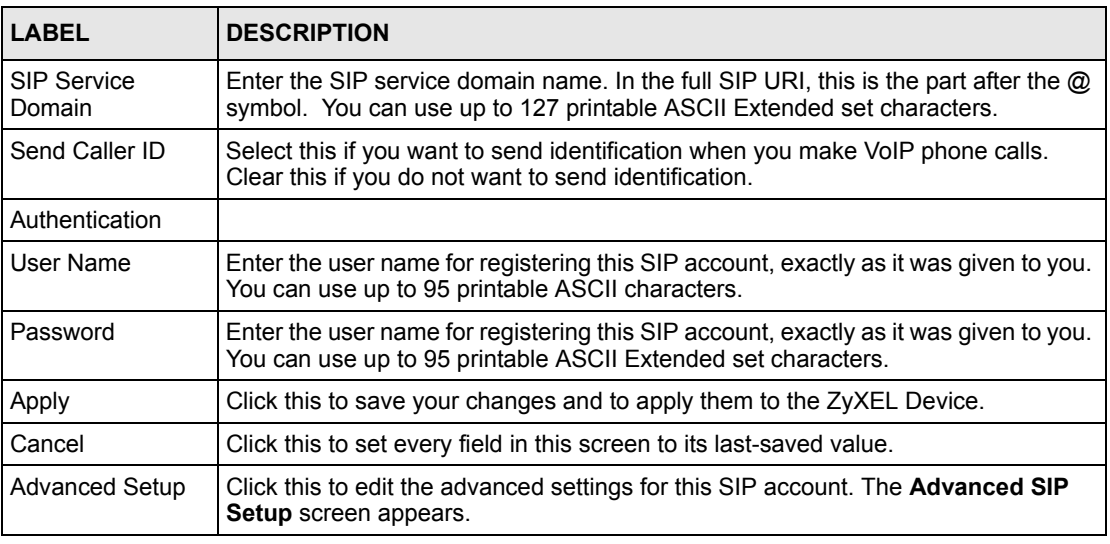

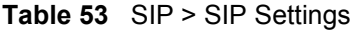

### **11.3.1 RTP**

When you make a VoIP call using SIP, the RTP (Real time Transport Protocol) is used to handle voice data transfer. See RFC 1889 for details on RTP.

# **11.4 Pulse Code Modulation**

Pulse Code Modulation (PCM) measures analog signal amplitudes at regular time intervals and converts them into bits.

# **11.5 Voice Coding**

A codec (coder/decoder) codes analog voice signals into digital signals and decodes the digital signals back into analog voice signals. The ZyXEL Device supports the following codecs.

### **11.5.1 G.711**

G.711 is a Pulse Code Modulation (PCM) waveform codec. G.711 provides very good sound quality but requires 64kbps of bandwidth.

### **11.5.2 G.729**

G.729 is an Analysis-by-Synthesis (AbS) hybrid waveform codec that uses a filter based on information about how the human vocal tract produces sounds. G.729 provides good sound quality and reduces the required bandwidth to 8kbps.

# **11.6 PSTN Call Setup Signaling**

Dual-Tone MultiFrequency (DTMF) signaling uses pairs of frequencies (one lower frequency and one higher frequency) to set up calls. It is also known as Touch Tone®. Each of the keys on a DTMF telephone corresponds to a different pair of frequencies.

Pulse dialing sends a series of clicks to the local phone office in order to dial numbers.<sup>1</sup>

# **11.7 MWI (Message Waiting Indication)**

Enable Message Waiting Indication (MWI) enables your phone to give you a message– waiting (beeping) dial tone when you have a voice message(s). Your VoIP service provider must have a messaging system that sends message waiting status SIP packets as defined in RFC 3842.

# <span id="page-156-0"></span>**11.8 Custom Tones (IVR)**

IVR (Interactive Voice Response) is a feature that allows you to use your telephone to interact with the ZyXEL Device. The ZyXEL Device allows you to record custom tones for the **Caller Ringing Tone** and **On Hold Tone** functions. The same recordings apply to both the caller ringing and on hold tones.

| <b>LABEL</b>                               | <b>DESCRIPTION</b>                                                                                                    |
|--------------------------------------------|----------------------------------------------------------------------------------------------------|
| <b>Total Time for All Tones</b>            | 120 seconds for all custom tones combined                                                                                                    |
| Time per Individual Tone                   | 20 seconds                                                                                                    |
| <b>Total Number of Tones</b><br>Recordable | Ten<br>You can record up to ten different custom tones but the total time must<br>be 120 seconds or less.<br>For example you could record up to ten 12-second tones or up to six 20-<br>second tones. |

**Table 54** Custom Tones Details

### **11.8.0.1 Recording Custom Tones**

Use the following steps if you would like to create new tones or change your tones:

- **1** Pick up the phone and press "\*\*\*\*" on your phone's keypad and wait for the message that says you are in the configuration menu.
- **2** Press a number from 1101~1108 on your phone followed by the "#" key.
- **3** Play your desired music or voice recording into the receiver's mouthpiece. Press the "#" key.

<sup>1.</sup> The ZyXEL Device does not support pulse dialing at the time of writing.

**4** You can continue to add, listen to, or delete tones, or you can hang up the receiver when you are done.

### **11.8.0.2 Listening to Custom Tones**

Do the following to listen to a custom tone:

- **1** Pick up the phone and press "\*\*\*\*" on your phone's keypad and wait for the message that says you are in the configuration menu.
- **2** Press a number from 1201~1208 followed by the "#" key to listen to the tone.
- **3** You can continue to add, listen to, or delete tones, or you can hang up the receiver when you are done.

### **11.8.0.3 Deleting Custom Tones**

Do the following to delete a custom tone:

- **1** Pick up the phone and press "\*\*\*\*" on your phone's keypad and wait for the message that says you are in the configuration menu.
- **2** Press a number from 1301~1308 followed by the "#" key to delete the tone of your choice. Press 14 followed by the "#" key if you wish to clear all your custom tones.

You can continue to add, listen to, or delete tones, or you can hang up the receiver when you are done.

# **11.9 Advanced SIP Setup Screen**

Click **VoIP > SIP > SIP Settings** to open the **SIP Settings** screen. Select a SIP account and click **Advanced Setup** to open the **Advanced SIP Setup** screen. Use this screen to maintain advanced settings for each SIP account.

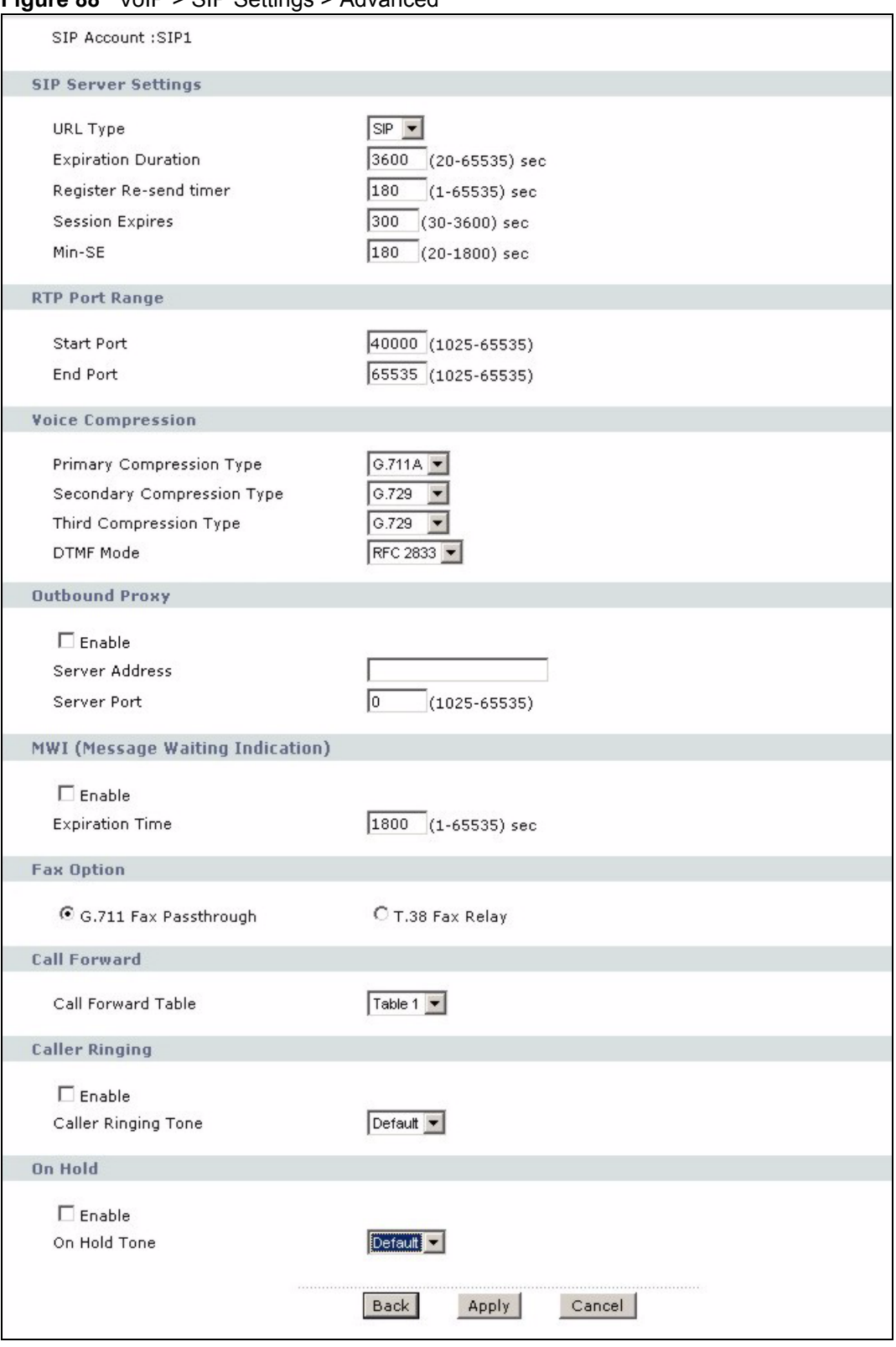

**Figure 88** VoIP > SIP Settings > Advanced

Each field is described in the following table.

**Table 55** VoIP > SIP Settings > Advanced

| <b>LABEL</b>                         | <b>DESCRIPTION</b>                                                                                                    |
|--------------------------------------|----------------------------------------------------------------------------------------------------|
| SIP Account                          | This field displays the SIP account you see in this screen.                                                                                                    |
| SIP Server Set-<br>tings             |                                                                                                    |
| <b>URL Type</b>                      | Select whether or not to include the SIP service domain name when the ZyXEL<br>Device sends the SIP number.                                                                                                    |
|                                      | SIP - include the SIP service domain name.                                                                                                    |
|                                      | <b>TEL</b> - do not include the SIP service domain name.                                                                                                    |
| <b>Expiration Dura-</b><br>tion      | Enter the number of seconds your SIP account is registered with the SIP register<br>server before it is deleted. The ZyXEL Device automatically tries to re-register your<br>SIP account when one-half of this time has passed. (The SIP register server might<br>have a different expiration.)                                              |
| Register Re-send<br>timer            | Enter the number of seconds the ZyXEL Device waits before it tries again to regis-<br>ter the SIP account, if the first try failed or if there is no response.                                                                                                    |
| <b>Session Expires</b>               | Enter the number of seconds the ZyXEL Device lets a SIP session remain idle<br>(without traffic) before it automatically disconnects the session.                                                                                                    |
| Min-SE                               | Enter the minimum number of seconds the ZyXEL Device lets a SIP session<br>remain idle (without traffic) before it automatically disconnects the session. When<br>two SIP devices start a SIP session, they must agree on an expiration time for idle<br>sessions. This field is the shortest expiration time that the ZyXEL Device accepts. |
| RTP Port Range                       |                                                                                                    |
| <b>Start Port</b><br><b>End Port</b> | Enter the listening port number(s) for RTP traffic, if your VoIP service provider<br>gave you this information. Otherwise, keep the default values.                                                                                                    |
|                                      | To enter one port number, enter the port number in the <b>Start Port</b> and <b>End Port</b><br>fields.                                                                                                    |
|                                      | To enter a range of ports,                                                                                                    |
|                                      | enter the port number at the beginning of the range in the <b>Start Port</b> field.<br>٠                                                                                                    |
|                                      | enter the port number at the end of the range in the End Port field.<br>۰                                                                                                    |
| Voice Compres-<br>sion               | Select the type of voice coder/decoder (codec) that you want the ZyXEL Device to<br>use. G.711 provides higher voice quality but requires more bandwidth (64 kbps).                                                                                                    |
|                                      | G.711A is typically used in Europe.<br>$\bullet$                                                                                                    |
|                                      | G.711u is typically used in North America and Japan.<br>٠                                                                                                    |
|                                      | In contrast, G.729 only requires 8 kbps.                                                                                                    |
|                                      | The ZyXEL Device must use the same codec as the peer. When two SIP devices<br>start a SIP session, they must agree on a codec.                                                                                                    |
| <b>Primary Compres-</b><br>sion Type | Select the ZyXEL Device's first choice for voice coder/decoder.                                                                                                    |
| Secondary Com-<br>pression Type      | Select the ZyXEL Device's second choice for voice coder/decoder. Select None if<br>you only want the ZyXEL Device to accept the first choice.                                                                                                    |
| Third Compres-<br>sion Type          | Select the ZyXEL Device's third choice for voice coder/decoder. Select None if you<br>only want the ZyXEL Device to accept the first or second choice.                                                                                                    |

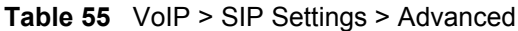

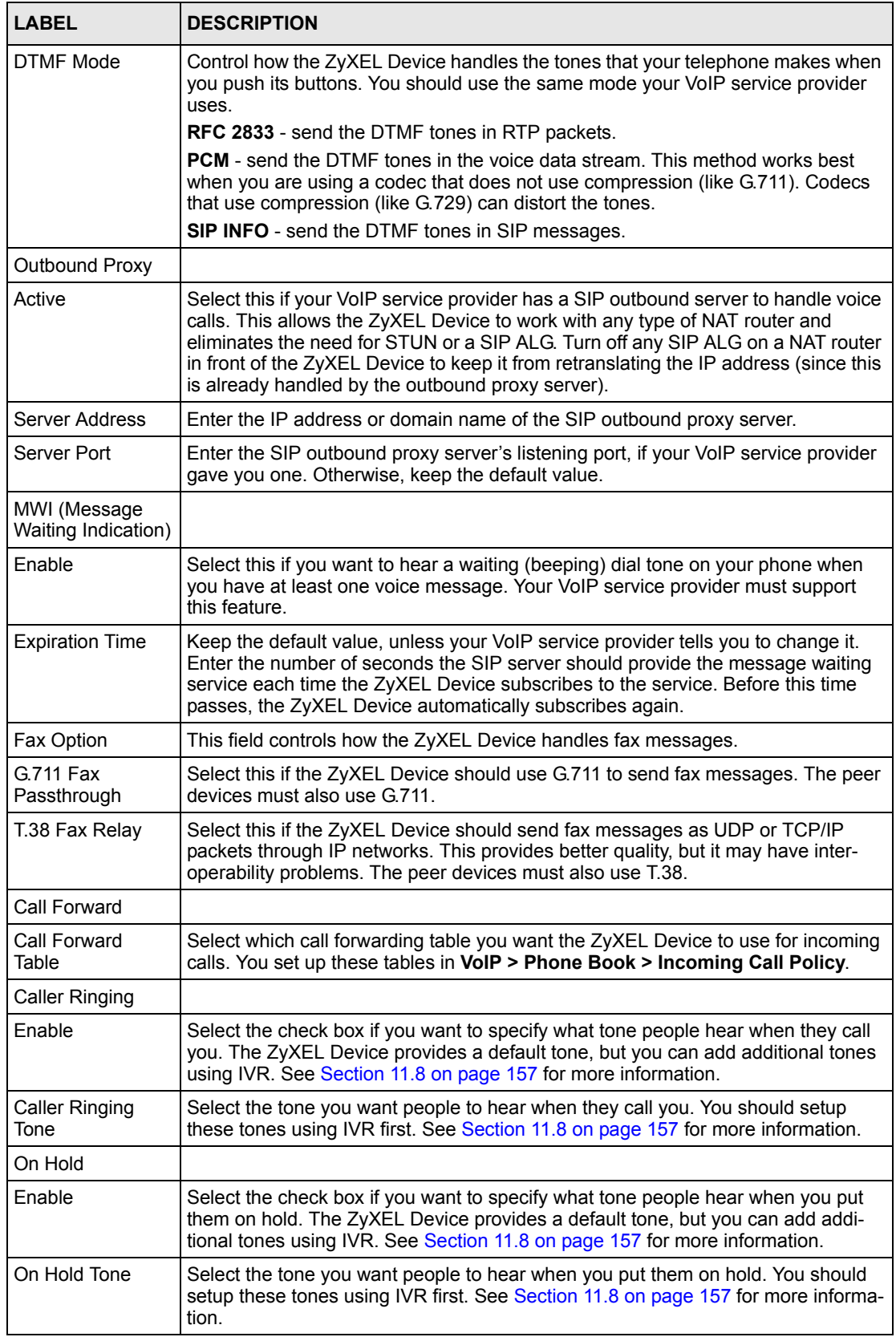

| <b>LABEL</b> | <b>DESCRIPTION</b>                                                           |
|--------------|------------------------------------------------------------------------------|
| <b>Back</b>  | Click this to return to the SIP Settings screen without saving your changes. |
| Apply        | Click this to save your changes and to apply them to the ZyXEL Device.       |
| Cancel       | Click this to set every field in this screen to its last-saved value.        |

**Table 55** VoIP > SIP Settings > Advanced

# **11.10 Quality of Service (QoS)**

Quality of Service (QoS) refers to both a network's ability to deliver data with minimum delay, and the networking methods used to provide bandwidth for real-time multimedia applications.

### **11.10.1 Type Of Service (ToS)**

Network traffic can be classified by setting the ToS (Type Of Service) values at the data source (for example, at the ZyXEL Device) so a server can decide the best method of delivery, that is the least cost, fastest route and so on.

### **11.10.2 DiffServ**

DiffServ is a class of service (CoS) model that marks packets so that they receive specific perhop treatment at DiffServ-compliant network devices along the route based on the application types and traffic flow. Packets are marked with DiffServ Code Points (DSCPs) indicating the level of service desired. This allows the intermediary DiffServ-compliant network devices to handle the packets differently depending on the code points without the need to negotiate paths or remember state information for every flow. In addition, applications do not have to request a particular service or give advanced notice of where the traffic is going.<sup>1</sup>

### **11.10.2.1 DSCP and Per-Hop Behavior**

DiffServ defines a new DS (Differentiated Services) field to replace the Type of Service (TOS) field in the IP header. The DS field contains a 2-bit unused field and a 6-bit DSCP field which can define up to 64 service levels. The following figure illustrates the DS field.

DSCP is backward compatible with the three precedence bits in the ToS octet so that non-DiffServ compliant, ToS-enabled network device will not conflict with the DSCP mapping.

**Figure 89** DiffServ: Differentiated Service Field

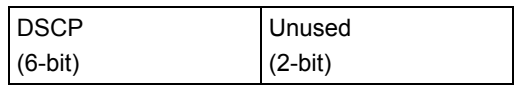

<sup>1.</sup> The ZyXEL Device does not support DiffServ at the time of writing.

The DSCP value determines the forwarding behavior, the PHB (Per-Hop Behavior), that each packet gets across the DiffServ network. Based on the marking rule, different kinds of traffic can be marked for different priorities of forwarding. Resources can then be allocated according to the DSCP values and the configured policies.

### **11.10.3 VLAN**

Virtual Local Area Network (VLAN) allows a physical network to be partitioned into multiple logical networks. Only stations within the same group can communicate with each other.

Your ZyXEL Device can add IEEE 802.1Q VLAN ID tags to voice frames that it sends to the network. This allows the ZyXEL Device to communicate with a SIP server that is a member of the same VLAN group. Some ISPs use the VLAN tag to identify voice traffic and give it priority over other traffic.

### **11.10.4 SIP QoS Screen**

Use this screen to maintain ToS and VLAN settings for the ZyXEL Device. To access this screen, click **VoIP > SIP > QoS**.

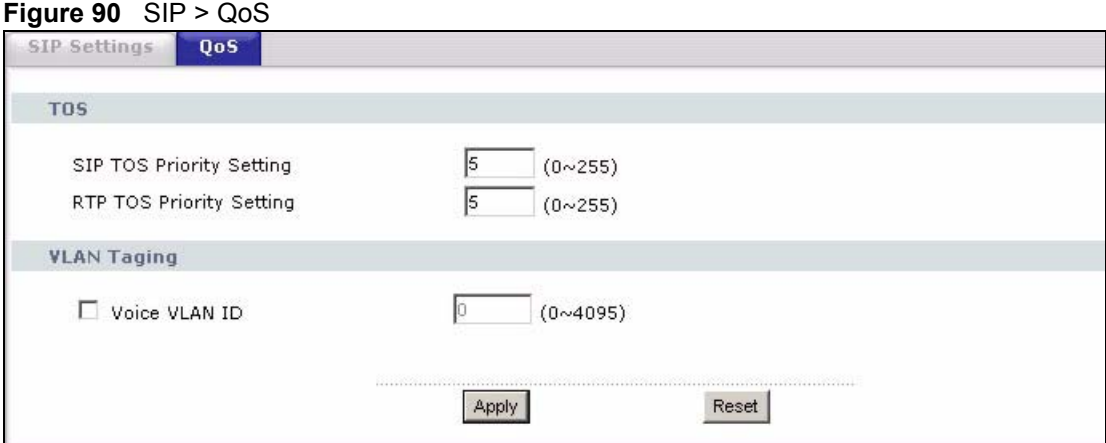

Each field is described in the following table.

#### **Table 56** SIP > QoS

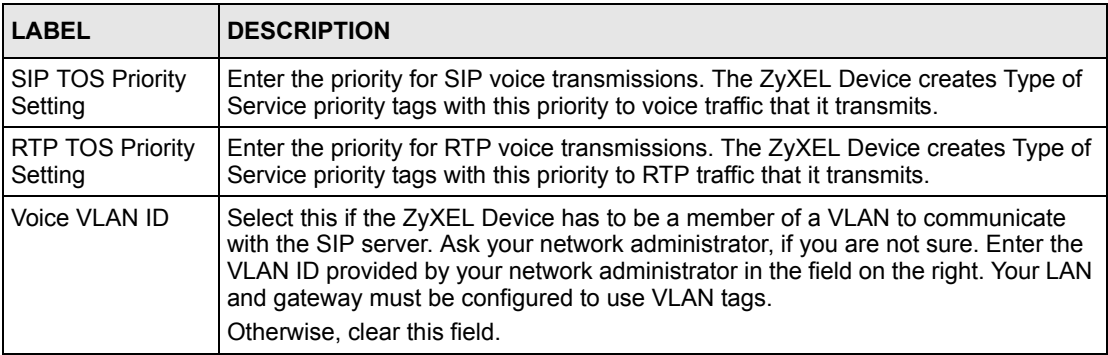

**Table 56** SIP > QoS

| <b>LABEL</b> | <b>IDESCRIPTION</b>                                                    |
|--------------|------------------------------------------------------------------------|
| Apply        | Click this to save your changes and to apply them to the ZyXEL Device. |
| Cancel       | Click this to set every field in this screen to its last-saved value.  |

# **11.11 Phone**

You can configure the volume, echo cancellation and VAD settings for each individual phone port on the ZyXEL Device. You can also select which SIP account to use for making outgoing calls.

# **11.12 PSTN Line ("L" models only)**

With PSTN line you can make and receive regular PSTN phone calls. Use a prefix number to make a regular call. When the device does not have power, you can make regular calls without dialing a prefix number.

**Note:** When the ZyXEL Device does not have power, only the phone connected to the **PHONE 1** port can be used for making calls. Ensure you know which phone this is, so that in case of emergency you can make outgoing calls.

You can also use the **PSTN Line** screen to specify phone numbers that should always use the regular phone service (without having to dial a prefix number). Do this for emergency numbers (like those for contacting police, fire or emergency medical services).

### **11.12.1 Voice Activity Detection/Silence Suppression**

Voice Activity Detection (VAD) detects whether or not speech is present. This lets the ZyXEL Device reduce the bandwidth that a call uses by not transmitting "silent packets" when you are not speaking.

### **11.12.2 Comfort Noise Generation**

When using VAD, the ZyXEL Device generates comfort noise when the other party is not speaking. The comfort noise lets you know that the line is still connected as total silence could easily be mistaken for a lost connection.

### **11.12.3 Echo Cancellation**

G.168 is an ITU-T standard for eliminating the echo caused by the sound of your voice reverberating in the telephone receiver while you talk.

# **11.13 Analog Phone Screen**

Use this screen to control which SIP accounts and PSTN line each phone uses. To access this screen, click **VoIP > Phone > Analog Phone**.

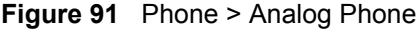

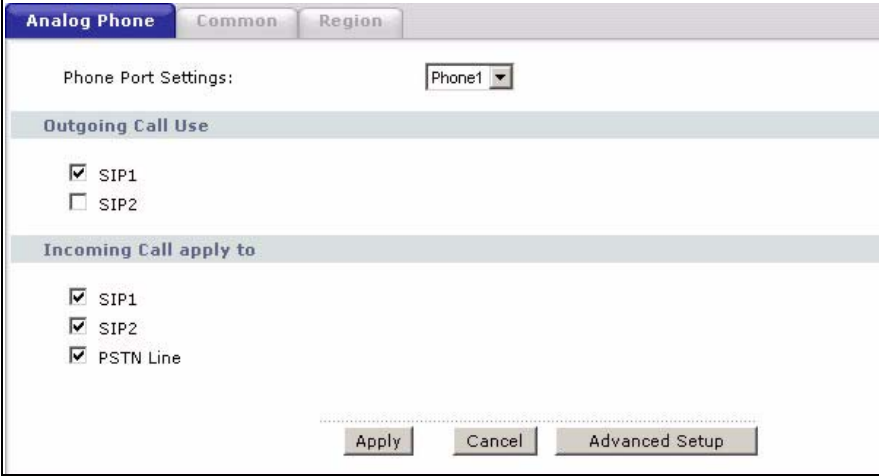

Each field is described in the following table.

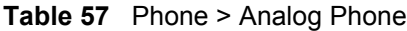

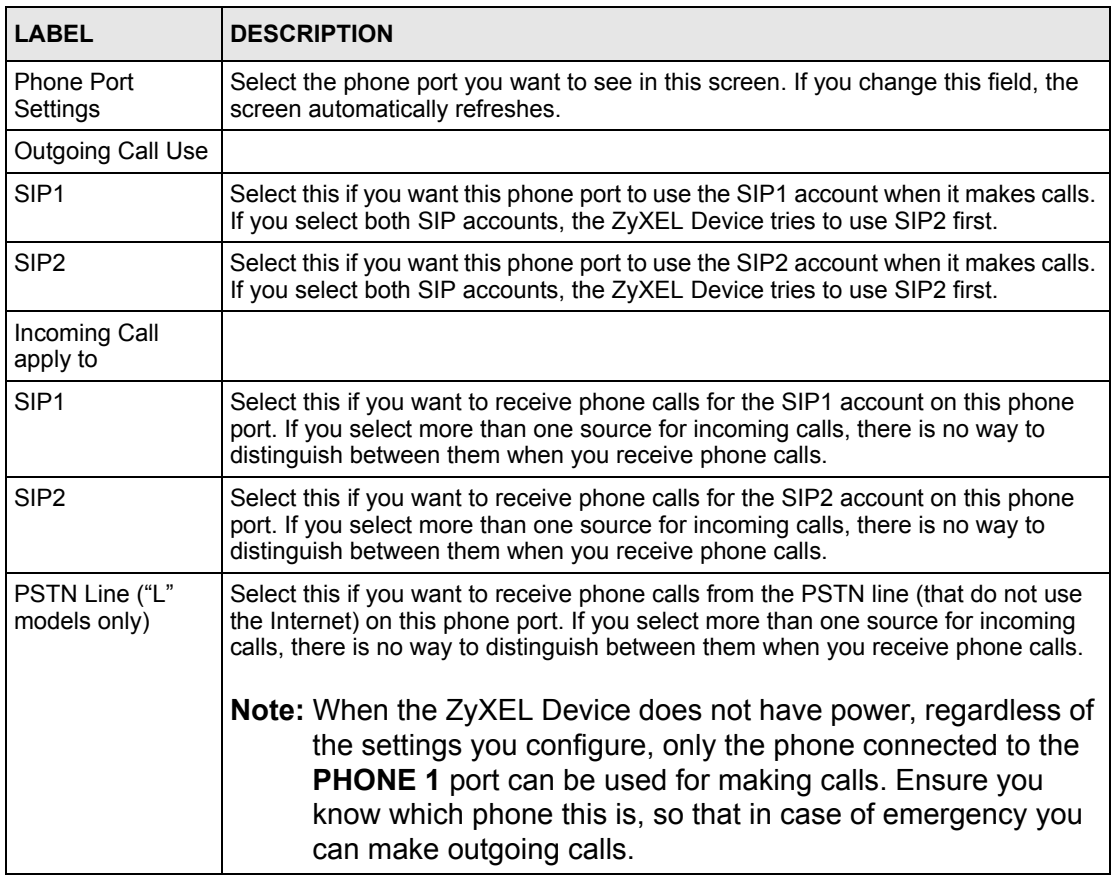

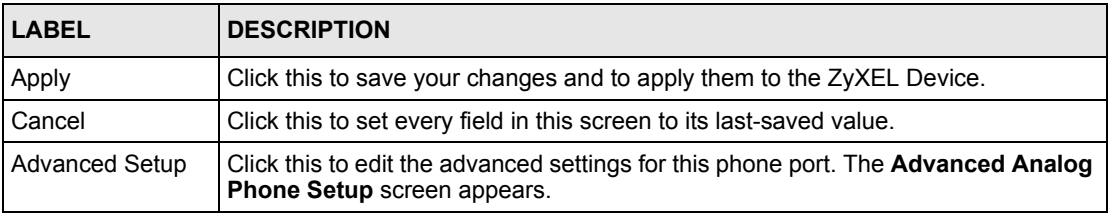

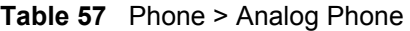

# **11.14 Advanced Analog Phone Setup Screen**

Use this screen to edit advanced settings for each phone port. To access this screen, click **Advanced Setup** in **VoIP > Phone > Analog Phone**.

**Figure 92** Phone > Analog Phone > Advanced

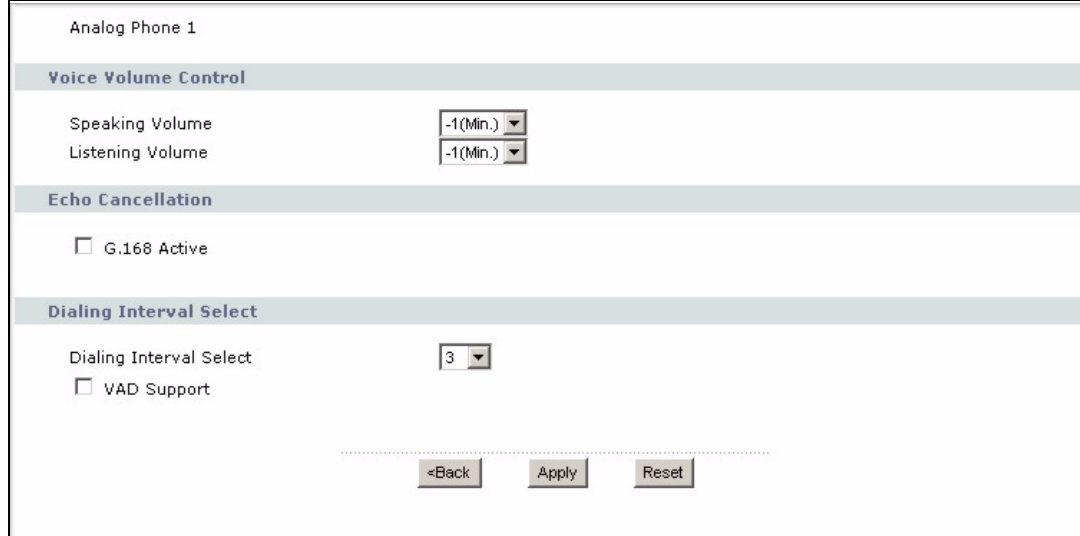

Each field is described in the following table.

**Table 58** Phone > Analog Phone > Advanced

| <b>LABEL</b>            | <b>DESCRIPTION</b>                                                                                                    |
|-------------------------|----------------------------------------------------------------------------------------------------|
| Analog Phone            | This field displays the phone port you see in this screen.                                                                                   |
| Voice Volume<br>Control |                                                                                                    |
| Speaking Volume         | Enter the loudness that the ZyXEL Device uses for speech that it sends to the peer<br>device. -1 is the quietest, and 1 is the loudest.      |
| Listening Volume        | Enter the loudness that the ZyXEL Device uses for speech that it receives from the<br>peer device. -1 is the quietest, and 1 is the loudest. |
| Echo Cancellation       |                                                                                                    |
| G.168 Active            | Select this if you want to eliminate the echo caused by the sound of your voice<br>reverberating in the telephone receiver while you talk.   |

| <b>LABEL</b>               | <b>DESCRIPTION</b>                                                                                                    |
|----------------------------|----------------------------------------------------------------------------------------------------|
| Dialing Interval<br>Select |                                                                                                    |
| Dialing Interval<br>Select | Enter the number of seconds the ZyXEL Device should wait after you stop dialing<br>numbers before it makes the phone call. The value depends on how quickly you<br>dial phone numbers.                        |
|                            | If you select <b>Active Immediate Dial in VoIP &gt; Phone &gt; Common</b> , you can press<br>the pound key $(\#)$ to tell the ZyXEL Device to make the phone call immediately,<br>regardless of this setting. |
| VAD Support                | Select this if the ZyXEL Device should stop transmitting when you are not<br>speaking. This reduces the bandwidth the ZyXEL Device uses.                                                                      |
| <b>Back</b>                | Click this to return to the Analog Phone screen without saving your changes.                                                                                                    |
| Apply                      | Click this to save your changes and to apply them to the ZyXEL Device.                                                                                                    |
| Cancel                     | Click this to set every field in this screen to its last-saved value.                                                                                                    |

**Table 58** Phone > Analog Phone > Advanced

### **11.14.1 Common Phone Settings Screen**

Use this screen to activate and deactivate immediate dialing. To access this screen, click **VoIP > Phone > Common**.

#### **Figure 93** Phone > Common

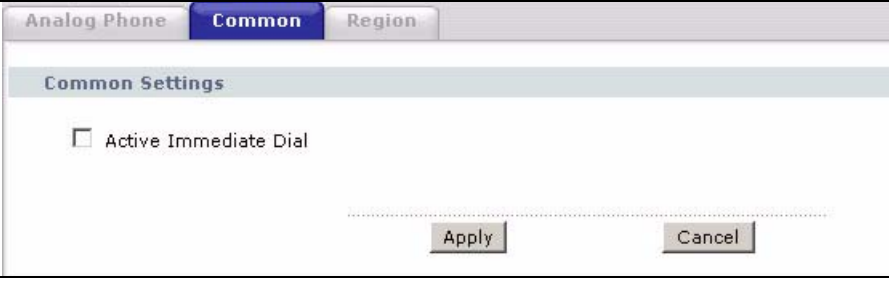

Each field is described in the following table.

#### **Table 59** Phone > Common

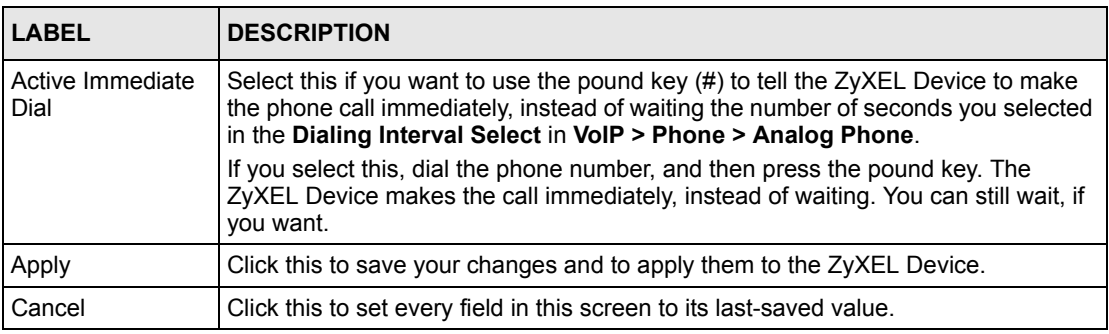

# **11.15 Supplementary Phone Services Overview**

Supplementary services such as call hold, call waiting, call transfer, … are generally available from your VoIP service provider. The ZyXEL Device supports the following services:

- Call Hold
- Call Waiting
- Making a Second Call
- Call Transfer
- Call Forwarding (see [Section 11.19 on page 174\)](#page-173-0)
- Three-Way Conference
- Internal Calls (see [Section 12.3 on page 179\)](#page-178-0)

**Note:** To take full advantage of the supplementary phone services available through the ZyXEL Device's phone ports, you may need to subscribe to the services from your VoIP service provider.

### **11.15.1 The Flash Key**

Flashing means to press the hook for a short period of time (a few hundred milliseconds) before releasing it. On newer telephones, there should be a "flash" key (button) that generates the signal electronically. If the flash key is not available, you can tap (press and immediately release) the hook by hand to achieve the same effect. However, using the flash key is preferred since the timing is much more precise. With manual tapping, if the duration is too long, it may be interpreted as hanging up by the ZyXEL Device.

You can invoke all the supplementary services by using the flash key.

# **11.15.2 Europe Type Supplementary Phone Services**

This section describes how to use supplementary phone services with the **Europe Type Call Service Mode**. Commands for supplementary services are listed in the table below.

After pressing the flash key, if you do not issue the sub-command before the default subcommand timeout (2 seconds) expires or issue an invalid sub-command, the current operation will be aborted.

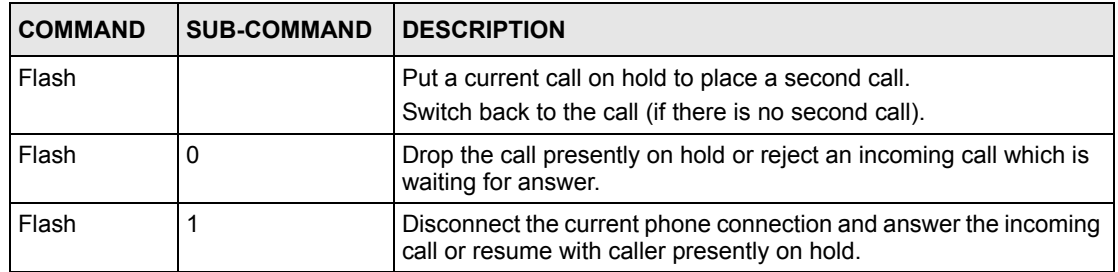

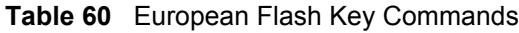

| <b>COMMAND</b> | <b>SUB-COMMAND</b> | <b>DESCRIPTION</b>                                                                                                    |
|----------------|--------------------|----------------------------------------------------------------------------------------------------|
| Flash          | 2                  | 1. Switch back and forth between two calls.                                                                            |
|                |                    | 2. Put a current call on hold to answer an incoming call.                                                              |
|                |                    | 3. Separate the current three-way conference call into two<br>individual calls (one is on-line, the other is on hold). |
| Flash          | 3                  | Create three-way conference connection.                                                                                |
| Flash          | *98#               | Transfer the call to another phone.                                                                                    |

**Table 60** European Flash Key Commands

### **11.15.2.1 European Call Hold**

Call hold allows you to put a call (**A**) on hold by pressing the flash key.

If you have another call, press the flash key and then "2" to switch back and forth between caller **A** and **B** by putting either one on hold.

Press the flash key and then "0" to disconnect the call presently on hold and keep the current call on line.

Press the flash key and then "1" to disconnect the current call and resume the call on hold.

If you hang up the phone but a caller is still on hold, there will be a remind ring.

### **11.15.2.2 European Call Waiting**

This allows you to place a call on hold while you answer another incoming call on the same telephone (directory) number.

If there is a second call to a telephone number, you will hear a call waiting tone. Take one of the following actions.

• Reject the second call.

Press the flash key and then press "0".

• Disconnect the first call and answer the second call.

Either press the flash key and press "1", or just hang up the phone and then answer the phone after it rings.

• Put the first call on hold and answer the second call.

Press the flash key and then "2".

### **11.15.2.3 European Call Transfer**

Do the following to transfer an incoming call (that you have answered) to another phone.

**1** Press the flash key to put the caller on hold.

- **2** When you hear the dial tone, dial "\*98#" followed by the number to which you want to transfer the call. to operate the Intercom.
- **3** After you hear the ring signal or the second party answers it, hang up the phone.

### **11.15.2.4 European Three-Way Conference**

Use the following steps to make three-way conference calls.

- **1** When you are on the phone talking to someone, press the flash key to put the caller on hold and get a dial tone.
- **2** Dial a phone number directly to make another call.
- **3** When the second call is answered, press the flash key and press "3" to create a three-way conversation.
- **4** Hang up the phone to drop the connection.
- **5** If you want to separate the activated three-way conference into two individual connections (one is on-line, the other is on hold), press the flash key and press "2".

# **11.15.3 USA Type Supplementary Services**

This section describes how to use supplementary phone services with the **USA Type Call Service Mode**. Commands for supplementary services are listed in the table below.

After pressing the flash key, if you do not issue the sub-command before the default subcommand timeout (2 seconds) expires or issue an invalid sub-command, the current operation will be aborted.

| <b>COMMAND</b> | <b>SUB-COMMAND</b> | <b>DESCRIPTION</b>                                                                                                    |
|----------------|--------------------|----------------------------------------------------------------------------------------------------|
| Flash          |                    | Put a current call on hold to place a second call. After the second<br>call is successful, press the flash key again to have a three-way<br>conference call. |
|                |                    | Put a current call on hold to answer an incoming call.                                                                                                    |
| Flash          | *98#               | Transfer the call to another phone.                                                                                                    |

**Table 61** USA Flash Key Commands

### **11.15.3.1 USA Call Hold**

Call hold allows you to put a call (**A**) on hold by pressing the flash key.

If you have another call, press the flash key to switch back and forth between caller **A** and **B** by putting either one on hold.

If you hang up the phone but a caller is still on hold, there will be a remind ring.

### **11.15.3.2 USA Call Waiting**

This allows you to place a call on hold while you answer another incoming call on the same telephone (directory) number.

If there is a second call to your telephone number, you will hear a call waiting tone.

Press the flash key to put the first call on hold and answer the second call.

#### **11.15.3.3 USA Call Transfer**

Do the following to transfer an incoming call (that you have answered) to another phone.

- **1** Press the flash key to put the caller on hold.
- **2** When you hear the dial tone, dial "\*98#" followed by the number to which you want to transfer the call. to operate the Intercom.
- **3** After you hear the ring signal or the second party answers it, hang up the phone.

#### **11.15.3.4 USA Three-Way Conference**

Use the following steps to make three-way conference calls.

- **1** When you are on the phone talking to someone (party A), press the flash key to put the caller on hold and get a dial tone.
- **2** Dial a phone number directly to make another call (to party B).
- **3** When party B answers the second call, press the flash key to create a three-way conversation.
- **4** Hang up the phone to drop the connection.
- **5** If you want to separate the activated three-way conference into two individual connections (with party A on-line and party B on hold), press the flash key.
- **6** If you want to go back to the three-way conversation, press the flash key again.
- **7** If you want to separate the activated three-way conference into two individual connections again, press the flash key. This time the party B is on-line and party A is on hold.

# **11.16 Phone Region Screen**

Use this screen to maintain settings that often depend on which region of the world the ZyXEL Device is in. To access this screen, click **VoIP > Phone > Region**.

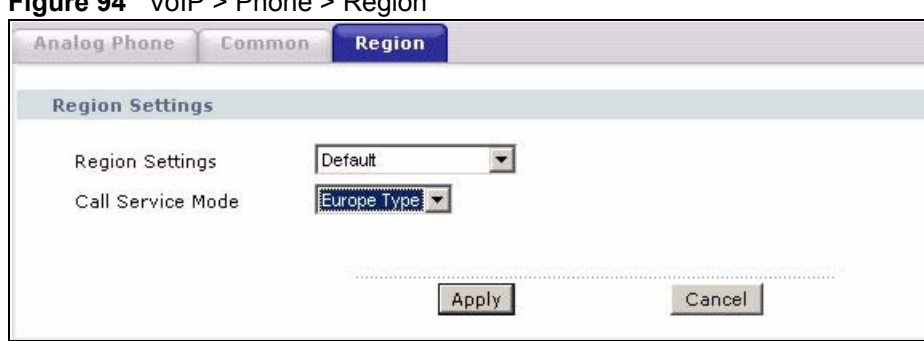

**Figure 94** VoIP > Phone > Region

Each field is described in the following table.

**Table 62** VoIP > Phone > Region

| <b>LABEL</b>           | <b>DESCRIPTION</b>                                                                                                    |
|------------------------|----------------------------------------------------------------------------------------------------|
| <b>Region Settings</b> | Select the place in which the ZyXEL Device is located.                                                                                                    |
| Call Service Mode      | Select the mode for supplementary phone services (call hold, call waiting, call<br>transfer and three-way conference calls) that your VoIP service provider supports. |
|                        | Europe Type - use supplementary phone services in European mode                                                                                                    |
|                        | <b>USA Type - use supplementary phone services American mode</b>                                                                                                    |
|                        | You might have to subscribe to these services to use them. Contact your VoIP<br>service provider.                                                                     |
| Apply                  | Click this to save your changes and to apply them to the ZyXEL Device.                                                                                                |
| Cancel                 | Click this to set every field in this screen to its last-saved value.                                                                                                 |

# <span id="page-171-0"></span>**11.17 Speed Dial**

Speed dial provides shortcuts for dialing frequently used (VoIP) phone numbers.

### **11.17.1 Peer-to-Peer Calls**

You can call another VoIP device directly without going through a SIP server. You must set up a speed dial entry in the phone book in order to do this. Select **Non-Proxy (Use IP or URL)** in the **Type** column and enter the callee's IP address or domain name. The ZyXEL Device sends SIP INVITE requests to the peer VoIP device when you use the speed dial entry.

You do not need to configure a SIP account on the ZyXEL Device 2602HW in order to make a peer-to-peer VoIP call.

# **11.18 Speed Dial Screen**

You have to create speed-dial entries if you want to make peer-to-peer calls or call SIP numbers that use letters. You can also create speed-dial entries for frequently-used SIP phone numbers. Use this screen to add, edit, or remove speed-dial numbers for outgoing calls. To access this screen, click **VoIP > Phone Book > Speed Dial**.

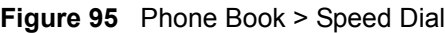

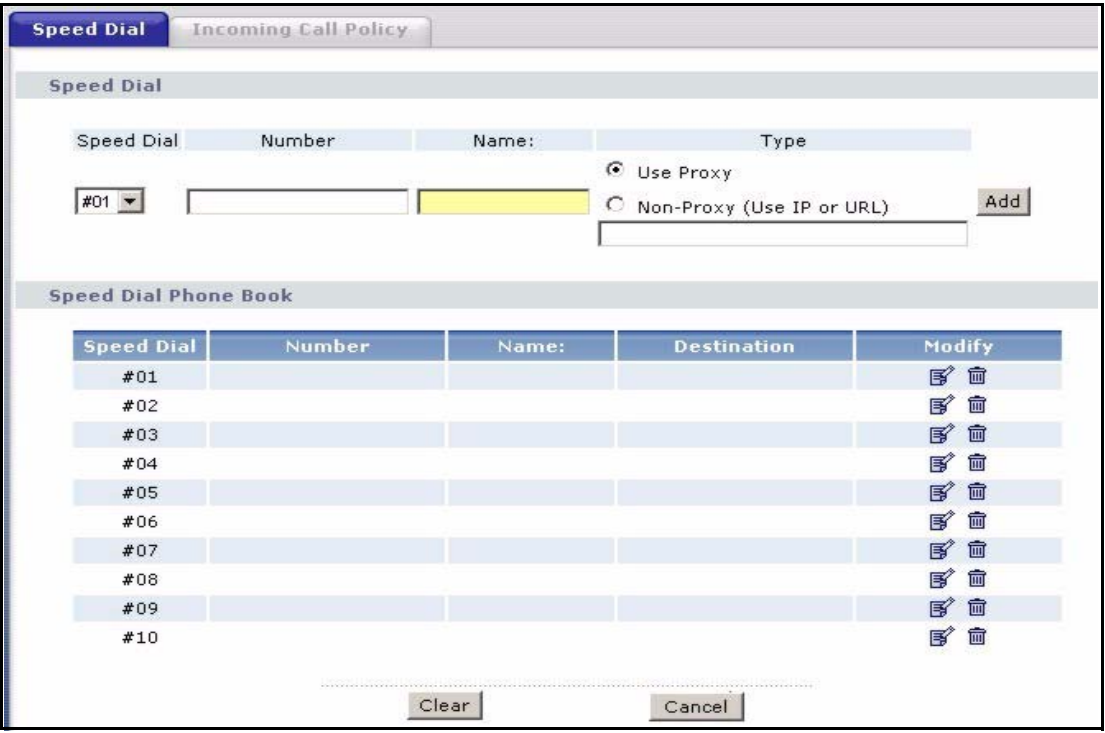

Each field is described in the following table.

**Table 63** Phone Book > Speed Dial

| <b>LABEL</b> | <b>DESCRIPTION</b>                                                                                                    |
|--------------|----------------------------------------------------------------------------------------------------|
| Speed Dial   | Use this section to create or edit speed-dial entries.                                                                                                    |
| Speed Dial   | Select the speed-dial number you want to use for this phone number.                                                                                                    |
| Number       | Enter the SIP number you want the ZyXEL Device to call when you dial the speed-<br>dial number.                                                                                                    |
| Name         | Enter a name to identify the party you call when you dial the speed-dial number.<br>You can use up to 127 printable ASCII characters.                                                                                                   |
| Type         | Select Use Proxy if you want to use one of your SIP accounts to call this phone<br>number.                                                                                                    |
|              | Select Non-Proxy (Use IP or URL) if you want to use a different SIP server or if<br>you want to make a peer-to-peer call. In this case, enter the IP address or domain<br>name of the SIP server or the other party in the field below. |
| Add          | Click this to use the information in the <b>Speed Dial</b> section to update the <b>Speed</b><br>Dial Phone Book section.                                                                                                    |

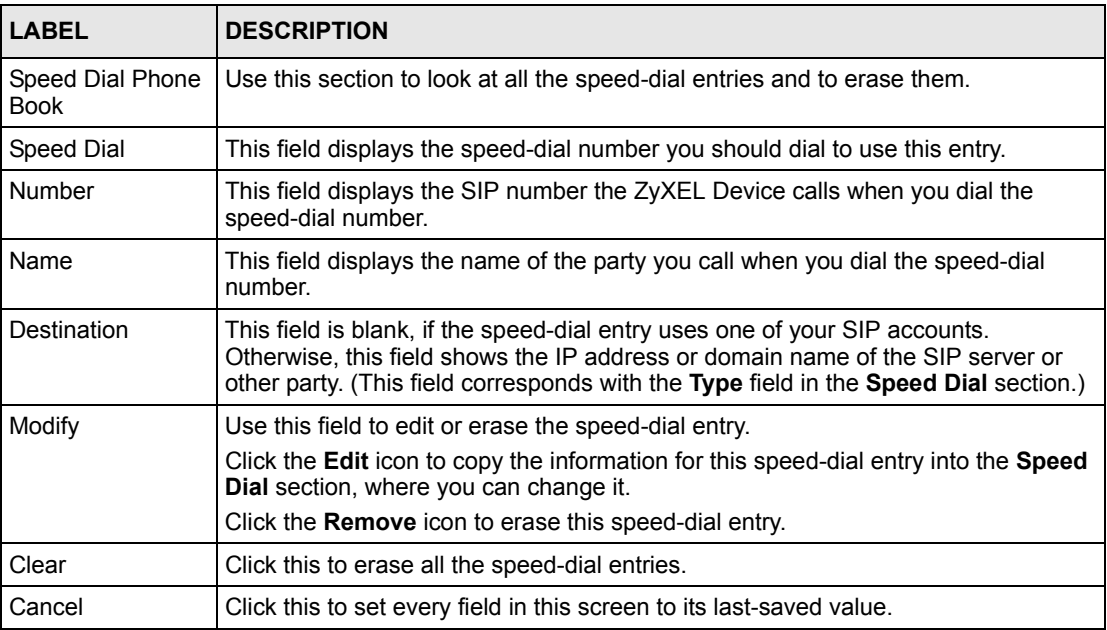

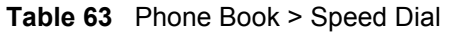

# <span id="page-173-0"></span>**11.19 Incoming Call Policy Screen**

Use this screen to maintain rules for handling incoming calls. You can block, redirect, or accept them. To access this screen, click **VoIP > Phone Book > Incoming Call Policy**.

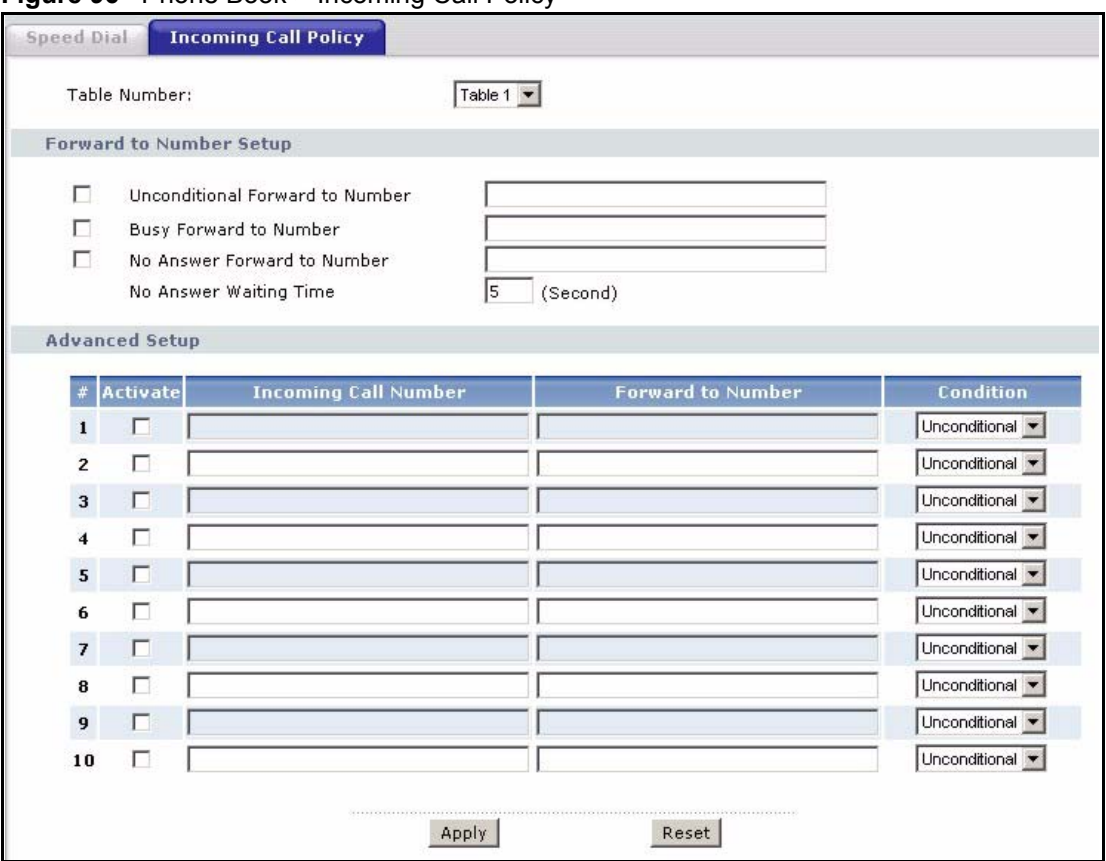

**Figure 96** Phone Book > Incoming Call Policy

You can create two sets of call-forwarding rules. Each one is stored in a call-forwarding table. Each field is described in the following table.

| LABEL                     | <b>DESCRIPTION</b>                                                                                                    |
|---------------------------|----------------------------------------------------------------------------------------------------|
| Table Number              | Select the call-forwarding table you want to see in this screen. If you change this<br>field, the screen automatically refreshes.                                                                                                    |
| Forward to                | The ZyXEL Device checks these rules, in the order in which they appear, after it                                                                                                    |
| Number Setup              | checks the rules in the <b>Advanced Setup</b> section.                                                                                                    |
| Unconditional             | Select this if you want the ZyXEL Device to forward all incoming calls to the                                                                                                    |
| Forward to                | specified phone number, regardless of other rules in the <b>Forward to Number</b>                                                                                                    |
| Number                    | section. Specify the phone number in the field on the right.                                                                                                    |
| Busy Forward to<br>Number | Select this if you want the ZyXEL Device to forward incoming calls to the specified<br>phone number if the phone port is busy. Specify the phone number in the field on<br>the right. If you have call waiting, the incoming call is forwarded to the specified<br>phone number if you reject or ignore the second incoming call. |
| No Answer                 | Select this if you want the ZyXEL Device to forward incoming calls to the specified                                                                                                    |
| Forward to                | phone number if the call is unanswered. (See No Answer Waiting Time.) Specify                                                                                                    |
| Number                    | the phone number in the field on the right.                                                                                                    |
| No Answer                 | This field is used by the No Answer Forward to Number feature and No Answer                                                                                                    |
| <b>Waiting Time</b>       | conditions below.                                                                                                    |
|                           | Enter the number of seconds the ZyXEL Device should wait for you to answer an<br>incoming call before it considers the call is unanswered.                                                                                                    |

**Table 64** Phone Book > Incoming Call Policy

| <b>LABEL</b>                   | <b>DESCRIPTION</b>                                                                                                    |
|--------------------------------|----------------------------------------------------------------------------------------------------|
| <b>Advanced Setup</b>          | The ZyXEL Device checks these rules before it checks the rules in the <b>Forward to</b><br>Number section.                                                                                                    |
| #                              | This field is a sequential value, and it is not associated with a specific rule. The<br>sequence is important, however. The ZyXEL Device checks each rule in order, and<br>it only follows the first one that applies.                   |
| Activate                       | Select this to enable this rule. Clear this to disable this rule.                                                                                                    |
| Incoming Call<br><b>Number</b> | Enter the phone number to which this rule applies.                                                                                                    |
| Forward to<br>Number           | Enter the phone number to which you want to forward incoming calls from the<br>Incoming Call Number. You may leave this field blank, depending on the<br>Condition.                                                                      |
| Condition                      | Select the situations in which you want to forward incoming calls from the<br>Incoming Call Number, or select an alternative action.                                                                                                    |
|                                | <b>Unconditional</b> - The ZyXEL Device immediately forwards any calls from the<br>Incoming Call Number to the Forward to Number.                                                                                                    |
|                                | <b>Busy - The ZyXEL Device forwards any calls from the Incoming Call Number to</b><br>the Forward to Number when your SIP account already has a call connected.                                                                          |
|                                | No Answer - The ZyXEL Device forwards any calls from the Incoming Call<br><b>Number to the Forward to Number</b> when the call is unanswered. (See No<br><b>Answer Waiting Time.)</b>                                                    |
|                                | Block - The ZyXEL Device rejects calls from the Incoming Call Number.                                                                                                    |
|                                | <b>Accept - The ZyXEL Device allows calls from the Incoming Call Number. You</b><br>might create a rule with this condition if you do not want incoming calls from<br>someone to be forwarded by rules in the Forward to Number section. |
| Apply                          | Click this to save your changes and to apply them to the ZyXEL Device.                                                                                                    |
| Cancel                         | Click this to set every field in this screen to its last-saved value.                                                                                                    |

**Table 64** Phone Book > Incoming Call Policy

# **11.20 PSTN Line Screen ("L" models only)**

Use this screen to set up the PSTN line you use to make regular phone calls. To access this screen, click **VoIP > PSTN Line > General**.

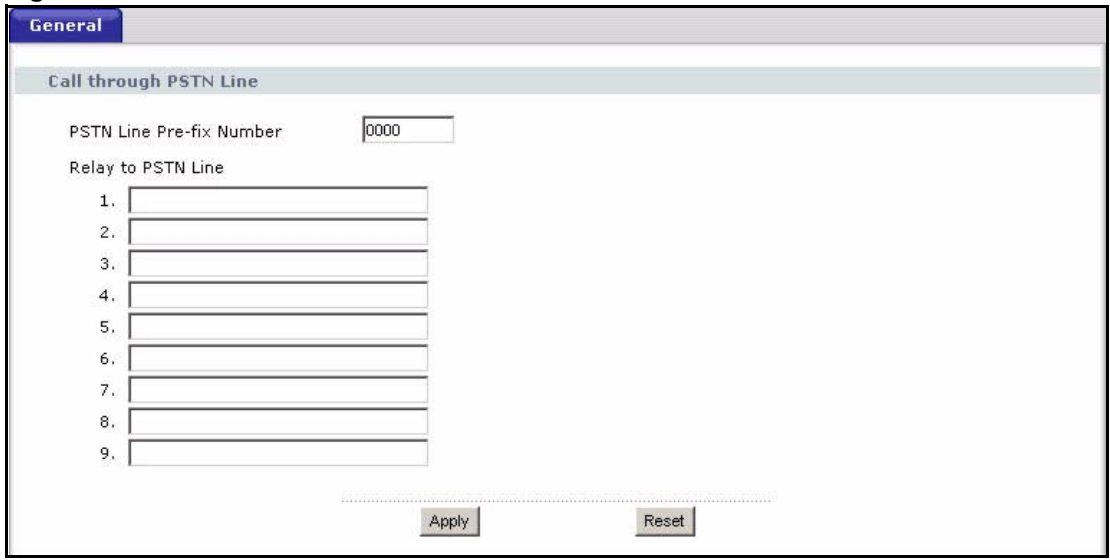

#### **Figure 97** PSTN Line > General

Each field is described in the following table.

#### **Table 65** PSTN Line > General

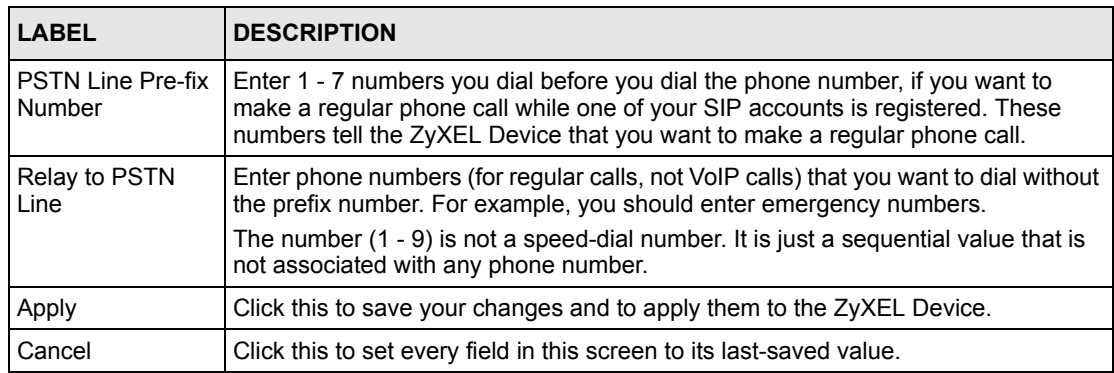

# **CHAPTER 12 Phone Usage**

This chapter describes how to use a phone connected to your ZyXEL Device for basic tasks.

# **12.1 Dialing a Telephone Number**

The **PHONE** LED turns green when your SIP account is registered. Dial a SIP number like "12345" on your phone's keypad.

Use speed dial entries (see [Section 11.17 on page 172\)](#page-171-0) for peer-to-peer calls or SIP numbers that use letters. Dial the speed dial entry on your telephone's keypad.

Use your VoIP service provider's dialing plan to call regular telephone numbers.

# **12.2 Using Speed Dial to Dial a Telephone Number**

After configuring the speed dial entry and adding it to the phonebook, press the speed dial entry's key combination on your phone's keypad.

# <span id="page-178-0"></span>**12.3 Internal Calls**

Press "####" on your phone's keypad to call the ZyXEL Device's other phone port.

# **12.4 Checking the Device's IP Address**

Do the following to listen to the ZyXEL Device's current IP address.

- **1** Pick up your phone's receiver.
- **2** Press "\*\*\*\*" on your phone's keypad and wait for the message that says you are in the configuration menu.
- **3** Press "5" followed by the # key.
- **4** Listen to the IP address and make a note of it.
- **5** Hang up the receiver.

# **12.5 Auto Firmware Upgrade**

During auto-provisioning, the ZyXEL Device checks to see if there is a newer firmware version. If newer firmware is available, the ZyXEL Device plays a recording when you pick up your phone's handset.

Press "\*99#" to upgrade the ZyXEL Device's firmware.

Press "#99#" to not upgrade the ZyXEL Device's firmware.
# **CHAPTER 13 Firewalls**

This chapter gives some background information on firewalls and introduces the ZyXEL Device firewall.

# <span id="page-180-0"></span>**13.1 Firewall Overview**

Originally, the term *firewall* referred to a construction technique designed to prevent the spread of fire from one room to another. The networking term "firewall" is a system or group of systems that enforces an access-control policy between two networks. It may also be defined as a mechanism used to protect a trusted network from an untrusted network. Of course, firewalls cannot solve every security problem. A firewall is *one* of the mechanisms used to establish a network security perimeter in support of a network security policy. It should never be the *only* mechanism or method employed. For a firewall to guard effectively, you must design and deploy it appropriately. This requires integrating the firewall into a broad information-security policy. In addition, specific policies must be implemented within the firewall itself.

Refer to [Section 14.5 on page 196](#page-195-0) to configure default firewall settings.

Refer to [Section 14.6 on page 197](#page-196-0) to view firewall rules.

Refer to [Section 14.6.1 on page 199](#page-198-0) to configure firewall rules.

Refer to [Section 14.6.2 on page 202](#page-201-0) to configure a custom service.

Refer to [Section 14.8.3 on page 209](#page-208-0) to configure firewall thresholds.

# **13.2 Types of Firewalls**

There are three main types of firewalls:

- Packet Filtering Firewalls
- Application-level Firewalls
- Stateful Inspection Firewalls

## **13.2.1 Packet Filtering Firewalls**

Packet filtering firewalls restrict access based on the source/destination computer network address of a packet and the type of application.

## **13.2.2 Application-level Firewalls**

Application-level firewalls restrict access by serving as proxies for external servers. Since they use programs written for specific Internet services, such as HTTP, FTP and telnet, they can evaluate network packets for valid application-specific data. Application-level gateways have a number of general advantages over the default mode of permitting application traffic directly to internal hosts:

Information hiding prevents the names of internal systems from being made known via DNS to outside systems, since the application gateway is the only host whose name must be made known to outside systems.

Robust authentication and logging pre-authenticates application traffic before it reaches internal hosts and causes it to be logged more effectively than if it were logged with standard host logging. Filtering rules at the packet filtering router can be less complex than they would be if the router needed to filter application traffic and direct it to a number of specific systems. The router need only allow application traffic destined for the application gateway and reject the rest.

## **13.2.3 Stateful Inspection Firewalls**

Stateful inspection firewalls restrict access by screening data packets against defined access rules. They make access control decisions based on IP address and protocol. They also "inspect" the session data to assure the integrity of the connection and to adapt to dynamic protocols. These firewalls generally provide the best speed and transparency, however, they may lack the granular application level access control or caching that some proxies support. See [Section 13.5 on page 187](#page-186-0) for more information on stateful inspection.

Firewalls, of one type or another, have become an integral part of standard security solutions for enterprises.

# **13.3 Introduction to ZyXEL's Firewall**

The ZyXEL Device firewall is a stateful inspection firewall and is designed to protect against Denial of Service attacks when activated. The ZyXEL Device's purpose is to allow a private Local Area Network (LAN) to be securely connected to the Internet. The ZyXEL Device can be used to prevent theft, destruction and modification of data, as well as log events, which may be important to the security of your network. The ZyXEL Device also has packet filtering capabilities.

The ZyXEL Device is installed between the LAN and the Internet. This allows it to act as a secure gateway for all data passing between the Internet and the LAN.

The ZyXEL Device has one DSL/ISDN port and one Ethernet LAN port, which physically separate the network into two areas.

• The DSL/ISDN port connects to the Internet.

• The LAN (Local Area Network) port attaches to a network of computers, which needs security from the outside world. These computers will have access to Internet services such as e-mail, FTP, and the World Wide Web. However, "inbound access" will not be allowed unless you configure remote management or create a firewall rule to allow a remote host to use a specific service.

## **13.3.1 Denial of Service Attacks**

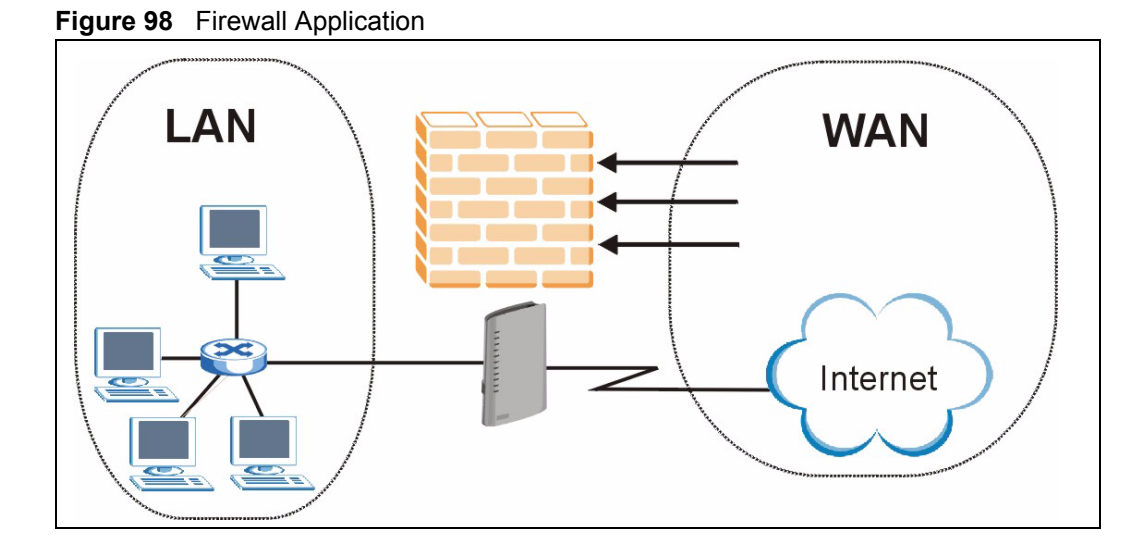

# **13.4 Denial of Service**

Denials of Service (DoS) attacks are aimed at devices and networks with a connection to the Internet. Their goal is not to steal information, but to disable a device or network so users no longer have access to network resources. The ZyXEL Device is pre-configured to automatically detect and thwart all known DoS attacks.

## **13.4.1 Basics**

Computers share information over the Internet using a common language called TCP/IP. TCP/ IP, in turn, is a set of application protocols that perform specific functions. An "extension number", called the "TCP port" or "UDP port" identifies these protocols, such as HTTP (Web), FTP (File Transfer Protocol), POP3 (E-mail), etc. For example, Web traffic by default uses TCP port 80.

When computers communicate on the Internet, they are using the client/server model, where the server "listens" on a specific TCP/UDP port for information requests from remote client computers on the network. For example, a Web server typically listens on port 80. Please note that while a computer may be intended for use over a single port, such as Web on port 80, other ports are also active. If the person configuring or managing the computer is not careful, a hacker could attack it over an unprotected port.

Some of the most common IP ports are:

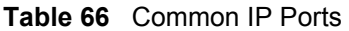

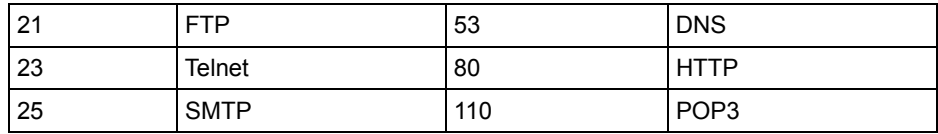

## **13.4.2 Types of DoS Attacks**

There are four types of DoS attacks:

- **1** Those that exploit bugs in a TCP/IP implementation.
- **2** Those that exploit weaknesses in the TCP/IP specification.
- **3** Brute-force attacks that flood a network with useless data.
- **4** IP Spoofing.
- **5** "**Ping of Death**" and "**Teardrop**" attacks exploit bugs in the TCP/IP implementations of various computer and host systems.
- Ping of Death uses a "ping" utility to create an IP packet that exceeds the maximum 65,536 bytes of data allowed by the IP specification. The oversize packet is then sent to an unsuspecting system. Systems may crash, hang or reboot.
- Teardrop attack exploits weaknesses in the re-assembly of IP packet fragments. As data is transmitted through a network, IP packets are often broken up into smaller chunks. Each fragment looks like the original IP packet except that it contains an offset field that says, for instance, "This fragment is carrying bytes 200 through 400 of the original (non fragmented) IP packet." The Teardrop program creates a series of IP fragments with overlapping offset fields. When these fragments are reassembled at the destination, some systems will crash, hang, or reboot.
- **6** Weaknesses in the TCP/IP specification leave it open to "**SYN Flood**" and "**LAND**" attacks. These attacks are executed during the handshake that initiates a communication session between two applications.

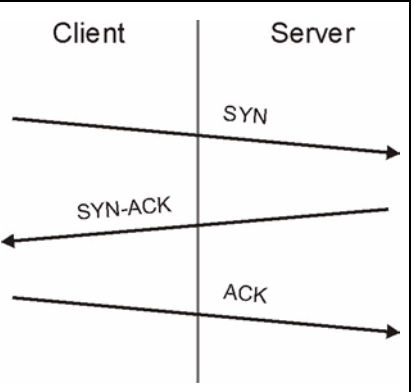

#### <span id="page-183-0"></span>**Figure 99** Three-Way Handshake

Under normal circumstances, the application that initiates a session sends a SYN (synchronize) packet to the receiving server. The receiver sends back an ACK (acknowledgment) packet and its own SYN, and then the initiator responds with an ACK (acknowledgment). After this handshake, a connection is established.

• **SYN Attack** floods a targeted system with a series of SYN packets. Each packet causes the targeted system to issue a SYN-ACK response. While the targeted system waits for the ACK that follows the SYN-ACK, it queues up all outstanding SYN-ACK responses on what is known as a backlog queue. SYN-ACKs are moved off the queue only when an ACK comes back or when an internal timer (which is set at relatively long intervals) terminates the three-way handshake. Once the queue is full, the system will ignore all incoming SYN requests, making the system unavailable for legitimate users.

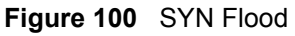

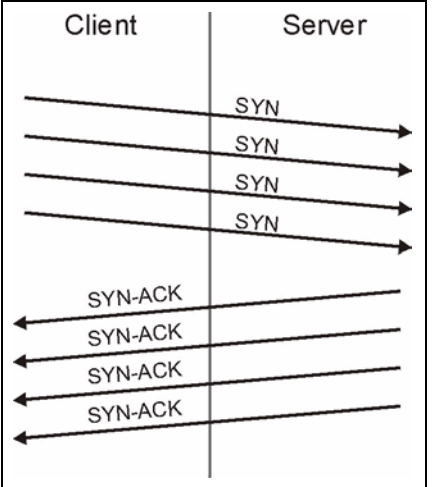

- In a **LAND Attack**, hackers flood SYN packets into the network with a spoofed source IP address of the targeted system. This makes it appear as if the host computer sent the packets to itself, making the system unavailable while the target system tries to respond to itself.
- **7** A **brute-force** attack, such as a "Smurf" attack, targets a feature in the IP specification known as directed or subnet broadcasting, to quickly flood the target network with useless data. A Smurf hacker floods a router with Internet Control Message Protocol (ICMP) echo request packets (pings). Since the destination IP address of each packet is the broadcast address of the network, the router will broadcast the ICMP echo request packet to all hosts on the network. If there are numerous hosts, this will create a large amount of ICMP echo request and response traffic. If a hacker chooses to spoof the source IP address of the ICMP echo request packet, the resulting ICMP traffic will not only clog up the "intermediary" network, but will also congest the network of the spoofed source IP address, known as the "victim" network. This flood of broadcast traffic consumes all available bandwidth, making communications impossible.

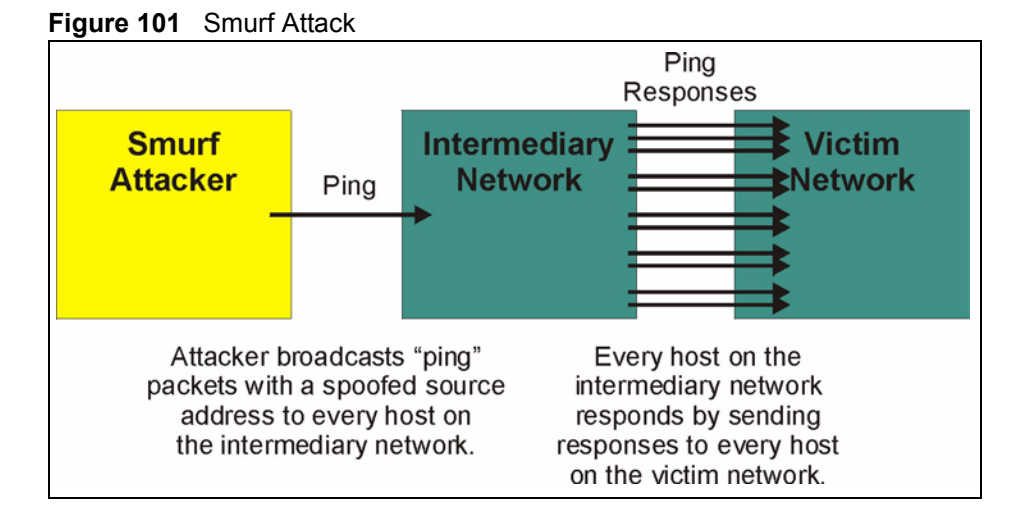

#### **13.4.2.1 ICMP Vulnerability**

ICMP is an error-reporting protocol that works in concert with IP. The following ICMP types trigger an alert:

| 5   | <b>REDIRECT</b>           |
|-----|---------------------------|
| -13 | TIMESTAMP REQUEST         |
| 14  | TIMESTAMP REPLY           |
| .17 | ADDRESS MASK REQUEST      |
| 18  | <b>ADDRESS MASK REPLY</b> |

**Table 67** ICMP Commands That Trigger Alerts

#### **13.4.2.2 Illegal Commands (NetBIOS and SMTP)**

The only legal NetBIOS commands are the following - all others are illegal.

**Table 68** Legal NetBIOS Commands

| MESSAGE:        |
|-----------------|
| <b>REQUEST:</b> |
| POSITIVE:       |
| VF:             |
| RETARGET:       |
| KEEPALIVE:      |

All SMTP commands are illegal except for those displayed in the following tables.

**Table 69** Legal SMTP Commands

| <b>AUTH</b> | <b>DATA</b>      | <b>EHLO</b> | <b>ETRN</b> | <b>EXPN</b> | HELL        | HEL.<br>D   | MAIL        | <b>NOOP</b> |
|-------------|------------------|-------------|-------------|-------------|-------------|-------------|-------------|-------------|
| QUIT        | RCP <sup>T</sup> | <b>RSET</b> | SAML        | <b>SEND</b> | <b>SOML</b> | <b>TURN</b> | <b>VRFY</b> |             |

#### **13.4.2.3 Traceroute**

Traceroute is a utility used to determine the path a packet takes between two endpoints. Sometimes when a packet filter firewall is configured incorrectly an attacker can traceroute the firewall gaining knowledge of the network topology inside the firewall.

Often, many DoS attacks also employ a technique known as "**IP Spoofing**" as part of their attack. IP Spoofing may be used to break into systems, to hide the hacker's identity, or to magnify the effect of the DoS attack. IP Spoofing is a technique used to gain unauthorized access to computers by tricking a router or firewall into thinking that the communications are coming from within the trusted network. To engage in IP spoofing, a hacker must modify the packet headers so that it appears that the packets originate from a trusted host and should be allowed through the router or firewall. The ZyXEL Device blocks all IP Spoofing attempts.

# <span id="page-186-0"></span>**13.5 Stateful Inspection**

With stateful inspection, fields of the packets are compared to packets that are already known to be trusted. For example, if you access some outside service, the proxy server remembers things about your original request, like the port number and source and destination addresses. This "remembering" is called *saving the state.* When the outside system responds to your request, the firewall compares the received packets with the saved state to determine if they are allowed in. The ZyXEL Device uses stateful packet inspection to protect the private LAN from hackers and vandals on the Internet. By default, the ZyXEL Device's stateful inspection allows all communications to the Internet that originate from the LAN, and blocks all traffic to the LAN that originates from the Internet. In summary, stateful inspection:

- Allows all sessions originating from the LAN (local network) to the WAN (Internet).
- Denies all sessions originating from the WAN to the LAN.

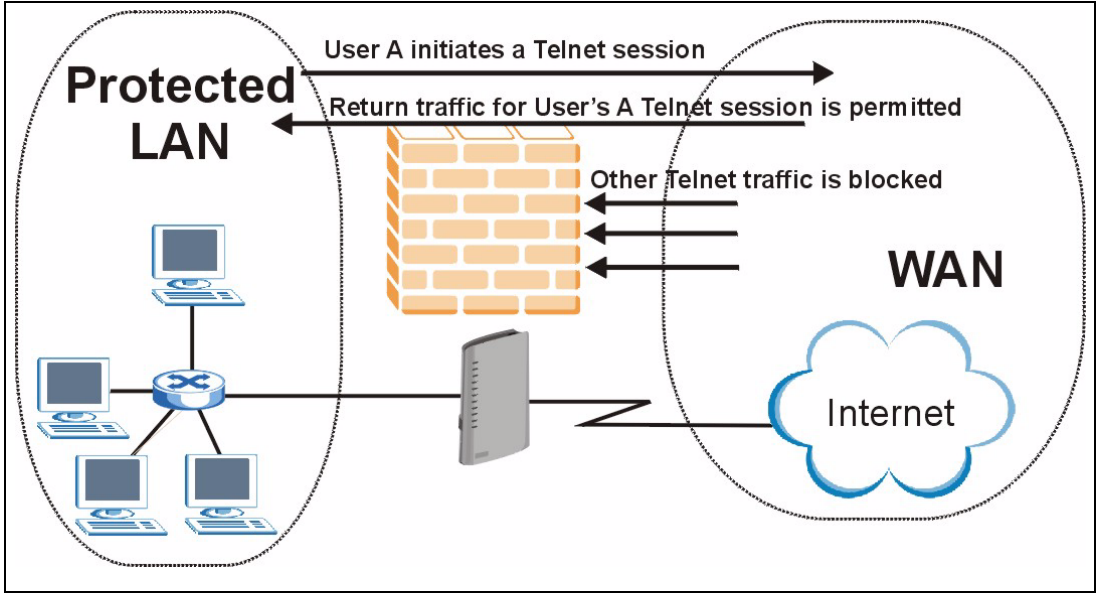

**Figure 102** Stateful Inspection

The previous figure shows the ZyXEL Device's default firewall rules in action as well as demonstrates how stateful inspection works. User A can initiate a Telnet session from within the LAN and responses to this request are allowed. However other Telnet traffic initiated from the WAN is blocked.

## **13.5.1 Stateful Inspection Process**

In this example, the following sequence of events occurs when a TCP packet leaves the LAN network through the firewall's WAN interface. The TCP packet is the first in a session, and the packet's application layer protocol is configured for a firewall rule inspection:

- **1** The packet travels from the firewall's LAN to the WAN.
- **2** The packet is evaluated against the interface's existing outbound access list, and the packet is permitted (a denied packet would simply be dropped at this point).
- **3** The packet is inspected by a firewall rule to determine and record information about the state of the packet's connection. This information is recorded in a new state table entry created for the new connection. If there is not a firewall rule for this packet and it is not an attack, then the settings in the **Firewall General** screen determine the action for this packet.
- **4** Based on the obtained state information, a firewall rule creates a temporary access list entry that is inserted at the beginning of the WAN interface's inbound extended access list. This temporary access list entry is designed to permit inbound packets of the same connection as the outbound packet just inspected.
- **5** The outbound packet is forwarded out through the interface.
- **6** Later, an inbound packet reaches the interface. This packet is part of the connection previously established with the outbound packet. The inbound packet is evaluated against the inbound access list, and is permitted because of the temporary access list entry previously created.
- **7** The packet is inspected by a firewall rule, and the connection's state table entry is updated as necessary. Based on the updated state information, the inbound extended access list temporary entries might be modified, in order to permit only packets that are valid for the current state of the connection.
- **8** Any additional inbound or outbound packets that belong to the connection are inspected to update the state table entry and to modify the temporary inbound access list entries as required, and are forwarded through the interface.
- **9** When the connection terminates or times out, the connection's state table entry is deleted and the connection's temporary inbound access list entries are deleted.

## **13.5.2 Stateful Inspection on Your ZyXEL Device**

Additional rules may be defined to extend or override the default rules. For example, a rule may be created which will:

• Block all traffic of a certain type, such as IRC (Internet Relay Chat), from the LAN to the Internet.

- Allow certain types of traffic from the Internet to specific hosts on the LAN.
- Allow access to a Web server to everyone but competitors.
- Restrict use of certain protocols, such as Telnet, to authorized users on the LAN.

These custom rules work by evaluating the network traffic's Source IP address, Destination IP address, IP protocol type, and comparing these to rules set by the administrator.

**Note:** The ability to define firewall rules is a very powerful tool. Using custom rules, it is possible to disable all firewall protection or block all access to the Internet. Use extreme caution when creating or deleting firewall rules. Test changes after creating them to make sure they work correctly.

Below is a brief technical description of how these connections are tracked. Connections may either be defined by the upper protocols (for instance, TCP), or by the ZyXEL Device itself (as with the "virtual connections" created for UDP and ICMP).

## **13.5.3 TCP Security**

The ZyXEL Device uses state information embedded in TCP packets. The first packet of any new connection has its SYN flag set and its ACK flag cleared; these are "initiation" packets. All packets that do not have this flag structure are called "subsequent" packets, since they represent data that occurs later in the TCP stream.

If an initiation packet originates on the WAN, this means that someone is trying to make a connection from the Internet into the LAN. Except in a few special cases (see "Upper Layer Protocols" shown next), these packets are dropped and logged.

If an initiation packet originates on the LAN, this means that someone is trying to make a connection from the LAN to the Internet. Assuming that this is an acceptable part of the security policy (as is the case with the default policy), the connection will be allowed. A cache entry is added which includes connection information such as IP addresses, TCP ports, sequence numbers, etc.

When the ZyXEL Device receives any subsequent packet (from the Internet or from the LAN), its connection information is extracted and checked against the cache. A packet is only allowed to pass through if it corresponds to a valid connection (that is, if it is a response to a connection which originated on the LAN).

## **13.5.4 UDP/ICMP Security**

UDP and ICMP do not themselves contain any connection information (such as sequence numbers). However, at the very minimum, they contain an IP address pair (source and destination). UDP also contains port pairs, and ICMP has type and code information. All of this data can be analyzed in order to build "virtual connections" in the cache.

For instance, any UDP packet that originates on the LAN will create a cache entry. Its IP address and port pairs will be stored. For a short period of time, UDP packets from the WAN that have matching IP and UDP information will be allowed back in through the firewall.

A similar situation exists for ICMP, except that the ZyXEL Device is even more restrictive. Specifically, only outgoing echoes will allow incoming echo replies, outgoing address mask requests will allow incoming address mask replies, and outgoing timestamp requests will allow incoming timestamp replies. No other ICMP packets are allowed in through the firewall, simply because they are too dangerous and contain too little tracking information. For instance, ICMP redirect packets are never allowed in, since they could be used to reroute traffic through attacking machines.

## **13.5.5 Upper Layer Protocols**

Some higher layer protocols (such as FTP and RealAudio) utilize multiple network connections simultaneously. In general terms, they usually have a "control connection" which is used for sending commands between endpoints, and then "data connections" which are used for transmitting bulk information.

Consider the FTP protocol. A user on the LAN opens a control connection to a server on the Internet and requests a file. At this point, the remote server will open a data connection from the Internet. For FTP to work properly, this connection must be allowed to pass through even though a connection from the Internet would normally be rejected.

In order to achieve this, the ZyXEL Device inspects the application-level FTP data. Specifically, it searches for outgoing "PORT" commands, and when it sees these, it adds a cache entry for the anticipated data connection. This can be done safely, since the PORT command contains address and port information, which can be used to uniquely identify the connection.

Any protocol that operates in this way must be supported on a case-by-case basis. You can use the web configurator's Custom Ports feature to do this.

# **13.6 Guidelines for Enhancing Security with Your Firewall**

- Change the default password.
- Limit who can telnet into your router.
- Don't enable any local service (such as SNMP or NTP) that you don't use. Any enabled service could present a potential security risk. A determined hacker might be able to find creative ways to misuse the enabled services to access the firewall or the network.
- For local services that are enabled, protect against misuse. Protect by configuring the services to communicate only with specific peers, and protect by configuring rules to block packets for the services at specific interfaces.
- Protect against IP spoofing by making sure the firewall is active.
- Keep the firewall in a secured (locked) room.

## **13.6.1 Security In General**

You can never be too careful! Factors outside your firewall, filtering or NAT can cause security breaches. Below are some generalizations about what you can do to minimize them.

- Encourage your company or organization to develop a comprehensive security plan. Good network administration takes into account what hackers can do and prepares against attacks. The best defense against hackers and crackers is information. Educate all employees about the importance of security and how to minimize risk. Produce lists like this one!
- DSL or cable modem connections are "always-on" connections and are particularly vulnerable because they provide more opportunities for hackers to crack your system. Turn your computer off when not in use.
- Never give out a password or any sensitive information to an unsolicited telephone call or e-mail.
- Never e-mail sensitive information such as passwords, credit card information, etc., without encrypting the information first.
- Never submit sensitive information via a web page unless the web site uses secure connections. You can identify a secure connection by looking for a small "key" icon on the bottom of your browser (Internet Explorer 3.02 or better or Netscape 3.0 or better). If a web site uses a secure connection, it is safe to submit information. Secure web transactions are quite difficult to crack.
- Never reveal your IP address or other system networking information to people outside your company. Be careful of files e-mailed to you from strangers. One common way of getting BackOrifice on a system is to include it as a Trojan horse with other files.
- Change your passwords regularly. Also, use passwords that are not easy to figure out. The most difficult passwords to crack are those with upper and lower case letters, numbers and a symbol such as % or #.
- Upgrade your software regularly. Many older versions of software, especially web browsers, have well known security deficiencies. When you upgrade to the latest versions, you get the latest patches and fixes.
- If you use "chat rooms" or IRC sessions, be careful with any information you reveal to strangers.
- If your system starts exhibiting odd behavior, contact your ISP. Some hackers will set off hacks that cause your system to slowly become unstable or unusable.
- Always shred confidential information, particularly about your computer, before throwing it away. Some hackers dig through the trash of companies or individuals for information that might help them in an attack.

# **13.7 Packet Filtering Vs Firewall**

Below are some comparisons between the ZyXEL Device's filtering and firewall functions.

## **13.7.1 Packet Filtering:**

- The router filters packets as they pass through the router's interface according to the filter rules you designed.
- Packet filtering is a powerful tool, yet can be complex to configure and maintain, especially if you need a chain of rules to filter a service.
- Packet filtering only checks the header portion of an IP packet.

#### **13.7.1.1 When To Use Filtering**

- To block/allow LAN packets by their MAC addresses.
- To block/allow special IP packets which are neither TCP nor UDP, nor ICMP packets.
- To block/allow both inbound (WAN to LAN) and outbound (LAN to WAN) traffic between the specific inside host/network "A" and outside host/network "B". If the filter blocks the traffic from A to B, it also blocks the traffic from B to A. Filters can not distinguish traffic originating from an inside host or an outside host by IP address.
- To block/allow IP trace route.

## **13.7.2 Firewall**

- The firewall inspects packet contents as well as their source and destination addresses. Firewalls of this type employ an inspection module, applicable to all protocols, that understands data in the packet is intended for other layers, from the network layer (IP headers) up to the application layer.
- The firewall performs stateful inspection. It takes into account the state of connections it handles so that, for example, a legitimate incoming packet can be matched with the outbound request for that packet and allowed in. Conversely, an incoming packet masquerading as a response to a nonexistent outbound request can be blocked.
- The firewall uses session filtering, i.e., smart rules, that enhance the filtering process and control the network session rather than control individual packets in a session.
- The firewall provides e-mail service to notify you of routine reports and when alerts occur.

#### **13.7.2.1 When To Use The Firewall**

- To prevent DoS attacks and prevent hackers cracking your network.
- A range of source and destination IP addresses as well as port numbers can be specified within one firewall rule making the firewall a better choice when complex rules are required.
- To selectively block/allow inbound or outbound traffic between inside host/networks and outside host/networks. Remember that filters can not distinguish traffic originating from an inside host or an outside host by IP address.
- The firewall performs better than filtering if you need to check many rules.
- Use the firewall if you need routine e-mail reports about your system or need to be alerted when attacks occur.
- The firewall can block specific URL traffic that might occur in the future. The URL can be saved in an Access Control List (ACL) database.

# **CHAPTER 14 Firewall Configuration**

This chapter shows you how to enable and configure the ZyXEL Device firewall.

# **14.1 Access Methods**

The web configurator is, by far, the most comprehensive firewall configuration tool your ZyXEL Device has to offer. For this reason, it is recommended that you configure your firewall using the web configurator. CLI commands provide limited configuration options and are only recommended for advanced users.

# **14.2 Firewall Policies Overview**

Firewall rules are grouped based on the direction of travel of packets to which they apply:

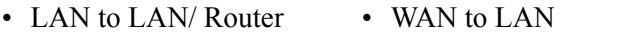

• LAN to WAN • WAN to WAN/ Router

**Note:** The LAN includes both the LAN port and the WLAN.

By default, the ZyXEL Device's stateful packet inspection allows packets traveling in the following directions:

• LAN to LAN/ Router

This allows computers on the LAN to manage the ZyXEL Device and communicate between networks or subnets connected to the LAN interface.

• LAN to WAN

By default, the ZyXEL Device's stateful packet inspection drops packets traveling in the following directions:

- WAN to LAN
- WAN to WAN/ Router

This prevents computers on the WAN from using the ZyXEL Device as a gateway to communicate with other computers on the WAN and/or managing the ZyXEL Device.

You may define additional rules and sets or modify existing ones but please exercise extreme caution in doing so.

**Note:** If you configure firewall rules without a good understanding of how they work, you might inadvertently introduce security risks to the firewall and to the protected network. Make sure you test your rules after you configure them.

For example, you may create rules to:

- Block certain types of traffic, such as IRC (Internet Relay Chat), from the LAN to the Internet.
- Allow certain types of traffic, such as Lotus Notes database synchronization, from specific hosts on the Internet to specific hosts on the LAN.
- Allow everyone except your competitors to access a Web server.
- Restrict use of certain protocols, such as Telnet, to authorized users on the LAN.

These custom rules work by comparing the Source IP address, Destination IP address and IP protocol type of network traffic to rules set by the administrator. Your customized rules take precedence and override the ZyXEL Device's default rules.

# **14.3 Rule Logic Overview**

**Note:** Study these points carefully before configuring rules.

#### **14.3.1 Rule Checklist**

State the intent of the rule. For example, "This restricts all IRC access from the LAN to the Internet." Or, "This allows a remote Lotus Notes server to synchronize over the Internet to an inside Notes server."

- **1** Is the intent of the rule to forward or block traffic?
- **2** What direction of traffic does the rule apply to?
- **3** What IP services will be affected?
- **4** What computers on the LAN are to be affected (if any)?
- **5** What computers on the Internet will be affected? The more specific, the better. For example, if traffic is being allowed from the Internet to the LAN, it is better to allow only certain machines on the Internet to access the LAN.

## **14.3.2 Security Ramifications**

- **1** Once the logic of the rule has been defined, it is critical to consider the security ramifications created by the rule:
- **2** Does this rule stop LAN users from accessing critical resources on the Internet? For example, if IRC is blocked, are there users that require this service?
- **3** Is it possible to modify the rule to be more specific? For example, if IRC is blocked for all users, will a rule that blocks just certain users be more effective?
- **4** Does a rule that allows Internet users access to resources on the LAN create a security vulnerability? For example, if FTP ports (TCP 20, 21) are allowed from the Internet to the LAN, Internet users may be able to connect to computers with running FTP servers.
- **5** Does this rule conflict with any existing rules?
- **6** Once these questions have been answered, adding rules is simply a matter of plugging the information into the correct fields in the web configurator screens.

## **14.3.3 Key Fields For Configuring Rules**

#### **14.3.3.1 Action**

Should the action be to **Drop**, **Reject** or **Permit**?

**Note:** "Drop" means the firewall silently discards the packet. "Reject" means the firewall discards packets and sends an ICMP destination-unreachable message to the sender.

#### **14.3.3.2 Service**

Select the service from the **Service** scrolling list box. If the service is not listed, it is necessary to first define it. See [Appendix F on page 371](#page-370-0) for more information on predefined services.

#### **14.3.3.3 Source Address**

What is the connection's source address; is it on the LAN or WAN? Is it a single IP, a range of IPs or a subnet?

#### **14.3.3.4 Destination Address**

What is the connection's destination address; is it on the LAN or WAN? Is it a single IP, a range of IPs or a subnet?

## **14.4 Connection Direction**

This section describes examples for firewall rules for connections going from LAN to WAN and from WAN to LAN.

LAN to LAN/ Router, WAN to WAN/ Router and DMZ to DMZ/ Router rules apply to packets coming in on the associated interface (LAN, WAN or DMZ respectively). LAN to LAN/ Router means policies for LAN-to-ZyXEL Device (the policies for managing the ZyXEL Device through the LAN interface) and policies for LAN-to-LAN (the policies that control routing between two subnets on the LAN). Similarly, WAN to WAN/ Router and DMZ to DMZ/ Router polices apply in the same way to the WAN and DMZ ports.

#### **14.4.1 LAN to WAN Rules**

The default rule for LAN to WAN traffic is that all users on the LAN are allowed nonrestricted access to the WAN. When you configure a LAN to WAN rule, you in essence want to limit some or all users from accessing certain services on the WAN. WAN to LAN Rules

The default rule for WAN to LAN traffic blocks all incoming connections (WAN to LAN). If you wish to allow certain WAN users to have access to your LAN, you will need to create custom rules to allow it.

#### **14.4.2 Alerts**

Alerts are reports on events, such as attacks, that you may want to know about right away. You can choose to generate an alert when a rule is matched in the **Edit Rule** screen (see [Figure 105](#page-199-0)  [on page 200\)](#page-199-0). When an event generates an alert, a message can be immediately sent to an email account that you specify in the **Log Settings** screen. Refer to [Chapter 24 on page 295](#page-294-0) for details.

## <span id="page-195-0"></span>**14.5 General Firewall Policy**

Click **Security > Firewall** to display the following screen. Activate the firewall by selecting the **Active Firewall** check box as seen in the following screen.

Refer to [Section 13.1 on page 181](#page-180-0) for more information.

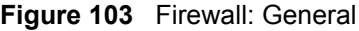

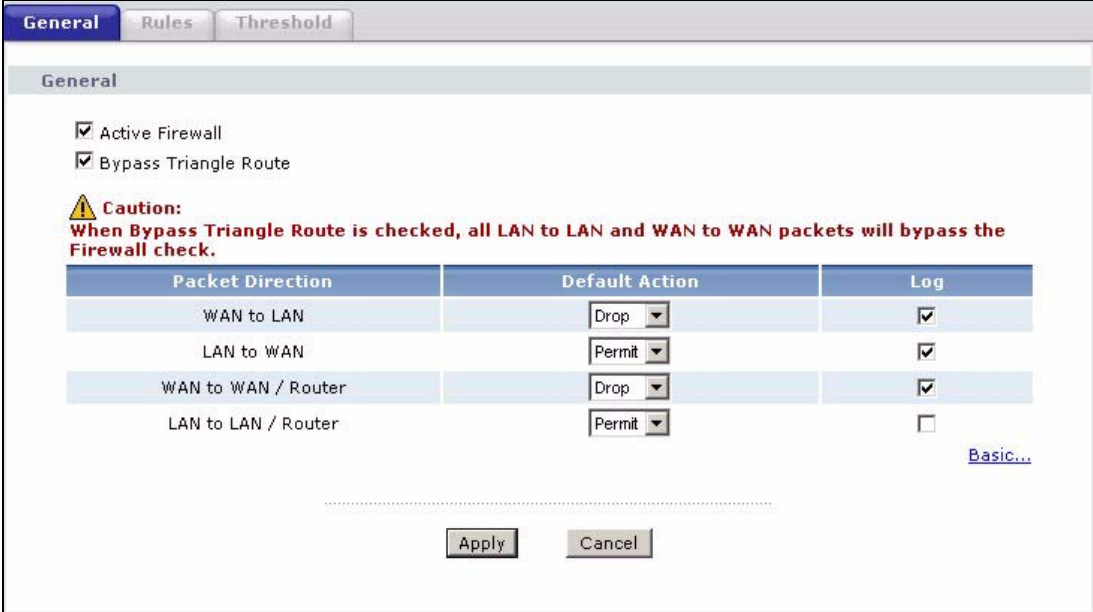

The following table describes the labels in this screen.

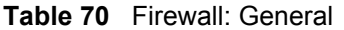

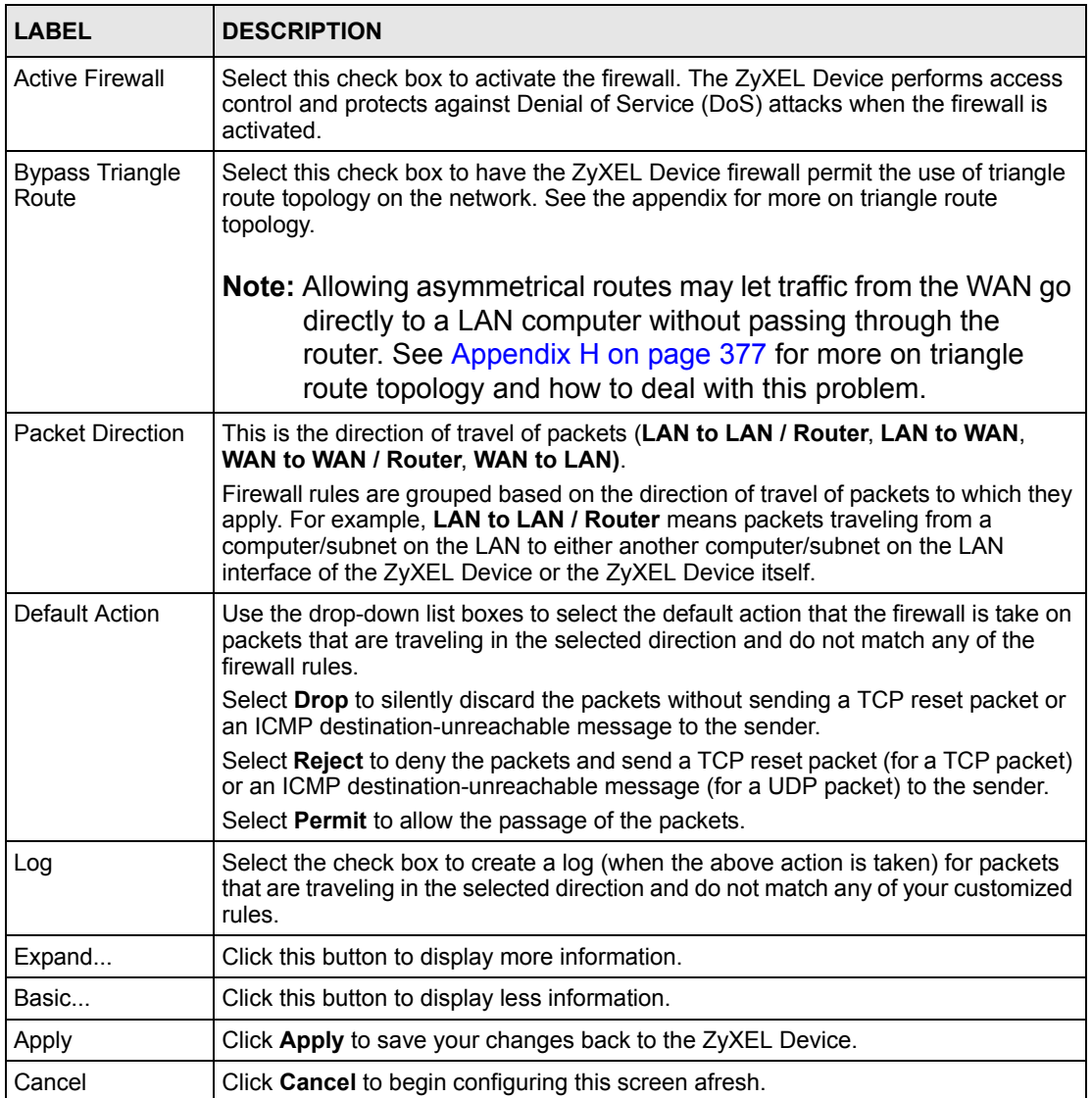

# <span id="page-196-0"></span>**14.6 Firewall Rules Summary**

**Note:** The ordering of your rules is very important as rules are applied in turn.

Refer to [Section 13.1 on page 181](#page-180-0) for more information.

Click **Security > Firewall > Rules** to bring up the following screen. This screen displays a list of the configured firewall rules. Note the order in which the rules are listed.

#### **Figure 104** Firewall Rules

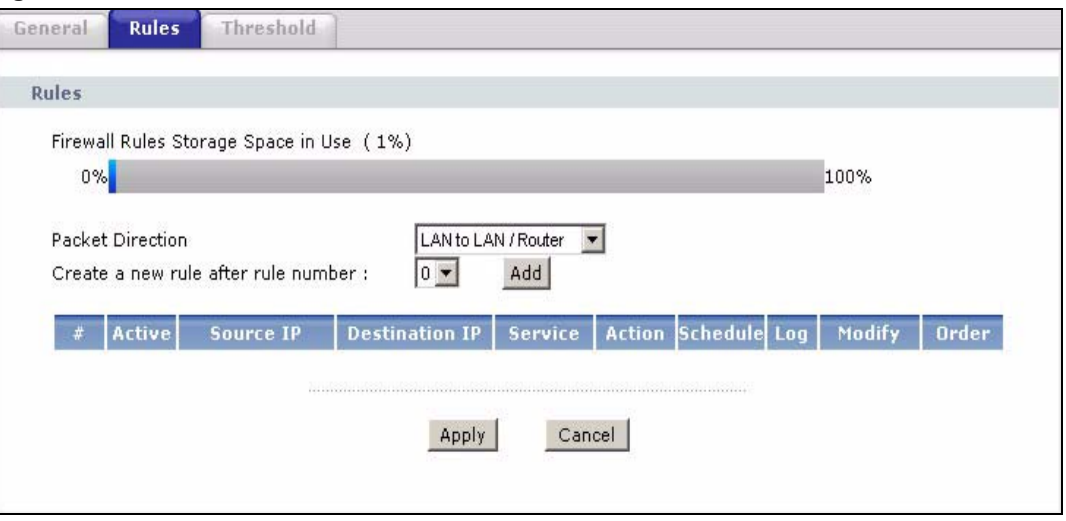

The following table describes the labels in this screen.

#### **Table 71** Firewall Rules

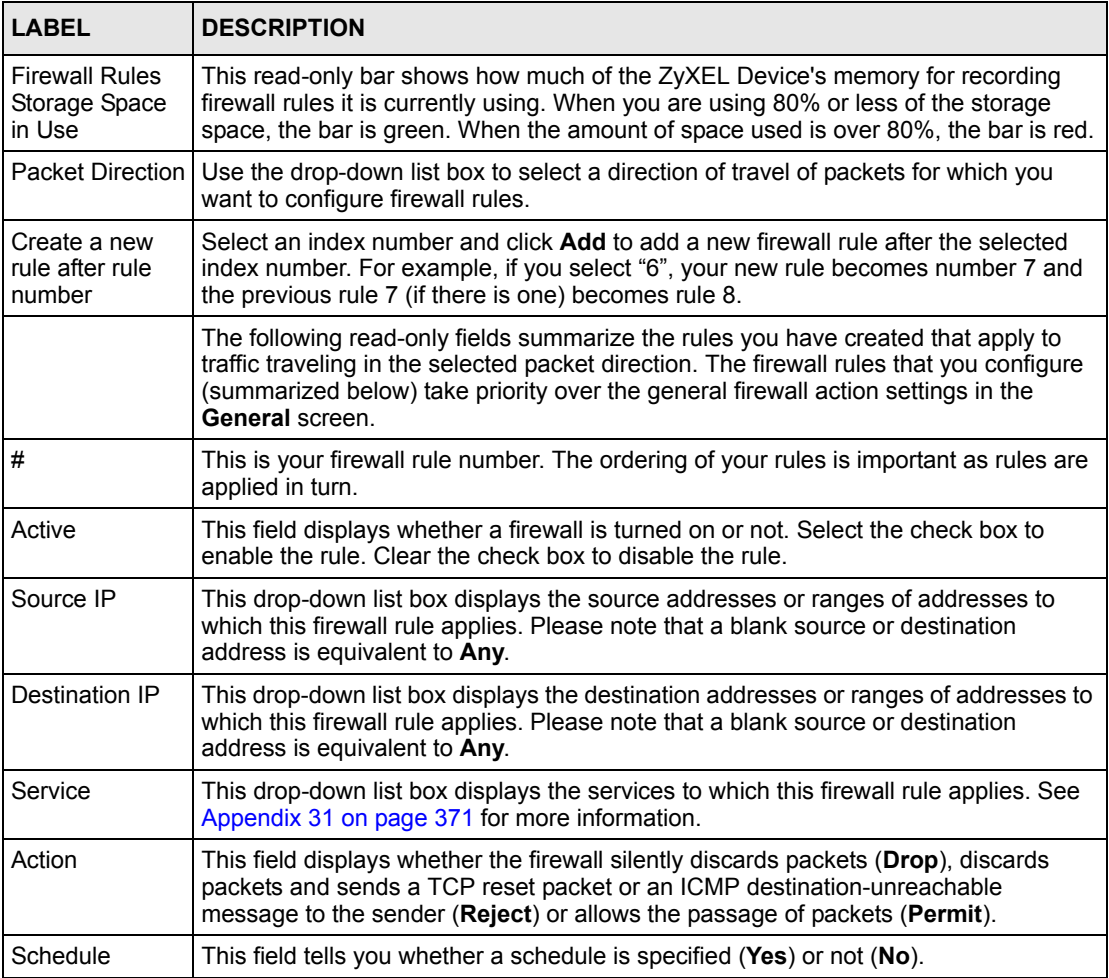

| <b>LABEL</b> | <b>DESCRIPTION</b>                                                                                                    |
|--------------|----------------------------------------------------------------------------------------------------|
| Log          | This field shows you whether a log is created when packets match this rule (Yes) or<br>not $(No)$ .                                                                                                    |
| Modify       | Click the Edit icon to go to the screen where you can edit the rule.<br>Click the Remove icon to delete an existing firewall rule. A window displays asking                                                                                                    |
|              | you to confirm that you want to delete the firewall rule. Note that subsequent firewall<br>rules move up by one when you take this action.                                                                                                    |
| Order        | Click the Move icon to display the <b>Move the rule to</b> field. Type a number in the Move<br>the rule to field and click the Move button to move the rule to the number that you<br>typed. The ordering of your rules is important as they are applied in order of their<br>numbering. |
| Apply        | Click Apply to save your changes back to the ZyXEL Device.                                                                                                    |
| Cancel       | Click <b>Cancel</b> to begin configuring this screen afresh.                                                                                                    |

**Table 71** Firewall Rules (continued)

## <span id="page-198-0"></span>**14.6.1 Configuring Firewall Rules**

Refer to [Section 13.1 on page 181](#page-180-0) for more information.

In the **Rules** screen, select an index number and click **Add** or click a rule's **Edit** icon to display this screen and refer to the following table for information on the labels.

#### <span id="page-199-0"></span>**Figure 105** Firewall: Edit Rule

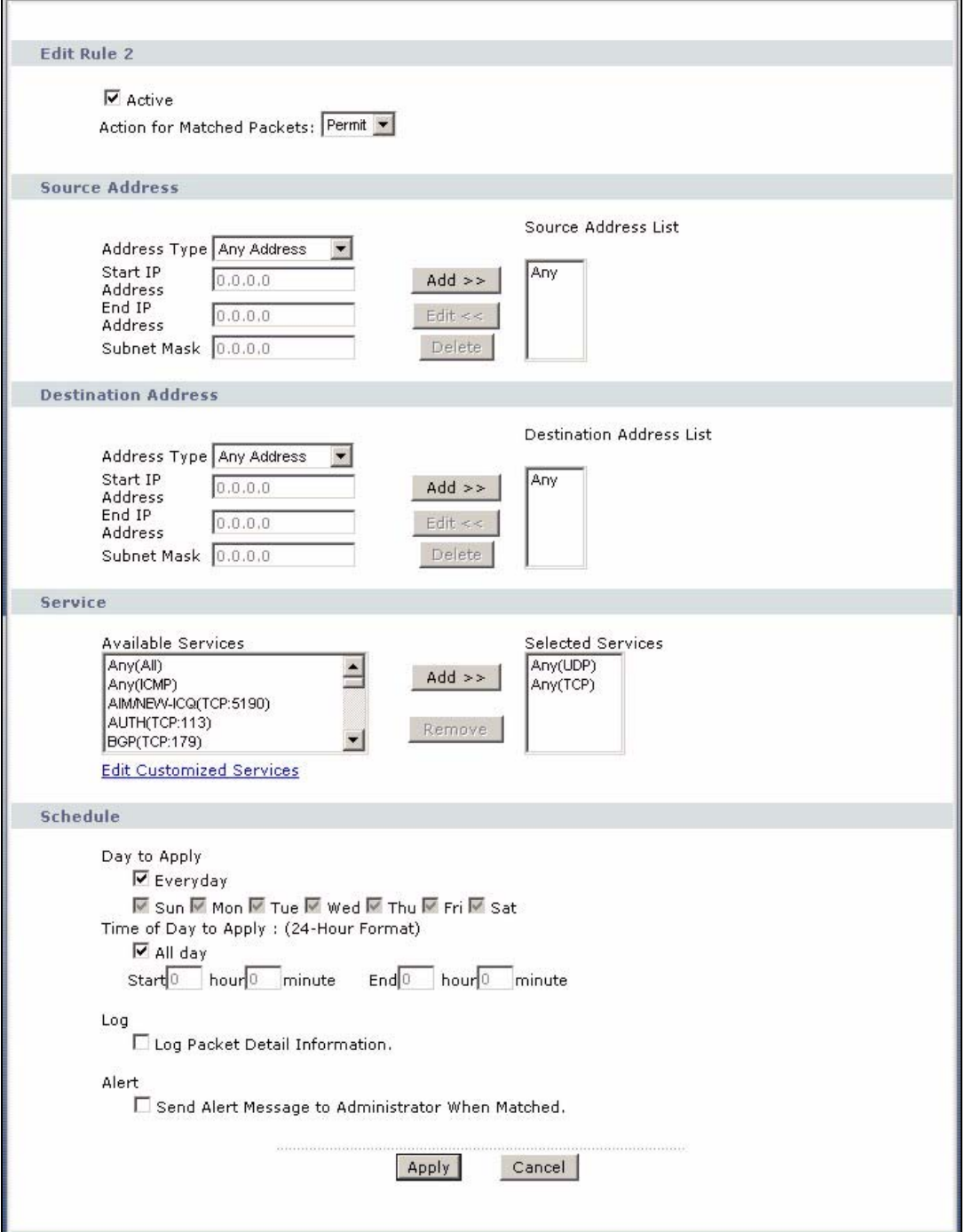

The following table describes the labels in this screen.

**Table 72** Firewall: Edit Rule

| <b>LABEL</b>                                           | <b>DESCRIPTION</b>                                                                                                    |  |
|--------------------------------------------------------|----------------------------------------------------------------------------------------------------|--|
| Active                                                 | Select this option to enable this firewall rule.                                                                                                    |  |
| Action for Matched<br>Packet                           | Use the drop-down list box to select whether to discard (Drop), deny and send<br>an ICMP destination-unreachable message to the sender of (Reject) or allow the<br>passage of (Permit) packets that match this rule.                                                                                                    |  |
| Source/Destination<br>Address                          |                                                                                                    |  |
| <b>Address Type</b>                                    | Do you want your rule to apply to packets with a particular (single) IP, a range of<br>IP addresses (e.g., 192.168.1.10 to 192.169.1.50), a subnet or any IP address?<br>Select an option from the drop-down list box that includes: Single Address,<br>Range Address, Subnet Address and Any Address.                                               |  |
| Start IP Address                                       | Enter the single IP address or the starting IP address in a range here.                                                                                                    |  |
| End IP Address                                         | Enter the ending IP address in a range here.                                                                                                    |  |
| Subnet Mask                                            | Enter the subnet mask here, if applicable.                                                                                                    |  |
| Add $\gt$                                              | Click Add >> to add a new address to the Source or Destination Address box.<br>You can add multiple addresses, ranges of addresses, and/or subnets.                                                                                                    |  |
| Edit $<<$                                              | To edit an existing source or destination address, select it from the box and click<br>Edit $<<$                                                                                                    |  |
| Delete                                                 | Highlight an existing source or destination address from the <b>Source</b> or<br><b>Destination Address</b> box above and click Delete to remove it.                                                                                                    |  |
| Services                                               |                                                                                                    |  |
| Services I                                             | Available/ Selected   Please see Appendix F on page 371 for more information on services available.<br>Highlight a service from the Available Services box on the left, then click Add<br>>> to add it to the Selected Services box on the right. To remove a service,<br>highlight it in the Selected Services box on the right, then click Remove. |  |
| Edit Customized<br>Service                             | Click the Edit Customized Services link to bring up the screen that you use to<br>configure a new custom service that is not in the predefined list of services.                                                                                                    |  |
| Schedule                                               |                                                                                                    |  |
| Day to Apply                                           | Select everyday or the day(s) of the week to apply the rule.                                                                                                    |  |
| Time of Day to<br>Apply (24-Hour<br>Format)            | Select All Day or enter the start and end times in the hour-minute format to apply<br>the rule.                                                                                                    |  |
| Log                                                    |                                                                                                    |  |
| Log Packet Detail<br>Information                       | This field determines if a log for packets that match the rule is created or not. Go<br>to the Log Settings page and select the Access Control logs category to have<br>the ZyXEL Device record these logs.                                                                                                    |  |
| Alert                                                  |                                                                                                    |  |
| Send Alert Message<br>to Administrator<br>When Matched | Select the check box to have the ZyXEL Device generate an alert when the rule<br>is matched.                                                                                                    |  |
| <b>Back</b>                                            | Click Back to return to the previous screen.                                                                                                    |  |
| Apply                                                  | Click Apply to save your customized settings and exit this screen.                                                                                                    |  |
| Cancel                                                 | Click <b>Cancel</b> to exit this screen without saving.                                                                                                    |  |

## <span id="page-201-0"></span>**14.6.2 Customized Services**

Configure customized services and port numbers not predefined by the ZyXEL Device. For a comprehensive list of port numbers and services, visit the IANA (Internet Assigned Number Authority) website. See [Appendix F on page 371](#page-370-1) for some examples. Click the **Edit Customized Services** link while editing a firewall rule to configure a custom service port. This displays the following screen.

Refer to [Section 13.1 on page 181](#page-180-0) for more information.

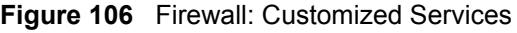

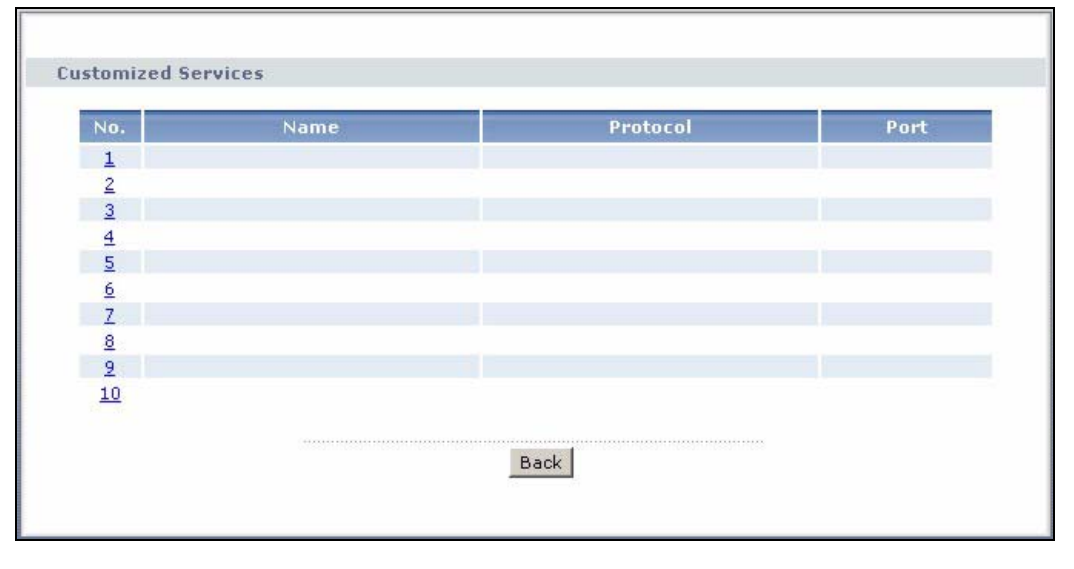

The following table describes the labels in this screen.

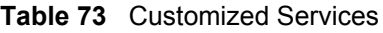

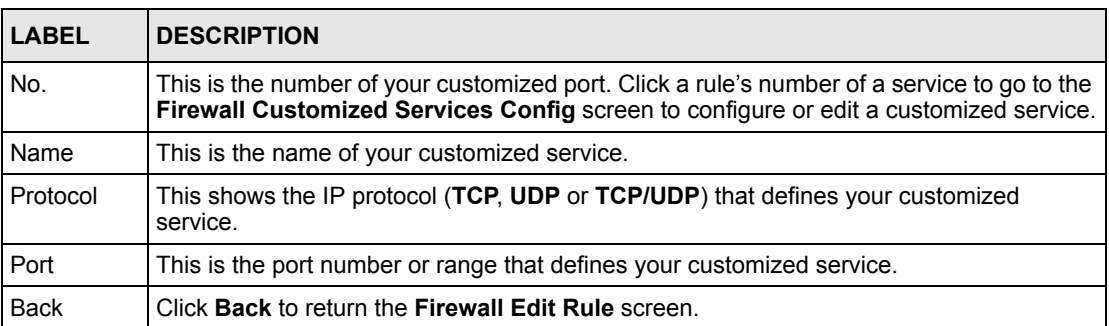

## **14.6.3 Configuring A Customized Service**

Click a rule number in the **Firewall Customized Services** screen to create a new custom port or edit an existing one. This action displays the following screen.

Refer to [Section 13.1 on page 181](#page-180-0) for more information.

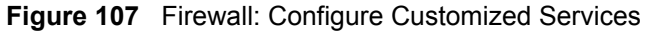

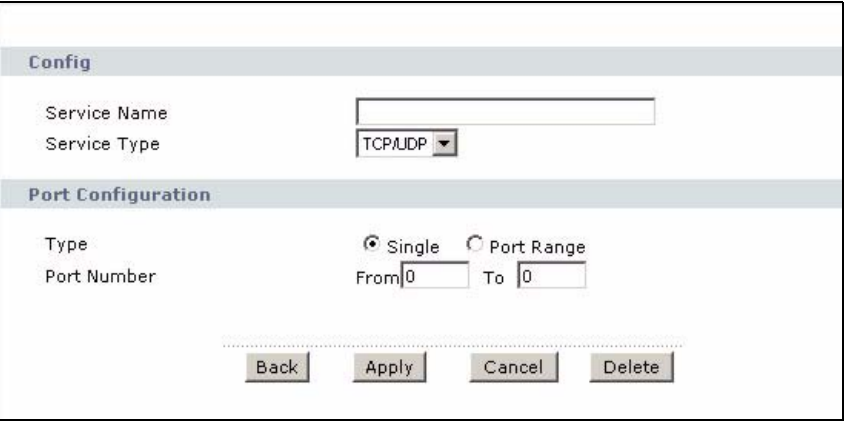

The following table describes the labels in this screen.

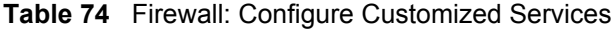

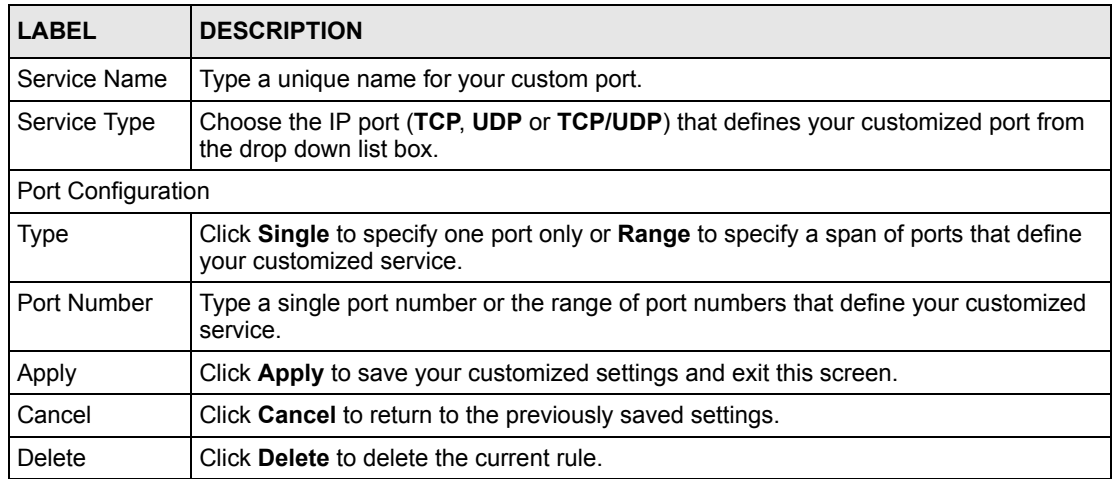

# **14.7 Example Firewall Rule**

The following Internet firewall rule example allows a hypothetical "MyService" connection from the Internet.

- **1** Click **Security > Firewall** > **Rules**.
- **2** Select **WAN to LAN** in the **Packet Direction** field.

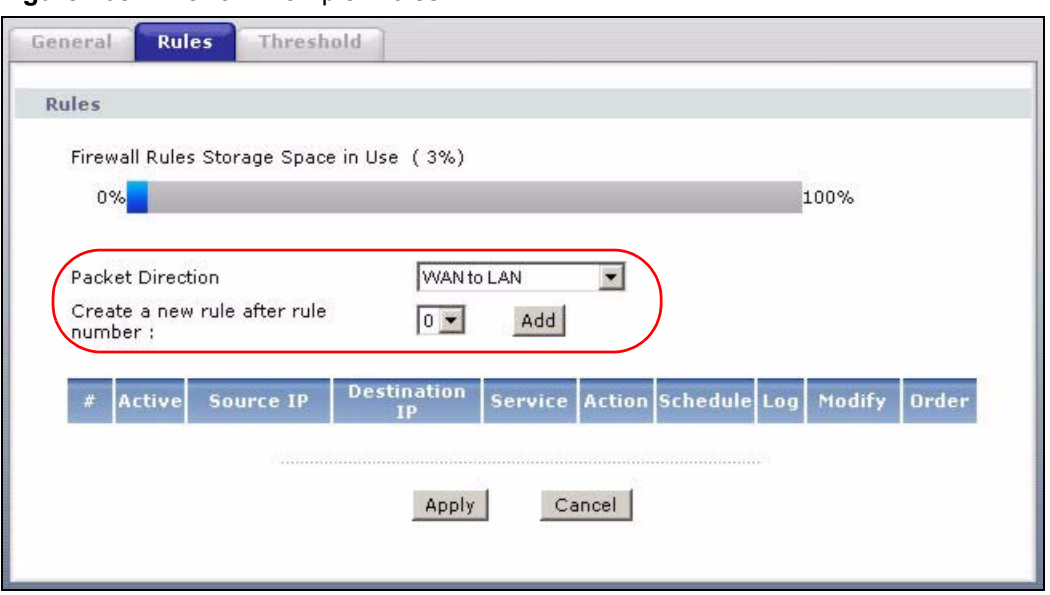

#### **Figure 108** Firewall Example: Rules

- **3** In the **Rules** screen, select the index number after that you want to add the rule. For example, if you select "6", your new rule becomes number 7 and the previous rule 7 (if there is one) becomes rule 8.
- **4** Click **Add** to display the firewall rule configuration screen.
- **5** In the **Edit Rule** screen, click the **Edit Customized Services** link to open the **Customized Service** screen.
- **6** Click an index number to display the **Customized Services Config** screen and configure the screen as follows and click **Apply**.

**Figure 109** Edit Custom Port Example

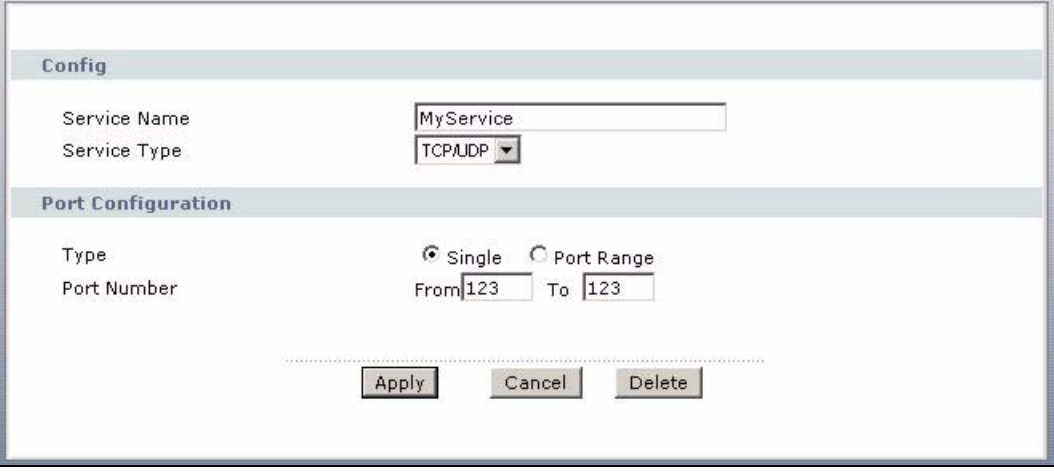

- **7** Select **Any** in the **Destination Address** box and then click **Delete**.
- **8** Configure the destination address screen as follows and click **Add**.

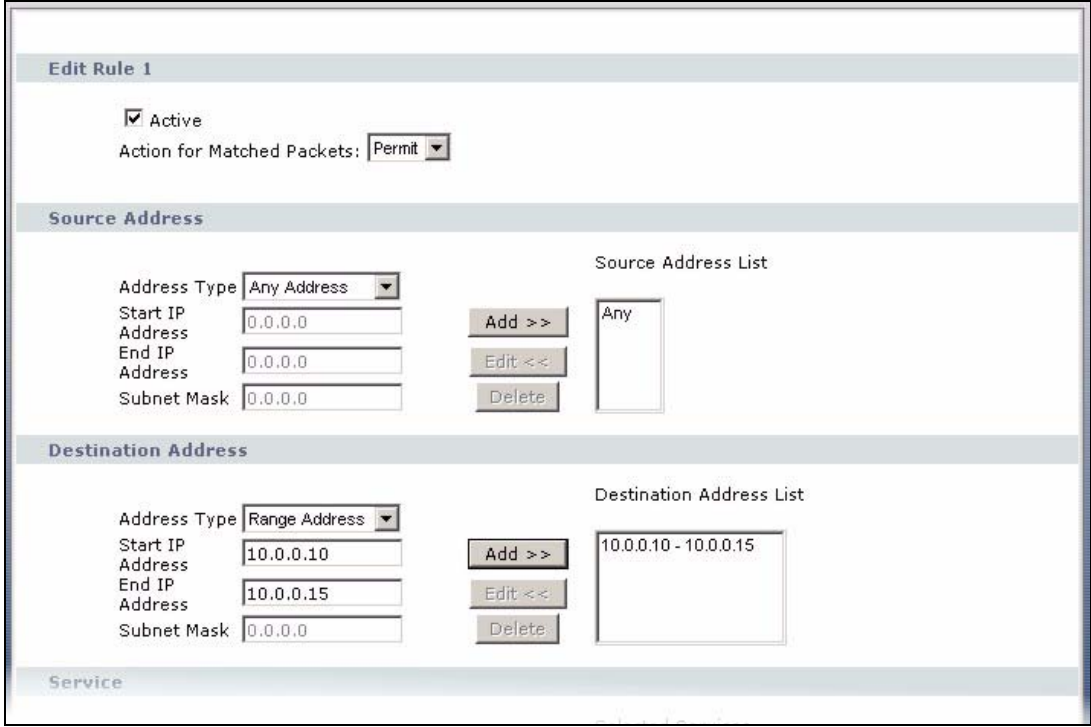

**Figure 110** Firewall Example: Edit Rule: Destination Address

- **9** Use the **Add >>** and **Remove** buttons between **Available Services** and **Selected Services** list boxes to configure it as follows. Click **Apply** when you are done.
- **Note:** Custom services show up with an "\*" before their names in the **Services** list box and the **Rules** list box.

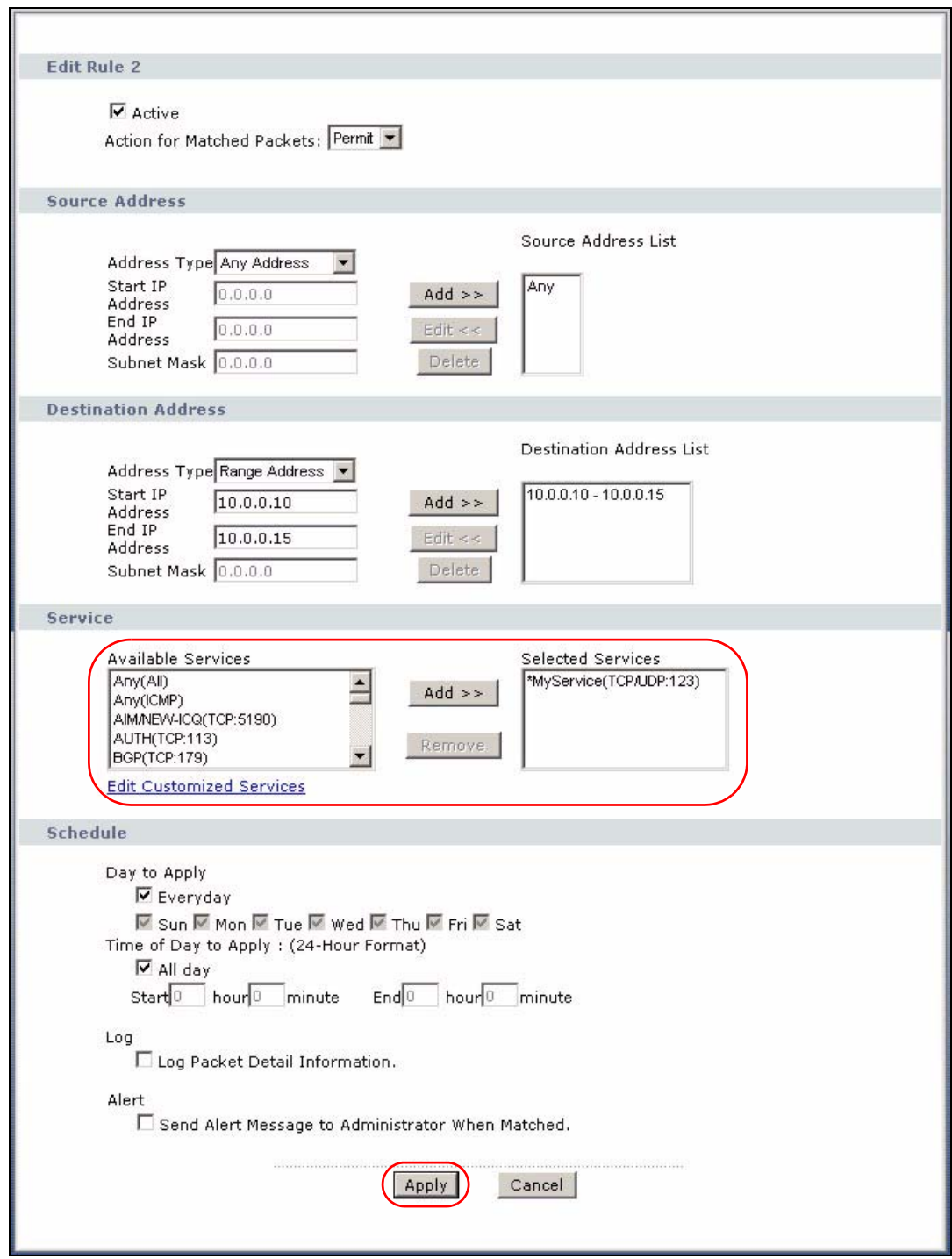

**Figure 111** Firewall Example: Edit Rule: Select Customized Services

On completing the configuration procedure for this Internet firewall rule, the **Rules** screen should look like the following.

Rule 1 allows a "MyService" connection from the WAN to IP addresses 10.0.0.10 through 10.0.0.15 on the LAN.

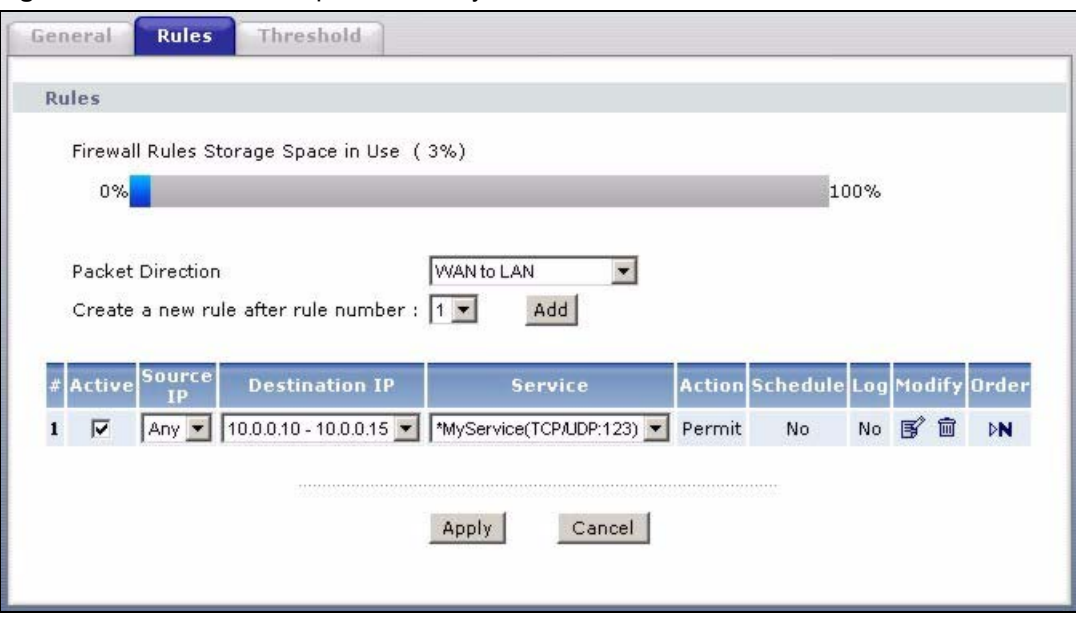

**Figure 112** Firewall Example: Rules: MyService

# **14.8 DoS Thresholds**

For DoS attacks, the ZyXEL Device uses thresholds to determine when to drop sessions that do not become fully established. These thresholds apply globally to all sessions.

You can use the default threshold values, or you can change them to values more suitable to your security requirements.

Refer to [Section 14.8.3 on page 209](#page-208-0) to configure thresholds.

#### **14.8.1 Threshold Values**

Tune these parameters when something is not working and after you have checked the firewall counters. These default values should work fine for most small offices. Factors influencing choices for threshold values are:

- The maximum number of opened sessions.
- The minimum capacity of server backlog in your LAN network.
- The CPU power of servers in your LAN network.
- Network bandwidth.
- Type of traffic for certain servers.

If your network is slower than average for any of these factors (especially if you have servers that are slow or handle many tasks and are often busy), then the default values should be reduced.

You should make any changes to the threshold values before you continue configuring firewall rules.

## **14.8.2 Half-Open Sessions**

An unusually high number of half-open sessions (either an absolute number or measured as the arrival rate) could indicate that a Denial of Service attack is occurring. For TCP, "halfopen" means that the session has not reached the established state-the TCP three-way handshake has not yet been completed (see [Figure 99 on page 184\)](#page-183-0). For UDP, "half-open" means that the firewall has detected no return traffic.

The ZyXEL Device measures both the total number of existing half-open sessions and the rate of session establishment attempts. Both TCP and UDP half-open sessions are counted in the total number and rate measurements. Measurements are made once a minute.

When the number of existing half-open sessions rises above a threshold (**max-incomplete high**), the ZyXEL Device starts deleting half-open sessions as required to accommodate new connection requests. The ZyXEL Device continues to delete half-open requests as necessary, until the number of existing half-open sessions drops below another threshold (**maxincomplete low**).

When the rate of new connection attempts rises above a threshold (**one-minute high**), the ZyXEL Device starts deleting half-open sessions as required to accommodate new connection requests. The ZyXEL Device continues to delete half-open sessions as necessary, until the rate of new connection attempts drops below another threshold (**one-minute low**). The rate is the number of new attempts detected in the last one-minute sample period.

#### **14.8.2.1 TCP Maximum Incomplete and Blocking Time**

An unusually high number of half-open sessions with the same destination host address could indicate that a Denial of Service attack is being launched against the host.

Whenever the number of half-open sessions with the same destination host address rises above a threshold (**TCP Maximum Incomplete**), the ZyXEL Device starts deleting half-open sessions according to one of the following methods:

- If the **Blocking Time** timeout is 0 (the default), then the ZyXEL Device deletes the oldest existing half-open session for the host for every new connection request to the host. This ensures that the number of half-open sessions to a given host will never exceed the threshold.
- If the **Blocking Time** timeout is greater than 0, then the ZyXEL Device blocks all new connection requests to the host giving the server time to handle the present connections. The ZyXEL Device continues to block all new connection requests until the **Blocking Time** expires.

## <span id="page-208-0"></span>**14.8.3 Configuring Firewall Thresholds**

The ZyXEL Device also sends alerts whenever **TCP Maximum Incomplete** is exceeded. The global values specified for the threshold and timeout apply to all TCP connections.

Click **Firewall**, and **Threshold** to bring up the next screen.

#### **Figure 113** Firewall: Threshold

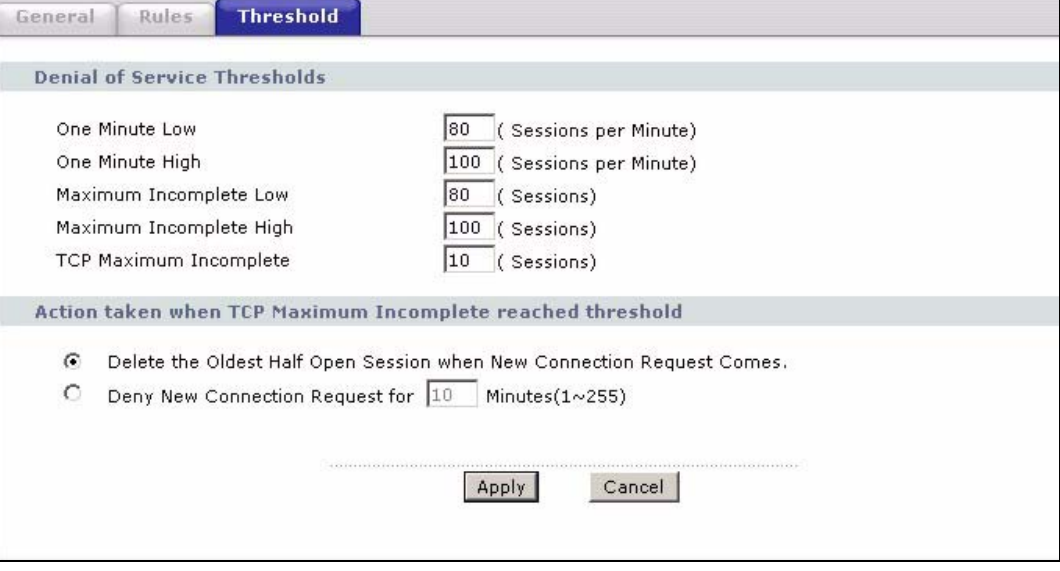

The following table describes the labels in this screen.

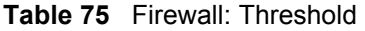

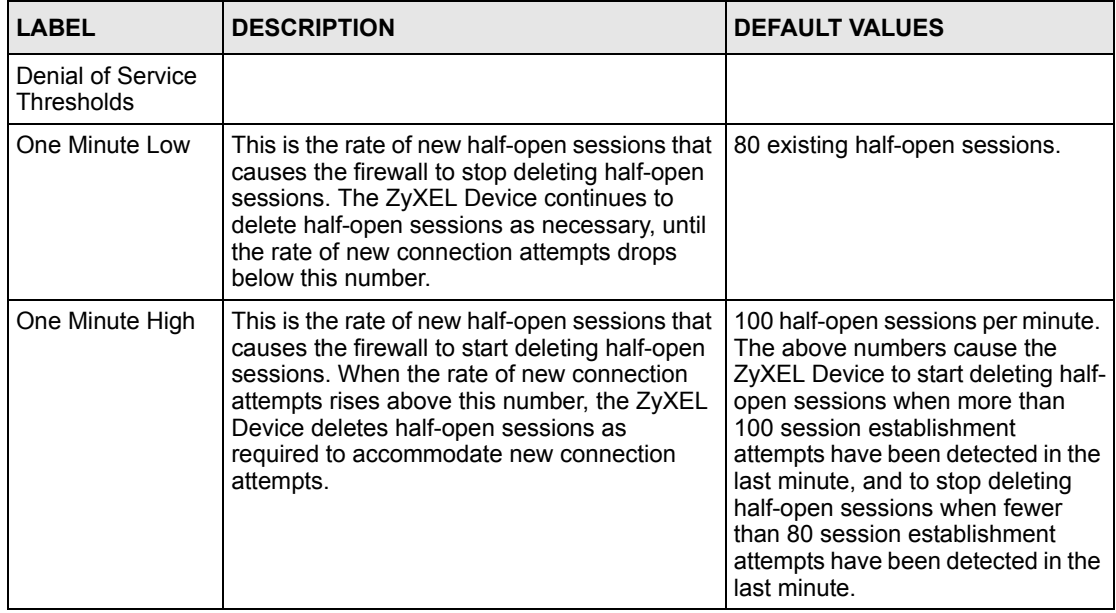

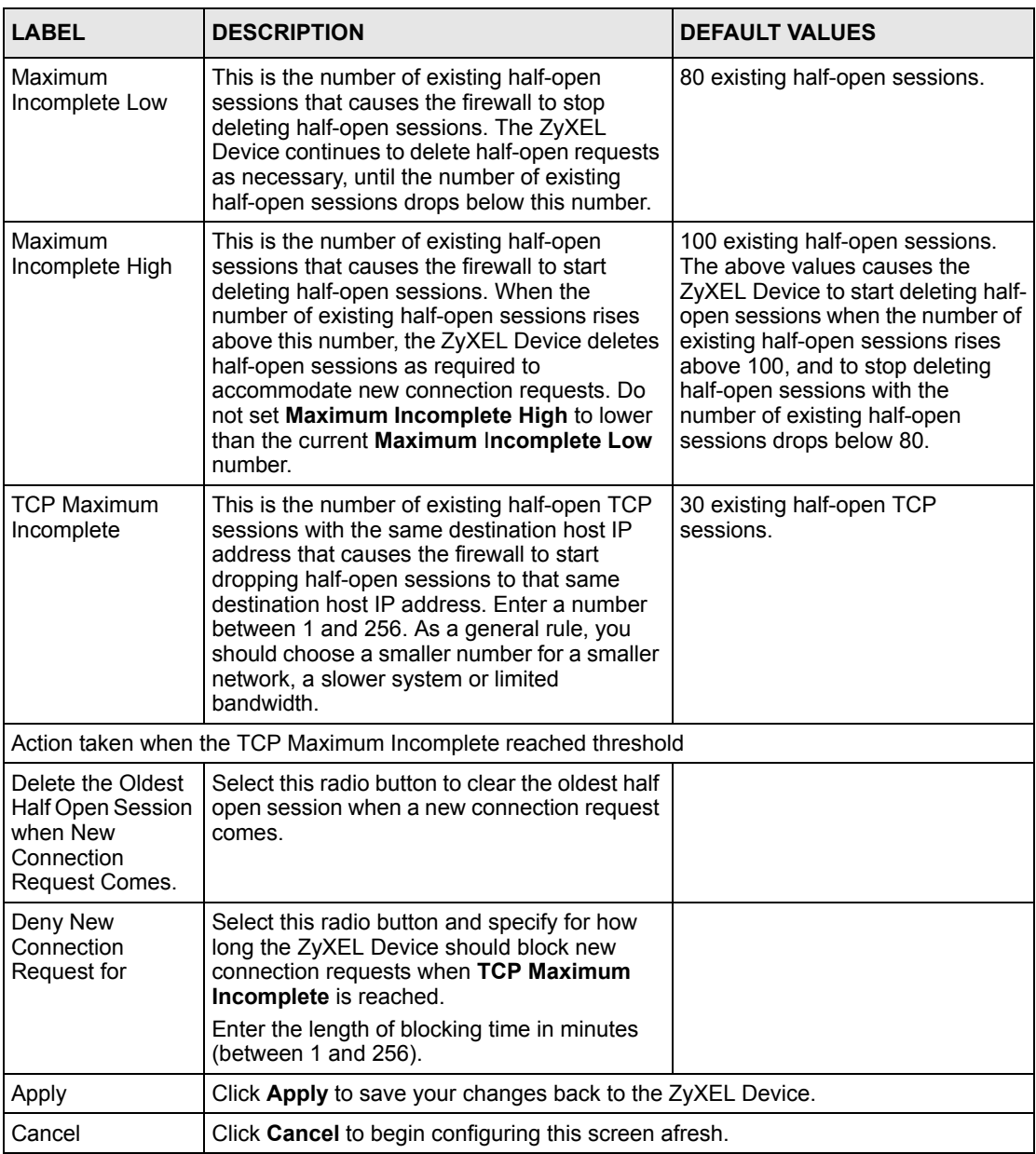

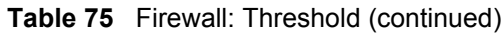

# **CHAPTER 15 Content Filtering**

This chapter covers how to configure content filtering.

# **15.1 Content Filtering Overview**

Internet content filtering allows you to create and enforce Internet access policies tailored to your needs. Content filtering gives you the ability to block web sites that contain key words (that you specify) in the URL. You can set a schedule for when the ZyXEL Device performs content filtering. You can also specify trusted IP addresses on the LAN for which the ZyXEL Device will not perform content filtering.

# **15.2 Configuring Keyword Blocking**

Use this screen to block sites containing certain keywords in the URL. For example, if you enable the keyword "bad", the ZyXEL Device blocks all sites containing this keyword including the URL http://www.website.com/bad.html, even if it is not included in the Filter List.

To have your ZyXEL Device block Web sites containing keywords in their URLs, click **Security > Content Filter**. The screen appears as shown.

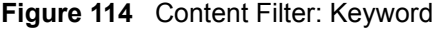

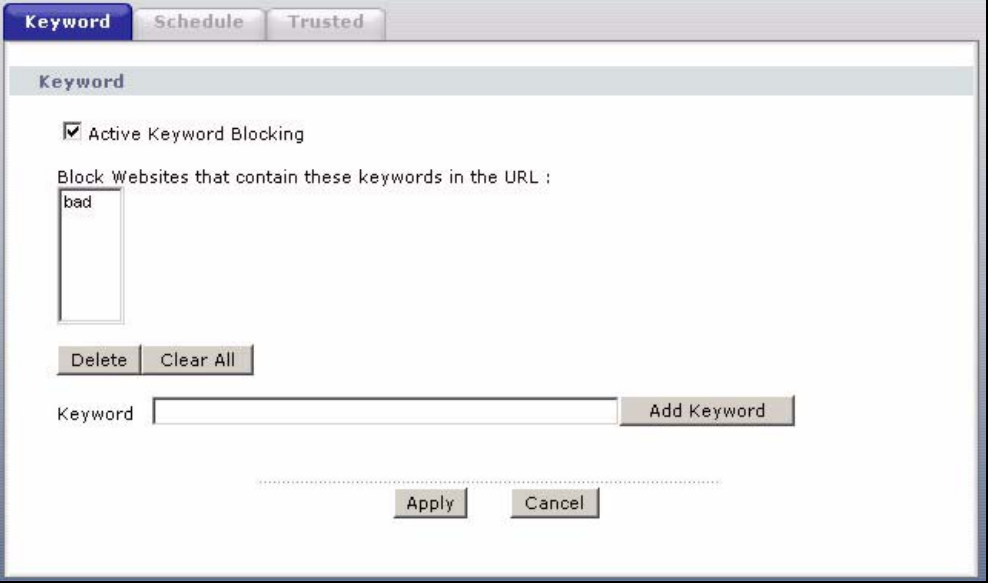

The following table describes the labels in this screen.

**Table 76** Content Filter: Keyword

| <b>LABEL</b>                                              | <b>DESCRIPTION</b>                                                                                                    |
|-----------------------------------------------------------|----------------------------------------------------------------------------------------------------|
| Active Keyword Blocking                                   | Select this check box to enable this feature.                                                                                                   |
| Block Websites that contain<br>these keywords in the URL: | This box contains the list of all the keywords that you have configured the<br>ZyXEL Device to block.                                           |
| Delete                                                    | Highlight a keyword in the box and click <b>Delete</b> to remove it.                                                                            |
| Clear All                                                 | Click Clear All to remove all of the keywords from the list.                                                                                    |
| Keyword                                                   | Type a keyword in this field. You may use any character (up to 127<br>characters). Wildcards are not allowed.                                   |
| Add Keyword                                               | Click <b>Add Keyword</b> after you have typed a keyword.                                                                                        |
|                                                           | Repeat this procedure to add other keywords. Up to 64 keywords are<br>allowed.                                                                  |
|                                                           | When you try to access a web page containing a keyword, you will get a<br>message telling you that the content filter is blocking this request. |
| Apply                                                     | Click <b>Apply</b> to save your changes back to the ZyXEL Device.                                                                               |
| Cancel                                                    | Click <b>Cancel</b> to return to the previously saved settings.                                                                                 |

# **15.3 Configuring the Schedule**

To set the days and times for the ZyXEL Device to perform content filtering, click **Security > Content Filter** > **Schedule**. The screen appears as shown.

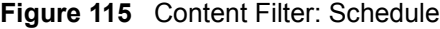

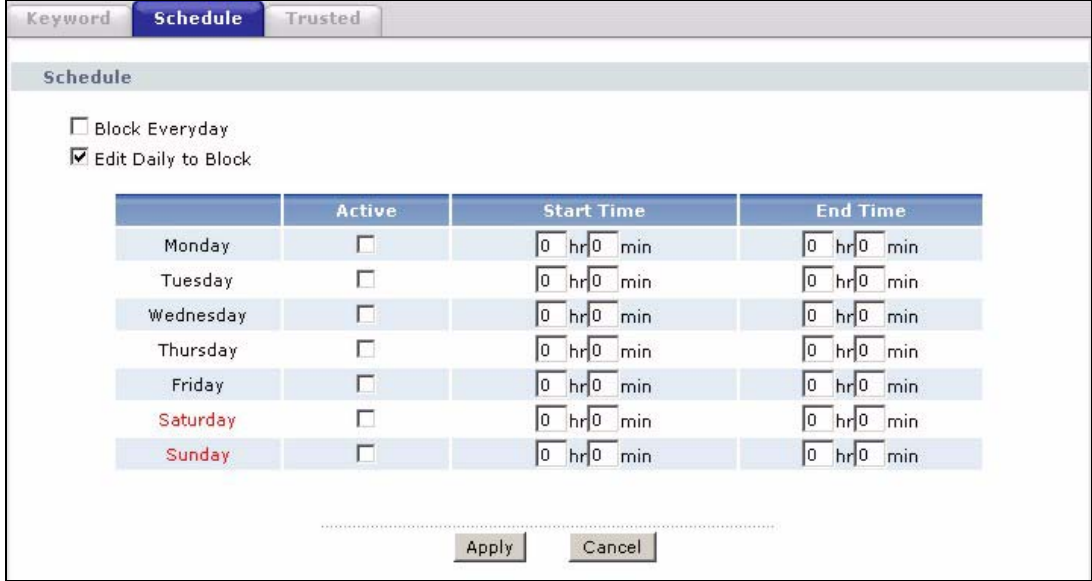

The following table describes the labels in this screen.

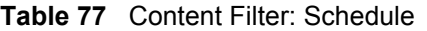

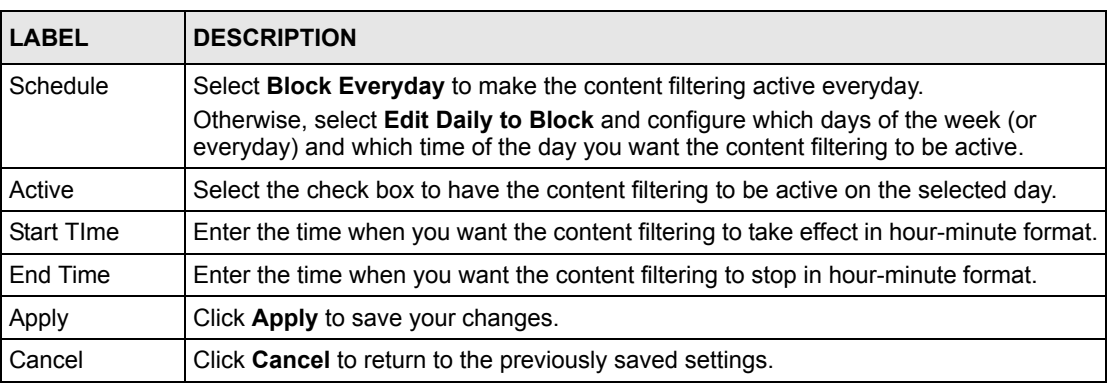

# **15.4 Configuring Trusted Computers**

To exclude a range of users on the LAN from content filtering on your ZyXEL Device, click **Security > Content Filter** > **Trusted**. The screen appears as shown.

#### **Figure 116** Content Filter: Trusted

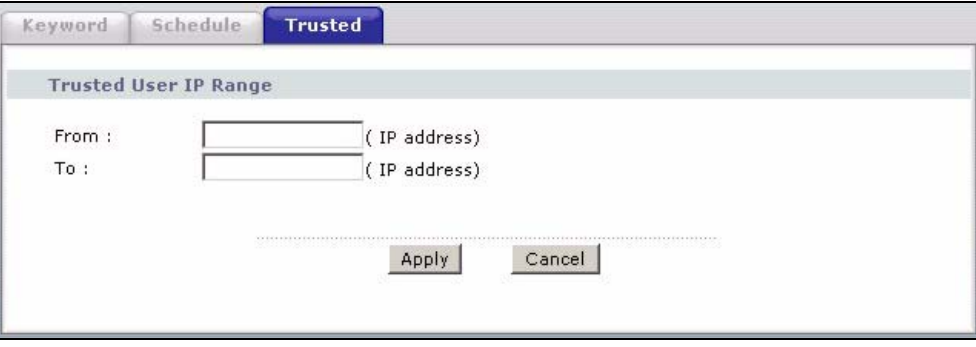

The following table describes the labels in this screen.

**Table 78** Content Filter: Trusted

| <b>LABEL</b>          | <b>DESCRIPTION</b>                                                                                                    |
|-----------------------|----------------------------------------------------------------------------------------------------|
| Trusted User IP Range |                                                                                                    |
| From                  | Type the IP address of a computer (or the beginning IP address of a specific<br>range of computers) on the LAN that you want to exclude from content<br>filtering.                               |
| To                    | Type the ending IP address of a specific range of users on your LAN that<br>you want to exclude from content filtering. Leave this field blank if you want<br>to exclude an individual computer. |
| Apply                 | Click Apply to save your changes back to the ZyXEL Device.                                                                                                    |
| Cancel                | Click Cancel to return to the previously saved settings.                                                                                                    |

# **CHAPTER 16 Introduction to IPSec**

This chapter introduces the basics of IPSec VPNs.

# **16.1 VPN Overview**

A VPN (Virtual Private Network) provides secure communications between sites without the expense of leased site-to-site lines. A secure VPN is a combination of tunneling, encryption, authentication, access control and auditing technologies/services used to transport traffic over the Internet or any insecure network that uses the TCP/IP protocol suite for communication.

#### **16.1.1 IPSec**

Internet Protocol Security (IPSec) is a standards-based VPN that offers flexible solutions for secure data communications across a public network like the Internet. IPSec is built around a number of standardized cryptographic techniques to provide confidentiality, data integrity and authentication at the IP layer.

## **16.1.2 Security Association**

A Security Association (SA) is a contract between two parties indicating what security parameters, such as keys and algorithms they will use.

## **16.1.3 Other Terminology**

#### **16.1.3.1 Encryption**

Encryption is a mathematical operation that transforms data from "plaintext" (readable) to "ciphertext" (scrambled text) using a "key". The key and clear text are processed by the encryption operation, which leads to the data scrambling that makes encryption secure. Decryption is the opposite of encryption: it is a mathematical operation that transforms "ciphertext" to plaintext. Decryption also requires a key.

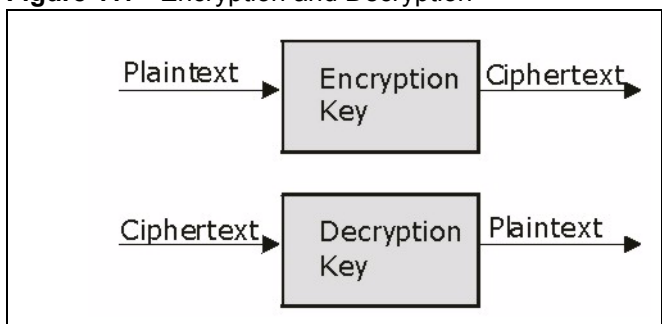

#### **Figure 117** Encryption and Decryption

#### **16.1.3.2 Data Confidentiality**

The IPSec sender can encrypt packets before transmitting them across a network.

#### **16.1.3.3 Data Integrity**

The IPSec receiver can validate packets sent by the IPSec sender to ensure that the data has not been altered during transmission.

#### **16.1.3.4 Data Origin Authentication**

The IPSec receiver can verify the source of IPSec packets. This service depends on the data integrity service.

## **16.1.4 VPN Applications**

The ZyXEL Device supports the following VPN applications.

• Linking Two or More Private Networks Together

Connect branch offices and business partners over the Internet with significant cost savings and improved performance when compared to leased lines between sites.

• Accessing Network Resources When NAT Is Enabled

When NAT is enabled, remote users are not able to access hosts on the LAN unless the host is designated a public LAN server for that specific protocol. Since the VPN tunnel terminates inside the LAN, remote users will be able to access all computers that use private IP addresses on the LAN.

• Unsupported IP Applications

A VPN tunnel may be created to add support for unsupported emerging IP applications. See [Chapter 1 on page 37](#page-36-0) for an example of a VPN application.

# **16.2 IPSec Architecture**

The overall IPSec architecture is shown as follows.
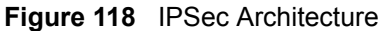

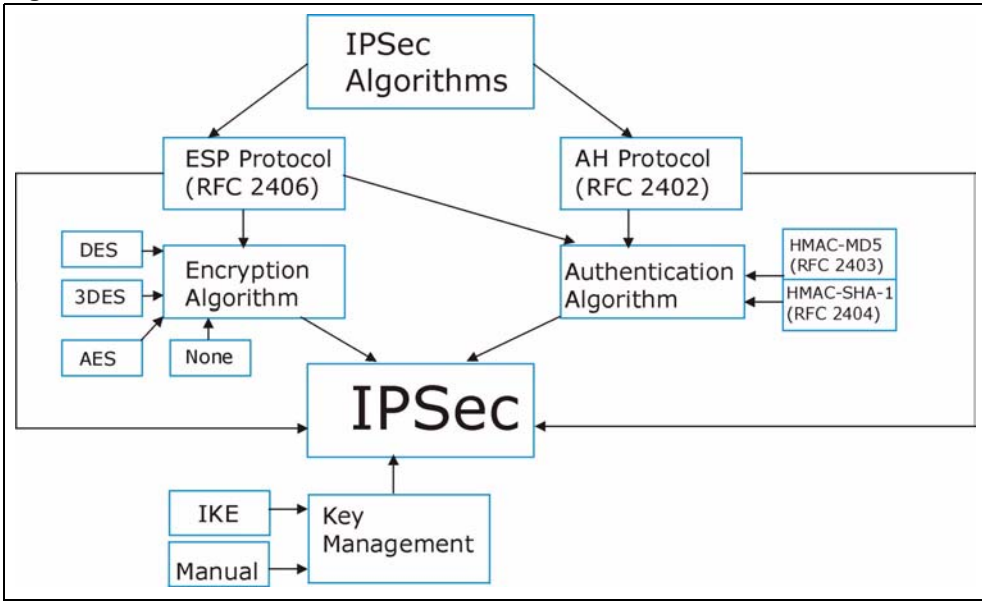

#### **16.2.1 IPSec Algorithms**

The **ESP** (Encapsulating Security Payload) Protocol (RFC 2406) and **AH** (Authentication Header) protocol (RFC 2402) describe the packet formats and the default standards for packet structure (including implementation algorithms).

The Encryption Algorithm describes the use of encryption techniques such as DES (Data Encryption Standard) and Triple DES algorithms.

The Authentication Algorithms, HMAC-MD5 (RFC 2403) and HMAC-SHA-1 (RFC 2404, provide an authentication mechanism for the **AH** and **ESP** protocols. Please see[Section 17.2](#page-220-0)  [on page 221f](#page-220-0)or more information.

#### **16.2.2 Key Management**

Key management allows you to determine whether to use IKE (ISAKMP) or manual key configuration in order to set up a VPN.

# **16.3 Encapsulation**

The two modes of operation for IPSec VPNs are **Transport** mode and **Tunnel** mode.

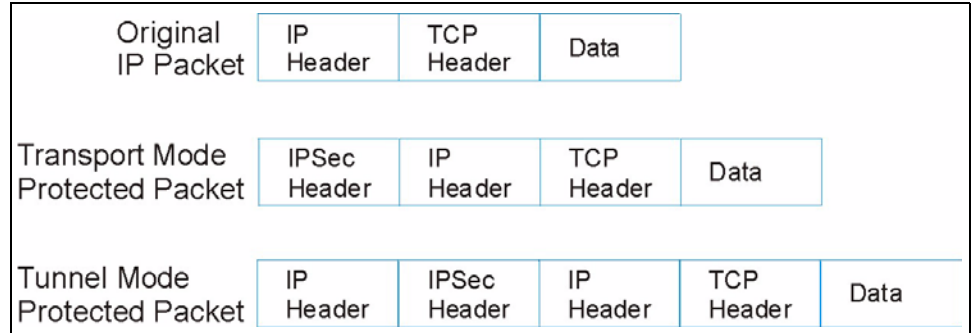

**Figure 119** Transport and Tunnel Mode IPSec Encapsulation

#### **16.3.1 Transport Mode**

**Transport** mode is used to protect upper layer protocols and only affects the data in the IP packet. In **Transport** mode, the IP packet contains the security protocol (**AH** or **ESP**) located after the original IP header and options, but before any upper layer protocols contained in the packet (such as TCP and UDP).

With **ESP,** protection is applied only to the upper layer protocols contained in the packet. The IP header information and options are not used in the authentication process. Therefore, the originating IP address cannot be verified for integrity against the data.

With the use of **AH** as the security protocol, protection is extended forward into the IP header to verify the integrity of the entire packet by use of portions of the original IP header in the hashing process.

#### **16.3.2 Tunnel Mode**

**Tunnel** mode encapsulates the entire IP packet to transmit it securely. A **Tunnel** mode is required for gateway services to provide access to internal systems. **Tunnel** mode is fundamentally an IP tunnel with authentication and encryption. This is the most common mode of operation. **Tunnel** mode is required for gateway to gateway and host to gateway communications. **Tunnel** mode communications have two sets of IP headers:

- **Outside header**: The outside IP header contains the destination IP address of the VPN gateway.
- **Inside header**: The inside IP header contains the destination IP address of the final system behind the VPN gateway. The security protocol appears after the outer IP header and before the inside IP header.

# **16.4 IPSec and NAT**

Read this section if you are running IPSec on a host computer behind the ZyXEL Device.

NAT is incompatible with the **AH** protocol in both **Transport** and **Tunnel** mode. An IPSec VPN using the **AH** protocol digitally signs the outbound packet, both data payload and headers, with a hash value appended to the packet. When using **AH** protocol, packet contents (the data payload) are not encrypted.

A NAT device in between the IPSec endpoints will rewrite either the source or destination address with one of its own choosing. The VPN device at the receiving end will verify the integrity of the incoming packet by computing its own hash value, and complain that the hash value appended to the received packet doesn't match. The VPN device at the receiving end doesn't know about the NAT in the middle, so it assumes that the data has been maliciously altered.

IPSec using **ESP** in **Tunnel** mode encapsulates the entire original packet (including headers) in a new IP packet. The new IP packet's source address is the outbound address of the sending VPN gateway, and its destination address is the inbound address of the VPN device at the receiving end. When using **ESP** protocol with authentication, the packet contents (in this case, the entire original packet) are encrypted. The encrypted contents, but not the new headers, are signed with a hash value appended to the packet.

**Tunnel** mode **ESP** with authentication is compatible with NAT because integrity checks are performed over the combination of the "original header plus original payload," which is unchanged by a NAT device.

**Transport** mode **ESP** with authentication is not compatible with NAT.

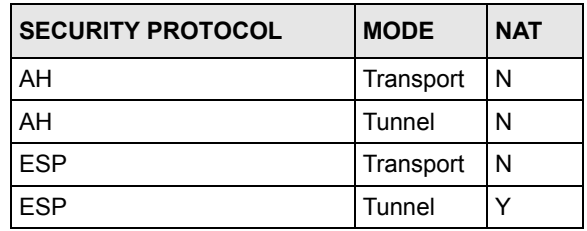

**Table 79** VPN and NAT

# **CHAPTER 17 VPN Screens**

This chapter introduces the VPN screens. See [Chapter 24 on page 295](#page-294-0) for information on viewing logs and the appendix for IPSec log descriptions.

# **17.1 VPN/IPSec Overview**

Use the screens documented in this chapter to configure rules for VPN connections and manage VPN connections.

# <span id="page-220-0"></span>**17.2 IPSec Algorithms**

The **ESP** and **AH** protocols are necessary to create a Security Association (SA), the foundation of an IPSec VPN. An SA is built from the authentication provided by the **AH** and **ESP** protocols. The primary function of key management is to establish and maintain the SA between systems. Once the SA is established, the transport of data may commence.

#### **17.2.1 AH (Authentication Header) Protocol**

**AH** protocol (RFC 2402) was designed for integrity, authentication, sequence integrity (replay resistance), and non-repudiation but not for confidentiality, for which the **ESP** was designed.

In applications where confidentiality is not required or not sanctioned by government encryption restrictions, an **AH** can be employed to ensure integrity. This type of implementation does not protect the information from dissemination but will allow for verification of the integrity of the information and authentication of the originator.

#### **17.2.2 ESP (Encapsulating Security Payload) Protocol**

The **ESP** protocol (RFC 2406) provides encryption as well as the services offered by **AH**. **ESP** authenticating properties are limited compared to the **AH** due to the non-inclusion of the IP header information during the authentication process. However, **ESP** is sufficient if only the upper layer protocols need to be authenticated.

An added feature of the **ESP** is payload padding, which further protects communications by concealing the size of the packet being transmitted.

#### **Table 80** AH and ESP

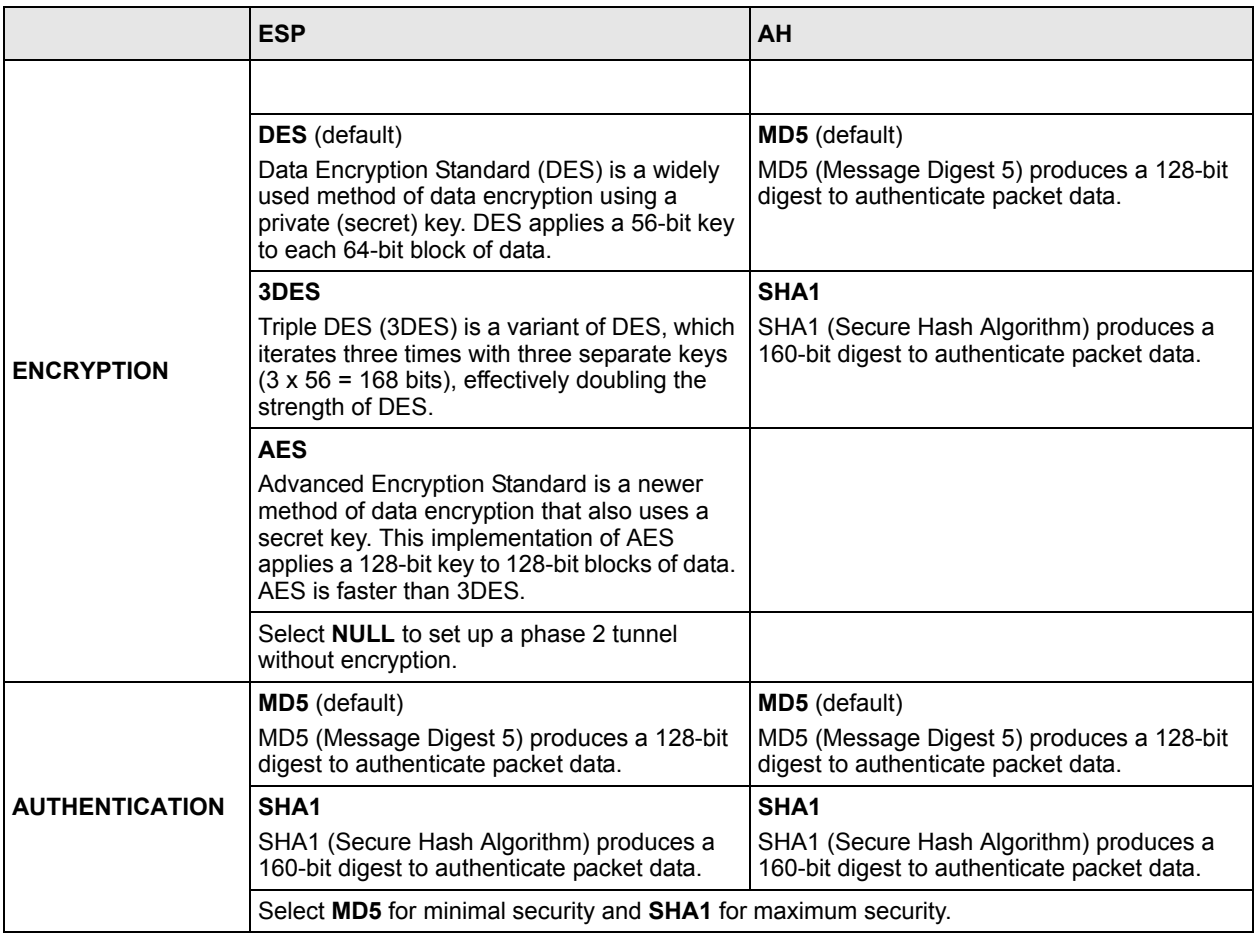

## **17.3 My IP Address**

My IP Address is the WAN IP address of the ZyXEL Device. The ZyXEL Device has to rebuild the VPN tunnel if the My IP Address changes after setup.

The following applies if this field is configured as **0.0.0.0**:

- The ZyXEL Device uses the current ZyXEL Device WAN IP address (static or dynamic) to set up the VPN tunnel.
- If the WAN connection goes down, the ZyXEL Device uses the dial backup IP address for the VPN tunnel when using dial backup or the LAN IP address when using traffic redirect. See [Chapter 7 on page 93](#page-92-0) for details on dial backup and traffic redirect.

# **17.4 Secure Gateway Address**

**Secure Gateway Address** is the WAN IP address or domain name of the remote IPSec router (secure gateway).

If the remote secure gateway has a static WAN IP address, enter it in the **Secure Gateway Address** field. You may alternatively enter the remote secure gateway's domain name (if it has one) in the **Secure Gateway Address** field.

You can also enter a remote secure gateway's domain name in the **Secure Gateway Address** field if the remote secure gateway has a dynamic WAN IP address and is using DDNS. The ZyXEL Device has to rebuild the VPN tunnel each time the remote secure gateway's WAN IP address changes (there may be a delay until the DDNS servers are updated with the remote gateway's new WAN IP address).

## **17.4.1 Dynamic Secure Gateway Address**

If the remote secure gateway has a dynamic WAN IP address and does not use DDNS, enter 0.0.0.0 as the secure gateway's address. In this case only the remote secure gateway can initiate SAs. This may be useful for telecommuters initiating a VPN tunnel to the company network (see Section 17.18 on page 244 for configuration examples).

The Secure Gateway IP Address may be configured as 0.0.0.0 only when using **IKE** key management and not **Manual** key management.

# <span id="page-222-0"></span>**17.5 VPN Setup Screen**

The following figure helps explain the main fields in the web configurator.

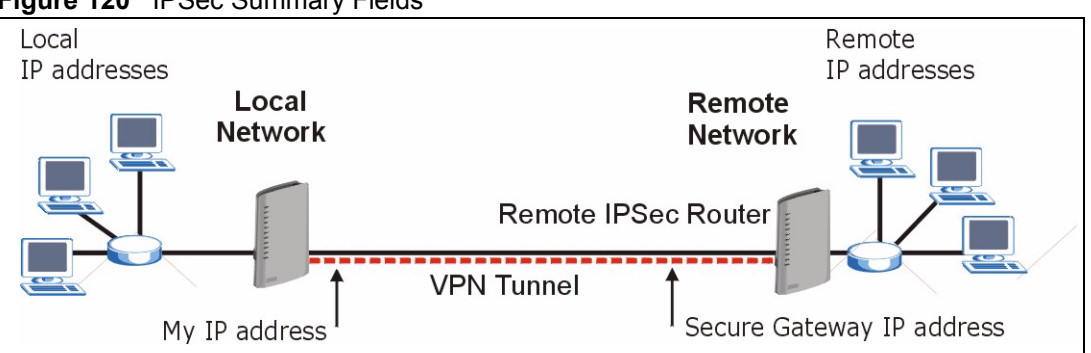

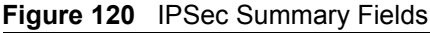

Local and remote IP addresses must be static.

Click **Security** and **VPN** to open the **VPN Setup** screen. This is a read-only menu of your IPSec rules (tunnels). The IPSec summary menu is read-only. Edit a VPN by selecting an index number and then configuring its associated submenus.

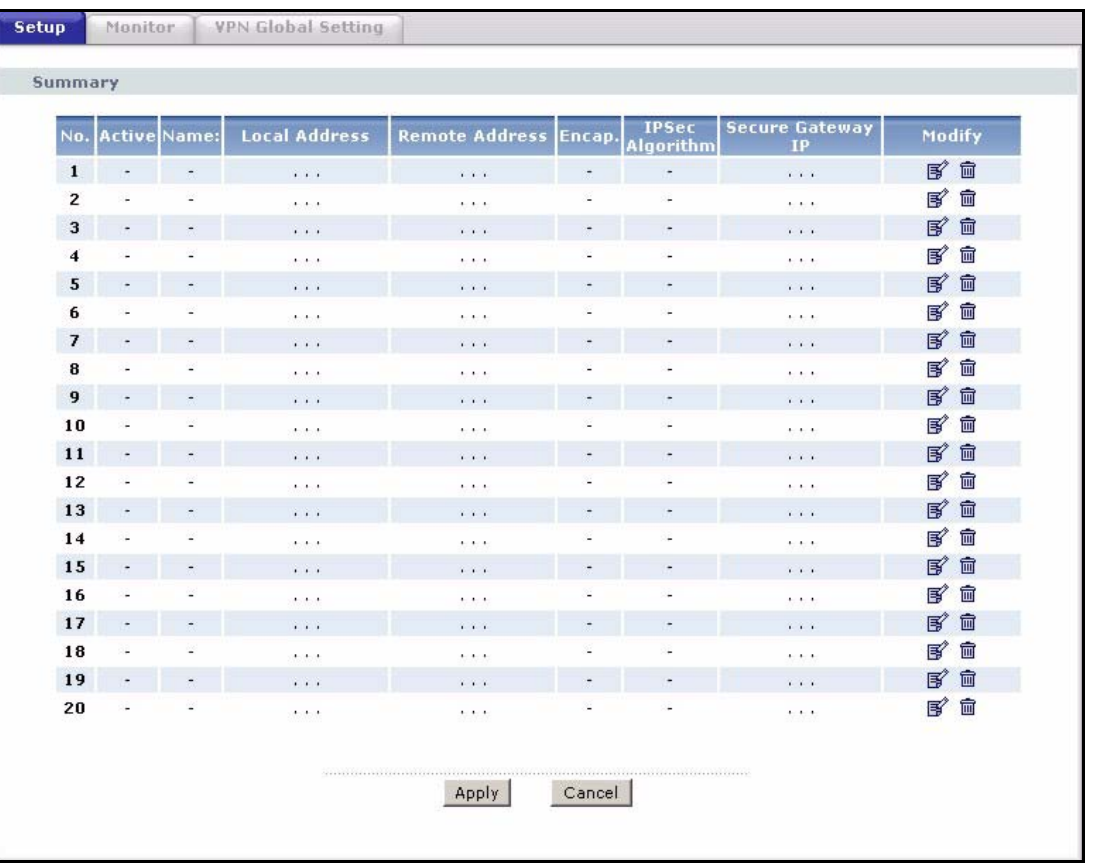

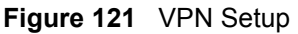

The following table describes the fields in this screen.

#### **Table 81** VPN Setup

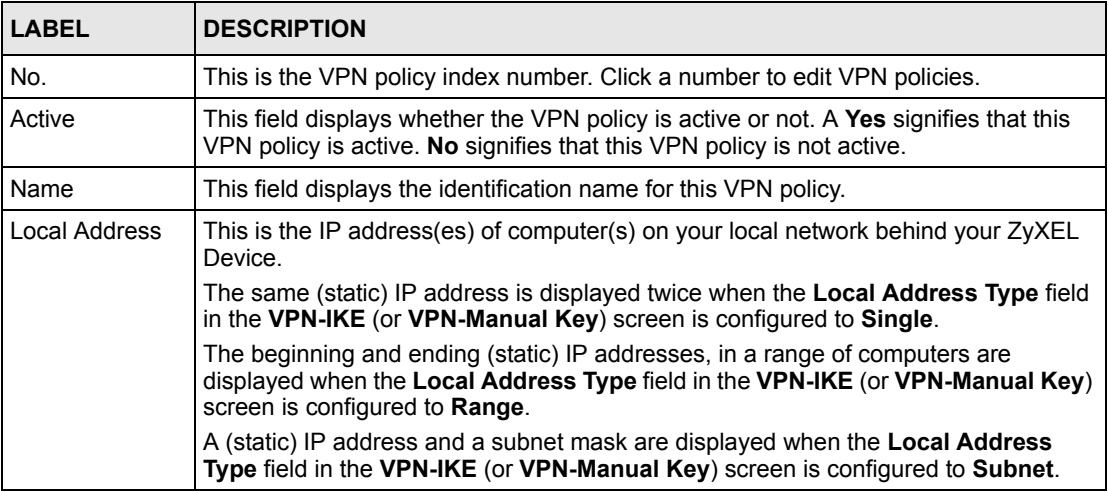

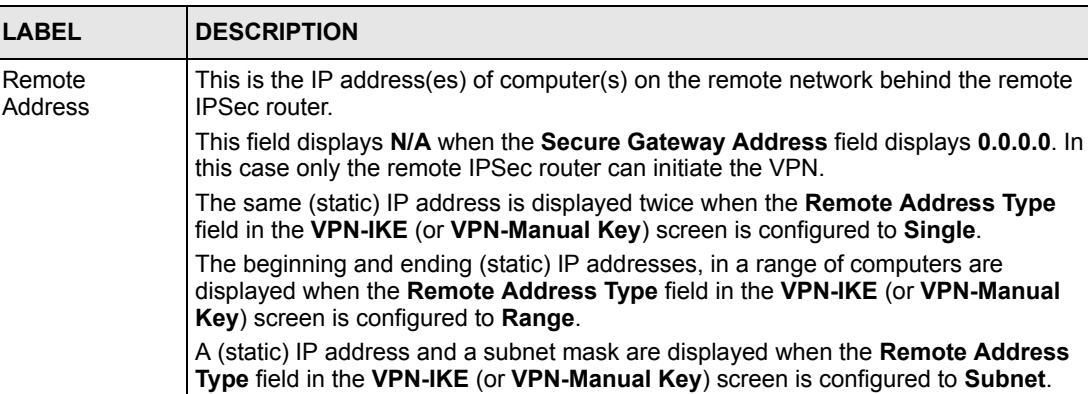

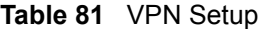

#### **Infigured to Subnet.** Encap. This field displays **Tunnel** or **Transport** mode (**Tunnel** is the default selection). IPSec Algorithm  $|$  This field displays the security protocols used for an SA. Both **AH** and **ESP** increase ZyXEL Device processing requirements and communications latency (delay). Secure Gateway IP This is the static WAN IP address or URL of the remote IPSec router. This field displays **0.0.0.0** when you configure the **Secure Gateway Address** field in the **VPN-IKE** screen to **0.0.0.0.** Modify **Click the Edit** icon to go to the screen where you can edit the VPN configuration. Click the **Remove** icon to remove an existing VPN configuration. Apply Click this to save your changes and apply them to the ZyXEL Device. Cancel Click this return your settings to their last saved values.

# <span id="page-224-0"></span>**17.6 Keep Alive**

When you initiate an IPSec tunnel with keep alive enabled, the ZyXEL Device automatically renegotiates the tunnel when the IPSec SA lifetime period expires (see [Section 17.12 on page](#page-233-0)  [234](#page-233-0) for more on the IPSec SA lifetime). In effect, the IPSec tunnel becomes an "always on" connection after you initiate it. Both IPSec routers must have a ZyXEL Device-compatible keep alive feature enabled in order for this feature to work.

If the ZyXEL Device has its maximum number of simultaneous IPSec tunnels connected to it and they all have keep alive enabled, then no other tunnels can take a turn connecting to the ZyXEL Device because the ZyXEL Device never drops the tunnels that are already connected.

When there is outbound traffic with no inbound traffic, the ZyXEL Device automatically drops the tunnel after two minutes.

# **17.7 VPN, NAT, and NAT Traversal**

NAT is incompatible with the AH protocol in both transport and tunnel mode. An IPSec VPN using the AH protocol digitally signs the outbound packet, both data payload and headers, with a hash value appended to the packet, but a NAT device between the IPSec endpoints rewrites the source or destination address. As a result, the VPN device at the receiving end finds a mismatch between the hash value and the data and assumes that the data has been maliciously altered.

NAT is not normally compatible with ESP in transport mode either, but the ZyXEL Device's **NAT Traversal** feature provides a way to handle this. NAT traversal allows you to set up an IKE SA when there are NAT routers between the two IPSec routers.

<span id="page-225-0"></span>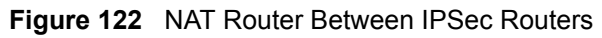

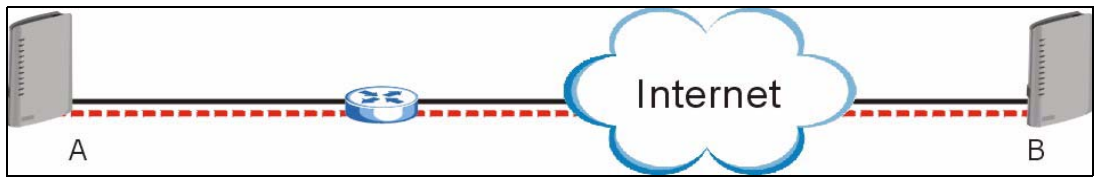

Normally you cannot set up an IKE SA with a NAT router between the two IPSec routers because the NAT router changes the header of the IPSec packet. NAT traversal solves the problem by adding a UDP port 500 header to the IPSec packet. The NAT router forwards the IPSec packet with the UDP port 500 header unchanged. In [Figure 122 on page 226](#page-225-0), when IPSec router A tries to establish an IKE SA, IPSec router B checks the UDP port 500 header, and IPSec routers A and B build the IKE SA.

For NAT traversal to work, you must:

- Use ESP security protocol (in either transport or tunnel mode).
- Use IKE keying mode.
- Enable NAT traversal on both IPSec endpoints.
- Set the NAT router to forward UDP port 500 to IPSec router A.

Finally, NAT is compatible with ESP in tunnel mode because integrity checks are performed over the combination of the "original header plus original payload," which is unchanged by a NAT device. The compatibility of AH and ESP with NAT in tunnel and transport modes is summarized in the following table.

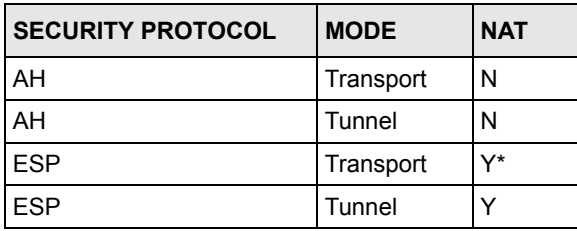

#### **Table 82** VPN and NAT

Y\* - This is supported in the ZyXEL Device if you enable NAT traversal.

# **17.8 Remote DNS Server**

In cases where you want to use domain names to access Intranet servers on a remote network that has a DNS server, you must identify that DNS server. You cannot use DNS servers on the LAN or from the ISP since these DNS servers cannot resolve domain names to private IP addresses on the remote network

The following figure depicts an example where three VPN tunnels are created from ZyXEL Device A; one to branch office 2, one to branch office 3 and another to headquarters. In order to access computers that use private domain names on the headquarters (HQ) network, the ZyXEL Device at branch office 1 uses the Intranet DNS server in headquarters. The DNS server feature for VPN does not work with Windows 2000 or Windows XP.

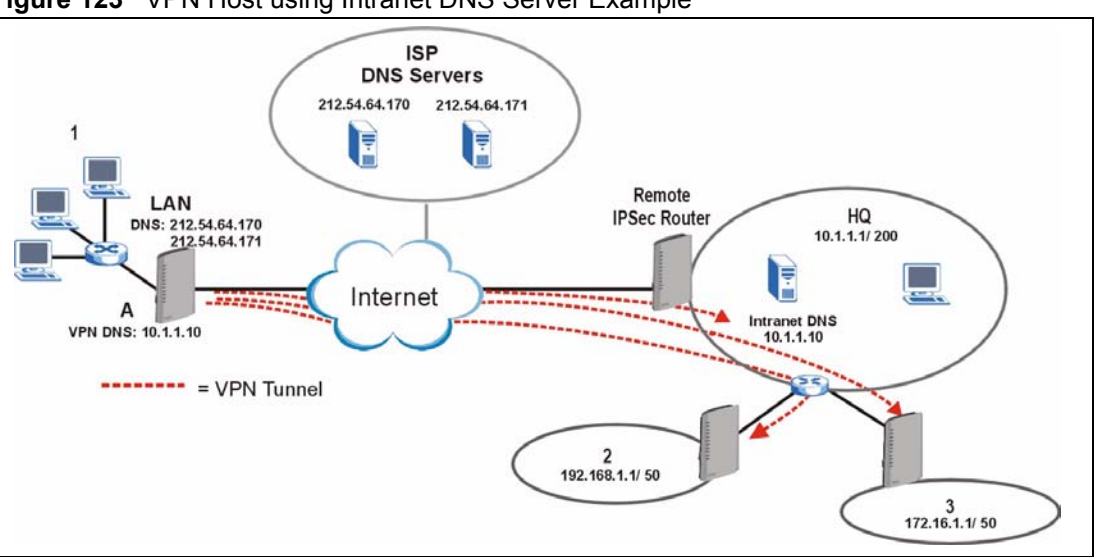

**Figure 123** VPN Host using Intranet DNS Server Example

If you do not specify an Intranet DNS server on the remote network, then the VPN host must use IP addresses to access the computers on the remote network.

# **17.9 ID Type and Content**

With aggressive negotiation mode (se[eSection 17.12.1 on page 235\)](#page-234-0), the ZyXEL Device identifies incoming SAs by ID type and content since this identifying information is not encrypted. This enables the ZyXEL Device to distinguish between multiple rules for SAs that connect from remote IPSec routers that have dynamic WAN IP addresses. Telecommuters can use separate passwords to simultaneously connect to the ZyXEL Device from IPSec routers with dynamic IP addresses (see[Section 17.18 on page 244](#page-243-0) for a telecommuter configuration example).

Regardless of the ID type and content configuration, the ZyXEL Device does not allow you to save multiple active rules with overlapping local and remote IP addresses.

With main mode (see [Section 17.12.1 on page 235\)](#page-234-0), the ID type and content are encrypted to provide identity protection. In this case the ZyXEL Device can only distinguish between up to 12 different incoming SAs that connect from remote IPSec routers that have dynamic WAN IP addresses. The ZyXEL Device can distinguish up to 12 incoming SAs because you can select between three encryption algorithms (DES, 3DES and AES), two authentication algorithms (MD5 and SHA1) and two key groups (DH1 and DH2) when you configure a VPN rule (see[Section 17.13 on page 236](#page-235-0)). The ID type and content act as an extra level of identification for incoming SAs.

The type of ID can be a domain name, an IP address or an e-mail address. The content is the IP address, domain name, or e-mail address.

| <b>LOCAL ID TYPE= CONTENT=</b> |                                                                                                    |
|--------------------------------|----------------------------------------------------------------------------------------------------|
| IP                             | Type the IP address of your computer or leave the field blank to have the ZyXEL<br>Device automatically use its own IP address.                                                         |
| <b>DNS</b>                     | Type a domain name (up to 31 characters) by which to identify this ZyXEL Device.                                                                                                    |
| E-mail                         | Type an e-mail address (up to 31 characters) by which to identify this ZyXEL<br>Device.                                                                                                 |
|                                | The domain name or e-mail address that you use in the <b>Content</b> field is used for<br>identification purposes only and does not need to be a real domain name or e-mail<br>address. |

**Table 83** Local ID Type and Content Fields

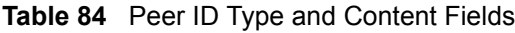

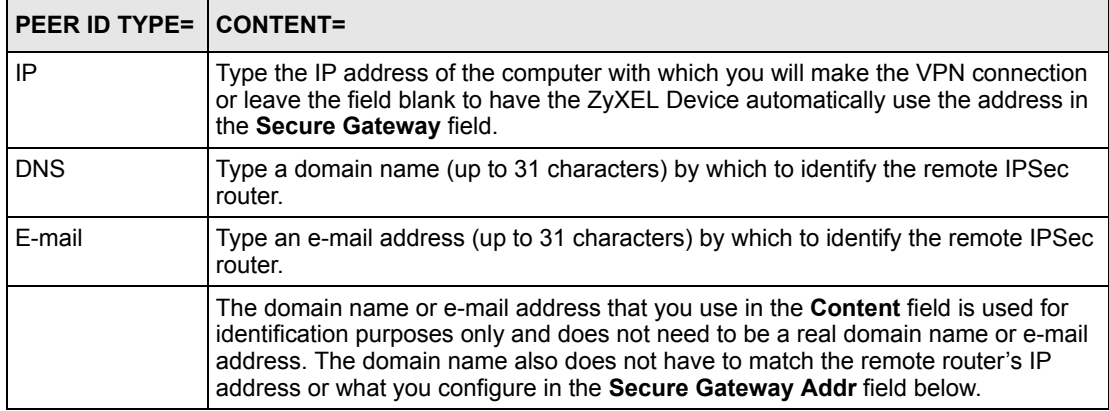

#### **17.9.1 ID Type and Content Examples**

Two IPSec routers must have matching ID type and content configuration in order to set up a VPN tunnel.

The two ZyXEL Devices in this example can complete negotiation and establish a VPN tunnel.

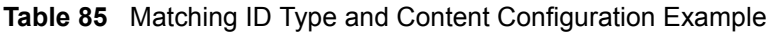

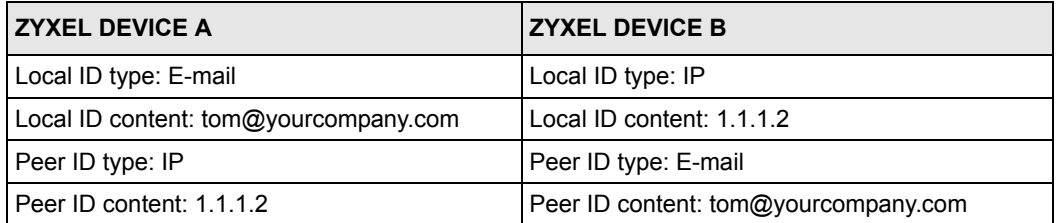

The two ZyXEL Devices in this example cannot complete their negotiation because ZyXEL Device B's **Local ID type** is **IP**, but ZyXEL Device A's **Peer ID type** is set to **E-mail**. An "ID mismatched" message displays in the IPSEC LOG.

**Table 86** Mismatching ID Type and Content Configuration Example

| <b>ZYXEL DEVICE A</b>         | <b>ZYXEL DEVICE B</b>        |
|-------------------------------|------------------------------|
| Local ID type: IP             | Local ID type: IP            |
| Local ID content: $1.1.1.10$  | Local ID content: $1.1.1.10$ |
| Peer ID type: E-mail          | Peer ID type: IP             |
| Peer ID content: aa@yahoo.com | Peer ID content: N/A         |

# **17.10 Pre-Shared Key**

A pre-shared key identifies a communicating party during a phase 1 IKE negotiation (see[Section 17.12 on page 234f](#page-233-0)or more on IKE phases). It is called "pre-shared" because you have to share it with another party before you can communicate with them over a secure connection.

# **17.11 Editing VPN Policies**

Click an **Edit** icon in the [VPN Setup Screen](#page-222-0) to edit VPN policies.

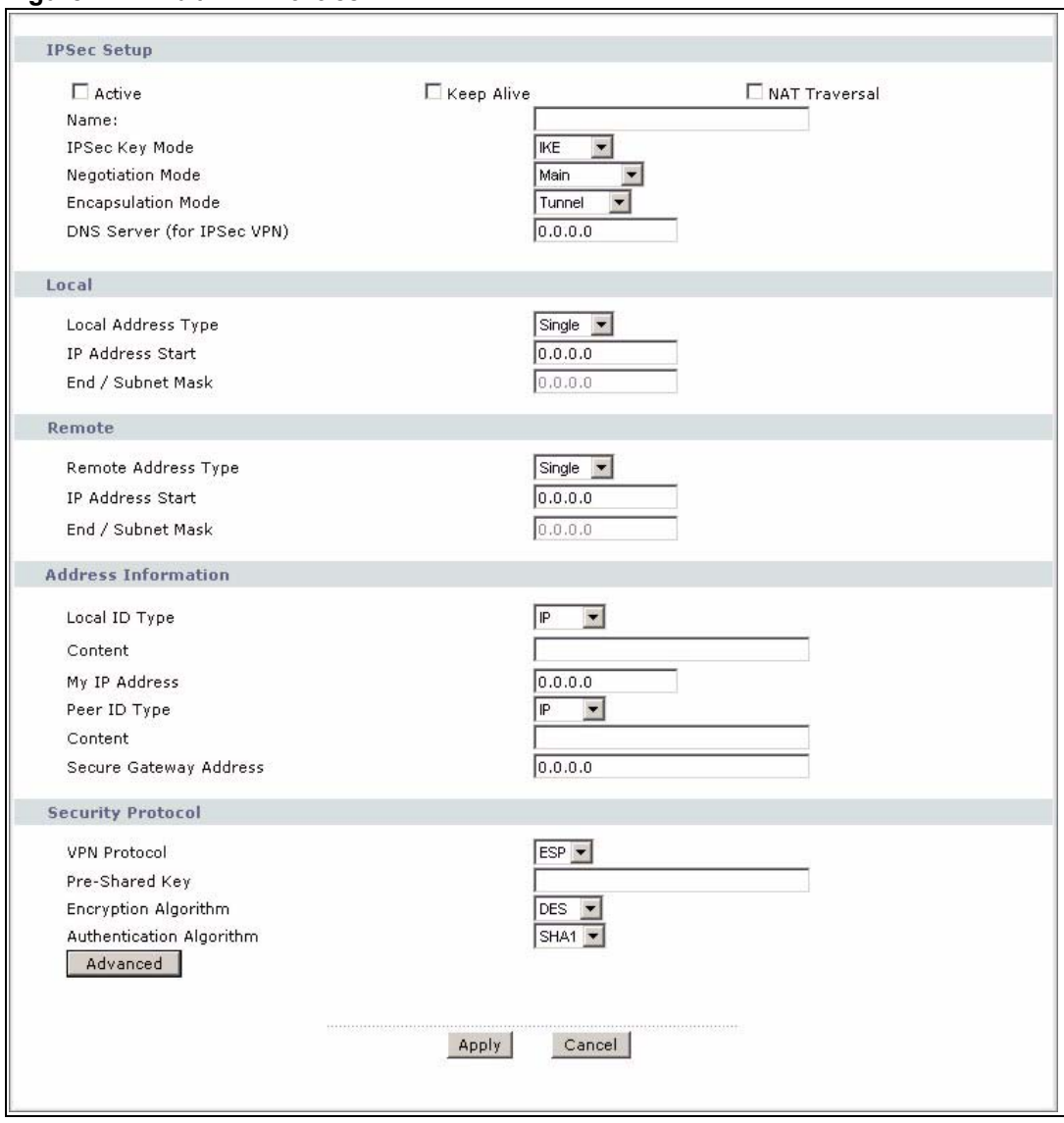

#### <span id="page-229-0"></span>**Figure 124** Edit VPN Policies

The following table describes the fields in this screen.

**Table 87** Edit VPN Policies

| <b>LABEL</b>       | <b>DESCRIPTION</b>                                                                                                    |
|--------------------|----------------------------------------------------------------------------------------------------|
| <b>IPSec Setup</b> |                                                                                                    |
|                    | Active Select this check box to activate this VPN policy. This option determines whether<br>a VPN rule is applied before a packet leaves the firewall.                                                                                                    |
|                    | Keep Alive Select either Yes or No from the drop-down list box.<br>Select Yes to have the ZyXEL Device automatically reinitiate the SA after the SA<br>lifetime times out, even if there is no traffic. The remote IPSec router must also<br>have keep alive enabled in order for this feature to work. |

| <b>LABEL</b>          | <b>DESCRIPTION</b>                                                                                                    |
|-----------------------|----------------------------------------------------------------------------------------------------|
|                       | NAT Traversal   This function is available if the VPN protocol is ESP.<br>Select this check box if you want to set up a VPN tunnel when there are NAT<br>routers between the ZyXEL Device and remote IPSec router. The remote IPSec<br>router must also enable NAT traversal, and the NAT routers have to forward UDP<br>port 500 packets to the remote IPSec router behind the NAT router.                                                                                                    |
|                       | Name   Type up to 32 characters to identify this VPN policy. You may use any character,<br>including spaces, but the ZyXEL Device drops trailing spaces.                                                                                                    |
|                       | IPSec Key Mode Select IKE or Manual from the drop-down list box. IKE provides more protection<br>so it is generally recommended. Manual is a useful option for troubleshooting if<br>you have problems using IKE key management.                                                                                                    |
|                       | Negotiation Mode Select Main or Aggressive from the drop-down list box. Multiple SAs connecting<br>through a secure gateway must have the same negotiation mode.                                                                                                    |
| Encapsulation<br>Mode | Select Tunnel mode or Transport mode from the drop-down list box.                                                                                                    |
| IPSec VPN)            | DNS Server (for   If there is a private DNS server that services the VPN, type its IP address here.<br>The ZyXEL Device assigns this additional DNS server to the ZyXEL Device's<br>DHCP clients that have IP addresses in this IPSec rule's range of local addresses.<br>A DNS server allows clients on the VPN to find other computers and servers on<br>the VPN by their (private) domain names.                                                                                                    |
| Local                 | Local IP addresses must be static and correspond to the remote IPSec router's<br>configured remote IP addresses.<br>Two active SAs can have the same configured local or remote IP address, but not<br>both. You can configure multiple SAs between the same local and remote IP<br>addresses, as long as only one is active at any time.<br>In order to have more than one active rule with the Secure Gateway Address<br>field set to 0.0.0.0, the ranges of the local IP addresses cannot overlap between<br>rules.<br>If you configure an active rule with 0.0.0.0 in the Secure Gateway Address field<br>and the LAN's full IP address range as the local IP address, then you cannot<br>configure any other active rules with the Secure Gateway Address field set to<br>0.0.0.0. |
| <b>Type</b>           | Local Address Use the drop-down menu to choose Single, Range, or Subnet. Select Single for<br>a single IP address. Select Range for a specific range of IP addresses. Select<br>Subnet to specify IP addresses on a network by their subnet mask.                                                                                                    |
|                       | IP Address Start   When the Local Address Type field is configured to Single, enter a (static) IP<br>address on the LAN behind your ZyXEL Device. When the Local Address Type<br>field is configured to <b>Range</b> , enter the beginning (static) IP address, in a range of<br>computers on your LAN behind your ZyXEL Device. When the Local Address<br>Type field is configured to Subnet, this is a (static) IP address on the LAN behind<br>your ZyXEL Device.                                                                                                    |
| End / Subnet Mask     | When the Local Address Type field is configured to Single, this field is N/A.<br>When the Local Address Type field is configured to Range, enter the end (static)<br>IP address, in a range of computers on the LAN behind your ZyXEL Device. When<br>the Local Address Type field is configured to Subnet, this is a subnet mask on<br>the LAN behind your ZyXEL Device.                                                                                                    |

**Table 87** Edit VPN Policies

| <b>LABEL</b>           | <b>DESCRIPTION</b>                                                                                                    |
|------------------------|----------------------------------------------------------------------------------------------------|
| Remote                 | Remote IP addresses must be static and correspond to the remote IPSec router's<br>configured local IP addresses. The remote fields do not apply when the Secure<br>Gateway IP Address field is configured to 0.0.0.0. In this case only the remote<br>IPSec router can initiate the VPN.                                                                                                    |
|                        | Two active SAs cannot have the local and remote IP address(es) both the same.<br>Two active SAs can have the same local or remote IP address, but not both. You<br>can configure multiple SAs between the same local and remote IP addresses, as<br>long as only one is active at any time.                                                                                                    |
|                        | Remote Address Use the drop-down menu to choose Single, Range, or Subnet. Select Single<br>Type with a single IP address. Select Range for a specific range of IP addresses.<br>Select Subnet to specify IP addresses on a network by their subnet mask.                                                                                                    |
|                        | IP Address Start   When the Remote Address Type field is configured to Single, enter a (static) IP<br>address on the network behind the remote IPSec router. When the <b>Remote</b><br>Address Type field is configured to Range, enter the beginning (static) IP<br>address, in a range of computers on the network behind the remote IPSec router.<br>When the Remote Address Type field is configured to Subnet, enter a (static) IP<br>address on the network behind the remote IPSec router. |
| End / Subnet Mask      | When the Remote Address Type field is configured to Single, this field is N/A.<br>When the Remote Address Type field is configured to Range, enter the end<br>(static) IP address, in a range of computers on the network behind the remote<br>IPSec router. When the Remote Address Type field is configured to Subnet,<br>enter a subnet mask on the network behind the remote IPSec router.                                                                                                    |
| Address<br>Information |                                                                                                    |
|                        | Local ID Type Select IP to identify this ZyXEL Device by its IP address.<br>Select DNS to identify this ZyXEL Device by a domain name.<br>Select E-mail to identify this ZyXEL Device by an e-mail address.                                                                                                    |
|                        | Content   When you select IP in the Local ID Type field, type the IP address of your<br>computer in the local Content field. The ZyXEL Device automatically uses the IP<br>address in the My IP Address field (refer to the My IP Address field description)<br>if you configure the local Content field to 0.0.0.0 or leave it blank.                                                                                                    |
|                        | It is recommended that you type an IP address other than 0.0.0.0 in the local<br>Content field or use the DNS or E-mail ID type in the following situations.                                                                                                    |
|                        | When there is a NAT router between the two IPSec routers.                                                                                                    |
|                        | When you want the remote IPSec router to be able to distinguish between VPN<br>connection requests that come in from IPSec routers with dynamic WAN IP<br>addresses.                                                                                                    |
|                        | When you select DNS or E-mail in the Local ID Type field, type a domain name<br>or e-mail address by which to identify this ZyXEL Device in the local Content field.<br>Use up to 31 ASCII characters including spaces, although trailing spaces are<br>truncated. The domain name or e-mail address is for identification purposes only<br>and can be any string.                                                                                                    |
| My IP Address          | Enter the WAN IP address of your ZyXEL Device. The VPN tunnel has to be<br>rebuilt if this IP address changes.                                                                                                    |
|                        | The following applies if this field is configured as 0.0.0.0:                                                                                                    |
|                        | The ZyXEL Device uses the current ZyXEL Device WAN IP address (static or<br>dynamic) to set up the VPN tunnel.                                                                                                    |
|                        | If the WAN connection goes down, the ZyXEL Device uses the dial backup IP<br>address for the VPN tunnel when using dial backup or the LAN IP address when<br>using traffic redirect. See Chapter 7 on page 93 for details on dial backup and<br>traffic redirect.                                                                                                    |

**Table 87** Edit VPN Policies

| <b>LABEL</b>             | <b>DESCRIPTION</b>                                                                                                    |
|--------------------------|----------------------------------------------------------------------------------------------------|
|                          | Peer ID Type Select IP to identify the remote IPSec router by its IP address.<br>Select DNS to identify the remote IPSec router by a domain name.<br>Select E-mail to identify the remote IPSec router by an e-mail address.                                                                                                    |
|                          | Content The configuration of the peer content depends on the peer ID type.                                                                                                    |
|                          | For IP, type the IP address of the computer with which you will make the VPN<br>connection. If you configure this field to 0.0.0.0 or leave it blank, the ZyXEL<br>Device will use the address in the Secure Gateway Address field (refer to the<br>Secure Gateway Address field description).                                                                                    |
|                          | For DNS or E-mail, type a domain name or e-mail address by which to identify the<br>remote IPSec router. Use up to 31 ASCII characters including spaces, although<br>trailing spaces are truncated. The domain name or e-mail address is for<br>identification purposes only and can be any string.                                                                               |
|                          | It is recommended that you type an IP address other than 0.0.0.0 or use the DNS<br>or E-mail ID type in the following situations:                                                                                                    |
|                          | When there is a NAT router between the two IPSec routers.                                                                                                    |
|                          | When you want the ZyXEL Device to distinguish between VPN connection<br>requests that come in from remote IPSec routers with dynamic WAN IP<br>addresses.                                                                                                    |
| Address                  | Secure Gateway Type the WAN IP address or the URL (up to 31 characters) of the IPSec router<br>with which you're making the VPN connection. Set this field to 0.0.0.0 if the<br>remote IPSec router has a dynamic WAN IP address (the Key Management field<br>must be set to IKE).                                                                                                |
|                          | In order to have more than one active rule with the Secure Gateway Address<br>field set to 0.0.0.0, the ranges of the local IP addresses cannot overlap between<br>rules.                                                                                                    |
|                          | If you configure an active rule with 0.0.0.0 in the Secure Gateway Address field<br>and the LAN's full IP address range as the local IP address, then you cannot<br>configure any other active rules with the Secure Gateway Address field set to<br>0.0.0.0.                                                                                                    |
| <b>Security Protocol</b> |                                                                                                    |
| <b>VPN Protocol</b>      | Select ESP if you want to use ESP (Encapsulation Security Payload). The ESP<br>protocol (RFC 2406) provides encryption as well as some of the services offered<br>by AH. If you select ESP here, you must select options from the Encryption<br>Algorithm and Authentication Algorithm fields (described below).                                                                  |
|                          | Pre-Shared Key   Type your pre-shared key in this field. A pre-shared key identifies a<br>communicating party during a phase 1 IKE negotiation. It is called "pre-shared"<br>because you have to share it with another party before you can communicate with<br>them over a secure connection.                                                                                    |
|                          | Type from 8 to 31 case-sensitive ASCII characters or from 16 to 62 hexadecimal<br>("0-9", "A-F") characters. You must precede a hexadecimal key with a "0x" (zero<br>x), which is not counted as part of the 16 to 62 character range for the key. For<br>example, in "0x0123456789ABCDEF", "0x" denotes that the key is hexadecimal<br>and "0123456789ABCDEF" is the key itself. |
|                          | Both ends of the VPN tunnel must use the same pre-shared key. You will receive<br>a "PYLD_MALFORMED" (payload malformed) packet if the same pre-shared key<br>is not used on both ends.                                                                                                    |

**Table 87** Edit VPN Policies

| <b>LABEL</b>     | <b>DESCRIPTION</b>                                                                                                    |
|------------------|----------------------------------------------------------------------------------------------------|
| Encryption       | Select DES, 3DES, AES or NULL from the drop-down list box.                                                                                                    |
| Algorithm        | When you use one of these encryption algorithms for data communications, both<br>the sending device and the receiving device must use the same secret key, which<br>can be used to encrypt and decrypt the message or to generate and verify a<br>message authentication code. The DES encryption algorithm uses a 56-bit key.<br>Triple DES (3DES) is a variation on DES that uses a 168-bit key. As a result,<br><b>3DES</b> is more secure than <b>DES</b> . It also requires more processing power, resulting<br>in increased latency and decreased throughput. This implementation of AES uses<br>a 128-bit key. AES is faster than 3DES.<br>Select NULL to set up a tunnel without encryption. When you select NULL, you |
|                  | do not enter an encryption key.                                                                                                    |
| <b>Algorithm</b> | Authentication Select <b>SHA1</b> or <b>MD5</b> from the drop-down list box. <b>MD5</b> (Message Digest 5) and<br>SHA1 (Secure Hash Algorithm) are hash algorithms used to authenticate packet<br>data. The SHA1 algorithm is generally considered stronger than MD5, but is<br>slower. Select MD5 for minimal security and SHA-1 for maximum security.                                                                                                    |
| Advanced         | Click Advanced to configure more detailed settings of your IKE key management.                                                                                                    |
| <b>Back</b>      | Click <b>Back</b> to return to the previous screen.                                                                                                    |
| Apply            | Click Apply to save your changes back to the ZyXEL Device.                                                                                                    |
| Cancel           | Click <b>Cancel</b> to begin configuring this screen afresh.                                                                                                    |

**Table 87** Edit VPN Policies

## <span id="page-233-0"></span>**17.12 IKE Phases**

There are two phases to every IKE (Internet Key Exchange) negotiation – phase 1 (Authentication) and phase 2 (Key Exchange). A phase 1 exchange establishes an IKE SA and the second one uses that SA to negotiate SAs for IPSec.

**Figure 125** Two Phases to Set Up the IPSec SA

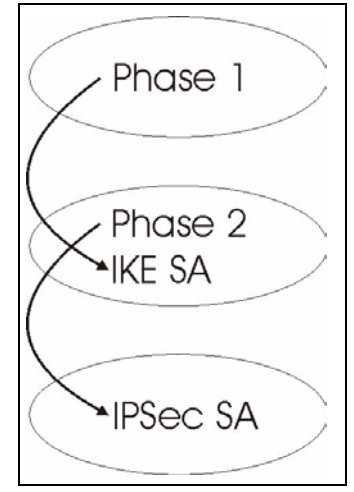

In phase 1 you must:

- Choose a negotiation mode.
- Authenticate the connection by entering a pre-shared key.
- Choose an encryption algorithm.
- Choose an authentication algorithm.
- Choose a Diffie-Hellman public-key cryptography key group (**DH1** or **DH2**)*.*
- Set the IKE SA lifetime. This field allows you to determine how long an IKE SA should stay up before it times out. An IKE SA times out when the IKE SA lifetime period expires. If an IKE SA times out when an IPSec SA is already established, the IPSec SA stays connected.

In phase 2 you must:

- Choose which protocol to use (**ESP** or **AH**) for the IKE key exchange.
- Choose an encryption algorithm.
- Choose an authentication algorithm
- Choose whether to enable Perfect Forward Secrecy (PFS) using Diffie-Hellman publickey cryptography – see [Section 17.12.3 on page 236.](#page-235-1) Select **None** (the default) to disable PFS.
- Choose **Tunnel** mode or **Transport** mode.
- Set the IPSec SA lifetime. This field allows you to determine how long the IPSec SA should stay up before it times out. The ZyXEL Device automatically renegotiates the IPSec SA if there is traffic when the IPSec SA lifetime period expires. The ZyXEL Device also automatically renegotiates the IPSec SA if both IPSec routers have keep alive enabled, even if there is no traffic. If an IPSec SA times out, then the IPSec router must renegotiate the SA the next time someone attempts to send traffic.

#### <span id="page-234-0"></span>**17.12.1 Negotiation Mode**

The phase 1 **Negotiation Mode** you select determines how the Security Association (SA) will be established for each connection through IKE negotiations.

- **Main Mode** ensures the highest level of security when the communicating parties are negotiating authentication (phase 1). It uses 6 messages in three round trips: SA negotiation, Diffie-Hellman exchange and an exchange of nonces (a nonce is a random number). This mode features identity protection (your identity is not revealed in the negotiation).
- **Aggressive Mode** is quicker than **Main Mode** because it eliminates several steps when the communicating parties are negotiating authentication (phase 1). However the tradeoff is that faster speed limits its negotiating power and it also does not provide identity protection. It is useful in remote access situations where the address of the initiator is not know by the responder and both parties want to use pre-shared key authentication.

## **17.12.2 Diffie-Hellman (DH) Key Groups**

Diffie-Hellman (DH) is a public-key cryptography protocol that allows two parties to establish a shared secret over an unsecured communications channel. Diffie-Hellman is used within IKE SA setup to establish session keys. 768-bit (Group 1 - **DH1**) and 1024-bit (Group 2 – **DH2**) Diffie-Hellman groups are supported. Upon completion of the Diffie-Hellman exchange, the two peers have a shared secret, but the IKE SA is not authenticated. For authentication, use pre-shared keys.

## <span id="page-235-1"></span>**17.12.3 Perfect Forward Secrecy (PFS)**

Enabling PFS means that the key is transient. The key is thrown away and replaced by a brand new key using a new Diffie-Hellman exchange for each new IPSec SA setup. With PFS enabled, if one key is compromised, previous and subsequent keys are not compromised, because subsequent keys are not derived from previous keys. The (time-consuming) Diffie-Hellman exchange is the trade-off for this extra security.

This may be unnecessary for data that does not require such security, so PFS is disabled (**None**) by default in the ZyXEL Device. Disabling PFS means new authentication and encryption keys are derived from the same root secret (which may have security implications in the long run) but allows faster SA setup (by bypassing the Diffie-Hellman key exchange).

# <span id="page-235-0"></span>**17.13 Configuring Advanced IKE Settings**

Click **Advanced** in the [Edit VPN Policies](#page-229-0) screen to open this screen.

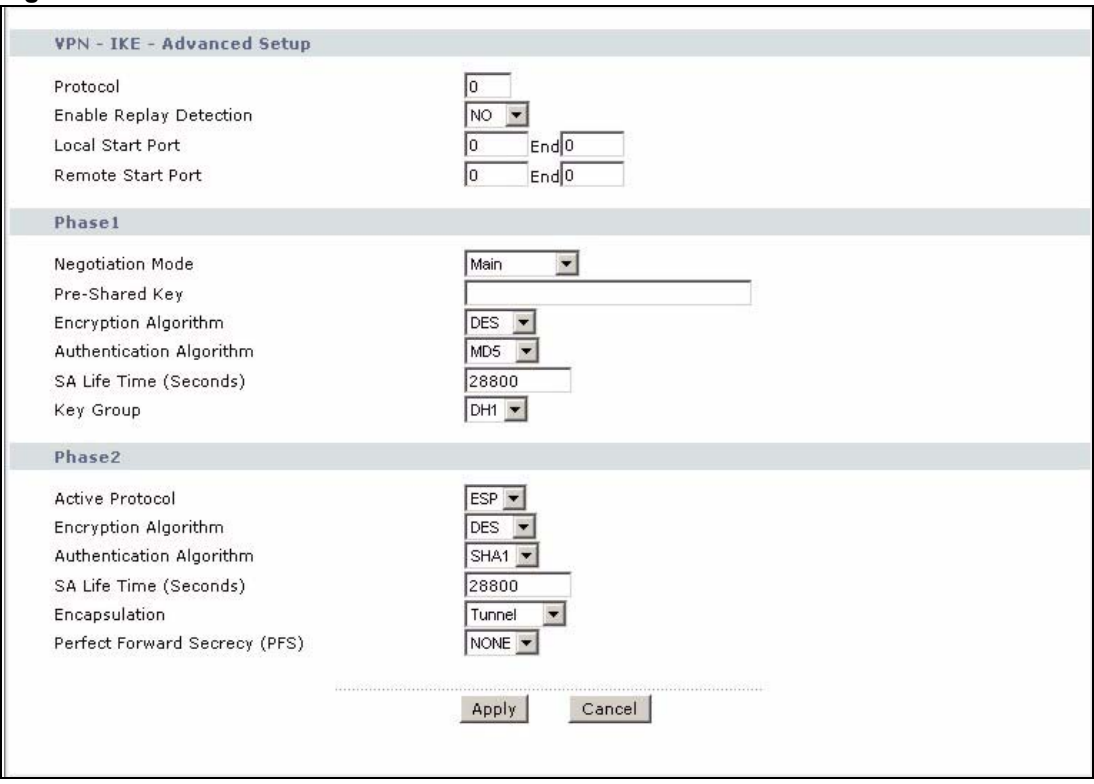

#### **Figure 126** Advanced VPN Policies

The following table describes the fields in this screen.

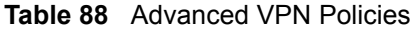

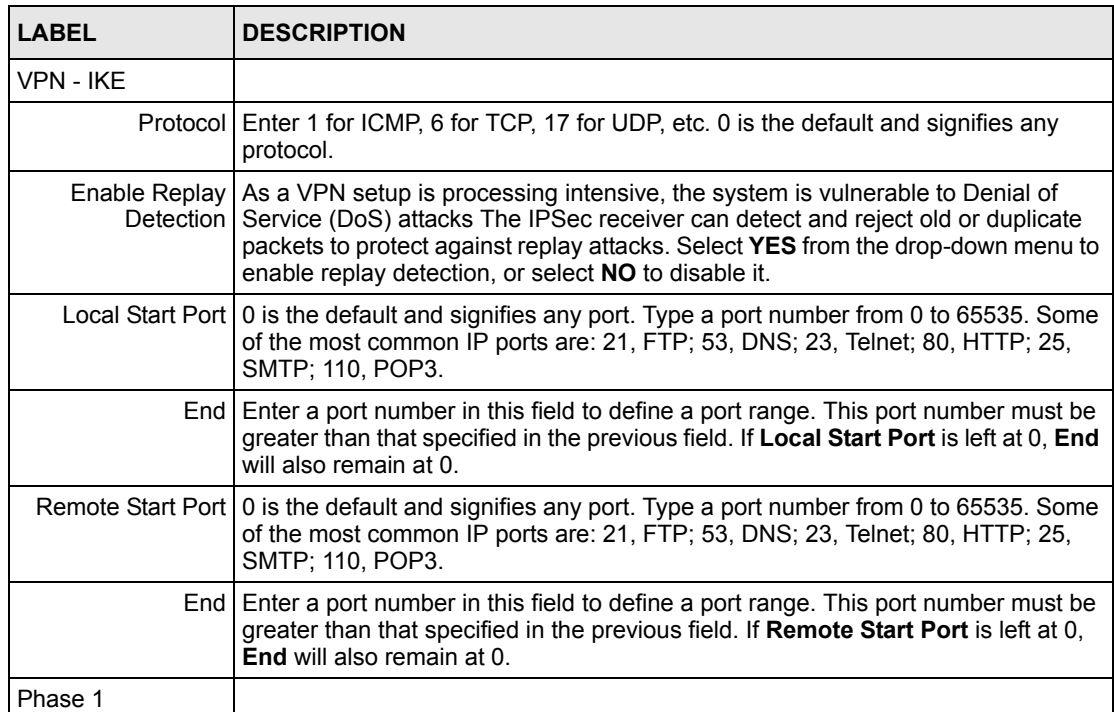

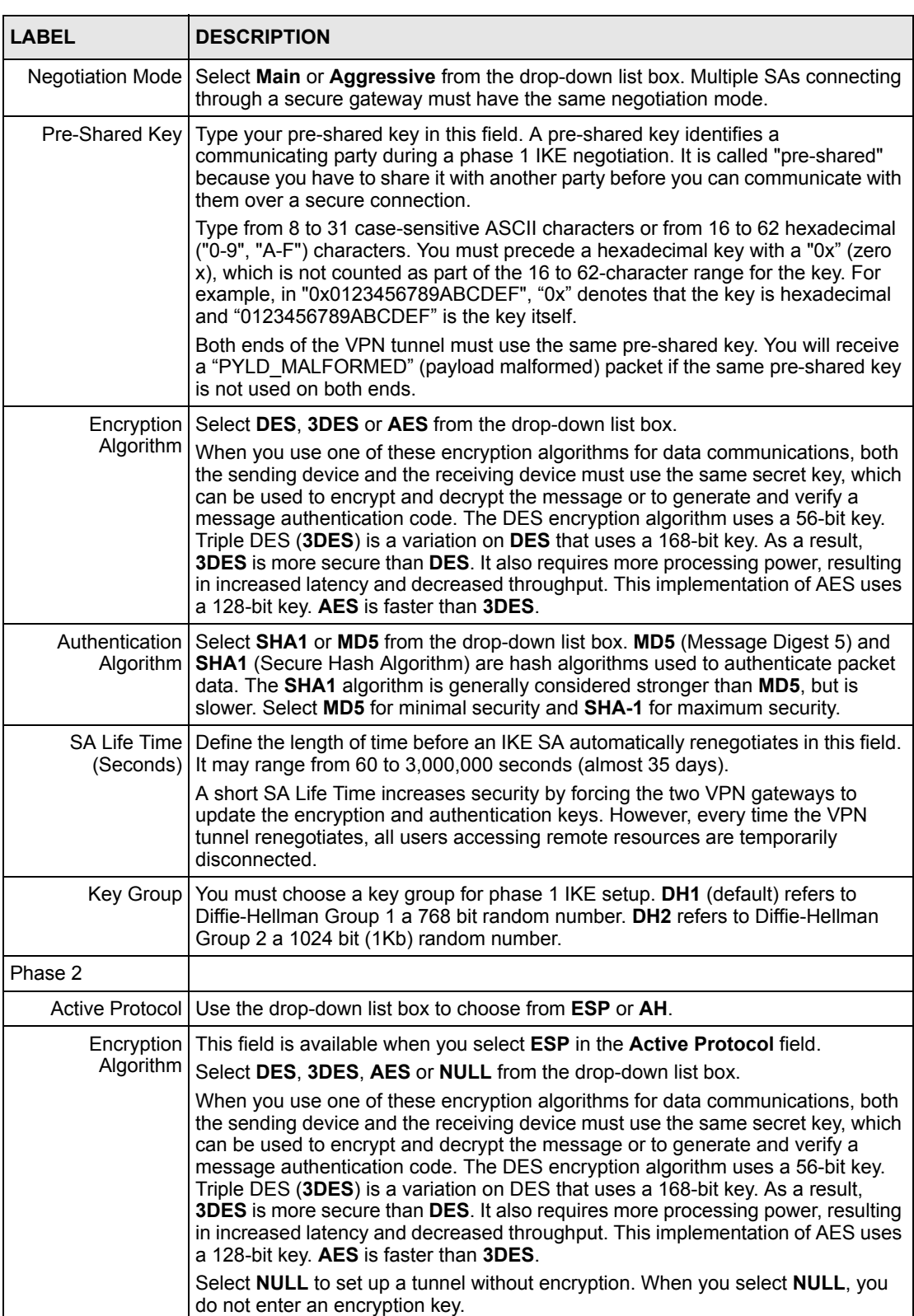

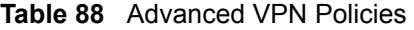

| <b>LABEL</b>  | <b>DESCRIPTION</b>                                                                                                    |
|---------------|----------------------------------------------------------------------------------------------------|
|               | Authentication Select SHA1 or MD5 from the drop-down list box. MD5 (Message Digest 5) and<br>Algorithm   SHA1 (Secure Hash Algorithm) are hash algorithms used to authenticate packet<br>data. The SHA1 algorithm is generally considered stronger than MD5, but is<br>slower. Select MD5 for minimal security and SHA-1 for maximum security.                                                                                         |
|               | SA Life Time   Define the length of time before an IKE SA automatically renegotiates in this field.<br>(Seconds) It may range from 60 to 3,000,000 seconds (almost 35 days).<br>A short SA Life Time increases security by forcing the two VPN gateways to<br>update the encryption and authentication keys. However, every time the VPN<br>tunnel renegotiates, all users accessing remote resources are temporarily<br>disconnected. |
|               | Encapsulation Select Tunnel mode or Transport mode from the drop-down list box.                                                                                                    |
| Secrecy (PFS) | Perfect Forward   Perfect Forward Secrecy (PFS) is disabled (NONE) by default in phase 2 IPSec<br>SA setup. This allows faster IPSec setup, but is not so secure. Choose DH1 or<br>DH2 from the drop-down list box to enable PFS. DH1 refers to Diffie-Hellman<br>Group 1 a 768 bit random number. DH2 refers to Diffie-Hellman Group 2 a 1024<br>bit (1Kb) random number (more secure, yet slower).                                   |
| <b>Back</b>   | Click <b>Back</b> to return to the previous screen.                                                                                                    |
| Apply         | Click Apply to save your changes back to the ZyXEL Device and return to the<br><b>VPN-IKE</b> screen.                                                                                                    |
| Cancel        | Click Cancel to return to the VPN-IKE screen without saving your changes.                                                                                                    |

**Table 88** Advanced VPN Policies

## **17.14 Manual Key Setup**

Manual key management is useful if you have problems with **IKE** key management.

#### **17.14.1 Security Parameter Index (SPI)**

An SPI is used to distinguish different SAs terminating at the same destination and using the same IPSec protocol. This data allows for the multiplexing of SAs to a single gateway. The **SPI** (Security Parameter Index) along with a destination IP address uniquely identify a particular Security Association (SA). The **SPI** is transmitted from the remote VPN gateway to the local VPN gateway. The local VPN gateway then uses the network, encryption and key values that the administrator associated with the SPI to establish the tunnel.

Current ZyXEL implementation assumes identical outgoing and incoming SPIs.

# **17.15 Configuring Manual Key**

You only configure **VPN Manual Key** when you select **Manual** in the **IPSec Key Mode** field on the **VPN IKE** screen. This is the **VPN Manual Key** screen as shown next.

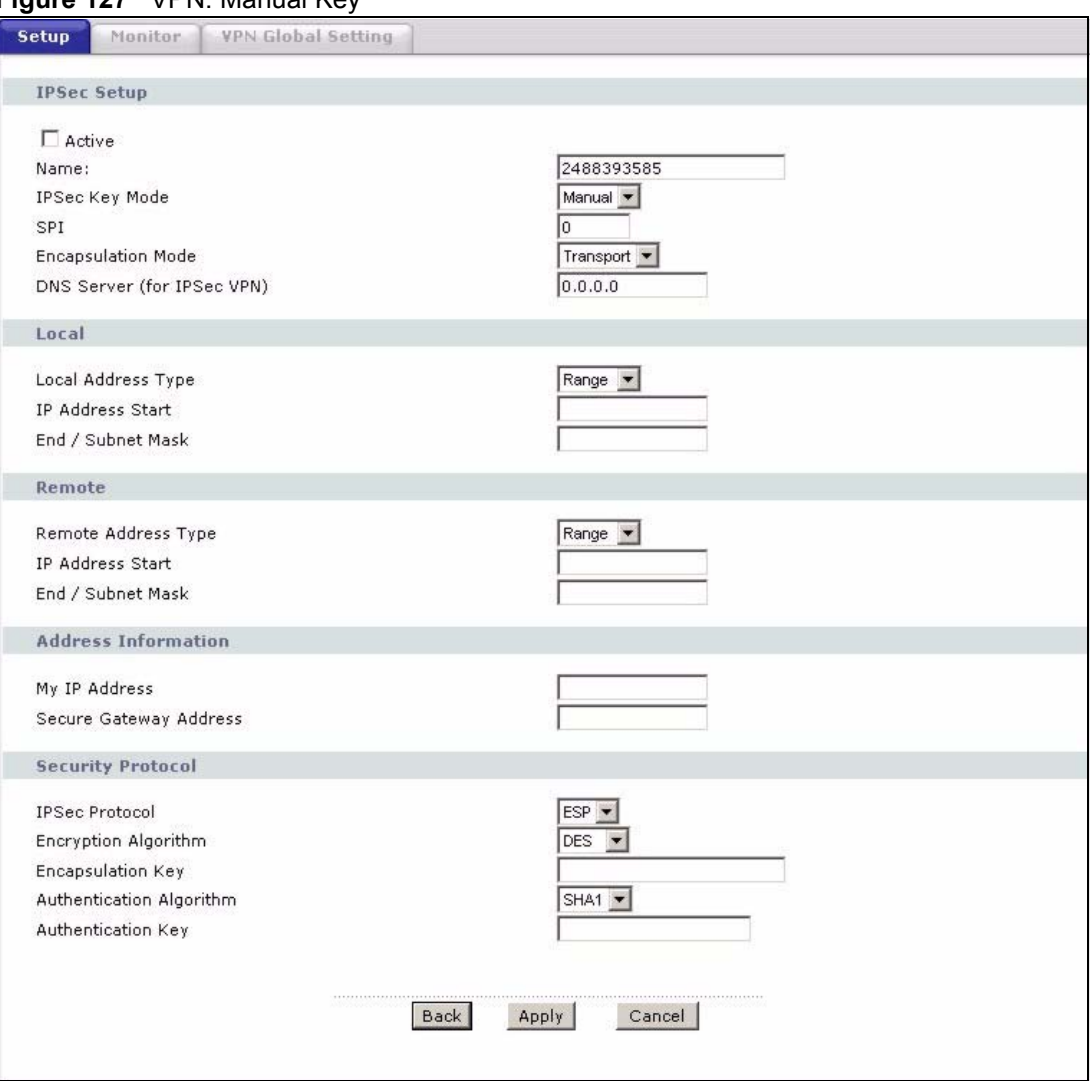

**Figure 127** VPN: Manual Key

The following table describes the fields in this screen.

**Table 89** VPN: Manual Key

| <b>LABEL</b>          | <b>DESCRIPTION</b>                                                                                                    |
|-----------------------|----------------------------------------------------------------------------------------------------|
| <b>IPSec Setup</b>    |                                                                                                    |
| Active                | Select this check box to activate this VPN policy.                                                                                                |
| Name                  | Type up to 32 characters to identify this VPN policy. You may use any character,<br>including spaces, but the ZyXEL Device drops trailing spaces. |
| <b>IPSec Key Mode</b> | Select IKE or Manual from the drop-down list box. Manual is a useful option for<br>troubleshooting if you have problems using IKE key management. |
| <b>SPI</b>            | Type a number (base 10) from 1 to 999999 for the Security Parameter Index.                                                                        |
| Encapsulation<br>Mode | Select Tunnel mode or Transport mode from the drop-down list box.                                                                                 |

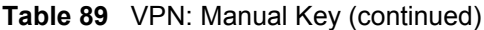

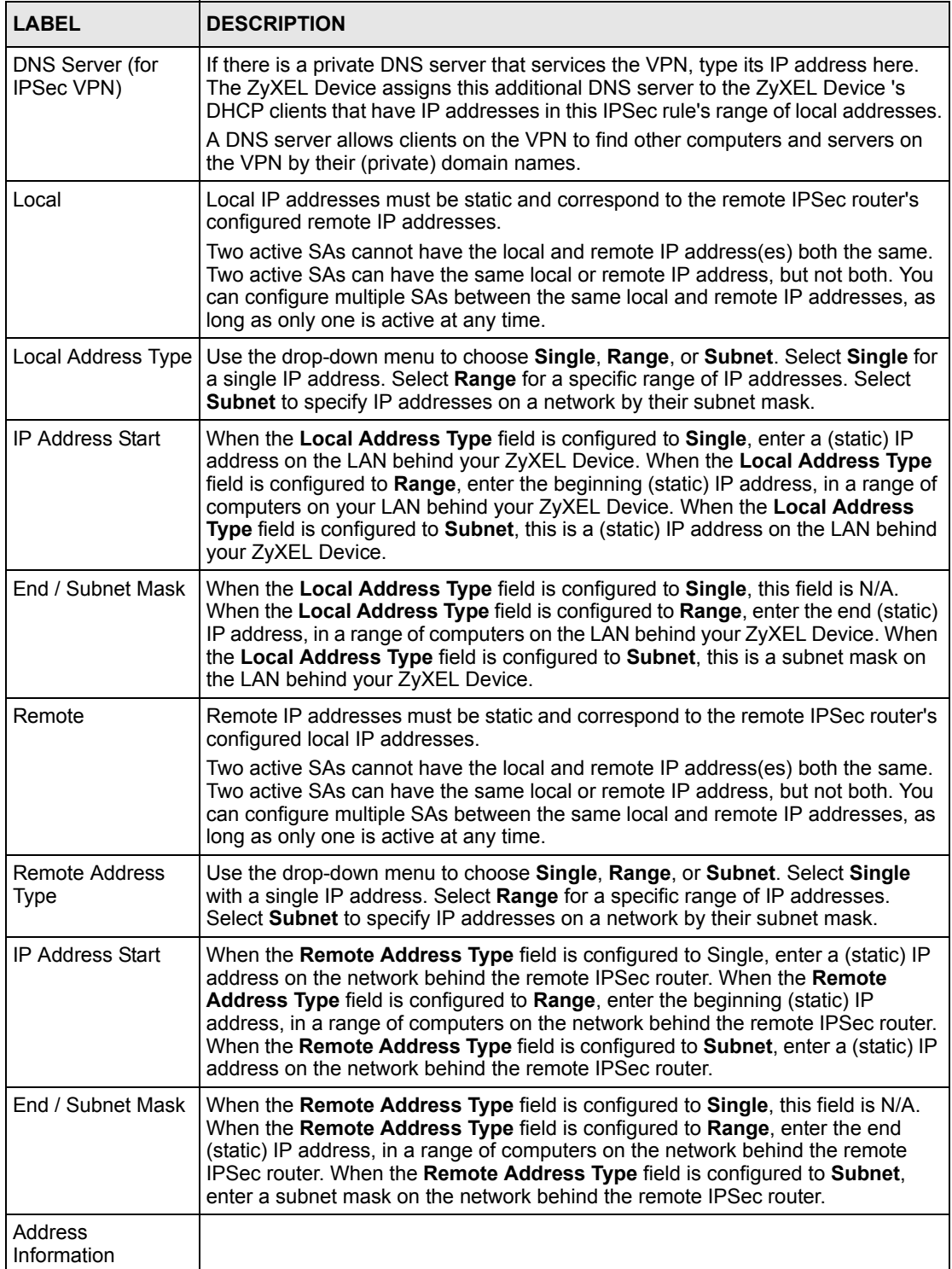

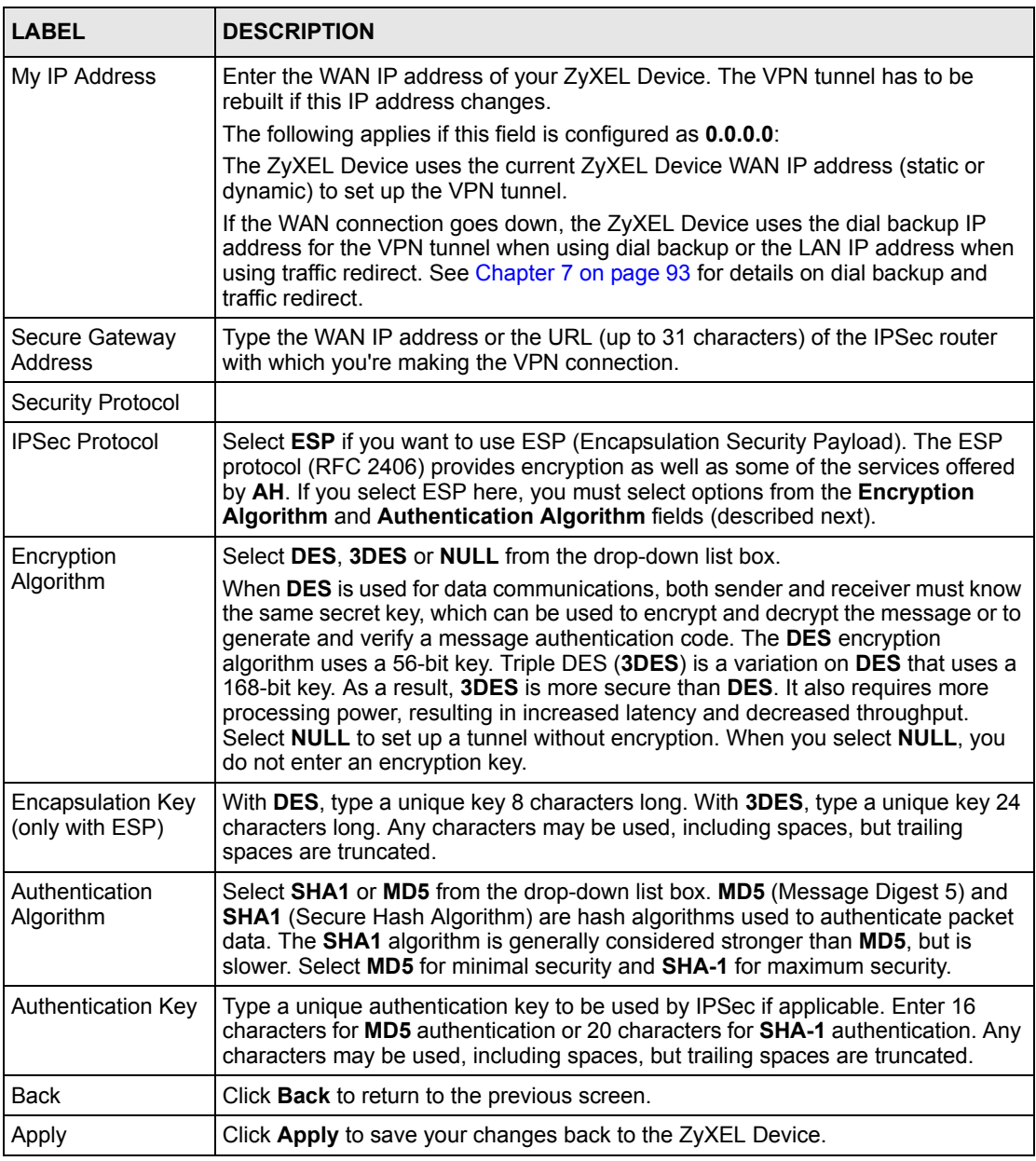

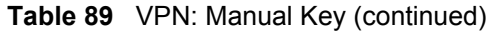

# **17.16 Viewing SA Monitor**

Click **Security**, **VPN** and **Monitor** to open the **SA Monitor** screen as shown. Use this screen to display and manage active VPN connections.

A Security Association (SA) is the group of security settings related to a specific VPN tunnel. This screen displays active VPN connections. Use **Refresh** to display active VPN connections. This screen is read-only. The following table describes the fields in this tab.

When there is outbound traffic but no inbound traffic, the SA times out automatically after two minutes. A tunnel with no outbound or inbound traffic is "idle" and does not timeout until the SA lifetime period expires. See[Section 17.6 on page 225](#page-224-0)on keep alive to have the ZyXEL Device renegotiate an IPSec SA when the SA lifetime expires, even if there is no traffic.

|               | No.                     | Name: | Encapsulation            | <b>IP Sec Algorithm</b> |
|---------------|-------------------------|-------|--------------------------|-------------------------|
| $\mathcal{C}$ | $\mathbf 1$             | z,    | $\omega$                 | ¥,                      |
| $\circ$       | $\mathbf{2}$            | ×     | $\overline{\phantom{a}}$ | 48                      |
| $\mathcal{C}$ | $\mathbf 3$             | ÷.    | $\overline{\phantom{a}}$ | ÷,                      |
| $\circ$       | $\blacktriangleleft$    | 쏰     | $\omega$                 | ă6                      |
| $\mathcal{C}$ | 5                       | z.    | L.                       | ÷,                      |
| $\circ$       | 6                       | ×,    | $\omega$                 | ă.                      |
| $\circ$       | $\overline{\mathbf{z}}$ | z,    | $\ddot{\phantom{1}}$     | ¥,                      |
| $\circ$       | 8                       | ×     | $\overline{\phantom{a}}$ | ă.                      |
| $\circ$       | $\mathbf{9}$            | z,    | $\overline{\phantom{a}}$ | ÷,                      |
| $\circ$       | 10                      | 쏰     | $\omega$                 | ÷.                      |
| $\circ$       | 11                      | ×,    | $\overline{\phantom{a}}$ | ÷                       |
| $\circ$       | 12                      | ×     | $\overline{\phantom{a}}$ | ă.                      |
| $\mathcal{C}$ | 13                      | ÷.    | $\overline{\phantom{a}}$ | ¥,                      |
| $\circ$       | 14                      | ¥.    | $\omega$                 | ă8                      |
| $\mathcal{C}$ | 15                      | L.    | $\overline{a}$           | ÷                       |
| $\circ$       | 16                      | 学     | ù.                       | ă.                      |
| $\mathcal{C}$ | 17                      | ä,    | $\overline{\phantom{a}}$ | ÷,                      |
| $\circ$       | 18                      | ×     | ù,                       | ¥                       |
| $\mathcal{C}$ | 19                      | ¥,    | u                        | ÷                       |
| $\circ$       | 20                      | ×     | $\overline{\phantom{a}}$ | â,                      |
|               |                         |       |                          |                         |

**Figure 128** VPN: SA Monitor

The following table describes the fields in this screen.

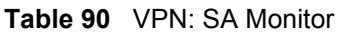

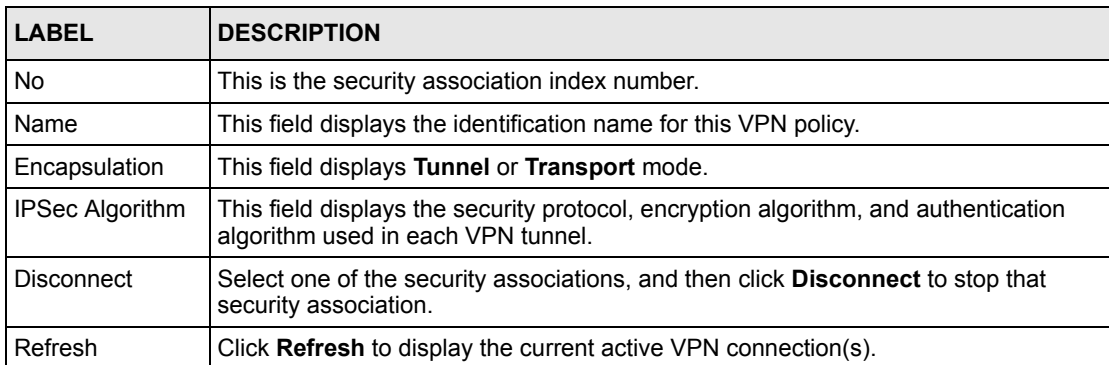

# **17.17 Configuring Global Setting**

To change your ZyXEL Device's global settings, click **VPN** and then **Global Setting**. The screen appears as shown.

#### **Figure 129** VPN: Global Setting

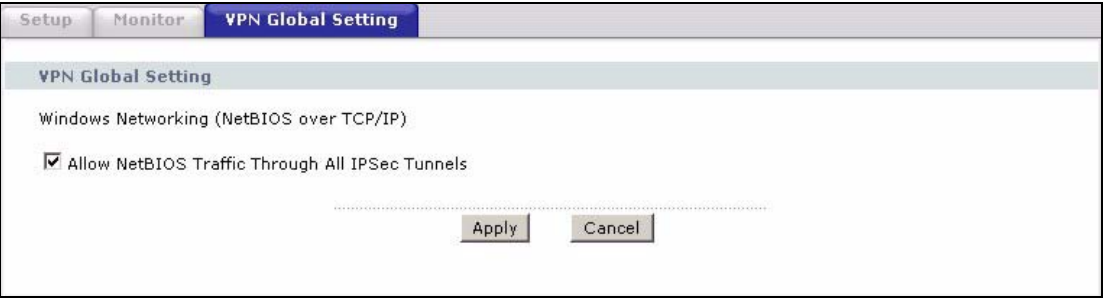

The following table describes the fields in this screen.

**Table 91** VPN: Global Setting

| <b>LABEL</b>                                                 | <b>DESCRIPTION</b>                                                                                                    |
|--------------------------------------------------------------|----------------------------------------------------------------------------------------------------|
| Windows Networking<br>(NetBIOS over TCP/IP)                  | NetBIOS (Network Basic Input/Output System) are TCP or UDP packets that<br>enable a computer to find other computers. It may sometimes be necessary to<br>allow NetBIOS packets to pass through VPN tunnels in order to allow local<br>computers to find computers on the remote network and vice versa. |
| Allow NetBIOS Traffic<br>Through All IPSec<br><b>Tunnels</b> | Select this check box to send NetBIOS packets through the VPN connection.                                                                                                    |
| Apply                                                        | Click Apply to save your changes back to the ZyXEL Device.                                                                                                    |
| Cancel                                                       | Click <b>Cancel</b> to begin configuring this screen afresh.                                                                                                    |

# <span id="page-243-0"></span>**17.18 Telecommuter VPN/IPSec Examples**

The following examples show how multiple telecommuters can make VPN connections to a single ZyXEL Device at headquarters. The telecommuters use IPSec routers with dynamic WAN IP addresses. The ZyXEL Device at headquarters has a static public IP address.

#### **17.18.1 Telecommuters Sharing One VPN Rule Example**

See the following figure and table for an example configuration that allows multiple telecommuters (A, B and C in the figure) to use one VPN rule to simultaneously access a ZyXEL Device at headquarters (HQ in the figure). The telecommuters do not have domain names mapped to the WAN IP addresses of their IPSec routers. The telecommuters must all use the same IPSec parameters but the local IP addresses (or ranges of addresses) should not overlap.

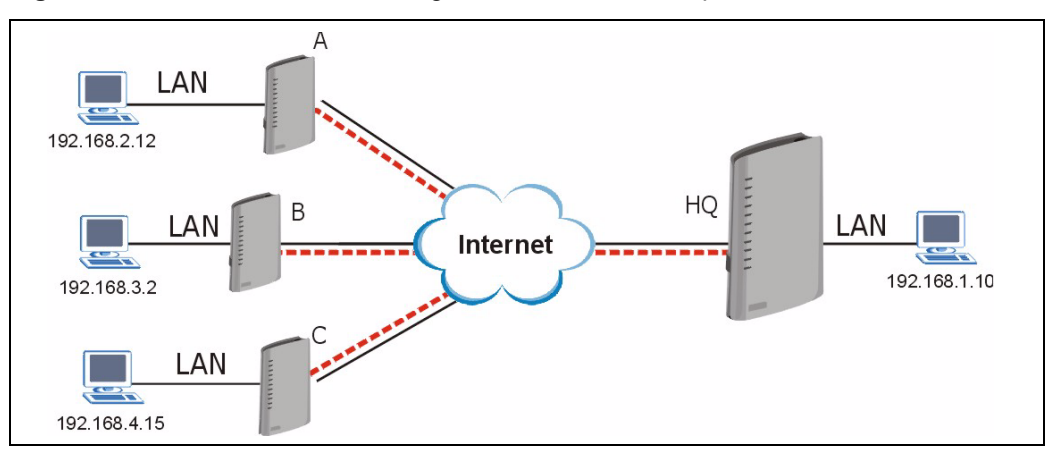

**Figure 130** Telecommuters Sharing One VPN Rule Example

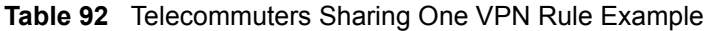

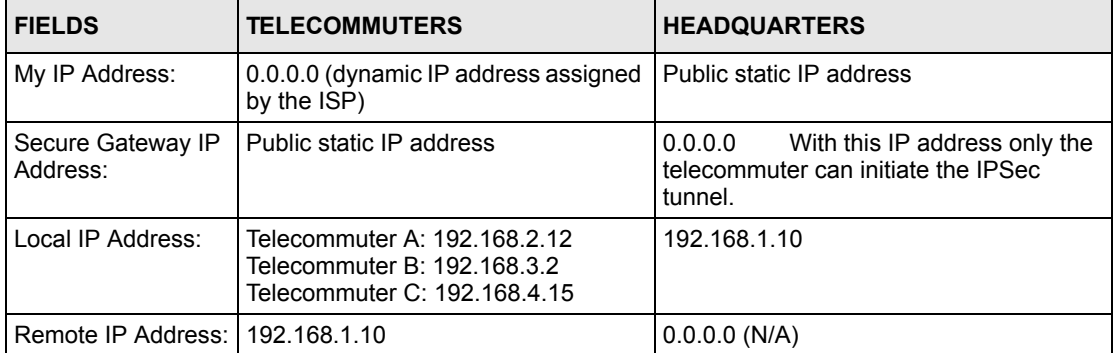

#### **17.18.2 Telecommuters Using Unique VPN Rules Example**

In this example the telecommuters (A, B and C in the figure) use IPSec routers with domain names that are mapped to their dynamic WAN IP addresses (use Dynamic DNS to do this).

With aggressive negotiation mode (see [Section 17.12.1 on page 235](#page-234-0)), the ZyXEL Device can use the ID types and contents to distinguish between VPN rules. Telecommuters can each use a separate VPN rule to simultaneously access a ZyXEL Device at headquarters. They can use different IPSec parameters. The local IP addresses (or ranges of addresses) of the rules configured on the ZyXEL Device at headquarters can overlap. The local IP addresses of the rules configured on the telecommuters' IPSec routers should not overlap.

See the following table and figure for an example where three telecommuters each use a different VPN rule for a VPN connection with a ZyXEL Device located at headquarters. The ZyXEL Device at headquarters (HQ in the figure) identifies each incoming SA by its ID type and content and uses the appropriate VPN rule to establish the VPN connection.

The ZyXEL Device at headquarters can also initiate VPN connections to the telecommuters since it can find the telecommuters by resolving their domain names.

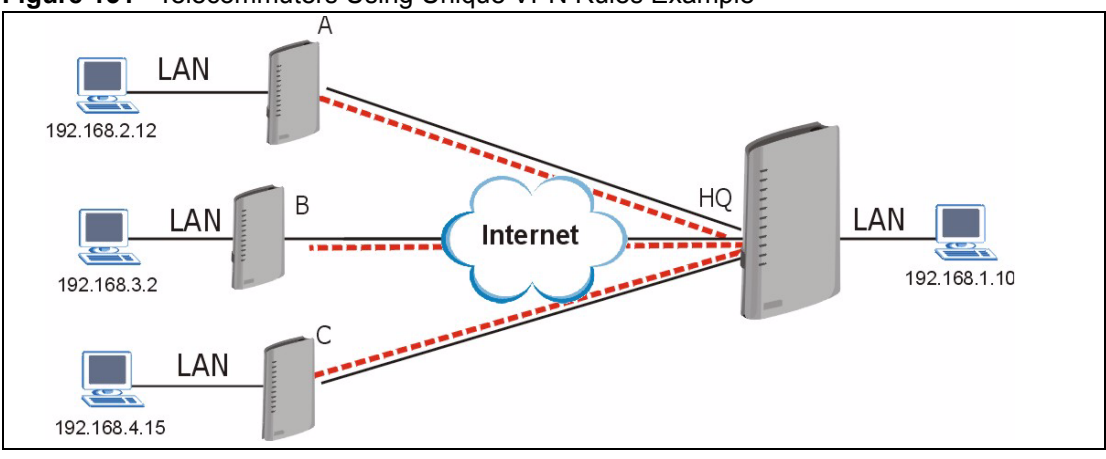

**Figure 131** Telecommuters Using Unique VPN Rules Example

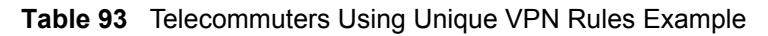

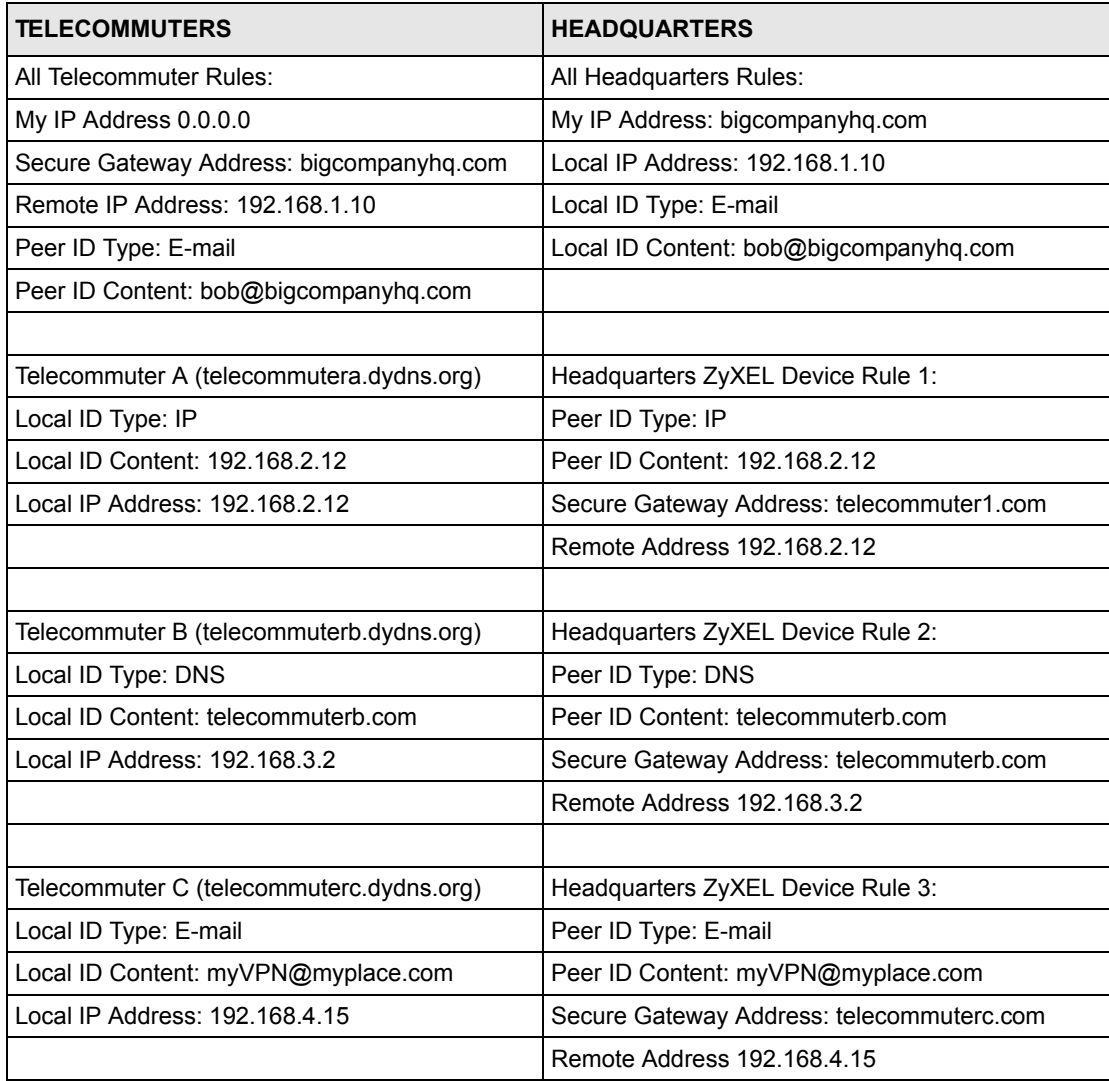

# **17.19 VPN and Remote Management**

If a VPN tunnel uses Telnet, FTP, WWW, then you should configure remote management (**Remote Management**) to allow access for that service.

# **CHAPTER 18 Static Route**

This chapter shows you how to configure static routes for your ZyXEL Device.

# **18.1 Static Route**

Each remote node specifies only the network to which the gateway is directly connected, and the ZyXEL Device has no knowledge of the networks beyond. For instance, the ZyXEL Device knows about network N2 in the following figure through remote node Router 1. However, the ZyXEL Device is unable to route a packet to network N3 because it doesn't know that there is a route through the same remote node Router 1 (via gateway Router 2). The static routes are for you to tell the ZyXEL Device about the networks beyond the remote nodes.

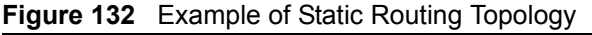

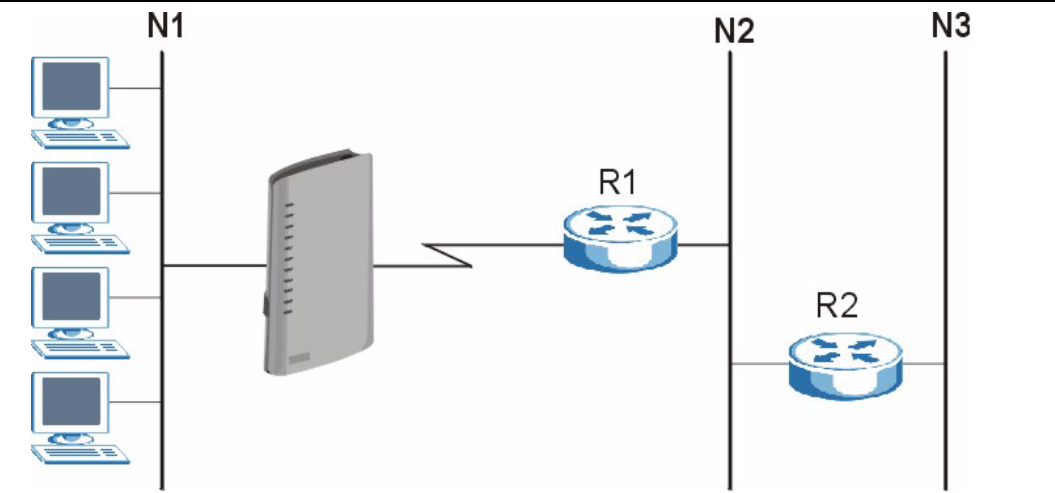

# **18.2 Configuring Static Route**

Click **Advanced > Static Route** to open the **Static Route** screen.

|                         | <b>Static Route Rules</b> |                          |                          |                          |                          |         |
|-------------------------|---------------------------|--------------------------|--------------------------|--------------------------|--------------------------|---------|
| #                       | Active                    | Name                     | <b>Destination</b>       | Netmask                  | Gateway                  | Modify  |
| $\mathbf{1}$            | ×                         | $\overline{\phantom{a}}$ | $\overline{\phantom{a}}$ | ÷.                       | ÷,                       | B<br>圙  |
| 2                       | $\overline{\phantom{a}}$  | ÷.                       | G,                       | ÷.                       | ÷.                       | e,<br>命 |
| 3                       | ÷                         | $\overline{\phantom{a}}$ | $\overline{\phantom{a}}$ | ÷                        | ÷                        | 俞<br>ď  |
| $\ddot{\phantom{0}}$    | $\overline{\phantom{a}}$  | $\overline{\phantom{a}}$ | S.                       | ٠                        | ¥.                       | Bŷ<br>霝 |
| 5                       | ÷                         | $\overline{\phantom{a}}$ | $\overline{\phantom{a}}$ | ×.                       | ÷                        | 命<br>B  |
| 6                       | $\overline{\phantom{a}}$  | $\overline{\phantom{a}}$ | G,                       | $\overline{\phantom{a}}$ | $\overline{\phantom{a}}$ | e,<br>圙 |
| $\overline{\mathbf{z}}$ | ÷.                        | $\overline{\phantom{a}}$ | $\overline{\phantom{a}}$ | ×                        | ÷                        | 茴<br>B  |
| 8                       | ÷                         | $\overline{\phantom{a}}$ | ÷,                       | Ξ                        | $\overline{\phantom{a}}$ | 霝<br>ď  |
| 9                       | ÷.                        | ÷                        | ÷                        | ×.                       | $\overline{\phantom{a}}$ | 命<br>B  |
| 10                      | $\overline{\phantom{a}}$  | $\overline{\phantom{a}}$ | ÷.                       | ×,                       | $\overline{\phantom{a}}$ | 圙<br>e, |
| 11                      | ÷.                        | $\overline{\phantom{a}}$ | $\overline{\phantom{a}}$ | ×                        | $\overline{\phantom{a}}$ | 俞<br>邼  |
| 12                      | $\overline{\phantom{a}}$  | $\overline{\phantom{a}}$ | ×                        | ٠                        | $\frac{1}{2}$            | 命<br>Bŷ |
| 13                      | $\overline{\phantom{a}}$  | $\overline{\phantom{a}}$ | ÷,                       | ÷,                       | $\overline{\phantom{a}}$ | 命<br>B  |
| 14                      | $\overline{\phantom{a}}$  | $\overline{\phantom{a}}$ | $\overline{\phantom{a}}$ | ٠                        | $\overline{\phantom{a}}$ | 圙<br>e, |
| 15                      | ÷.                        | ÷,                       | $\overline{\phantom{a}}$ |                          | $\overline{\phantom{a}}$ | 俞<br>B, |
| 16                      | Ξ                         | ×                        | S,                       | $\overline{\phantom{a}}$ | $\overline{\phantom{a}}$ | ď<br>命  |

**Figure 133** Static Route

The following table describes the labels in this screen.

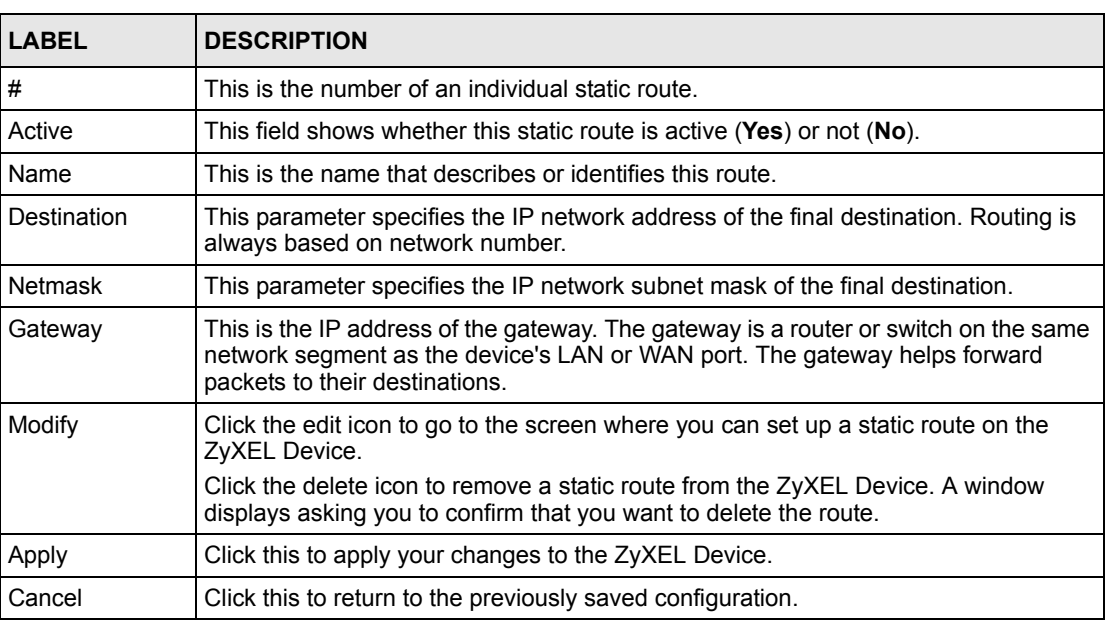

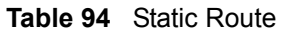

#### **18.2.1 Static Route Edit**

Select a static route index number and click **Edit**. The screen shown next appears. Use this screen to configure the required information for a static route.

**Figure 134** Static Route Edit

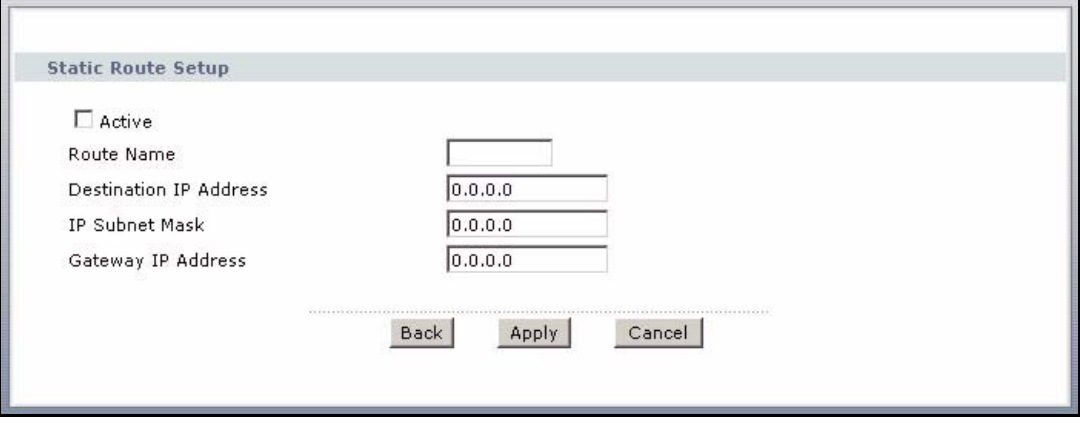

The following table describes the labels in this screen.

**Table 95** Static Route Edit

| <b>LABEL</b>              | <b>DESCRIPTION</b>                                                                                                    |
|---------------------------|----------------------------------------------------------------------------------------------------|
| Active                    | This field allows you to activate/deactivate this static route.                                                                                                    |
| Route Name                | Enter the name of the IP static route. Leave this field blank to delete this static route.                                                                                                    |
| Destination IP<br>Address | This parameter specifies the IP network address of the final destination. Routing is<br>always based on network number. If you need to specify a route to a single host, use<br>a subnet mask of 255.255.255.255 in the subnet mask field to force the network<br>number to be identical to the host ID. |
| <b>IP Subnet Mask</b>     | Enter the IP subnet mask here.                                                                                                    |
| Gateway IP<br>Address     | Enter the IP address of the gateway. The gateway is a router or switch on the same<br>network segment as the device's LAN or WAN port. The gateway helps forward<br>packets to their destinations.                                                                                                    |
| <b>Back</b>               | Click <b>Back</b> to return to the previous screen without saving.                                                                                                    |
| Apply                     | Click Apply to save your changes back to the ZyXEL Device.                                                                                                    |
| Cancel                    | Click <b>Cancel</b> to begin configuring this screen afresh.                                                                                                    |
# **CHAPTER 19 Bandwidth Management**

This chapter contains information about configuring bandwidth management, editing rules and viewing the ZyXEL Device's bandwidth management logs.

# **19.1 Bandwidth Management Overview**

ZyXEL's Bandwidth Management allows you to specify bandwidth management rules based on an application and/or subnet. You can allocate specific amounts of bandwidth capacity (bandwidth budgets) to different bandwidth rules.

The ZyXEL Device applies bandwidth management to traffic that it forwards out through an interface. The ZyXEL Device does not control the bandwidth of traffic that comes into an interface.

Bandwidth management applies to all traffic flowing out of the router, regardless of the traffic's source.

Traffic redirect or IP alias may cause LAN-to-LAN traffic to pass through the ZyXEL Device and be managed by bandwidth management.

- The sum of the bandwidth allotments that apply to the WAN interface (LAN to WAN, WLAN to WAN) must be less than or equal to the WAN speed that you configure in the **Bandwidth Management Summary** screen.
- The sum of the bandwidth allotments that apply to the LAN port (WAN to LAN, WLAN to LAN) must be less than or equal to the LAN speed that you configure in the **Bandwidth Management Summary** screen.
- The sum of the bandwidth allotments that apply to the WLAN port (LAN to WLAN, WAN to WLAN) must be less than or equal to the WLAN speed that you configure in the **Bandwidth Management Summary** screen.

# **19.2 Application-based Bandwidth Management**

You can create bandwidth classes based on individual applications (like VoIP, Web, FTP, Email and Video for example).

# **19.3 Subnet-based Bandwidth Management**

You can create bandwidth classes based on subnets.

The following figure shows LAN subnets. You could configure one bandwidth class for subnet **A** and another for subnet **B**.

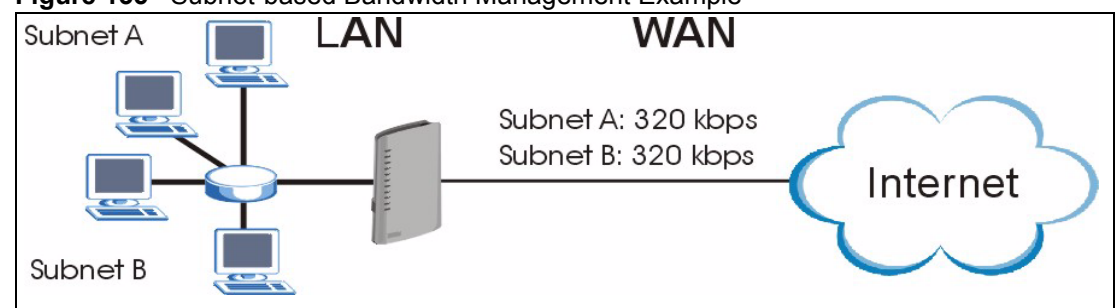

**Figure 135** Subnet-based Bandwidth Management Example

## **19.4 Application and Subnet-based Bandwidth Management**

You could also create bandwidth classes based on a combination of a subnet and an application. The following example table shows bandwidth allocations for application specific traffic from separate LAN subnets.

| <b>TRAFFIC TYPE</b> | <b>FROM SUBNET A</b> | <b>FROM SUBNET B</b> |
|---------------------|----------------------|----------------------|
| VoIP                | 64 Kbps              | 64 Kbps              |
| Web                 | 64 Kbps              | 64 Kbps              |
| <b>FTP</b>          | 64 Kbps              | 64 Kbps              |
| E-mail              | 64 Kbps              | 64 Kbps              |
| Video               | 64 Kbps              | 64 Kbps              |

**Table 96** Application and Subnet-based Bandwidth Management Example

## **19.5 Scheduler**

The scheduler divides up an interface's bandwidth among the bandwidth classes. The ZyXEL Device has two types of scheduler: fairness-based and priority-based.

## **19.5.1 Priority-based Scheduler**

With the priority-based scheduler, the ZyXEL Device forwards traffic from bandwidth classes according to the priorities that you assign to the bandwidth classes. The larger a bandwidth class's priority number is, the higher the priority. Assign real-time applications (like those using audio or video) a higher priority number to provide smoother operation.

### **19.5.2 Fairness-based Scheduler**

The ZyXEL Device divides bandwidth equally among bandwidth classes when using the fairness-based scheduler; thus preventing one bandwidth class from using all of the interface's bandwidth.

# **19.6 Maximize Bandwidth Usage**

The maximize bandwidth usage option (see [Figure 136 on page 258](#page-257-0)) allows the ZyXEL Device to divide up any available bandwidth on the interface (including unallocated bandwidth and any allocated bandwidth that a class is not using) among the bandwidth classes that require more bandwidth.

When you enable maximize bandwidth usage, the ZyXEL Device first makes sure that each bandwidth class gets up to its bandwidth allotment. Next, the ZyXEL Device divides up an interface's available bandwidth (bandwidth that is unbudgeted or unused by the classes) depending on how many bandwidth classes require more bandwidth and on their priority levels. When only one class requires more bandwidth, the ZyXEL Device gives extra bandwidth to that class.

When multiple classes require more bandwidth, the ZyXEL Device gives the highest priority classes the available bandwidth first (as much as they require, if there is enough available bandwidth), and then to lower priority classes if there is still bandwidth available. The ZyXEL Device distributes the available bandwidth equally among classes with the same priority level.

## **19.6.1 Reserving Bandwidth for Non-Bandwidth Class Traffic**

Do the following to configure the ZyXEL Device to allow bandwidth for traffic that is not defined in a bandwidth filter.

- **1** Do not enable the interface's **Maximize Bandwidth Usage** option.
- **2** Leave some of the interface's bandwidth unbudgeted. Make sure that the interface's root class has more bandwidth than the sum of the bandwidths of the interface's bandwidth management rules.

## **19.6.2 Maximize Bandwidth Usage Example**

Here is an example of a ZyXEL Device that has maximize bandwidth usage enabled on an interface. The following table shows each bandwidth class's bandwidth budget. The classes are set up based on subnets. The interface is set to 10240 kbps. Each subnet is allocated 2048 kbps. The unbudgeted 2048 kbps allows traffic not defined in any of the bandwidth filters to go out when you do not select the maximize bandwidth option.

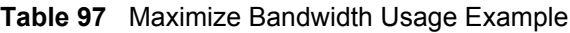

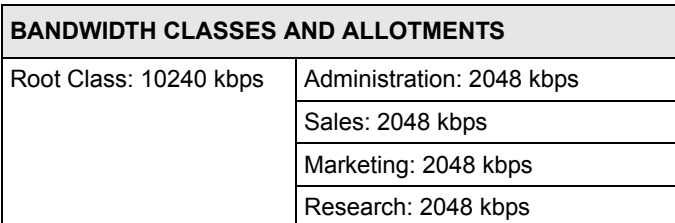

The ZyXEL Device divides up the unbudgeted 2048 kbps among the classes that require more bandwidth. If the administration department only uses 1024 kbps of the budgeted 2048 kbps, the ZyXEL Device also divides the remaining 1024 kbps among the classes that require more bandwidth. Therefore, the ZyXEL Device divides a total of 3072 kbps of unbudgeted and unused bandwidth among the classes that require more bandwidth.

#### **19.6.2.1 Priority-based Allotment of Unused and Unbudgeted Bandwidth**

The following table shows the priorities of the bandwidth classes and the amount of bandwidth that each class gets.

**Table 98** Priority-based Allotment of Unused and Unbudgeted Bandwidth Example

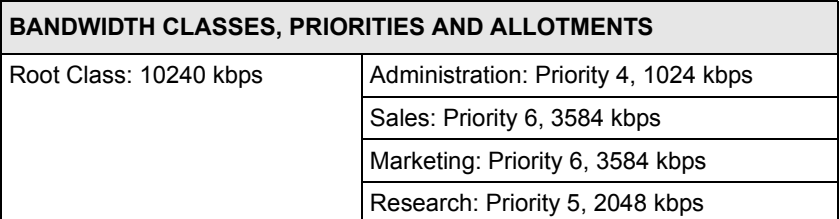

Suppose that all of the classes except for the administration class need more bandwidth.

- Each class gets up to its budgeted bandwidth. The administration class only uses 1024 kbps of its budgeted 2048 kbps.
- The sales and marketing are first to get extra bandwidth because they have the highest priority (6). If they each require 1536 kbps or more of extra bandwidth, the ZyXEL Device divides the total 3072 kbps total of unbudgeted and unused bandwidth equally between the sales and marketing departments (1536 kbps extra to each for a total of 3584 kbps for each) because they both have the highest priority level.

• Research requires more bandwidth but only gets its budgeted 2048 kbps because all of the unbudgeted and unused bandwidth goes to the higher priority sales and marketing classes.

#### **19.6.2.2 Fairness-based Allotment of Unused and Unbudgeted Bandwidth**

The following table shows the amount of bandwidth that each class gets.

**Table 99** Fairness-based Allotment of Unused and Unbudgeted Bandwidth Example

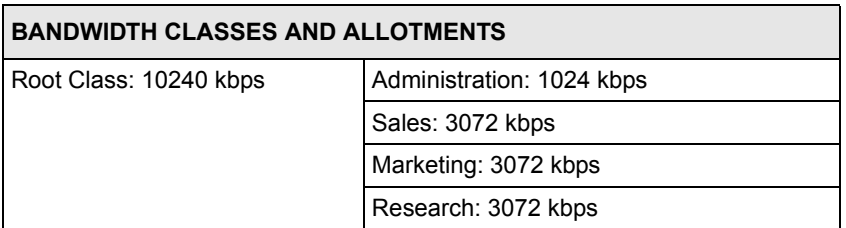

Suppose that all of the classes except for the administration class need more bandwidth.

- Each class gets up to its budgeted bandwidth. The administration class only uses 1024 kbps of its budgeted 2048 kbps.
- The ZyXEL Device divides the total 3072 kbps total of unbudgeted and unused bandwidth equally among the other classes. 1024 kbps extra goes to each so the other classes each get a total of 3072 kbps.

#### **19.6.3 Bandwidth Management Priorities**

Traffic with a higher priority gets through faster while traffic with a lower priority is dropped if the network is congested. The following table describes the priorities that you can apply to traffic that the ZyXEL Device forwards out through an interface.

| <b>PRIORITY</b> | <b>DESCRIPTION</b>                                                                                                    |  |
|-----------------|----------------------------------------------------------------------------------------------------|--|
| High            | Typically used for voice traffic or video that is especially sensitive to jitter (jitter is the<br>variations in delay).                                         |  |
| Mid             | Typically used for "excellent effort" or better than best effort and would include important<br>business traffic that can tolerate some delay.                   |  |
| Low             | This is typically used for non-critical "background" traffic such as bulk transfers that are<br>allowed but that should not affect other applications and users. |  |

**Table 100** Bandwidth Management Priorities

# **19.7 Configuring Summary**

Click **Advanced > Bandwidth MGMT** to open the screen as shown next.

Enable bandwidth management on an interface and set the maximum allowed bandwidth for that interface.

<span id="page-257-0"></span>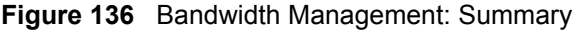

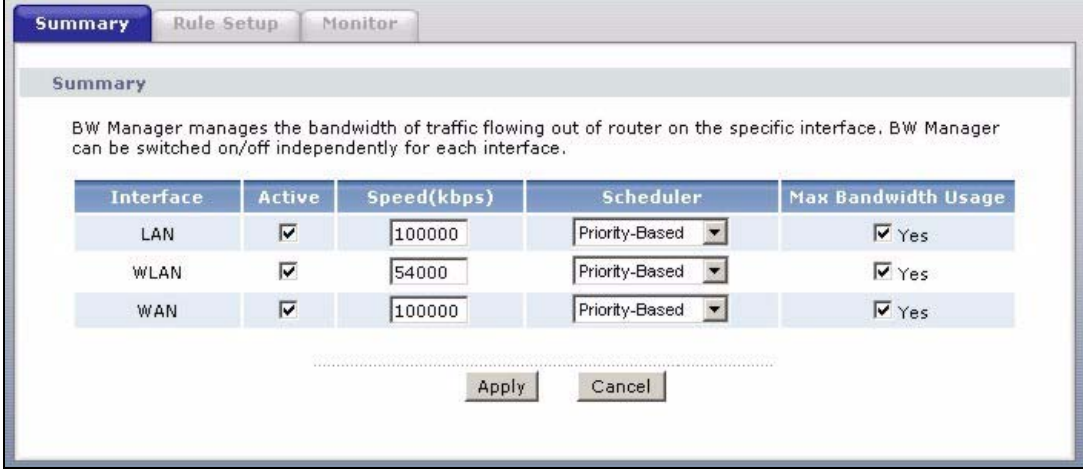

The following table describes the labels in this screen.

| <b>LABEL</b>    | <b>DESCRIPTION</b>                                                                                                    |
|-----------------|----------------------------------------------------------------------------------------------------|
| Interface       | These read-only labels represent the physical interfaces. Select an interface's check<br>box to enable bandwidth management on that interface. Bandwidth management<br>applies to all traffic flowing out of the router through the interface, regardless of the<br>traffic's source.                    |
|                 | Traffic redirect or IP alias may cause LAN-to-LAN traffic to pass through the ZyXEL<br>Device and be managed by bandwidth management.                                                                                                    |
| Active          | Select an interface's check box to enable bandwidth management on that interface.                                                                                                    |
| Speed<br>(kbps) | Enter the amount of bandwidth for this interface that you want to allocate using<br>bandwidth management.                                                                                                    |
|                 | This appears as the bandwidth budget of the interface's root class. The<br>recommendation is to set this speed to match the interface's actual transmission speed.<br>For example, set the WAN interface speed to 1000 kbps if your Internet connection has<br>an upstream transmission speed of 1 Mbps. |
|                 | If this number is higher than the interface's actual transmission speed, and you<br>configure bandwidth rules for all of the bandwidth, higher priority traffic could use all of<br>the bandwidth so lower priority traffic does not get through.                                                        |
|                 | Note: Unless you enable Max Bandwidth Usage, the ZyXEL Device<br>only uses up to the amount of bandwidth that you configure here.<br>The ZyXEL Device does not use any more bandwidth for the<br>interface's connections, even if the interface has more outgoing<br>bandwidth.                          |
| Scheduler       | Select either Priority-Based or Fairness-Based from the drop-down menu to control<br>the traffic flow.                                                                                                    |
|                 | Select Priority-Based to give preference to bandwidth classes with higher priorities.<br>Select Fairness-Based to treat all bandwidth classes equally.                                                                                                    |

**Table 101** Media Bandwidth Management: Summary

| <b>LABEL</b>              | <b>DESCRIPTION</b>                                                                                                    |  |
|---------------------------|----------------------------------------------------------------------------------------------------|--|
| Max<br>Bandwidth<br>Usage | Select this check box to have the ZyXEL Device divide up all of the interface's<br>unallocated and/or unused bandwidth among the bandwidth classes that require<br>bandwidth. Do not select this if you want to reserve bandwidth for traffic that does not<br>match a bandwidth class or you want to limit the transmission speed of this interface<br>(see the Speed field description). |  |
| Apply                     | Click Apply to save your settings back to the ZyXEL Device.                                                                                                    |  |
| Cancel                    | Click <b>Cancel</b> to begin configuring this screen afresh.                                                                                                    |  |

**Table 101** Media Bandwidth Management: Summary (continued)

# **19.8 Bandwidth Management Rule Setup**

You must use the **Bandwidth Management Summary** screen to enable bandwidth management on an interface before you can configure rules for that interface.

Click **Advanced > Bandwidth MGMT > Rule Setup** to open the following screen.

**Figure 137** Bandwidth Management: Rule Setup

| Summary                 | <b>Rule Setup</b>        | Monitor                 |                      |                        |                     |
|-------------------------|--------------------------|-------------------------|----------------------|------------------------|---------------------|
| <b>Rule Setup</b>       |                          |                         |                      |                        |                     |
| Direction LAN           | $\vert \mathbf{r} \vert$ | Service WWW             | Priority High -<br>▼ | Bandwidth 10           | Add                 |
|                         |                          |                         |                      | (kbps)                 |                     |
| <b>To LAN Interface</b> |                          |                         |                      |                        |                     |
| #                       | <b>Rule Name</b>         | <b>Destination Port</b> | <b>Priority</b>      | <b>Bandwidth(kbps)</b> | Modify              |
| $\mathbf{1}$            | <b>WWW</b>               | $\circ$                 | High                 | 10                     | $\mathbb{B}^2$<br>圙 |
| $\overline{\mathbf{c}}$ | Telnet                   | $\mathbf{0}$            | High                 | 5                      | 命<br>e,             |
|                         |                          |                         |                      |                        |                     |
|                         |                          | Apply                   | Cancel               |                        |                     |
|                         |                          |                         |                      |                        |                     |
|                         |                          |                         |                      |                        |                     |

The following table describes the labels in this screen.

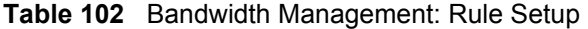

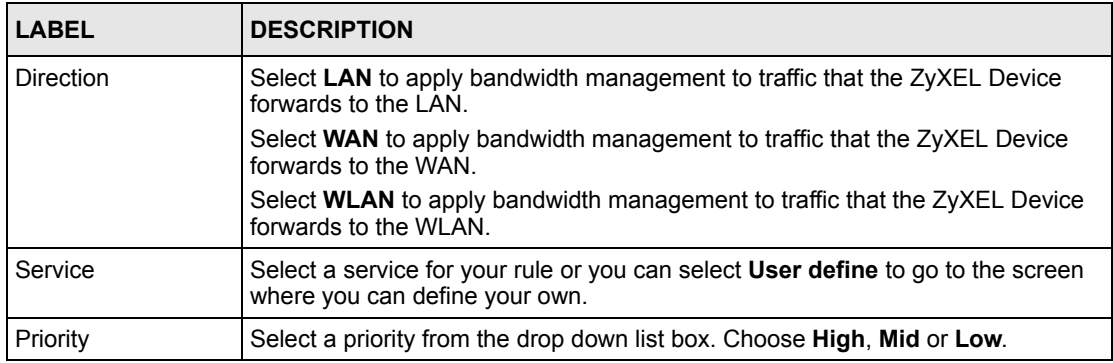

| <b>LABEL</b>            | <b>DESCRIPTION</b>                                                                                                    |  |
|-------------------------|----------------------------------------------------------------------------------------------------|--|
| Bandwidth (kbps)        | Specify the maximum bandwidth allowed for the rule in kbps. The<br>recommendation is a setting between 20 kbps and 20000 kbps for an individual<br>rule.                                                                                 |  |
|                         | If you want to leave some bandwidth for traffic that does not match a bandwidth<br>filter, make sure that the interface's root class has more bandwidth than the sum<br>of the bandwidths of the interface's bandwidth management rules. |  |
| Add                     | Click this button to save your rule. It displays in the following table.                                                                                                    |  |
| #                       | This is the number of an individual bandwidth management rule.                                                                                                    |  |
| Rule Name               | This is the name of the rule.                                                                                                    |  |
| <b>Destination Port</b> | This is the port number of the destination. 0 means any destination port.                                                                                                    |  |
| Priority                | This is the priority of this rule.                                                                                                    |  |
| Bandwidth (kbps)        | This is the maximum bandwidth allowed for the rule in kbps.                                                                                                    |  |
| Modify                  | Click the Edit icon to go to the screen where you can edit the rule.                                                                                                    |  |
|                         | Click the Remove icon to delete an existing rule.                                                                                                    |  |
| Apply                   | Click <b>Apply</b> to save your changes back to the ZyXEL Device.                                                                                                    |  |
| Cancel                  | Click <b>Cancel</b> to begin configuring this screen afresh.                                                                                                    |  |

**Table 102** Bandwidth Management: Rule Setup (continued)

#### **19.8.1 Rule Configuration**

Click the **Edit** icon or **User define** in the **Service** field to configure a bandwidth management rule. Use bandwidth rules to allocate specific amounts of bandwidth capacity (bandwidth budgets) to specific applications and/or subnets.

**Figure 138** Bandwidth Management Rule Configuration

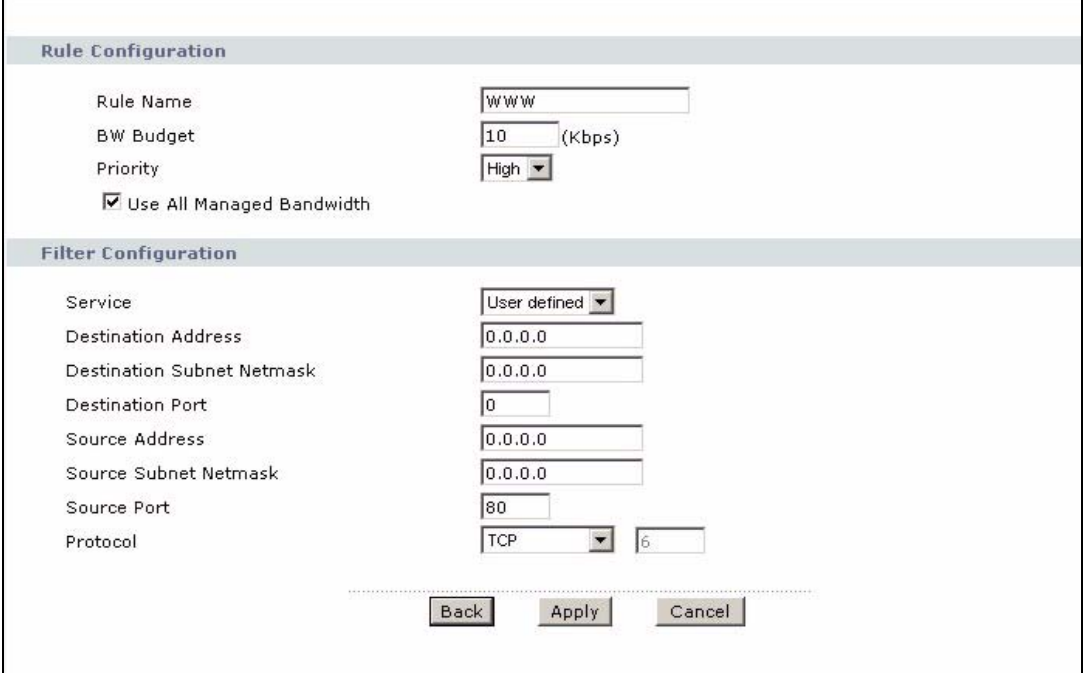

See [Appendix F on page 371](#page-370-0) for a list of commonly-used services. The following table describes the labels in this screen.

| <b>LABEL</b>                                | <b>DESCRIPTION</b>                                                                                                    |  |
|---------------------------------------------|----------------------------------------------------------------------------------------------------|--|
| <b>Rule Configuration</b>                   |                                                                                                    |  |
| <b>Rule Name</b>                            | Use the auto-generated name or enter a descriptive name of up to 20<br>alphanumeric characters, including spaces.                                                                                                    |  |
| <b>BW Budget</b>                            | Specify the maximum bandwidth allowed for the rule in kbps. The<br>recommendation is a setting between 20 kbps and 20000 kbps for an individual<br>rule.                                                                                                    |  |
| Priority                                    | Select a priority from the drop down list box. Choose High, Mid or Low.                                                                                                    |  |
| Use All Managed                             | Select this option to allow a rule to borrow unused bandwidth on the interface.                                                                                                    |  |
| <b>Bandwidth</b>                            | Bandwidth borrowing is governed by the priority of the rules. That is, a rule with<br>the highest priority is the first to borrow bandwidth. Do not select this if you want<br>to leave bandwidth available for other traffic types or if you want to restrict the<br>amount of bandwidth that can be used for the traffic that matches this rule.                                                                     |  |
| <b>Filter Configuration</b>                 |                                                                                                    |  |
| Service                                     | This field simplifies bandwidth class configuration by allowing you to select a<br>predefined application. When you select a predefined application, you do not<br>configure the rest of the bandwidth filter fields (other than enabling or disabling<br>the filter).                                                                                                    |  |
|                                             | SIP (Session Initiation Protocol) is a signaling protocol used in Internet<br>telephony, instant messaging and other VoIP (Voice over IP) applications. Select<br>SIP from the drop-down list box to configure this bandwidth filter for traffic that<br>uses SIP.                                                                                                    |  |
|                                             | File Transfer Protocol (FTP) is an Internet file transfer service that operates on<br>the Internet and over TCP/IP networks. A system running the FTP server<br>accepts commands from a system running an FTP client. The service allows<br>users to send commands to the server for uploading and downloading files.<br>Select FTP from the drop-down list box to configure this bandwidth filter for FTP<br>traffic. |  |
|                                             | H.323 is a standard teleconferencing protocol suite that provides audio, data and<br>video conferencing. It allows for real-time point-to-point and multipoint<br>communication between client computers over a packet-based network that<br>does not provide a guaranteed quality of service. Select H.323 from the drop-<br>down list box to configure this bandwidth filter for traffic that uses H.323.            |  |
|                                             | Select User defined from the drop-down list box if you do not want to use a<br>predefined application for the bandwidth class. When you select User defined,<br>you need to configure at least one of the following fields (other than the Subnet<br>Mask fields which you only enter if you also enter a corresponding destination or<br>source IP address).                                                          |  |
| <b>Destination Address</b>                  | Enter the destination IP address in dotted decimal notation.                                                                                                    |  |
| <b>Destination Subnet</b><br><b>Netmask</b> | Enter the destination subnet mask. This field is N/A if you do not specify a<br>Destination Address. Refer to the appendix for more information on IP<br>subnetting.                                                                                                    |  |
| <b>Destination Port</b>                     | Enter the port number of the destination. See Appendix 31 on page 371 for some<br>common services and port numbers. A blank destination IP address means any<br>destination IP address.                                                                                                    |  |
| Source Address                              | Enter the source IP address in dotted decimal notation. A blank source IP<br>address means any source IP address.                                                                                                    |  |

**Table 103** Bandwidth Management Rule Configuration

| LABEL                           | <b>DESCRIPTION</b>                                                                                                    |
|---------------------------------|----------------------------------------------------------------------------------------------------|
| Source Subnet<br><b>Netmask</b> | Enter the destination subnet mask. This field is N/A if you do not specify a<br>Source Address. Refer to the appendix for more information on IP subnetting. A<br>blank source port means any source port number. |
| Source Port                     | Enter the port number of the source. See Appendix 31 on page 371 for some<br>common services and port numbers.                                                                                                    |
| Protocol                        | Select the protocol (TCP or UDP) or select User defined and enter the protocol<br>(service type) number. 0 means any protocol number.                                                                             |
| <b>Back</b>                     | Click <b>Back</b> to go to the previous screen.                                                                                                    |
| Apply                           | Click Apply to save your changes back to the ZyXEL Device.                                                                                                    |
| Cancel                          | Click <b>Cancel</b> to begin configuring this screen afresh.                                                                                                    |

**Table 103** Bandwidth Management Rule Configuration (continued)

## **19.9 Bandwidth Monitor**

To view the ZyXEL Device's bandwidth usage, click **Advanced > Bandwidth MGMT > Monitor**. The screen appears as shown. Select an interface from the drop-down list box to view the bandwidth usage of its bandwidth rules. The gray section of the bar represents the percentage of unused bandwidth and the blue color represents the percentage of bandwidth in use.

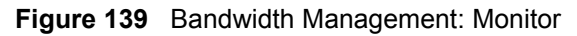

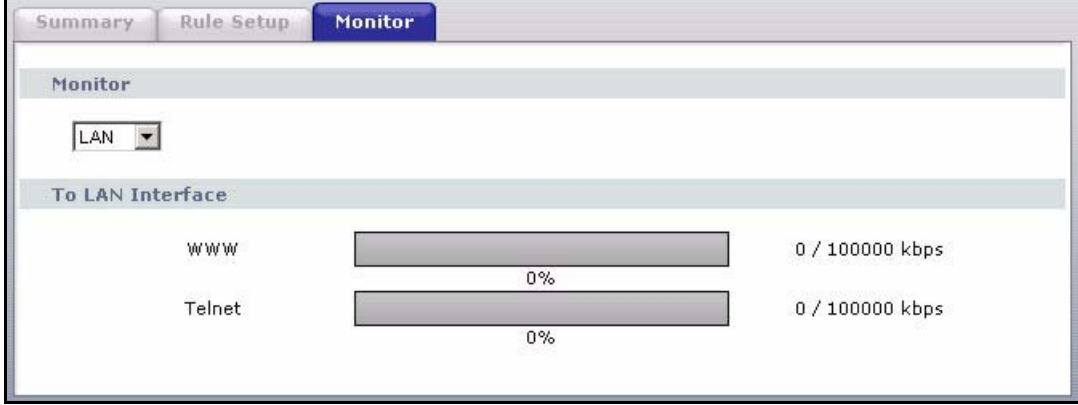

# **CHAPTER 20 Dynamic DNS Setup**

This chapter discusses how to configure your ZyXEL Device to use Dynamic DNS.

# <span id="page-262-1"></span>**20.1 Dynamic DNS Overview**

Dynamic DNS allows you to update your current dynamic IP address with one or many dynamic DNS services so that anyone can contact you (in NetMeeting, CU-SeeMe, etc.). You can also access your FTP server or Web site on your own computer using a domain name (for instance myhost.dhs.org, where myhost is a name of your choice) that will never change instead of using an IP address that changes each time you reconnect. Your friends or relatives will always be able to call you even if they don't know your IP address.

First of all, you need to have registered a dynamic DNS account with www.dyndns.org. This is for people with a dynamic IP from their ISP or DHCP server that would still like to have a domain name. The Dynamic DNS service provider will give you a password or key.

#### **20.1.1 DYNDNS Wildcard**

Enabling the wildcard feature for your host causes \*.yourhost.dyndns.org to be aliased to the same IP address as yourhost.dyndns.org. This feature is useful if you want to be able to use, for example, www.yourhost.dyndns.org and still reach your hostname.

If you have a private WAN IP address, then you cannot use Dynamic DNS.

See [Section 20.2 on page 263](#page-262-0) for configuration instruction.

# <span id="page-262-0"></span>**20.2 Configuring Dynamic DNS**

To change your ZyXEL Device's DDNS, click **Advanced > Dynamic DNS**. The screen appears as shown.

See [Section 20.1 on page 263](#page-262-1) for more information.

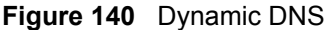

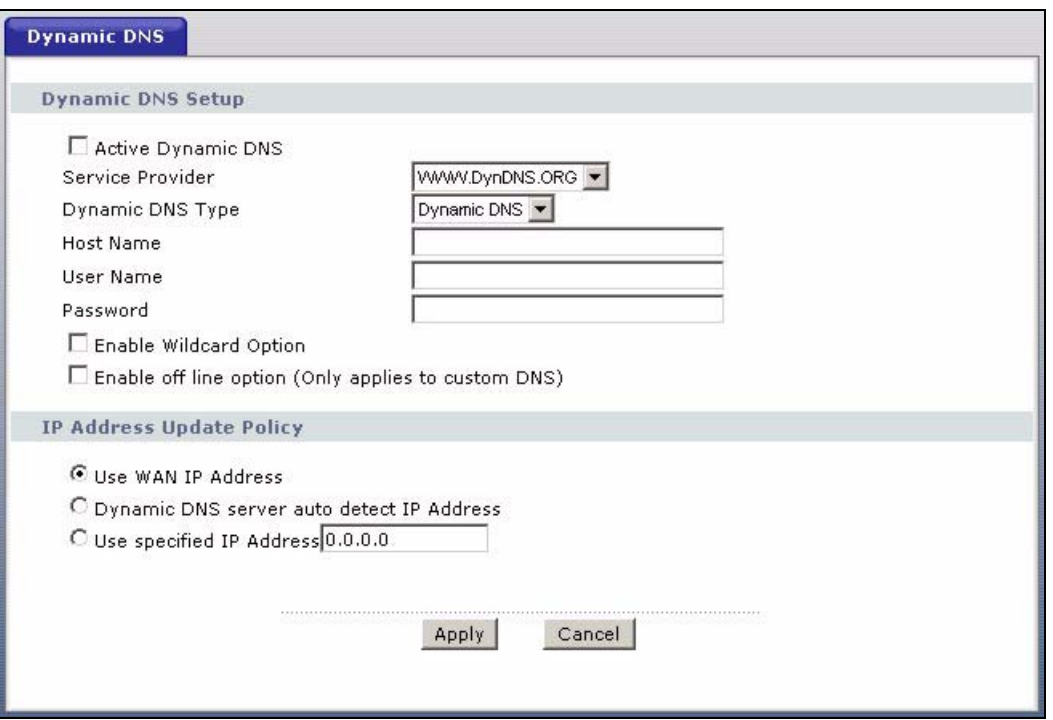

The following table describes the fields in this screen.

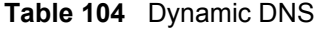

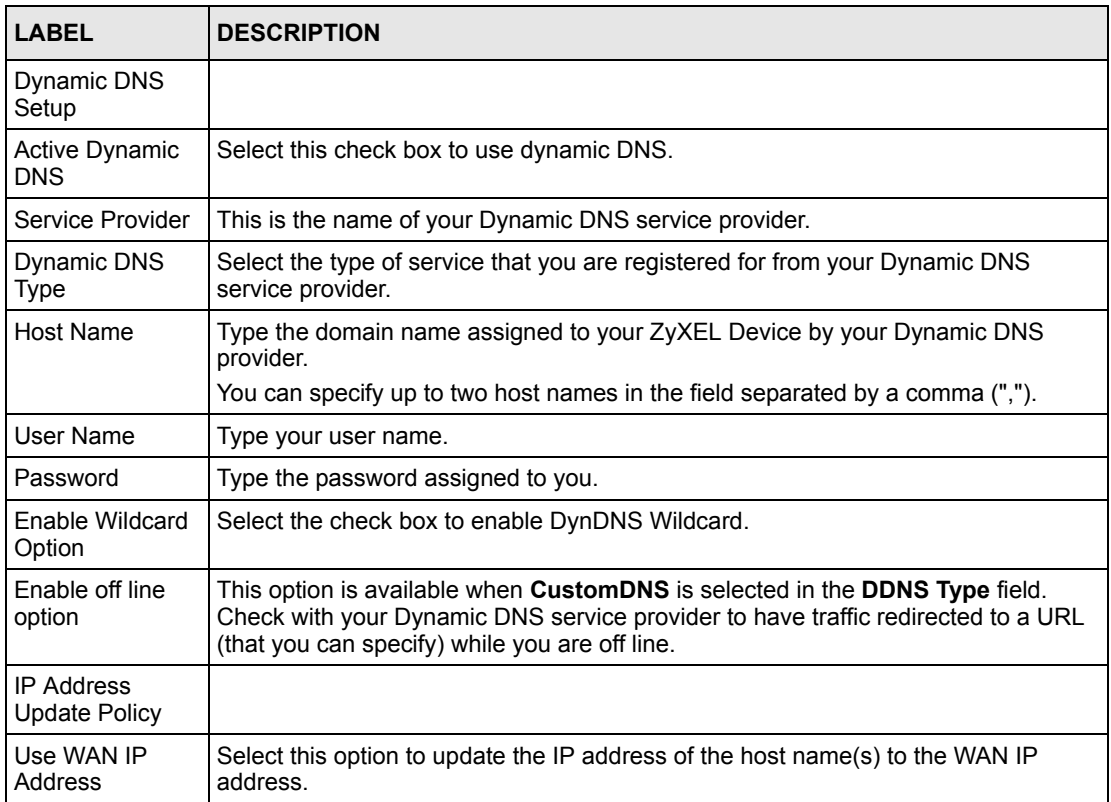

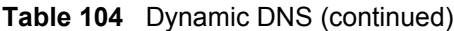

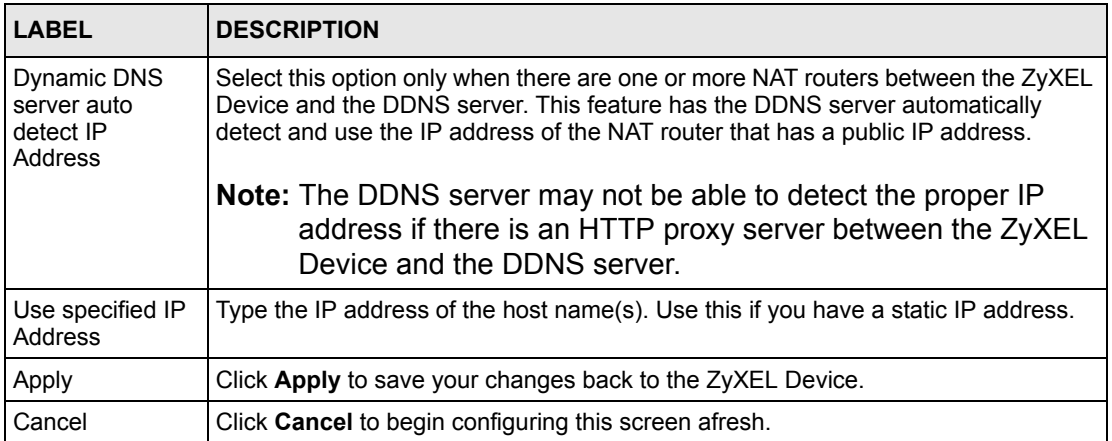

# **CHAPTER 21 Remote Management Configuration**

This chapter provides information on configuring remote management.

## **21.1 Remote Management Overview**

Remote management allows you to determine which services/protocols can access which ZyXEL Device interface (if any) from which computers.

**Note:** When you configure remote management to allow management from the WAN, you still need to configure a firewall rule to allow access.

You may manage your ZyXEL Device from a remote location via:

- Internet (WAN only)
- ALL (LAN and WAN)
- LAN only,
- Neither (Disable).

**Note:** When you choose **WAN** only or **LAN & WAN**, you still need to configure a firewall rule to allow access.

To disable remote management of a service, select **Disable** in the corresponding **Access Status** field.

You may only have one remote management session running at a time. The ZyXEL Device automatically disconnects a remote management session of lower priority when another remote management session of higher priority starts. The priorities for the different types of remote management sessions are as follows.

- **1** Telnet
- **2** HTTP

#### **21.1.1 Remote Management Limitations**

Remote management over LAN or WAN will not work when:

• You have disabled that service in one of the remote management screens.

- The IP address in the **Secured Client IP** field does not match the client IP address. If it does not match, the ZyXEL Device will disconnect the session immediately.
- There is already another remote management session with an equal or higher priority running. You may only have one remote management session running at one time.
- There is a firewall rule that blocks it.

### **21.1.2 Remote Management and NAT**

When NAT is enabled:

- Use the ZyXEL Device's WAN IP address when configuring from the WAN.
- Use the ZyXEL Device's LAN IP address when configuring from the LAN.

### **21.1.3 System Timeout**

There is a default system management idle timeout of five minutes (three hundred seconds). The ZyXEL Device automatically logs you out if the management session remains idle for longer than this timeout period. The management session does not time out when a statistics screen is polling.

## **21.2 WWW**

To change your ZyXEL Device's World Wide Web settings, click **Advanced > Remote MGMT** to display the **WWW** screen.

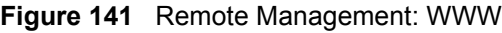

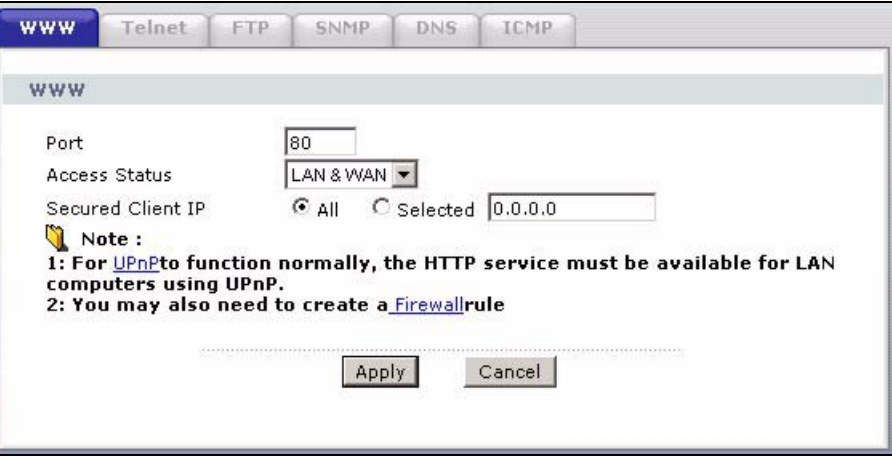

The following table describes the labels in this screen.

**Table 105** Remote Management: WWW

| <b>LABEL</b>         | <b>DESCRIPTION</b>                                                                                                    |
|----------------------|----------------------------------------------------------------------------------------------------|
| Port                 | You may change the server port number for a service if needed, however you must<br>use the same port number in order to use that service for remote management. |
| <b>Access Status</b> | Select the interface(s) through which a computer may access the ZyXEL Device<br>using this service.                                                             |
| Secured Client IP    | A secured client is a "trusted" computer that is allowed to communicate with the<br>ZyXEL Device using this service.                                            |
|                      | Select All to allow any computer to access the ZyXEL Device using this service.                                                                                 |
|                      | Choose Selected to just allow the computer with the IP address that you specify to<br>access the ZyXEL Device using this service.                               |
| Apply                | Click Apply to save your settings back to the ZyXEL Device.                                                                                                    |
| Cancel               | Click <b>Cancel</b> to begin configuring this screen afresh.                                                                                                    |

## **21.3 Telnet**

You can configure your ZyXEL Device for remote Telnet access as shown next. The administrator uses Telnet from a computer on a remote network to access the ZyXEL Device.

**Figure 142** Telnet Configuration on a TCP/IP Network

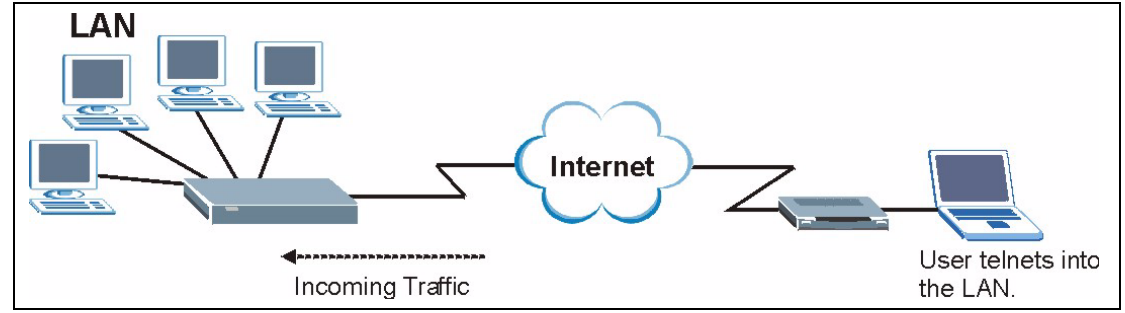

# **21.4 Configuring Telnet**

Click **Advanced > Remote MGMT** > **Telnet** tab to display the screen as shown.

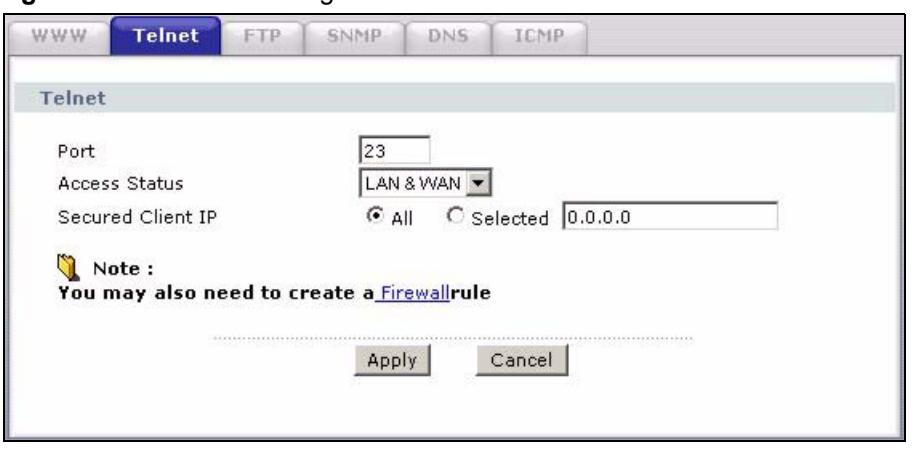

#### **Figure 143** Remote Management: Telnet

The following table describes the labels in this screen.

| <b>LABEL</b>         | <b>DESCRIPTION</b>                                                                                                    |
|----------------------|----------------------------------------------------------------------------------------------------|
| Port                 | You may change the server port number for a service if needed, however you must<br>use the same port number in order to use that service for remote management. |
| <b>Access Status</b> | Select the interface(s) through which a computer may access the ZyXEL Device<br>using this service.                                                             |
| Secured Client IP    | A secured client is a "trusted" computer that is allowed to communicate with the<br>ZyXEL Device using this service.                                            |
|                      | Select All to allow any computer to access the ZyXEL Device using this service.                                                                                 |
|                      | Choose Selected to just allow the computer with the IP address that you specify to<br>access the ZyXEL Device using this service.                               |
| Apply                | Click <b>Apply</b> to save your customized settings and exit this screen.                                                                                       |
| Cancel               | Click <b>Cancel</b> to begin configuring this screen afresh.                                                                                                    |

**Table 106** Remote Management: Telnet

# **21.5 Configuring FTP**

You can upload and download the ZyXEL Device's firmware and configuration files using FTP, please see [Section 25.7 on page 308](#page-307-0) for details. To use this feature, your computer must have an FTP client.

To change your ZyXEL Device's FTP settings, click **Advanced > Remote MGMT** > **FTP** tab. The screen appears as shown.

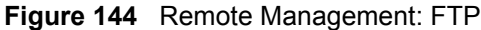

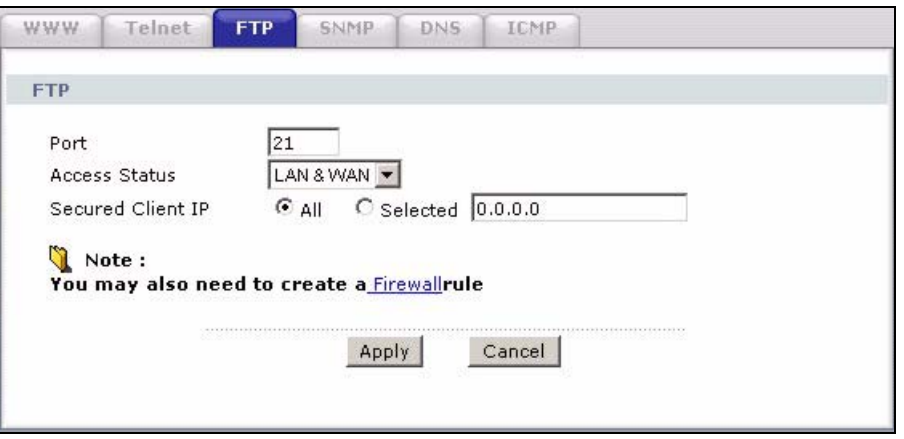

The following table describes the labels in this screen.

| <b>LABEL</b>         | <b>DESCRIPTION</b>                                                                                                    |
|----------------------|----------------------------------------------------------------------------------------------------|
| Port                 | You may change the server port number for a service if needed, however you must<br>use the same port number in order to use that service for remote management. |
| <b>Access Status</b> | Select the interface(s) through which a computer may access the ZyXEL Device<br>using this service.                                                             |
| Secured Client IP    | A secured client is a "trusted" computer that is allowed to communicate with the<br>ZyXEL Device using this service.                                            |
|                      | Select All to allow any computer to access the ZyXEL Device using this service.                                                                                 |
|                      | Choose Selected to just allow the computer with the IP address that you specify to<br>access the ZyXEL Device using this service.                               |
| Apply                | Click <b>Apply</b> to save your customized settings and exit this screen.                                                                                       |
| Cancel               | Click <b>Cancel</b> to begin configuring this screen afresh.                                                                                                    |

**Table 107** Remote Management: FTP

## **21.6 SNMP**

Simple Network Management Protocol (SNMP) is a protocol used for exchanging management information between network devices. SNMP is a member of the TCP/IP protocol suite. Your ZyXEL Device supports SNMP agent functionality, which allows a manager station to manage and monitor the ZyXEL Device through the network. The ZyXEL Device supports SNMP version one (SNMPv1) and version two (SNMPv2). The next figure illustrates an SNMP management operation.

**Note:** SNMP is only available if TCP/IP is configured.

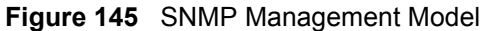

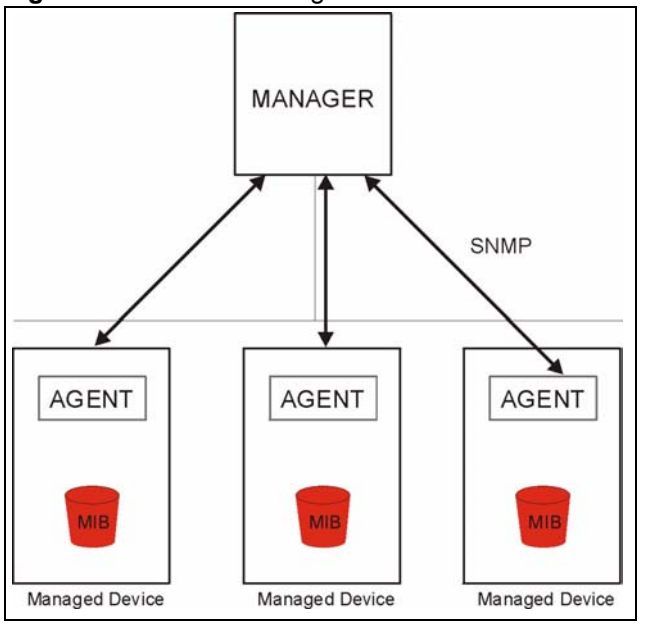

An SNMP managed network consists of two main types of component: agents and a manager.

An agent is a management software module that resides in a managed device (the ZyXEL Device). An agent translates the local management information from the managed device into a form compatible with SNMP. The manager is the console through which network administrators perform network management functions. It executes applications that control and monitor managed devices.

The managed devices contain object variables/managed objects that define each piece of information to be collected about a device. Examples of variables include such as number of packets received, node port status etc. A Management Information Base (MIB) is a collection of managed objects. SNMP allows a manager and agents to communicate for the purpose of accessing these objects.

SNMP itself is a simple request/response protocol based on the manager/agent model. The manager issues a request and the agent returns responses using the following protocol operations:

- Get Allows the manager to retrieve an object variable from the agent.
- GetNext Allows the manager to retrieve the next object variable from a table or list within an agent. In SNMPv1, when a manager wants to retrieve all elements of a table from an agent, it initiates a Get operation, followed by a series of GetNext operations.
- Set Allows the manager to set values for object variables within an agent.
- Trap Used by the agent to inform the manager of some events.

#### **21.6.1 Supported MIBs**

The ZyXEL Device supports MIB II that is defined in RFC-1213 and RFC-1215. The focus of the MIBs is to let administrators collect statistical data and monitor status and performance.

## **21.6.2 SNMP Traps**

The ZyXEL Device will send traps to the SNMP manager when any one of the following events occurs:

**Table 108** SNMP Traps

| TRAP#          | <b>TRAP NAME</b>                                | <b>DESCRIPTION</b>                                                                                                    |
|----------------|-------------------------------------------------|----------------------------------------------------------------------------------------------------|
| $\overline{0}$ | coldStart (defined in RFC-1215)                 | A trap is sent after booting (power on).                                                                                                    |
|                | warmStart (defined in RFC-1215)                 | A trap is sent after booting (software reboot).                                                                                                    |
| 4              | authentication Failure (defined in<br>RFC-1215) | A trap is sent to the manager when receiving any<br>SNMP get or set requirements with the wrong<br>community (password).                                          |
| 6              | whyReboot (defined in ZYXEL-<br>MIB)            | A trap is sent with the reason of restart before<br>rebooting when the system is going to restart (warm<br>start).                                                |
| 6а             | For intentional reboot:                         | A trap is sent with the message "System reboot by<br>user!" if reboot is done intentionally, (for example,<br>download new files, CI command "sys reboot", etc.). |
| 6b             | For fatal error:                                | A trap is sent with the message of the fatal code if the<br>system reboots because of fatal errors.                                                               |

## **21.6.3 Configuring SNMP**

To change your ZyXEL Device's SNMP settings, click **Advanced > Remote MGMT** > **SNMP**. The screen appears as shown.

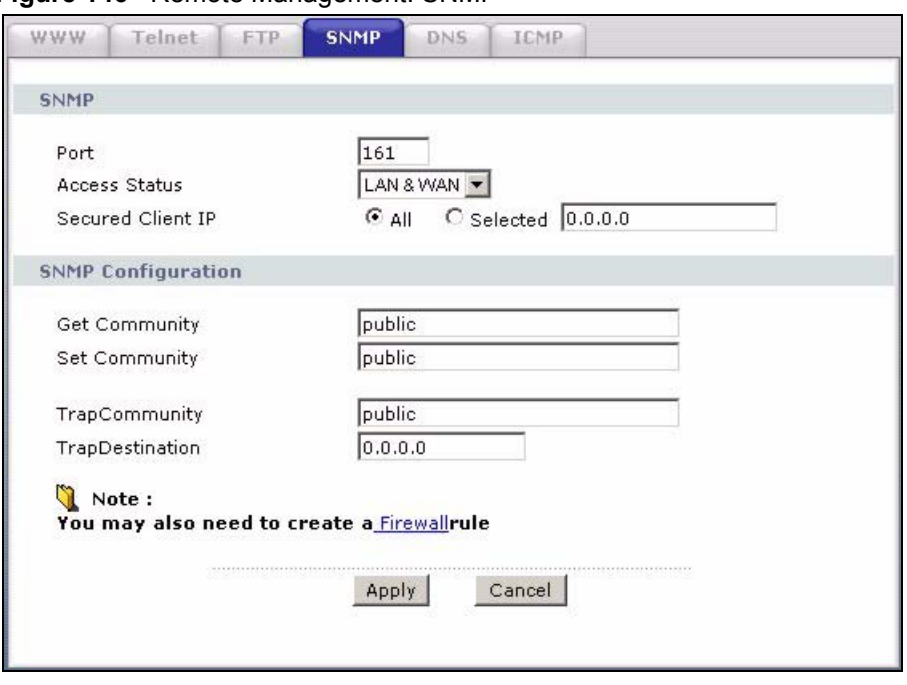

**Figure 146** Remote Management: SNMP

The following table describes the labels in this screen.

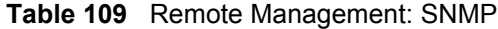

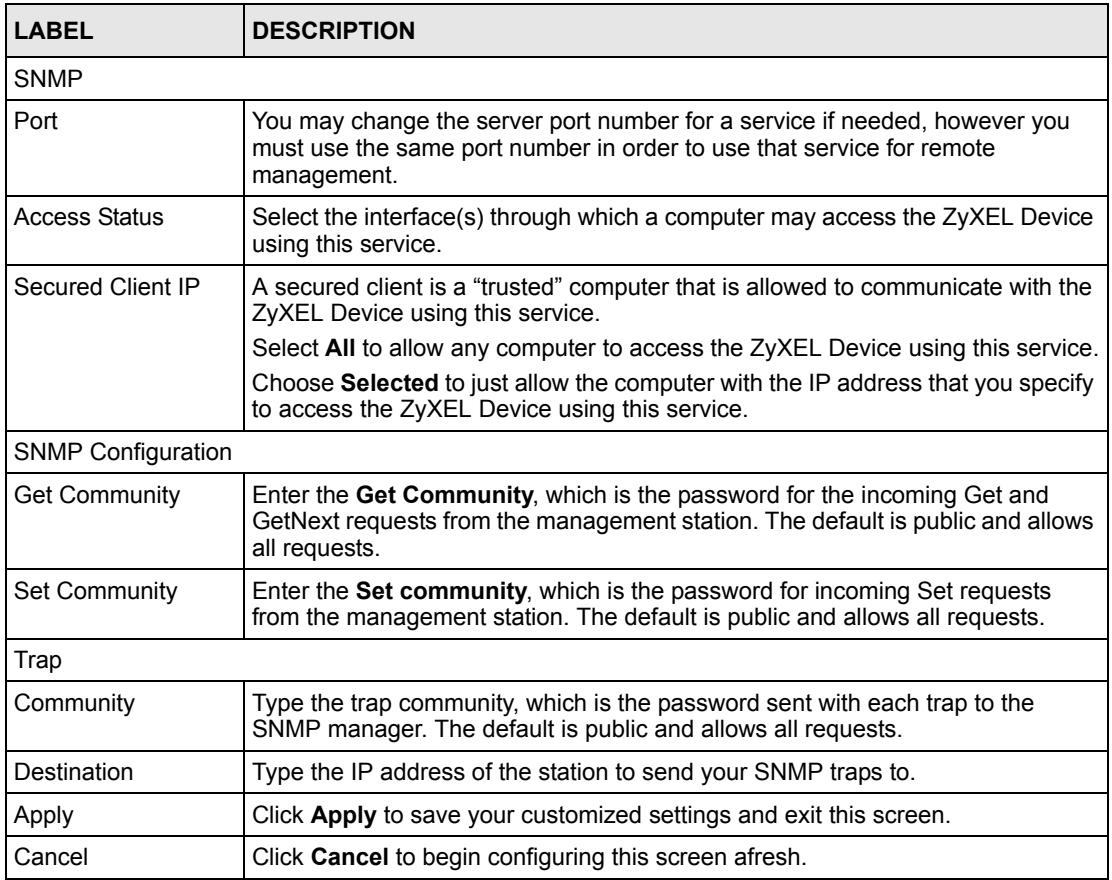

# **21.7 Configuring DNS**

Use DNS (Domain Name System) to map a domain name to its corresponding IP address and vice versa. Refer to [Chapter 8 on page 107](#page-106-0) for background information.

To change your ZyXEL Device's DNS settings, click **Advanced > Remote MGMT** > **DNS**. The screen appears as shown. Use this screen to set from which IP address the ZyXEL Device will accept DNS queries and on which interface it can send them your ZyXEL Device's DNS settings.

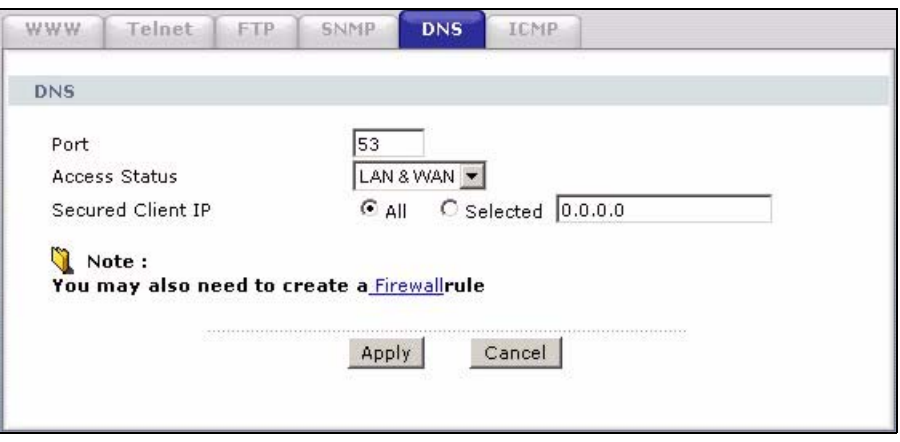

**Figure 147** Remote Management: DNS

The following table describes the labels in this screen.

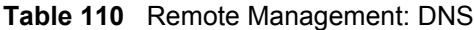

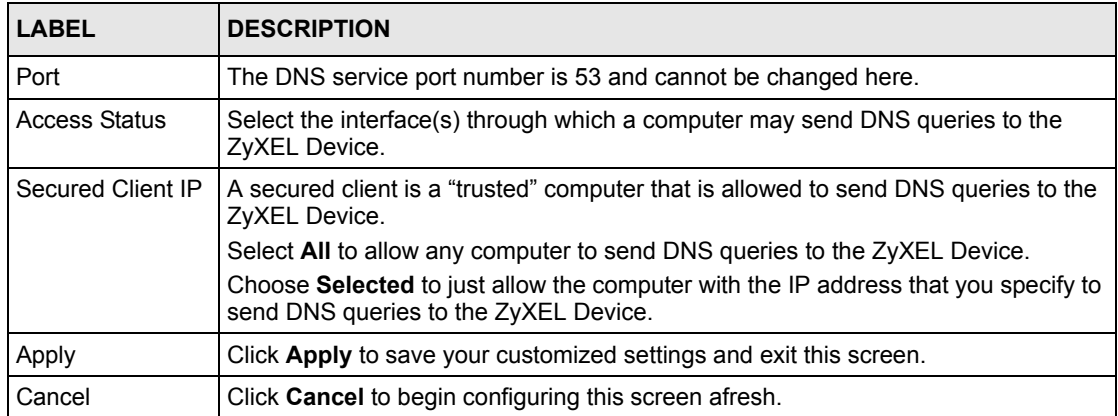

# **21.8 Configuring ICMP**

To change your ZyXEL Device's security settings, click **Advanced > Remote MGMT** > **ICMP**. The screen appears as shown.

If an outside user attempts to probe an unsupported port on your ZyXEL Device, an ICMP response packet is automatically returned. This allows the outside user to know the ZyXEL Device exists. Your ZyXEL Device supports anti-probing, which prevents the ICMP response packet from being sent. This keeps outsiders from discovering your ZyXEL Device when unsupported ports are probed.

**Note:** If you want your device to respond to pings and requests for unauthorized services, you may also need to configure the firewall anti probing settings to match.

#### **Figure 148** Remote Management: ICMP

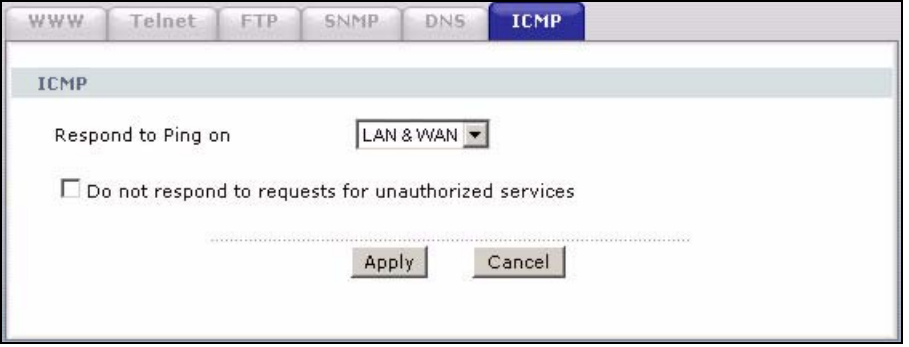

The following table describes the labels in this screen.

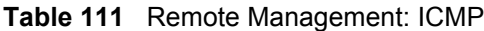

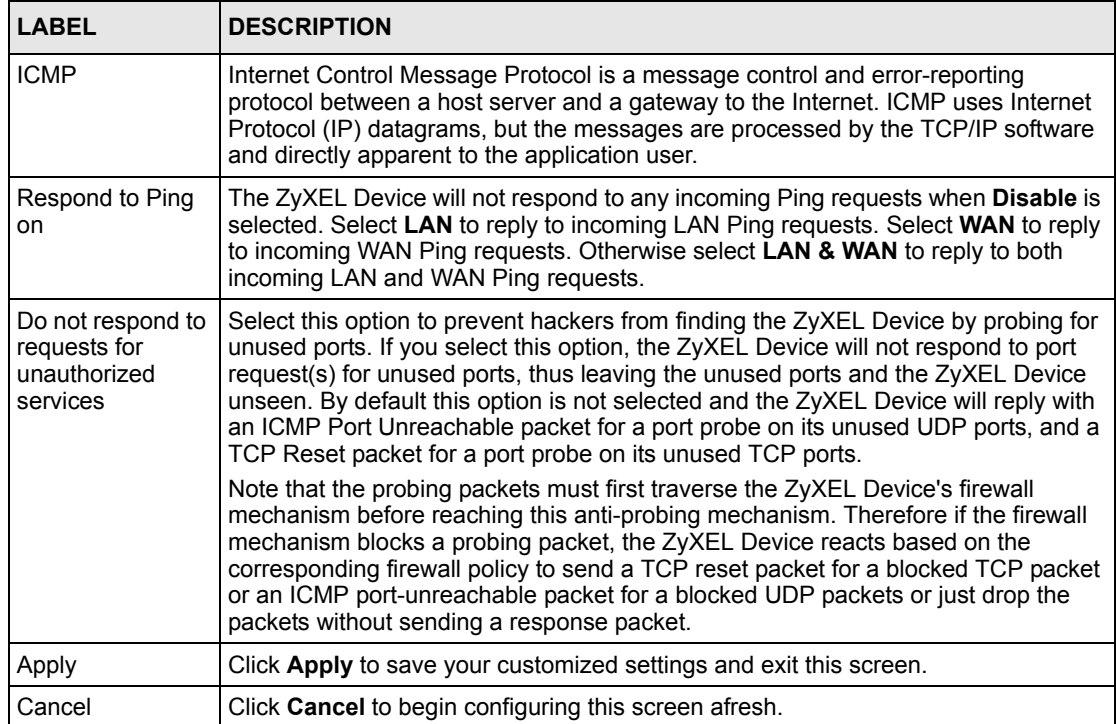

# **CHAPTER 22 Universal Plug-and-Play (UPnP)**

This chapter introduces the UPnP feature in the web configurator.

# <span id="page-276-0"></span>**22.1 Introducing Universal Plug and Play**

Universal Plug and Play (UPnP) is a distributed, open networking standard that uses TCP/IP for simple peer-to-peer network connectivity between devices. A UPnP device can dynamically join a network, obtain an IP address, convey its capabilities and learn about other devices on the network. In turn, a device can leave a network smoothly and automatically when it is no longer in use.

See [Section 22.2.1 on page 278](#page-277-0) for configuration instructions.

### **22.1.1 How do I know if I'm using UPnP?**

UPnP hardware is identified as an icon in the Network Connections folder (Windows XP). Each UPnP compatible device installed on your network will appear as a separate icon. Selecting the icon of a UPnP device will allow you to access the information and properties of that device.

#### **22.1.2 NAT Traversal**

UPnP NAT traversal automates the process of allowing an application to operate through NAT. UPnP network devices can automatically configure network addressing, announce their presence in the network to other UPnP devices and enable exchange of simple product and service descriptions. NAT traversal allows the following:

- Dynamic port mapping
- Learning public IP addresses
- Assigning lease times to mappings

Windows Messenger is an example of an application that supports NAT traversal and UPnP.

See the NAT chapter for more information on NAT.

#### **22.1.3 Cautions with UPnP**

The automated nature of NAT traversal applications in establishing their own services and opening firewall ports may present network security issues. Network information and configuration may also be obtained and modified by users in some network environments.

When a UPnP device joins a network, it announces its presence with a multicast message. For security reasons, the ZyXEL Device allows multicast messages on the LAN only.

All UPnP-enabled devices may communicate freely with each other without additional configuration. Disable UPnP if this is not your intention.

# **22.2 UPnP and ZyXEL**

ZyXEL has achieved UPnP certification from the Universal Plug and Play Forum UPnP™ Implementers Corp. (UIC). ZyXEL's UPnP implementation supports Internet Gateway Device (IGD) 1.0.

See the following sections for examples of installing and using UPnP.

#### <span id="page-277-0"></span>**22.2.1 Configuring UPnP**

Click **Advanced > UPnP** to display the screen shown next.

See [Section 22.1 on page 277](#page-276-0) for more information.

#### **Figure 149** Configuring UPnP

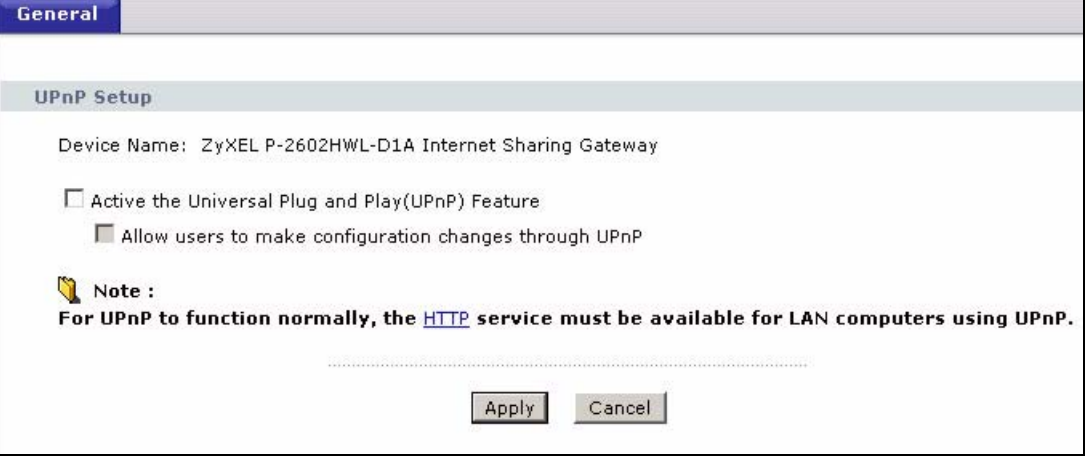

The following table describes the fields in this screen.

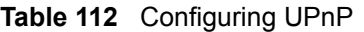

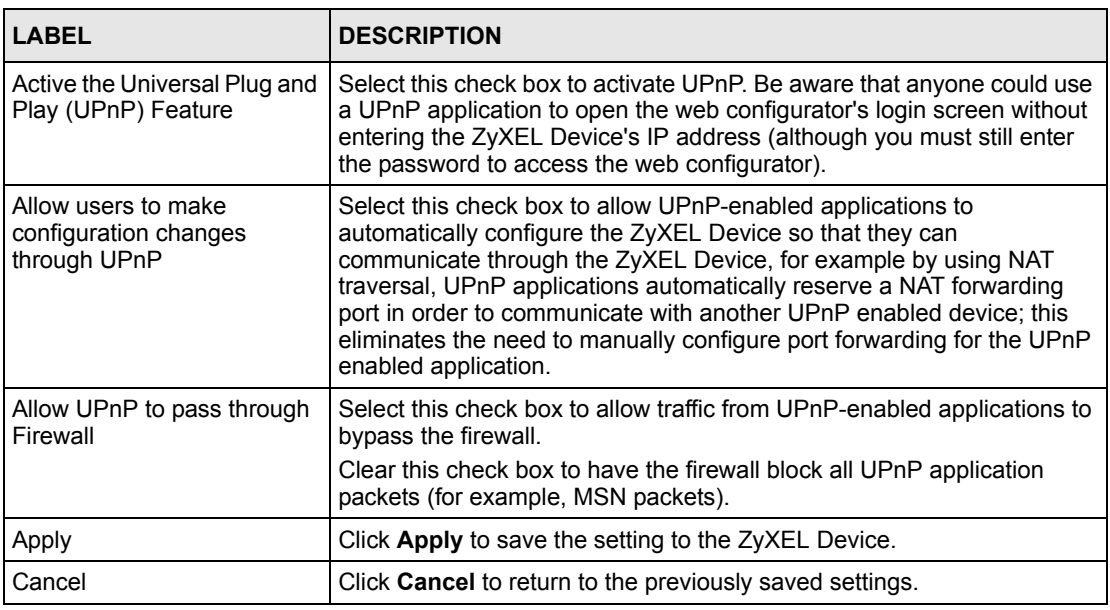

# **22.3 Installing UPnP in Windows Example**

This section shows how to install UPnP in Windows Me and Windows XP.

#### **Installing UPnP in Windows Me**

Follow the steps below to install the UPnP in Windows Me.

- **1** Click **Start** and **Control Panel**. Double-click **Add/Remove Programs**.
- **2** Click on the **Windows Setup** tab and select **Communication** in the **Components** selection box. Click **Details**.

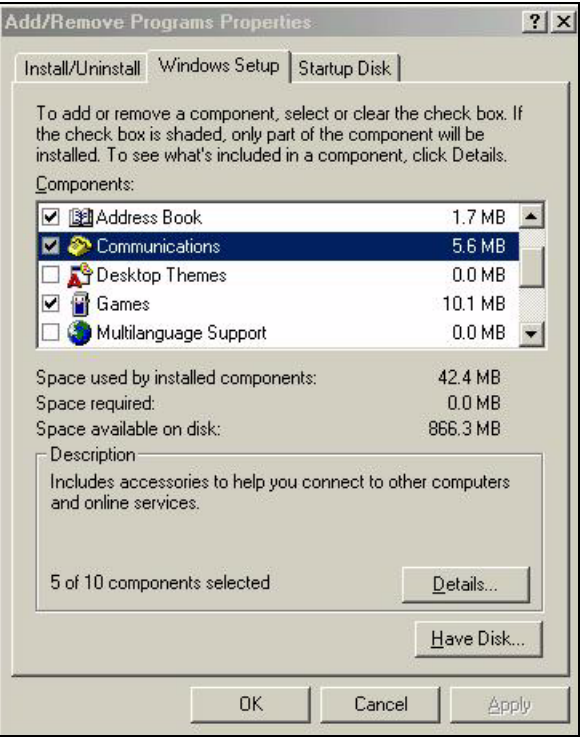

**Figure 150** Add/Remove Programs: Windows Setup: Communication

**3** In the **Communications** window, select the **Universal Plug and Play** check box in the **Components** selection box.

**Figure 151** Add/Remove Programs: Windows Setup: Communication: Components

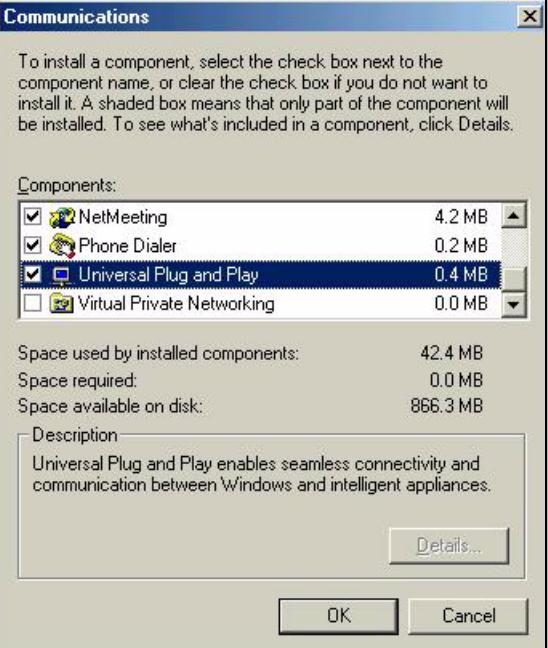

- **4** Click **OK** to go back to the **Add/Remove Programs Properties** window and click **Next**.
- **5** Restart the computer when prompted.

#### **Installing UPnP in Windows XP**

Follow the steps below to install the UPnP in Windows XP.

- **1** Click **Start** and **Control Panel**.
- **2** Double-click **Network Connections**.
- **3** In the **Network Connections** window, click **Advanced** in the main menu and select **Optional Networking Components …**.

**Figure 152** Network Connections

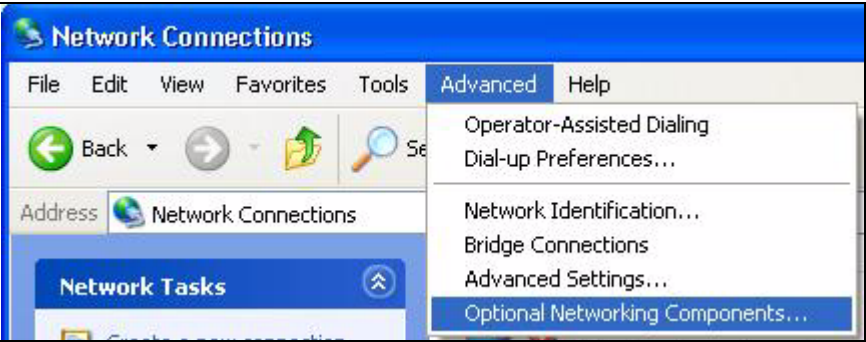

**4** The **Windows Optional Networking Components Wizard** window displays. Select **Networking Service** in the **Components** selection box and click **Details**.

**Figure 153** Windows Optional Networking Components Wizard

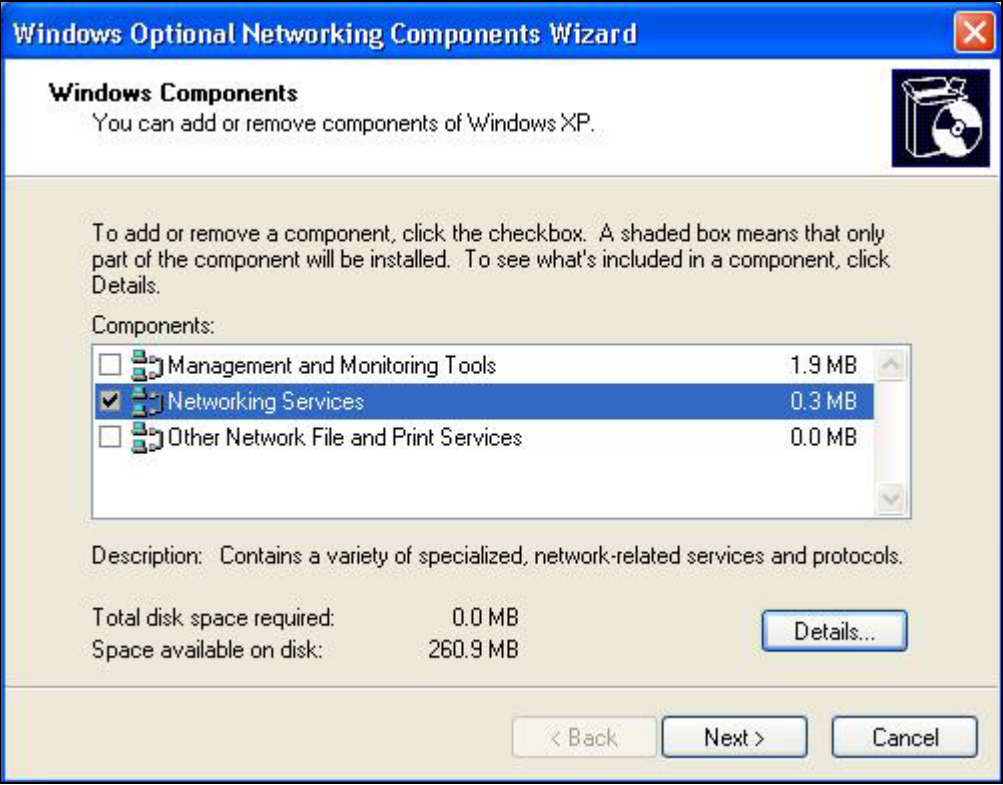

**5** In the **Networking Services** window, select the **Universal Plug and Play** check box.

#### **Figure 154** Networking Services

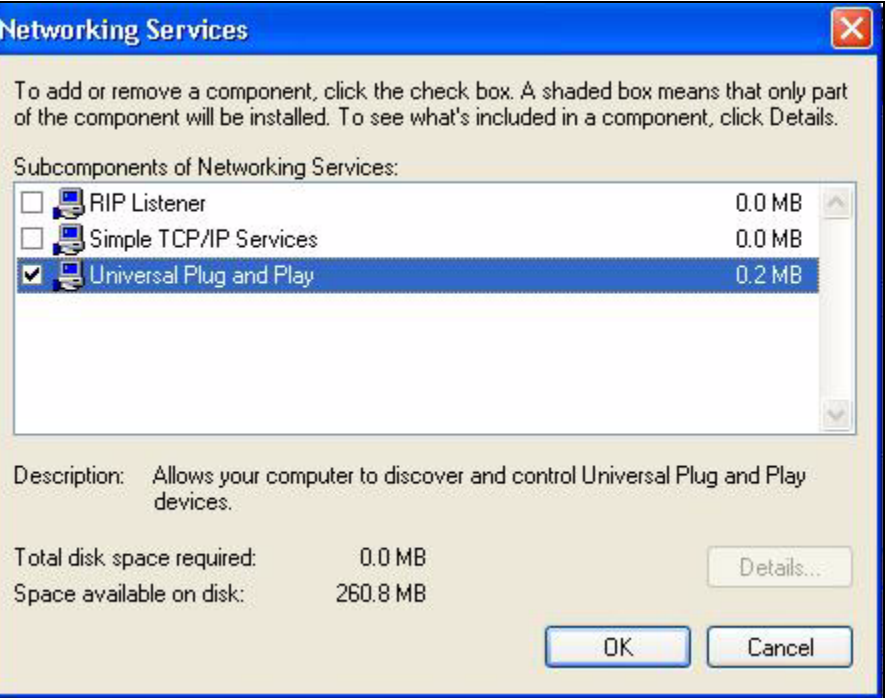

**6** Click **OK** to go back to the **Windows Optional Networking Component Wizard**  window and click **Next**.

## **22.4 Using UPnP in Windows XP Example**

This section shows you how to use the UPnP feature in Windows XP. You must already have UPnP installed in Windows XP and UPnP activated on the ZyXEL Device.

Make sure the computer is connected to a LAN port of the ZyXEL Device. Turn on your computer and the ZyXEL Device.

#### **Auto-discover Your UPnP-enabled Network Device**

- **1** Click **Start** and **Control Panel**. Double-click **Network Connections**. An icon displays under Internet Gateway.
- **2** Right-click the icon and select **Properties**.

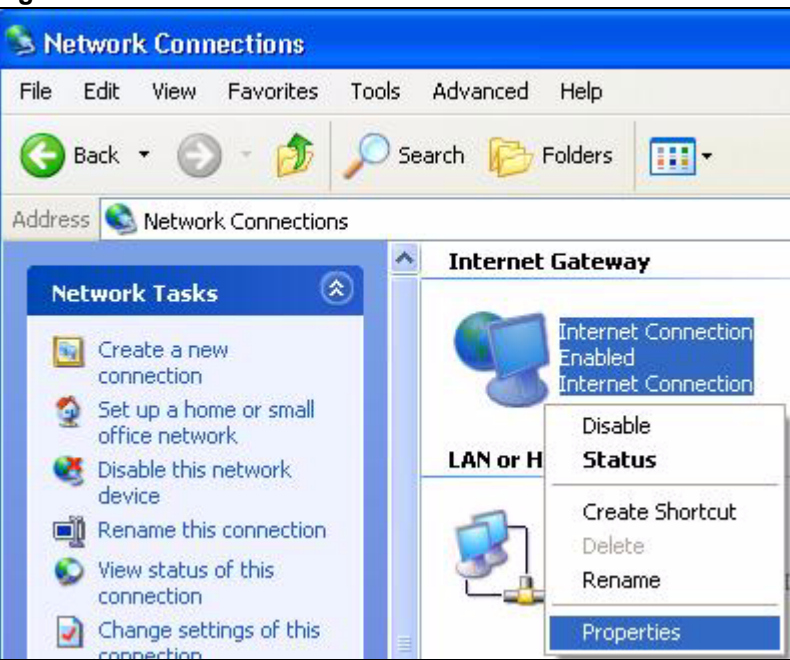

#### **Figure 155** Network Connections

**3** In the **Internet Connection Properties** window, click **Settings** to see the port mappings there were automatically created.

**Figure 156** Internet Connection Properties

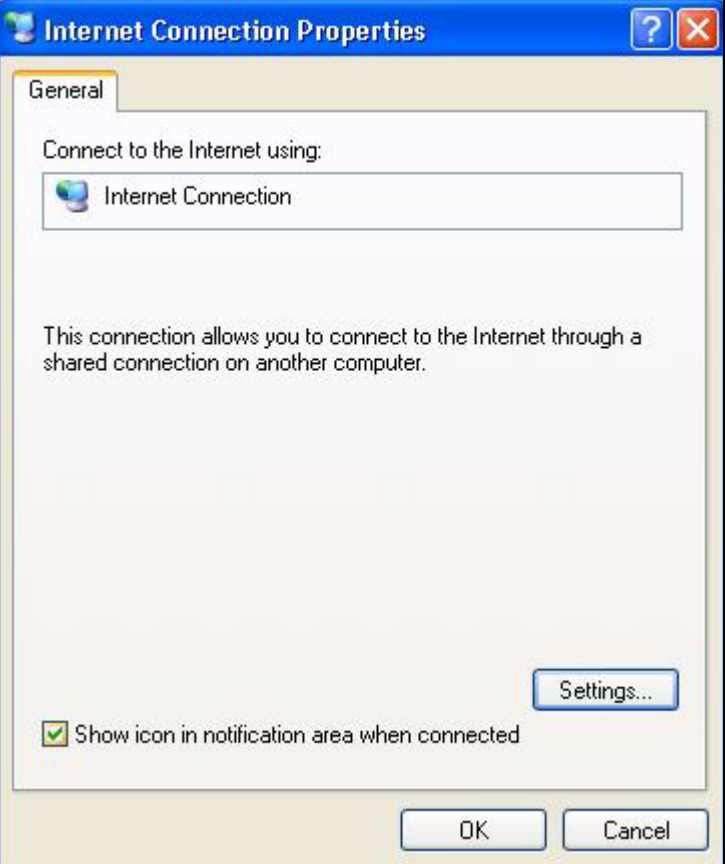

**4** You may edit or delete the port mappings or click **Add** to manually add port mappings.

| <b>Advanced Settings</b>                                                      |      |     |        |  |
|-------------------------------------------------------------------------------|------|-----|--------|--|
| Services                                                                      |      |     |        |  |
| Select the services running on your network that internet users can<br>800888 |      |     |        |  |
| Services<br>M msmsos (192.168.1.66.9618) 16603 TCP                            |      |     |        |  |
| manage (192.168.1.66.9859) 27111 UDP                                          |      |     |        |  |
| msmsgs (192.168.1.91:7281) 35037 UDP                                          |      |     |        |  |
| ■ msmsgs (192.168.1.81:7810) 31711 TCP                                        |      |     |        |  |
|                                                                               |      |     |        |  |
|                                                                               |      |     |        |  |
|                                                                               |      |     |        |  |
|                                                                               |      |     |        |  |
|                                                                               |      |     |        |  |
|                                                                               |      |     |        |  |
|                                                                               |      |     |        |  |
| Add                                                                           | Edit |     | Dalete |  |
|                                                                               |      |     |        |  |
|                                                                               |      | OK. | Cancel |  |

**Figure 157** Internet Connection Properties: Advanced Settings

**Figure 158** Internet Connection Properties: Advanced Settings: Add

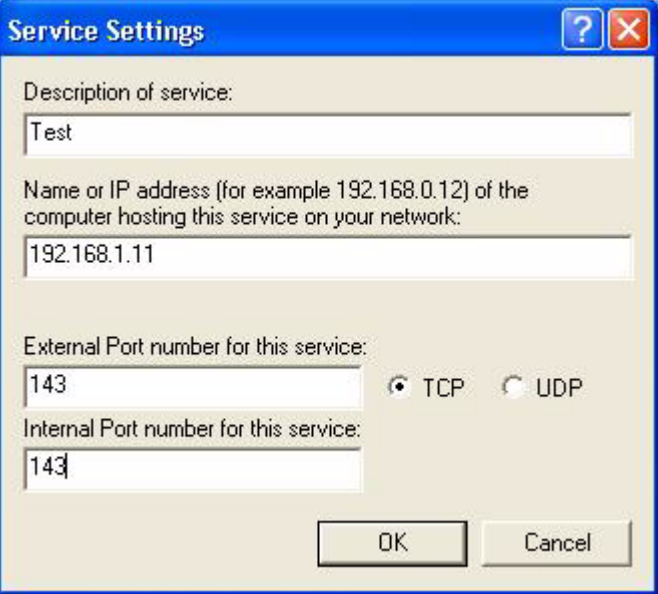

- **5** When the UPnP-enabled device is disconnected from your computer, all port mappings will be deleted automatically.
- **6** Select **Show icon in notification area when connected** option and click **OK**. An icon displays in the system tray.

#### **Figure 159** System Tray Icon

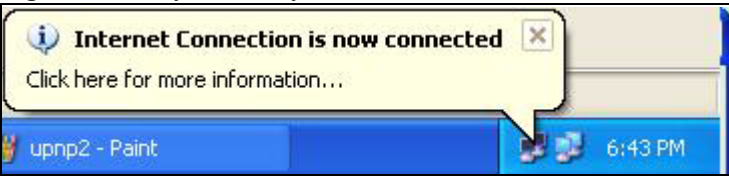

**7** Double-click on the icon to display your current Internet connection status.

#### **Figure 160** Internet Connection Status

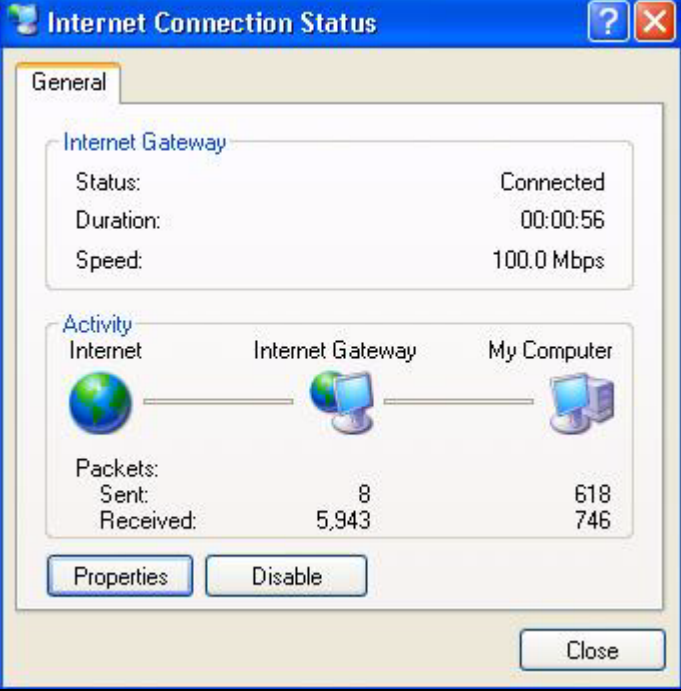

#### **Web Configurator Easy Access**

With UPnP, you can access the web-based configurator on the ZyXEL Device without finding out the IP address of the ZyXEL Device first. This comes helpful if you do not know the IP address of the ZyXEL Device.

Follow the steps below to access the web configurator.

- **1** Click **Start** and then **Control Panel**.
- **2** Double-click **Network Connections**.
- **3** Select **My Network Places** under **Other Places**.

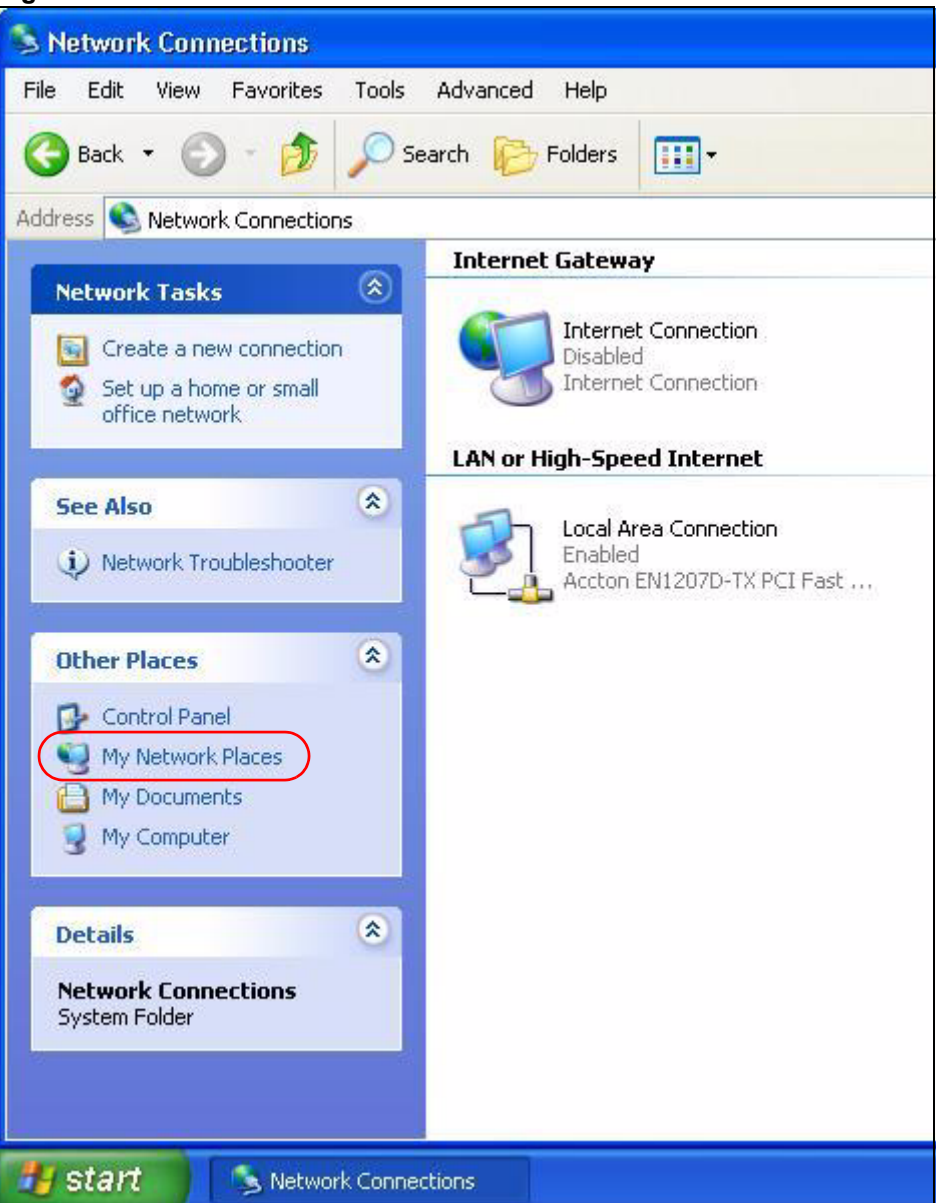

#### **Figure 161** Network Connections

- **4** An icon with the description for each UPnP-enabled device displays under **Local Network**.
- **5** Right-click on the icon for your ZyXEL Device and select **Invoke**. The web configurator login screen displays.

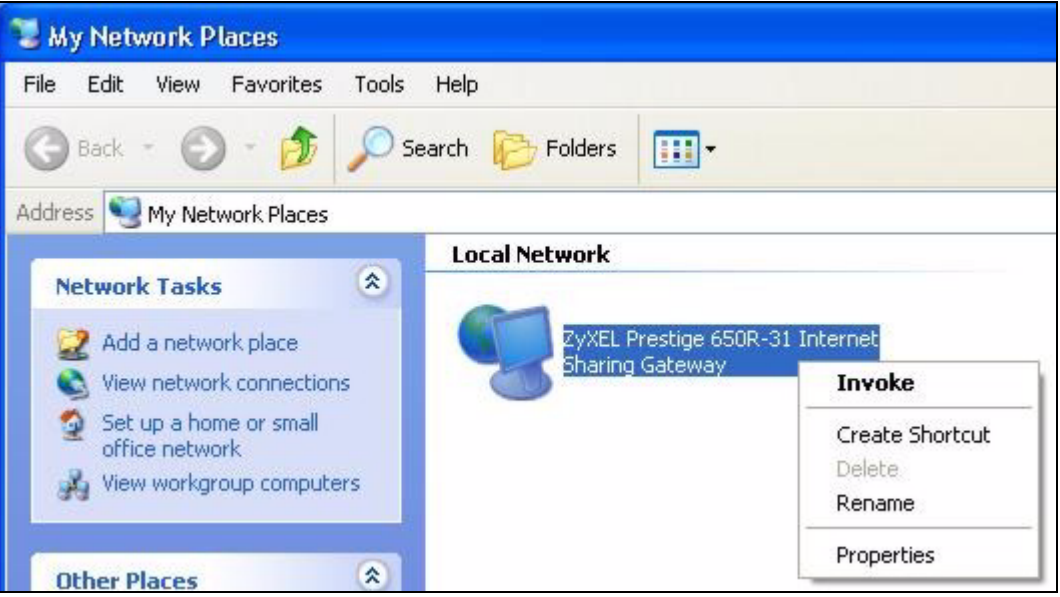

**Figure 162** Network Connections: My Network Places

**6** Right-click on the icon for your ZyXEL Device and select **Properties**. A properties window displays with basic information about the ZyXEL Device.

**Figure 163** Network Connections: My Network Places: Properties: Example

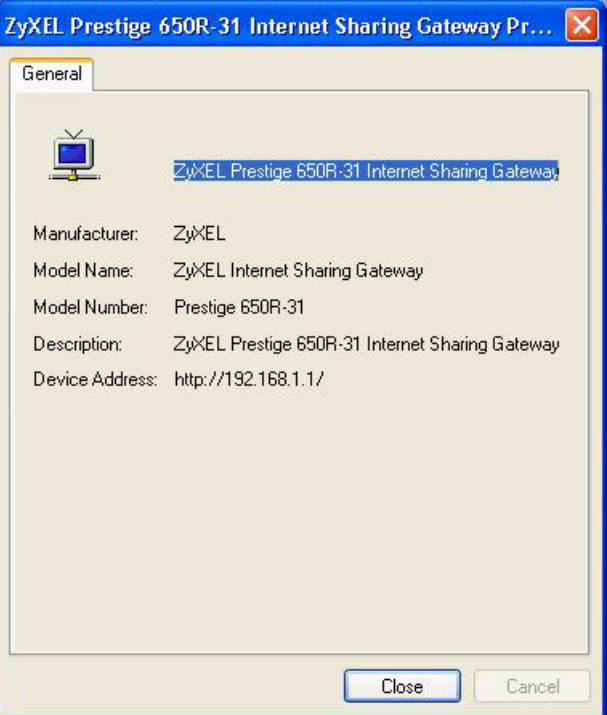
# **CHAPTER 23 System**

Use this screen to configure the ZyXEL Device's time and date settings.

# **23.1 General Setup and System Name**

**General Setup** contains administrative and system-related information. **System Name** is for identification purposes. However, because some ISPs check this name you should enter your computer's "Computer Name".

- In Windows 95/98 click **Start**, **Settings**, **Control Panel**, **Network**. Click the Identification tab, note the entry for the **Computer Name** field and enter it as the **System Name**.
- In Windows 2000, click **Start**, **Settings**, **Control Panel** and then double-click **System**. Click the **Network Identification** tab and then the **Properties** button. Note the entry for the **Computer name** field and enter it as the **System Name**.
- In Windows XP, click **start**, **My Computer**, **View system information** and then click the **Computer Name** tab. Note the entry in the **Full computer name** field and enter it as the ZyXEL Device **System Name**.

## **23.1.1 General Setup**

The **Domain Name** entry is what is propagated to the DHCP clients on the LAN. If you leave this blank, the domain name obtained by DHCP from the ISP is used. While you must enter the host name (System Name), the domain name can be assigned from the ZyXEL Device via DHCP.

Click **Maintenance > System** to open the **General** screen.

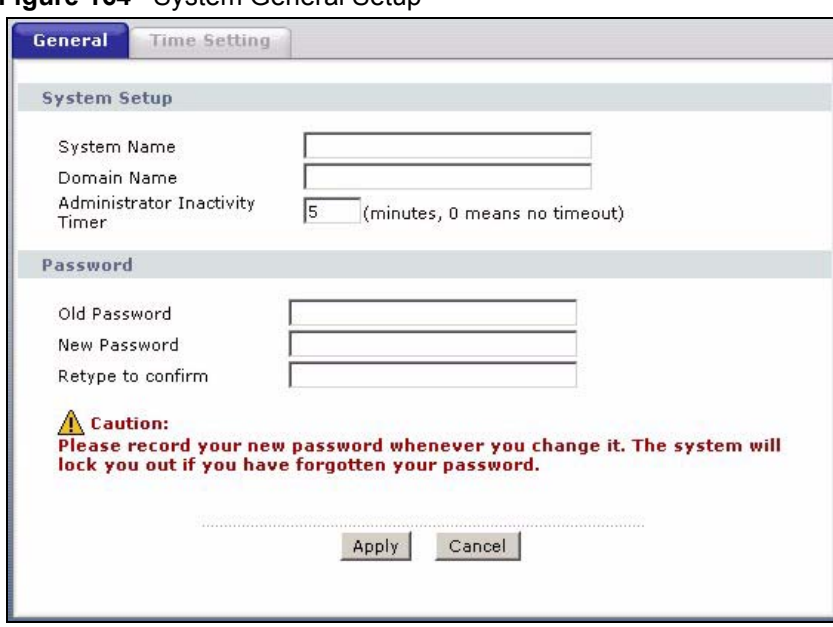

**Figure 164** System General Setup

The following table describes the labels in this screen.

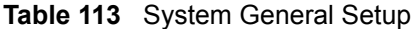

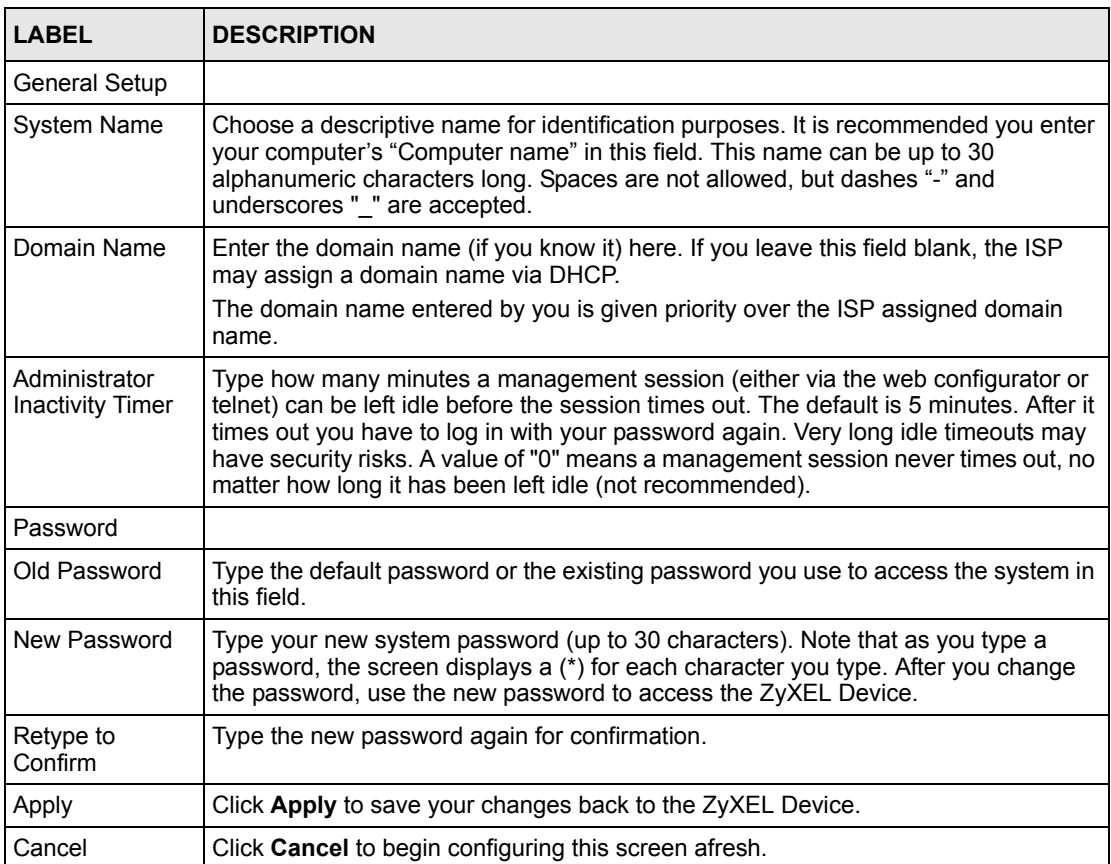

# **23.2 Time Setting**

To change your ZyXEL Device's time and date, click **Maintenance > System > Time Setting**. The screen appears as shown. Use this screen to configure the ZyXEL Device's time based on your local time zone.

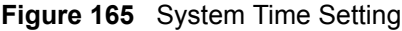

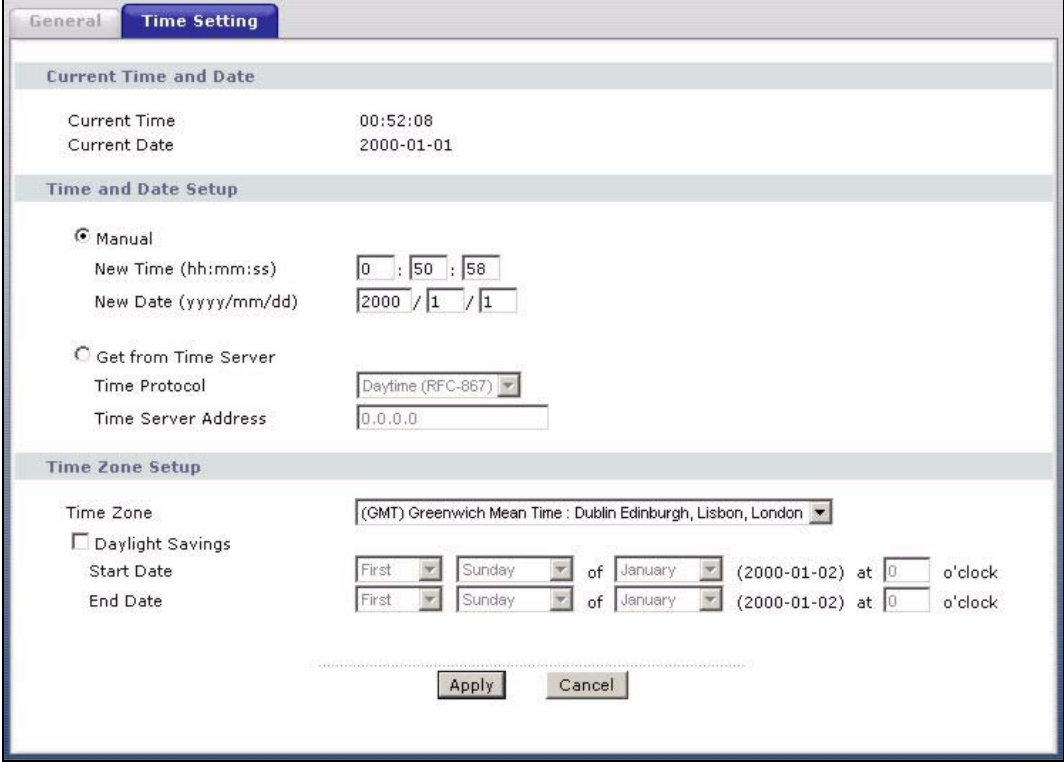

The following table describes the fields in this screen.

**Table 114** System Time Setting

| <b>LABEL</b>             | <b>DESCRIPTION</b>                                                                                                    |
|--------------------------|----------------------------------------------------------------------------------------------------|
| Current Time and<br>Date |                                                                                                    |
| <b>Current Time</b>      | This field displays the time of your ZyXEL Device.                                                                                                    |
|                          | Each time you reload this page, the ZyXEL Device synchronizes the time with the<br>time server.                                                                                                    |
| <b>Current Date</b>      | This field displays the date of your ZyXEL Device.                                                                                                    |
|                          | Each time you reload this page, the ZyXEL Device synchronizes the date with the<br>time server.                                                                                                    |
| Time and Date<br>Setup   |                                                                                                    |
| Manual                   | Select this radio button to enter the time and date manually. If you configure a new<br>time and date, Time Zone and Daylight Saving at the same time, the new time and<br>date you entered has priority and the Time Zone and Daylight Saving settings do<br>not affect it. |

| <b>LABEL</b>                  | <b>DESCRIPTION</b>                                                                                                    |
|-------------------------------|----------------------------------------------------------------------------------------------------|
| New Time<br>(hh:mm:ss)        | This field displays the last updated time from the time server or the last time<br>configured manually.                                                                                                    |
|                               | When you set Time and Date Setup to Manual, enter the new time in this field<br>and then click <b>Apply</b> .                                                                                                    |
| New Date<br>(yyyy/mm/dd)      | This field displays the last updated date from the time server or the last date<br>configured manually.                                                                                                    |
|                               | When you set Time and Date Setup to Manual, enter the new date in this field<br>and then click <b>Apply</b> .                                                                                                    |
| Get from Time<br>Server       | Select this radio button to have the ZyXEL Device get the time and date from the<br>time server you specified below.                                                                                                    |
| <b>Time Protocol</b>          | Select the time service protocol that your time server sends when you turn on the<br>ZyXEL Device. Not all time servers support all protocols, so you may have to<br>check with your ISP/network administrator or use trial and error to find a protocol<br>that works.                                                                                                    |
|                               | The main difference between them is the format.                                                                                                    |
|                               | Daytime (RFC 867) format is day/month/year/time zone of the server.                                                                                                    |
|                               | <b>Time (RFC 868)</b> format displays a 4-byte integer giving the total number of<br>seconds since 1970/1/1 at 0:0:0.                                                                                                    |
|                               | The default, NTP (RFC 1305), is similar to Time (RFC 868).                                                                                                    |
| <b>Time Server</b><br>Address | Enter the IP address or URL (up to 20 extended ASCII characters in length) of<br>your time server. Check with your ISP/network administrator if you are unsure of<br>this information.                                                                                                    |
| Time Zone Setup               |                                                                                                    |
| Time Zone                     | Choose the time zone of your location. This will set the time difference between<br>your time zone and Greenwich Mean Time (GMT).                                                                                                    |
| Daylight Saving               | Daylight saving is a period from late spring to early fall when many countries set<br>their clocks ahead of normal local time by one hour to give more daytime light in<br>the evening.                                                                                                    |
|                               | Select this option if you use Daylight Saving Time.                                                                                                    |
| <b>Start Date</b>             | Configure the day and time when Daylight Saving Time starts if you selected<br>Enable Daylight Saving. The o'clock field uses the 24 hour format. Here are a<br>couple of examples:                                                                                                    |
|                               | Daylight Saving Time starts in most parts of the United States on the first Sunday<br>of April. Each time zone in the United States starts using Daylight Saving Time at<br>2 A.M. local time. So in the United States you would select First, Sunday, April<br>and type 2 in the o'clock field.                                                                                                    |
|                               | Daylight Saving Time starts in the European Union on the last Sunday of March.<br>All of the time zones in the European Union start using Daylight Saving Time at<br>the same moment (1 A.M. GMT or UTC). So in the European Union you would<br>select Last, Sunday, March. The time you type in the o'clock field depends on<br>your time zone. In Germany for instance, you would type 2 because Germany's<br>time zone is one hour ahead of GMT or UTC (GMT+1). |

**Table 114** System Time Setting (continued)

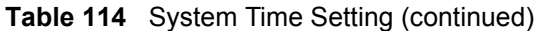

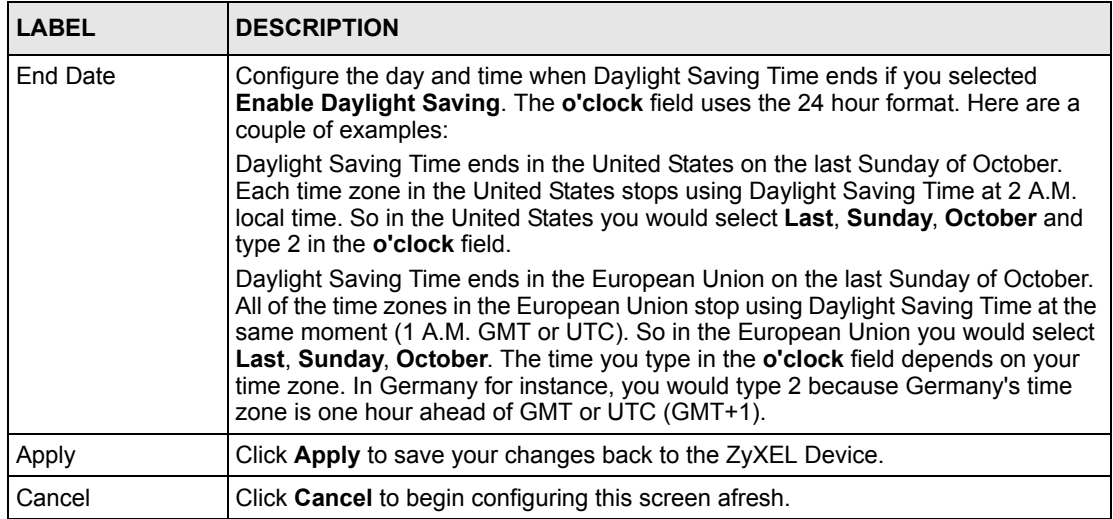

# **CHAPTER 24 Logs**

This chapter contains information about configuring general log settings and viewing the ZyXEL Device's logs. Refer to the appendix for example log message explanations.

# <span id="page-294-0"></span>**24.1 Logs Overview**

The web configurator allows you to choose which categories of events and/or alerts to have the ZyXEL Device log and then display the logs or have the ZyXEL Device send them to an administrator (as e-mail) or to a syslog server.

### **24.1.1 Alerts and Logs**

An alert is a type of log that warrants more serious attention. They include system errors, attacks (access control) and attempted access to blocked web sites. Some categories such as **System Errors** consist of both logs and alerts. You may differentiate them by their color in the **View Log** screen. Alerts display in red and logs display in black.

# **24.2 Viewing the Logs**

Click **Maintenance > Logs** to open the **View Log** screen. Use the **View Log** screen to see the logs for the categories that you selected in the **Log Settings** screen (see [Section 24.3 on page](#page-295-0)  [296](#page-295-0)).

Log entries in red indicate alerts. The log wraps around and deletes the old entries after it fills. Click a column heading to sort the entries. A triangle indicates ascending or descending sort order.

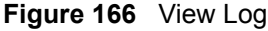

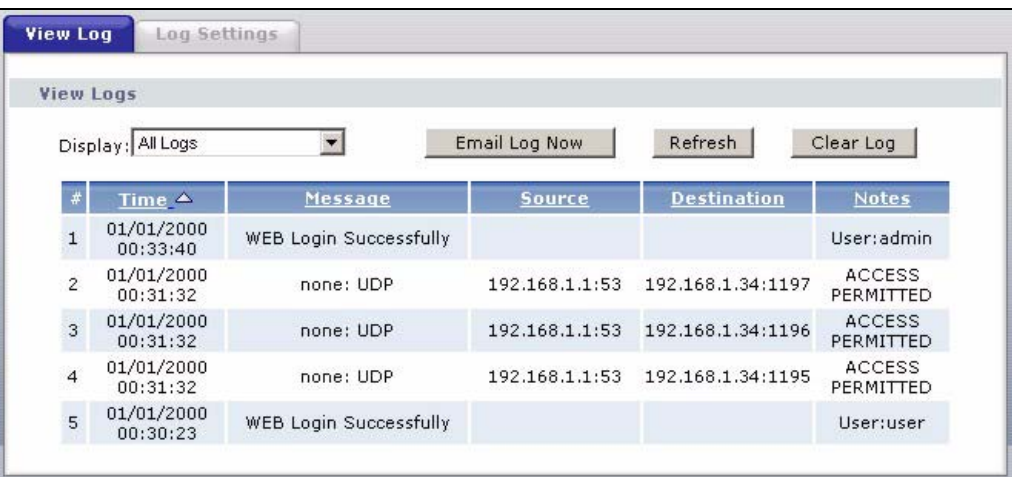

The following table describes the fields in this screen.

**Table 115** View Log

| <b>LABEL</b>  | <b>DESCRIPTION</b>                                                                                                    |
|---------------|----------------------------------------------------------------------------------------------------|
| Display       | The categories that you select in the Log Settings screen display in the drop-down<br>list box.                                                                                                    |
|               | Select a category of logs to view; select <b>All Logs</b> to view logs from all of the log<br>categories that you selected in the Log Settings page.                                                       |
| Email Log Now | Click <b>Email Log Now</b> to send the log screen to the e-mail address specified in the<br>Log Settings page (make sure that you have first filled in the E-mail Log Settings<br>fields in Log Settings). |
| Refresh       | Click <b>Refresh</b> to renew the log screen.                                                                                                    |
| Clear Log     | Click Clear Log to delete all the logs.                                                                                                    |
| #             | This field is a sequential value and is not associated with a specific entry.                                                                                                    |
| Time          | This field displays the time the log was recorded.                                                                                                    |
| Message       | This field states the reason for the log.                                                                                                    |
| Source        | This field lists the source IP address and the port number of the incoming packet.                                                                                                    |
| Destination   | This field lists the destination IP address and the port number of the incoming<br>packet.                                                                                                    |
| <b>Notes</b>  | This field displays additional information about the log entry.                                                                                                    |

# <span id="page-295-0"></span>**24.3 Configuring Log Settings**

Use the **Log Settings** screen to configure to where the ZyXEL Device is to send logs; the schedule for when the ZyXEL Device is to send the logs and which logs and/or immediate alerts the ZyXEL Device is to record. See [Section 24.1 on page 295](#page-294-0) for more information.

To change your ZyXEL Device's log settings, click **Maintenance > Logs** > **Log Settings**. The screen appears as shown.

Alerts are e-mailed as soon as they happen. Logs may be e-mailed as soon as the log is full. Selecting many alert and/or log categories (especially **Access Control**) may result in many emails being sent.

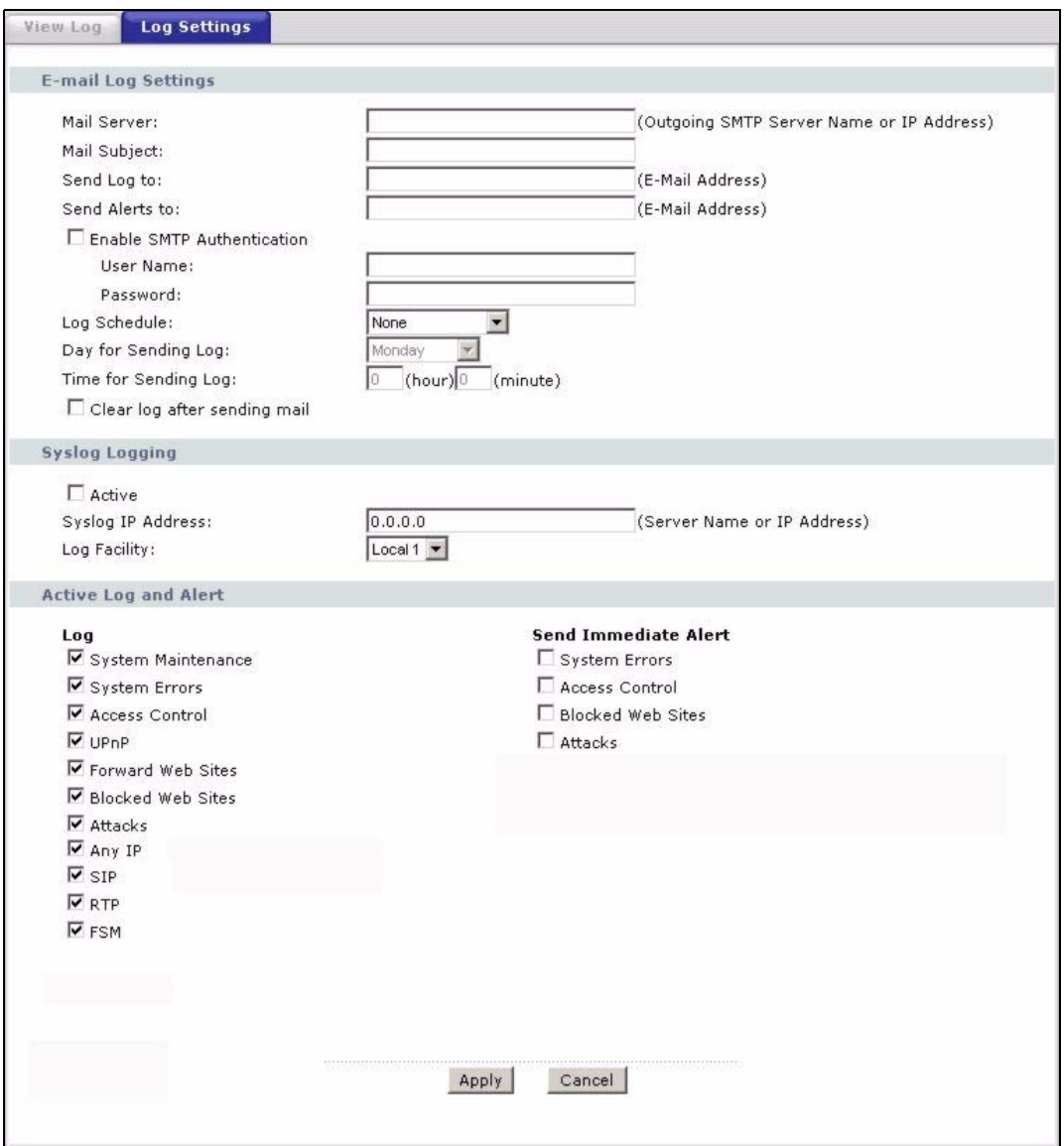

**Figure 167** Log Settings

The following table describes the fields in this screen.

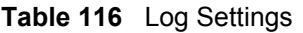

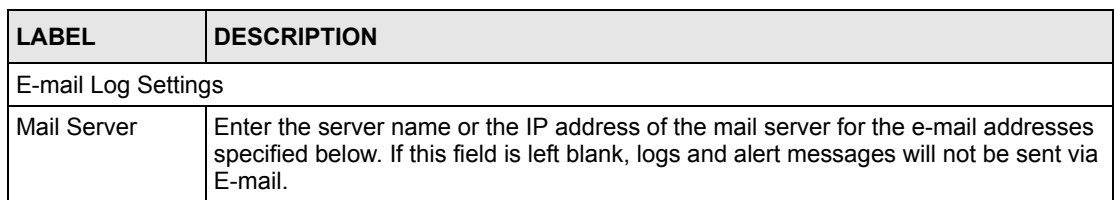

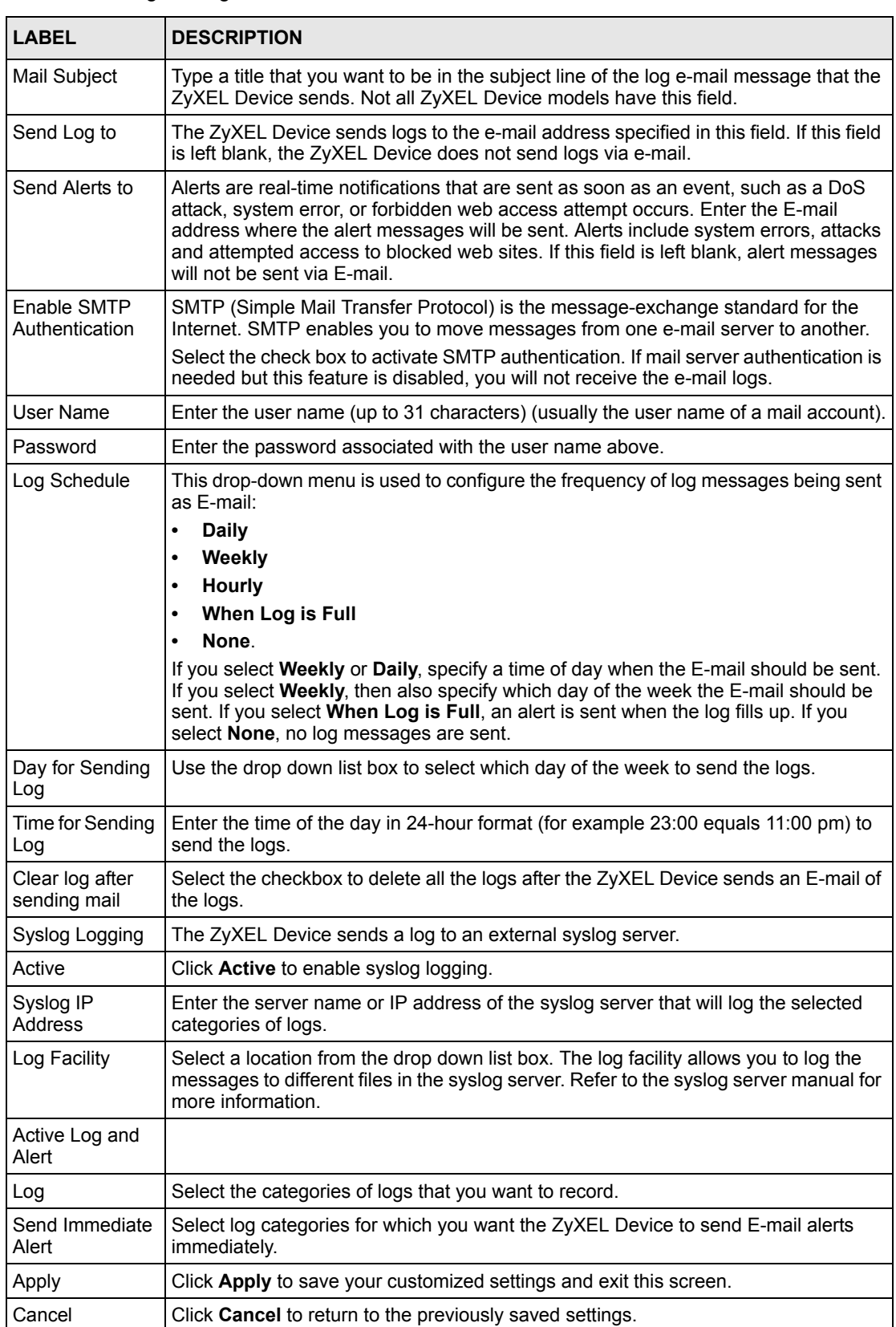

#### **Table 116** Log Settings

# **24.4 SMTP Error Messages**

If there are difficulties in sending e-mail the following error message appears.

"SMTP action request failed. ret= ??". The "??"are described in the following table.

**Table 117** SMTP Error Messages

| -1 means ZyXEL Device out of socket |
|-------------------------------------|
| -2 means tcp SYN fail               |
| -3 means smtp server OK fail        |
| -4 means HELO fail                  |
| -5 means MAIL FROM fail             |
| -6 means RCPT TO fail               |
| -7 means DATA fail                  |
| -8 means mail data send fail        |

## **24.4.1 Example E-mail Log**

An "End of Log" message displays for each mail in which a complete log has been sent. The following is an example of a log sent by e-mail.

- You may edit the subject title.
- The date format here is Day-Month-Year.
- The date format here is Month-Day-Year. The time format is Hour-Minute-Second.
- "End of Log" message shows that a complete log has been sent.

#### **Figure 168** E-mail Log Example

Subject: Firewall Alert From **Date: Fri, 07 Apr 2000 10:05:42** From: user@zyxel.com To: user@zyxel.com 1|**Apr 7 00** |From:192.168.1.1 To:192.168.1.255 |default policy |forward | **09:54:03** |UDP src port:00520 dest port:00520 |<1,00> | 2|Apr 7 00 |From:192.168.1.131 To:192.168.1.255 |default policy |forward | 09:54:17 |UDP src port:00520 dest port:00520 |<1,00> | 3|Apr 7 00 |From:192.168.1.6 To:10.10.10.10 |match |forward | 09:54:19 |UDP src port:03516 dest port:00053 |<1,01> | ……………………………..{snip}………………………………….. ……………………………..{snip}………………………………….. 126|Apr 7 00 |From:192.168.1.1 To:192.168.1.255 |match |forward | 10:05:00 |UDP src port:00520 dest port:00520 |<1,02> | 127|Apr 7 00 |From:192.168.1.131 To:192.168.1.255 |match |forward | 10:05:17 |UDP src port:00520 dest port:00520 |<1,02> | 128|Apr 7 00 |From:192.168.1.1 To:192.168.1.255 |match |forward | 10:05:30 |UDP src port:00520 dest port:00520 |<1,02> | **End of Firewall Log**

# **CHAPTER 25 Tools**

This chapter explains how to upload new firmware, manage configuration files and restart your ZyXEL Device.

**Note:** Do not interrupt the file transfer process as this may PERMANENTLY DAMAGE YOUR ZyXEL Device.

# **25.1 Introduction**

Use the instructions in this chapter to change the device's configuration file or upgrade its firmware. After you configure your device, you can backup the configuration file to a computer. That way if you later misconfigure the device, you can upload the backed up configuration file to return to your previous settings. You can alternately upload the factory default configuration file if you want to return the device to the original default settings. The firmware determines the device's available features and functionality. You can download new firmware releases from your nearest ZyXEL FTP site (or www.zyxel.com) to use to upgrade your device's performance.

**Note:** Only use firmware for your device's specific model. Refer to the label on the bottom of your ZyXEL Device.

# **25.2 Filename Conventions**

The configuration file (often called the romfile or rom-0) contains the factory default settings in the menus such as password, DHCP Setup, TCP/IP Setup, etc. It arrives from ZyXEL with a "rom" filename extension. Once you have customized the ZyXEL Device's settings, they can be saved back to your computer under a filename of your choosing.

ZyNOS (ZyXEL Network Operating System sometimes referred to as the "ras" file) is the system firmware and has a "bin" filename extension. Find this firmware at www.zyxel.com.With many FTP and TFTP clients, the filenames are similar to those seen next.

ftp> put firmware.bin ras

This is a sample FTP session showing the transfer of the computer file "firmware.bin" to the ZyXEL Device.

ftp> get rom-0 config.cfg

This is a sample FTP session saving the current configuration to the computer file "config.cfg".

If your (T)FTP client does not allow you to have a destination filename different than the source, you will need to rename them as the ZyXEL Device only recognizes "rom-0" and "ras". Be sure you keep unaltered copies of both files for later use.

The following table is a summary. Please note that the internal filename refers to the filename on the ZyXEL Device and the external filename refers to the filename not on the ZyXEL Device, that is, on your computer, local network or FTP site and so the name (but not the extension) may vary. After uploading new firmware, see the **Status** screen to confirm that you have uploaded the correct firmware version.

**Table 118** Filename Conventions

| <b>FILE TYPE</b>              |     | <b>INTERNAL NAME EXTERNAL NAME</b>                                                                                                    | <b>DESCRIPTION</b> |
|-------------------------------|-----|----------------------------------------------------------------------------------------------------|--------------------|
| Configuration   Rom-0<br>File |     | This is the configuration filename on the ZyXEL<br>Device. Uploading the rom-0 file replaces the<br>entire ROM file system, including your ZyXEL<br>Device configurations, system-related data<br>(including the default password), the error log<br>and the trace log. | *.rom              |
| Firmware                      | Ras | This is the generic name for the ZyNOS<br>firmware on the ZyXEL Device.                                                                                                    | *.bin              |

# <span id="page-301-0"></span>**25.3 File Maintenance Over WAN**

TFTP, FTP and Telnet over the WAN will not work when:

- **1** The firewall is active (turn the firewall off or create a firewall rule to allow access from the WAN).
- **2** You have disabled Telnet service in menu 24.11.
- **3** You have applied a filter in menu 3.1 (LAN) or in menu 11.5 (WAN) to block Telnet service.
- **4** The IP you entered in the **Secured Client IP** field in menu 24.11 does not match the client IP. If it does not match, the device will disconnect the Telnet session immediately.

# **25.4 Firmware Upgrade Screen**

Click **Maintenance > Tools** to open the **Firmware** screen. Follow the instructions in this screen to upload firmware to your ZyXEL Device. The upload process uses HTTP (Hypertext Transfer Protocol) and may take up to two minutes. After a successful upload, the system will reboot. See [Section 25.9 on page 311](#page-310-0) for upgrading firmware using FTP/TFTP commands.

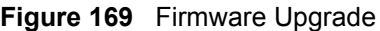

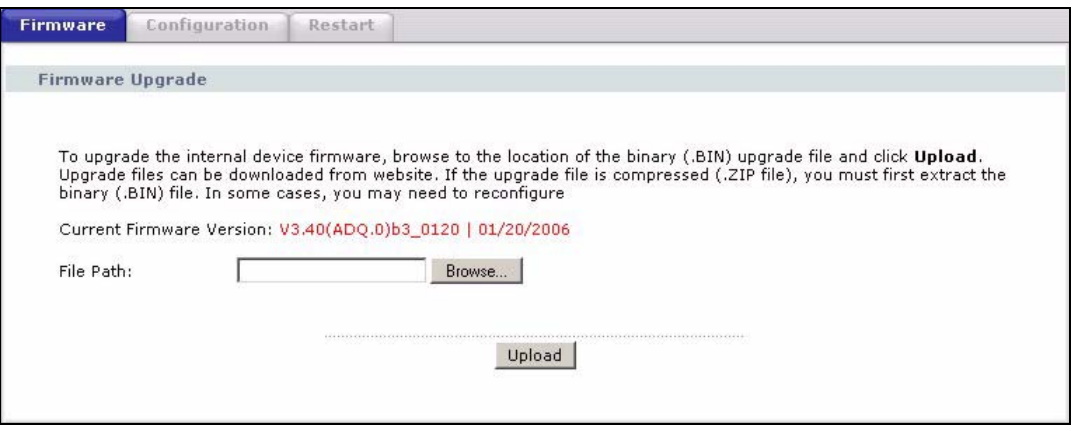

The following table describes the labels in this screen.

| <b>LABEL</b>                       | <b>DESCRIPTION</b>                                                                                                    |
|------------------------------------|----------------------------------------------------------------------------------------------------|
| <b>Current Firmware</b><br>Version | This is the present Firmware version and the date created.                                                                                             |
| File Path                          | Type in the location of the file you want to upload in this field or click <b>Browse</b> to<br>find it.                                                |
| Browse                             | Click <b>Browse</b> to find the .bin file you want to upload. Remember that you must<br>decompress compressed (.zip) files before you can upload them. |
| Upload                             | Click <b>Upload</b> to begin the upload process. This process may take up to two<br>minutes.                                                           |

**Table 119** Firmware Upgrade

**Note:** Do NOT turn off the ZyXEL Device while firmware upload is in progress!

After you see the **Firmware Upload in Progress** screen, wait two minutes before logging into the ZyXEL Device again.

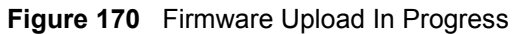

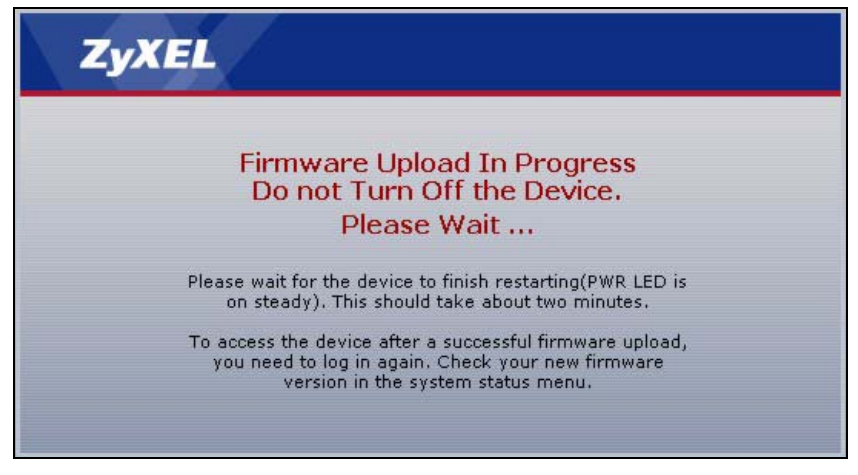

The ZyXEL Device automatically restarts in this time causing a temporary network disconnect. In some operating systems, you may see the following icon on your desktop.

#### **Figure 171** Network Temporarily Disconnected

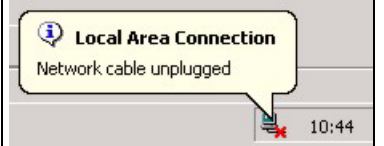

After two minutes, log in again and check your new firmware version in the **Status** screen.

If the upload was not successful, the following screen will appear. Click **Return** to go back to the **Firmware** screen.

**Figure 172** Error Message

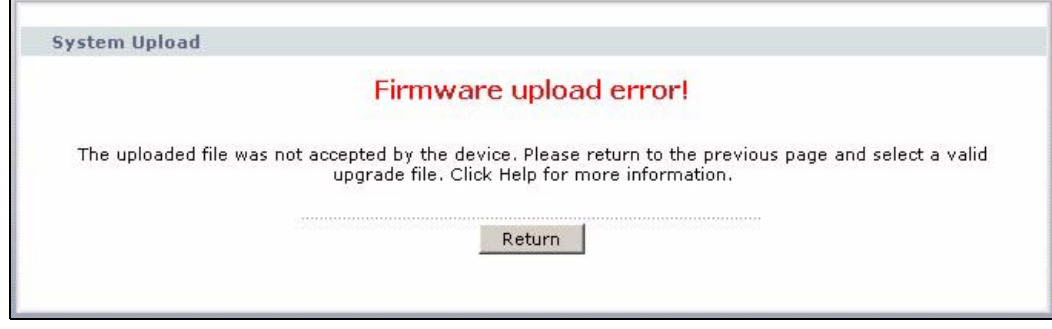

# **25.5 Backup and Restore**

See [Section 25.7 on page 308](#page-307-0) and [Section 25.8 on page 310](#page-309-0) for transferring configuration files using FTP/TFTP commands.

Click **Maintenance > Tools > Configuration**. Information related to factory defaults, backup configuration, and restoring configuration appears as shown next.

#### **Figure 173** Configuration

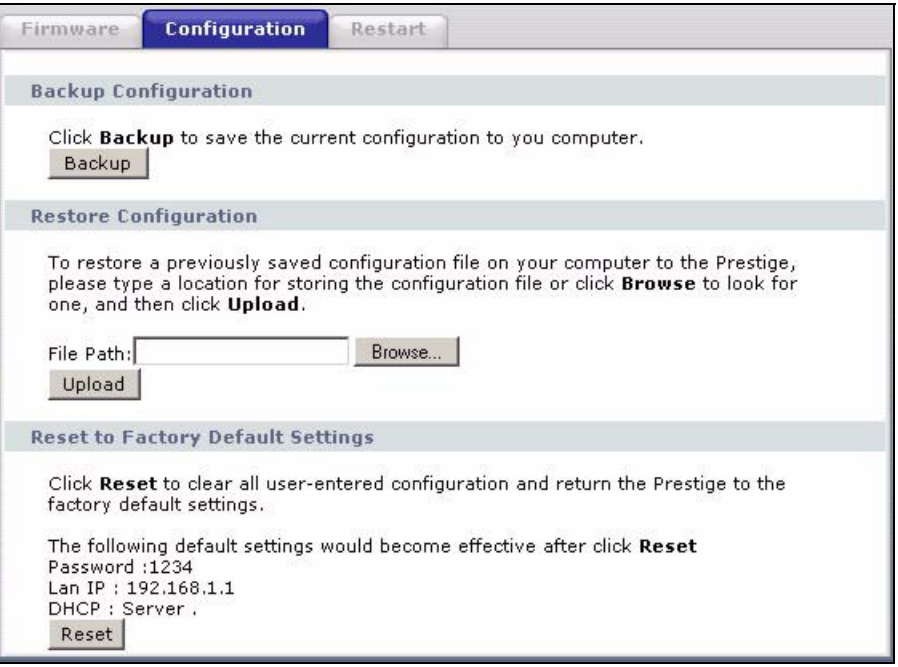

### **25.5.1 Backup Configuration**

Backup Configuration allows you to back up (save) the ZyXEL Device's current configuration to a file on your computer. Once your ZyXEL Device is configured and functioning properly, it is highly recommended that you back up your configuration file before making configuration changes. The backup configuration file will be useful in case you need to return to your previous settings.

Click **Backup** to save the ZyXEL Device's current configuration to your computer.

#### **25.5.2 Restore Configuration**

Restore Configuration allows you to upload a new or previously saved configuration file from your computer to your ZyXEL Device.

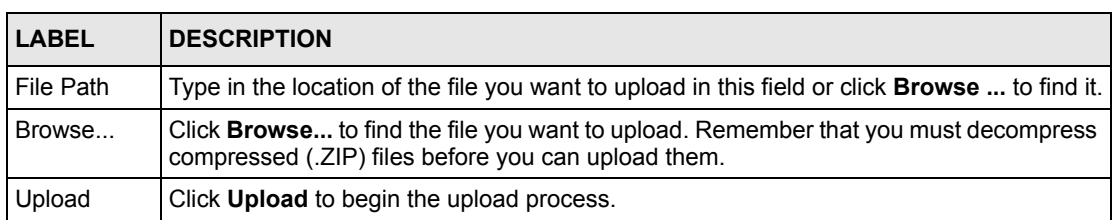

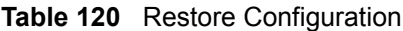

**Note:** Do not turn off the ZyXEL Device while configuration file upload is in progress.

After you see a "restore configuration successful" screen, you must then wait one minute before logging into the ZyXEL Device again.

**Figure 174** Configuration Upload Successful

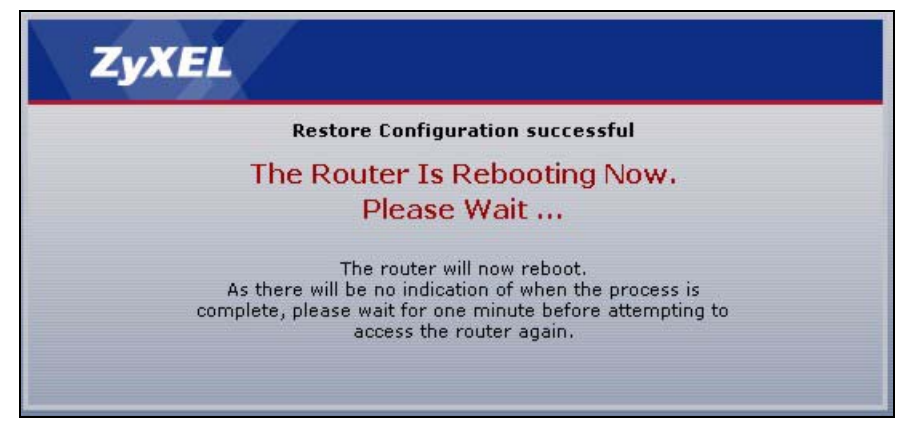

The ZyXEL Device automatically restarts in this time causing a temporary network disconnect. In some operating systems, you may see the following icon on your desktop.

**Figure 175** Network Temporarily Disconnected

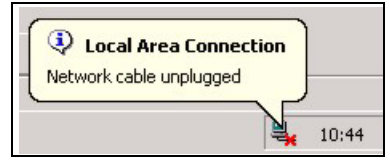

If you uploaded the default configuration file you may need to change the IP address of your computer to be in the same subnet as that of the default device IP address (192.168.1.1). See [Appendix C on page 341](#page-340-0) for details on how to set up your computer's IP address.

If the upload was not successful, the following screen will appear. Click **Return** to go back to the **Configuration** screen.

**Figure 176** Configuration Upload Error

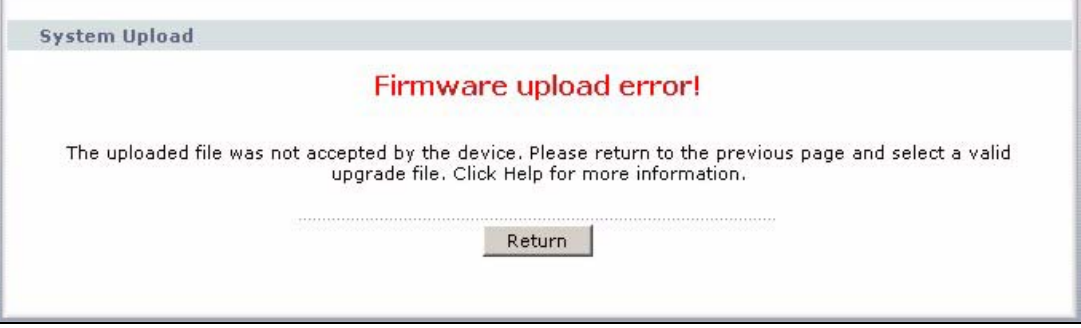

 $\vert x \vert$ 

#### **25.5.3 Reset to Factory Defaults**

Click the **Reset** button to clear all user-entered configuration information and return the ZyXEL Device to its factory defaults. The following warning screen appears.

Cancel

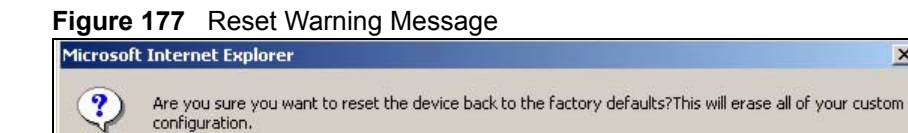

 $\overline{OK}$ 

**Figure 178** Reset In Process Message

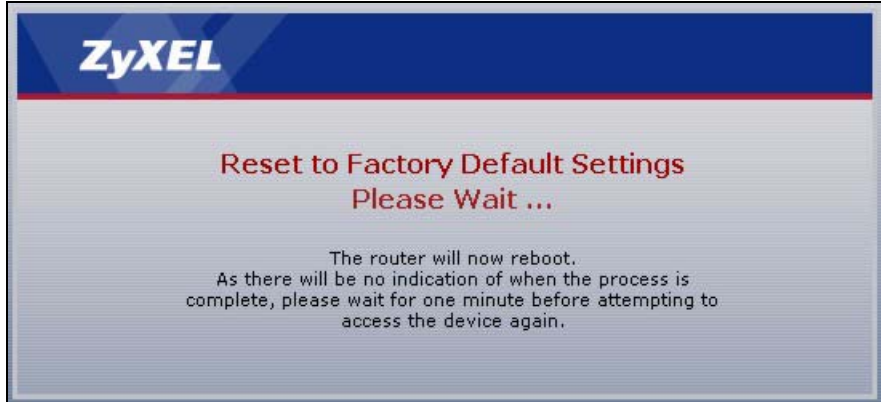

You can also press the **RESET** button on the rear panel to reset the factory defaults of your ZyXEL Device. Refer to [Section 2.1.2 on page 51](#page-50-0) for more information on the **RESET** button.

## **25.6 Restart**

System restart allows you to reboot the ZyXEL Device without turning the power off.

Click **Maintenance > Tools** > **Restart**. Click **Restart** to have the ZyXEL Device reboot. This does not affect the ZyXEL Device's configuration.

**Figure 179** Restart Screen

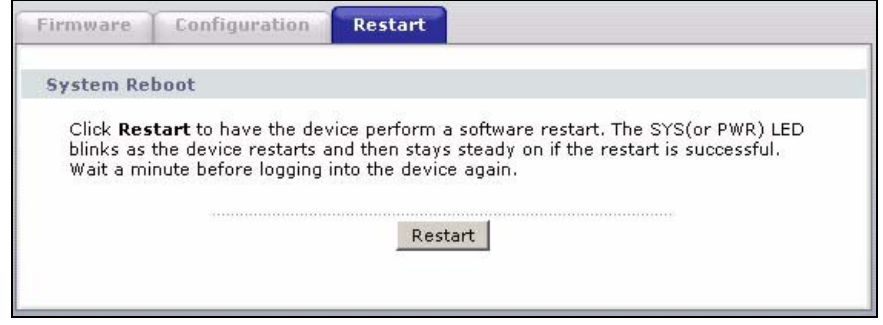

# <span id="page-307-0"></span>**25.7 Using FTP or TFTP to Back Up Configuration**

This section covers how to use FTP or TFTP to save your device's configuration file to your computer.

#### **25.7.1 Using the FTP Commands to Back Up Configuration**

- **1** Launch the FTP client on your computer.
- **2** Enter "open", followed by a space and the IP address of your ZyXEL Device.
- **3** Press [ENTER] when prompted for a username.
- **4** Enter your password as requested (the default is "1234").
- **5** Enter "bin" to set transfer mode to binary.
- **6** Use "get" to transfer files from the ZyXEL Device to the computer, for example, "get rom-0 config.rom" transfers the configuration file on the ZyXEL Device to your computer and renames it "config.rom". See earlier in this chapter for more information on filename conventions.
- **7** Enter "quit" to exit the ftp prompt.

### **25.7.2 FTP Command Configuration Backup Example**

This figure gives an example of using FTP commands from the DOS command prompt to save your device's configuration onto your computer.

#### **Figure 180** FTP Session Example

```
331 Enter PASS command
Password:
230 Logged in
ftp> bin
200 Type I OK
ftp> get rom-0 zyxel.rom
200 Port command okay
150 Opening data connection for STOR ras
226 File received OK
ftp: 16384 bytes sent in 1.10Seconds 297.89Kbytes/sec.
ftp> quit
```
## **25.7.3 Configuration Backup Using GUI-based FTP Clients**

The following table describes some of the commands that you may see in GUI-based FTP clients.

| <b>COMMAND</b>           | <b>DESCRIPTION</b>                                                                                                    |
|--------------------------|----------------------------------------------------------------------------------------------------|
| <b>Host Address</b>      | Enter the address of the host server.                                                                                                    |
| Login Type               | Anonymous.<br>This is when a user I.D. and password is automatically supplied to the<br>server for anonymous access. Anonymous logins will work only if your ISP<br>or service administrator has enabled this option.<br>Normal.<br>The server requires a unique User ID and Password to login. |
| Transfer Type            | Transfer files in either ASCII (plain text format) or in binary mode.                                                                                                    |
| Initial Remote Directory | Specify the default remote directory (path).                                                                                                    |
| Initial Local Directory  | Specify the default local directory (path).                                                                                                    |

**Table 121** General Commands for GUI-based FTP Clients

## **25.7.4 Backup Configuration Using TFTP**

The ZyXEL Device supports the up/downloading of the firmware and the configuration file using TFTP (Trivial File Transfer Protocol) over LAN. Although TFTP should work over WAN as well, it is not recommended.

To use TFTP, your computer must have both telnet and TFTP clients. To backup the configuration file, follow the procedure shown next.

- **1** Use telnet from your computer to connect to the ZyXEL Device and log in. Because TFTP does not have any security checks, the ZyXEL Device records the IP address of the telnet client and accepts TFTP requests only from this address.
- **2** Enter command "sys stdio 0" to disable the management idle timeout, so the TFTP transfer will not be interrupted. Enter command "sys stdio 5" to restore the fiveminute management idle timeout (default) when the file transfer is complete.
- **3** Launch the TFTP client on your computer and connect to the ZyXEL Device. Set the transfer mode to binary before starting data transfer.
- **4** Use the TFTP client (see the example below) to transfer files between the ZyXEL Device and the computer. The file name for the configuration file is "rom-0" (rom-zero, not capital o).

Note that the telnet connection must be active before and during the TFTP transfer. For details on TFTP commands (see following example), please consult the documentation of your TFTP client program. For UNIX, use " $qet$ " to transfer from the ZyXEL Device to the computer and "binary" to set binary transfer mode.

### **25.7.5 TFTP Command Configuration Backup Example**

The following is an example TFTP command:

tftp [-i] host get rom-0 config.rom

where "i" specifies binary image transfer mode (use this mode when transferring binary files), "host" is the ZyXEL Device IP address, "get" transfers the file source on the ZyXEL Device (rom-0, name of the configuration file on the ZyXEL Device) to the file destination on the computer and renames it config.rom.

## **25.7.6 Configuration Backup Using GUI-based TFTP Clients**

The following table describes some of the fields that you may see in GUI-based TFTP clients.

| <b>COMMAND</b> | <b>DESCRIPTION</b>                                                                                                    |
|----------------|----------------------------------------------------------------------------------------------------|
| Host           | Enter the IP address of the ZyXEL Device. 192.168.1.1 is the ZyXEL Device's default IP<br>address when shipped.                   |
| Send/Fetch     | Use "Send" to upload the file to the ZyXEL Device and "Fetch" to back up the file on your<br>computer.                            |
| Local File     | Enter the path and name of the firmware file $(*.$ bin extension) or configuration file $(*.$ rom<br>extension) on your computer. |
| Remote File    | This is the filename on the ZyXEL Device. The filename for the firmware is "ras" and for<br>the configuration file, is "rom-0".   |
| Binary         | Transfer the file in binary mode.                                                                                                 |
| Abort          | Stop transfer of the file.                                                                                                    |

**Table 122** General Commands for GUI-based TFTP Clients

Refer to [Section 25.3 on page 302](#page-301-0) to read about configurations that disallow TFTP and FTP over WAN.

# <span id="page-309-0"></span>**25.8 Using FTP or TFTP to Restore Configuration**

This section shows you how to restore a previously saved configuration. Note that this function erases the current configuration before restoring a previous back up configuration; please do not attempt to restore unless you have a backup configuration file stored on disk.

FTP is the preferred method for restoring your current computer configuration to your device since FTP is faster. Please note that you must wait for the system to automatically restart after the file transfer is complete.

**Note:** WARNING!

Do not interrupt the file transfer process as this may PERMANENTLY DAMAGE YOUR device. When the Restore Configuration process is complete, the device will automatically restart.

#### **25.8.1 Restore Using FTP Session Example**

**Figure 181** Restore Using FTP Session Example

```
ftp> put config.rom rom-0
200 Port command okay
150 Opening data connection for STOR rom-0
226 File received OK
221 Goodbye for writing flash
ftp: 16384 bytes sent in 0.06Seconds 273.07Kbytes/sec.
ftp>quit
```
Refer to [Section 25.3 on page 302](#page-301-0) to read about configurations that disallow TFTP and FTP over WAN.

## <span id="page-310-0"></span>**25.9 FTP and TFTP Firmware and Configuration File Uploads**

This section shows you how to upload firmware and configuration files.

#### **Note:** WARNING!

Do not interrupt the file transfer process as this may PERMANENTLY DAMAGE YOUR device.

FTP is the preferred method for uploading the firmware and configuration. To use this feature, your computer must have an FTP client. The following sections give examples of how to upload the firmware and the configuration files.

#### **25.9.1 FTP File Upload Command from the DOS Prompt Example**

- **1** Launch the FTP client on your computer.
- **2** Enter "open", followed by a space and the IP address of your device.
- **3** Press [ENTER] when prompted for a username.
- **4** Enter your password as requested (the default is "1234").
- **5** Enter "bin" to set transfer mode to binary.
- **6** Use "put" to transfer files from the computer to the device, for example, "put firmware.bin ras" transfers the firmware on your computer (firmware.bin) to the device and renames it "ras". Similarly, "put config.rom rom-0" transfers the configuration file on your computer (config.rom) to the device and renames it "rom-0". Likewise "get rom-

0 config.rom" transfers the configuration file on the device to your computer and renames it "config.rom." See earlier in this chapter for more information on filename conventions.

**7** Enter "quit" to exit the ftp prompt.

#### **25.9.2 FTP Session Example of Firmware File Upload**

**Figure 182** FTP Session Example of Firmware File Upload

```
331 Enter PASS command
Password:
230 Logged in
ftp> bin
200 Type I OK
ftp> put firmware.bin ras
200 Port command okay
150 Opening data connection for STOR ras
226 File received OK
ftp: 1103936 bytes sent in 1.10Seconds 
297.89Kbytes/sec.
ftp> quit
```
More commands (found in GUI-based FTP clients) are listed earlier in this chapter.

Refer to [Section 25.3 on page 302](#page-301-0) to read about configurations that disallow TFTP and FTP over WAN.

#### **25.9.3 TFTP File Upload**

The device also supports the uploading of firmware files using TFTP (Trivial File Transfer Protocol) over LAN. Although TFTP should work over WAN as well, it is not recommended.

To use TFTP, your computer must have both telnet and TFTP clients. To transfer the firmware and the configuration file, follow the procedure shown next.

- **1** Use telnet from your computer to connect to the device and log in. Because TFTP does not have any security checks, the device records the IP address of the telnet client and accepts TFTP requests only from this address.
- **2** Enter the command "sys stdio 0" to disable the management idle timeout, so the TFTP transfer will not be interrupted. Enter "command sys stdio 5" to restore the five-minute management idle timeout (default) when the file transfer is complete.
- **3** Launch the TFTP client on your computer and connect to the device. Set the transfer mode to binary before starting data transfer.
- **4** Use the TFTP client (see the example below) to transfer files between the device and the computer. The file name for the firmware is "ras".

Note that the telnet connection must be active and the device in CI mode before and during the TFTP transfer. For details on TFTP commands (see following example), please consult the documentation of your TFTP client program. For UNIX, use "get" to transfer from the device to the computer, "put" the other way around, and "binary" to set binary transfer mode.

## **25.9.4 TFTP Upload Command Example**

The following is an example TFTP command:

```
tftp [-i] host put firmware.bin ras
```
Where "i" specifies binary image transfer mode (use this mode when transferring binary files), "host" is the device's IP address, "put" transfers the file source on the computer (firmware.bin – name of the firmware on the computer) to the file destination on the remote host (ras - name of the firmware on the device).

Commands that you may see in GUI-based TFTP clients are listed earlier in this chapter.

# **CHAPTER 26 Diagnostic**

These read-only screens display information to help you identify problems with the ZyXEL Device.

# **26.1 General Diagnostic**

Click **Maintenance > Diagnostic** to open the screen shown next.

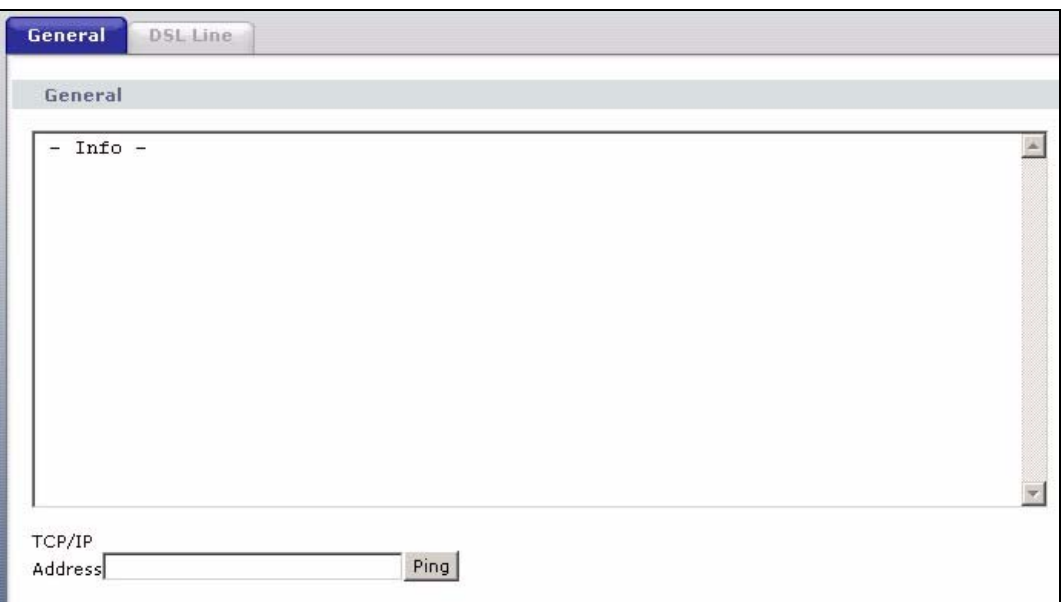

**Figure 183** Diagnostic: General

The following table describes the fields in this screen.

#### **Table 123** Diagnostic: General

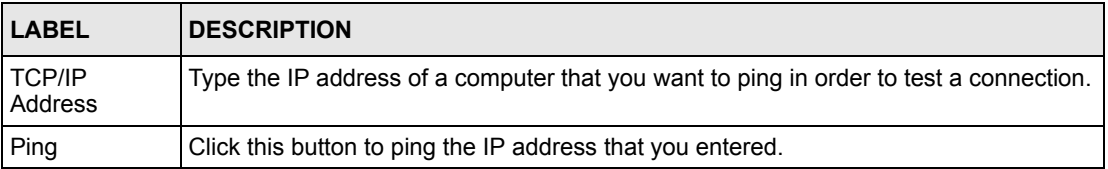

# <span id="page-314-0"></span>**26.2 DSL Line Diagnostic**

Click **Maintenance > Diagnostic** > **DSL Line** to open the screen shown next.

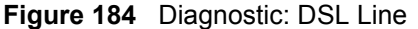

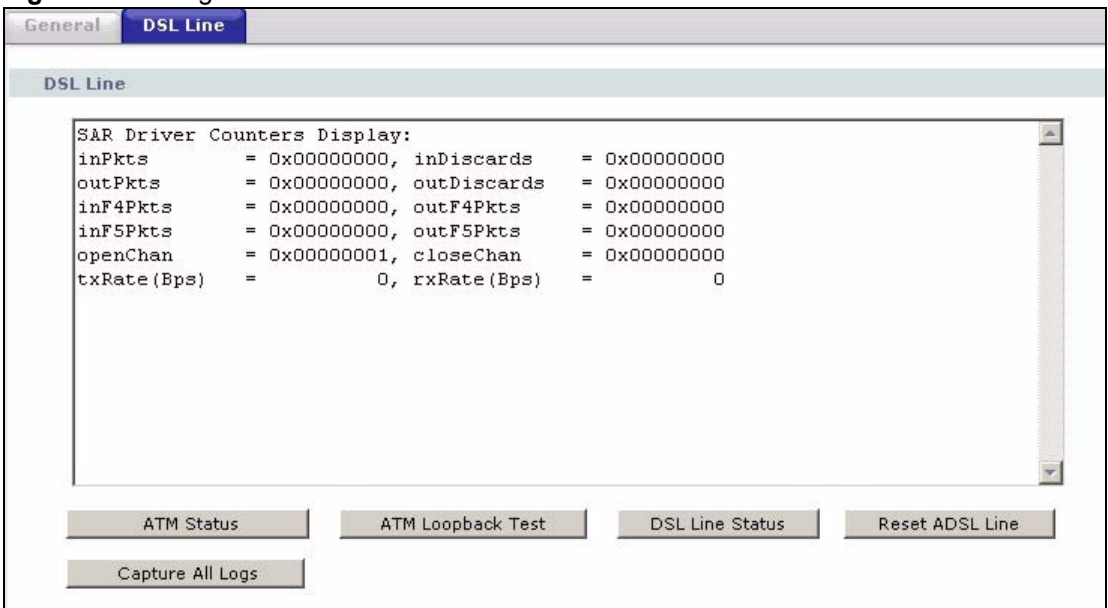

The following table describes the fields in this screen.

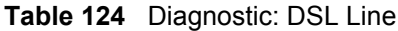

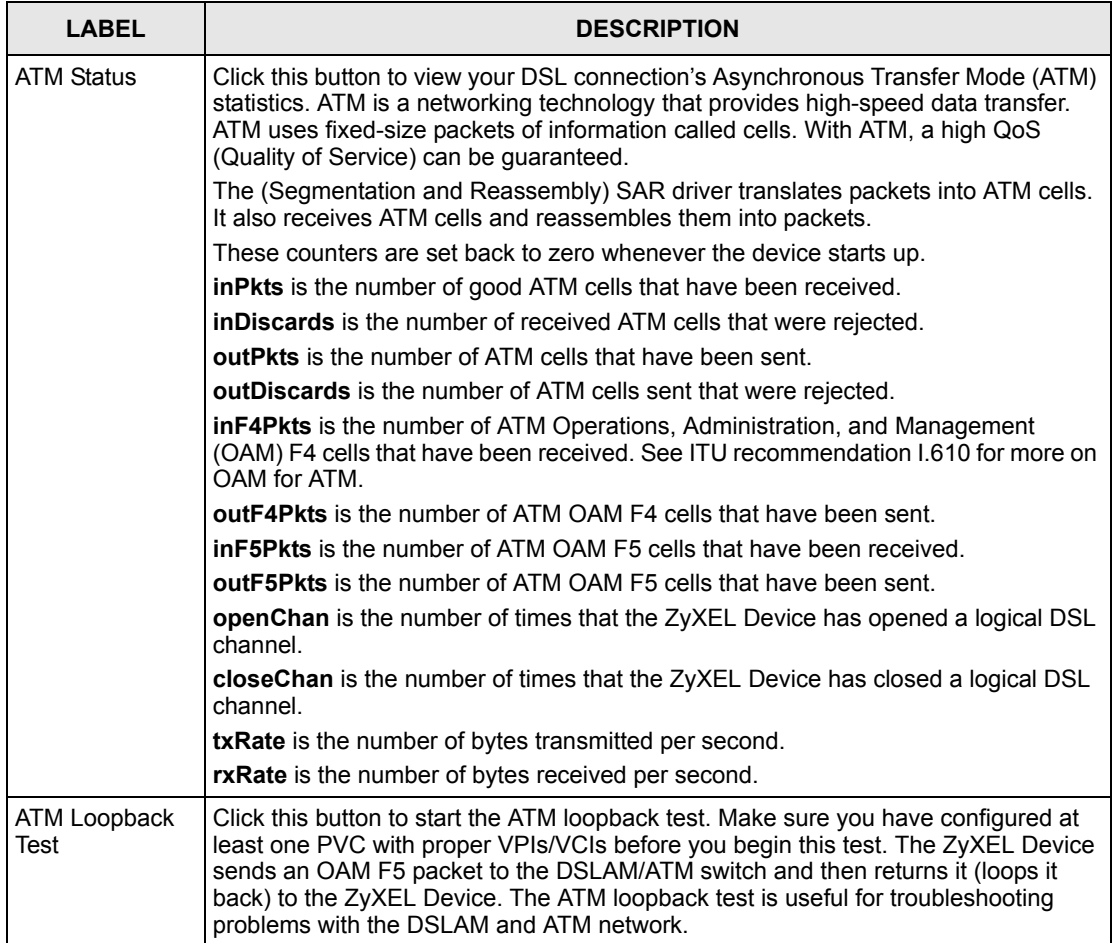

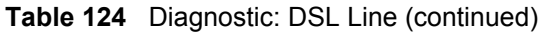

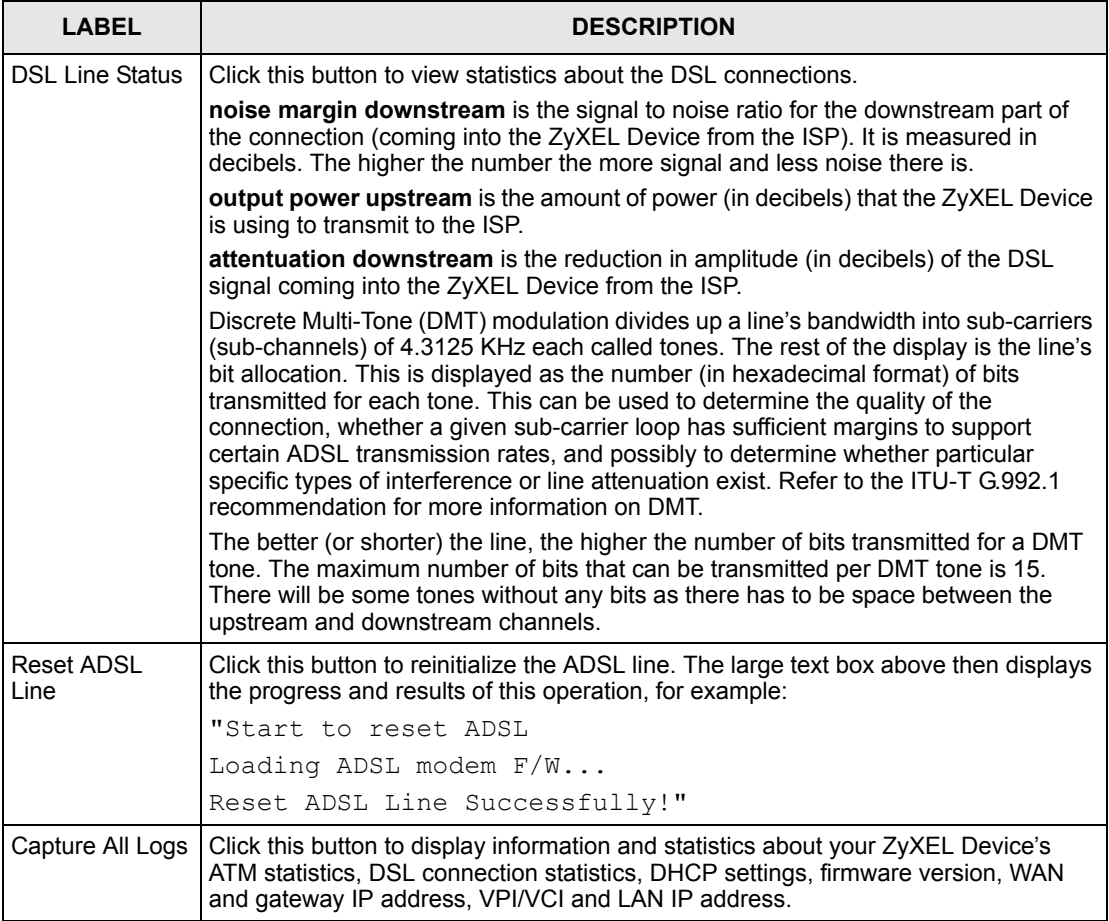

# **CHAPTER 27 Troubleshooting**

This chapter covers potential problems and the corresponding remedies.

# **27.1 Problems Starting Up the ZyXEL Device**

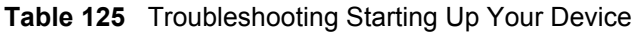

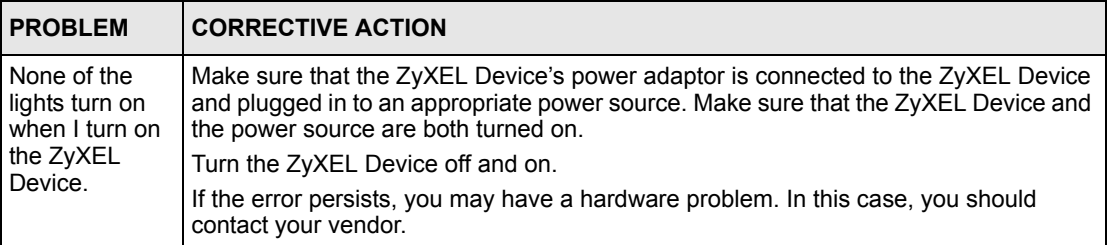

# **27.2 Problems with the LAN**

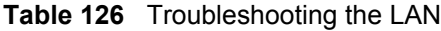

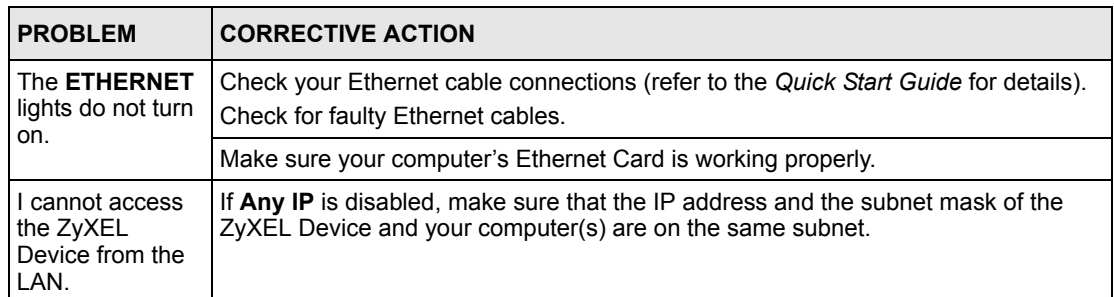

# **27.3 Problems with the WAN**

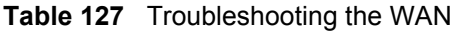

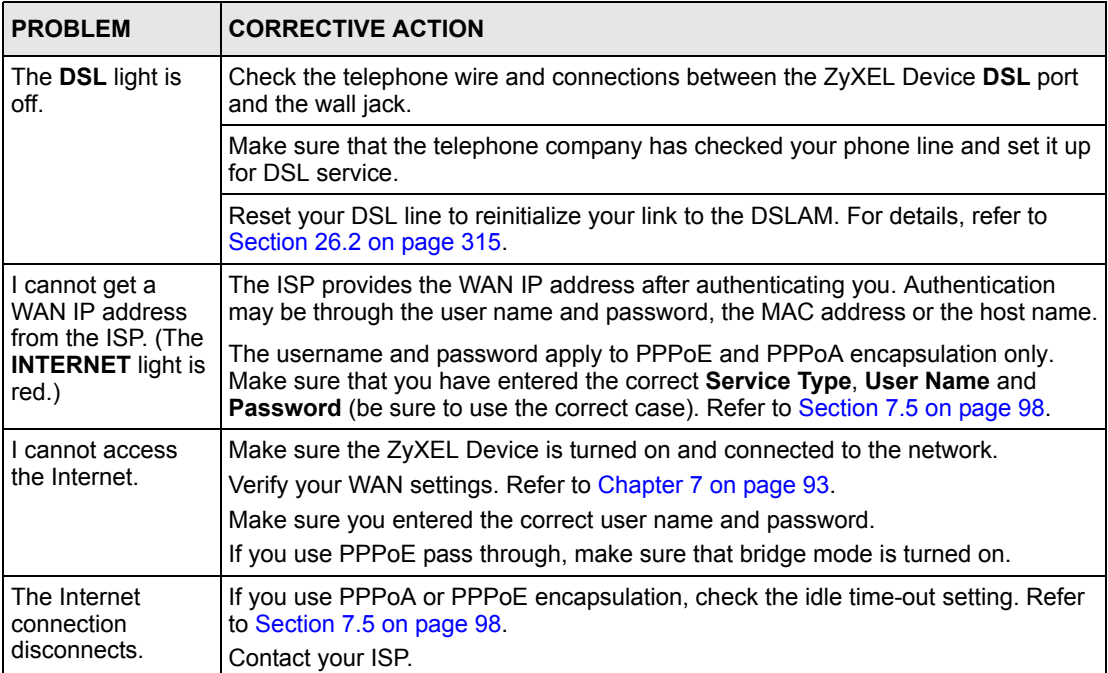

# **27.4 Problems Accessing the ZyXEL Device**

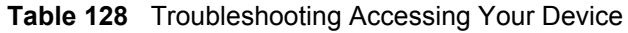

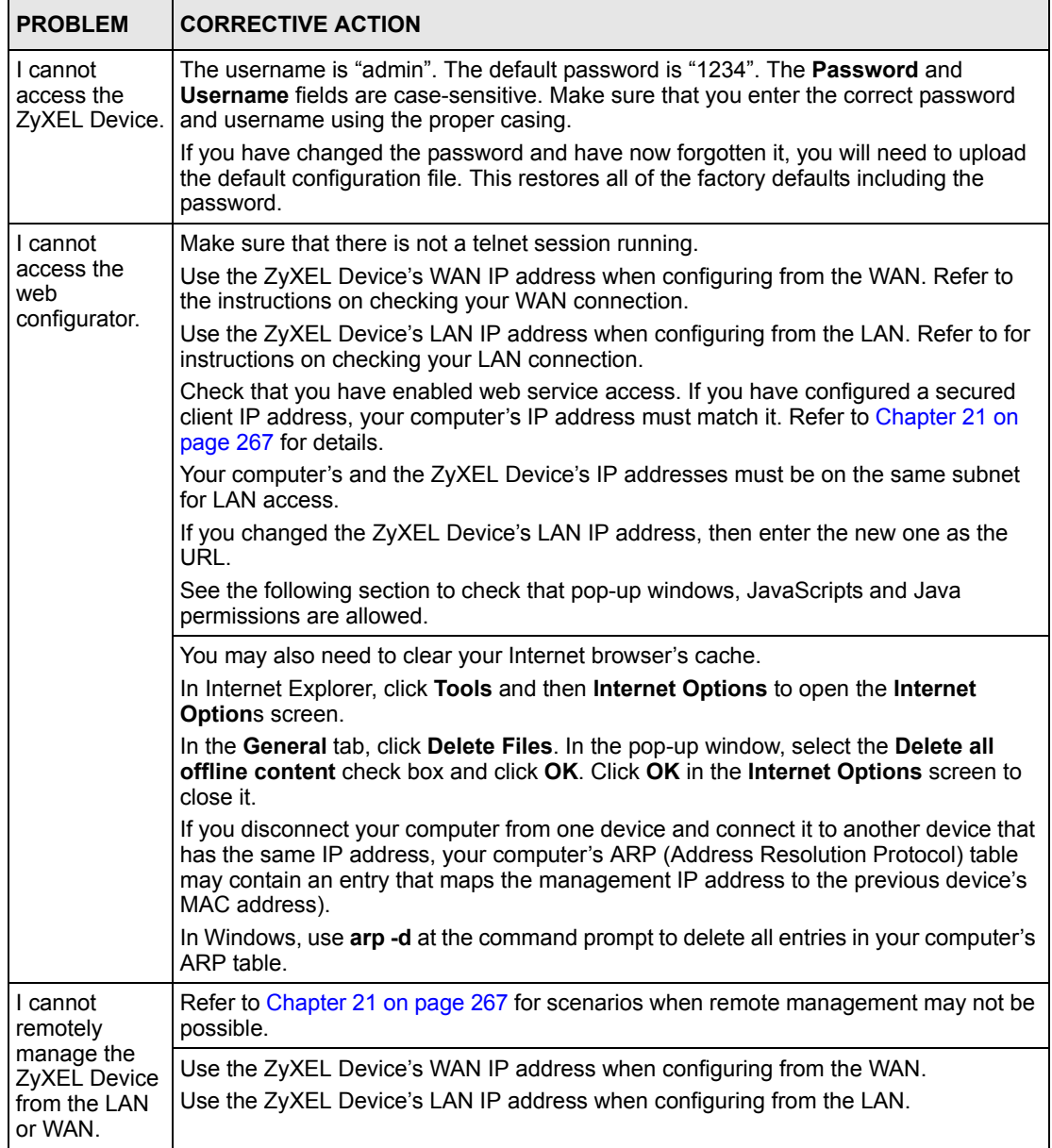

## **27.4.1 Pop-up Windows, JavaScripts and Java Permissions**

In order to use the web configurator you need to allow:

- Web browser pop-up windows from your device.
- JavaScripts (enabled by default).
- Java permissions (enabled by default).
- **Note:** Internet Explorer 6 screens are used here. Screens for other Internet Explorer versions may vary.

#### **27.4.1.1 Internet Explorer Pop-up Blockers**

You may have to disable pop-up blocking to log into your device.

Either disable pop-up blocking (enabled by default in Windows XP SP (Service Pack) 2) or allow pop-up blocking and create an exception for your device's IP address.

#### *27.4.1.1.1 Disable pop-up Blockers*

**1** In Internet Explorer, select **Tools**, **Pop-up Blocker** and then select **Turn Off Pop-up Blocker**.

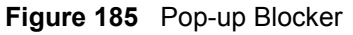

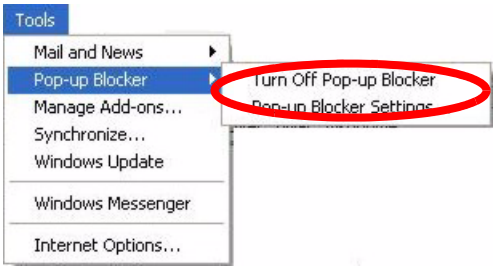

You can also check if pop-up blocking is disabled in the **Pop-up Blocker** section in the **Privacy** tab.

- **1** In Internet Explorer, select **Tools**, **Internet Options**, **Privacy**.
- **2** Clear the **Block pop-ups** check box in the **Pop-up Blocker** section of the screen. This disables any web pop-up blockers you may have enabled.

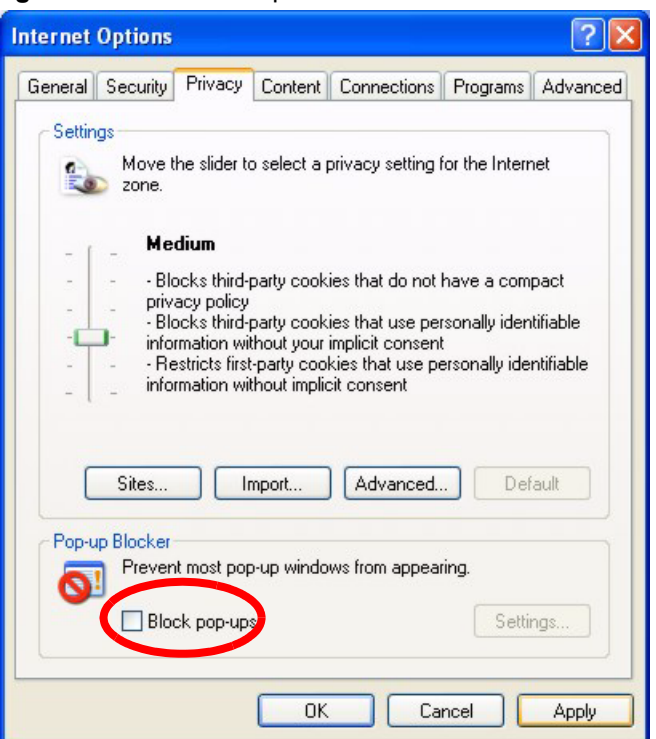

**Figure 186** Internet Options

**3** Click **Apply** to save this setting.

#### *27.4.1.1.2 Enable pop-up Blockers with Exceptions*

Alternatively, if you only want to allow pop-up windows from your device, see the following steps.

- **1** In Internet Explorer, select **Tools**, **Internet Options** and then the **Privacy** tab.
- **2** Select **Settings…**to open the **Pop-up Blocker Settings** screen.

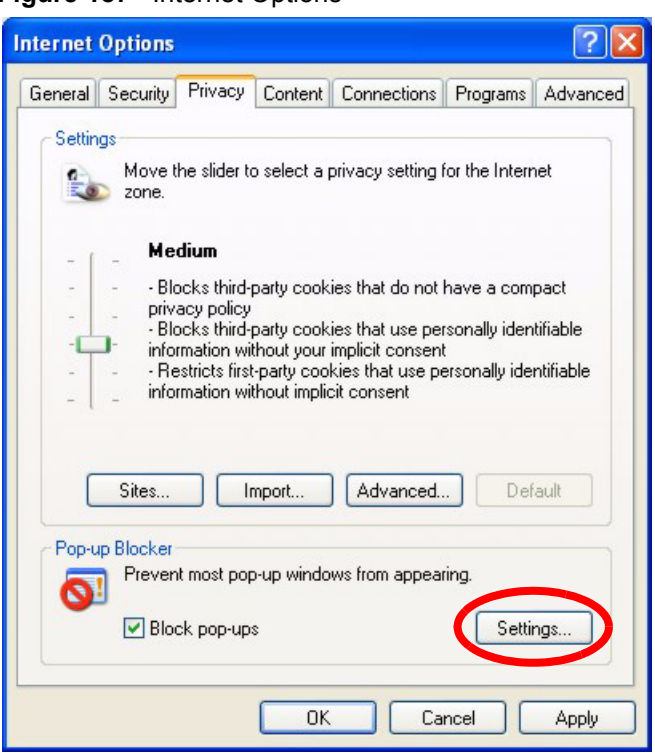

#### **Figure 187** Internet Options

- **3** Type the IP address of your device (the web page that you do not want to have blocked) with the prefix "http://". For example, http://192.168.1.1.
- **4** Click **Add** to move the IP address to the list of **Allowed sites**.
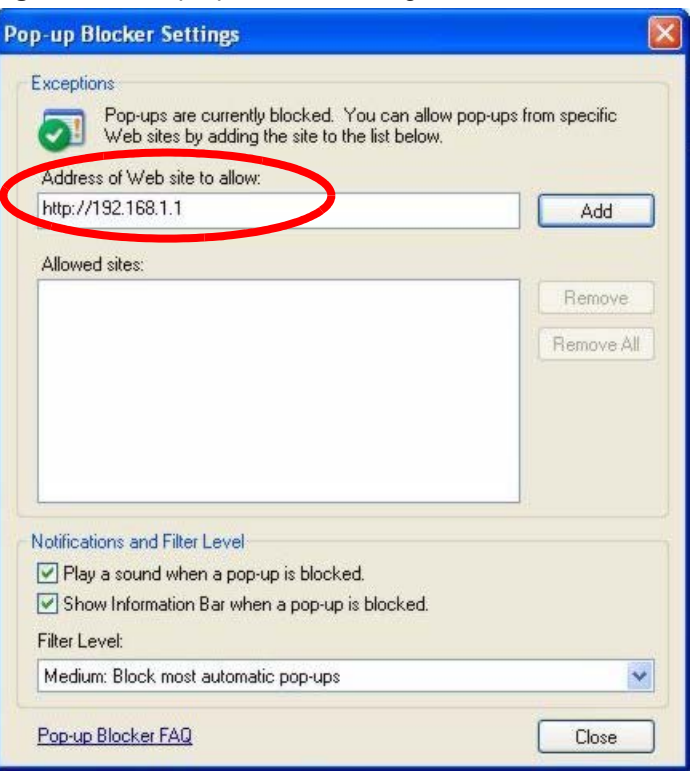

**Figure 188** Pop-up Blocker Settings

- **5** Click **Close** to return to the **Privacy** screen.
- **6** Click **Apply** to save this setting.

#### **27.4.1.2 JavaScripts**

If pages of the web configurator do not display properly in Internet Explorer, check that JavaScripts are allowed.

**1** In Internet Explorer, click **Tools**, **Internet Options** and then the **Security** tab.

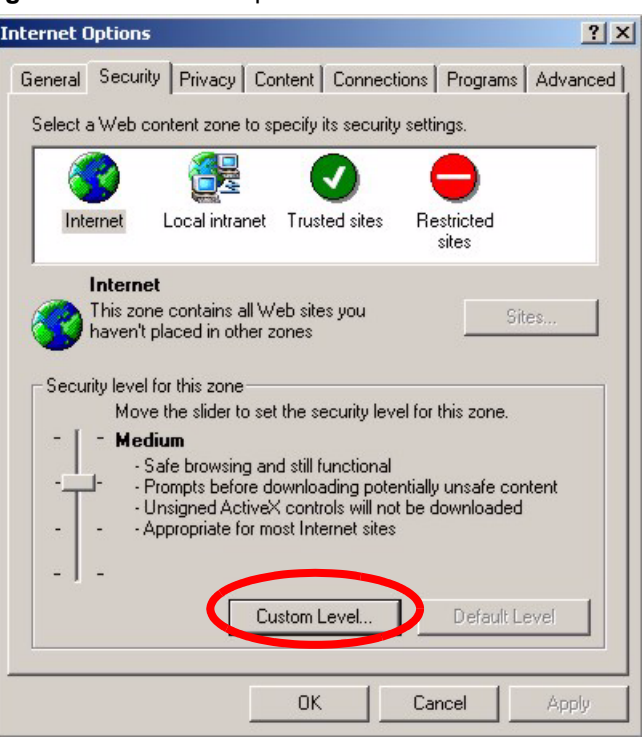

**Figure 189** Internet Options

- Click the **Custom Level...** button.
- Scroll down to **Scripting**.
- Under **Active scripting** make sure that **Enable** is selected (the default).
- Under **Scripting of Java applets** make sure that **Enable** is selected (the default).
- Click **OK** to close the window.

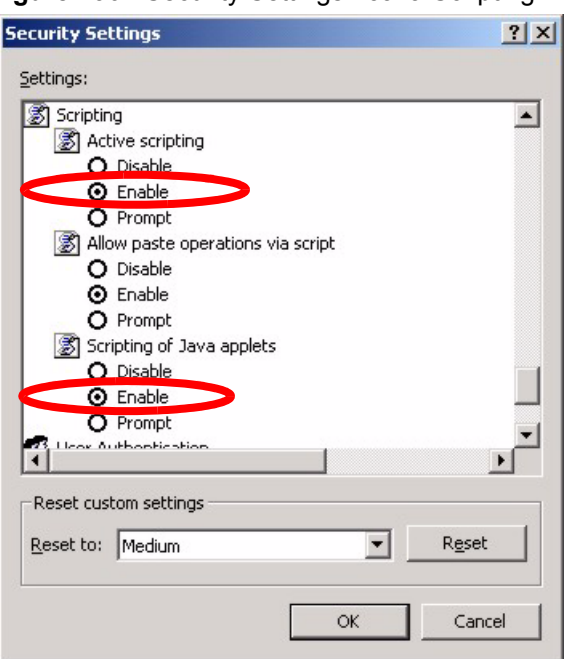

**Figure 190** Security Settings - Java Scripting

#### **27.4.1.3 Java Permissions**

- **1** From Internet Explorer, click **Tools**, **Internet Options** and then the **Security** tab.
- **2** Click the **Custom Level...** button.
- **3** Scroll down to **Microsoft VM**.
- **4** Under **Java permissions** make sure that a safety level is selected.
- **5** Click **OK** to close the window.

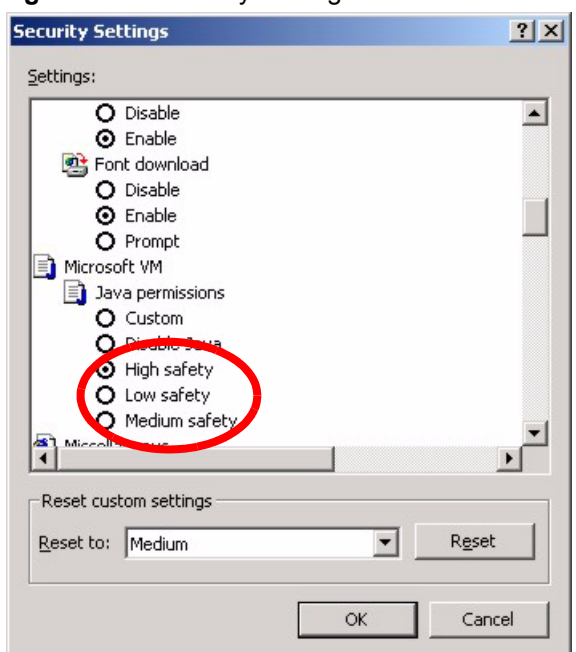

#### **Figure 191** Security Settings - Java

#### *27.4.1.3.1 JAVA (Sun)*

- **1** From Internet Explorer, click **Tools**, **Internet Options** and then the **Advanced** tab.
- **2** make sure that **Use Java 2 for <applet>** under **Java (Sun)** is selected.
- **3** Click **OK** to close the window.

#### **Figure 192** Java (Sun)

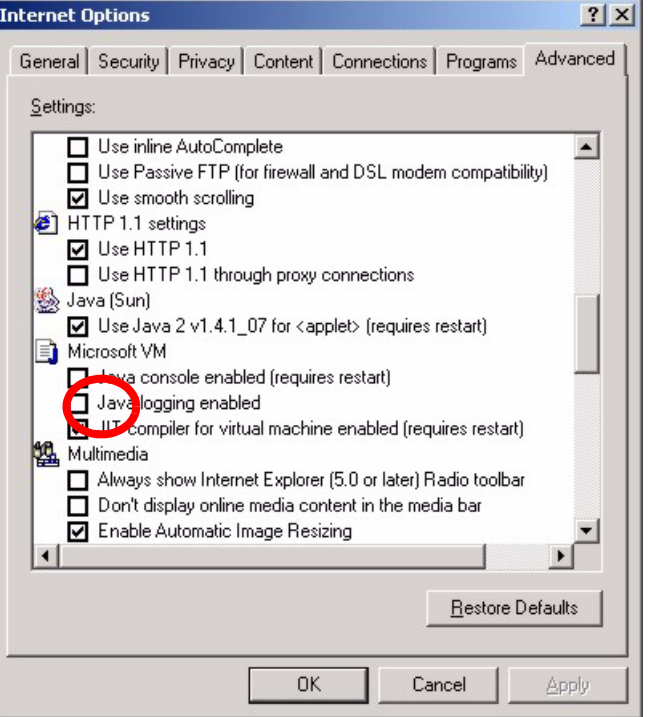

## **27.5 Telephone Problems**

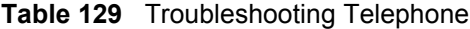

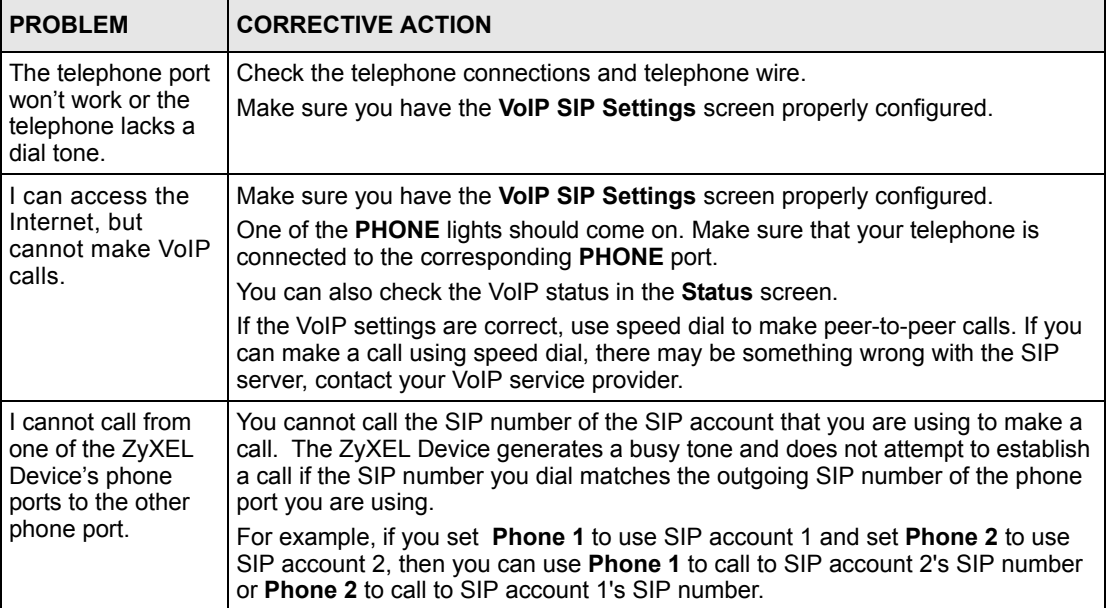

## **27.6 Problems With Multiple SIP Accounts**

You can set up two SIP accounts on your ZyXEL Device and your ZyXEL Device is equipped with two phone ports. By default your ZyXEL Device uses SIP account 1 with both phone ports for outgoing calls, and it uses SIP accounts 1 and 2 for incoming calls. With this setting, you always use SIP account 1 for your outgoing calls and you cannot distinguish which SIP account the calls are coming in through. If you want to control the use of different dialing plans for accounting purposes or other reasons, you need to configure your phone ports in order to control which SIP account you are using when placing or receiving calls.

### **27.6.1 Outgoing Calls**

The following figure represents the default behavior of your ZyXEL Device when two SIP accounts are configured and you are using two phones. When you place a call from phone 1 or phone 2, the ZyXEL Device will use SIP account 1.

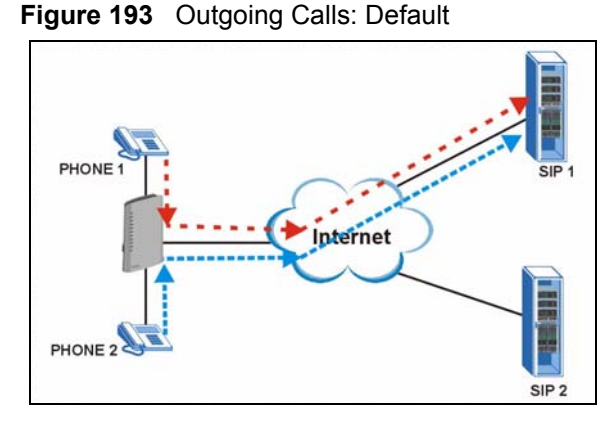

In the next example, phone port 1 is configured to use SIP account 1 and phone port 2 is configured to use SIP account 2. In this case, every time you place a call through phone port 1, you are using your SIP account 1. Similarly, every time you place a call through phone port 2, you are using your SIP account 2. To apply these configuration changes you need to configure the **Analog Phone** screen. See **[Section 11.3 on page 154](#page-153-0)**.

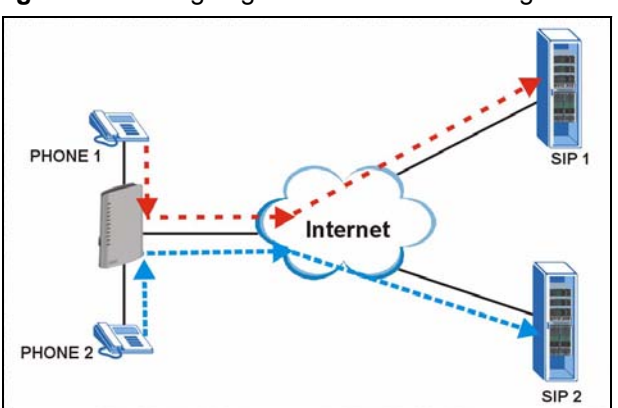

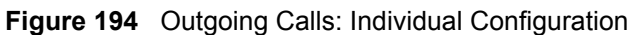

#### **27.6.2 Incoming Calls**

The following example shows the default behavior of your ZyXEL Device for incoming calls when two SIP accounts are configured and you are using two phones. When a call comes in from your SIP account 1, the phones connected to both phone port 1 and phone port 2 ring. Similarly, when a call comes in from your SIP account 2, the phones connected to both phone port 1 and phone port 2 ring. In either case you are not sure which SIP account the call is coming from.

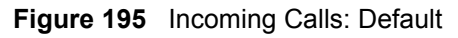

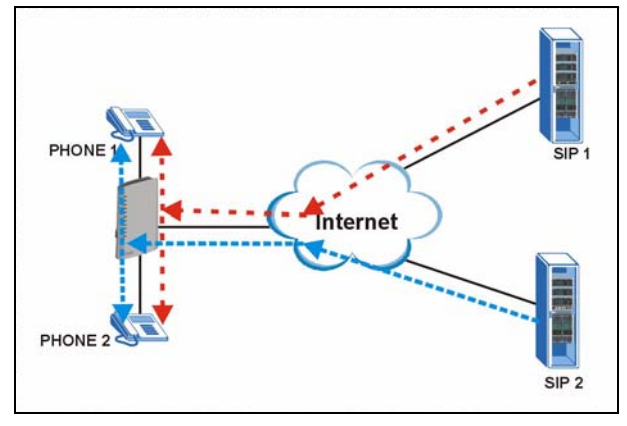

In the next example, phone port 1 is configured to use SIP account 1 and phone port 2 is configured to use SIP account 2 for incoming calls. In this case, every time you receive a call from your SIP account 1, the phone connected to phone port 1 rings. Similarly, every time you receive a call from your SIP account 2, the phone connected to phone port 2 rings. To apply these configuration changes you need to configure the **Analog Phone** screen. See **[Section 11.3](#page-153-0)  [on page 154](#page-153-0)**.

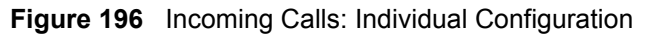

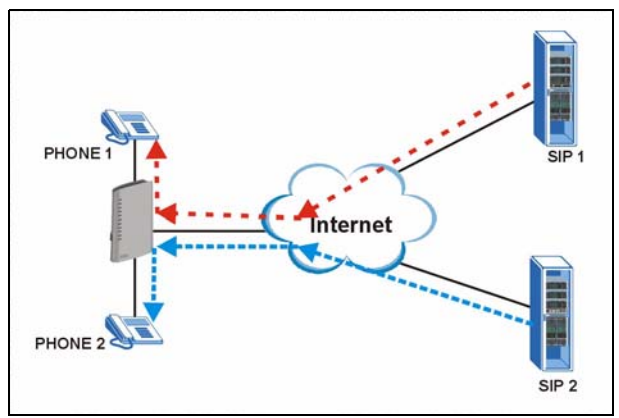

# **APPENDIX A Product Specifications**

See also [Chapter 1 on page 37](#page-36-0) for a general overview of the key features.

## **Specification Tables**

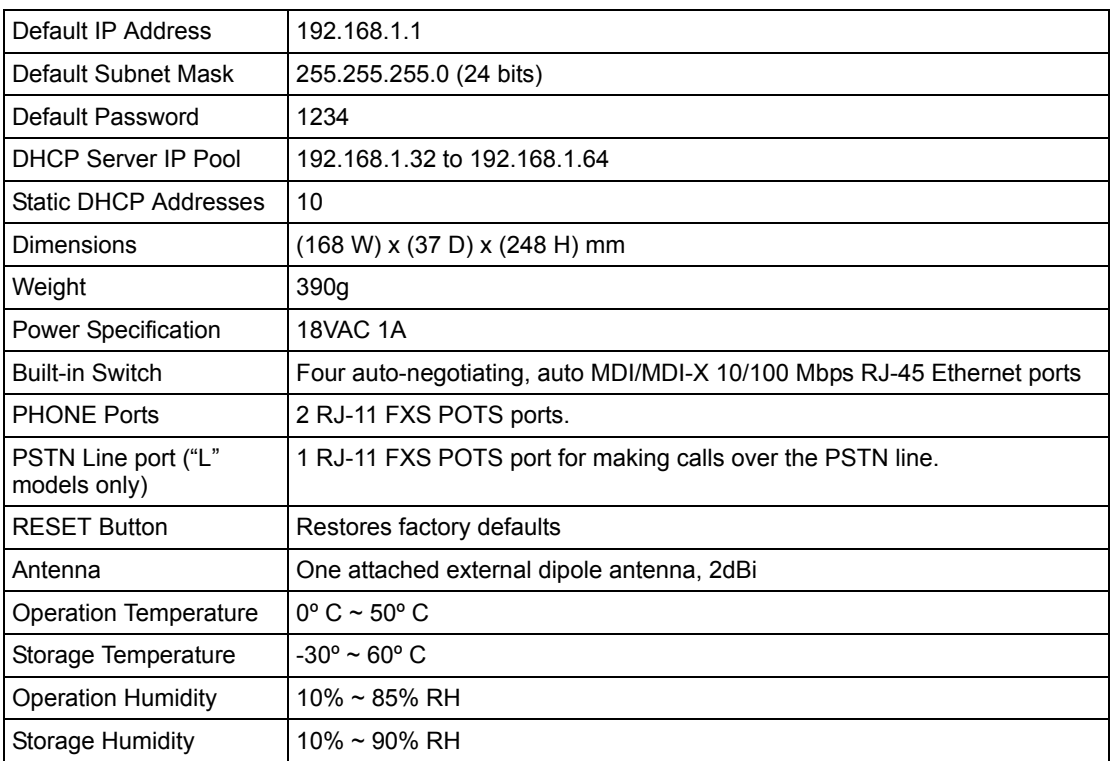

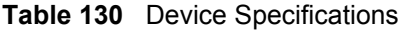

| <b>ADSL Standards</b>         | Support ITU G.992.1 G.dmt (Annex B, U-R2)                            |
|-------------------------------|----------------------------------------------------------------------|
|                               | EOC specified in ITU-T G.992.1                                       |
|                               | ADSL2 G.dmt.bis (G.992.3)                                            |
|                               | ADSL2 G.lite.bis (G.992.4)                                           |
|                               | ADSL 2/2+ AnnexM                                                     |
|                               | ADSL2+ (G.992.5)                                                     |
|                               | Reach-Extended ADSL (RE ADSL)                                        |
|                               | SRA (Seamless Rate Adaptation)                                       |
|                               | Auto-negotiating rate adaptation                                     |
|                               | ADSL physical connection ATM AAL5 (ATM Adaptation Layer type 5)      |
|                               | Multi-protocol over AAL5 (RFC 2684/1483)                             |
|                               | PPP over ATM AAL5 (RFC 2364)                                         |
|                               | PPP over Ethernet (RFC 2516)                                         |
|                               | Multiple PPPoE                                                       |
|                               | VC-based and LLC-based multiplexing                                  |
|                               | Up to 8 PVCs (Permanent Virtual Circuits)                            |
|                               | 1.610 F4/F5 OAM                                                      |
|                               | Zero configuration                                                   |
| <b>Other Protocol Support</b> | PPP (Point-to-Point Protocol) link layer protocol                    |
|                               | Transparent bridging for unsupported network layer protocols         |
|                               | DHCP Server/Client/Relay                                             |
|                               | RIP I/RIP II                                                         |
|                               | <b>ICMP</b>                                                          |
|                               | ATM QoS                                                              |
|                               | SNMP v1 and v2c with MIB II support (RFC 1213)                       |
|                               | IP Multicasting IGMP v1 and v2                                       |
|                               | <b>IGMP Proxy</b>                                                    |
|                               | UPnP                                                                 |
| Management                    | Embedded Web Configurator                                            |
|                               | CLI (Command Line Interpreter)                                       |
|                               | SNMP v1 & v2c with MIB II                                            |
|                               | Embedded FTP/TFTP Server for firmware upgrade and configuration file |
|                               | backup and restore                                                   |
|                               | Telnet for remote management                                         |
|                               | Remote Management Control: Telnet, FTP, Web, SNMP and DNS.           |
|                               | VoIP Auto-provisioning via TFTP / HTTP / HTTPS                       |
|                               | Remote Firmware Upgrade                                              |
|                               | Syslog                                                               |

**Table 131** Firmware Specifications

| Wireless ("W" models     | IEEE 802.11g Compliance                                                                                                    |  |  |
|--------------------------|----------------------------------------------------------------------------------------------------|--|--|
| only)                    | Frequency Range: 2.4 GHz ISM Band                                                                                                    |  |  |
|                          | Advanced Orthogonal Frequency Division Multiplexing (OFDM)                                                                                         |  |  |
|                          | Data Rates: 54Mbps, 11Mbps, 5.5Mbps, 2Mbps, and 1 Mbps Auto Fallback                                                                               |  |  |
|                          | Turn on-off WLAN by reset button (press 1s on reset button to turn on or turn<br>off the WLAN; 5s for OTIST; 10s to reset back to factory default) |  |  |
|                          | WPA <sub>2</sub>                                                                                                    |  |  |
|                          | <b>WMM</b>                                                                                                    |  |  |
|                          | <b>IEEE 802.11i</b>                                                                                                    |  |  |
|                          | IEEE 802.11e                                                                                                    |  |  |
|                          | Wired Equivalent Privacy (WEP) Data Encryption 64/128/256 bit.                                                                                     |  |  |
|                          | WLAN bridge to LAN                                                                                                    |  |  |
|                          | Up to 32 MAC Address filters                                                                                                    |  |  |
|                          | <b>IEEE 802.1x</b>                                                                                                    |  |  |
|                          | Store up to 32 built-in user profiles using EAP-MD5 (Local User Database)                                                                          |  |  |
|                          | External RADIUS server using EAP-MD5, TLS, TTLS                                                                                                    |  |  |
|                          | OTIST (ZyXEL's One-Touch Intelligent Security Technology)                                                                                          |  |  |
|                          | Antenna: 2dBi, non-detachable                                                                                                    |  |  |
| Firewall                 | <b>Stateful Packet Inspection</b>                                                                                                    |  |  |
|                          | Prevent Denial of Service attacks such as Ping of Death, SYN Flood, LAND,<br>Smurf etc.                                                            |  |  |
|                          | <b>Access Control of Service</b>                                                                                                    |  |  |
|                          | <b>Content Filtering</b>                                                                                                    |  |  |
|                          | IP & Generic Packet Filtering                                                                                                    |  |  |
|                          | Real time Attack Alerts and Logs                                                                                                    |  |  |
|                          | Reports and logs                                                                                                    |  |  |
|                          | SIP ALG passthrough                                                                                                    |  |  |
| NAT/SUA                  | Port Forwarding                                                                                                    |  |  |
|                          | 1024 NAT sessions                                                                                                    |  |  |
|                          | Multimedia application                                                                                                    |  |  |
|                          | PPTP under NAT/SUA                                                                                                    |  |  |
|                          | IPSec passthrough                                                                                                    |  |  |
|                          | SIP ALG passthrough                                                                                                    |  |  |
| <b>VPN</b>               | 20 IPSec tunnels                                                                                                    |  |  |
|                          | IKE and Manual Key Management                                                                                                    |  |  |
|                          | AH and ESP Protocol                                                                                                    |  |  |
|                          | DES, 3DES and AES Encryption                                                                                                    |  |  |
|                          | SHA-1 and MD5 Authentication                                                                                                    |  |  |
|                          | Tunnel and Transport Mode Encapsulation                                                                                                    |  |  |
|                          | <b>IPSec NAT Traversal</b>                                                                                                    |  |  |
|                          | NETBIOS pass-through for IPSec                                                                                                    |  |  |
| <b>Content Filtering</b> | Web page blocking by URL keyword.                                                                                                    |  |  |
| <b>Static Routes</b>     | 16 IP                                                                                                    |  |  |
|                          |                                                                                                    |  |  |

**Table 131** Firmware Specifications (continued)

| <b>Voice Features</b> | SIP version 2 (Session Initiating Protocol RFC 3261)                                                     |
|-----------------------|----------------------------------------------------------------------------------------------------|
|                       | SDP (Session Description Protocol RFC 2327)                                                              |
|                       | RTP (RFC 1889)                                                                                           |
|                       | RTCP (RFC 1890)                                                                                          |
|                       | Voice codecs (coder/decoders) G.711, G.729                                                               |
|                       | G.168 echo cancellation (8ms $\sim$ 16ms)                                                                |
|                       | Fax and data modem discrimination                                                                        |
|                       | Silence Suppression / Voice Activity Detection (VAD)                                                     |
|                       | Comfort Noise Generation (CNG)                                                                           |
|                       | Dynamic Jitter Buffer (Adaptive)                                                                         |
|                       | DTMF Detection and Generation                                                                            |
|                       | DTMF: In-band and Out-band traffic (RFC 2833), (PCM), (SIP INFO)                                         |
|                       | Point-to-point call establishment between two IADs                                                       |
|                       | Quick dialing through predefined phone book, which maps the phone dialing<br>number and destination URL. |
|                       | Multiple SIP number registration and multiple signaling handling capability.(per<br>POTS port)           |
|                       | Caller ID support                                                                                        |
|                       | Flexible Dial Plan (RFC3525 section 7.1.14)                                                              |
|                       | Multiple SIP Accounts / Phone Numbers- Freely assignable Numbers to Each<br>Phone Port                   |
| <b>Other Features</b> | Any IP                                                                                                   |
|                       | Zero Configuration (VC auto-hunting)                                                                     |
|                       | <b>Traffic Redirect</b>                                                                                  |
|                       | Dynamic DNS                                                                                              |
|                       | <b>IP Alias</b>                                                                                          |
|                       | IP Policy Routing                                                                                        |
|                       | <b>SPTGEN</b>                                                                                            |
|                       | QoS                                                                                                    |

**Table 131** Firmware Specifications (continued)

# **P-2602HWL Series Power Adaptor Specifications**

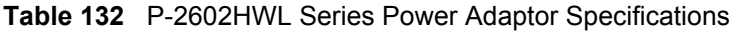

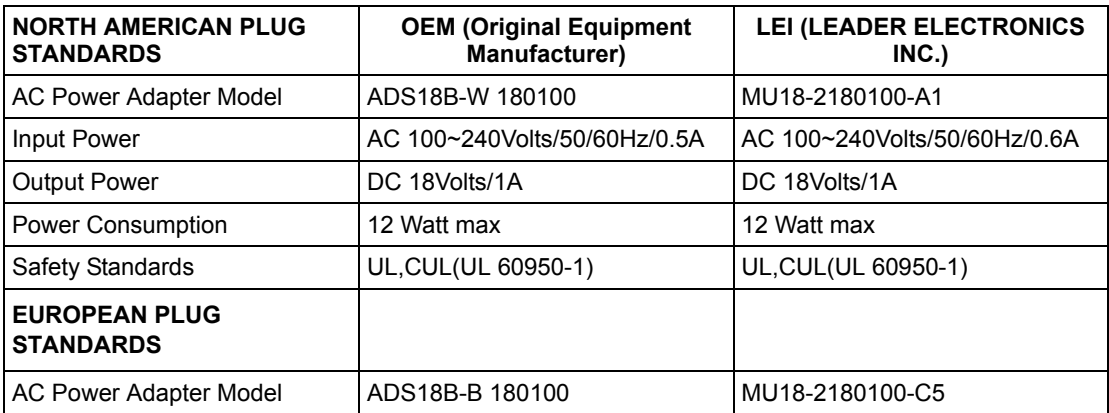

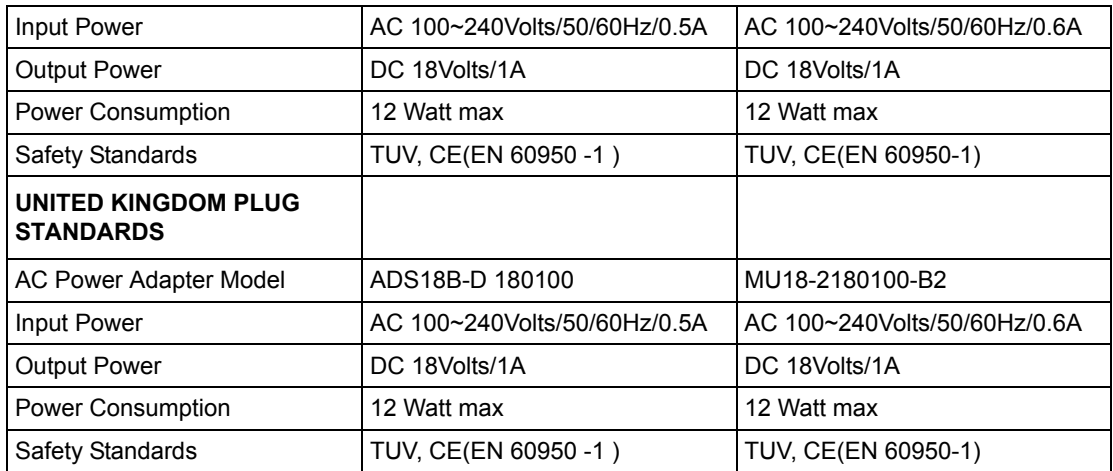

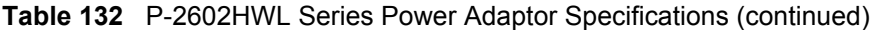

# **APPENDIX B Splitters and Microfilters**

This appendix tells you how to install a POTS splitter or a telephone microfilter.

# **Connecting a POTS Splitter**

When you use the Full Rate (G.dmt) ADSL standard, you can use a POTS (Plain Old Telephone Service) splitter to separate the telephone and ADSL signals. This allows simultaneous Internet access and telephone service on the same line. A splitter also eliminates the destructive interference conditions caused by telephone sets.

Install the POTS splitter at the point where the telephone line enters your residence, as shown in the following figure.

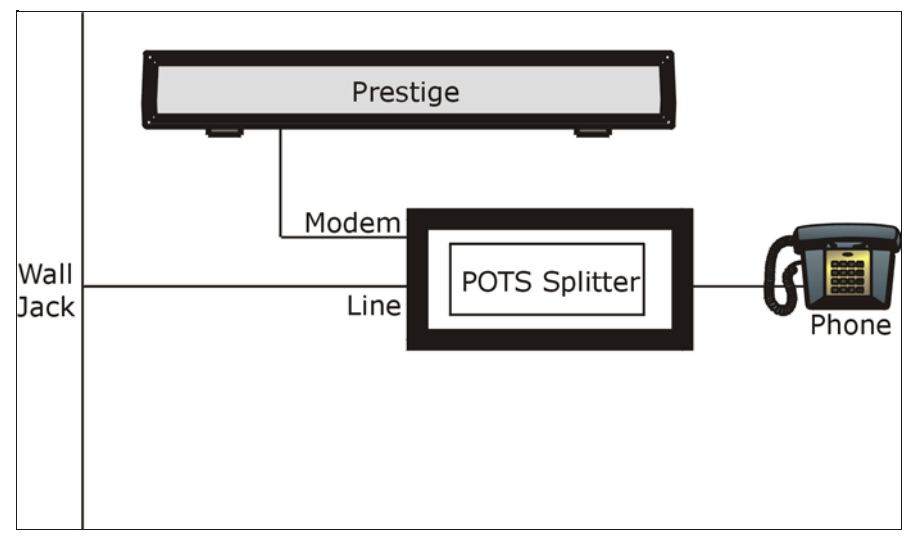

**Figure 197** Connecting a POTS Splitter

- **1** Connect the side labeled "Phone" to your telephone.
- **2** Connect the side labeled "Modem" or "DSL" to your ZyXEL Device.
- **3** Connect the side labeled "Line" to the telephone wall jack.

## **Telephone Microfilters**

Telephone voice transmissions take place in the lower frequency range, 0 - 4KHz, while ADSL transmissions take place in the higher bandwidth range, above 4KHz. A microfilter acts as a low-pass filter, for your telephone, to ensure that ADSL transmissions do not interfere with your telephone voice transmissions. The use of a telephone microfilter is optional.

- **1** Connect a phone cable from the wall jack to the single jack end of the Y- Connector.
- **2** Connect a cable from the double jack end of the Y-Connector to the "wall side" of the microfilter.
- **3** Connect another cable from the double jack end of the Y-Connector to the ZyXEL Device.
- **4** Connect the "phone side" of the microfilter to your telephone as shown in the following figure.

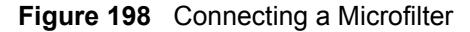

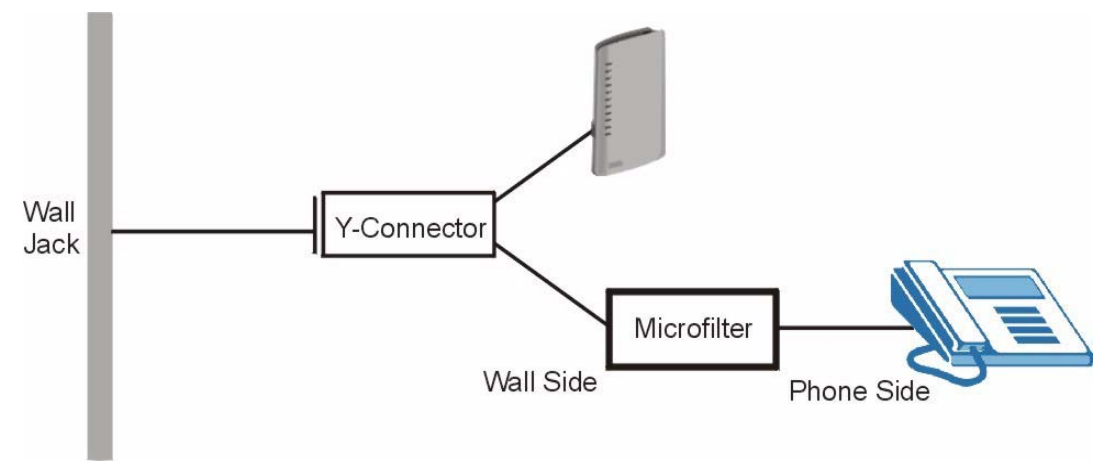

## **ZyXEL Device With ISDN**

This section relates to people who use their ZyXEL Device with ADSL over ISDN (digital telephone service) only. The following is an example installation for the ZyXEL Device with ISDN.

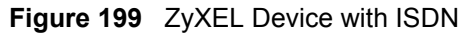

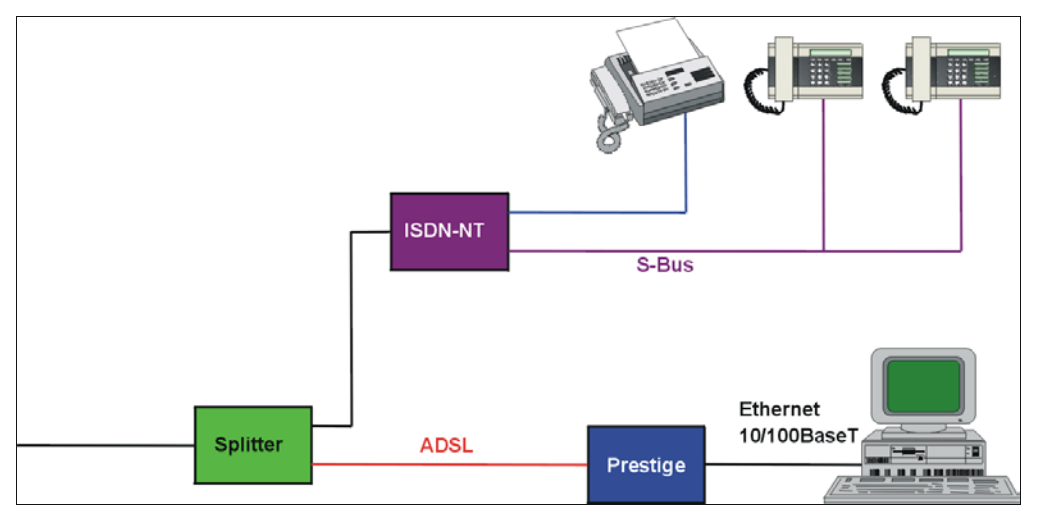

# **APPENDIX C Setting up Your Computer's IP Address**

All computers must have a 10M or 100M Ethernet adapter card and TCP/IP installed.

Windows 95/98/Me/NT/2000/XP, Macintosh OS 7 and later operating systems and all versions of UNIX/LINUX include the software components you need to install and use TCP/ IP on your computer. Windows 3.1 requires the purchase of a third-party TCP/IP application package.

TCP/IP should already be installed on computers using Windows NT/2000/XP, Macintosh OS 7 and later operating systems.

After the appropriate TCP/IP components are installed, configure the TCP/IP settings in order to "communicate" with your network.

If you manually assign IP information instead of using dynamic assignment, make sure that your computers have IP addresses that place them in the same subnet as the ZyXEL Device's LAN port.

### **Windows 95/98/Me**

Click **Start**, **Settings**, **Control Panel** and double-click the **Network** icon to open the **Network**  window

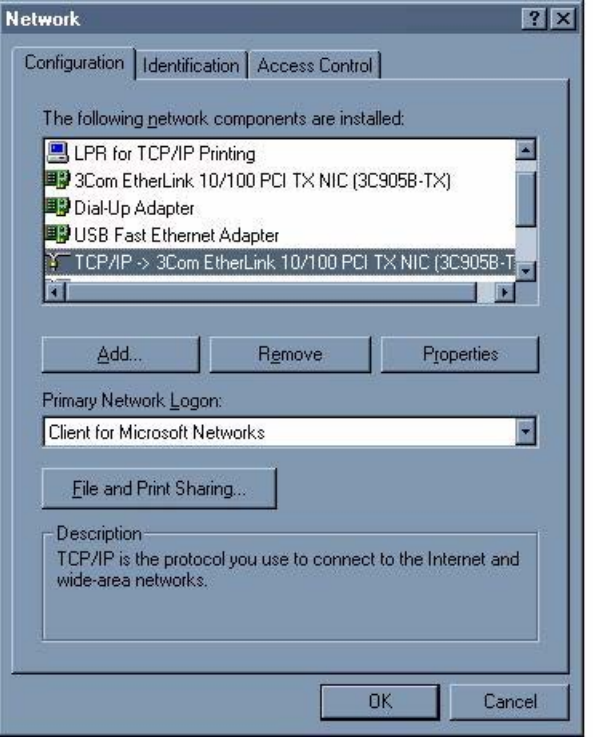

**Figure 200** WIndows 95/98/Me: Network: Configuration

#### **Installing Components**

The **Network** window **Configuration** tab displays a list of installed components. You need a network adapter, the TCP/IP protocol and Client for Microsoft Networks.

If you need the adapter:

- **1** In the **Network** window, click **Add**.
- **2** Select **Adapter** and then click **Add**.
- **3** Select the manufacturer and model of your network adapter and then click **OK**.

If you need TCP/IP:

- **1** In the **Network** window, click **Add**.
- **2** Select **Protocol** and then click **Add**.
- **3** Select **Microsoft** from the list of **manufacturers**.
- **4** Select **TCP/IP** from the list of network protocols and then click **OK**.

If you need Client for Microsoft Networks:

- **1** Click **Add**.
- **2** Select **Client** and then click **Add**.
- **3** Select **Microsoft** from the list of manufacturers.
- **4** Select **Client for Microsoft Networks** from the list of network clients and then click **OK**.
- **5** Restart your computer so the changes you made take effect.

#### **Configuring**

- **1** In the **Network** window **Configuration** tab, select your network adapter's TCP/IP entry and click **Properties**
- **2** Click the **IP Address** tab.
	- If your IP address is dynamic, select **Obtain an IP address automatically**.
	- If you have a static IP address, select **Specify an IP address** and type your information into the **IP Address** and **Subnet Mask** fields.

**Figure 201** Windows 95/98/Me: TCP/IP Properties: IP Address

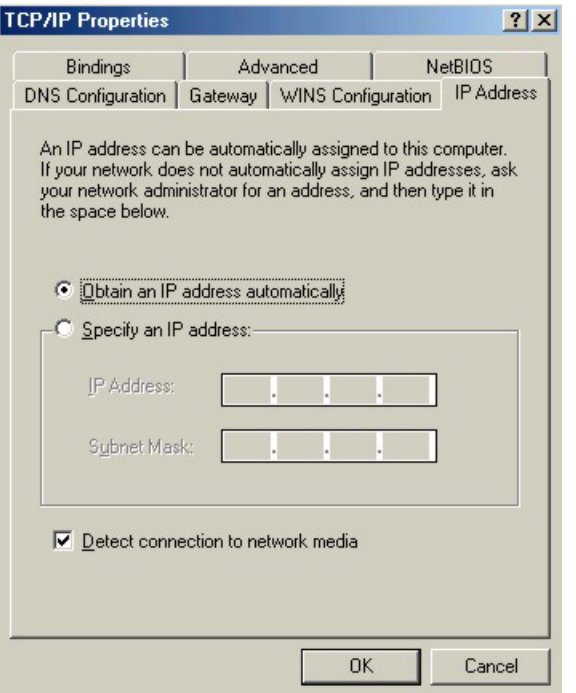

**3** Click the **DNS** Configuration tab.

- If you do not know your DNS information, select **Disable DNS**.
- If you know your DNS information, select **Enable DNS** and type the information in the fields below (you may not need to fill them all in).

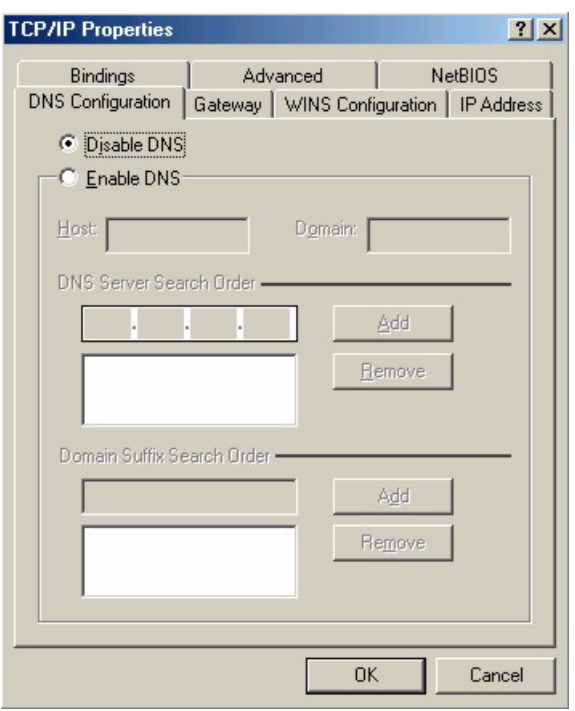

**Figure 202** Windows 95/98/Me: TCP/IP Properties: DNS Configuration

- **4** Click the **Gateway** tab.
	- If you do not know your gateway's IP address, remove previously installed gateways.
	- If you have a gateway IP address, type it in the **New gateway field** and click **Add**.
- **5** Click **OK** to save and close the **TCP/IP Properties** window.
- **6** Click **OK** to close the **Network** window. Insert the Windows CD if prompted.
- **7** Turn on your ZyXEL Device and restart your computer when prompted.

#### **Verifying Settings**

- **1** Click **Start** and then **Run**.
- **2** In the **Run** window, type "winipcfg" and then click **OK** to open the **IP Configuration** window.
- **3** Select your network adapter. You should see your computer's IP address, subnet mask and default gateway.

#### **Windows 2000/NT/XP**

**1** For Windows XP, click **start**, **Control Panel**. In Windows 2000/NT, click **Start**, **Settings**, **Control Panel**.

**Figure 203** Windows XP: Start Menu

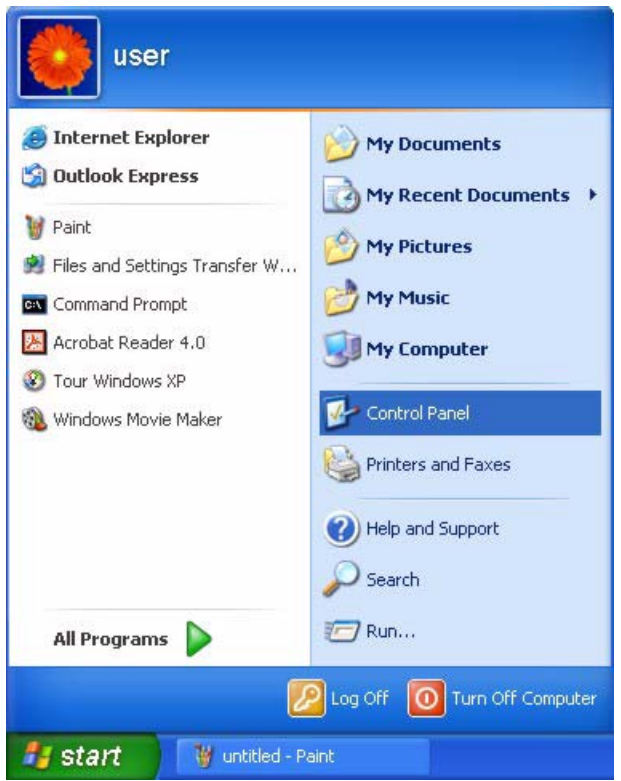

**2** For Windows XP, click **Network Connections**. For Windows 2000/NT, click **Network and Dial-up Connections**.

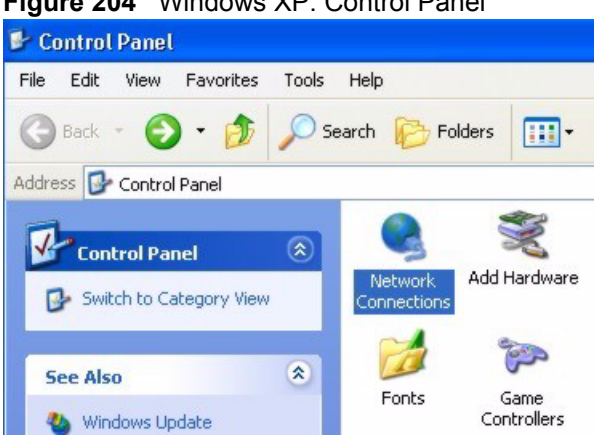

**Figure 204** Windows XP: Control Panel

**3** Right-click **Local Area Connection** and then click **Properties**.

**Figure 205** Windows XP: Control Panel: Network Connections: Properties

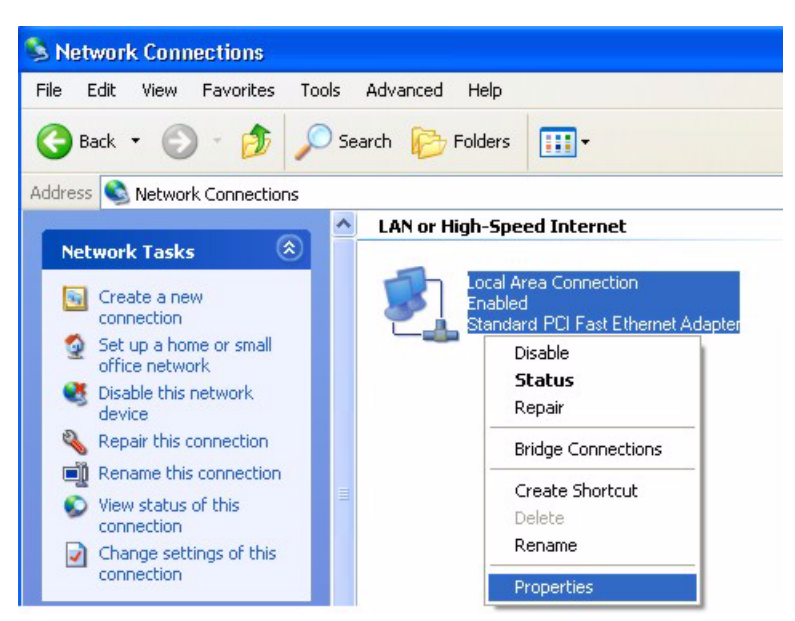

**4** Select **Internet Protocol (TCP/IP)** (under the **General** tab in Win XP) and click **Properties**.

**Figure 206** Windows XP: Local Area Connection Properties

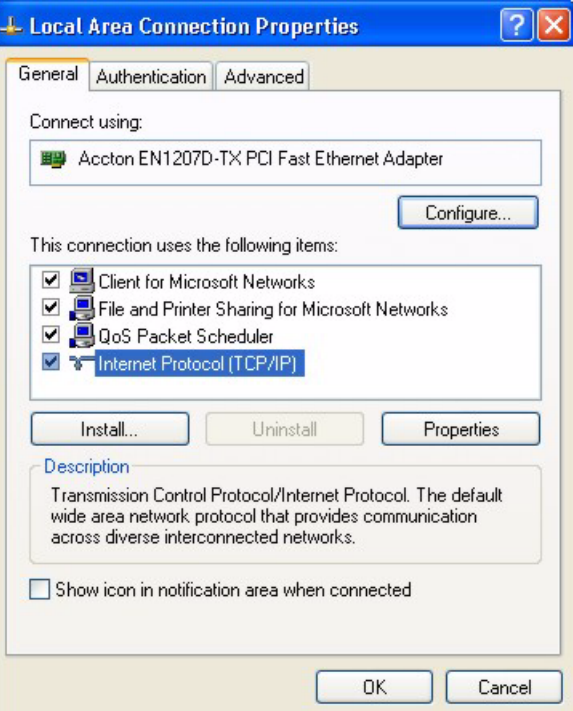

- **5** The **Internet Protocol TCP/IP Properties** window opens (the **General tab** in Windows XP).
	- If you have a dynamic IP address click **Obtain an IP address automatically**.

• If you have a static IP address click **Use the following IP Address** and fill in the **IP address**, **Subnet mask**, and **Default gateway** fields. Click **Advanced**.

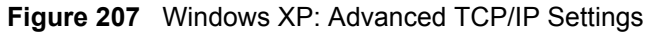

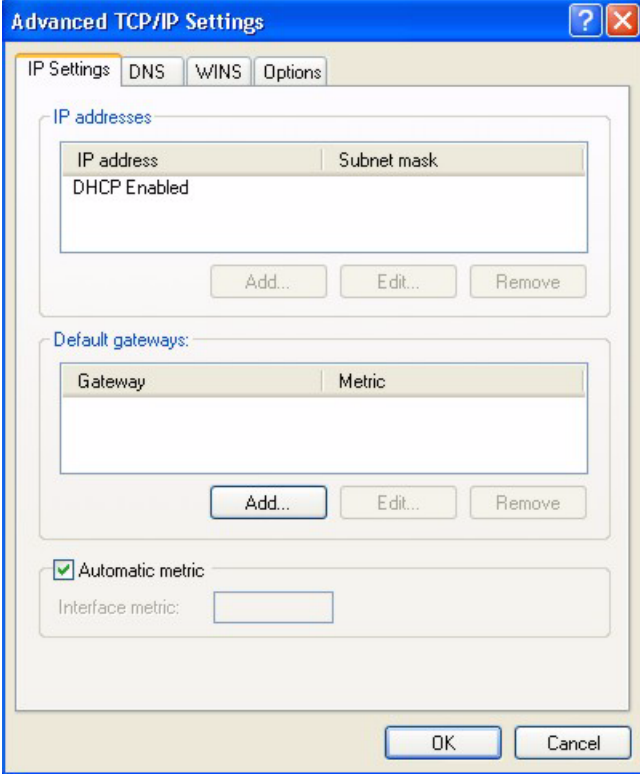

**6** If you do not know your gateway's IP address, remove any previously installed gateways in the **IP Settin**gs tab and click **OK**.

Do one or more of the following if you want to configure additional IP addresses:

- In the **IP Settings** tab, in IP addresses, click **Add**.
- In **TCP/IP Address**, type an IP address in **IP address** and a subnet mask in **Subnet mask**, and then click **Add**.
- Repeat the above two steps for each IP address you want to add.
- Configure additional default gateways in the **IP Settings** tab by clicking **Add** in **Default gateways**.
- In **TCP/IP Gateway Address**, type the IP address of the default gateway in **Gateway**. To manually configure a default metric (the number of transmission hops), clear the **Automatic metric** check box and type a metric in **Metric**.
- Click **Add**.
- Repeat the previous three steps for each default gateway you want to add.
- Click **OK** when finished.
- **7** In the **Internet Protocol TCP/IP Properties** window (the **General tab** in Windows XP):
	- Click **Obtain DNS server address automatically** if you do not know your DNS server IP address(es).
	- If you know your DNS server IP address(es), click **Use the following DNS server addresses**, and type them in the **Preferred DNS server** and **Alternate DNS server** fields.

If you have previously configured DNS servers, click **Advanced** and then the **DNS** tab to order them.

**Figure 208** Windows XP: Internet Protocol (TCP/IP) Properties

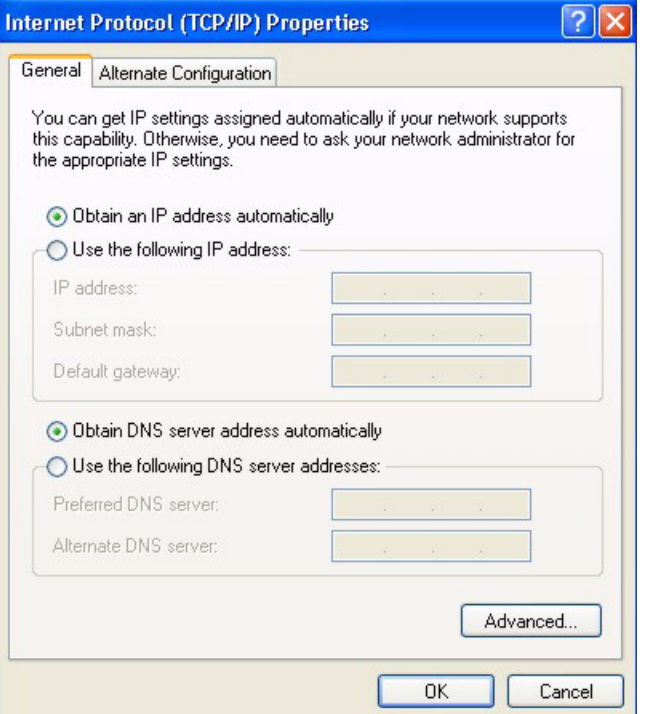

**8** Click **OK** to close the **Internet Protocol (TCP/IP) Properties** window.

**9** Click **OK** to close the **Local Area Connection Properties** window.

**10**Turn on your ZyXEL Device and restart your computer (if prompted).

#### **Verifying Settings**

- **1** Click **Start**, **All Programs**, **Accessories** and then **Command Prompt**.
- **2** In the **Command Prompt** window, type "ipconfig" and then press [ENTER]. You can also open **Network Connections**, right-click a network connection, click **Status** and then click the **Support** tab.

## **Macintosh OS 8/9**

**1** Click the **Apple** menu, **Control Panel** and double-click **TCP/IP** to open the **TCP/IP Control Panel**.

**Figure 209** Macintosh OS 8/9: Apple Menu

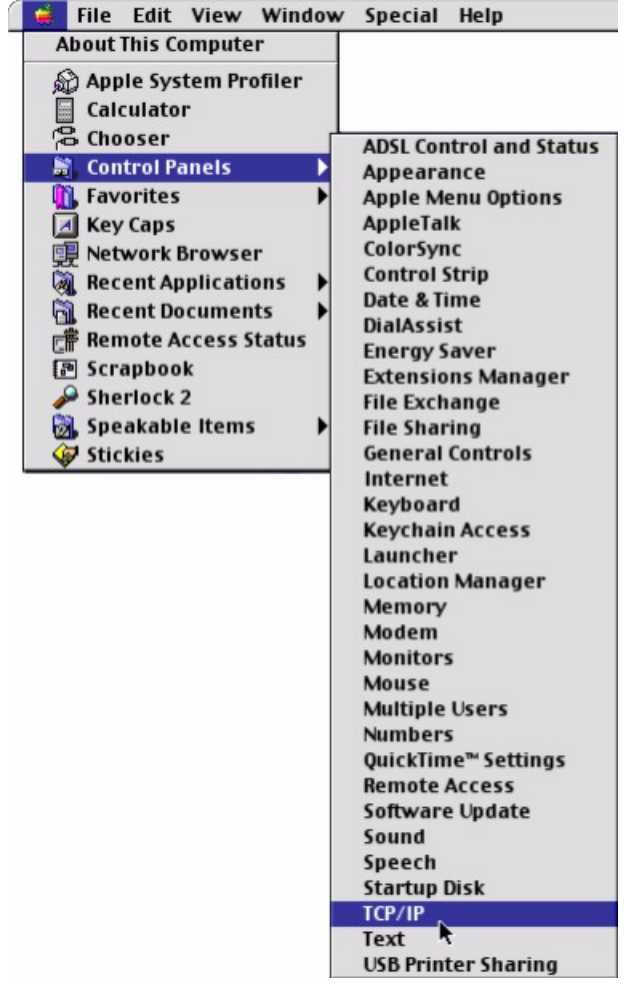

**2** Select **Ethernet built-in** from the **Connect via** list.

**Figure 210** Macintosh OS 8/9: TCP/IP

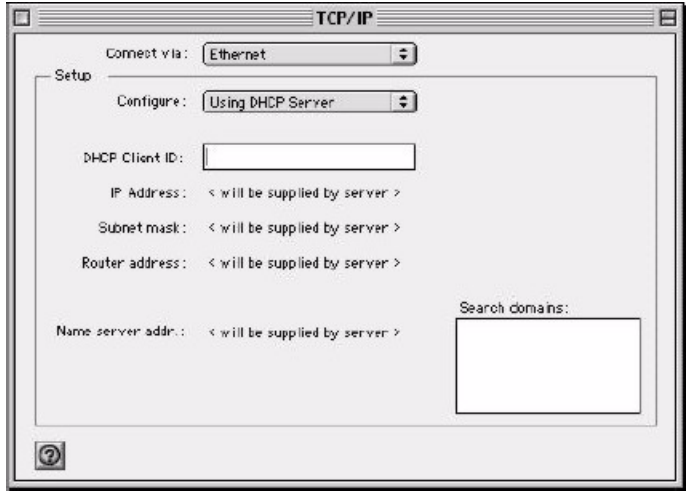

**3** For dynamically assigned settings, select **Using DHCP Server** from the **Configure:** list.

**4** For statically assigned settings, do the following:

- From the **Configure** box, select **Manually**.
- Type your IP address in the **IP Address** box.
- Type your subnet mask in the **Subnet mask** box.
- Type the IP address of your ZyXEL Device in the **Router address** box.
- **5** Close the **TCP/IP Control Panel**.
- **6** Click **Save** if prompted, to save changes to your configuration.
- **7** Turn on your ZyXEL Device and restart your computer (if prompted).

#### **Verifying Settings**

Check your TCP/IP properties in the **TCP/IP Control Panel** window.

## **Macintosh OS X**

**1** Click the **Apple** menu, and click **System Preferences** to open the **System Preferences** window.

**Figure 211** Macintosh OS X: Apple Menu

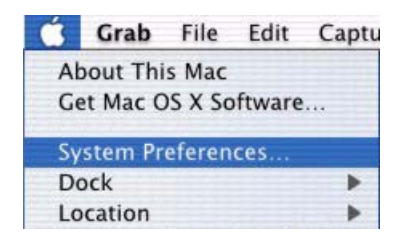

**2** Click **Network** in the icon bar.

- Select **Automatic** from the **Location** list.
- Select **Built-in Ethernet** from the **Show** list.
- Click the **TCP/IP** tab.

**3** For dynamically assigned settings, select **Using DHCP** from the **Configure** list.

**Figure 212** Macintosh OS X: Network

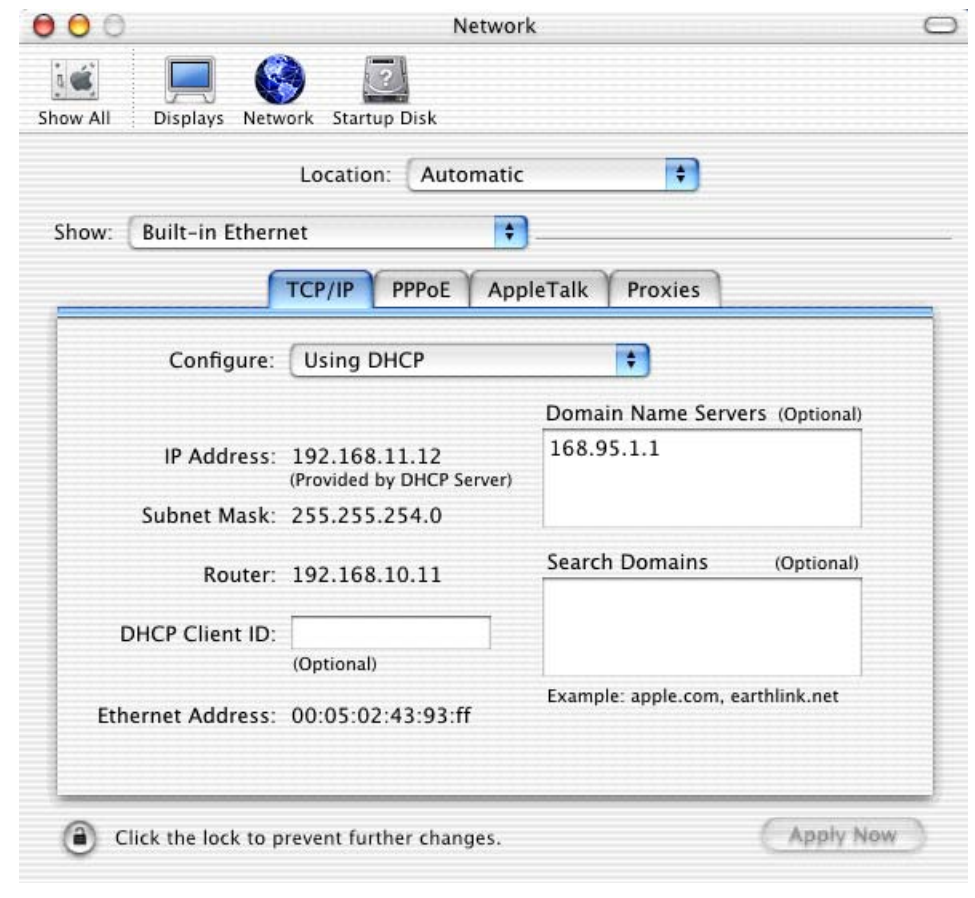

**4** For statically assigned settings, do the following:

- From the **Configure** box, select **Manually**.
- Type your IP address in the **IP Address** box.
- Type your subnet mask in the **Subnet mask** box.
- Type the IP address of your ZyXEL Device in the **Router address** box.

**5** Click **Apply Now** and close the window.

**6** Turn on your ZyXEL Device and restart your computer (if prompted).

## **Verifying Settings**

Check your TCP/IP properties in the **Network** window.

# **APPENDIX D IP Addresses and Subnetting**

This appendix introduces IP addresses, IP address classes and subnet masks. You use subnet masks to subdivide a network into smaller logical networks.

### **Introduction to IP Addresses**

An IP address has two parts: the network number and the host ID. Routers use the network number to send packets to the correct network, while the host ID identifies a single device on the network.

An IP address is made up of four octets, written in dotted decimal notation, for example, 192.168.1.1. (An octet is an 8-digit binary number. Therefore, each octet has a possible range of 00000000 to 11111111 in binary, or 0 to 255 in decimal.)

There are several classes of IP addresses. The first network number (192 in the above example) defines the class of IP address. These are defined as follows:

- Class A: 0 to 127
- Class B: 128 to 191
- Class C: 192 to 223
- Class D: 224 to 239
- Class E: 240 to 255

#### **IP Address Classes and Hosts**

The class of an IP address determines the number of hosts you can have on your network.

- In a class A address the first octet is the network number, and the remaining three octets are the host ID.
- In a class B address the first two octets make up the network number, and the two remaining octets make up the host ID.
- In a class C address the first three octets make up the network number, and the last octet is the host ID.

The following table shows the network number and host ID arrangement for classes A, B and C.

| <b>IP ADDRESS</b> | <b>OCTET 1</b>                  | <b>OCTET 2</b>        | <b>OCTET 3</b> | <b>OCTET 4</b> |
|-------------------|---------------------------------|-----------------------|----------------|----------------|
| Class A           | Network number   Host ID        |                       | Host ID        | l Host ID      |
| Class B           | Network number   Network number |                       | Host ID        | Host ID        |
| Class C           | Network number                  | <b>Network number</b> | Network number | Host ID        |

<span id="page-353-0"></span>**Table 133** Classes of IP Addresses

An IP address with host IDs of all zeros is the IP address of the network (192.168.1.0 for example). An IP address with host IDs of all ones is the broadcast address for that network (192.168.1.255 for example). Therefore, to determine the total number of hosts allowed in a network, deduct two as shown next:

- A class C address (1 host octet: 8 host bits) can have  $2^8 2$ , or 254 hosts.
- A class B address (2 host octets: 16 host bits) can have  $2^{16}$  2, or 65534 hosts.

A class A address (3 host octets: 24 host bits) can have  $2^{24}$  – 2 hosts, or approximately 16 million hosts.

#### **IP Address Classes and Network ID**

The value of the first octet of an IP address determines the class of an address.

- Class A addresses have a **0** in the leftmost bit.
- Class B addresses have a **1** in the leftmost bit and a **0** in the next leftmost bit.
- Class C addresses start with **1 1 0** in the first three leftmost bits.
- Class D addresses begin with **1 1 1 0**. Class D addresses are used for multicasting, which is used to send information to groups of computers.
- There is also a class E. It is reserved for future use.

The following table shows the allowed ranges for the first octet of each class. This range determines the number of subnets you can have in a network.

| <b>CLASS</b>          | ALLOWED RANGE OF FIRST OCTET (BINARY) | <b>ALLOWED RANGE OF FIRST</b><br><b>OCTET (DECIMAL)</b> |
|-----------------------|---------------------------------------|---------------------------------------------------------|
| Class A               | 00000000 to 01111111                  | 0 to 127                                                |
| Class B               | 10000000 to 10111111                  | 128 to 191                                              |
| Class C               | 11000000 to 11011111                  | 192 to 223                                              |
| Class D               | 11100000 to 11101111                  | 224 to 239                                              |
| Class E<br>(reserved) | 11110000 to 11111111                  | 240 to 255                                              |

**Table 134** Allowed IP Address Range By Class

### **Subnet Masks**

A subnet mask is used to determine which bits are part of the network number, and which bits are part of the host ID (using a logical AND operation).

A subnet mask has 32 bits. If a bit in the subnet mask is a "1" then the corresponding bit in the IP address is part of the network number. If a bit in the subnet mask is "0" then the corresponding bit in the IP address is part of the host ID.

Subnet masks are expressed in dotted decimal notation just like IP addresses. The "natural" masks for class A, B and C IP addresses are as follows.

| <b>CLASS</b> | <b>NATURAL MASK</b> |  |
|--------------|---------------------|--|
|              | 255.0.0.0           |  |
| B            | 255.255.0.0         |  |
|              | 255.255.255.0       |  |

**Table 135** "Natural" Masks

## **Subnetting**

With subnetting, the class arrangement of an IP address is ignored. For example, a class C address no longer has to have 24 bits of network number and 8 bits of host ID. With subnetting, some of the host ID bits are converted into network number bits.

By convention, subnet masks always consist of a continuous sequence of ones beginning from the leftmost bit of the mask, followed by a continuous sequence of zeros, for a total number of 32 bits.

Since the mask is always a continuous number of ones beginning from the left, followed by a continuous number of zeros for the remainder of the 32 bit mask, you can simply specify the number of ones instead of writing the value of each octet. This is usually specified by writing a "/" followed by the number of bits in the mask after the address.

For example, 192.1.1.0 /25 is equivalent to saying 192.1.1.0 with mask 255.255.255.128.

The following table shows all possible subnet masks for a class "C" address using both notations.

| <b>SUBNET MASK</b> | <b>SUBNET MASK "1" BITS</b> | <b>LAST OCTET BIT VALUE</b> | <b>DECIMAL</b> |
|--------------------|-----------------------------|-----------------------------|----------------|
| 255.255.255.0      | 124                         | 0000 0000                   |                |
| 255.255.255.128    | /25                         | 1000 0000                   | 128            |
| 255.255.255.192    | /26                         | 1100 0000                   | 192            |
| 255.255.255.224    | 127                         | 1110 0000                   | 224            |

**Table 136** Alternative Subnet Mask Notation

| <b>SUBNET MASK</b> | <b>SUBNET MASK "1" BITS</b> | I LAST OCTET BIT VALUE | <b>DECIMAL</b> |
|--------------------|-----------------------------|------------------------|----------------|
| 255.255.255.240    | /28                         | 1111 0000              | 240            |
| 255.255.255.248    | /29                         | 1111 1000              | 248            |
| 255.255.255.252    | /30                         | 1111 1100              | 252            |

**Table 136** Alternative Subnet Mask Notation (continued)

The first mask shown is the class "C" natural mask. Normally if no mask is specified it is understood that the natural mask is being used.

### **Example: Two Subnets**

As an example, you have a class "C" address 192.168.1.0 with subnet mask of 255.255.255.0.

| <b>IP/SUBNET MASK</b> | <b>NETWORK NUMBER</b>       | <b>HOST ID</b> |
|-----------------------|-----------------------------|----------------|
| l IP Address          | 192.168.1.                  |                |
| IP Address (Binary)   | 11000000.10101000.00000001. | 00000000       |
| Subnet Mask           | 255.255.255.                |                |
| Subnet Mask (Binary)  | 11111111.11111111.11111111. | 00000000       |

**Table 137** Two Subnets Example

The first three octets of the address make up the network number (class "C").

To make two networks, divide the network 192.168.1.0 into two separate subnets by converting one of the host ID bits of the IP address to a network number bit. The "borrowed" host ID bit can be either "0" or "1" thus giving two subnets; 192.168.1.0 with mask 255.255.255.128 and 192.168.1.128 with mask 255.255.255.128.

**Note:** In the following charts, shaded/bolded last octet bit values indicate host ID bits "borrowed" to make network ID bits. The number of "borrowed" host ID bits determines the number of subnets you can have. The remaining number of host ID bits (after "borrowing") determines the number of hosts you can have on each subnet.

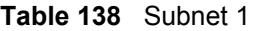

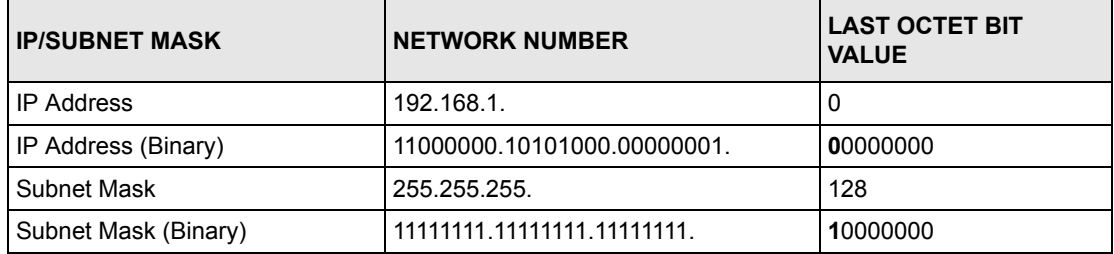

**Table 138** Subnet 1 (continued)

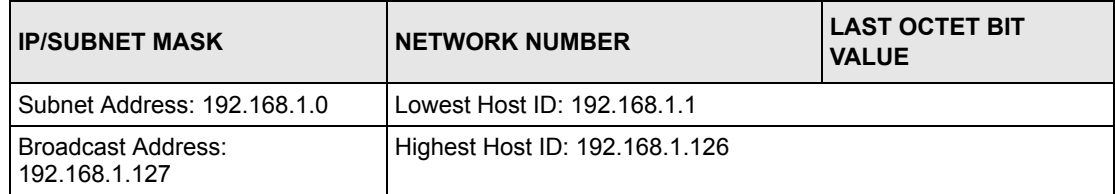

#### **Table 139** Subnet 2

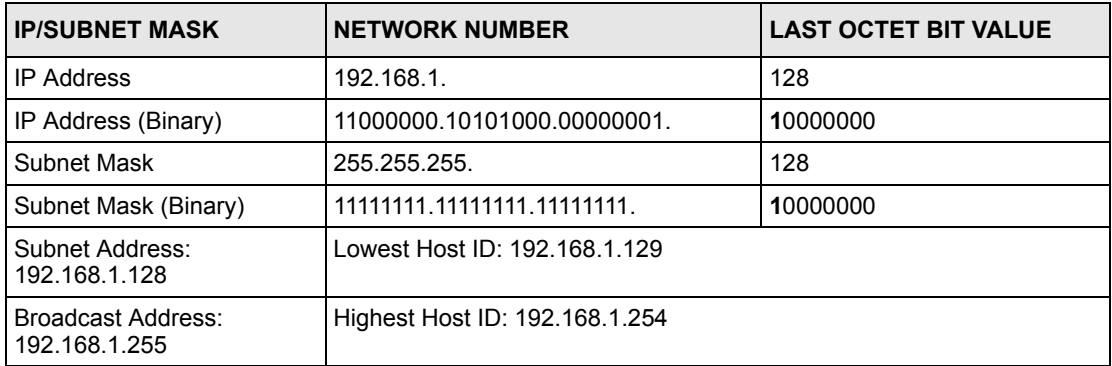

Host IDs of all zeros represent the subnet itself and host IDs of all ones are the broadcast address for that subnet, so the actual number of hosts available on each subnet in the example above is  $2^7 - 2$  or 126 hosts for each subnet.

192.168.1.0 with mask 255.255.255.128 is the subnet itself, and 192.168.1.127 with mask 255.255.255.128 is the directed broadcast address for the first subnet. Therefore, the lowest IP address that can be assigned to an actual host for the first subnet is 192.168.1.1 and the highest is 192.168.1.126. Similarly the host ID range for the second subnet is 192.168.1.129 to 192.168.1.254.

## **Example: Four Subnets**

The above example illustrated using a 25-bit subnet mask to divide a class "C" address space into two subnets. Similarly to divide a class "C" address into four subnets, you need to "borrow" two host ID bits to give four possible combinations (00, 01, 10 and 11). The subnet mask is 26 bits (11111111.11111111.11111111.**11**000000) or 255.255.255.192. Each subnet contains 6 host ID bits, giving  $2^6$ -2 or 62 hosts for each subnet (all zeroes is the subnet itself, all ones is the broadcast address on the subnet).

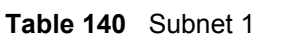

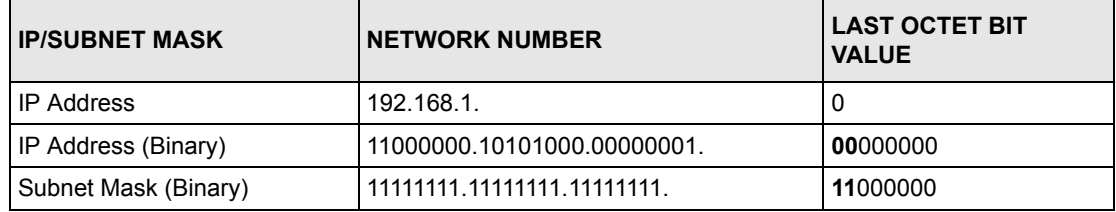

#### **Table 140** Subnet 1 (continued)

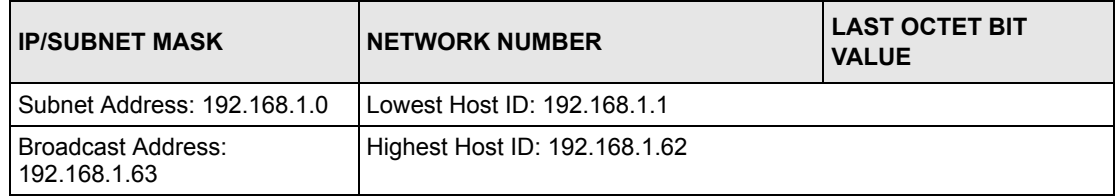

#### **Table 141** Subnet 2

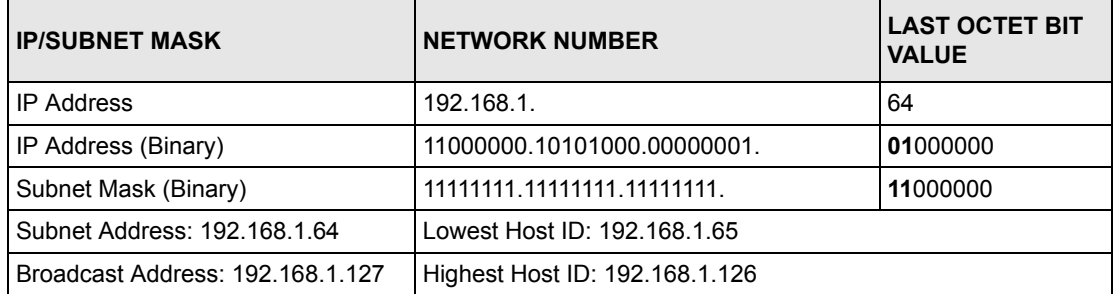

#### **Table 142** Subnet 3

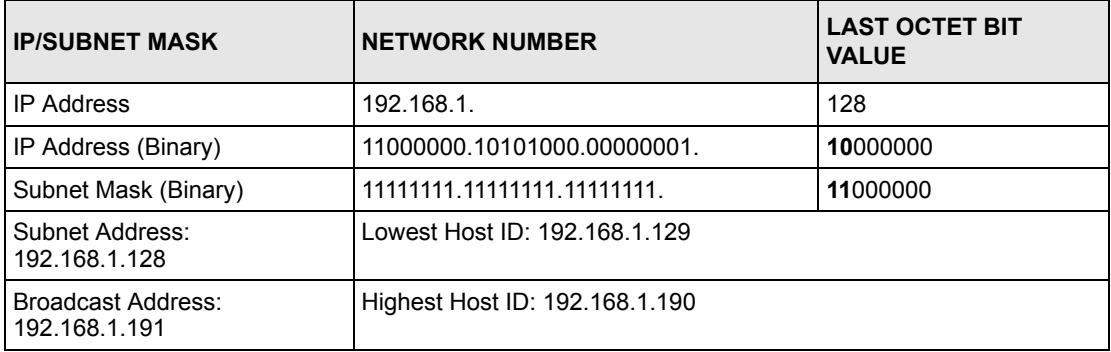

#### **Table 143** Subnet 4

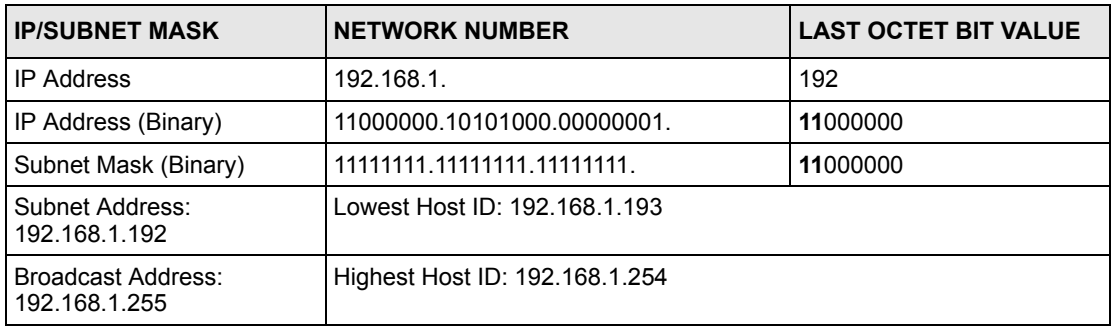

## **Example Eight Subnets**

Similarly use a 27-bit mask to create eight subnets (000, 001, 010, 011, 100, 101, 110 and 111).

The following table shows class C IP address last octet values for each subnet.

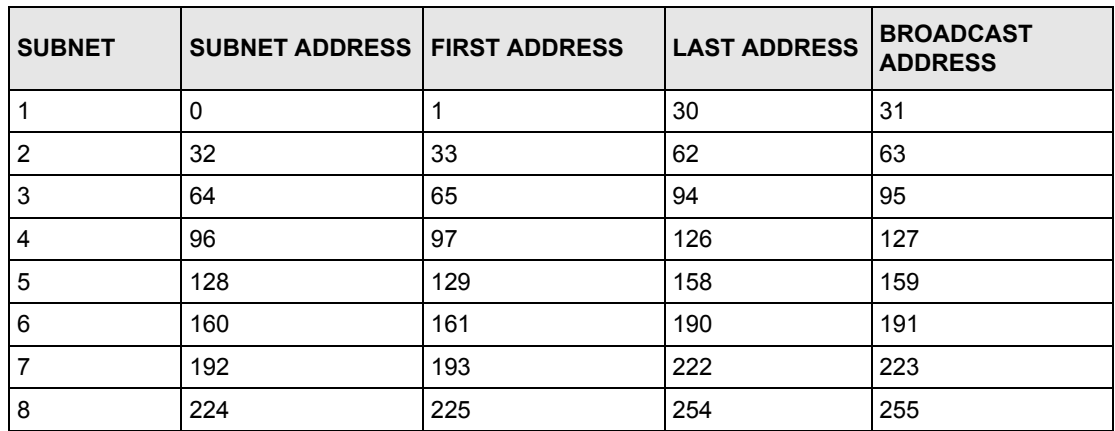

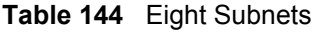

The following table is a summary for class "C" subnet planning.

**Table 145** Class C Subnet Planning

| NO. "BORROWED" HOST<br><b>BITS</b> | <b>SUBNET MASK</b>    | <b>NO. SUBNETS</b> | <b>NO. HOSTS PER</b><br><b>SUBNET</b> |
|------------------------------------|-----------------------|--------------------|---------------------------------------|
|                                    | 255.255.255.128 (/25) | 2                  | 126                                   |
| 2                                  | 255.255.255.192 (/26) | 4                  | 62                                    |
| 3                                  | 255.255.255.224 (/27) | 8                  | 30                                    |
| 4                                  | 255.255.255.240 (/28) | 16                 | 14                                    |
| 5                                  | 255.255.255.248 (/29) | 32                 | 6                                     |
| 6                                  | 255.255.255.252 (/30) | 64                 | 2                                     |
|                                    | 255.255.255.254 (/31) | 128                |                                       |

## **Subnetting With Class A and Class B Networks.**

For class "A" and class "B" addresses the subnet mask also determines which bits are part of the network number and which are part of the host ID.

A class "B" address has two host ID octets available for subnetting and a class "A" address has three host ID octets (see [Table 133 on page 354\)](#page-353-0) available for subnetting.

The following table is a summary for class "B" subnet planning.

| <b>NO. "BORROWED" HOST</b><br><b>BITS</b> | <b>SUBNET MASK</b>    | <b>NO. SUBNETS</b> | <b>NO. HOSTS PER</b><br><b>SUBNET</b> |
|-------------------------------------------|-----------------------|--------------------|---------------------------------------|
| 1                                         | 255.255.128.0 (/17)   | 2                  | 32766                                 |
| $\overline{2}$                            | 255.255.192.0 (/18)   | 4                  | 16382                                 |
| 3                                         | 255.255.224.0 (/19)   | 8                  | 8190                                  |
| 4                                         | 255.255.240.0 (/20)   | 16                 | 4094                                  |
| 5                                         | 255.255.248.0 (/21)   | 32                 | 2046                                  |
| 6                                         | 255.255.252.0 (/22)   | 64                 | 1022                                  |
| $\overline{7}$                            | 255.255.254.0 (/23)   | 128                | 510                                   |
| 8                                         | 255.255.255.0 (/24)   | 256                | 254                                   |
| 9                                         | 255.255.255.128 (/25) | 512                | 126                                   |
| 10                                        | 255.255.255.192 (/26) | 1024               | 62                                    |
| 11                                        | 255.255.255.224 (/27) | 2048               | 30                                    |
| 12                                        | 255.255.255.240 (/28) | 4096               | 14                                    |
| 13                                        | 255.255.255.248 (/29) | 8192               | 6                                     |
| 14                                        | 255.255.255.252 (/30) | 16384              | $\overline{2}$                        |
| 15                                        | 255.255.255.254 (/31) | 32768              | 1                                     |

**Table 146** Class B Subnet Planning
# **APPENDIX E Wireless LANs**

# **Wireless LAN Topologies**

This section discusses ad-hoc and infrastructure wireless LAN topologies.

## **Ad-hoc Wireless LAN Configuration**

The simplest WLAN configuration is an independent (Ad-hoc) WLAN that connects a set of computers with wireless stations (A, B, C). Any time two or more wireless adapters are within range of each other, they can set up an independent network, which is commonly referred to as an Ad-hoc network or Independent Basic Service Set (IBSS). The following diagram shows an example of notebook computers using wireless adapters to form an Ad-hoc wireless LAN.

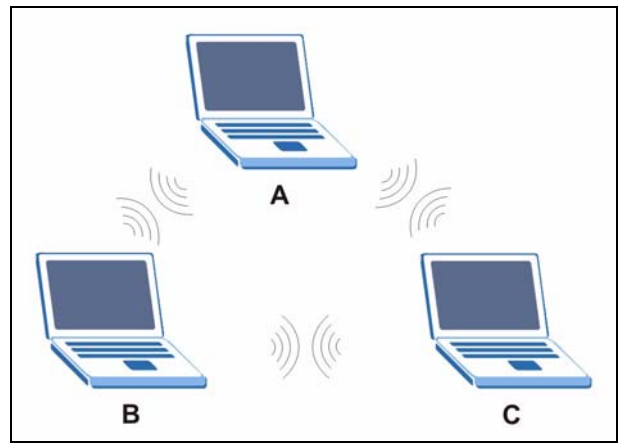

**Figure 213** Peer-to-Peer Communication in an Ad-hoc Network

### **BSS**

A Basic Service Set (BSS) exists when all communications between wireless stations or between a wireless station and a wired network client go through one access point (AP).

Intra-BSS traffic is traffic between wireless stations in the BSS. When Intra-BSS is enabled, wireless station A and B can access the wired network and communicate with each other. When Intra-BSS is disabled, wireless station A and B can still access the wired network but cannot communicate with each other.

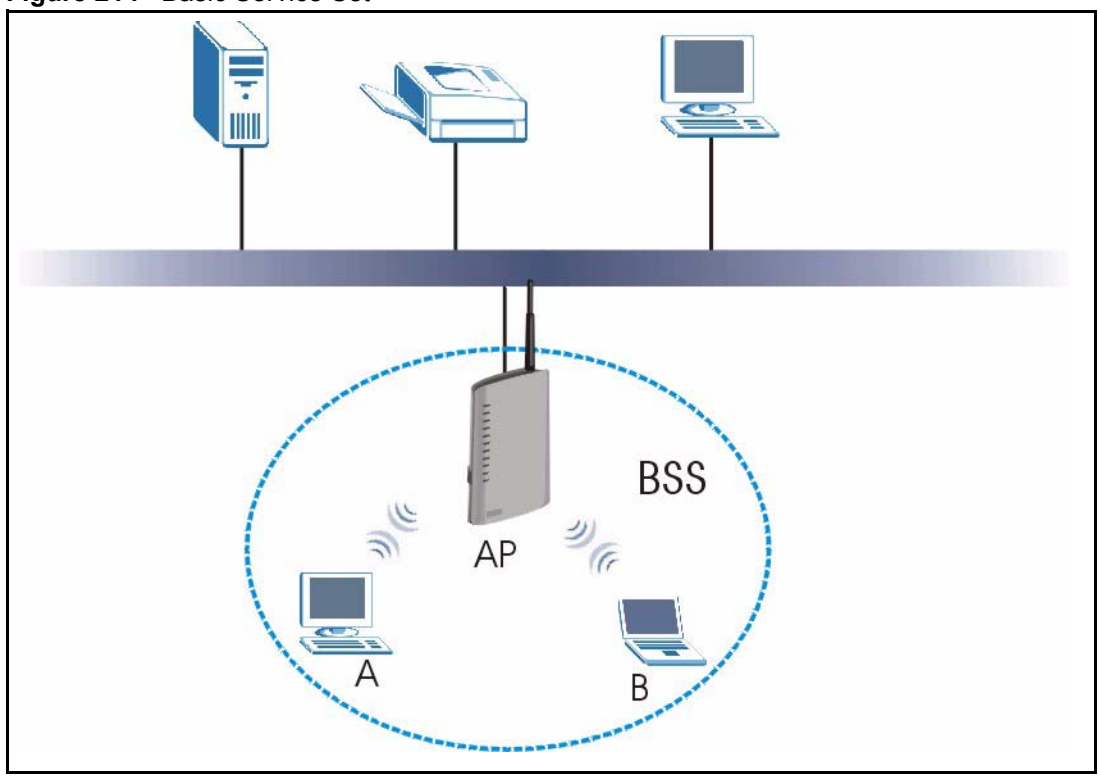

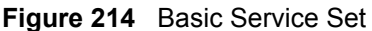

### **ESS**

An Extended Service Set (ESS) consists of a series of overlapping BSSs, each containing an access point, with each access point connected together by a wired network. This wired connection between APs is called a Distribution System (DS).

This type of wireless LAN topology is called an Infrastructure WLAN. The Access Points not only provide communication with the wired network but also mediate wireless network traffic in the immediate neighborhood.

An ESSID (ESS IDentification) uniquely identifies each ESS. All access points and their associated wireless stations within the same ESS must have the same ESSID in order to communicate.

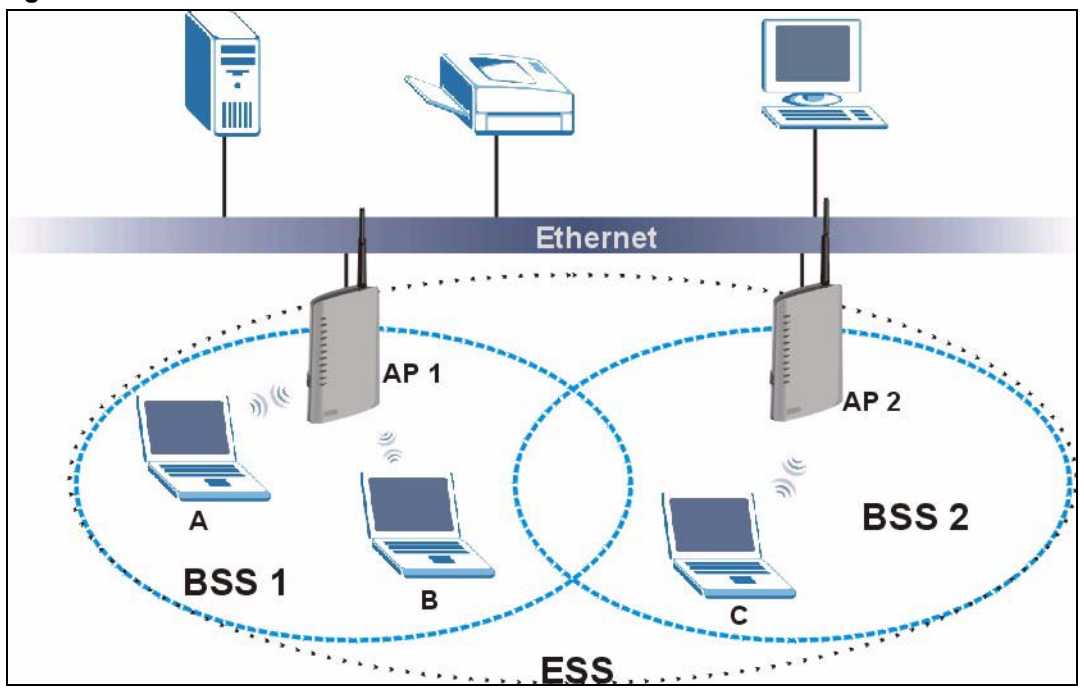

**Figure 215** Infrastructure WLAN

## **Channel**

A channel is the radio frequency(ies) used by IEEE 802.11a/b/g wireless devices. Channels available depend on your geographical area. You may have a choice of channels (for your region) so you should use a different channel than an adjacent AP (access point) to reduce interference. Interference occurs when radio signals from different access points overlap causing interference and degrading performance.

Adjacent channels partially overlap however. To avoid interference due to overlap, your AP should be on a channel at least five channels away from a channel that an adjacent AP is using. For example, if your region has 11 channels and an adjacent AP is using channel 1, then you need to select a channel between 6 or 11.

# **RTS/CTS**

A hidden node occurs when two stations are within range of the same access point, but are not within range of each other. The following figure illustrates a hidden node. Both stations (STA) are within range of the access point (AP) or wireless gateway, but out-of-range of each other, so they cannot "hear" each other, that is they do not know if the channel is currently being used. Therefore, they are considered hidden from each other.

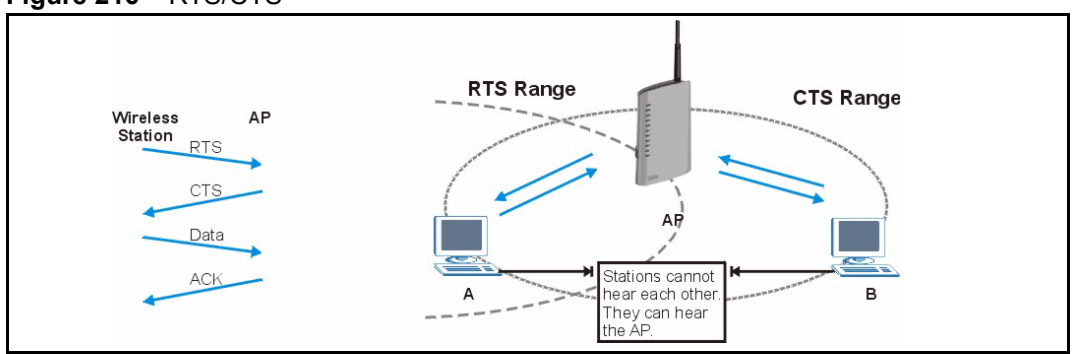

#### **Figure 216** RTS/CTS

When station A sends data to the AP, it might not know that the station B is already using the channel. If these two stations send data at the same time, collisions may occur when both sets of data arrive at the AP at the same time, resulting in a loss of messages for both stations.

**RTS/CTS** is designed to prevent collisions due to hidden nodes. An **RTS/CTS** defines the biggest size data frame you can send before an RTS (Request To Send)/CTS (Clear to Send) handshake is invoked.

When a data frame exceeds the **RTS/CTS** value you set (between 0 to 2432 bytes), the station that wants to transmit this frame must first send an RTS (Request To Send) message to the AP for permission to send it. The AP then responds with a CTS (Clear to Send) message to all other stations within its range to notify them to defer their transmission. It also reserves and confirms with the requesting station the time frame for the requested transmission.

Stations can send frames smaller than the specified **RTS/CTS** directly to the AP without the RTS (Request To Send)/CTS (Clear to Send) handshake.

You should only configure **RTS/CTS** if the possibility of hidden nodes exists on your network and the "cost" of resending large frames is more than the extra network overhead involved in the RTS (Request To Send)/CTS (Clear to Send) handshake.

If the **RTS/CTS** value is greater than the **Fragmentation Threshold** value (see next), then the RTS (Request To Send)/CTS (Clear to Send) handshake will never occur as data frames will be fragmented before they reach **RTS/CTS** size.

**Note:** Enabling the RTS Threshold causes redundant network overhead that could negatively affect the throughput performance instead of providing a remedy.

# **Fragmentation Threshold**

A **Fragmentation Threshold** is the maximum data fragment size (between 256 and 2432 bytes) that can be sent in the wireless network before the AP will fragment the packet into smaller data frames.

A large **Fragmentation Threshold** is recommended for networks not prone to interference while you should set a smaller threshold for busy networks or networks that are prone to interference.

If the **Fragmentation Threshold** value is smaller than the **RTS/CTS** value (see previously) you set then the RTS (Request To Send)/CTS (Clear to Send) handshake will never occur as data frames will be fragmented before they reach **RTS/CTS** size.

## **Preamble Type**

A preamble is used to synchronize the transmission timing in your wireless network. There are two preamble modes: **Long** and **Short**.

Short preamble takes less time to process and minimizes overhead, so it should be used in a good wireless network environment when all wireless stations support it.

Select **Long** if you have a 'noisy' network or are unsure of what preamble mode your wireless stations support as all IEEE 802.11b compliant wireless adapters must support long preamble. However, not all wireless adapters support short preamble. Use long preamble if you are unsure what preamble mode the wireless adapters support, to ensure interpretability between the AP and the wireless stations and to provide more reliable communication in 'noisy' networks.

Select **Dynamic** to have the AP automatically use short preamble when all wireless stations support it, otherwise the AP uses long preamble.

**Note:** The AP and the wireless stations MUST use the same preamble mode in order to communicate.

#### **IEEE 802.11g Wireless LAN**

IEEE 802.11g is fully compatible with the IEEE 802.11b standard. This means an IEEE 802.11b adapter can interface directly with an IEEE 802.11g access point (and vice versa) at 11 Mbps or lower depending on range. IEEE 802.11g has several intermediate rate steps between the maximum and minimum data rates. The IEEE 802.11g data rate and modulation are as follows:

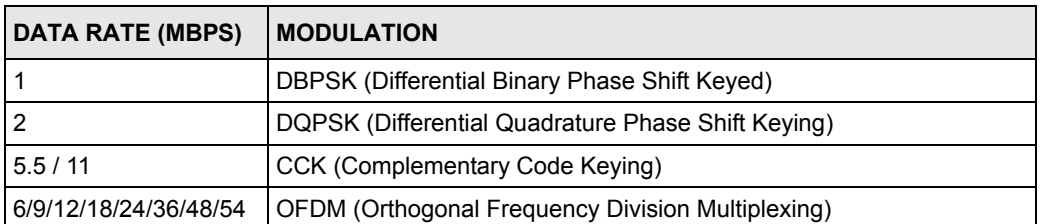

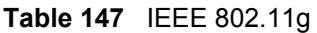

## **IEEE 802.1x**

In June 2001, the IEEE 802.1x standard was designed to extend the features of IEEE 802.11 to support extended authentication as well as providing additional accounting and control features. It is supported by Windows XP and a number of network devices. Some advantages of IEEE 802.1x are:

- User based identification that allows for roaming.
- Support for RADIUS (Remote Authentication Dial In User Service, RFC 2138, 2139) for centralized user profile and accounting management on a network RADIUS server.
- Support for EAP (Extensible Authentication Protocol, RFC 2486) that allows additional authentication methods to be deployed with no changes to the access point or the wireless stations.

# **RADIUS**

RADIUS is based on a client-server model that supports authentication, authorization and accounting. The access point is the client and the server is the RADIUS server. The RADIUS server handles the following tasks:

• Authentication

Determines the identity of the users.

• Authorization

Determines the network services available to authenticated users once they are connected to the network.

• Accounting

Keeps track of the client's network activity.

RADIUS is a simple package exchange in which your AP acts as a message relay between the wireless station and the network RADIUS server.

## **Types of RADIUS Messages**

The following types of RADIUS messages are exchanged between the access point and the RADIUS server for user authentication:

• Access-Request

Sent by an access point requesting authentication.

• Access-Reject

Sent by a RADIUS server rejecting access.

• Access-Accept

Sent by a RADIUS server allowing access.

• Access-Challenge

Sent by a RADIUS server requesting more information in order to allow access. The access point sends a proper response from the user and then sends another Access-Request message.

The following types of RADIUS messages are exchanged between the access point and the RADIUS server for user accounting:

• Accounting-Request

Sent by the access point requesting accounting.

• Accounting-Response

Sent by the RADIUS server to indicate that it has started or stopped accounting.

In order to ensure network security, the access point and the RADIUS server use a shared secret key, which is a password, they both know. The key is not sent over the network. In addition to the shared key, password information exchanged is also encrypted to protect the network from unauthorized access.

# **Types of Authentication**

This appendix discusses some popular authentication types: **EAP-MD5**, **EAP-TLS**, **EAP-TTLS**, **PEAP** and **LEAP**.

The type of authentication you use depends on the RADIUS server or the AP. Consult your network administrator for more information.

## **EAP-MD5 (Message-Digest Algorithm 5)**

MD5 authentication is the simplest one-way authentication method. The authentication server sends a challenge to the wireless station. The wireless station 'proves' that it knows the password by encrypting the password with the challenge and sends back the information. Password is not sent in plain text.

However, MD5 authentication has some weaknesses. Since the authentication server needs to get the plaintext passwords, the passwords must be stored. Thus someone other than the authentication server may access the password file. In addition, it is possible to impersonate an authentication server as MD5 authentication method does not perform mutual authentication. Finally, MD5 authentication method does not support data encryption with dynamic session key. You must configure WEP encryption keys for data encryption.

## **EAP-TLS (Transport Layer Security)**

With EAP-TLS, digital certifications are needed by both the server and the wireless stations for mutual authentication. The server presents a certificate to the client. After validating the identity of the server, the client sends a different certificate to the server. The exchange of certificates is done in the open before a secured tunnel is created. This makes user identity vulnerable to passive attacks. A digital certificate is an electronic ID card that authenticates the sender's identity. However, to implement EAP-TLS, you need a Certificate Authority (CA) to handle certificates, which imposes a management overhead.

## **EAP-TTLS (Tunneled Transport Layer Service)**

EAP-TTLS is an extension of the EAP-TLS authentication that uses certificates for only the server-side authentications to establish a secure connection. Client authentication is then done by sending username and password through the secure connection, thus client identity is protected. For client authentication, EAP-TTLS supports EAP methods and legacy authentication methods such as PAP, CHAP, MS-CHAP and MS-CHAP v2.

## **PEAP (Protected EAP)**

Like EAP-TTLS, server-side certificate authentication is used to establish a secure connection, then use simple username and password methods through the secured connection to authenticate the clients, thus hiding client identity. However, PEAP only supports EAP methods, such as EAP-MD5, EAP-MSCHAPv2 and EAP-GTC (EAP-Generic Token Card), for client authentication. EAP-GTC is implemented only by Cisco.

## **LEAP**

LEAP (Lightweight Extensible Authentication Protocol) is a Cisco implementation of IEEE 802.1x.

## **Dynamic WEP Key Exchange**

The AP maps a unique key that is generated with the RADIUS server. This key expires when the wireless connection times out, disconnects or reauthentication times out. A new WEP key is generated each time reauthentication is performed.

If this feature is enabled, it is not necessary to configure a default encryption key in the Wireless screen. You may still configure and store keys here, but they will not be used while Dynamic WEP is enabled.

**Note:** EAP-MD5 cannot be used with Dynamic WEP Key Exchange

For added security, certificate-based authentications (EAP-TLS, EAP-TTLS and PEAP) use dynamic keys for data encryption. They are often deployed in corporate environments, but for public deployment, a simple user name and password pair is more practical. The following table is a comparison of the features of authentication types.

|                                   | EAP-MD5   | <b>EAP-TLS</b> | <b>EAP-TTLS</b> | <b>PEAP</b> | <b>LEAP</b> |
|-----------------------------------|-----------|----------------|-----------------|-------------|-------------|
| <b>Mutual Authentication</b>      | No        | Yes            | Yes             | Yes         | Yes         |
| Certificate - Client              | No        | Yes            | Optional        | Optional    | No          |
| Certificate - Server              | No        | Yes            | Yes             | Yes         | No          |
| Dynamic Key Exchange              | <b>No</b> | Yes            | Yes             | Yes         | Yes         |
| Credential Integrity              | None      | Strong         | Strong          | Strong      | Moderate    |
| Deployment Difficulty             | Easy      | Hard           | Moderate        | Moderate    | Moderate    |
| <b>Client Identity Protection</b> | No        | No             | Yes             | Yes         | No          |

**Table 148** Comparison of EAP Authentication Types

## **WPA**

### **User Authentication**

WPA applies IEEE 802.1x and Extensible Authentication Protocol (EAP) to authenticate wireless stations using an external RADIUS database.

## **Encryption**

WPA improves data encryption by using Temporal Key Integrity Protocol (TKIP) or Advanced Encryption Standard (AES), Message Integrity Check (MIC) and IEEE 802.1x.

TKIP uses 128-bit keys that are dynamically generated and distributed by the authentication server. It includes a per-packet key mixing function, a Message Integrity Check (MIC) named Michael, an extended initialization vector (IV) with sequencing rules, and a re-keying mechanism.

TKIP regularly changes and rotates the encryption keys so that the same encryption key is never used twice.

The RADIUS server distributes a Pairwise Master Key (PMK) key to the AP that then sets up a key hierarchy and management system, using the PMK to dynamically generate unique data encryption keys to encrypt every data packet that is wirelessly communicated between the AP and the wireless stations. This all happens in the background automatically.

AES (Advanced Encryption Standard) also uses a secret key. This implementation of AES applies a 128-bit key to 128-bit blocks of data.

The Message Integrity Check (MIC) is designed to prevent an attacker from capturing data packets, altering them and resending them. The MIC provides a strong mathematical function in which the receiver and the transmitter each compute and then compare the MIC. If they do not match, it is assumed that the data has been tampered with and the packet is dropped.

By generating unique data encryption keys for every data packet and by creating an integrity checking mechanism (MIC), TKIP makes it much more difficult to decrypt data on a Wi-Fi network than WEP, making it difficult for an intruder to break into the network.

The encryption mechanisms used for WPA and WPA-PSK are the same. The only difference between the two is that WPA-PSK uses a simple common password, instead of user-specific credentials. The common-password approach makes WPA-PSK susceptible to brute-force password-guessing attacks but it's still an improvement over WEP as it employs an easier-touse, consistent, single, alphanumeric password.

# **Security Parameters Summary**

Refer to this table to see what other security parameters you should configure for each Authentication Method/ key management protocol type. MAC address filters are not dependent on how you configure these security features.

| <b>AUTHENTICATION</b><br><b>METHOD/KEY</b><br><b>MANAGEMENT PROTOCOL</b> | <b>ENCRYPTION</b><br><b>METHOD</b> | <b>ENTER</b><br><b>MANUAL KEY</b> | <b>ENABLE IEEE 802.1X</b>      |
|--------------------------------------------------------------------------|------------------------------------|-----------------------------------|--------------------------------|
| Open                                                                     | None                               | <b>No</b>                         | <b>No</b>                      |
| Open                                                                     | <b>WEP</b>                         | N <sub>o</sub>                    | Enable with Dynamic WEP Key    |
|                                                                          |                                    | Yes                               | Enable without Dynamic WEP Key |
|                                                                          |                                    | Yes                               | <b>Disable</b>                 |
| Shared                                                                   | <b>WEP</b>                         | <b>No</b>                         | Enable with Dynamic WEP Key    |
|                                                                          |                                    | Yes                               | Enable without Dynamic WEP Key |
|                                                                          |                                    | Yes                               | <b>Disable</b>                 |
| <b>WPA</b>                                                               | <b>WEP</b>                         | <b>No</b>                         | Yes                            |
| WPA                                                                      | <b>TKIP</b>                        | <b>No</b>                         | Yes                            |
| <b>WPA-PSK</b>                                                           | <b>WEP</b>                         | Yes                               | Yes                            |
| <b>WPA-PSK</b>                                                           | <b>TKIP</b>                        | Yes                               | Yes                            |

**Table 149** Wireless Security Relational Matrix

# **APPENDIX F Services**

The following table lists some commonly-used services and their associated protocols and port numbers.

- **Name**: This is a short, descriptive name for the service. You can use this one or create a different one, if you like.
- **Protocol**: This is the type of IP protocol used by the service. If this is **TCP/UDP**, then the service uses the same port number with TCP and UDP. If this is **USER-DEFINED**, the **Port(s**) is the IP protocol number, not the port number.
- **Port(s)**: This value depends on the **Protocol**.
	- If the **Protocol** is **TCP**, **UDP**, or **TCP/UDP**, this is the IP port number.
	- If the **Protocol** is **USER**, this is the IP protocol number.
- **Description**: This is a brief explanation of the applications that use this service or the situations in which this service is used.

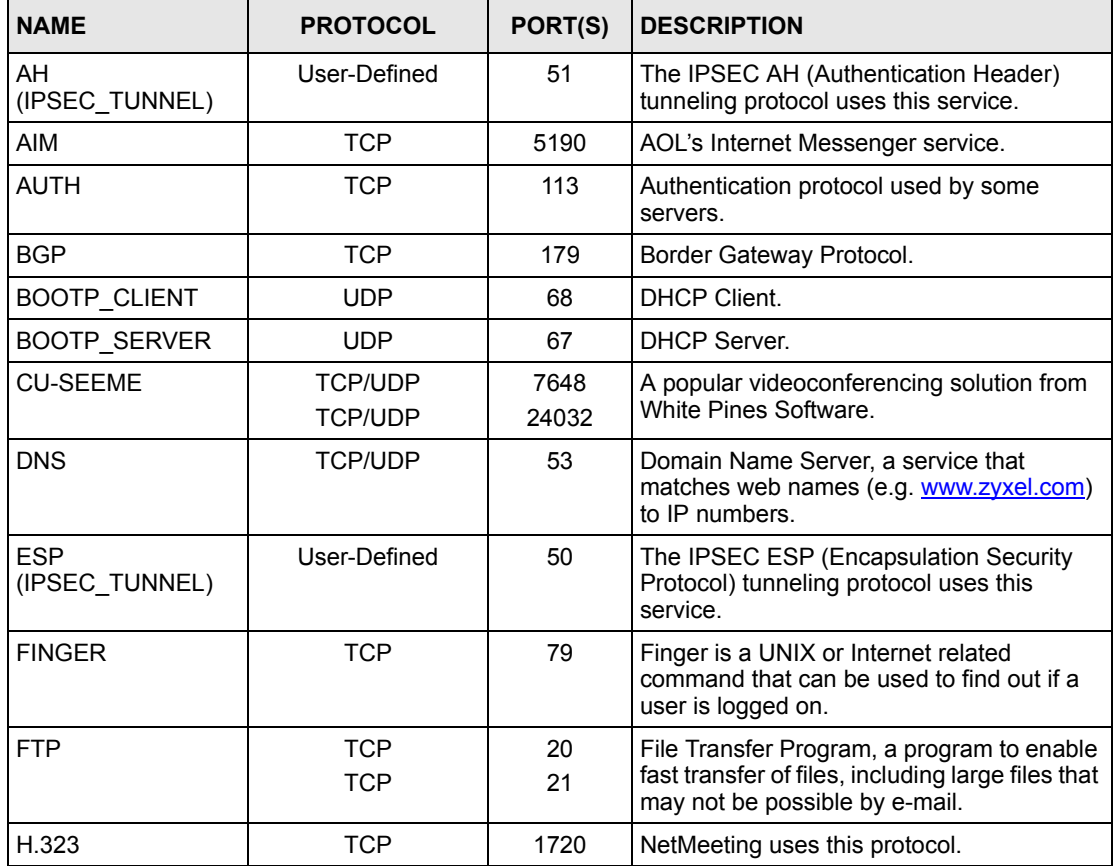

#### **Table 150** Examples of Services

| <b>NAME</b>          | <b>PROTOCOL</b>                                                      | PORT(S)                  | <b>DESCRIPTION</b>                                                                                                    |  |
|----------------------|----------------------------------------------------------------------|--------------------------|----------------------------------------------------------------------------------------------------|--|
| <b>HTTP</b>          | <b>TCP</b>                                                           | 80                       | Hyper Text Transfer Protocol - a client/<br>server protocol for the world wide web.                                                              |  |
| <b>HTTPS</b>         | <b>TCP</b>                                                           | 443                      | HTTPS is a secured http session often used<br>in e-commerce.                                                                                     |  |
| <b>ICMP</b>          | User-Defined                                                         | 1                        | Internet Control Message Protocol is often<br>used for diagnostic purposes.                                                                      |  |
| <b>ICQ</b>           | <b>UDP</b>                                                           | 4000                     | This is a popular Internet chat program.                                                                                                    |  |
| IGMP (MULTICAST)     | User-Defined                                                         | $\overline{2}$           | Internet Group Multicast Protocol is used<br>when sending packets to a specific group of<br>hosts.                                               |  |
| <b>IKE</b>           | <b>UDP</b>                                                           | 500                      | The Internet Key Exchange algorithm is<br>used for key distribution and management.                                                              |  |
| IMAP4                | <b>TCP</b>                                                           | 143                      | The Internet Message Access Protocol is<br>used for e-mail.                                                                                      |  |
| <b>IMAP4S</b>        | <b>TCP</b>                                                           | 993                      | This is a more secure version of IMAP4 that<br>runs over SSL.                                                                                    |  |
| <b>IRC</b>           | <b>TCP/UDP</b>                                                       | 6667                     | This is another popular Internet chat<br>program.                                                                                                |  |
| <b>MSN Messenger</b> | <b>TCP</b>                                                           | 1863                     | Microsoft Networks' messenger service<br>uses this protocol.                                                                                     |  |
| <b>NetBIOS</b>       | <b>TCP/UDP</b><br><b>TCP/UDP</b><br><b>TCP/UDP</b><br><b>TCP/UDP</b> | 137<br>138<br>139<br>445 | The Network Basic Input/Output System is<br>used for communication between<br>computers in a LAN.                                                |  |
| NEW-ICQ              | <b>TCP</b>                                                           | 5190                     | An Internet chat program.                                                                                                    |  |
| <b>NEWS</b>          | <b>TCP</b>                                                           | 144                      | A protocol for news groups.                                                                                                    |  |
| <b>NFS</b>           | <b>UDP</b>                                                           | 2049                     | Network File System - NFS is a client/<br>server distributed file service that provides<br>transparent file sharing for network<br>environments. |  |
| <b>NNTP</b>          | <b>TCP</b>                                                           | 119                      | Network News Transport Protocol is the<br>delivery mechanism for the USENET<br>newsgroup service.                                                |  |
| <b>PING</b>          | User-Defined                                                         | 1                        | Packet INternet Groper is a protocol that<br>sends out ICMP echo requests to test<br>whether or not a remote host is reachable.                  |  |
| POP <sub>3</sub>     | <b>TCP</b>                                                           | 110                      | Post Office Protocol version 3 lets a client<br>computer get e-mail from a POP3 server<br>through a temporary connection (TCP/IP or<br>other).   |  |
| POP3S                | <b>TCP</b>                                                           | 995                      | This is a more secure version of POP3 that<br>runs over SSL.                                                                                     |  |
| <b>PPTP</b>          | <b>TCP</b>                                                           | 1723                     | Point-to-Point Tunneling Protocol enables<br>secure transfer of data over public<br>networks. This is the control channel.                       |  |
| PPTP TUNNEL<br>(GRE) | User-Defined                                                         | 47                       | PPTP (Point-to-Point Tunneling Protocol)<br>enables secure transfer of data over public<br>networks. This is the data channel.                   |  |

**Table 150** Examples of Services (continued)

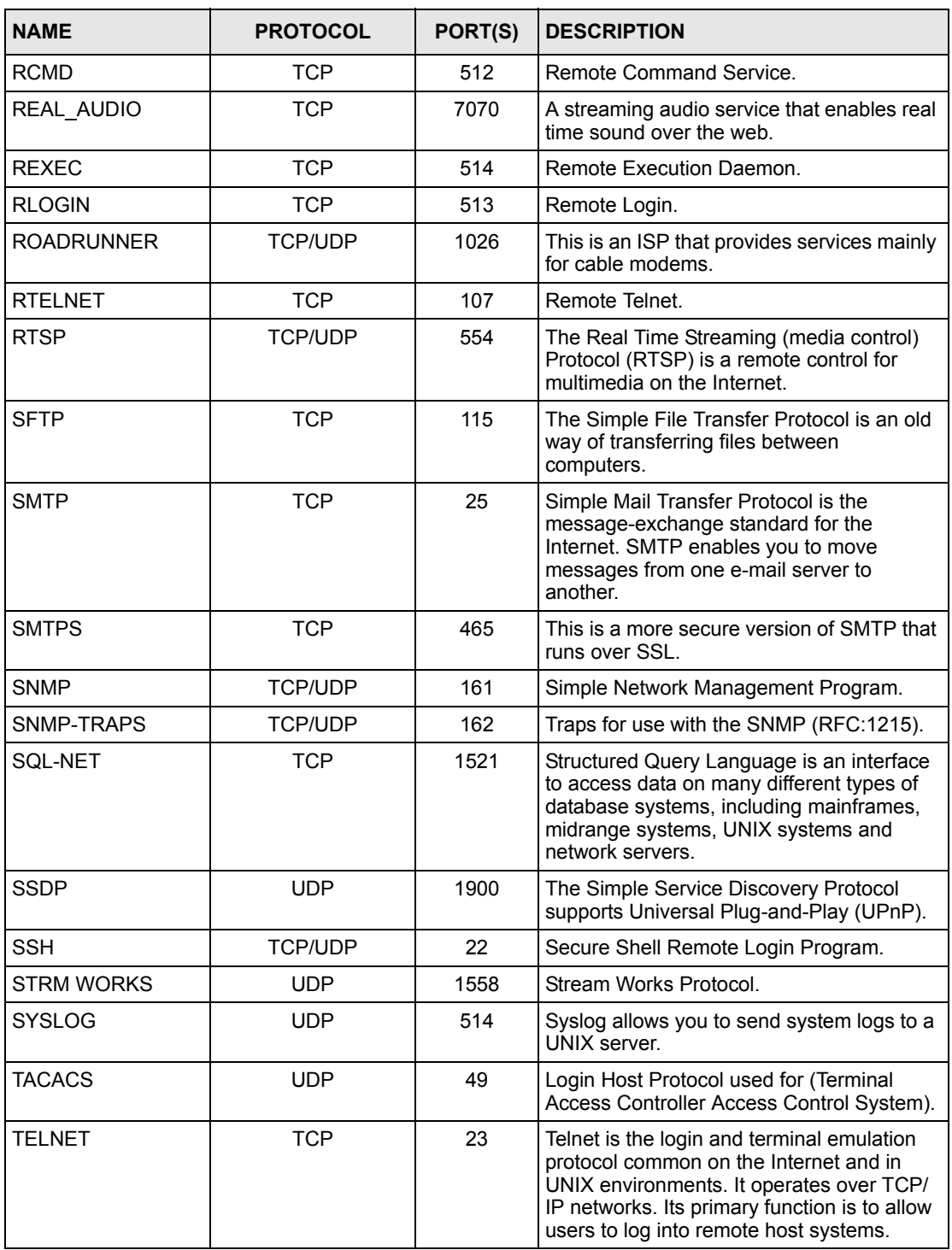

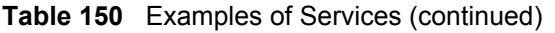

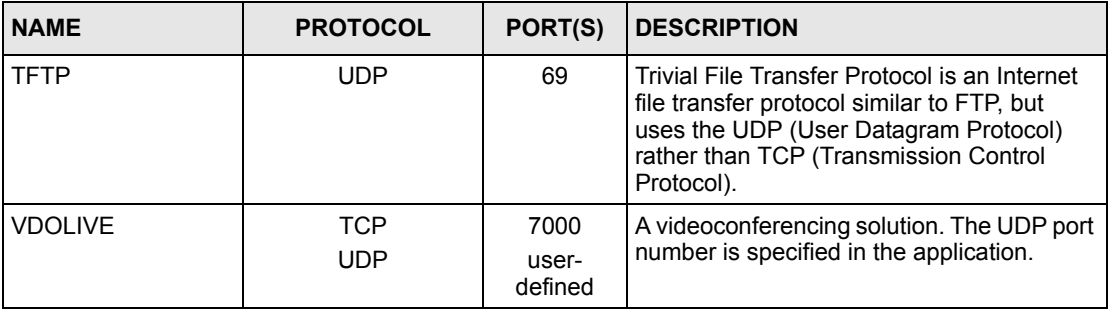

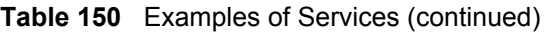

# **APPENDIX G Firewall Commands**

# **Sys Firewall Commands**

The following describes the firewall commands. See the Command Interpreter appendix for information on the command structure. Each of these commands must be preceded by sys firewall when you use them. For example, type sys firewall active yes to turn on the firewall.

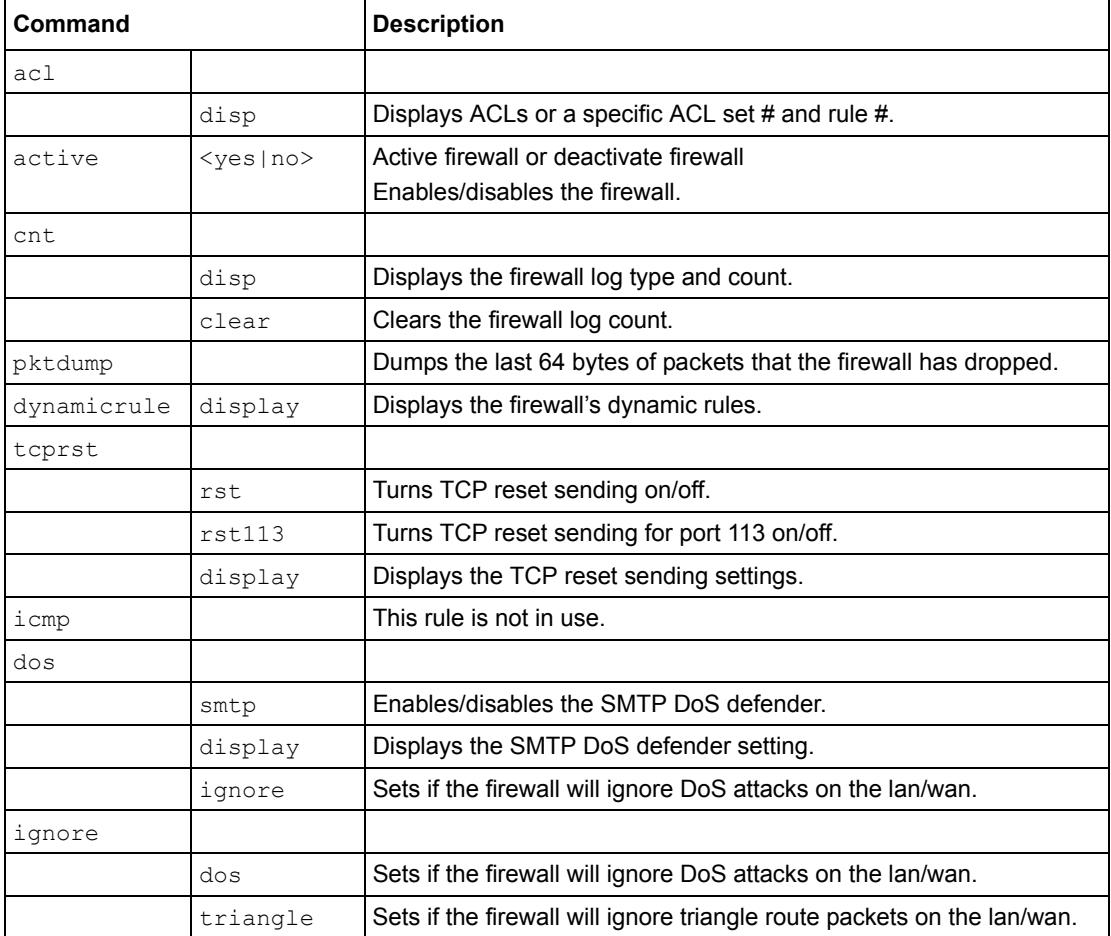

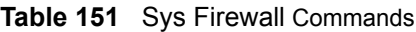

# **APPENDIX H Triangle Route**

# **The Ideal Setup**

When the firewall is on, your ZyXEL Device acts as a secure gateway between your LAN and the Internet. In an ideal network topology, all incoming and outgoing network traffic passes through the ZyXEL Device to protect your LAN against attacks.

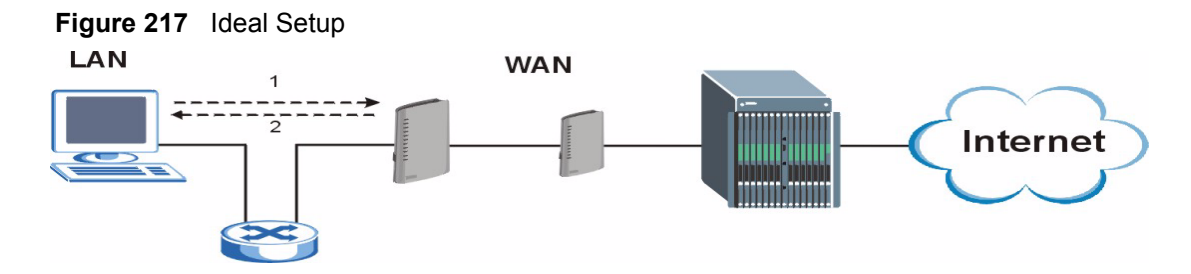

# **The "Triangle Route" Problem**

A traffic route is a path for sending or receiving data packets between two Ethernet devices. Some companies have more than one alternate route to one or more ISPs. If the LAN and ISP(s) are in the same subnet, the "triangle route" problem may occur. The steps below describe the "triangle route" problem.

- **1** A computer on the LAN initiates a connection by sending out a SYN packet to a receiving server on the WAN.
- **2** The ZyXEL Device reroutes the SYN packet through Gateway **B** on the LAN to the WAN.
- **3** The reply from the WAN goes directly to the computer on the LAN without going through the ZyXEL Device.

As a result, the ZyXEL Device resets the connection, as the connection has not been acknowledged.

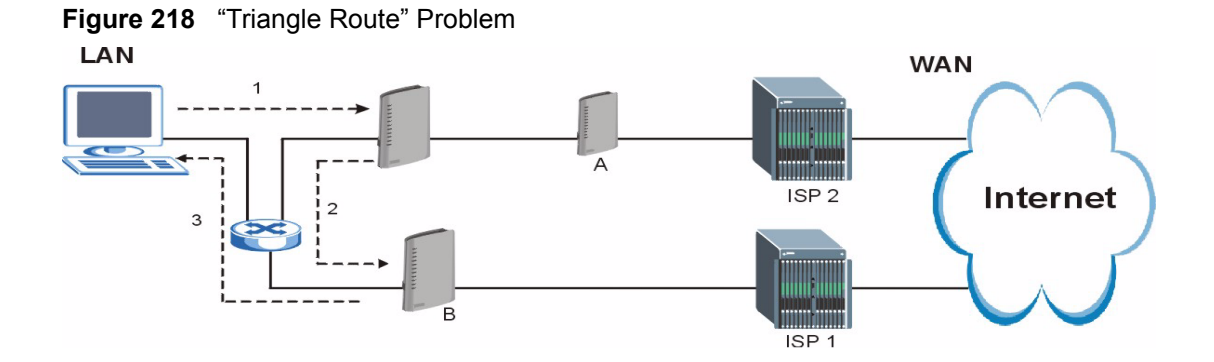

# **The "Triangle Route" Solutions**

This section presents you two solutions to the "triangle route" problem.

# **IP Aliasing**

IP alias allows you to partition your network into logical sections over the same Ethernet interface. Your ZyXEL Device supports up to three logical LAN interfaces with the ZyXEL Device being the gateway for each logical network. By putting your LAN and Gateway **B** in different subnets, all returning network traffic must pass through the ZyXEL Device to your LAN. The following steps describe such a scenario.

- **1** A computer on the LAN initiates a connection by sending a SYN packet to a receiving server on the WAN.
- **2** The ZyXEL Device reroutes the packet to Gateway B, which is in Subnet 2.
- **3** The reply from WAN goes through the ZyXEL Device to the computer on the LAN in Subnet 1.

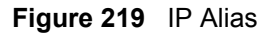

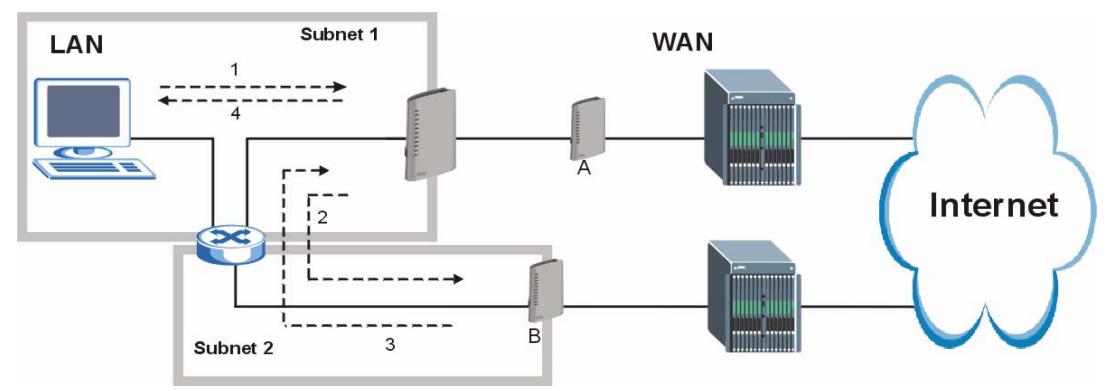

# **Gateways on the WAN Side**

A second solution to the "triangle route" problem is to put all of your network gateways on the WAN side as the following figure shows. This ensures that all incoming network traffic passes through your ZyXEL Device to your LAN. Therefore your LAN is protected.

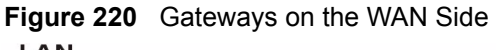

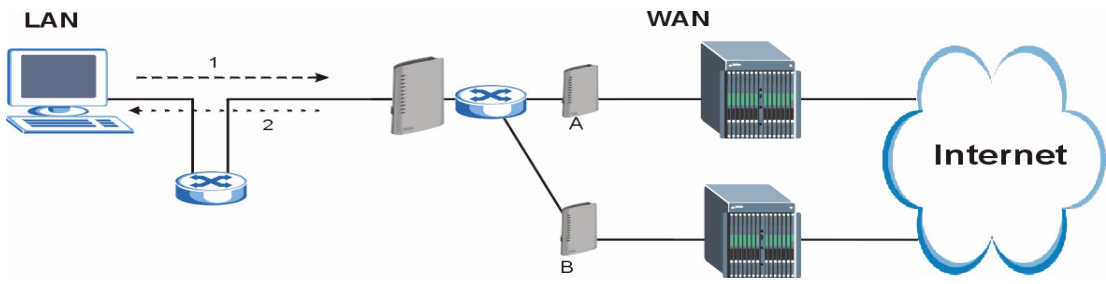

# **APPENDIX I Log Descriptions**

This appendix provides descriptions of example log messages.

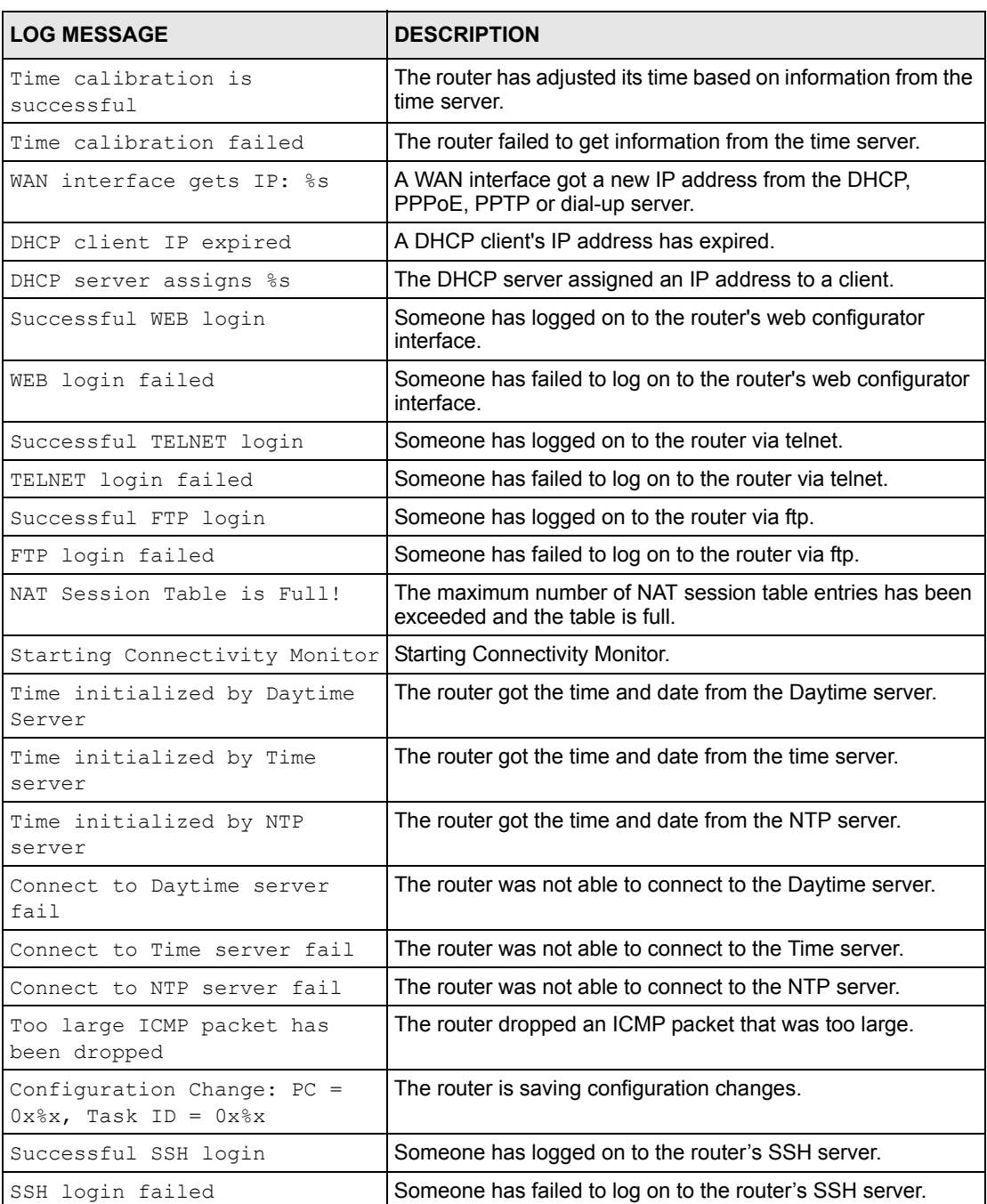

#### **Table 152** System Maintenance Logs

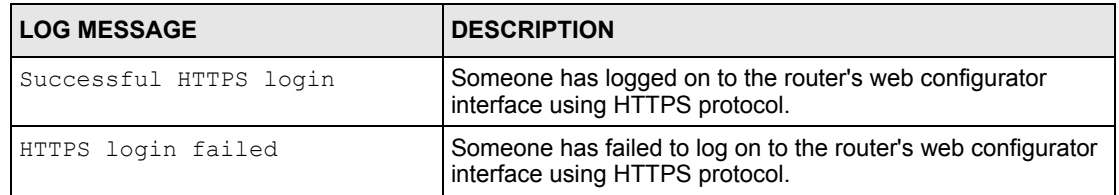

#### **Table 152** System Maintenance Logs (continued)

#### **Table 153** System Error Logs

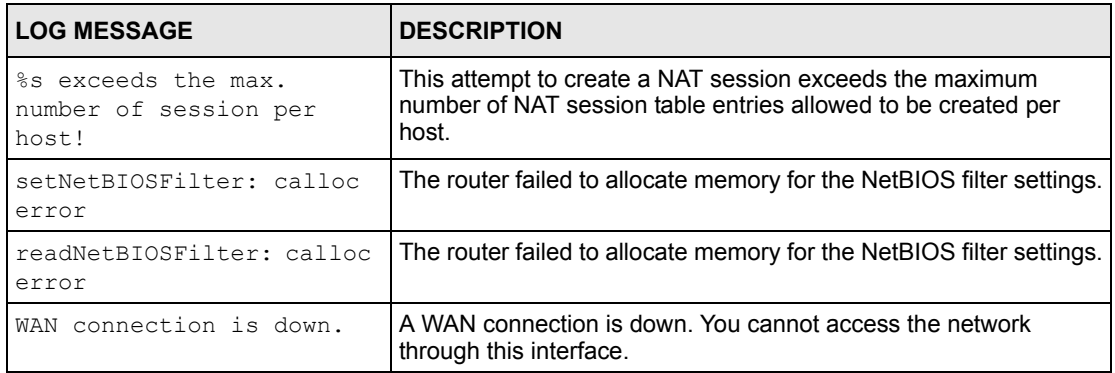

#### **Table 154** Access Control Logs

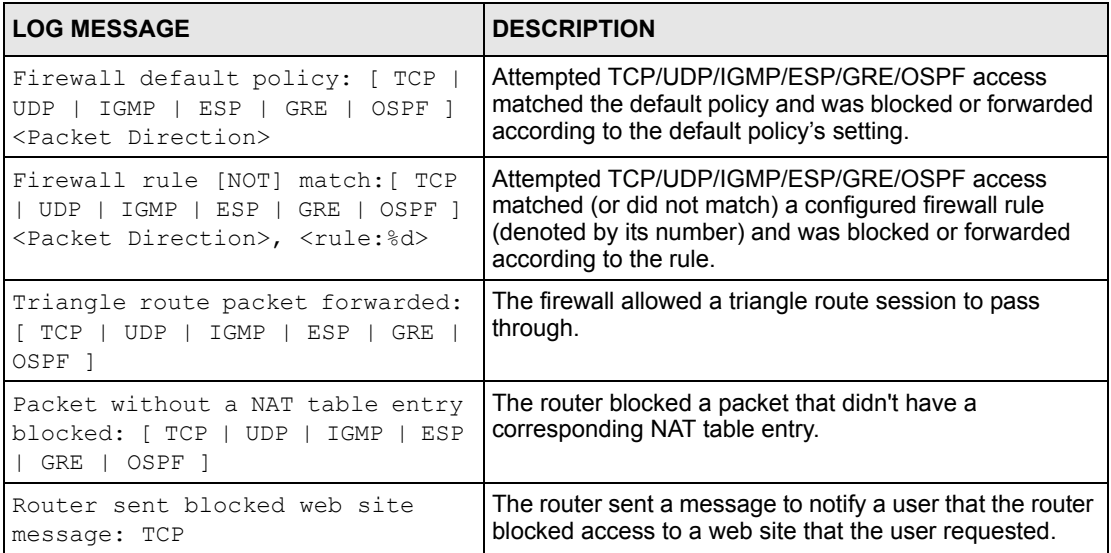

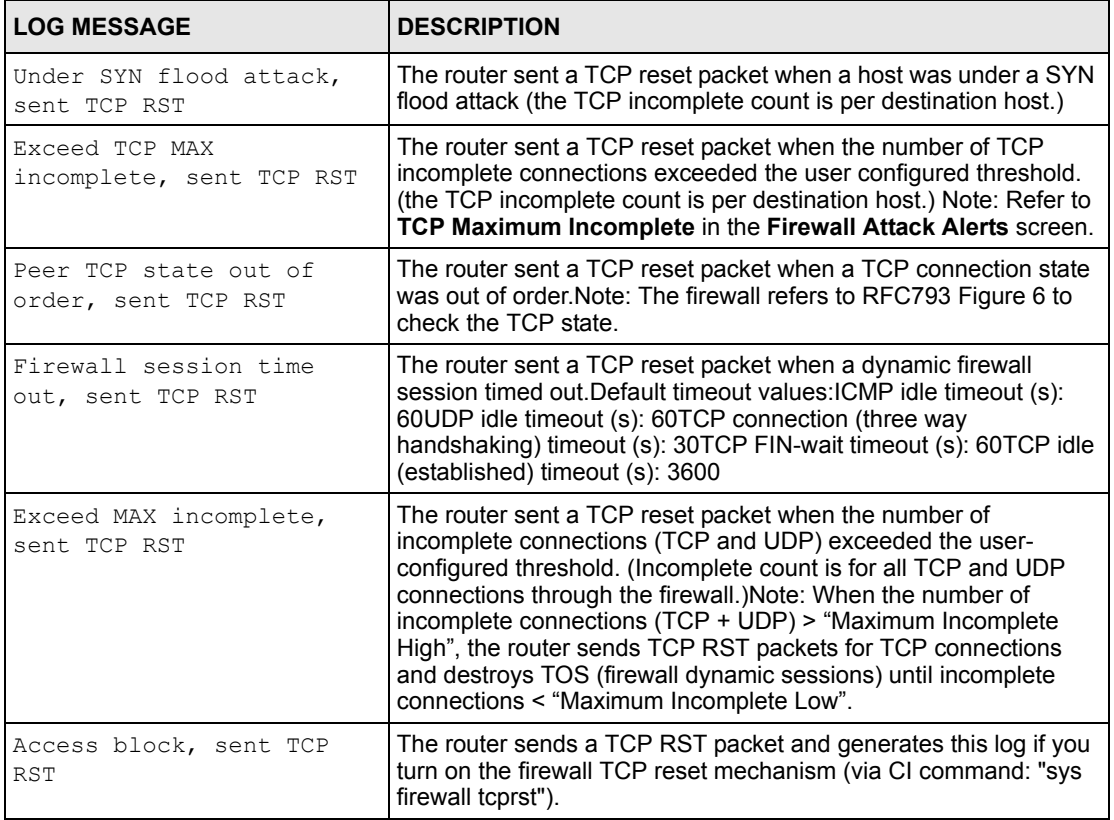

#### **Table 155** TCP Reset Logs

#### **Table 156** Packet Filter Logs

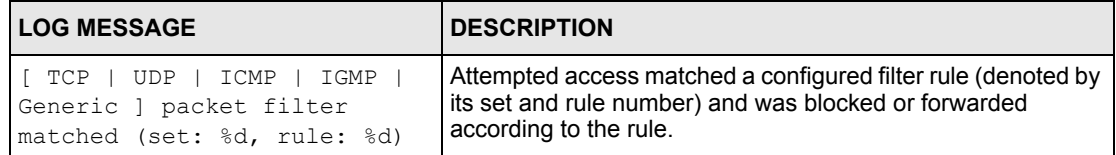

For type and code details, see [Table 165 on page 387](#page-386-0).

#### **Table 157** ICMP Logs

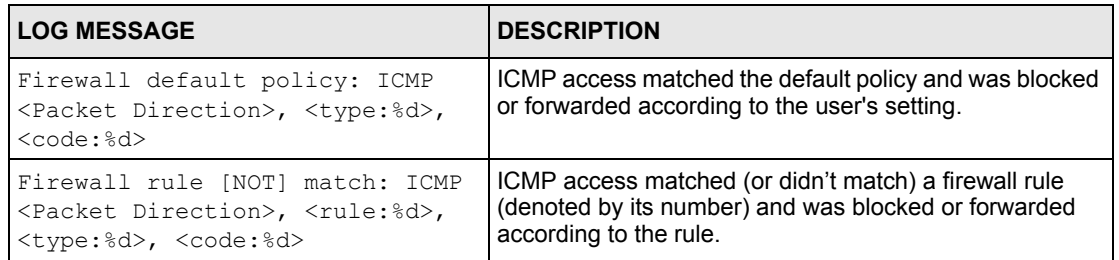

#### **Table 157** ICMP Logs (continued)

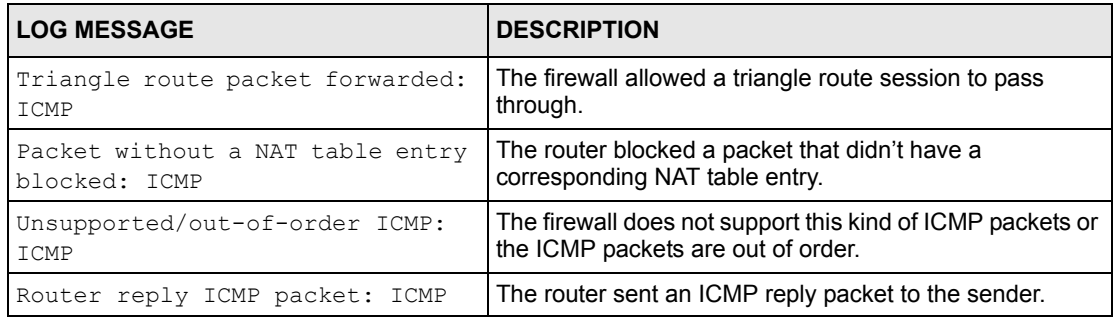

#### **Table 158** CDR Logs

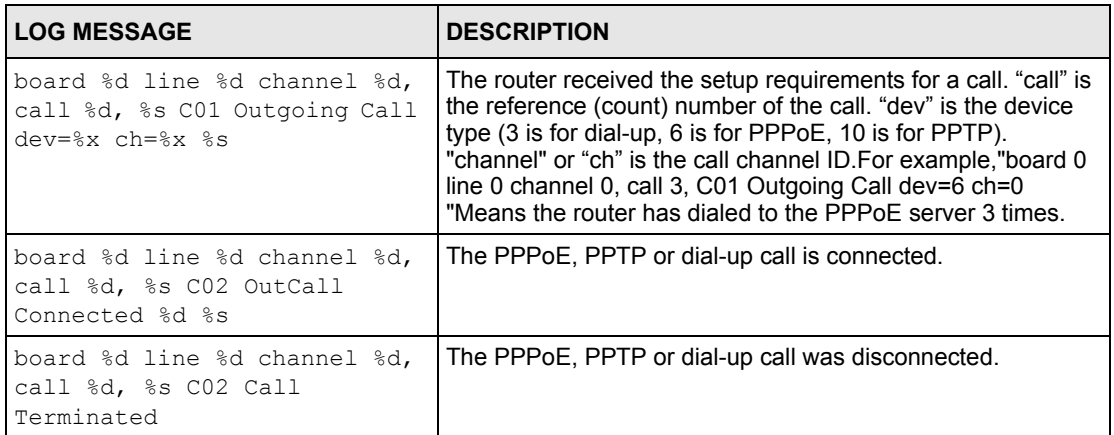

#### **Table 159** PPP Logs

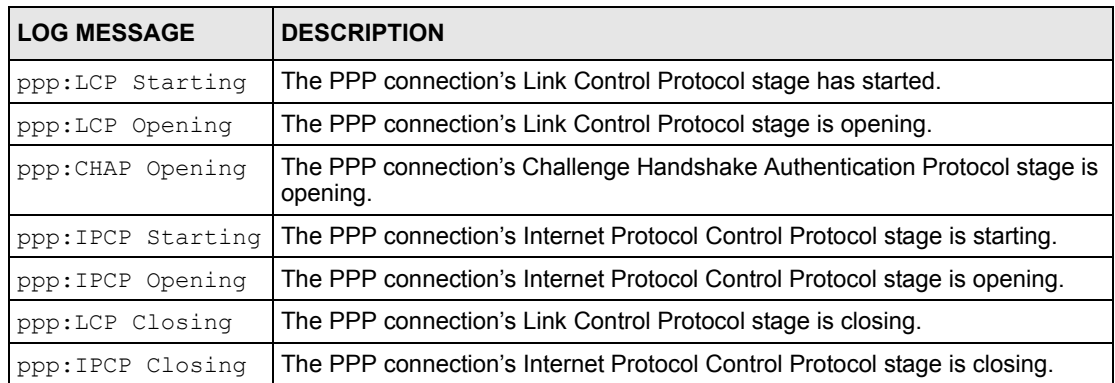

#### **Table 160** UPnP Logs

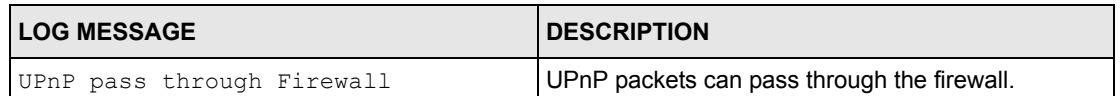

#### **Table 161** Content Filtering Logs

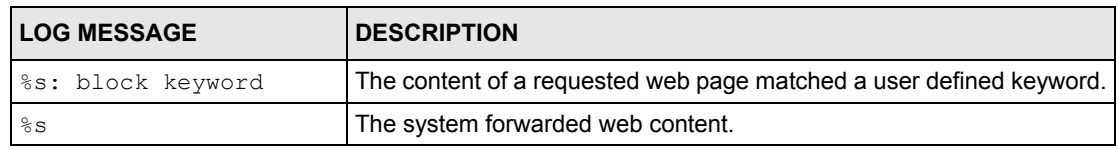

For type and code details, see [Table 165 on page 387](#page-386-0).

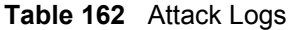

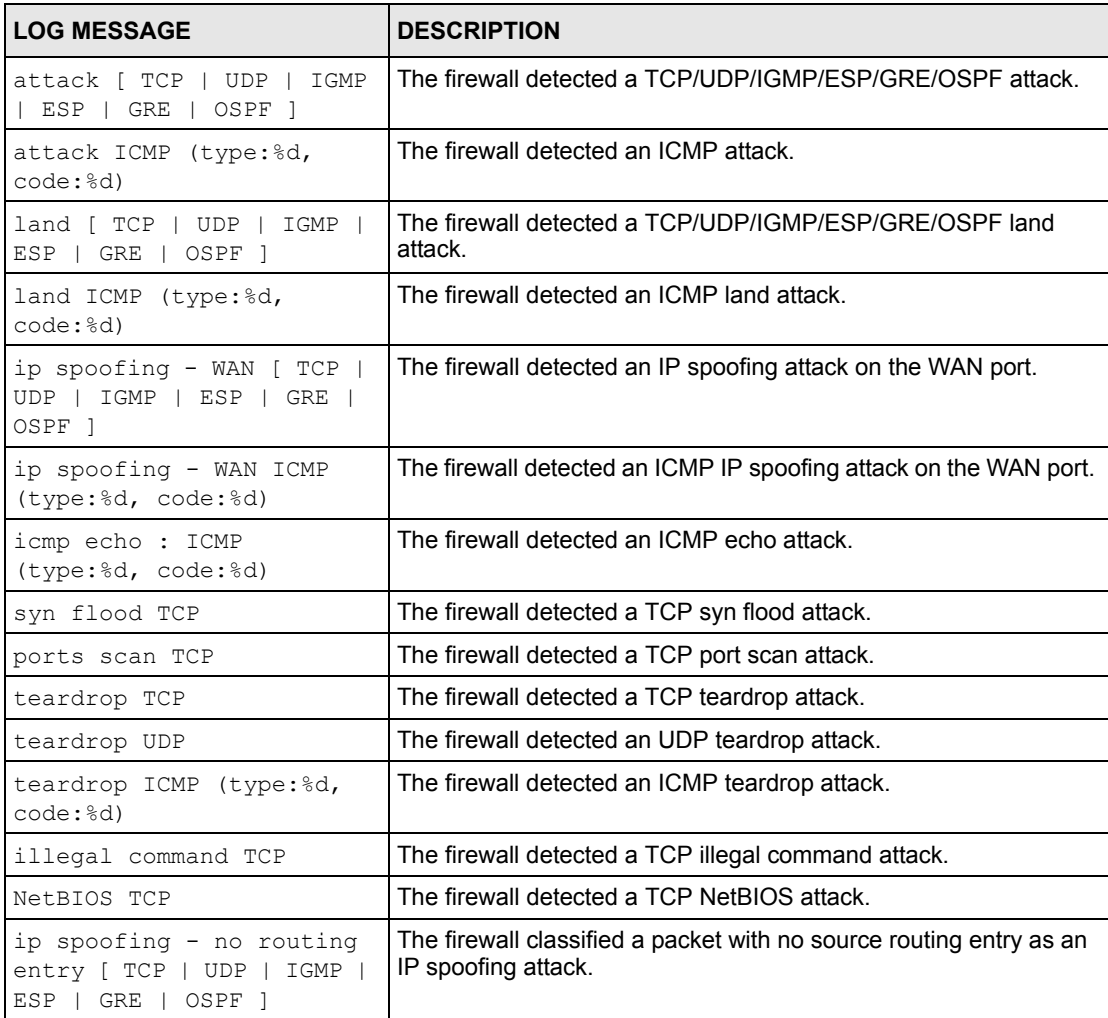

#### **Table 162** Attack Logs (continued)

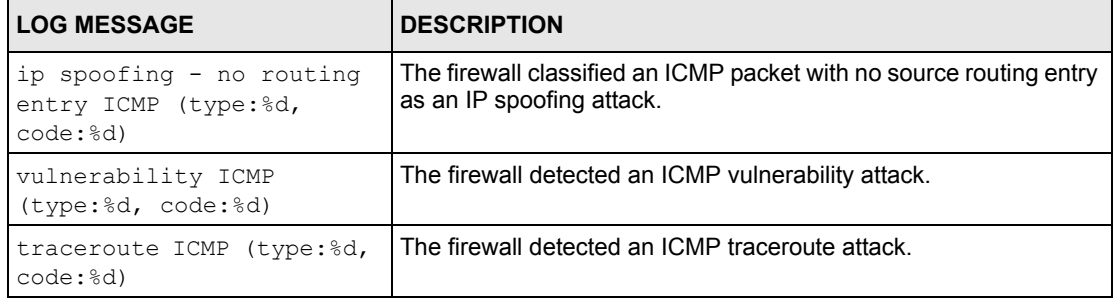

#### **Table 163** 802.1X Logs

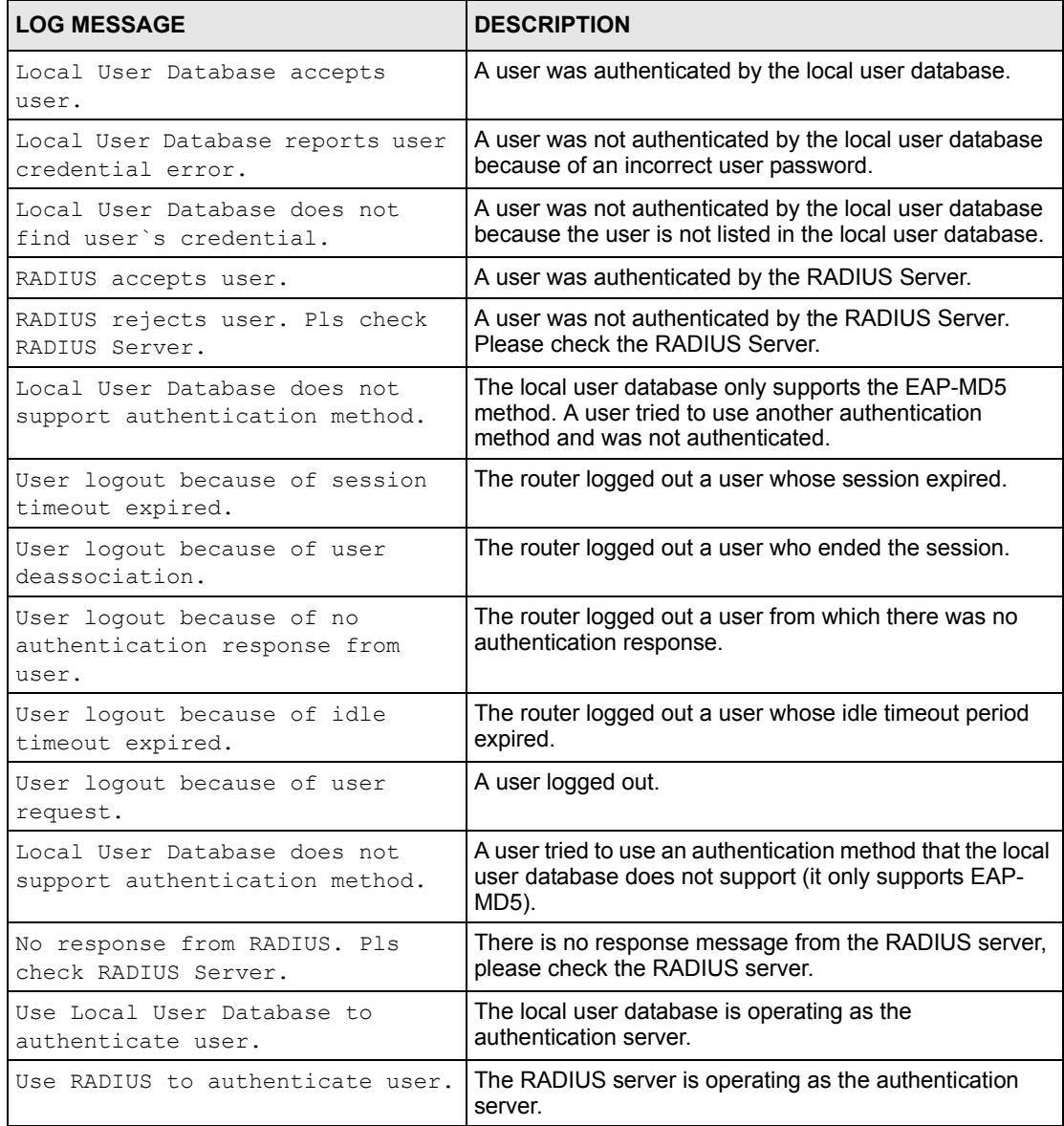

#### **Table 163** 802.1X Logs (continued)

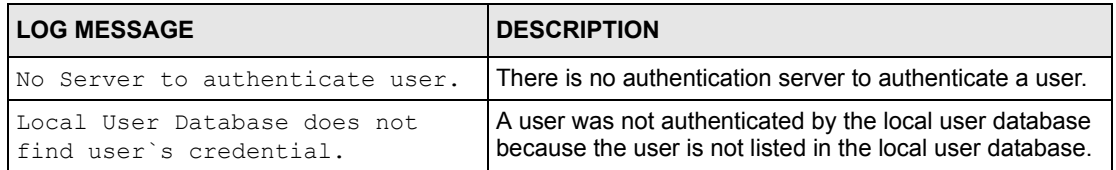

#### **Table 164** ACL Setting Notes

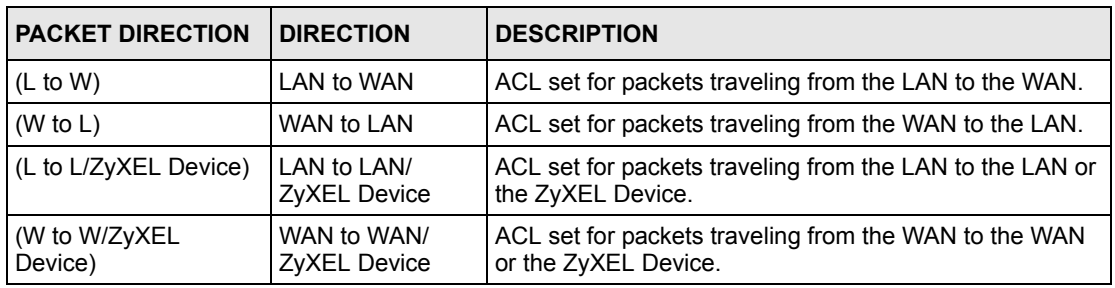

#### <span id="page-386-0"></span>**Table 165** ICMP Notes

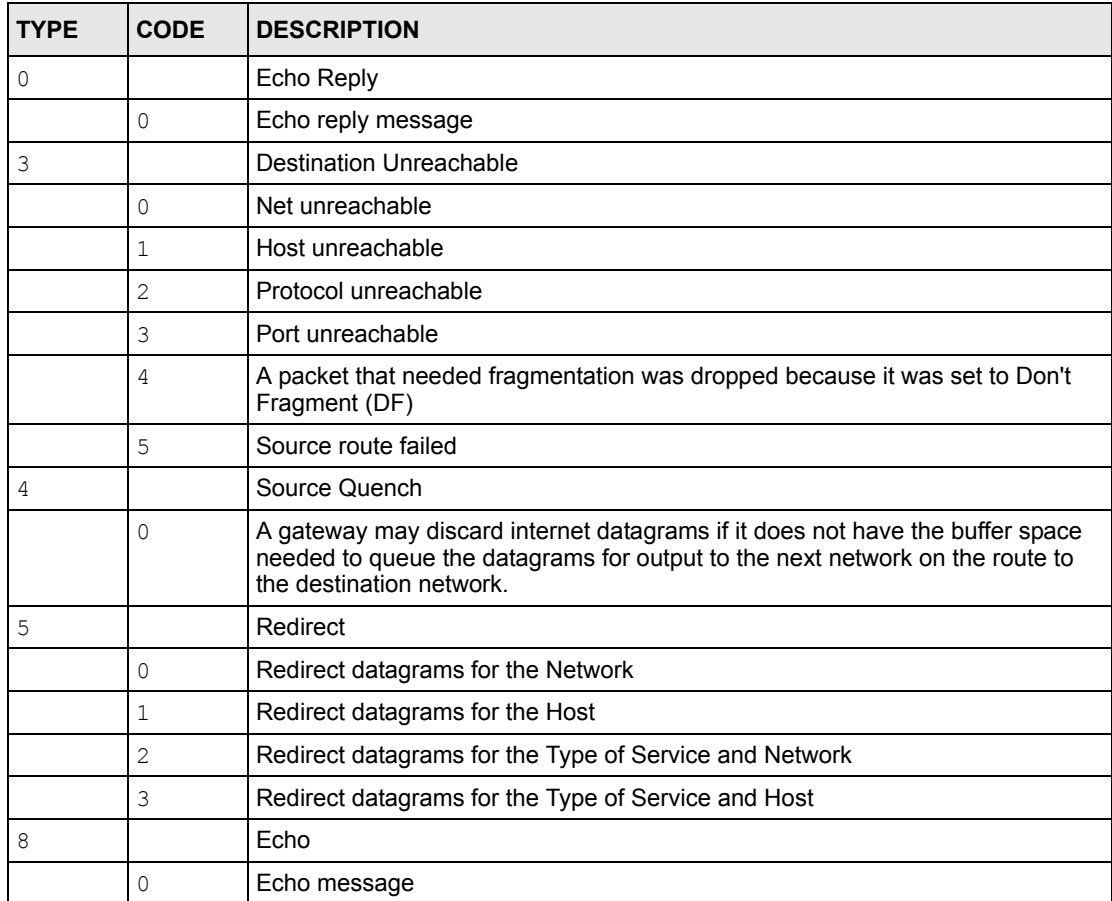

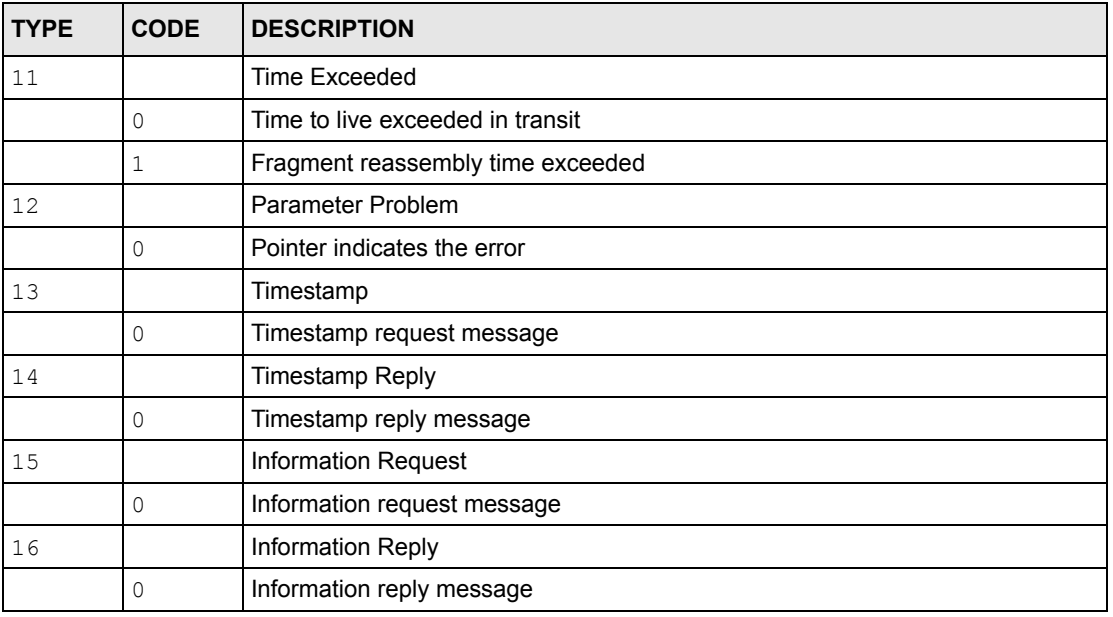

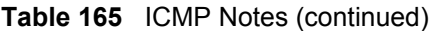

#### **Table 166** Syslog Logs

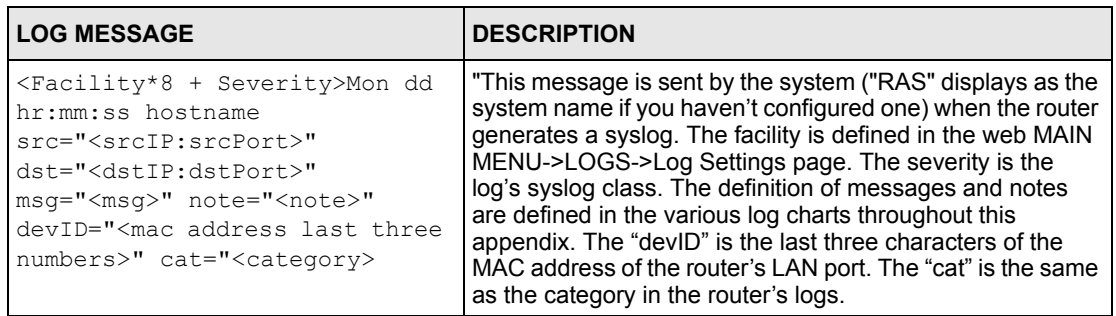

**Table 167** SIP Logs

| <b>LOG MESSAGE</b>                                        | <b>DESCRIPTION</b>                                                                 |  |
|-----------------------------------------------------------|------------------------------------------------------------------------------------|--|
| SIP Registration Success                                  | The listed SIP account was successfully registered with a SIP                      |  |
| by SIP:SIP Phone Number                                   | register server.                                                                   |  |
| SIP Registration Fail by                                  | An attempt to register the listed SIP account with a SIP register                  |  |
| SIP:SIP Phone Number                                      | server was not successful.                                                         |  |
| SIP UnRegistration<br>Success by SIP: SIP Phone<br>Number | The listed SIP account's registration was deleted from the SIP<br>register server. |  |
| SIP UnRegistration Fail by                                | An attempt to delete the listed SIP account's registration from the                |  |
| SIP:SIP Phone Number                                      | SIP register server failed.                                                        |  |

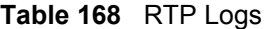

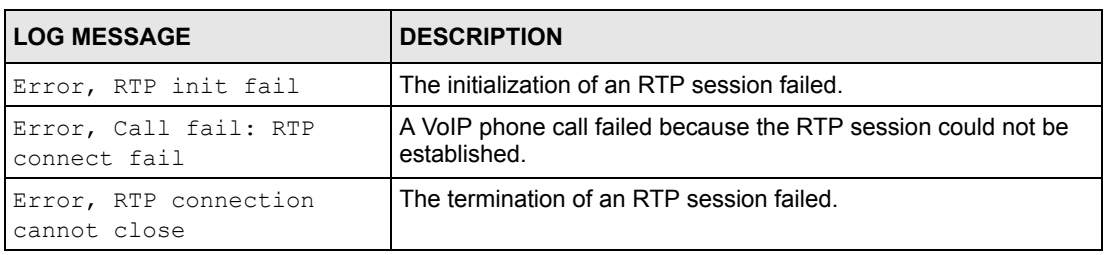

#### **Table 169** FSM Logs: Caller Side

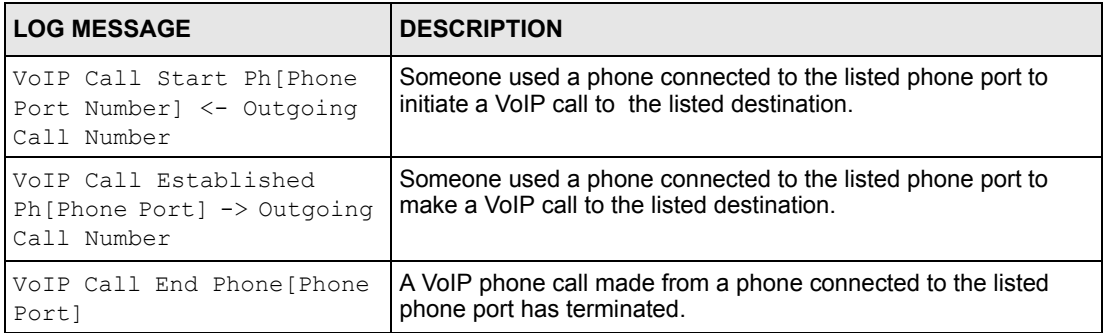

#### **Table 170** FSM Logs: Callee Side

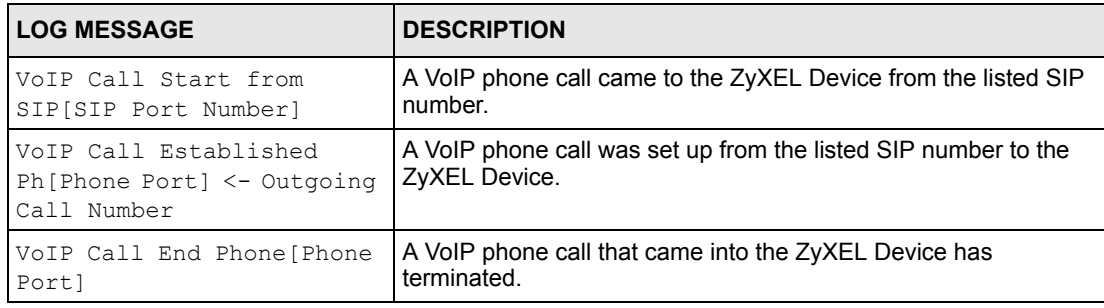

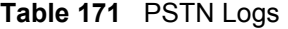

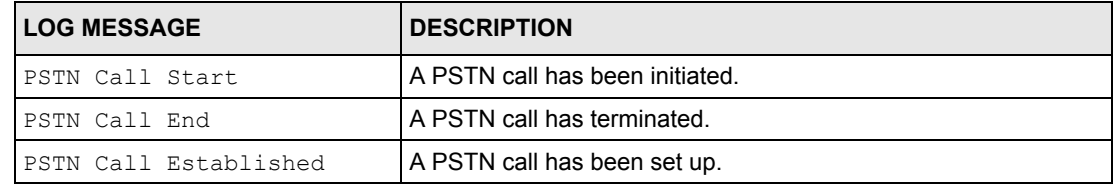

The following table shows RFC-2408 ISAKMP payload types that the log displays. Please refer to RFC 2408 for detailed information on each type.

| <b>LOG DISPLAY</b> | <b>PAYLOAD TYPE</b>        |
|--------------------|----------------------------|
| <b>SA</b>          | Security Association       |
| PROP               | Proposal                   |
| TRANS              | Transform                  |
| KE                 | Key Exchange               |
| ID                 | Identification             |
| <b>CER</b>         | Certificate                |
| CER REO            | <b>Certificate Request</b> |
| HASH               | Hash                       |
| SIG                | Signature                  |
| NONCE              | Nonce                      |
| NOTFY              | Notification               |
| DEL                | Delete                     |
| VID                | Vendor ID                  |

**Table 172** RFC-2408 ISAKMP Payload Types

# **Log Commands**

Go to the command interpreter interface ([Appendix J on page 393](#page-392-0) explains how to access and use the commands).

## **Configuring What You Want the ZyXEL Device to Log**

- **1** Use the sys logs load command to load the log setting buffer that allows you to configure which logs the ZyXEL Device is to record.
- **2** Use sys logs category to view a list of the log categories.

**Figure 221** Displaying Log Categories Example

```
Copyright (c) 1994 - 2004 ZyXEL Communications Corp.
ras> ?
Valid commands are:
sys exit ether wan
wlan ip bridge lan
radius 8021x dsp voiceradius 8021x
ras>
```
**3** Use sys logs category followed by a log category to display the parameters that are available for the category.

**Figure 222** Displaying Log Parameters Example

```
ras> sys logs category access
Usage: [0:none/1:log/2:alert/3:both]
ras>
```
**4** Use sys logs category followed by a log category and a parameter to decide what to record.

Use 0 to not record logs for that category, 1 to record only logs for that category, 2 to record only alerts for that category, and 3 to record both logs and alerts for that category. Not every parameter is available with every category.

**5** Use the sys logs save command to store the settings in the ZyXEL Device (you must do this in order to record logs).

### **Displaying Logs**

- Use the sys logs display command to show all of the logs in the ZyXEL Device's log.
- Use the sys logs category display command to show the log settings for all of the log categories.
- Use the sys logs display [log category] command to show the logs in an individual ZyXEL Device log category.
- Use the sys logs clear command to erase all of the ZyXEL Device's logs.

# **Log Command Example**

This example shows how to set the ZyXEL Device to record the access logs and alerts and then view the results.

**Figure 223** Log Command Example

```
ras> sys logs load
ras> sys logs category access 3
ras> sys logs save
ras> sys logs display access
# .time source destination notes
   message
  7|01/01/2000 09:40:13 |192.168.1.1:3 |192.168.1.33:1 |ACCESS FO
RWARD
   Router reply ICMP packet: ICMP(type:3, code:1)
 8|01/01/2000 09:40:07 |192.168.1.1:3 |192.168.1.33:1 |ACCESS FO
RWARD
    Router reply ICMP packet: ICMP(type:3, code:1)
 9|01/01/2000 09:40:04 |192.168.1.1:3 | 192.168.1.33:1 | ACCESS FO
RWARD
    Router reply ICMP packet: ICMP(type:3, code:1)
 10|01/01/2000 09:40:04 |192.168.1.33:1199 |207.69.188.186:110 |ACCESS FO
RWARD
    Firewall default policy: TCP (L to W)
 11|01/01/2000 09:40:04 |192.168.1.1:53 |192.168.1.33:1200 |ACCESS FO
RWARD
    none: UDP
```
# <span id="page-392-0"></span>**APPENDIX J Command Interpreter**

The following describes how to use the command interpreter. Telnet to the ZyXEL Device and enter the password to use the commands. See the included disk or zyxel.com for more detailed information on these commands.

**Note:** Use of undocumented commands or misconfiguration can damage the unit and possibly render it unusable.

# **Command Syntax**

- The command keywords are in courier new font.
- Enter the command keywords exactly as shown, do not abbreviate.
- The required fields in a command are enclosed in angle brackets  $\langle \rangle$ .
- The optional fields in a command are enclosed in square brackets [].
- The | symbol means or.

For example,

sys filter netbios config  $\langle$ type $>$  $\langle$ on $|$ off $>$ 

means that you must specify the type of netbios filter and whether to turn it on or off.

# **Command Usage**

A list of valid commands can be found by typing help or ? at the command prompt. Always type the full command. Type  $\exists x \in \mathcal{X}$  to leave the commands when finished.

# **APPENDIX K Internal SPTGEN**

## **Internal SPTGEN Overview**

Internal SPTGEN (System Parameter Table Generator) is a configuration text file useful for efficient configuration of multiple ZyXEL Devices. Internal SPTGEN lets you configure, save and upload multiple menus at the same time using just one configuration text file – eliminating the need to navigate and configure individual screens for each ZyXEL Device.

# **The Configuration Text File Format**

All Internal SPTGEN text files conform to the following format:

```
<field identification number = field name = parameter values 
allowed = input,
```
where  $\langle$ input $\rangle$  is your input conforming to  $\langle$  parameter values allowed $\rangle$ .

The figure shown next is an example of an Internal SPTGEN text file.

<span id="page-394-0"></span>**Figure 224** Configuration Text File Format: Column Descriptions

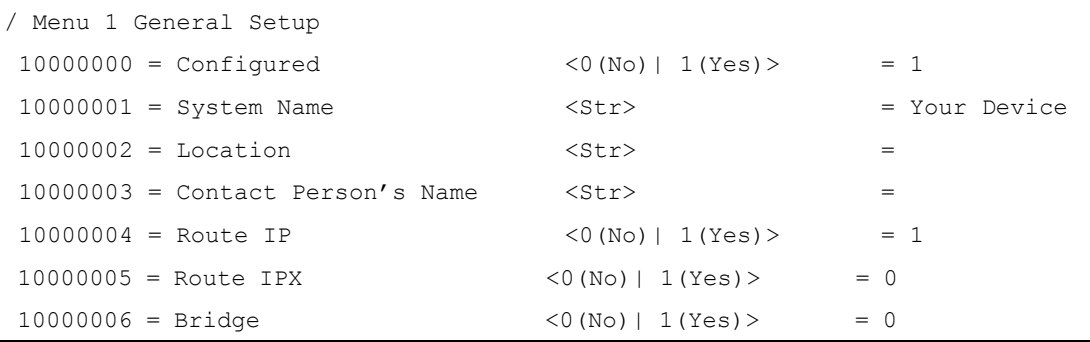

**Note:** DO NOT alter or delete any field except parameters in the Input column.

This appendix introduces Internal SPTGEN. All menus shown in this appendix are example menus meant to show SPTGEN usage. Actual menus for your product may differ.

#### **Internal SPTGEN File Modification - Important Points to Remember**

Each parameter you enter must be preceded by one "="sign and one space.

Some parameters are dependent on others. For example, if you disable the **Configured** field in menu 1 (see [Figure 224 on page 395](#page-394-0)), then you disable every field in this menu.

If you enter a parameter that is invalid in the **Input** column, the ZyXEL Device will not save the configuration and the command line will display the **Field Identification Number**. [Figure](#page-395-0)  [225 on page 396](#page-395-0), shown next, is an example of what the ZyXEL Device displays if you enter a value other than "0" or "1" in the **Input** column of **Field Identification Number** 1000000 (refer to [Figure 224 on page 395\)](#page-394-0).

<span id="page-395-0"></span>**Figure 225** Invalid Parameter Entered: Command Line Example

```
field value is not legal error:-1
ROM-t is not saved, error Line ID:10000000
reboot to get the original configuration
Bootbase Version: V2.02 | 2/22/2001 13:33:11
RAM: Size = 8192 Kbytes
FLASH: Intel 8M *2
```
The ZyXEL Device will display the following if you enter parameter(s) that *are* valid.

**Figure 226** Valid Parameter Entered: Command Line Example

```
Please wait for the system to write SPT text file(ROM-t)...
Bootbase Version: V2.02 | 2/22/2001 13:33:11
RAM: Size = 8192 Kbytes
FLASH: Intel 8M *2
```
## **Internal SPTGEN FTP Download Example**

- **1** Launch your FTP application.
- **2** Enter "bin". The command "bin" sets the transfer mode to binary.
- **3** Get "rom-t" file. The command "get" transfers files from the ZyXEL Device to your computer. The name "rom-t" is the configuration filename on the ZyXEL Device.
- **4** Edit the "rom-t" file using a text editor (do not use a word processor). You must leave this FTP screen to edit.
**Figure 227** Internal SPTGEN FTP Download Example

```
c:\ftp 192.168.1.1
220 PPP FTP version 1.0 ready at Sat Jan 1 03:22:12 2000
User (192.168.1.1:(none)):
331 Enter PASS command
Password:
230 Logged in
ftp>bin
200 Type I OK
ftp> get rom-t
ftp>bye
c:\edit rom-t
(edit the rom-t text file by a text editor and save it)
```
**Note:** You can rename your "rom-t" file when you save it to your computer but it must be named " $_{\text{rom-t}}$ " when you upload it to your ZyXEL Device.

## **Internal SPTGEN FTP Upload Example**

- <span id="page-396-0"></span>**1** Launch your FTP application.
- **2** Enter "bin". The command "bin" sets the transfer mode to binary.
- **3** Upload your "rom-t" file from your computer to the ZyXEL Device using the "put" command. computer to the ZyXEL Device.
- **4** Exit this FTP application.

**Figure 228** Internal SPTGEN FTP Upload Example

```
c:\ftp 192.168.1.1
220 PPP FTP version 1.0 ready at Sat Jan 1 03:22:12 2000
User (192.168.1.1:(none)):
331 Enter PASS command
Password:
230 Logged in
ftp>bin
200 Type I OK
ftp> put rom-t
ftp>bye
```
# **Example Internal SPTGEN Screens**

This section covers ZyXEL Device Internal SPTGEN screens.

| <b>ABBREVIATION</b> | <b>IMEANING</b>                    |
|---------------------|------------------------------------|
| <b>FIN</b>          | <b>Field Identification Number</b> |
| <b>FN</b>           | Field Name                         |
| <b>PVA</b>          | <b>Parameter Values Allowed</b>    |
| <b>INPUT</b>        | An example of what you may enter   |
|                     | Applies to the ZyXEL Device.       |

**Table 173** Abbreviations Used in the Example Internal SPTGEN Screens Table

The following are the Internal SPTGEN menus.

**Table 174** Menu 1 General Setup

| Menu 1 General Setup |                       |                       |               |
|----------------------|-----------------------|-----------------------|---------------|
| FIN                  | FN                    | <b>PVA</b>            | INPUT         |
| $10000000 =$         | Configured            | 1(Yes)<br>$<$ 0 (No)  | $= 0$         |
| $10000001 =$         | System Name           | $<$ Str>              | = Your Device |
| $10000002 =$         | Location              | $<$ Str>              | $=$           |
| $10000003 =$         | Contact Person's Name | $<$ Str>              | $=$           |
| $10000004 =$         | Route IP              | 1(Yes)><br>$<$ 0 (No) | $= 1$         |
| $10000006 =$         | Bridge                | 1(Yes)<br>$<$ 0 (No)  | $= 0$         |

#### **Table 175** Menu 3

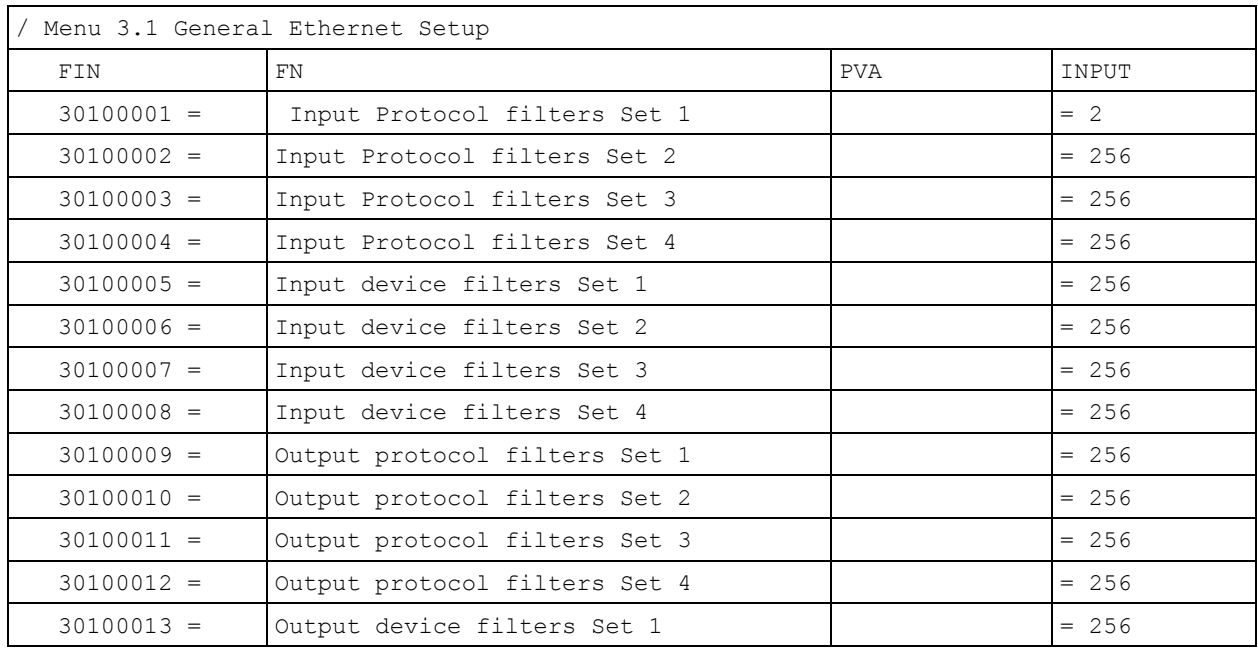

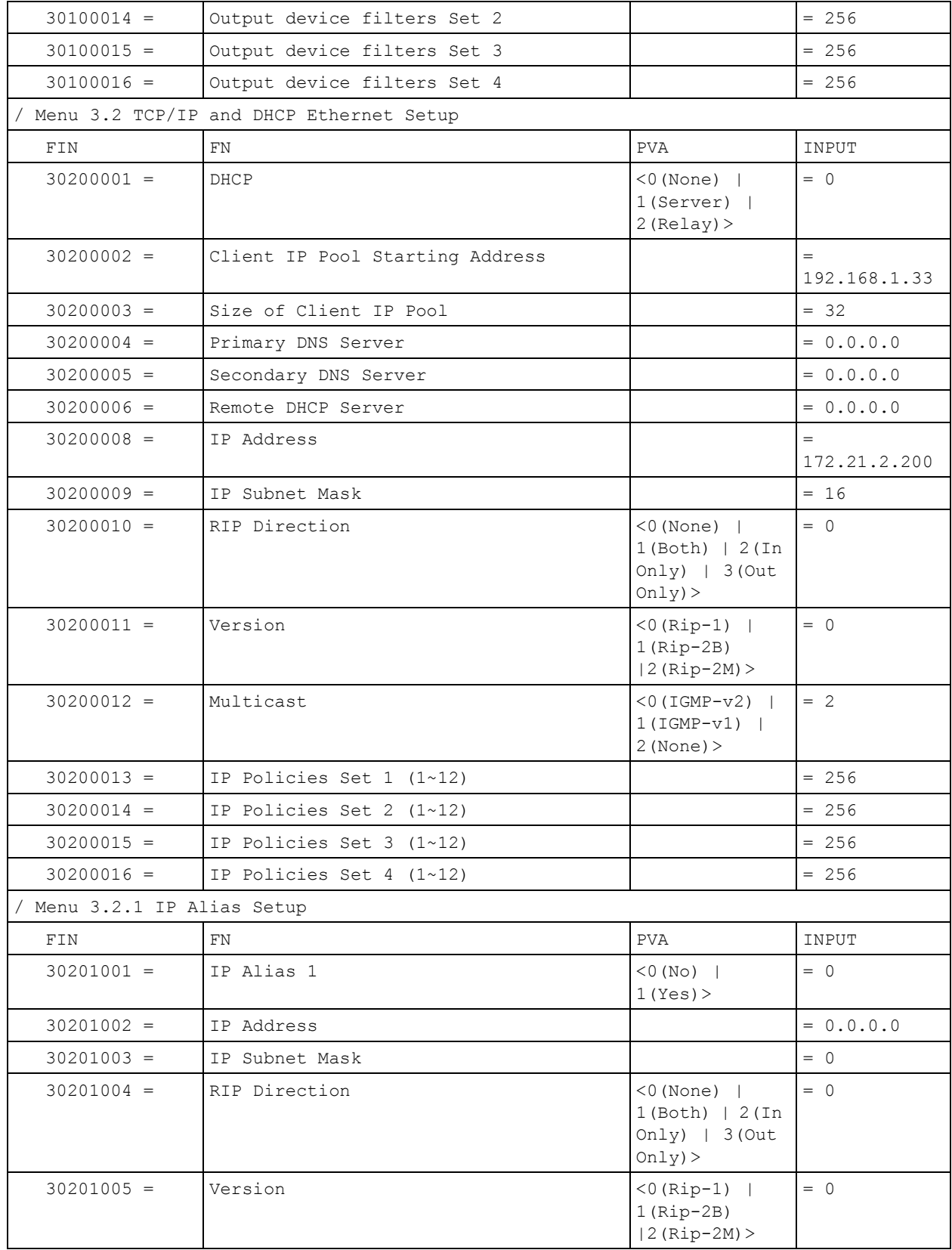

#### **Table 175** Menu 3

#### **Table 175** Menu 3

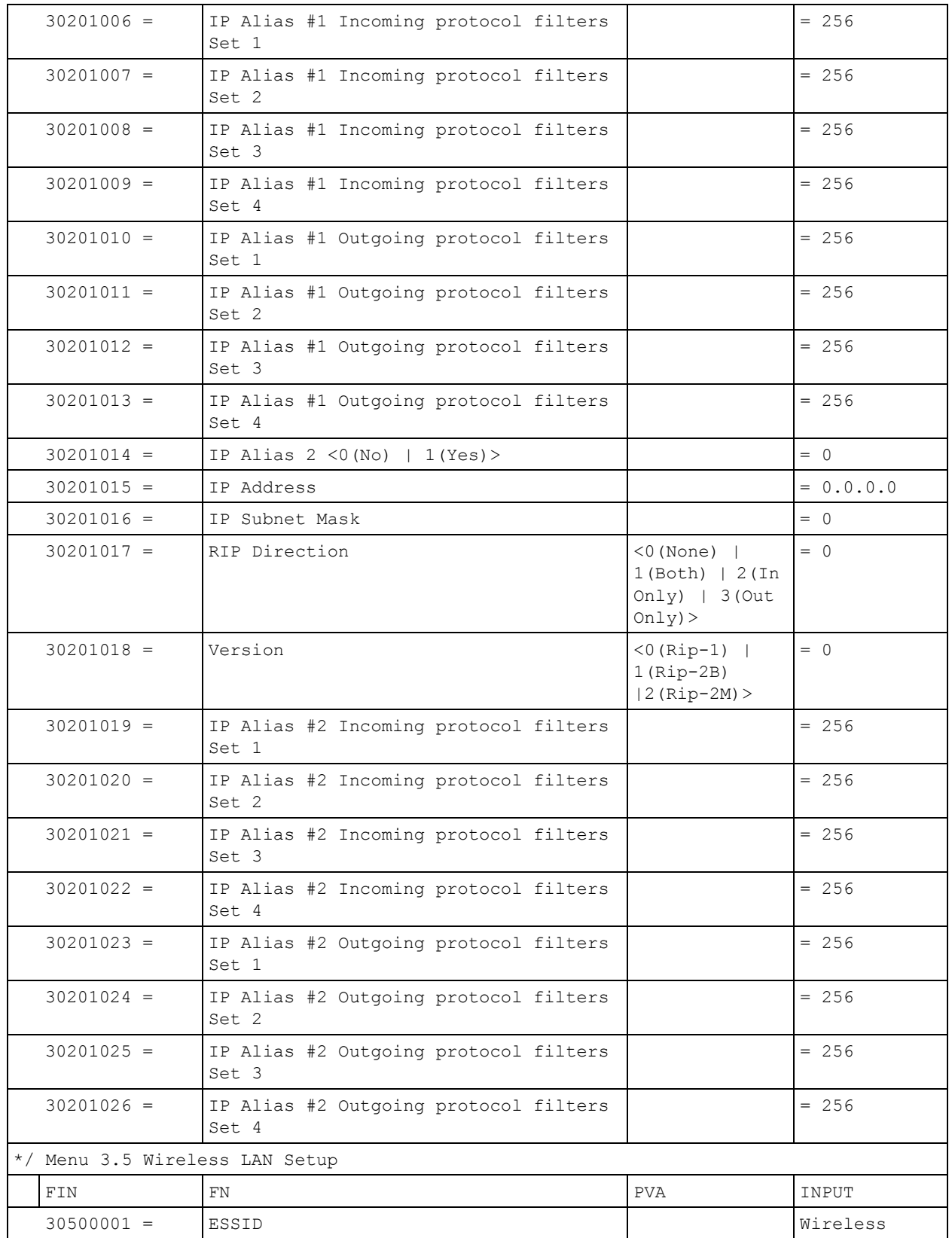

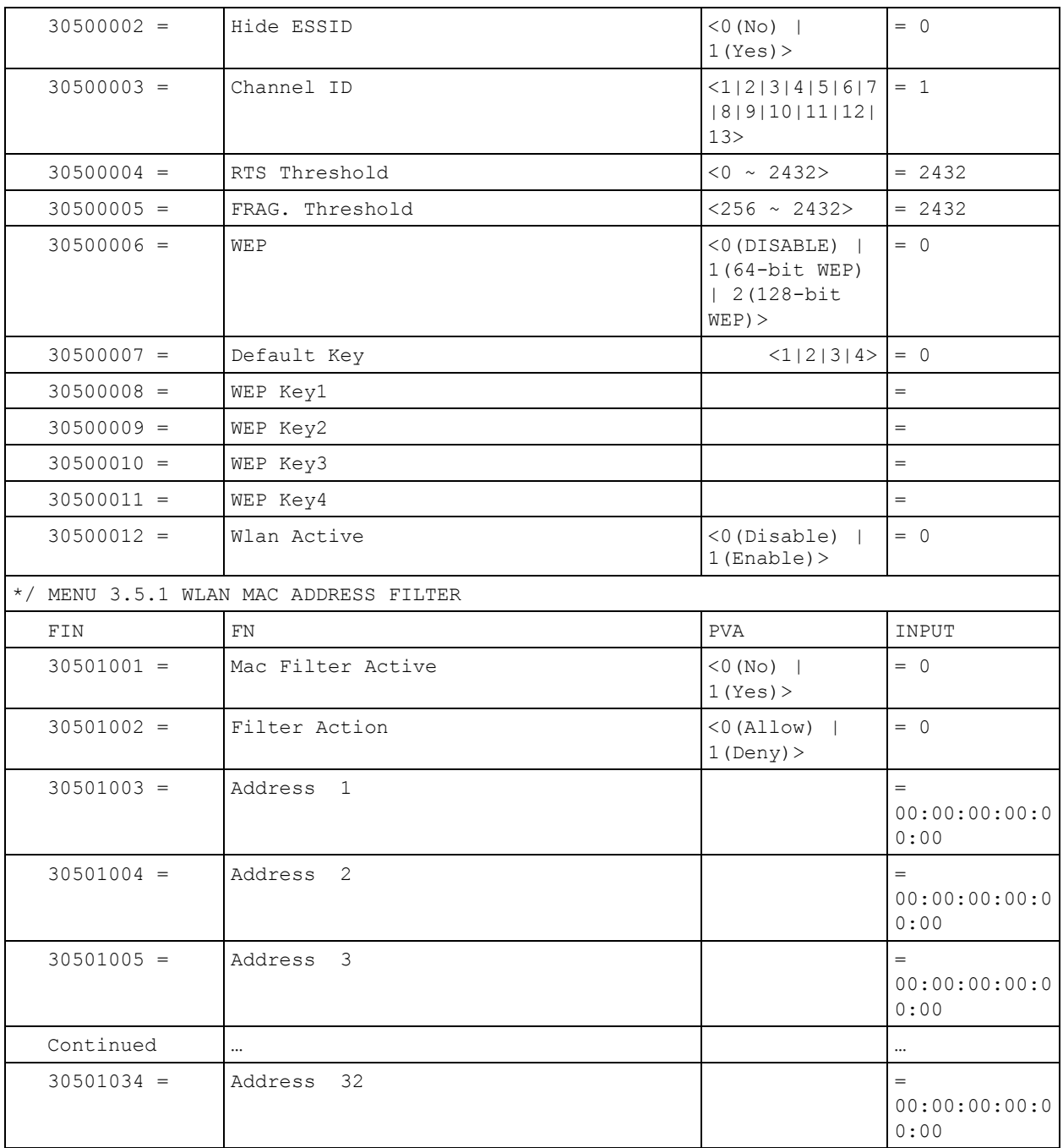

#### **Table 175** Menu 3

#### **Table 176** Menu 4 Internet Access Setup

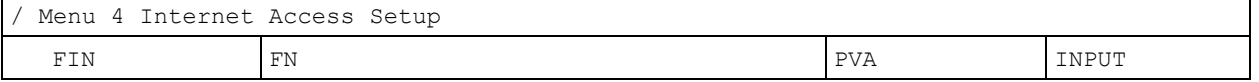

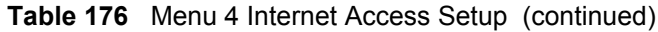

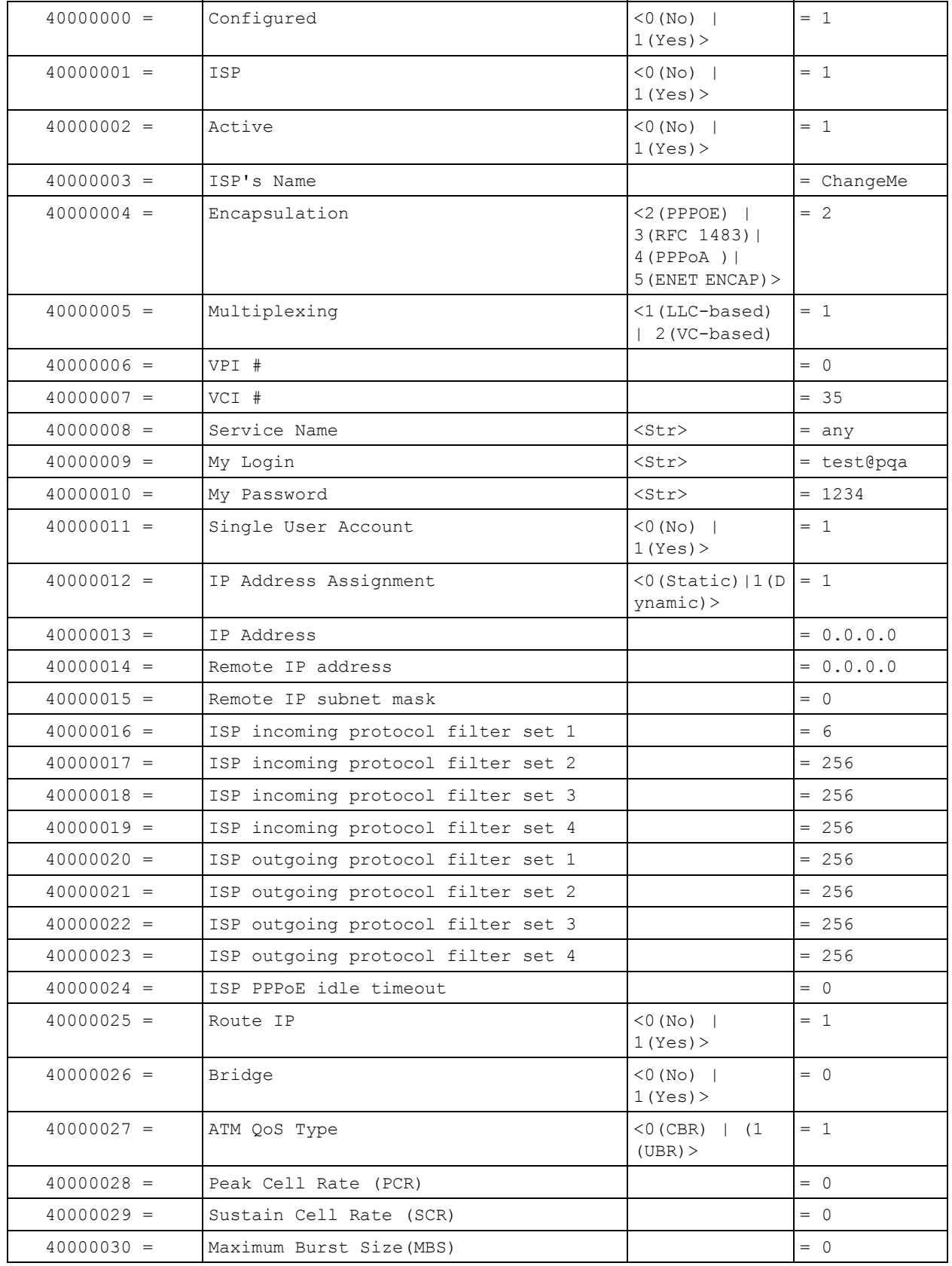

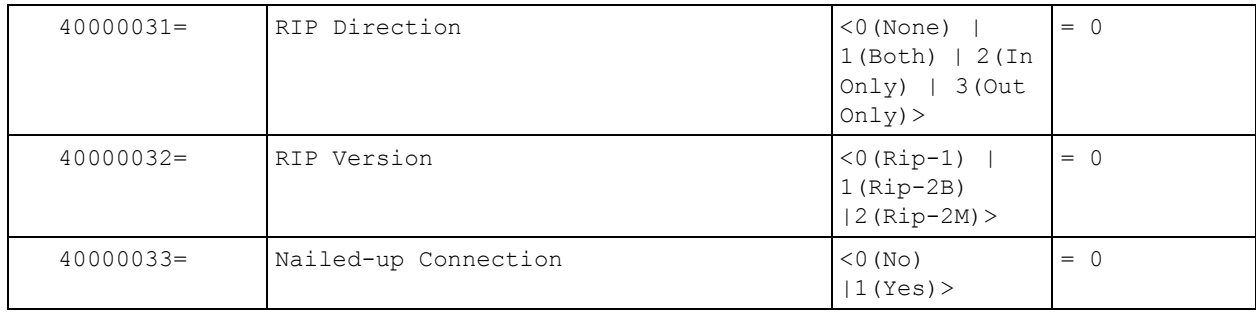

#### **Table 176** Menu 4 Internet Access Setup (continued)

#### **Table 177** Menu 12

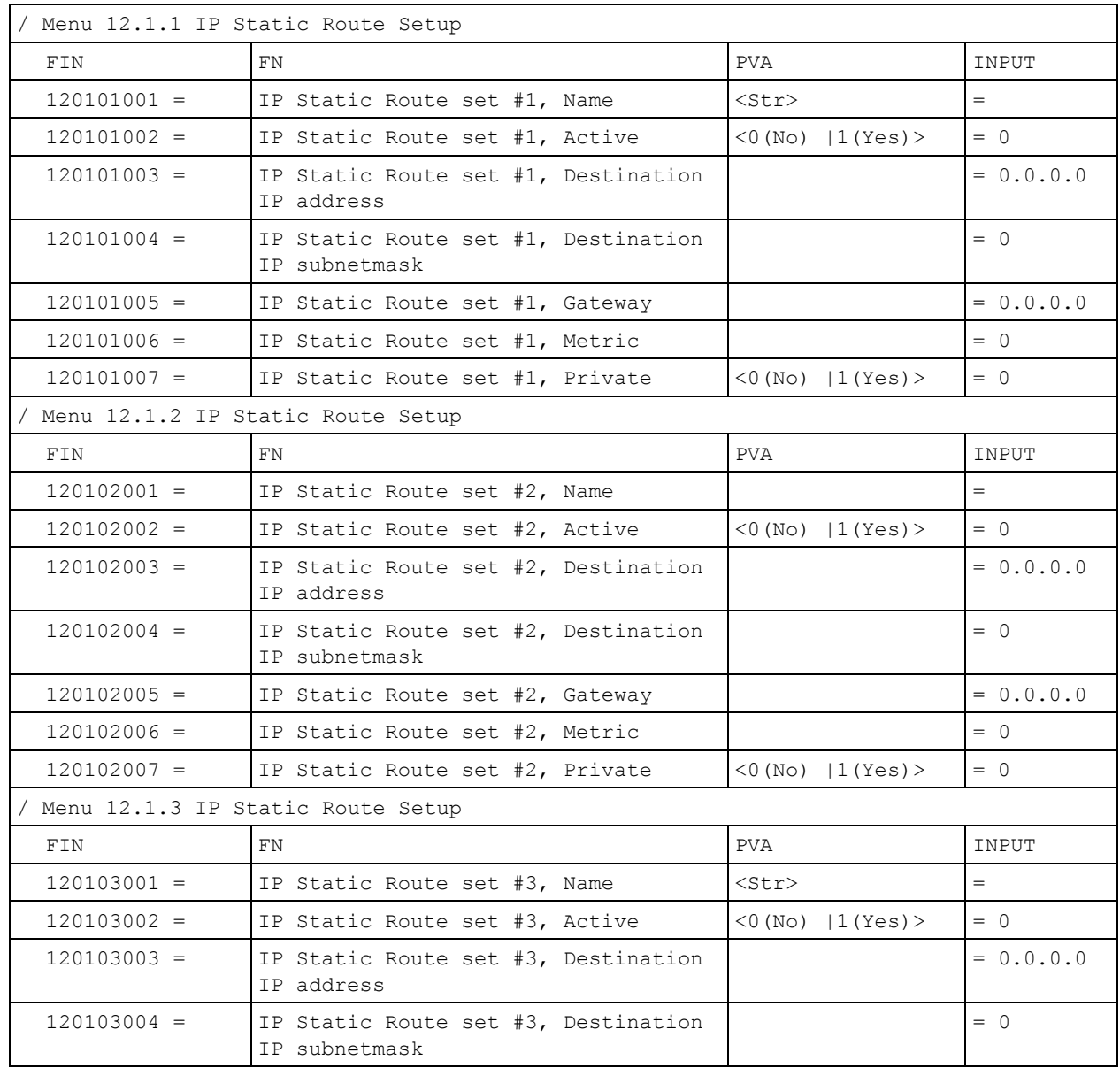

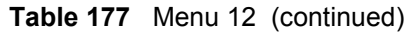

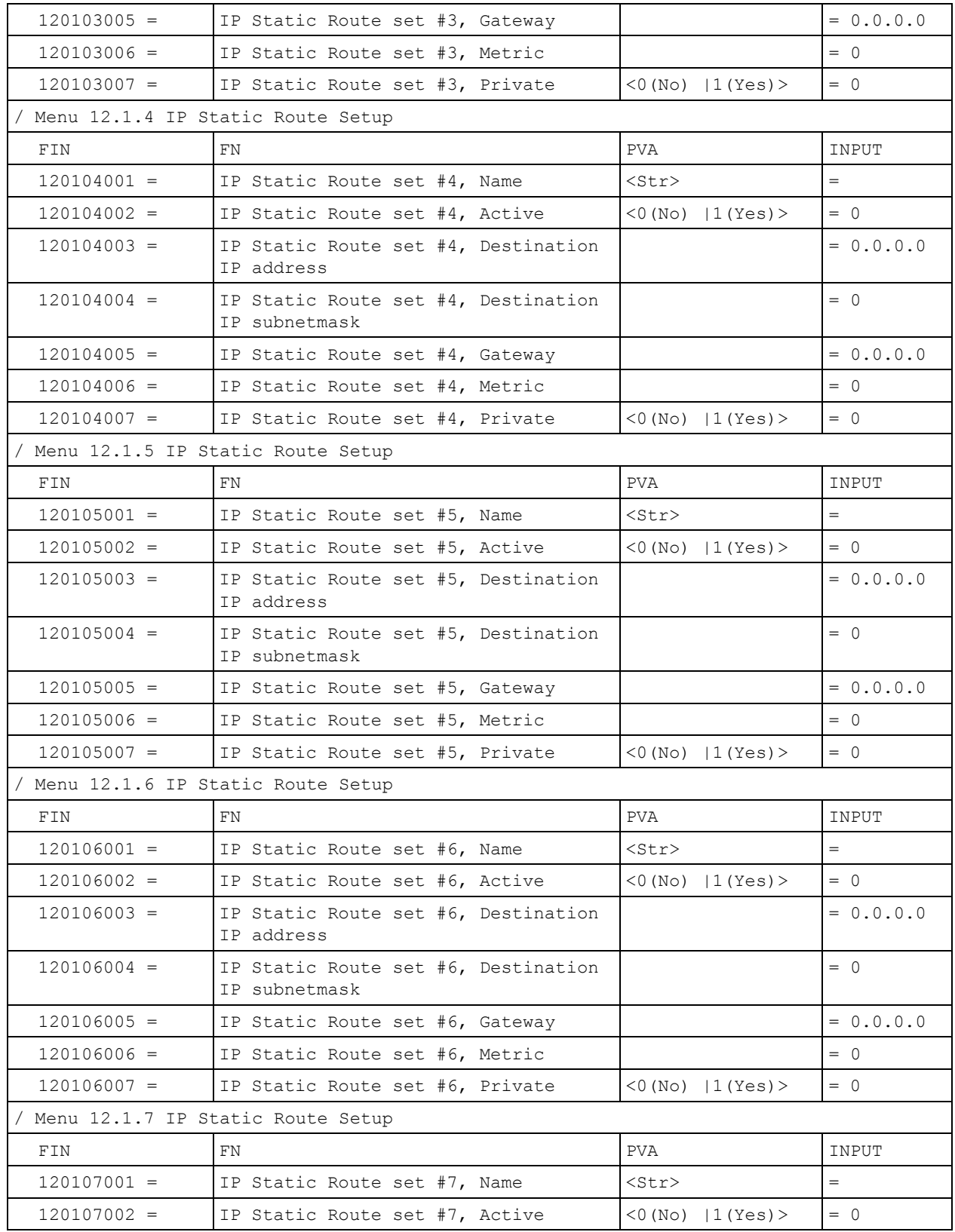

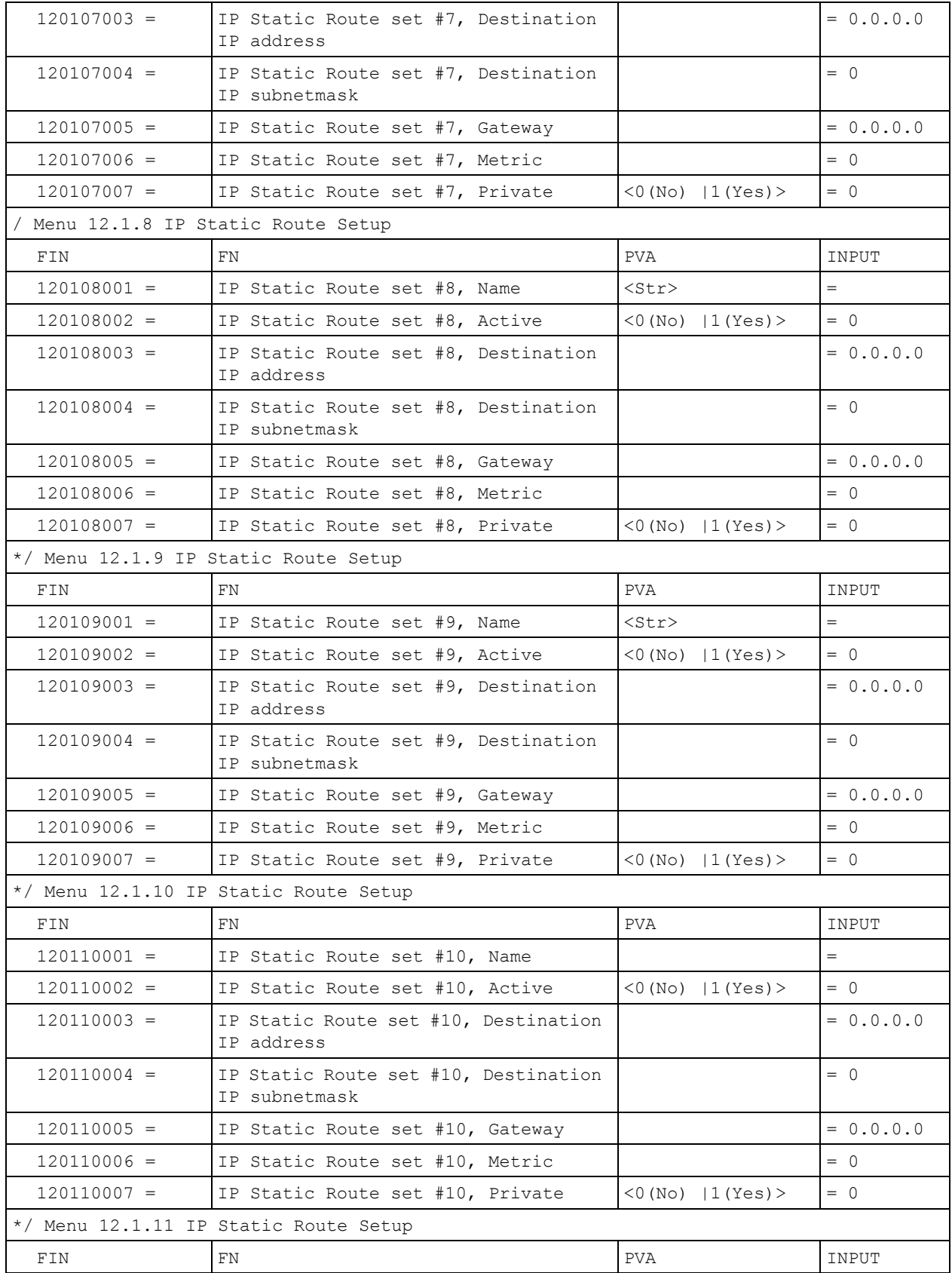

#### **Table 177** Menu 12 (continued)

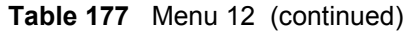

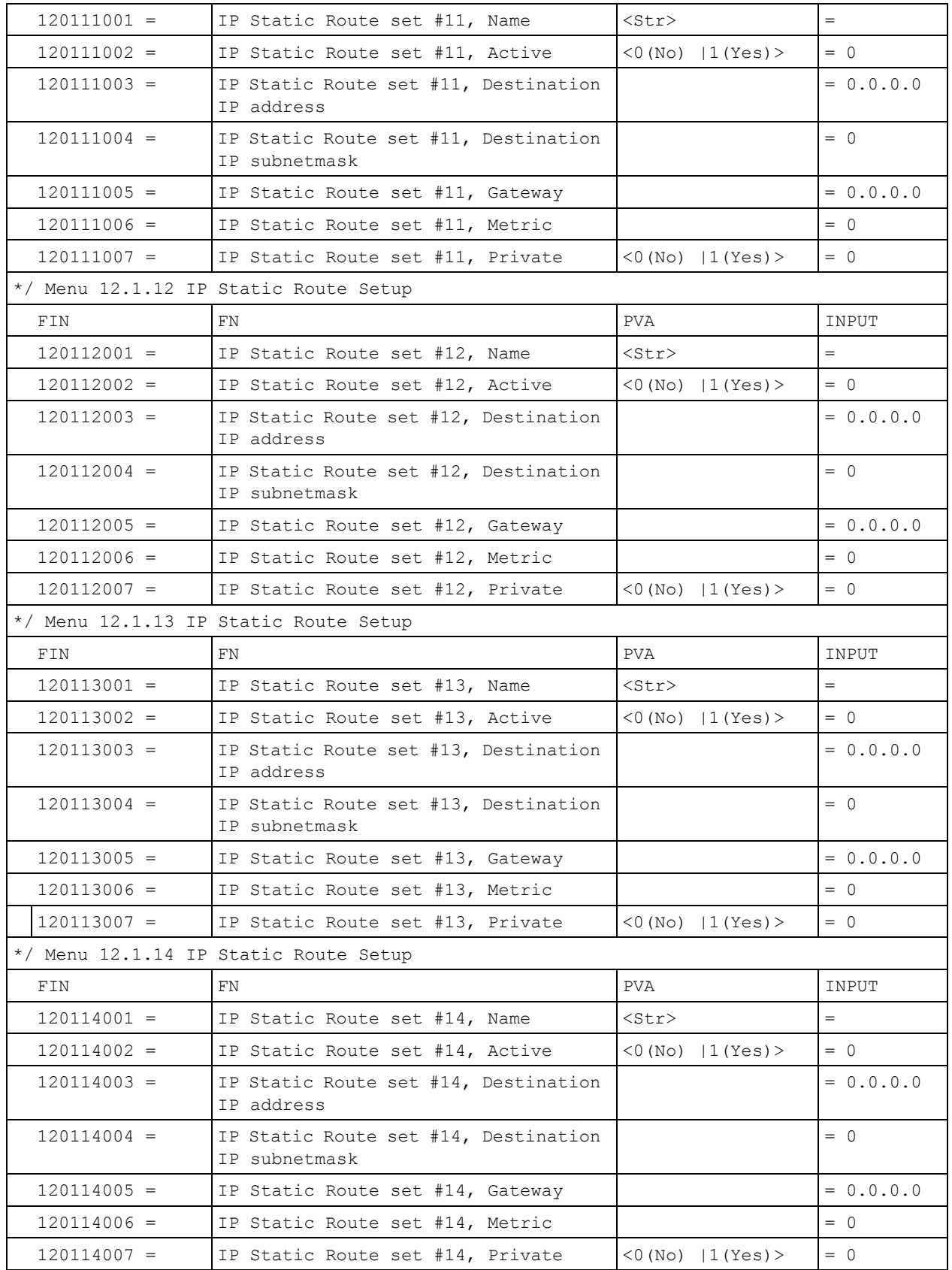

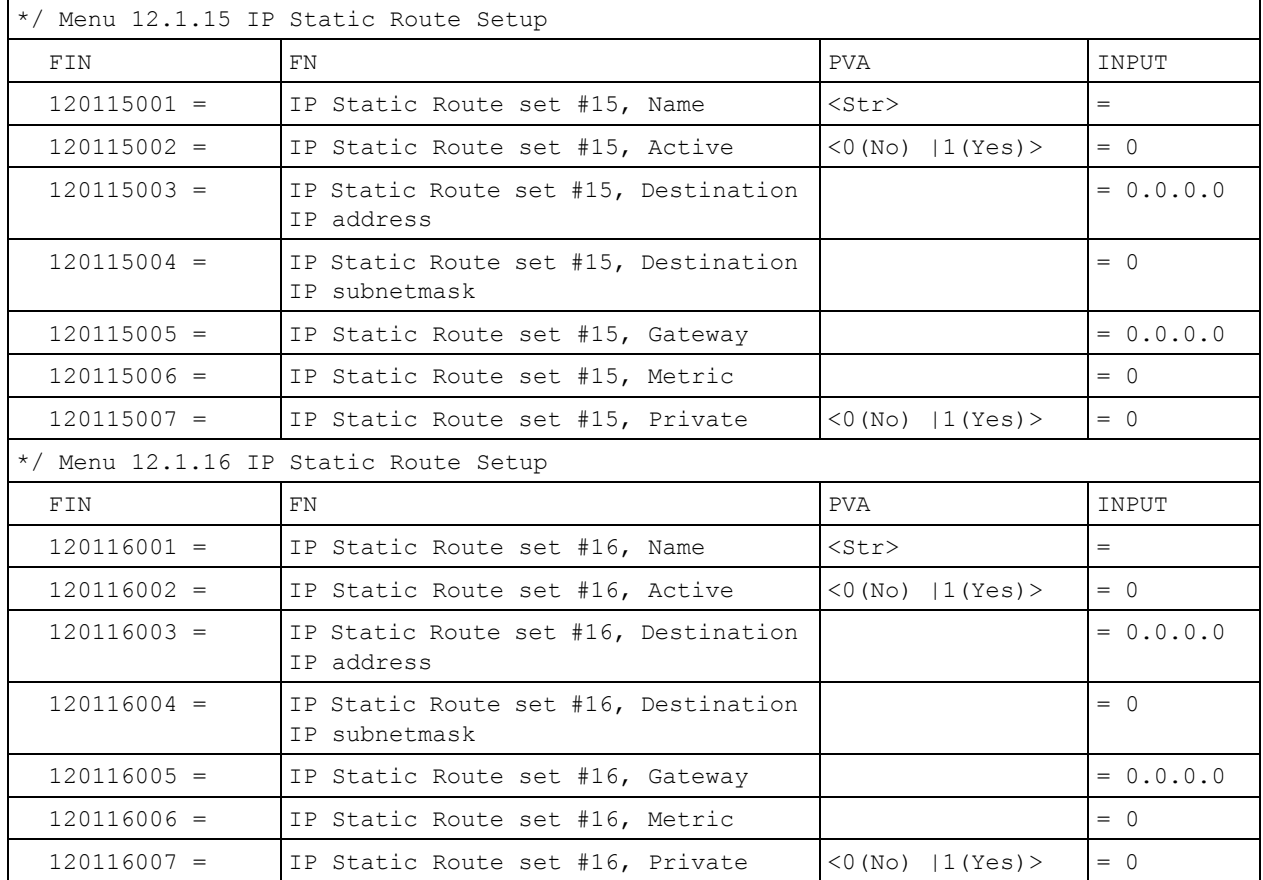

## **Table 177** Menu 12 (continued)

#### **Table 178** Menu 15 SUA Server Setup

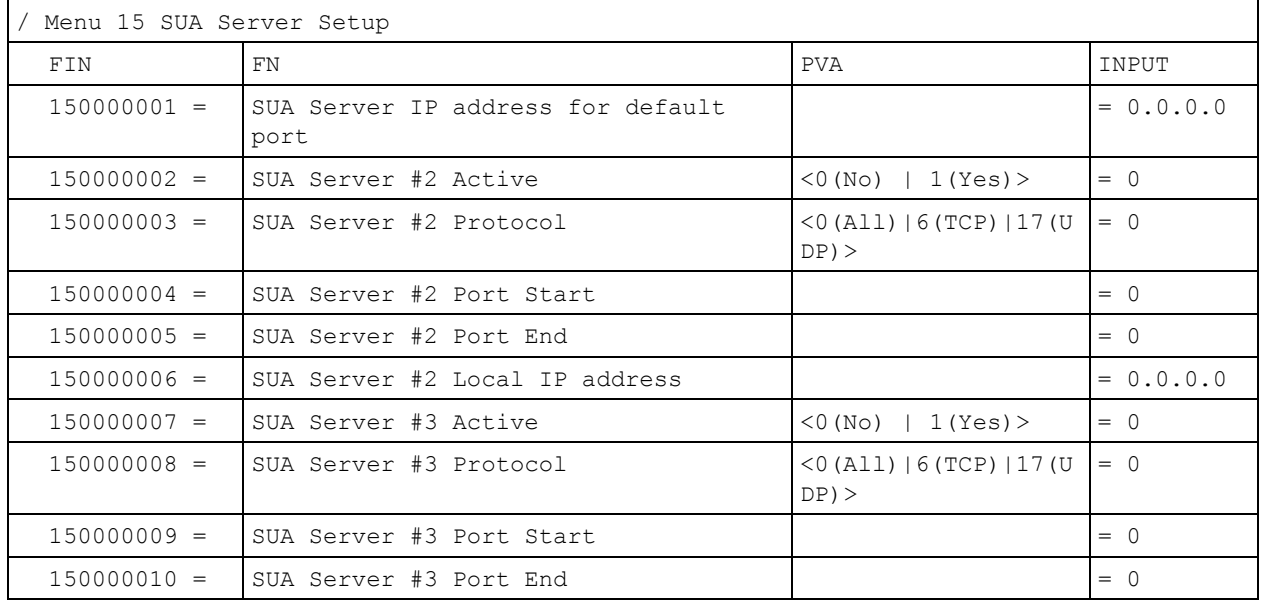

| $150000011 =$ | SUA Server #3 Local IP address |                                                     | $= 0.0.0.0$ |
|---------------|--------------------------------|-----------------------------------------------------|-------------|
| $150000012 =$ | SUA Server #4 Active           | $<$ 0 (No)   1 (Yes) >                              | $= 0$       |
| $150000013 =$ | SUA Server #4 Protocol         | $<$ 0 (All) $\mid$ 6 (TCP) $\mid$ 17 (U<br>$DP$ ) > | $= 0$       |
| $150000014 =$ | SUA Server #4 Port Start       |                                                     | $= 0$       |
| $150000015 =$ | SUA Server #4 Port End         |                                                     | $= 0$       |
| $150000016 =$ | SUA Server #4 Local IP address |                                                     | $= 0.0.0.0$ |
| $150000017 =$ | SUA Server #5 Active           | $<0$ (No)   1 (Yes) >                               | $= 0$       |
| $150000018 =$ | SUA Server #5 Protocol         | $<$ 0 (All) $\mid$ 6 (TCP) $\mid$ 17 (U<br>$DP$ ) > | $= 0$       |
| $150000019 =$ | SUA Server #5 Port Start       |                                                     | $= 0$       |
| $150000020 =$ | SUA Server #5 Port End         |                                                     | $= 0$       |
| $150000021 =$ | SUA Server #5 Local IP address |                                                     | $= 0.0.0.0$ |
| $150000022 =$ | SUA Server #6 Active           | $<0$ (No)   1 (Yes) > =<br>0                        | $= 0$       |
| $150000023 =$ | SUA Server #6 Protocol         | $<$ 0 (All) $\mid$ 6 (TCP) $\mid$ 17 (U<br>$DP$ ) > | $= 0$       |
| $150000024 =$ | SUA Server #6 Port Start       |                                                     | $= 0$       |
| $150000025 =$ | SUA Server #6 Port End         |                                                     | $= 0$       |
| $150000026 =$ | SUA Server #6 Local IP address |                                                     | $= 0.0.0.0$ |
| $150000027 =$ | SUA Server #7 Active           | $<0$ (No)   1 (Yes) >                               | $= 0$       |
| $150000028 =$ | SUA Server #7 Protocol         | <0 (All)   6 (TCP)   17 (U<br>$DP$ ) >              | $= 0.0.0.0$ |
| $150000029 =$ | SUA Server #7 Port Start       |                                                     | $= 0$       |
| $150000030 =$ | SUA Server #7 Port End         |                                                     | $= 0$       |
| $150000031 =$ | SUA Server #7 Local IP address |                                                     | $= 0.0.0.0$ |
| $150000032 =$ | SUA Server #8 Active           | $<$ 0 (No)   1 (Yes) >                              | $= 0$       |
| $150000033 =$ | SUA Server #8 Protocol         | $<$ 0 (All) $\mid$ 6 (TCP) $\mid$ 17 (U<br>$DP$ ) > | $= 0$       |
| $150000034 =$ | SUA Server #8 Port Start       |                                                     | $= 0$       |
| $150000035 =$ | SUA Server #8 Port End         |                                                     | $= 0$       |
| $150000036 =$ | SUA Server #8 Local IP address |                                                     | $= 0.0.0.0$ |
| $150000037 =$ | SUA Server #9 Active           | $<0$ (No)   1 (Yes) >                               | $= 0$       |
| $150000038 =$ | SUA Server #9 Protocol         | $<$ 0 (All) $\mid$ 6 (TCP) $\mid$ 17 (U<br>$DP$ ) > | $= 0$       |
| $150000039 =$ | SUA Server #9 Port Start       |                                                     | $= 0$       |
| $150000040 =$ | SUA Server #9 Port End         |                                                     | $= 0$       |
| $150000041 =$ | SUA Server #9 Local IP address |                                                     | $= 0.0.0.0$ |
| 150000042     | = SUA Server #10 Active        | $<$ 0 (No)   1 (Yes) >                              | $= 0$       |
| $150000043 =$ | SUA Server #10 Protocol        | <0 (All)  6 (TCP)  17 (U<br>$DP$ ) >                | $= 0$       |
| $150000044 =$ | SUA Server #10 Port Start      |                                                     | $= 0$       |

**Table 178** Menu 15 SUA Server Setup (continued)

| $150000045 =$ | SUA Server #10 Port End         |                                                     | $= 0$       |
|---------------|---------------------------------|-----------------------------------------------------|-------------|
| $150000046 =$ | SUA Server #10 Local IP address |                                                     | $= 0.0.0.0$ |
| $150000047 =$ | SUA Server #11 Active           | $<$ 0 (No)   1 (Yes) >                              | $= 0$       |
| $150000048 =$ | SUA Server #11 Protocol         | $<$ 0 (All) $\mid$ 6 (TCP) $\mid$ 17 (U<br>$DP$ ) > | $= 0$       |
| $150000049 =$ | SUA Server #11 Port Start       |                                                     | $= 0$       |
| $150000050 =$ | SUA Server #11 Port End         |                                                     | $= 0$       |
| $150000051 =$ | SUA Server #11 Local IP address |                                                     | $= 0.0.0.0$ |
| $150000052 =$ | SUA Server #12 Active           | $<0$ (No)   1 (Yes) >                               | $= 0$       |
| $150000053 =$ | SUA Server #12 Protocol         | $<$ 0 (All) $\mid$ 6 (TCP) $\mid$ 17 (U<br>$DP$ ) > | $= 0$       |
| $150000054 =$ | SUA Server #12 Port Start       |                                                     | $= 0$       |
| $150000055 =$ | SUA Server #12 Port End         |                                                     | $= 0$       |
| $150000056 =$ | SUA Server #12 Local IP address |                                                     | $= 0.0.0.0$ |

**Table 178** Menu 15 SUA Server Setup (continued)

#### **Table 179** Menu 21.1 Filter Set #1

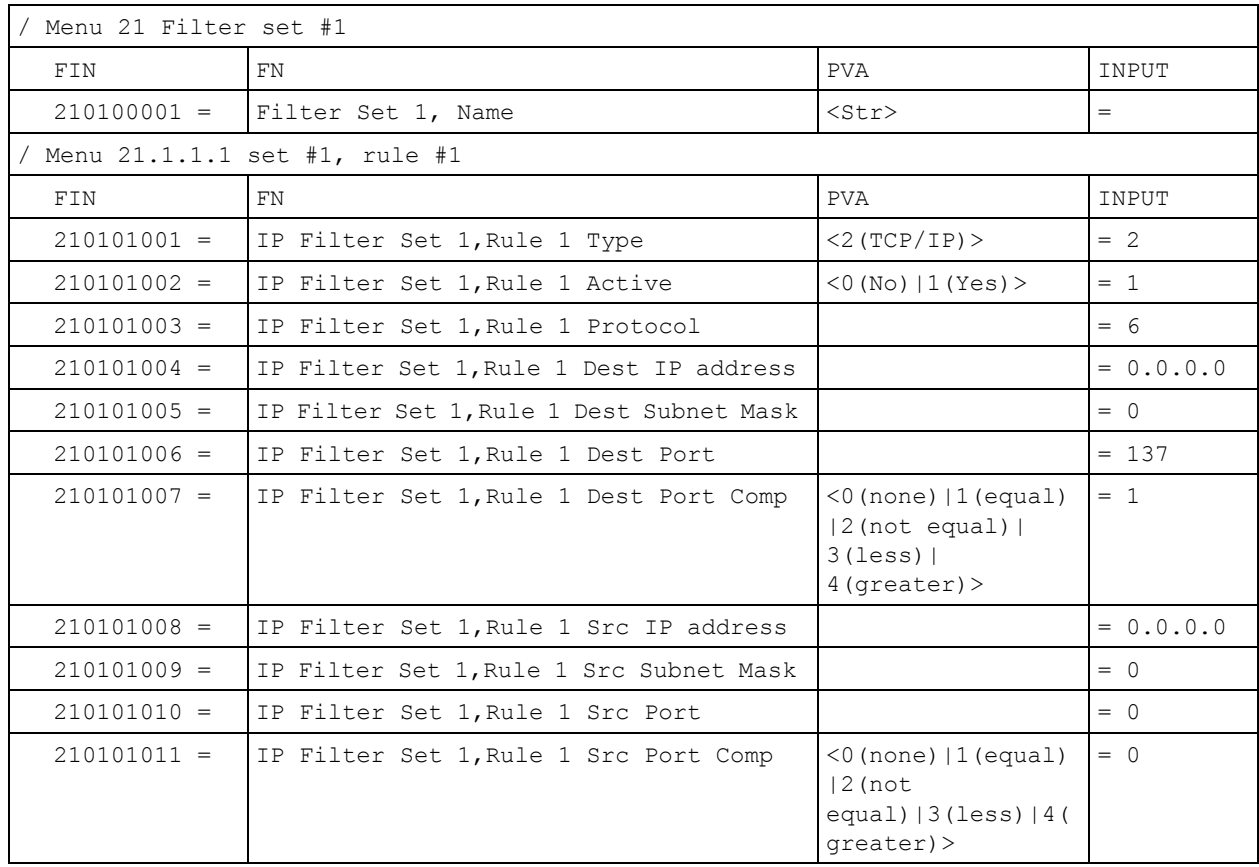

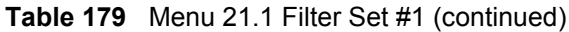

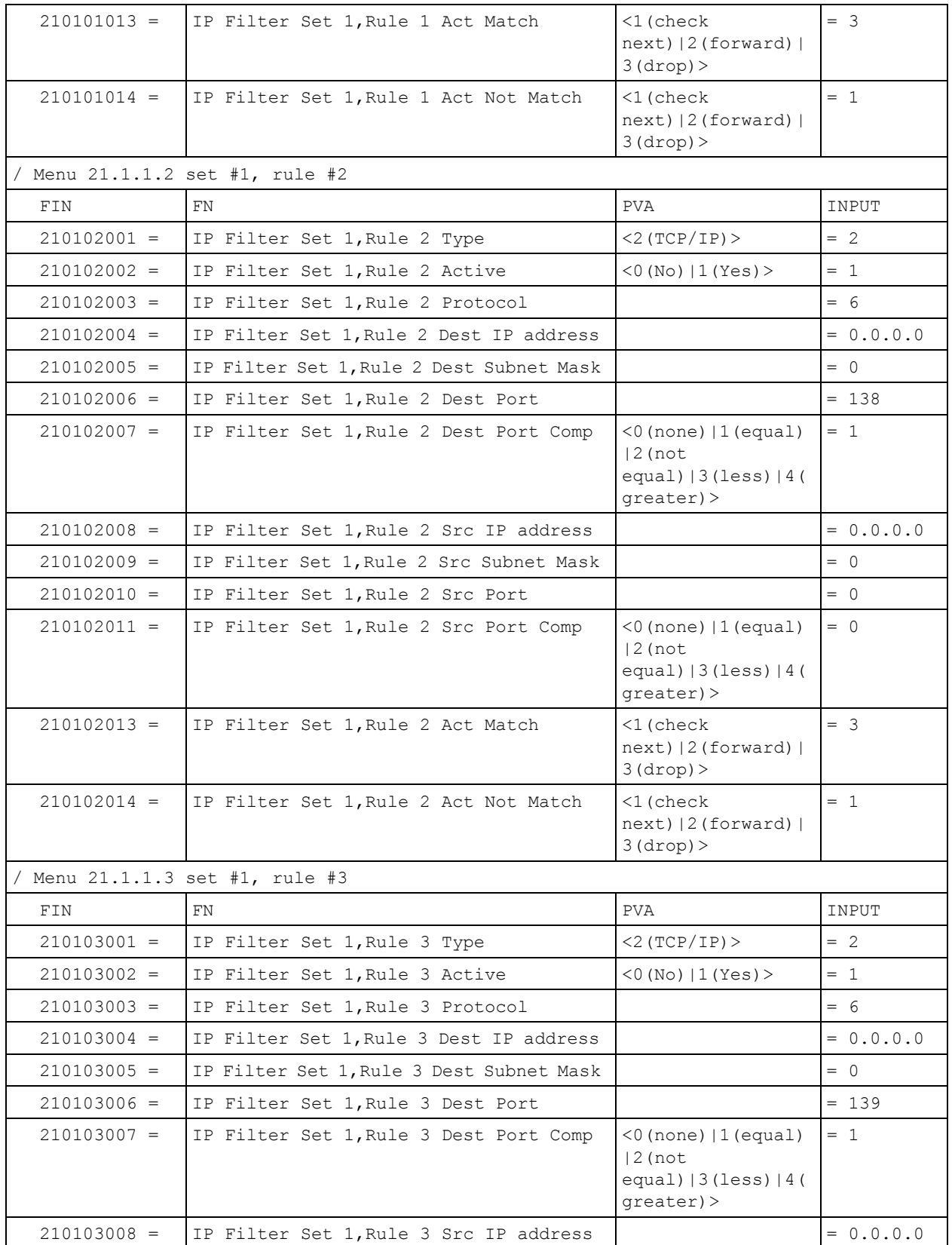

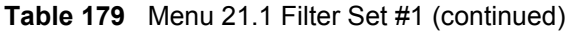

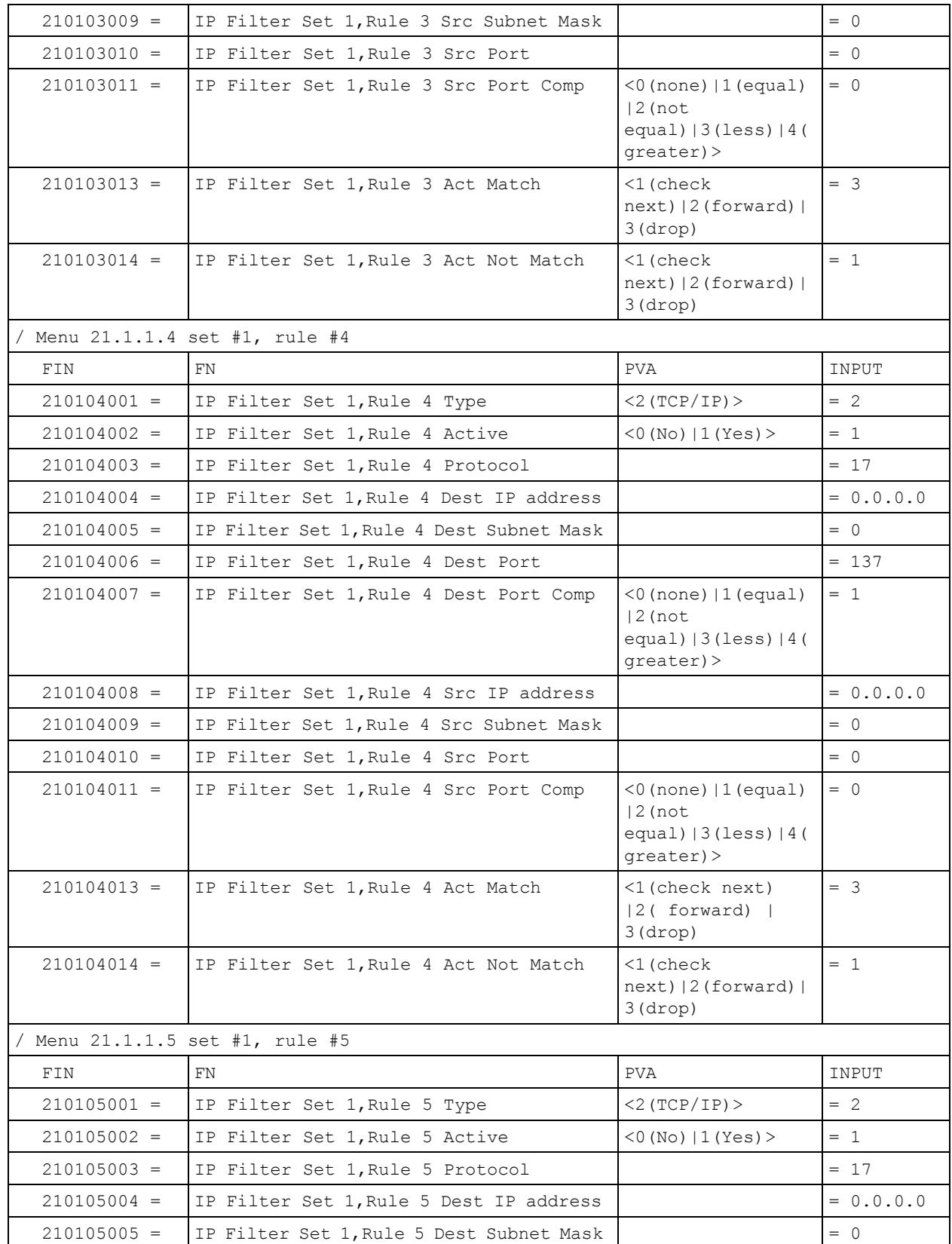

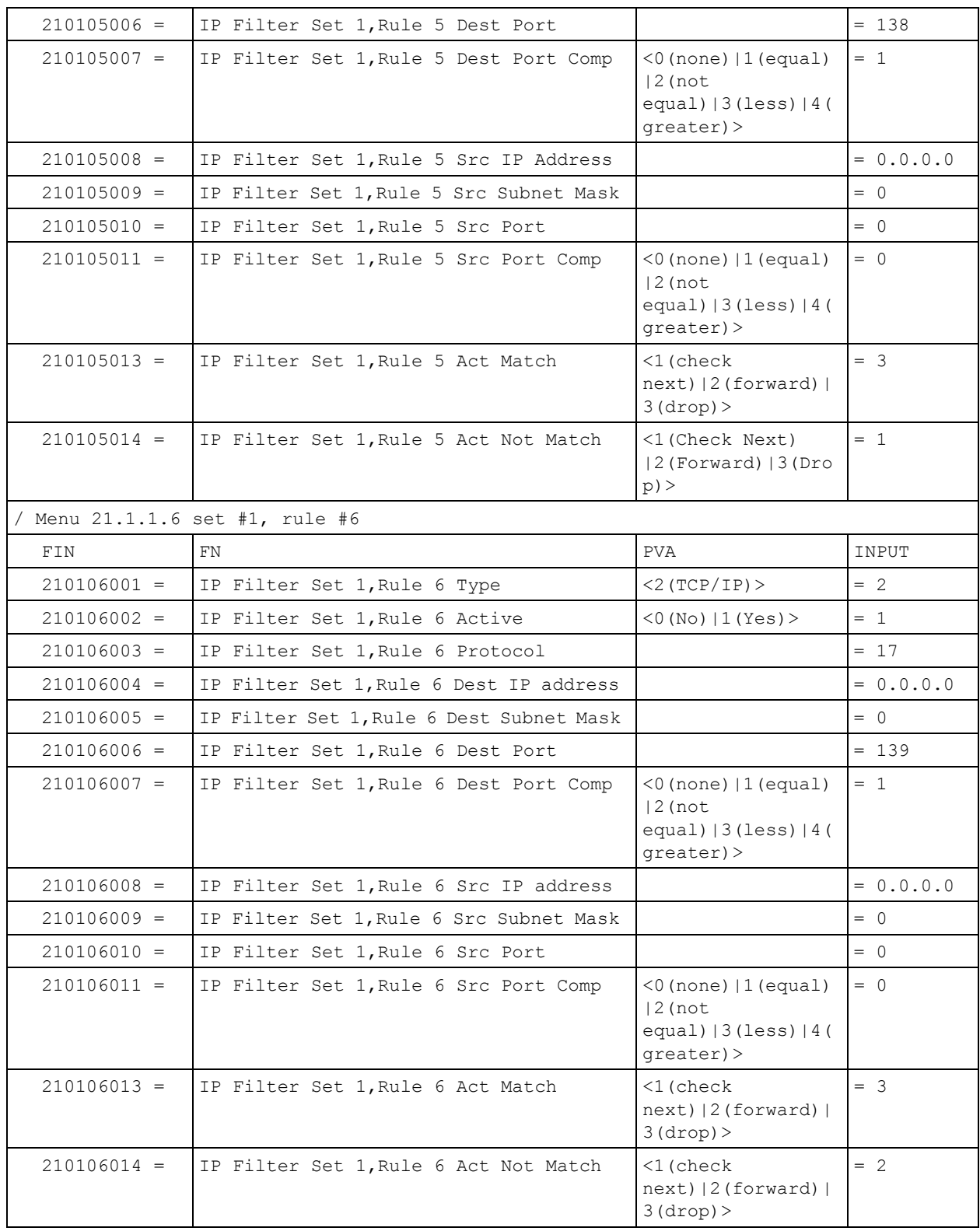

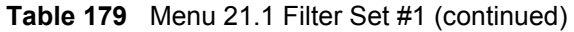

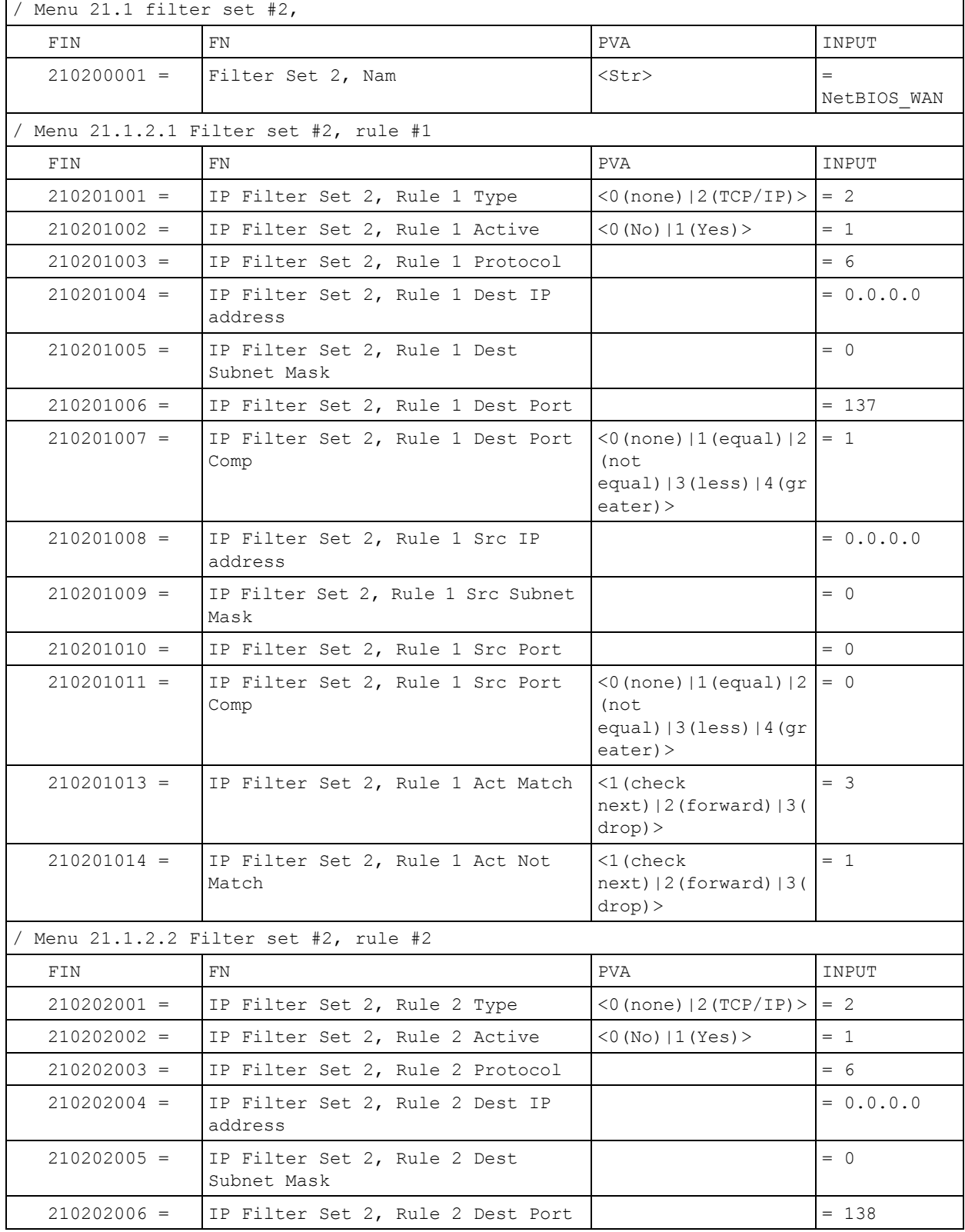

#### **Table 180** Menu 21.1 Filer Set #2,

 $\overline{r}$ 

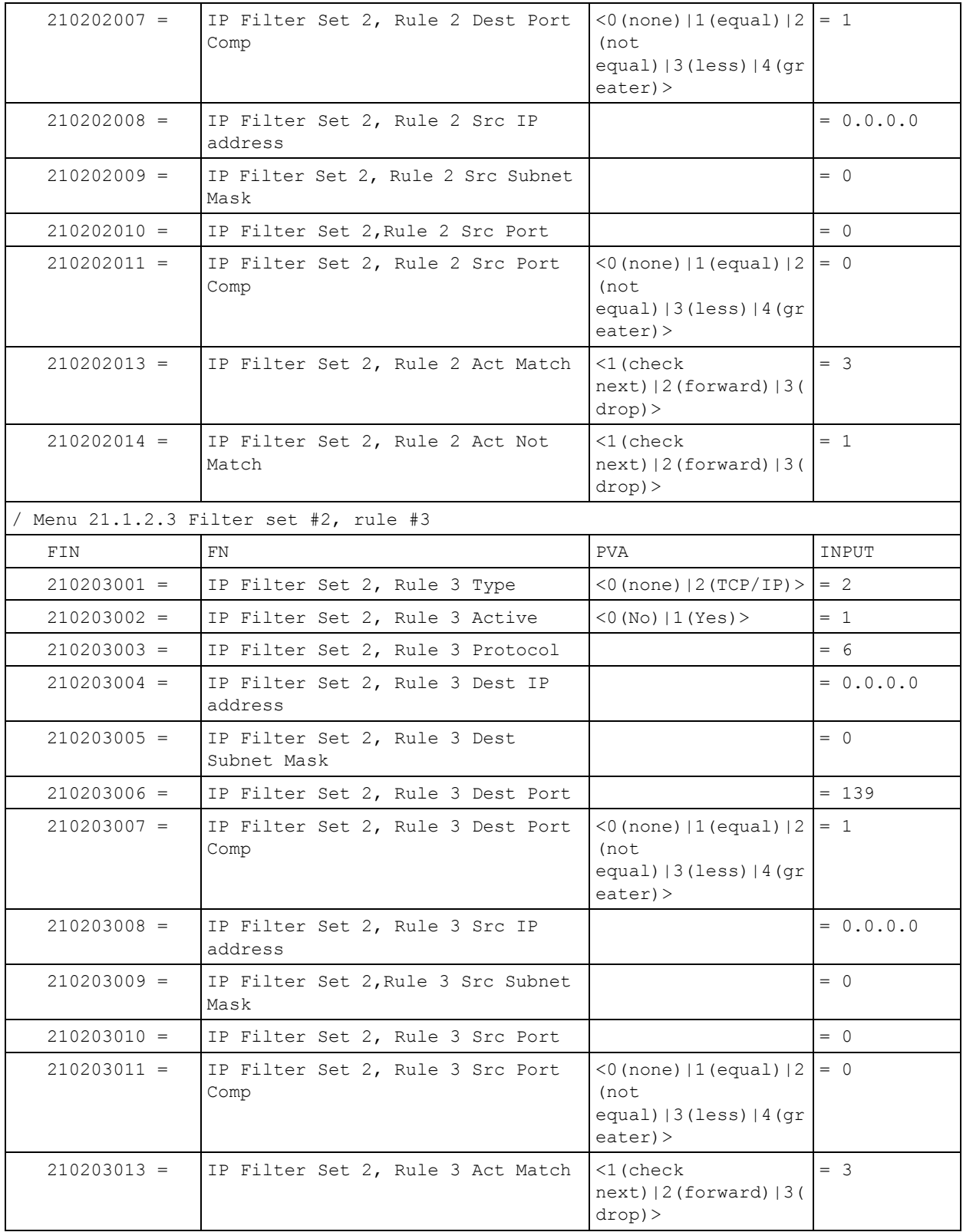

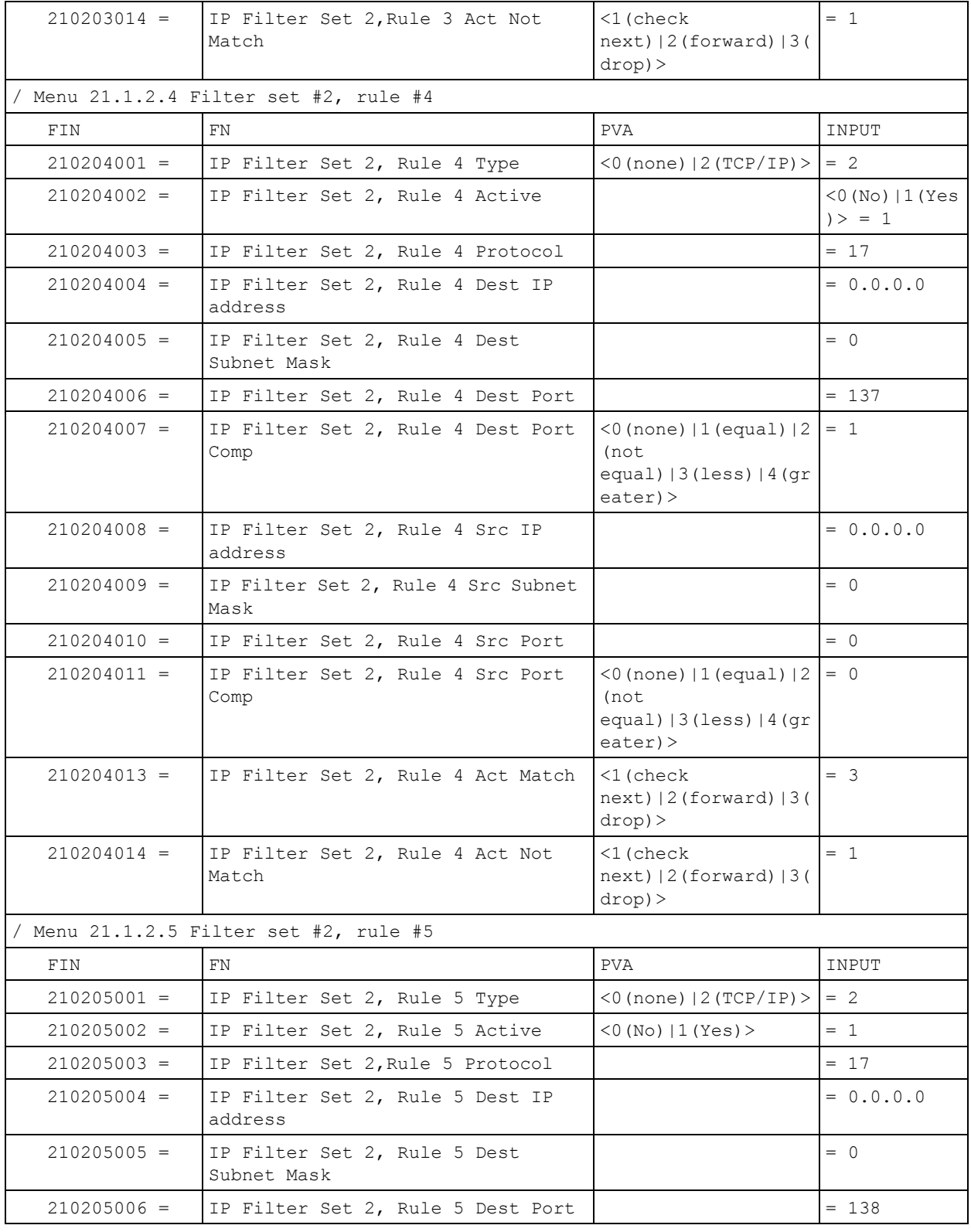

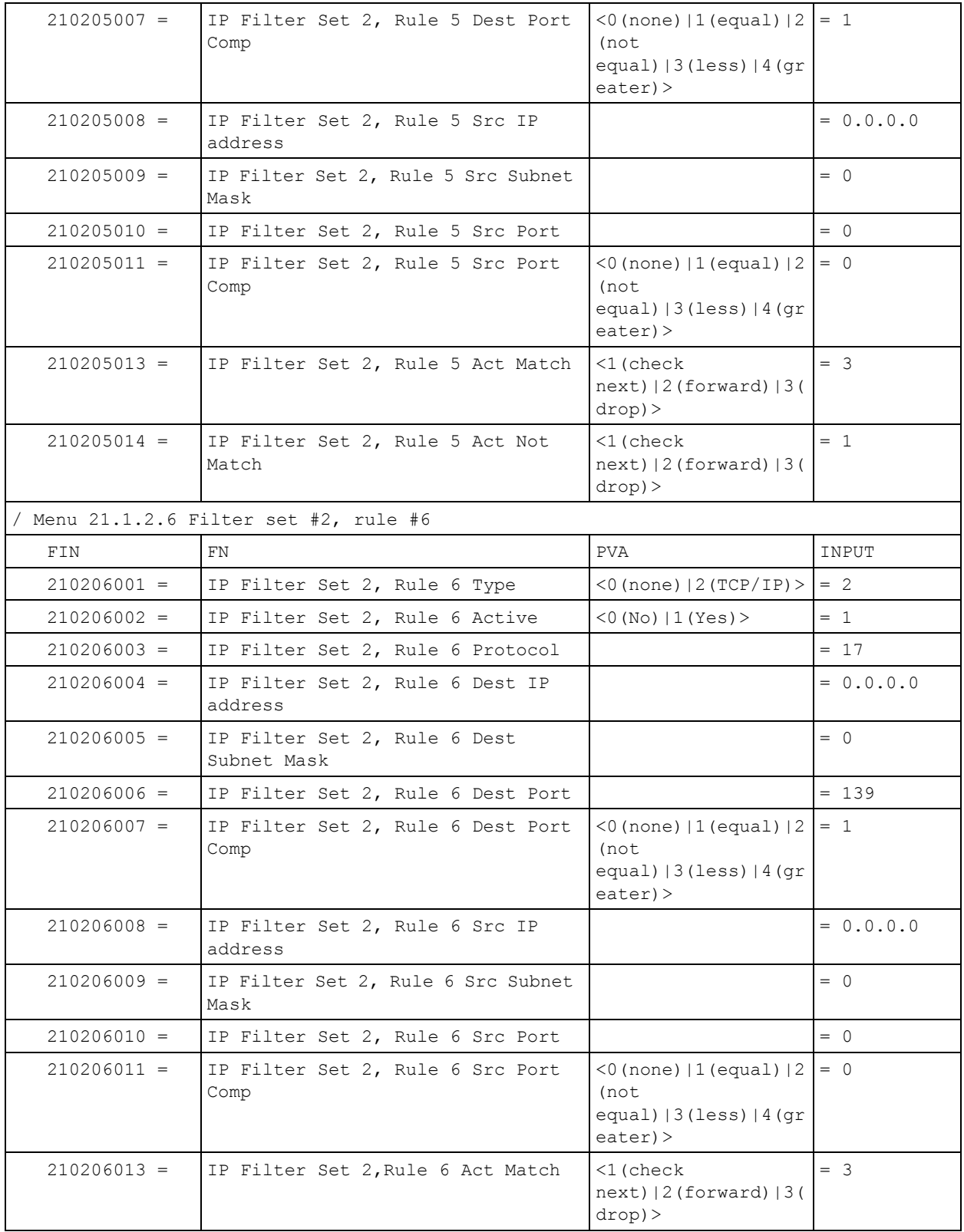

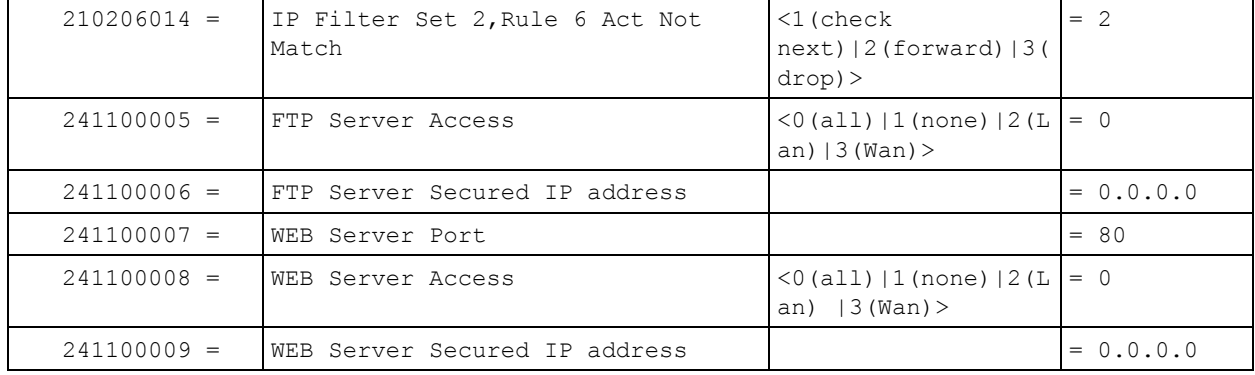

#### **Table 181** Menu 23 System Menus

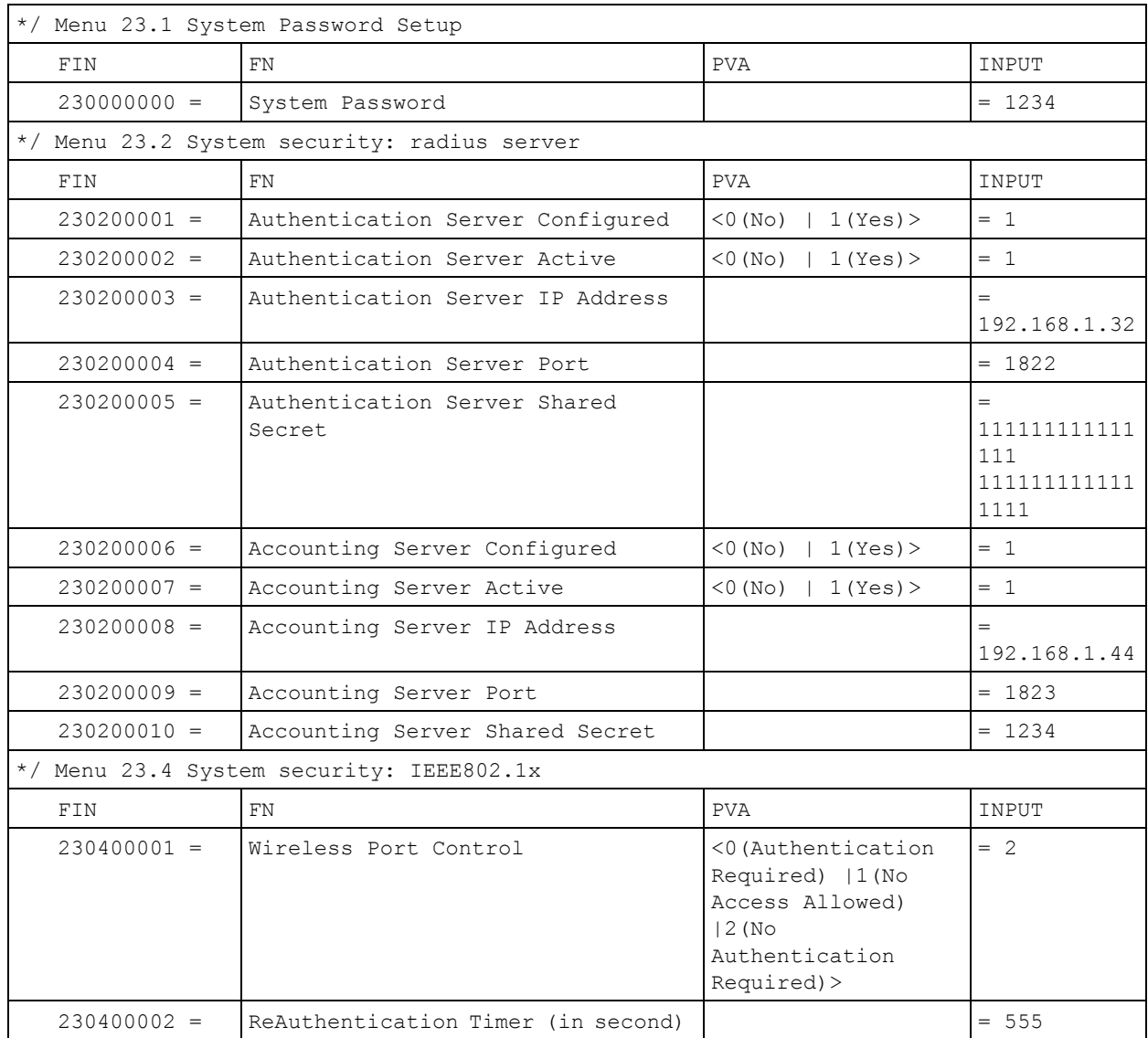

| $230400003 =$ | Idle Timeout (in second)                         |                                                                                             | $= 999$ |
|---------------|--------------------------------------------------|---------------------------------------------------------------------------------------------|---------|
| $230400004 =$ | Authentication Databases                         | <0(Local User<br>Database Only)<br>1 (RADIUS Only)<br>2 (Local, RADIUS)<br>3(RADIUS, Local) | $= 1$   |
| $230400005 =$ | Key Management Protocol                          | $<$ 0 (8021x)   1 (WPA)<br>$2$ (WPAPSK) >                                                   | $= 0$   |
| $230400006 =$ | Dynamic WEP Key Exchange                         | $<$ 0(Disable)  1(64-<br>bit WEP)   2 (128-bit<br>$WEP$ ) >                                 | $= 0$   |
| $230400007 =$ | PSK<br>$=$                                       |                                                                                             | $=$     |
| $230400008 =$ | WPA Mixed Mode                                   | $<0$ (Disable)<br>$1$ (Enable) >                                                            | $= 0$   |
| $230400009 =$ | Data Privacy for Broadcast/<br>Multicast packets | $<$ 0 (TKIP)   1 (WEP) >                                                                    | $= 0$   |
| $230400010 =$ | WPA Broadcast/Multicast Key Update<br>Timer      |                                                                                             | $= 0$   |

**Table 181** Menu 23 System Menus (continued)

**Table 182** Menu 24.11 Remote Management Control

| Menu 24.11 Remote Management Control |                                  |                                                  |             |
|--------------------------------------|----------------------------------|--------------------------------------------------|-------------|
| FIN                                  | <b>FN</b>                        | <b>PVA</b>                                       | INPUT       |
| $241100001 =$                        | TELNET Server Port               |                                                  | $= 23$      |
| $241100002 =$                        | TELNET Server Access             | (0 (all)   1 (none)   2 (L)<br>$an)$   3 (Wan) > | $= 0$       |
| $241100003 =$                        | TELNET Server Secured IP address |                                                  | $= 0.0.0.0$ |
| $241100004 =$                        | FTP Server Port                  |                                                  | $= 21$      |
| $241100005 =$                        | FTP Server Access                | (0 (all)   1 (none)   2 (L)<br>an) $ 3 (Wan)$ >  | $= 0$       |
| $241100006 =$                        | FTP Server Secured IP address    |                                                  | $= 0.0.0.0$ |
| $241100007 =$                        | WEB Server Port                  |                                                  | $= 80$      |
| $241100008 =$                        | WEB Server Access                | (0 (all)   1 (none)   2 (L)<br>an) $ 3 (Wan)$ >  | $= 0$       |
| $241100009 =$                        | WEB Server Secured IP address    |                                                  | $= 0.0.0.0$ |

# **Command Examples**

The following are example Internal SPTGEN screens associated with the ZyXEL Device's command interpreter commands.

**Table 183** Command Examples

| <b>FIN</b>                                  | <b>FN</b> | <b>PVA</b>                                                           | <b>INPUT</b> |
|---------------------------------------------|-----------|----------------------------------------------------------------------|--------------|
| /ci command (for annex a): wan adsl opencmd |           |                                                                      |              |
| FIN                                         | FN        | <b>PVA</b>                                                           | INPUT        |
| $990000001 =$                               | ADSL OPMD | $<$ 0 (glite) $ 1(t1.413)$<br> 2 (qdmt) 3 (multim)<br>ode) >         | $= 3$        |
| /ci command (for annex B): wan adsl opencmd |           |                                                                      |              |
| FIN                                         | <b>FN</b> | <b>PVA</b>                                                           | INPUT        |
| $990000001 =$                               | ADSL OPMD | $(0 \text{ (etsi)}   1 \text{ (normal)}$<br>2(qdmt) 3(multimo<br>de) | $=$ 3        |

# **Index**

# **A**

AAL5 **[334](#page-333-0)** AbS **[156](#page-155-0)** ACK Message **[152](#page-151-0)** Address Assignment **[109](#page-108-0)** Address Resolution Protocol (ARP) **[112](#page-111-0)** ADSL standards **[38](#page-37-0)** ADSL2 **[334](#page-333-1)** AH **[217](#page-216-0)** AH Protocol **[221](#page-220-0)** ALG **[41](#page-40-0)**, **[149](#page-148-0)** alternative subnet mask notation **[355](#page-354-0)** Analysis-by-Synthesis **[156](#page-155-1)** Antenna **[333](#page-332-0)** Any IP **[39](#page-38-0)**, **[111](#page-110-0)** How it works **[112](#page-111-1)** note **[112](#page-111-2)** Any IP Setup **[114](#page-113-0)** AP (Access Point) **[363](#page-362-0)** Application Layer Gateway **[41](#page-40-1)**, **[149](#page-148-1)** Application-level Firewalls **[182](#page-181-0)** Applications Internet access **[44](#page-43-0)** Asynchronous Transfer Mode **[316](#page-315-0)** ATM AAL5 **[334](#page-333-2)** ATM Adaptation Layer 5 (AAL5) **[94](#page-93-0)** ATM Adaptation Layer type 5 **[334](#page-333-3)** Attack Alert **[209](#page-208-0)** Attack Types **[186](#page-185-0)** Authentication Header **[221](#page-220-1)** Auto Firmware Upgrade **[39](#page-38-1)**, **[180](#page-179-0)** Automatic Log Out **[51](#page-50-0)** Auto-negotiating Rate Adaptation **[334](#page-333-4)** Auto-negotiation **[38](#page-37-1)** Auto-provisioning **[39](#page-38-2)**, **[180](#page-179-1)**

### **B**

Backup **[305](#page-304-0)** Backup Type **[105](#page-104-0)** Bandwidth Management **[253](#page-252-0)** Bandwidth Manager Class Configuration **[259](#page-258-0)** Bandwidth Manager Monitor **[262](#page-261-0)** Bandwidth Manager Summary **[257](#page-256-0)** Basic wireless security **[68](#page-67-0)** Blocking Time **[208](#page-207-0)** Brute-force Attack, **[185](#page-184-0)** BSS **[361](#page-360-0)** BW Budget **[260](#page-259-0)** BYE Request **[152](#page-151-1)**

## **C**

CA **[368](#page-367-0)** Call Hold **[169](#page-168-0)**, **[170](#page-169-0)** Call Service Mode **[168](#page-167-0)**, **[170](#page-169-1)** Call Transfer **[169](#page-168-1)**, **[171](#page-170-0)** Call Waiting **[169](#page-168-2)**, **[171](#page-170-1)** Caller ID **[336](#page-335-0)** CBR (Continuous Bit Rate) **[101](#page-100-0)** CCK **[43](#page-42-0)** Certificate Authority **[368](#page-367-1)** Change Password at Login **[50](#page-49-0)** Channel **[363](#page-362-1)** Interference **[363](#page-362-2)** Channel ID **[126](#page-125-0)** Checking the Device's IP Address **[179](#page-178-0)** Class of Service **[162](#page-161-0)** Class of Service (CoS) **[162](#page-161-1)** Client-server Protocol **[152](#page-151-2)** CNG **[336](#page-335-1)** Codec **[156](#page-155-2)** Codecs **[336](#page-335-2)** Coder/Decoder **[156](#page-155-3)** Comfort Noise Generation **[40](#page-39-0)**, **[164](#page-163-0)**, **[336](#page-335-3)** Complementary Code Keying Modulation **[43](#page-42-1)** Configuration **[108](#page-107-0)** Configuration File **[301](#page-300-0)** Content Filtering **[40](#page-39-1)**, **[211](#page-210-0)** Categories **[211](#page-210-1)** Schedule **[212](#page-211-0)** Trusted computers **[213](#page-212-0)** URL keyword blocking **[211](#page-210-2)** Content filtering **[211](#page-210-3)** Copyright **[3](#page-2-0)**

CoS **[162](#page-161-2)** CTS (Clear to Send) **[364](#page-363-0)** Custom Ports Creating/Editing **[202](#page-201-0)** Customized Services **[202](#page-201-1)** Customized services **[202](#page-201-2)**

## **D**

Data Confidentiality **[216](#page-215-0)** Data Integrity **[216](#page-215-1)** Data Origin Authentication **[216](#page-215-2)** DBPSK **[42](#page-41-0)** Default **[307](#page-306-0)** Default LAN IP Address **[49](#page-48-0)** Denial of Service **[182](#page-181-1)**, **[183](#page-182-0)**, **[208](#page-207-1)** Destination Address **[195](#page-194-0)** DH **[236](#page-235-0)** DHCP **[41](#page-40-2)**, **[108](#page-107-1)**, **[109](#page-108-1)**, **[263](#page-262-0)**, **[289](#page-288-0)** DHCP Client **[41](#page-40-3)** DHCP Relay **[41](#page-40-4)** DHCP Server **[41](#page-40-5)** diagnostic **[315](#page-314-0)** Differential Binary Phase Shift Keyed Modulation **[42](#page-41-1)** Differential Quadrature Phase Shift Keying Modulation **[42](#page-41-2)** Differentiated Services **[162](#page-161-3)** Diffie-Hellman Key Groups **[236](#page-235-1)** DiffServ **[162](#page-161-4)** DiffServ Code Point (DSCP) **[162](#page-161-5)** DiffServ Code Points **[162](#page-161-6)** DiffServ Marking Rule **[163](#page-162-0)** DNS **[275](#page-274-0)** DNS Server For VPN Host **[227](#page-226-0)** Domain Name **[109](#page-108-2)**, **[289](#page-288-1)** Domain Name System **[108](#page-107-2)** DoS **[183](#page-182-1)** Basics **[183](#page-182-2)** Types **[184](#page-183-0)** DoS (Denial of Service) **[39](#page-38-3)** DoS attacks, types of **[184](#page-183-1)** DQPSK **[42](#page-41-3)** DS Field **[162](#page-161-7)** DSCPs **[162](#page-161-8)** DSL line, reinitialize **[317](#page-316-0)** DSLAM (Digital Subscriber Line Access Multiplexer) **[44](#page-43-1)** DTMF **[157](#page-156-0)** DTMF Detection and Generation **[336](#page-335-4)**

Dual-Tone MultiFrequency **[157](#page-156-1)** Dynamic DNS **[41](#page-40-6)**, **[263](#page-262-1)** Dynamic Host Configuration Protocol **[41](#page-40-7)** Dynamic Jitter Buffer **[40](#page-39-2)**, **[336](#page-335-5)** Dynamic Secure Gateway Address **[223](#page-222-0)** Dynamic WEP Key Exchange **[368](#page-367-2)** DYNDNS Wildcard **[263](#page-262-2)**

## **E**

EAP Authentication **[367](#page-366-0)** EAP-MD5 **[335](#page-334-0)** Echo Cancellation **[41](#page-40-8)**, **[164](#page-163-1)**, **[336](#page-335-6)** E-Mail **[139](#page-138-0)** E-mail Log Example **[299](#page-298-0)** Emergency Numbers **[164](#page-163-2)** Encapsulated Routing Link Protocol (ENET ENCAP) **[93](#page-92-0)** Encapsulation **[93](#page-92-1)**, **[217](#page-216-1)** ENET ENCAP **[93](#page-92-2)** PPP over Ethernet **[93](#page-92-3)** PPPoA **[94](#page-93-1)** RFC 1483 **[94](#page-93-2)** Encapsulation Security Payload **[221](#page-220-2)** Encryption **[215](#page-214-0)**, **[369](#page-368-0)** ESP **[217](#page-216-2)** ESP Protocol **[221](#page-220-3)** ESS **[362](#page-361-0)** Europe Type Call Service Mode **[168](#page-167-1)** Extended Service Set **[362](#page-361-1)** Extended Service Set IDentification **[126](#page-125-1)** Extended wireless security **[67](#page-66-0)** External Antenna **[43](#page-42-2)** External RADIUS **[335](#page-334-1)**

## **F**

F4/F5 OAM **[334](#page-333-5)** Fairness-based Scheduler **[255](#page-254-0)** FCC **[4](#page-3-0)** Federal Communications Commission **[4](#page-3-1)** Filename Conventions **[301](#page-300-1)**, **[302](#page-301-0)** Firewall Access Methods **[193](#page-192-0)** Address Type **[201](#page-200-0)** Alerts **[196](#page-195-0)** Anti-Probing **[207](#page-206-0)** Creating/Editing Rules **[199](#page-198-0)**

Custom Ports **[202](#page-201-3)** Enabling **[196](#page-195-1)** Firewall Vs Filters **[191](#page-190-0)** Guidelines For Enhancing Security **[190](#page-189-0)** Introduction **[182](#page-181-2)** LAN to WAN Rules **[196](#page-195-2)** Policies **[193](#page-192-1)** Rule Checklist **[194](#page-193-0)** Rule Logic **[194](#page-193-1)** Rule Security Ramifications **[194](#page-193-2)** Types **[181](#page-180-0)** When To Use **[192](#page-191-0)** Firmware **[301](#page-300-2)** firmware **[301](#page-300-3)** upload **[302](#page-301-1)** upload error **[304](#page-303-0)** Flash Key **[168](#page-167-2)** Flashing **[168](#page-167-3)** Fragmentation Threshold **[364](#page-363-1)** Frame Relay **[44](#page-43-2)** Frequency Range **[335](#page-334-2)** FTP **[146](#page-145-0)**, **[267](#page-266-0)**, **[270](#page-269-0)** File Upload **[311](#page-310-0)** FTP Restrictions **[267](#page-266-0)**, **[302](#page-301-2)** Full Rate **[339](#page-338-0)**

# **G**

G.168 **[41](#page-40-9)**, **[164](#page-163-3)**, **[336](#page-335-7)** G.711 **[156](#page-155-4)**, **[336](#page-335-8)** G.729 **[156](#page-155-5)**, **[336](#page-335-9)** G.992.1 **[334](#page-333-6)** G.992.3 **[334](#page-333-7)** G.992.4 **[334](#page-333-8)** G.992.5 **[334](#page-333-9)** General Setup **[289](#page-288-2)** Graphical User Interface (GUI) **[38](#page-37-2)** Graphics Icons **[36](#page-35-0)**

## **H**

Half-Open Sessions **[208](#page-207-2)** Hidden Node **[363](#page-362-3)** Host **[290](#page-289-0)** Housing **[42](#page-41-4)** HTTP **[182](#page-181-3)**, **[183](#page-182-3)**, **[184](#page-183-2)** HTTP (Hypertext Transfer Protocol) **[302](#page-301-3)** Humidity **[333](#page-332-1)**

## **I**

IANA **[110](#page-109-0)** IANA (Internet Assigned Number Authority) **[202](#page-201-4)** IBSS **[361](#page-360-1)** ICMP echo **[185](#page-184-1)** ID Type and Content **[227](#page-226-1)** IEEE 802.11g **[42](#page-41-5)**, **[43](#page-42-3)**, **[365](#page-364-0)** IEEE 802.11g Data Rates **[42](#page-41-6)** IEEE 802.11g Modulation **[42](#page-41-7)** IEEE 802.11g Wireless LAN **[42](#page-41-8)**, **[43](#page-42-4)** IEEE 802.11i **[43](#page-42-5)** IEEE 802.1Q VLAN **[163](#page-162-1)** IGMP **[111](#page-110-1)** IGMP Proxy **[334](#page-333-10)** IGMP v1 **[334](#page-333-11)** IGMP v2 **[334](#page-333-12)** IKE Phases **[234](#page-233-0)** Independent Basic Service Set **[361](#page-360-2)** Initialization Vector (IV) **[369](#page-368-1)** Inside Header **[218](#page-217-0)** Install UPnP **[279](#page-278-0)** Windows Me **[279](#page-278-1)** Windows XP **[281](#page-280-0)** Integrated Access Device **[37](#page-36-0)** Internal Calls **[179](#page-178-1)** Internal SPTGEN **[395](#page-394-0)** FTP Upload Example **[397](#page-396-0)** Points to Remember **[395](#page-394-1)** Text File **[395](#page-394-2)** Internet Access **[38](#page-37-3)**, **[44](#page-43-3)** Internet access **[57](#page-56-0)** Internet Access Setup **[320](#page-319-0)** Internet access wizard setup **[57](#page-56-1)** Internet Assigned Numbers AuthoritySee IANA **[110](#page-109-0)** Internet Control Message Protocol (ICMP) **[185](#page-184-2)** Internet Key Exchange **[234](#page-233-1)** Internet Protocol Security **[215](#page-214-1)** Internet Telephony Service Provider **[44](#page-43-4)** IP Address **[109](#page-108-3)**, **[146](#page-145-1)**, **[147](#page-146-0)** IP Address Assignment **[95](#page-94-0)** ENET ENCAP **[95](#page-94-1)** PPPoA or PPPoE **[95](#page-94-2)** RFC 1483 **[95](#page-94-3)** IP Alias **[42](#page-41-9)** IP Multicasting **[334](#page-333-13)** IP Policy Routing (IPPR) **[42](#page-41-10)** IP Pool **[115](#page-114-0)** IP Pool Setup **[108](#page-107-3)** IP Spoofing **[184](#page-183-3)**, **[187](#page-186-0)** IP to IP Calls **[45](#page-44-0)**

#### IPSec **[215](#page-214-2)**

IPSec Algorithms **[217](#page-216-3)**, **[221](#page-220-4)** IPSec and NAT **[218](#page-217-1)** IPSec Architecture **[216](#page-215-3)** IPSec Passthrough **[335](#page-334-3)** IPSec Standard **[39](#page-38-4)** IPSec VPN Capability **[39](#page-38-5)** ISDN (Integrated Services Digital Network) **[38](#page-37-4)** ITSP **[44](#page-43-5)** ITU-T **[164](#page-163-4)** ITU-T G.992.1 **[317](#page-316-1)**

## **J**

Jitter Buffer **[40](#page-39-3)**

## **K**

Keep Alive **[225](#page-224-0)** Key Fields For Configuring Rules **[195](#page-194-1)**

# **L**

LAN Setup **[93](#page-92-4)**, **[107](#page-106-0)** LAN TCP/IP **[109](#page-108-4)** LAN to WAN Rules **[196](#page-195-3)** LAND **[184](#page-183-4)**, **[185](#page-184-3)** Listening Port **[161](#page-160-0)** Log Out **[51](#page-50-1)** Logs **[295](#page-294-0)**

### **M**

MAC Address Filter Action **[136](#page-135-0)** MAC Filter **[136](#page-135-1)** Management Information Base (MIB) **[272](#page-271-0)** Maximize Bandwidth Usage **[255](#page-254-1)** Maximum Burst Size (MBS) **[97](#page-96-0)**, **[102](#page-101-0)** Max-incomplete High **[208](#page-207-3)** Max-incomplete Low **[208](#page-207-4)** Media Bandwidth Management **[40](#page-39-4)** Message Integrity Check (MIC) **[369](#page-368-2)**

Metric **[96](#page-95-0)** Modem **[36](#page-35-1)** Multicast **[111](#page-110-2)** Multimedia **[151](#page-150-0)** Multiple PVC Support **[42](#page-41-11)** Multiple SIP Accounts **[40](#page-39-5)** Multiple Voice Channels **[40](#page-39-6)** Multiplexing **[94](#page-93-3)** multiplexing **[94](#page-93-4)** LLC-based **[94](#page-93-5)** VC-based **[94](#page-93-6)** Multiprotocol Encapsulation **[94](#page-93-7)** My IP Address **[222](#page-221-0)**

## **N**

Nailed-Up Connection **[95](#page-94-4)** NAT **[109](#page-108-5)**, **[146](#page-145-2)** Application **[143](#page-142-0)** Definitions **[141](#page-140-0)** How it works **[142](#page-141-0)** Mapping Types **[143](#page-142-1)** What it does **[142](#page-141-1)** What NAT does **[142](#page-141-2)** NAT (Network Address Translation) **[141](#page-140-1)** NAT mode **[145](#page-144-0)** NAT Sessions **[335](#page-334-4)** NAT Traversal **[277](#page-276-0)** NAT traversal **[226](#page-225-0)** Negotiation Mode **[235](#page-234-0)** NetBIOS commands **[186](#page-185-1)** Network Address Translation (NAT) **[40](#page-39-7)**

# **O**

OAM **[334](#page-333-14)** OFDM **[43](#page-42-6)** OK Response **[152](#page-151-3)** One-Minute High **[208](#page-207-5)** Operation Humidity **[333](#page-332-2)** Operation Temperature **[333](#page-332-3)** Orthogonal Frequency Division Multiplexing Modulation **[43](#page-42-7)** Outside Header **[218](#page-217-2)**

## **P**

Packet Filtering **[191](#page-190-1)** Packet filtering When to use **[192](#page-191-1)** Packet Filtering Firewalls **[181](#page-180-1)** Pairwise Master Key (PMK) **[369](#page-368-3)** PCM **[156](#page-155-6)** Peak Cell Rate (PCR) **[96](#page-95-1)**, **[102](#page-101-1)** Peer to Peer Calls **[45](#page-44-1)** Peer-to-peer Calls **[45](#page-44-2)** Perfect Forward Secrecy **[236](#page-235-2)** Per-Hop Behavior **[162](#page-161-9)** Permanent Virtual Circuits **[334](#page-333-15)** PFS **[236](#page-235-3)** PHB (Per-Hop Behavior) **[163](#page-162-2)** Phone **[164](#page-163-5)** Ping of Death **[184](#page-183-5)** Point to Point Calls **[45](#page-44-3)** Point to Point Protocol over ATM Adaptation Layer 5 (AAL5) **[94](#page-93-8)** Point-to-point Calls **[336](#page-335-10)** POP3 **[183](#page-182-4)**, **[184](#page-183-6)** Port Forwarding **[335](#page-334-5)** Power Adaptor **[336](#page-335-11)** Power Adaptor Specifications **[336](#page-335-11)** Power Specification **[333](#page-332-4)** PPP (Point-to-Point Protocol) Link Layer Protocol **[334](#page-333-16)** PPP over ATM AAL5 **[334](#page-333-17)** PPP over Ethernet **[334](#page-333-18)** PPPoE **[93](#page-92-5)** Benefits **[93](#page-92-6)** PPPoE (Point-to-Point Protocol over Ethernet) **[41](#page-40-10)**, **[93](#page-92-7)** Preamble Mode **[365](#page-364-1)** Pre-Shared Key **[229](#page-228-0)** Priorities **[257](#page-256-1)** Priority **[260](#page-259-1)** Priority-based Scheduler **[254](#page-253-0)** PSTN Call Setup Signaling **[157](#page-156-2)** Public Switched Telephone Network **[37](#page-36-1)** Pulse Code Modulation **[156](#page-155-7)** Pulse Dialing **[157](#page-156-3)** PVCs **[334](#page-333-19)**

## **Q**

QoS **[41](#page-40-11)**, **[162](#page-161-10)** Quality of Service **[41](#page-40-12)**, **[162](#page-161-11)** Quality of Service (QOS) **[41](#page-40-13)** Quick Dialing **[336](#page-335-12)** Quick Start Guide **[35](#page-34-0)**, **[49](#page-48-1)**

# **R**

RADIUS **[335](#page-334-6)**, **[366](#page-365-0)** Shared Secret Key **[367](#page-366-1)** RADIUS Message Types **[366](#page-365-1)** RADIUS Messages **[366](#page-365-2)** Reach-Extended ADSL **[334](#page-333-20)** Real Time E-mail Alerts **[335](#page-334-7)** Real time Transport Protocol **[156](#page-155-8)** reinitialize the ADSL line **[317](#page-316-2)** Related Documentation **[35](#page-34-1)** Remote Management and NAT **[268](#page-267-0)** Remote Management Limitations **[267](#page-266-1)** REN **[40](#page-39-8)** Reports and Logs **[335](#page-334-8)** Reset Button **[51](#page-50-2)** Resetting Your Device **[51](#page-50-3)** Restore **[305](#page-304-1)** Restore Configuration **[310](#page-309-0)** RF (Radio Frequency) **[43](#page-42-8)** RFC 1483 **[94](#page-93-9)**, **[334](#page-333-21)** RFC 1631 **[141](#page-140-2)** RFC 1889 **[156](#page-155-9)**, **[336](#page-335-13)** RFC 1890 **[336](#page-335-14)** RFC 2327 **[336](#page-335-15)** RFC 2364 **[334](#page-333-22)** RFC 2516 **[41](#page-40-14)**, **[334](#page-333-23)** RFC 2684 **[334](#page-333-21)** RFC 3261 **[336](#page-335-16)** Ringer Equivalence Number **[40](#page-39-9)** RIPSee Routing Information Protocol **[110](#page-109-1)** Romfile **[301](#page-300-4)** Router **[36](#page-35-2)** Routing Information Protocol **[110](#page-109-2)** Direction **[110](#page-109-3)** Version **[110](#page-109-4)** RTCP **[336](#page-335-17)** RTP **[156](#page-155-10)**, **[336](#page-335-18)** RTS (Request To Send) **[364](#page-363-2)** RTS Threshold **[363](#page-362-4)**, **[364](#page-363-3)** Rules **[196](#page-195-4)** Checklist **[194](#page-193-3)** Key Fields **[195](#page-194-1)** LAN to WAN **[196](#page-195-3)** Logic **[194](#page-193-4)**

## **S**

SA **[215](#page-214-3)** Safety Warnings **[5](#page-4-0)** Saving the State **[187](#page-186-1)** Scheduler **[254](#page-253-1)** SDP **[336](#page-335-19)** Seamless Rate Adaptation **[334](#page-333-24)** Secure Gateway Address **[223](#page-222-1)** Security Association **[215](#page-214-4)** Security In General **[190](#page-189-1)** Security Parameter Index **[239](#page-238-0)** Security Parameters **[370](#page-369-0)** Security Ramifications **[194](#page-193-5)** Server **[143](#page-142-2)**, **[144](#page-143-0)**, **[292](#page-291-0)** Service **[195](#page-194-2)** Service Set **[126](#page-125-2)** Service Type **[203](#page-202-0)**, **[320](#page-319-1)** Services **[146](#page-145-3)** Session Description Protocol **[336](#page-335-20)** Session Initiating Protocol **[336](#page-335-21)** Session Initiation Protocol **[151](#page-150-1)** Silence Suppression **[40](#page-39-10)**, **[164](#page-163-6)**, **[336](#page-335-22)** Single User Account (SUA) **[44](#page-43-6)** SIP **[151](#page-150-2)** SIP Account **[151](#page-150-3)** SIP Accounts **[40](#page-39-11)** SIP ALG **[41](#page-40-15)**, **[149](#page-148-2)** SIP ALG Passthrough **[335](#page-334-9)** SIP Application Layer Gateway **[41](#page-40-16)**, **[149](#page-148-3)** SIP Call Progression **[152](#page-151-4)** SIP Client **[152](#page-151-5)** SIP Identities **[151](#page-150-4)** SIP INVITE Request **[152](#page-151-6)** SIP Number **[73](#page-72-0)**, **[151](#page-150-5)** SIP Proxy Server **[153](#page-152-0)** SIP Redirect Server **[154](#page-153-0)** SIP Register Server **[154](#page-153-1)** SIP Server Address **[73](#page-72-1)** SIP Servers **[152](#page-151-7)** SIP Service Domain **[74](#page-73-0)**, **[152](#page-151-8)** SIP URI **[151](#page-150-6)** SIP User Agent **[153](#page-152-1)** SIP Version 2 **[336](#page-335-23)** SIP, Authentication Password **[74](#page-73-1)** SIP, Authentication User ID **[74](#page-73-2)** SMTP Error Messages **[299](#page-298-1)** Smurf **[185](#page-184-4)**, **[186](#page-185-2)** SNMP **[271](#page-270-0)**, **[334](#page-333-25)**

Manager **[272](#page-271-1)** MIBs **[272](#page-271-2)** SOHO (Small Office/Home Office) **[44](#page-43-7)** Source Address **[195](#page-194-3)** Speed Dial **[172](#page-171-0)**, **[179](#page-178-2)** SPI **[239](#page-238-1)** Splitters **[339](#page-338-1)** SRA **[334](#page-333-26)** Stateful Inspection **[39](#page-38-6)**, **[181](#page-180-2)**, **[182](#page-181-4)**, **[187](#page-186-2)** on Your ZyXEL Device **[188](#page-187-0)** Process **[188](#page-187-1)** Stateful Packet Inspection **[335](#page-334-10)** Static Route **[249](#page-248-0)** Storage Humidity **[333](#page-332-5)** Storage Temperature **[333](#page-332-6)** SUA **[144](#page-143-1)** SUA (Single User Account) **[144](#page-143-2)** SUA vs NAT **[144](#page-143-3)** subnet **[353](#page-352-0)** Subnet Mask **[109](#page-108-6)**, **[201](#page-200-1)** subnet mask **[355](#page-354-1)** subnetting **[355](#page-354-2)** Supplementary Phone Services **[168](#page-167-4)** Supplementary Services **[168](#page-167-5)** Supporting Disk **[35](#page-34-2)** Sustain Cell Rate (SCR) **[102](#page-101-2)** Sustained Cell Rate (SCR) **[96](#page-95-2)** SYN Flood **[184](#page-183-7)**, **[185](#page-184-5)** SYN-ACK **[185](#page-184-6)** Syntax Conventions **[35](#page-34-3)** Syslog **[206](#page-205-0)** System Name **[290](#page-289-1)** System Parameter Table Generator **[395](#page-394-3)** System Timeout **[268](#page-267-1)**

## **T**

TCP Maximum Incomplete **[208](#page-207-6)**, **[209](#page-208-1)** TCP Security **[189](#page-188-0)** TCP/IP **[183](#page-182-5)**, **[184](#page-183-8)** Teardrop **[184](#page-183-9)** Telephone **[36](#page-35-3)** Telnet **[269](#page-268-0)** Temperature **[333](#page-332-7)** Temporal Key Integrity Protocol (TKIP) **[369](#page-368-4)** Text File Format **[395](#page-394-4)** TFTP File Upload **[312](#page-311-0)**

TFTP and FTP over WAN **[302](#page-301-2)** TFTP Restrictions **[267](#page-266-0)**, **[302](#page-301-2)** Three-Way Conference **[170](#page-169-2)**, **[171](#page-170-2)** Three-Way Handshake **[184](#page-183-10)** Threshold Values **[207](#page-206-1)** TLS **[335](#page-334-11)** ToS **[162](#page-161-12)** Traceroute **[187](#page-186-3)** Traffic Redirect **[103](#page-102-0)**, **[104](#page-103-0)** Traffic redirect **[103](#page-102-1)**, **[106](#page-105-0)** Traffic shaping **[96](#page-95-3)** Transparent Bridging **[334](#page-333-27)** Transport Mode **[218](#page-217-3)** Triangle **[377](#page-376-0)** Triangle Route Solutions **[378](#page-377-0)** TTLS **[335](#page-334-12)** Tunnel Mode **[218](#page-217-4)** Type Of Service **[162](#page-161-13)**

# **U**

UBR (Unspecified Bit Rate) **[101](#page-100-1)** UDP/ICMP Security **[189](#page-188-1)** Uniform Resource Identifier **[151](#page-150-7)** Universal Plug and Play **[277](#page-276-1)** Application **[277](#page-276-2)** Universal Plug and Play (UPnP) **[41](#page-40-17)** Upload Firmware **[311](#page-310-1)** UPnP **[277](#page-276-3)** Forum **[278](#page-277-0)** security issues **[278](#page-277-1)** Upper Layer Protocols **[189](#page-188-2)**, **[190](#page-189-2)** USA Type Call Service Mode **[170](#page-169-3)** User Authentication **[369](#page-368-5)** User Name **[264](#page-263-0)** Using Speed Dial **[179](#page-178-3)**

## **V**

VAD **[40](#page-39-12)**, **[164](#page-163-7)**, **[336](#page-335-24)** VBR-nRT **[101](#page-100-2)** VBR-RT **[101](#page-100-3)** Virtual Channel Identifier (VCI) **[94](#page-93-10)** virtual circuit (VC) **[94](#page-93-11)** Virtual Local Area Network **[163](#page-162-3)** Virtual Path Identifier (VPI) **[94](#page-93-12)**

Virtual Private Network **[37](#page-36-2)**, **[39](#page-38-7)**, **[215](#page-214-5)** VLAN **[163](#page-162-4)** VLAN Group **[163](#page-162-5)** VLAN ID **[163](#page-162-6)** VLAN ID Tags **[163](#page-162-6)** Voice Activity Detection **[40](#page-39-13)**, **[164](#page-163-8)**, **[336](#page-335-25)** Voice Channels **[40](#page-39-14)** Voice Coding **[156](#page-155-11)** VoIP **[151](#page-150-8)** VoIP Standards Compliance **[40](#page-39-5)** VPI & VCI **[94](#page-93-13)** VPN **[215](#page-214-6)** VPN Applications **[216](#page-215-4)**

## **W**

WAN (Wide Area Network) **[93](#page-92-8)** WAN to LAN Rules **[196](#page-195-4)** Warranty Period **[6](#page-5-0)** Web **[268](#page-267-2)** Web Configurator **[49](#page-48-2)**, **[190](#page-189-3)**, **[195](#page-194-4)** WEP (Wired Equivalent Privacy) **[43](#page-42-9)** WEP Encryption **[129](#page-128-0)** Wi-Fi Protected Access (WPA) **[43](#page-42-10)** Wireless LAN MAC Address Filtering **[43](#page-42-11) WI AN** Interference **[363](#page-362-5)** Security Parameters **[370](#page-369-1)** WWW **[139](#page-138-1)**

# **Z**

Zero Configuration Internet Access **[39](#page-38-8)** Zero configuration Internet access **[98](#page-97-0)** ZyNOS **[3](#page-2-1)**, **[302](#page-301-4)** ZyNOS (ZyXEL Network Operating System) **[301](#page-300-5)** ZyNOS F/W Version **[302](#page-301-4)** ZyXEL Network Operating System **[3](#page-2-2)** ZvXEL\_s Firewall Introduction **[182](#page-181-2)**